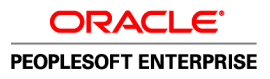

# PeopleSoft Enterprise 9.0 : PeopleBook Gestion des Opérations

**'Août 2006**

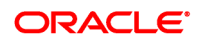

#### PeopleSoft Enterprise 9.0 : PeopleBook Gestion des Opérations SKU FSCM9TTR-B 0806FRA Copyright © 1992-2006, Oracle. Tous droits réservés.

Ce produit (logiciel et documentation) contient des informations qui sont la propriété d'Oracle Corporation. Fourni sous accord de licence, il est soumis à des restrictions relatives à l'utilisation et à la publication, et est protégé par les lois relatives aux droits d'auteur, aux brevets, et à la propriété intellectuelle et industrielle. Il est interdit de procéder à l'ingénierie inverse du logiciel, de le désassembler ou de le décompiler, excepté à des fins d'interopérabilité avec des logiciels tiers ou tel que prescrit par la loi.

Les informations fournies dans la documentation sont susceptibles de modification sans préavis. Par ailleurs, Oracle Corporation ne garantit pas que la documentation est exempte d'erreurs et vous invite, le cas échéant, à lui en faire part par écrit. Ce document peut contenir des erreurs. A l'exception du cadre défini par l'accord de licence concernant ce produit, toute reproduction ou transmission, même partielle, sous quelque forme et par quelque procédé que ce soit, quel qu'en soit l'usage, est interdite.

Si le produit a été livré au Gouvernement des Etats-Unis, ou à une entité qui délivre la licence de ce produit ou l'utilise pour le compte du Gouvernement des Etats-Unis, la notice suivante s'applique :

#### **Informations relatives aux logiciels libres**

Oracle décline toute responsabilité quant à l'utilisation ou à la distribution de tout logiciel ou de toute documentation libre ou en libre essai et quant à tout préjudice résultant de l'utilisation desdits logiciel et documentation. Les logiciels ci-après peuvent être utilisés dans les produits PeopleSoft appartenant à Oracle et selon les décharges suivantes.

#### *Apache Software Foundation*

Ce produit comprend un logiciel développé par Apache Software Foundation (http://www.apache.org/). Copyright © 2000-2003 The Apache Software Foundation. Tous droits réservés. Concédé dans la licence Apache, Version 2.0; ce fichier ne doit être utilisé que dans le cadre de la licence. Vous pouvez vous procurer une copie de licence à l'adresse http://www.apache.org/licenses/LICENSE-2.0.

A moins qu'une loi applicable ou un accord écrit ne l'exige, le logiciel est concédé sous licence et distribué EN L'ETAT, SANS AUCUNE GARANTIE OU CONDITION , explicite ou implicite. Reportez-vous aux conditions données dans la licence pour connaître les restrictions et autorisations en vigueur pour les versions localisées.

#### *OpenSSL*

Copyright © 1998-2005 The OpenSSL Project. Tous droits réservés.

Ce produit comprend un logiciel développé par OpenSSL Project à utiliser dans OpenSSL Toolkit (http://www.openssl.org/).

CE LOGICIEL EST FOURNI "EN L'ETAT" PAR OpenSSL PROJECT QUI NE DONNE AUCUNE GARANTIE, EXPLICITE OU IMPLICITE, NOTAMMENT QUANT A SA QUALITE MARCHANDE OU A SON ADEQUATION A UN BUT PARTICULIER. OpenSSL PROJECT OU SES COLLABORATEURS NE POURRONT ÊTRE EN AUCUN CAS TENUS POUR RESPONSABLES DES PRÉJUDICES DIRECTS, INDIRECTS, SPÉCIAUX, INCIDENTS OU EXEMPLAIRES (NOTAMMENT, MAIS SANS QUE CELA NE SOIT LIMITATIF, DES PRÉJUDICES LIÉS A L'ACHAT DE PRODUITS OU DE SERVICES DE REMPLACEMENT, A UNE PERTE D'UTILISATION, UNE PERTE DE CHIFFRE D'AFFAIRES, UNE PERTE DES DONNÉES OU AUX INTERRUPTIONS D'ACTIVITÉ) QUELLE QU'EN SOIT LA CAUSE ET QU'ILS SOIENT LIÉS À UNE RESPONSABILITE, UNE ACTION CONTRACTUELLE, DE RESPONSABILITÉ DIRECTE OU EXTRA-CONTRACTUELLE (Y COMPRIS POUR NÉGLIGENCE OU AUTRE), EN RELATION AVEC TOUTE UTILISATION DU PRÉSENT LOGICIEL, ET CE, INDÉPENDAMMENT DU CARACTÈRE PRÉVISIBLE OU NON DE CES PRÉJUDICES.

#### *Loki Library*

Copyright © 2001 par Andrei Alexandrescu. Ce manuel est accompagné du code suivant : Alexandrescu, Andrei. "Modern C++ Design: Generic Programming and Design Patterns Applied". Copyright © 2001 Addison-Wesley. L'autorisation d'utiliser, de copier, modifier, distribuer et vendre ce logiciel pour tout usage est ici gratuitement accordé, à condition que la notification de copyright ci-dessus apparaisse sur toutes les copies et que ladite notification et la présente autorisation apparaissent dans la documentation qui l'accompagne.

#### *Helma Project*

Copyright © 1999-2004 Helma Project. Tous droits réservés. CE LOGICIEL EST FOURNI "EN L'ETAT" ET AUCUNE GARANTIE, EXPLICITE OU IMPLICITE, NOTAMMENT AUCUNE GARANTIE IMPLICITE QUANT A SA QUALITE MARCHANDE OU A SON ADEQUATION A UN BUT PARTICULIER N'EST DONNEE. HELMA PROJECT OU SES COLLABORATEURS NE POURRONT ÊTRE EN AUCUN CAS TENUS POUR RESPONSABLES DES PRÉJUDICES DIRECTS, INDIRECTS, SPÉCIAUX, INCIDENTS OU PUNITIFS (NOTAMMENT, MAIS SANS QUE CELA NE SOIT LIMITATIF, DES PRÉJUDICES LIÉS A L'ACHAT DE PRODUITS OU DE SERVICES DE REMPLACEMENT, A UNE PERTE D'UTILISATION, UNE PERTE DE CHIFFRE D'AFFAIRES, UNE PERTE DES DONNÉES OU AUX INTERRUPTIONS D'ACTIVITÉ) QUELLE QU'EN SOIT LA CAUSE ET QU'ILS SOIENT LIÉS À UNE RESPONSABILITE, UNE ACTION CONTRACTUELLE, DE RESPONSABILITÉ DIRECTE OU EXTRA-CONTRACTUELLE (Y COMPRIS POUR NÉGLIGENCE OU AUTRE), EN RELATION AVEC TOUTE UTILISATION DU PRÉSENT LOGICIEL, ET CE, INDÉPENDAMMENT DU CARACTÈRE PRÉVISIBLE OU NON DE CES PRÉJUDICES.

Helma comprend un logiciel tiers mis en vente sous différentes conditions d'utilisation du logiciel. Consulter la liste des licences dans le répertoire de distribution Helma.

#### *Sarissa*

Copyright © 2004 Manos Batsis.

Cette bibliothèque est un logiciel libre. Il peut être librement mis à la disposition des utilisateurs et/ou modifié sous les conditions d'utilisation de la GNU Lesser General Public License publiées par la Free Software Foundation : version de licence 2.1, ou toute version ultérieure disponible.

Cette bibliothèque est fournie dans le but d'aider les utilisateurs, mais SANS AUCUNE GARANTIE explicite ou implicite, notamment quant à sa QUALITE MARCHANDE ou à son ADEQUATION A UN BUT PARTICULIER. Voir la GNU Lesser General Public License, pour plus d'informations à ce sujet.

Vous devez avoir reçu une copie de la GNU Lesser General Public License livrée avec la bibliothèque. Si ce n'est pas le cas, écrivez à : Free Software Foundation, Inc., 59 Temple Place, Suite 330, Boston, MA 02111-1307 USA.

*ICU*

Licence ICU - Copyright NOTIFICATION DE COPYRIGHT ET D'AUTORISATION D' UTILISATION ICU 1.8.1 et versions ultérieures © 1995-2003 International Business Machines Corporation et autres. Tous droits réservés.

L'autorisation d'utiliser, copier, modifier, fusionner, publier distribuer et/ou vendre ce logiciel est ici gratuitement accordé sans restriction, à toute personne obtenant une copie de ce logiciel et de la documentation qui l'accompagne, ainsi qu'aux personnes à qui le logiciel est fourni, à condition que la notification de copyright ci-desous apparaisse sur toutes les copies et que ladite notification et la présente autorisation apparaissent dans la documentation qui l'accompagne CE LOGICIEL EST FOURNI "EN L'ETAT" ET AUCUNE GARANTIE, EXPLICITE OU IMPLICITE, NOTAMMENT AUCUNE GARANTIE QUANT A SA QUALITE MARCHANDE OU A SON ADEQUATION A UN BUT PARTICULIER OU QUANT AU RESPECT DES DROITS DE PARTIES TIERS N'EST DONNEE. LE DETENTEUR OU LES DETENTEURS DU COPYRIGHT NE POURRONT ÊTRE EN AUCUN CAS TENUS POUR RESPONSABLES DES PRÉJUDICES DIRECTS, INDIRECTS, SPÉCIAUX, OU INCIDENTS NOTAMMENT LIES A UNE PERTE D'UTILISATION, A UNE PERTE DES DONNEES OU A UNE PERTE DE CHIFFRE D'AFFAIRES, QUELLE QU'EN SOIT LA CAUSE ET QU'ILS SOIENT LIÉS À UNE ACTION CONTRACTUELLE, DE NEGLIGENCE OU EXTRA-CONTRACTUELLE, EN RELATION AVEC TOUTE UTILISATION OU PERFORMANCE DU PRÉSENT LOGICIEL. Le nom du détenteur du copyright ne sera pas utilisé dans la publicité ou pour favoriser la vente, l'utilisation ou d'autres rapports d'affaire avec ce logiciel sans autorisation écrite préalable dudit détenteur.

Toutes les marques mentionnées ici sont des marques déposées et sont la propriété de leurs détenteurs respectifs.

*Sun's JAXB Implementation – JDSDK 1.5 relaxngDatatype.jar 1.0 License*

Copyright © 2001, Thai Open Source Software Center Ltd, Sun Microsystems. Tous droits réservés.

CE LOGICIEL EST FOURNI "EN L'ETAT" PAR LES DETENTEURS DU COPYRIGHT ET LEURS COLLABORATEURS ET NE DONNE AUCUNE GARANTIE, EXPLICITE OU IMPLICITE, NOTAMMENT QUANT A SA QUALITE MARCHANDE OU A SON ADEQUATION A UN BUT PARTICULIER. LES ADMINISTRATEURS OU LEURS COLLABORATEURS NE POURRONT ÊTRE EN AUCUN CAS TENUS POUR RESPONSABLES DES PRÉJUDICES DIRECTS, INDIRECTS, SPÉCIAUX, INCIDENTS OU EXEMPLAIRES (NOTAMMENT, MAIS SANS QUE CELA NE SOIT LIMITATIF, DES PRÉJUDICES LIÉS A L'ACHAT DE PRODUITS OU DE SERVICES DE REMPLACEMENT, A UNE PERTE D'UTILISATION, UNE PERTE DE CHIFFRE D'AFFAIRES, UNE PERTE DES DONNÉES OU AUX INTERRUPTIONS D'ACTIVITÉ) QUELLE QU'EN SOIT LA CAUSE ET QU'ILS SOIENT LIÉS À UNE RESPONSABILITE, UNE ACTION CONTRACTUELLE, DE RESPONSABILITÉ DIRECTE OU EXTRA-CONTRACTUELLE (Y COMPRIS POUR NÉGLIGENCE OU AUTRE), EN RELATION AVEC TOUTE UTILISATION DU PRÉSENT LOGICIEL, ET CE, INDÉPENDAMMENT DU CARACTÈRE PRÉVISIBLE OU NON DE CES PRÉJUDICES.

#### *W3C IPR SOFTWARE NOTICE*

Copyright © 2000 World Wide Web Consortium, (Massachusetts Institute of Technology, Institut National de Recherche en Informatique et en Automatique, Keio University). Tous droits réservés.

Note: Vous pouvez vous procurer la version originale de la licence et de la notification de copyright de W3C à l'adresse http://www.w3.org/Consortium /Legal/copyright-software-19980720.

CE LOGICIEL ET LA DOCUMENTATION QUI L'ACCOMPAGNE SONT FOURNIS "EN L'ETAT" ET LES DETENTEURS DU COPYRIGHT NE DONNENT AUCUNE GARANTIE, EXPLICITE OU IMPLICITE, NOTAMMENT AUCUNE GARANTIE QUANT A SA QUALITE MARCHANDE OU A SON ADEQUATION A UN BUT PARTICULIER OU QUANT AU RESPECT DES DROITS DES PARTIES TIERS. LES DETENTEURS DU COPYRIGHT NE POURRONT ETRE EN AUCUN CAS TENUS POUR RESPONSBALE DES PREJUDICES DIRECTS, INDIRECTS, SPECIAUX OU INCIDENTS EN RELATION AVEC TOUTE UTILISATION DU PRESENT LOGICIEL OU DE LA DOCUMENTATION QUI L'ACCOMPAGNE.

# **Table des matières**

### **[Préface générale](#page-12-0)**

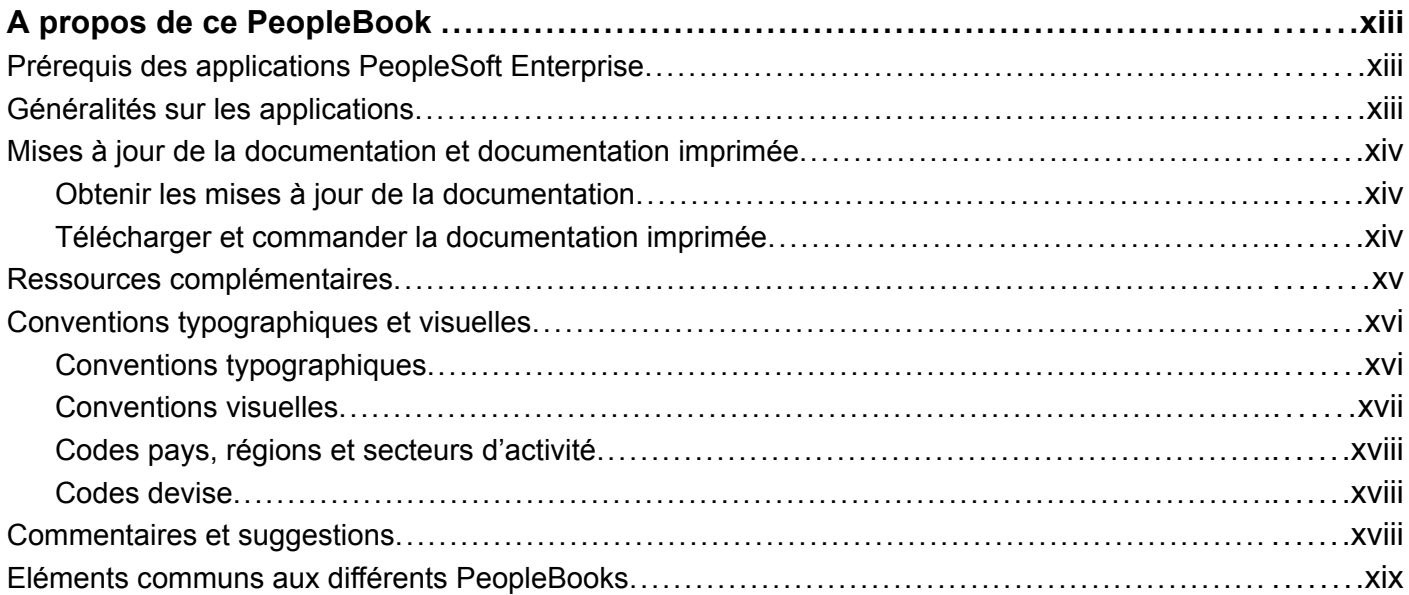

### **[Préface](#page-22-0)**

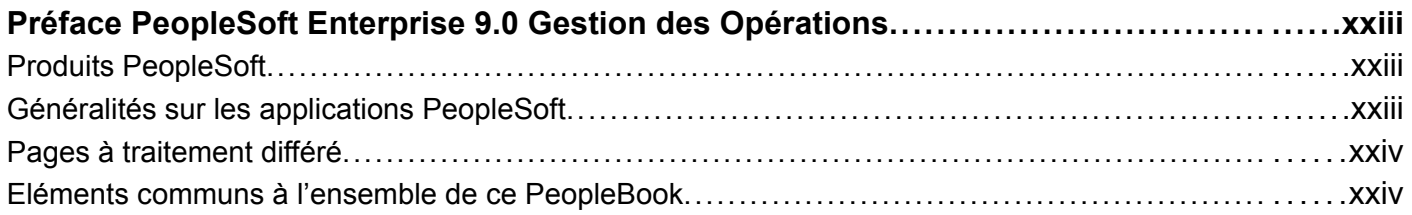

### **[Chapitre 1](#page-26-0)**

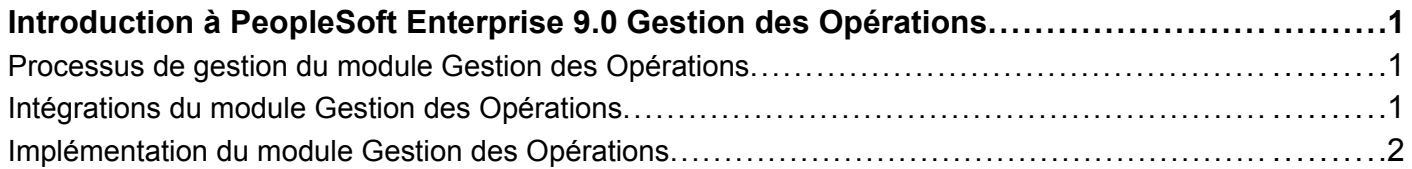

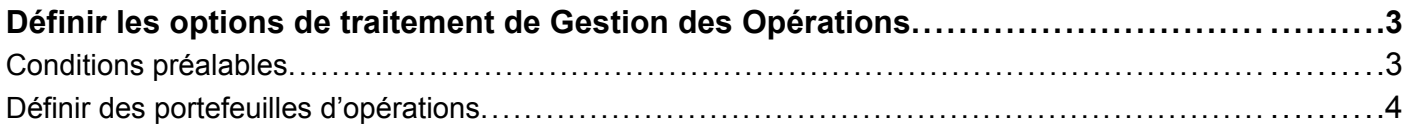

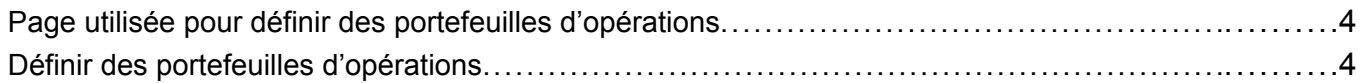

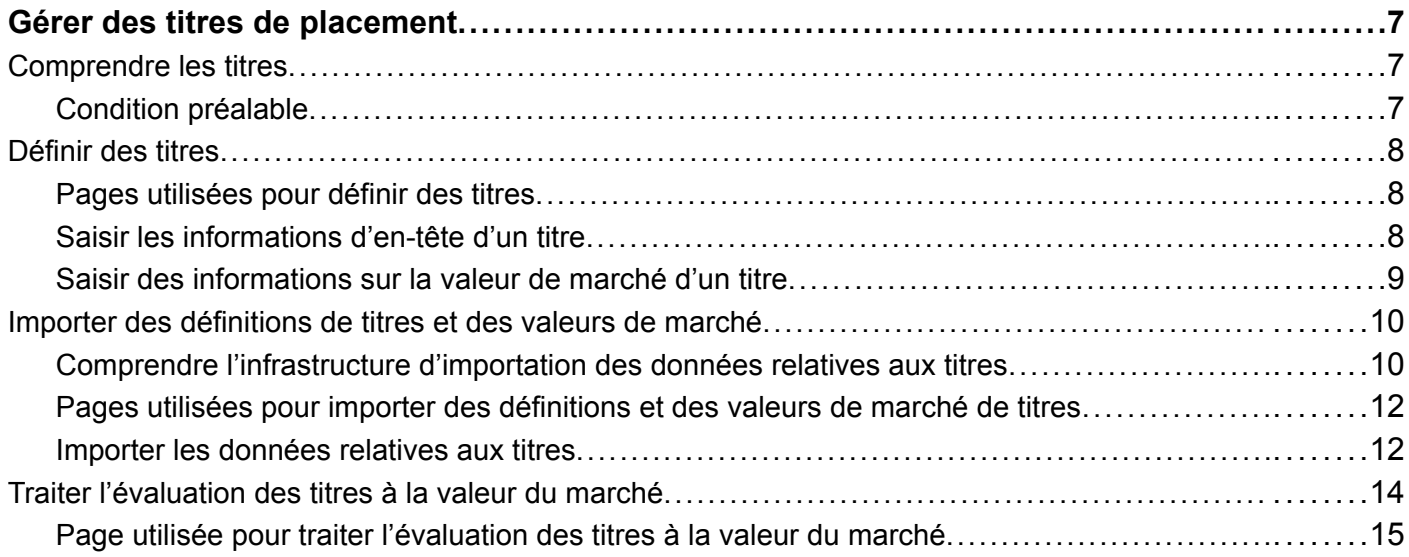

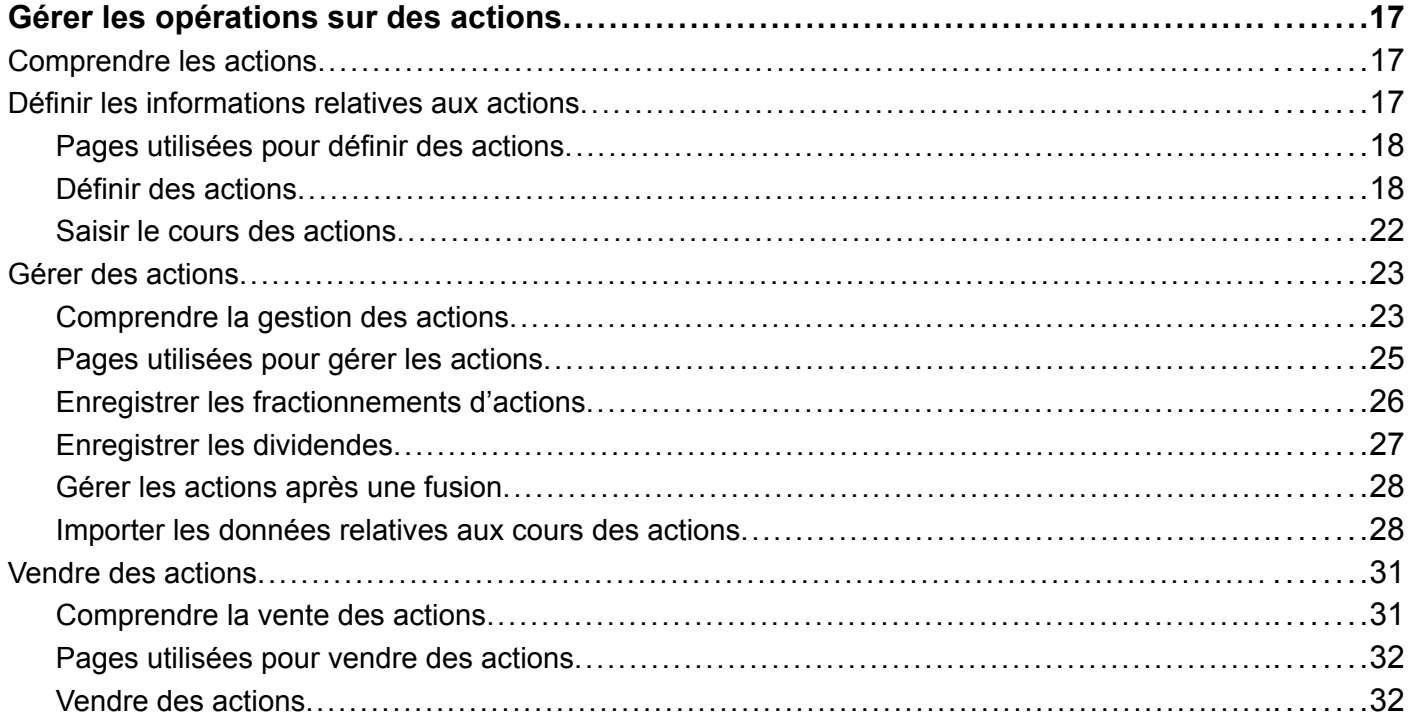

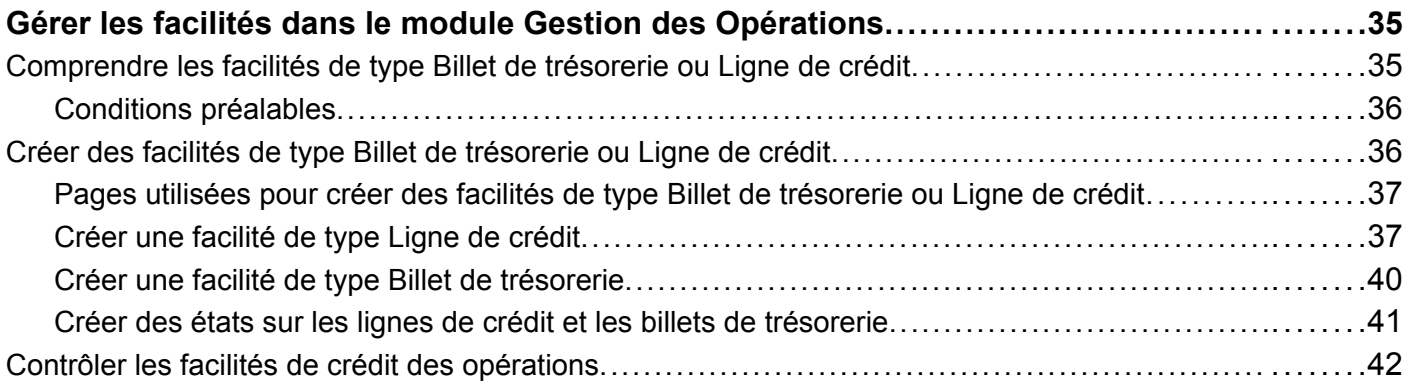

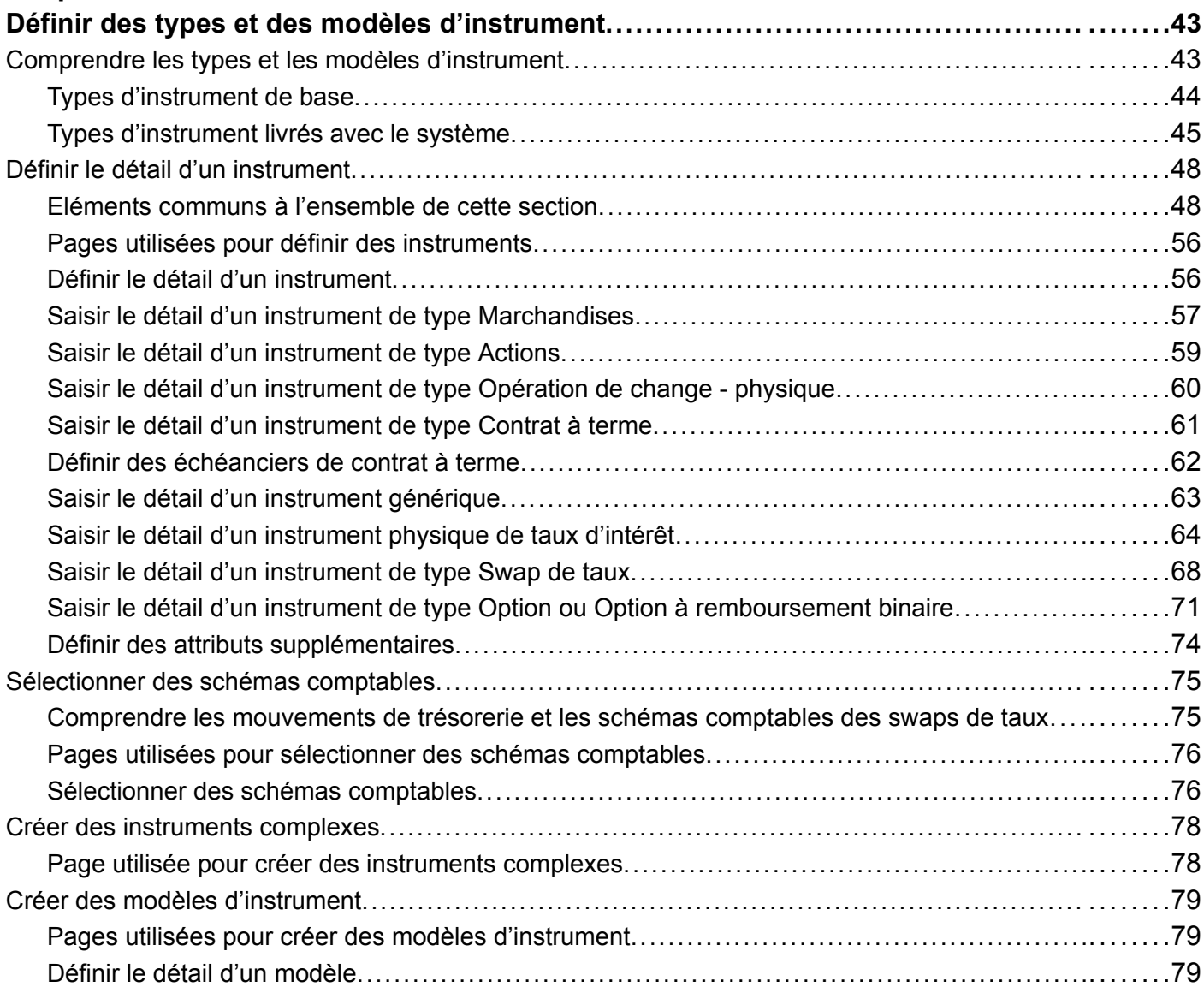

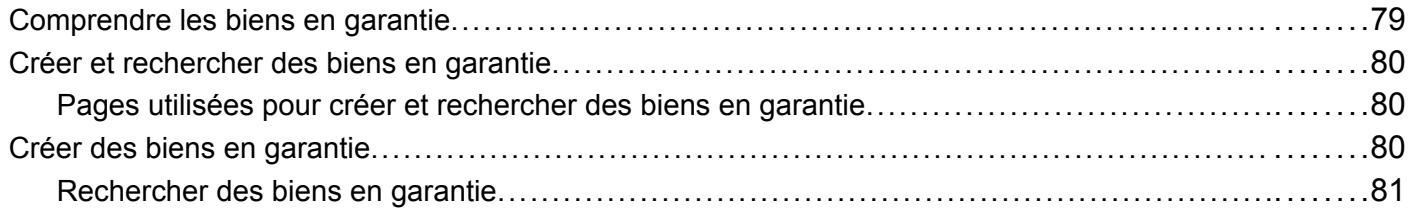

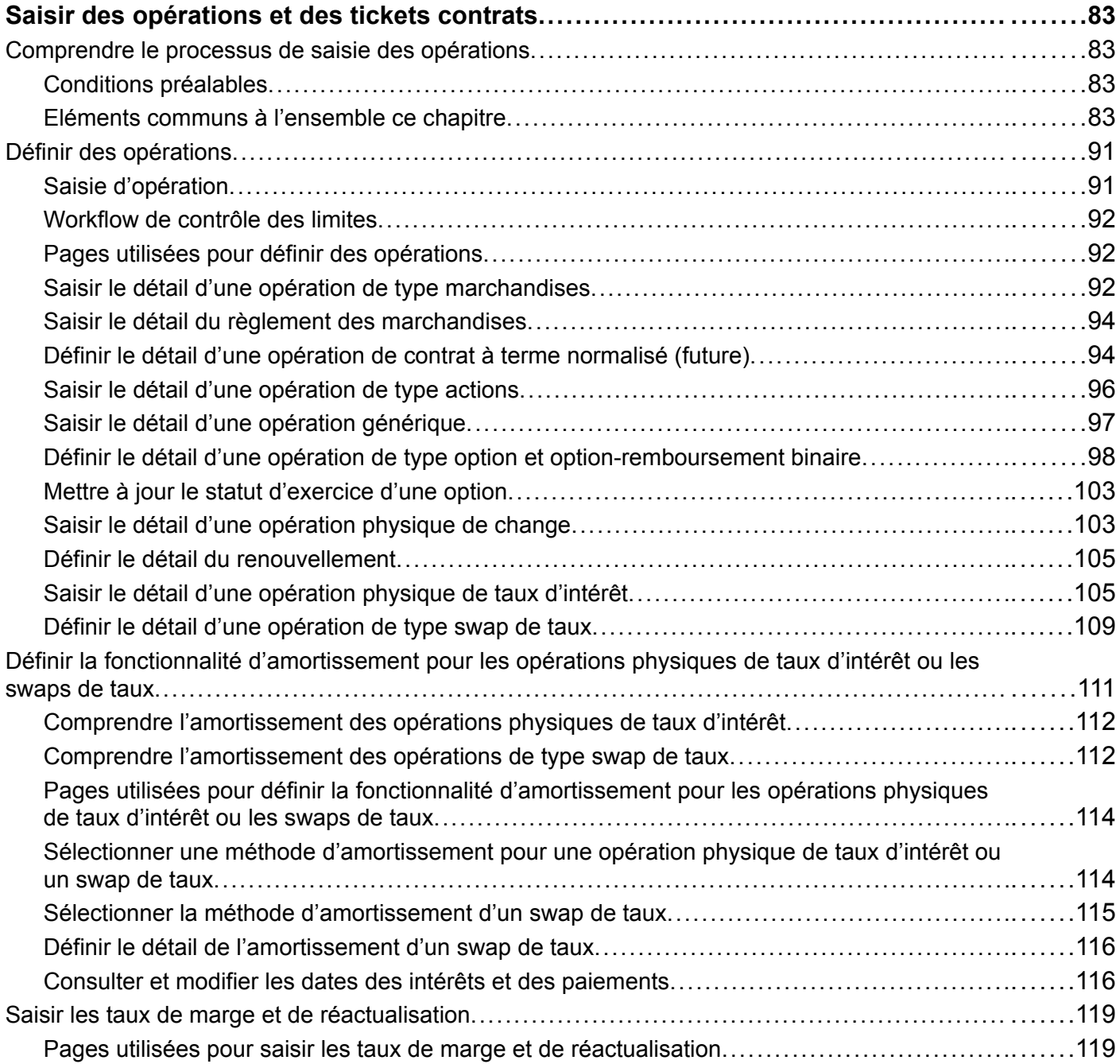

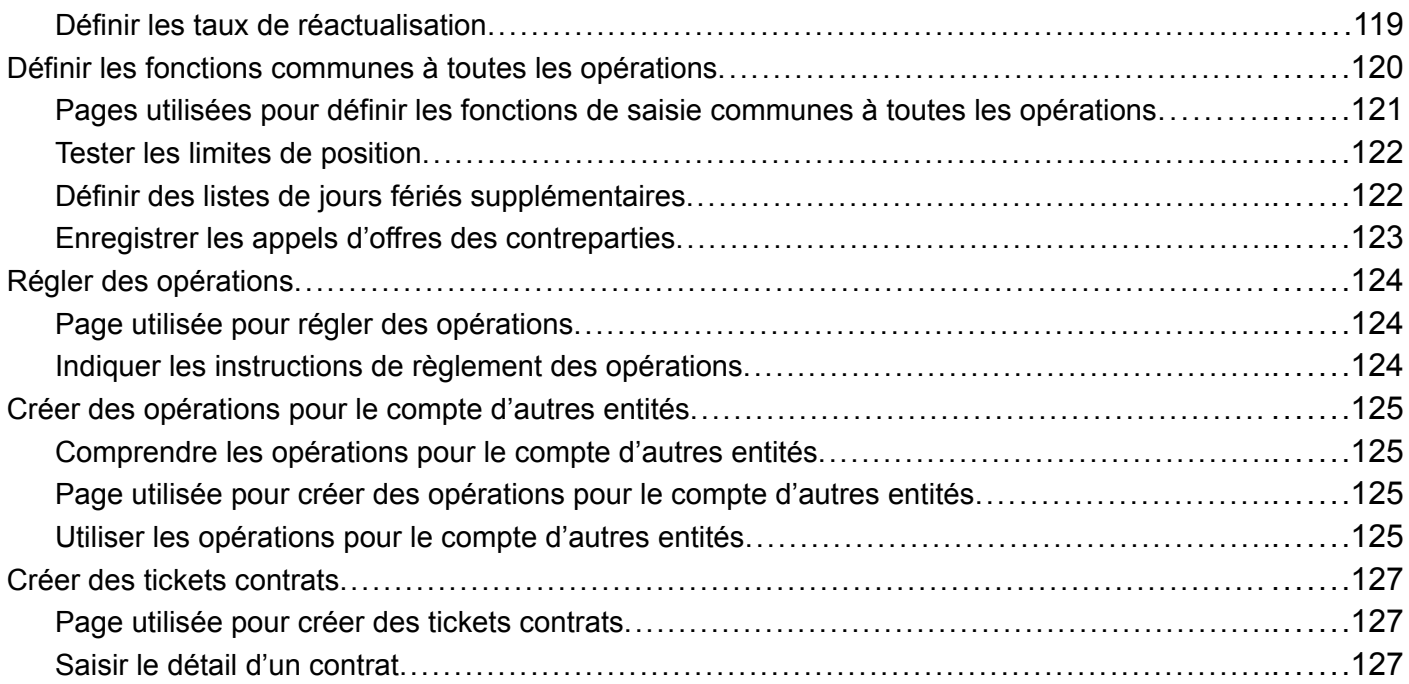

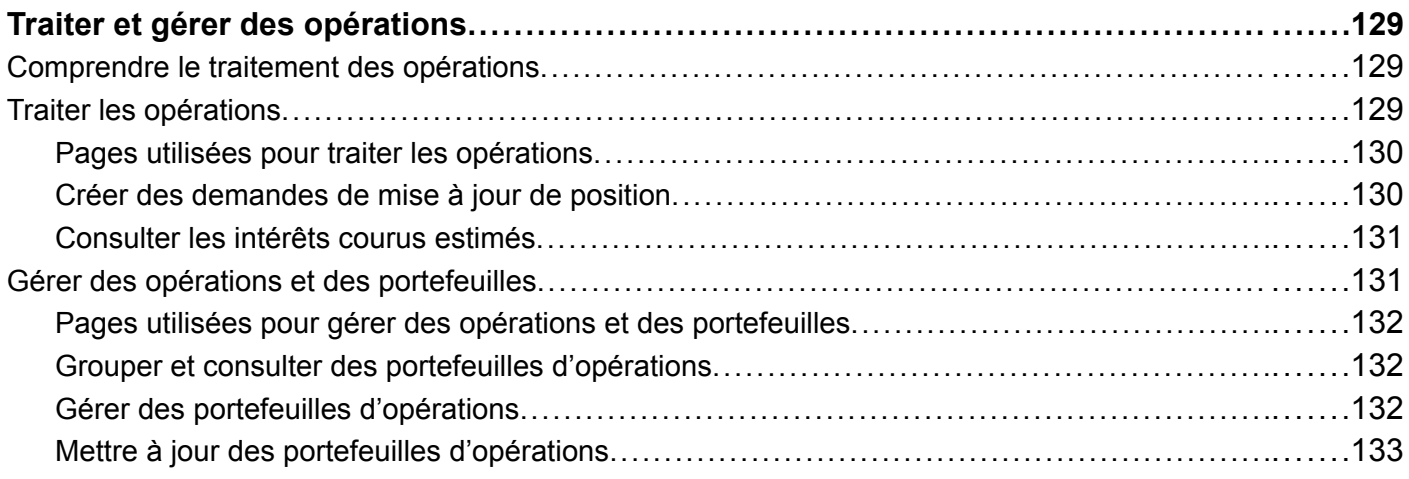

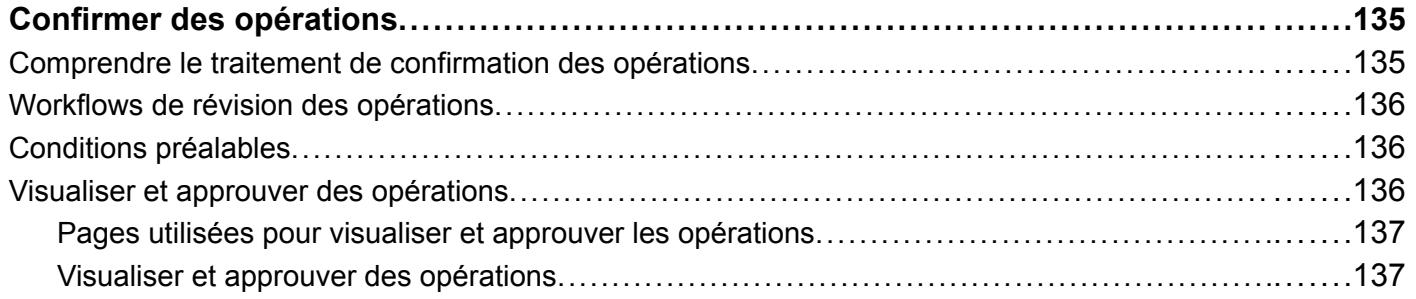

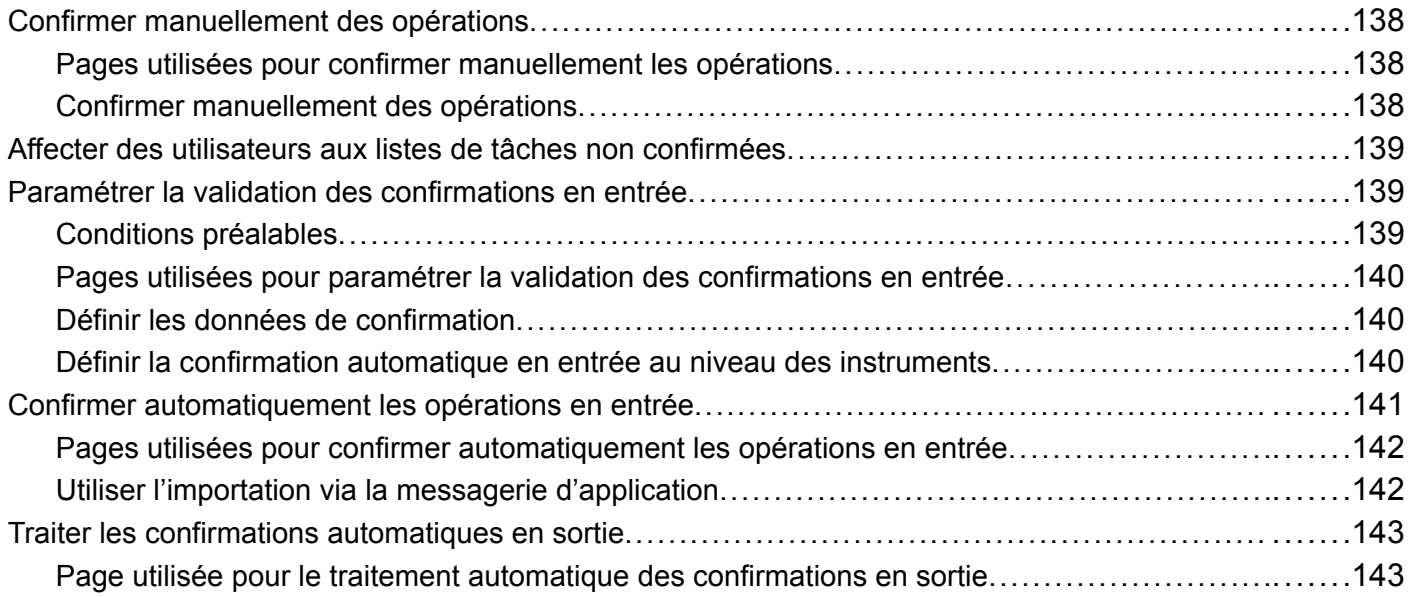

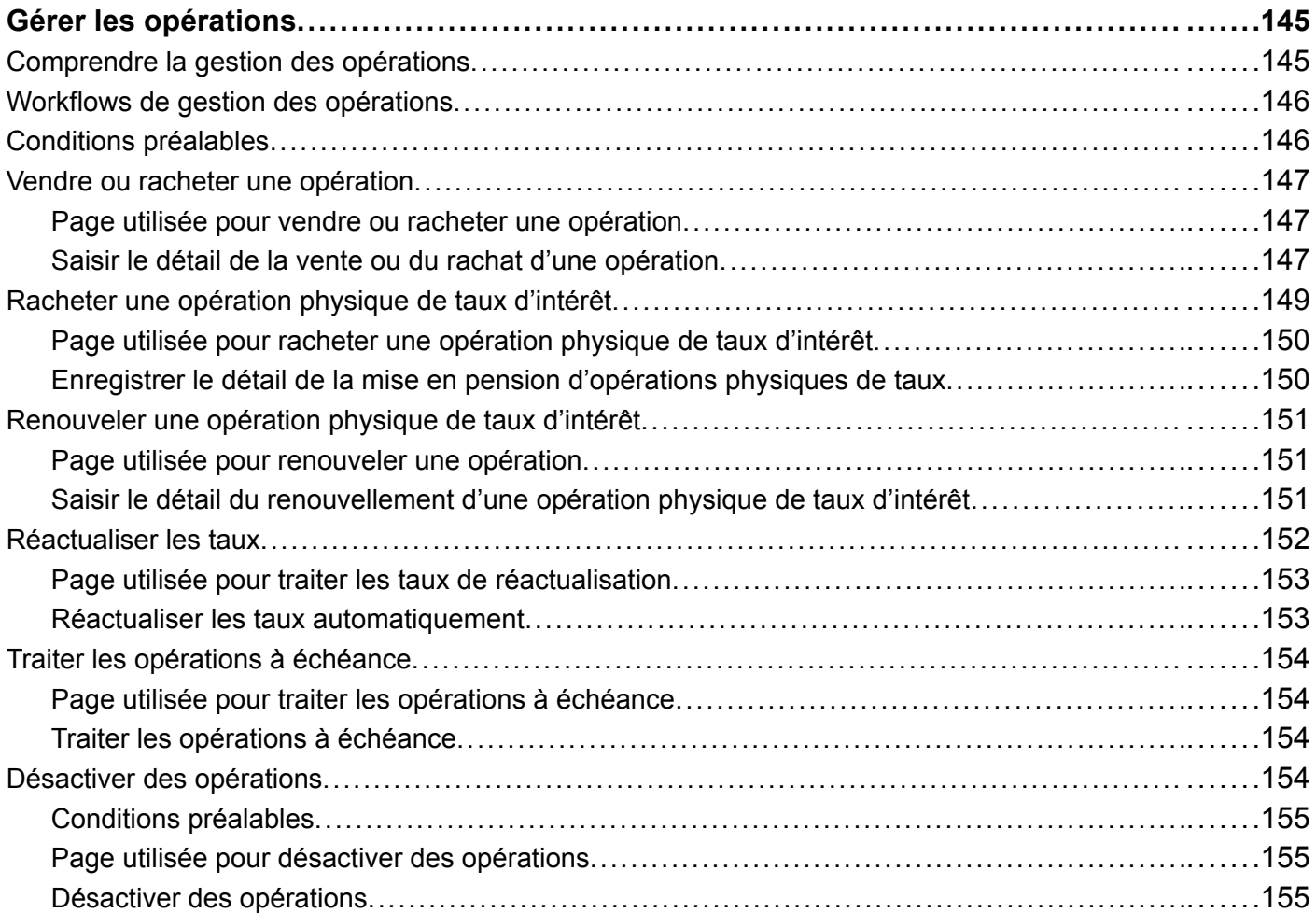

### **[Annexe A](#page-182-0)**

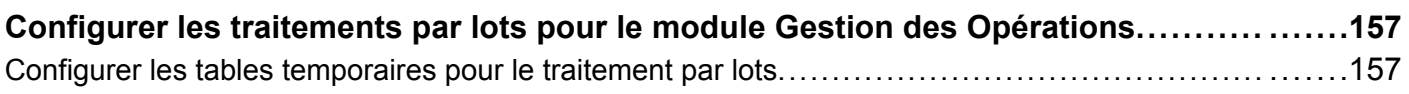

### **[Annexe B](#page-184-0)**

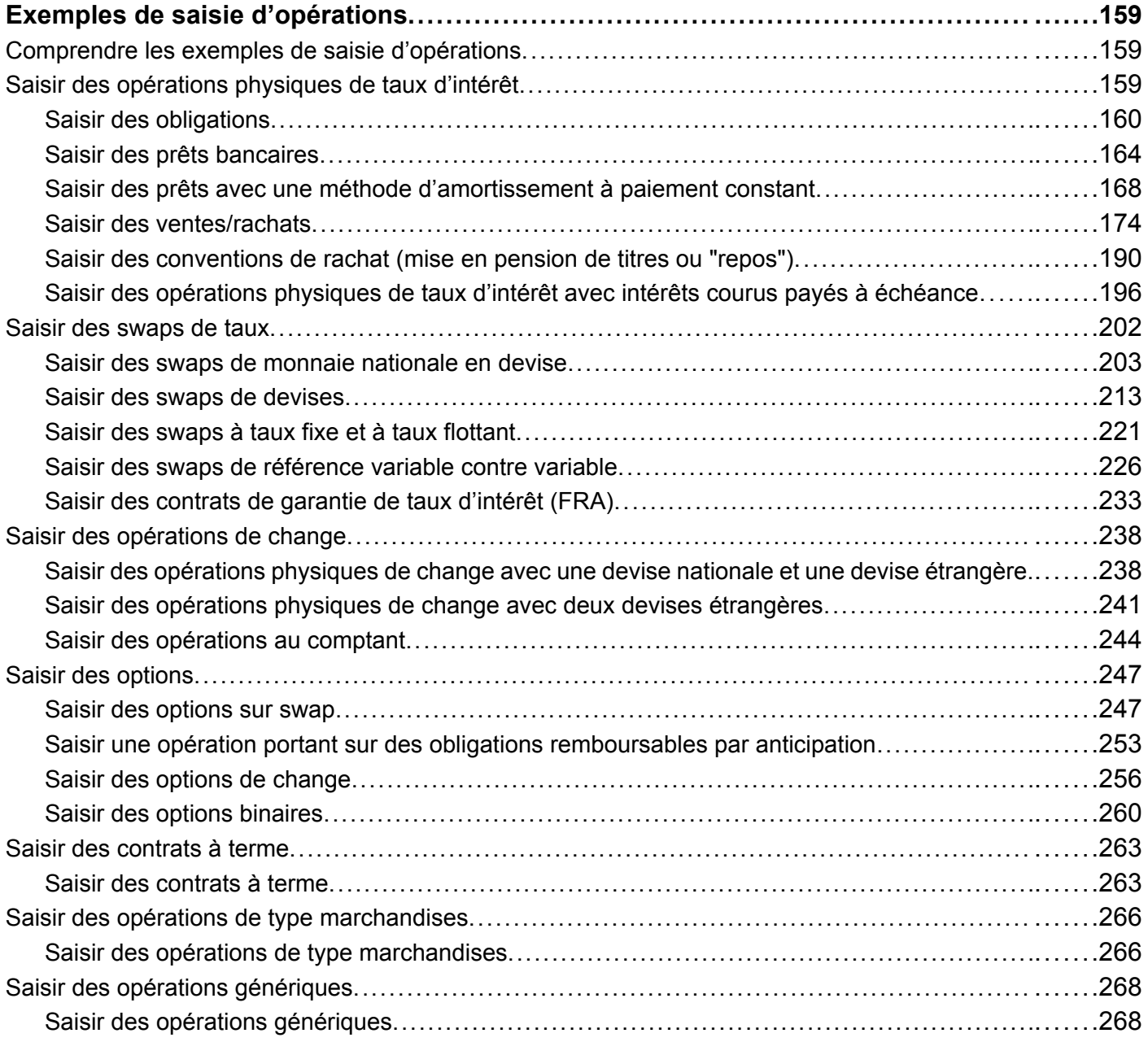

### **[Annexe C](#page-296-0) [Workflows livrés avec le module Gestion des Opérations..................................](#page-296-0) .......[271](#page-296-0)**

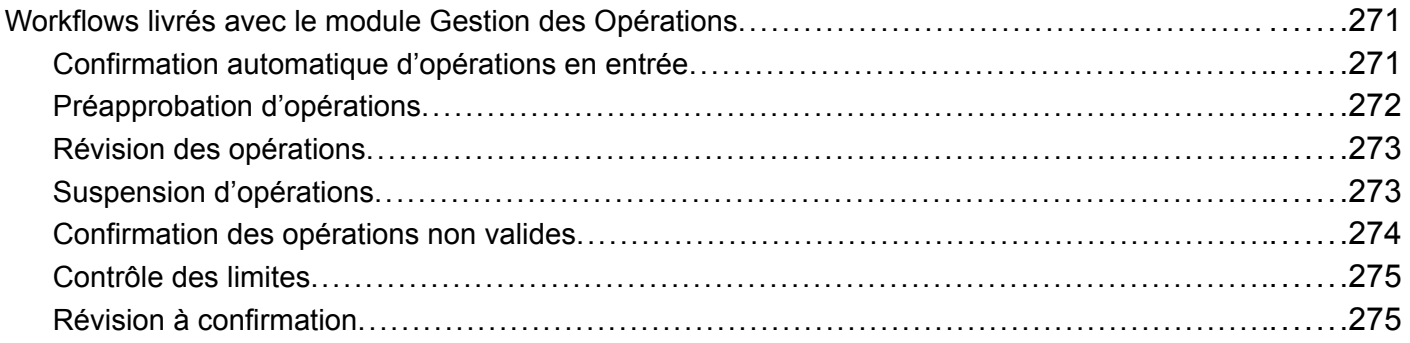

### **[Annexe D](#page-302-0)**

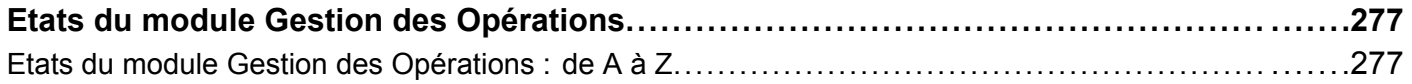

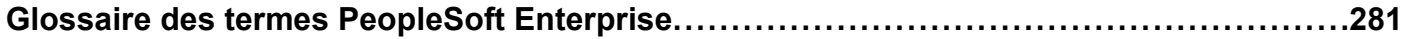

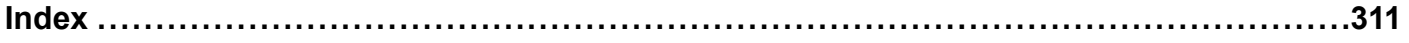

# <span id="page-12-0"></span>**A propos de ce PeopleBook**

Les PeopleBooks PeopleSoft Enterprise vous apportent les informations dont vous avez besoin pour implémenter et utiliser les applications PeopleSoft Enterprise d'Oracle.

Cette section traite des sujets suivants :

- Prérequis des applications PeopleSoft Enterprise.
- Généralités sur les applications.
- Mises à jour de la documentation et documentation imprimée.
- Ressources complémentaires.
- Conventions typographiques et visuelles.
- Commentaires et suggestions.
- Eléments communs aux différents PeopleBooks.

**Remarque :** les PeopleBooks documentent uniquement les éléments de page du système PeopleSoft, tels que les champs et les cases à cocher, qui nécessitent des explications complémentaires. Si un élément n'est pas abordé en même temps que la tâche ou le processus pour lequel il est utilisé, cela signifie qu'il ne nécessite pas d'autres explications ou bien qu'il est présenté avec les éléments communs à la section, au chapitre, au PeopleBook ou à la ligne de produits. Les éléments communs à toutes les applications PeopleSoft Enterprise sont définis dans cette préface.

## **Prérequis des applications PeopleSoft Enterprise**

Pour profiter pleinement des informations de ces PeopleBooks, vous devez disposer des connaissances de base nécessaires à l'utilisation des applications PeopleSoft Enterprise.

Il peut également être souhaitable d'assister au minimum à un cours de présentation.

Vous devez savoir naviguer dans le système, ajouter, mettre à jour et supprimer des informations à l'aide des menus, des pages ou des fenêtres PeopleSoft Enterprise. Vous devez également savoir naviguer sur le web et connaître l'interface Microsoft Windows ou Windows NT.

Les PeopleBooks ne reviennent pas sur la navigation ni sur les autres notions élémentaires. Ils présentent les informations dont vous avez besoin pour utiliser le système et pour implémenter le plus efficacement possible les applications PeopleSoft Enterprise.

## **Généralités sur les applications**

Chaque application est accompagnée d'un PeopleBook qui donne des informations sur l'implémentation et les traitements de votre base de données PeopleSoft Enterprise.

Vous trouverez également des informations importantes sur l'installation et la configuration de votre système dans le PeopleBook PeopleSoft Principes généraux. La plupart des lignes de produits dispose d'une version spécifique de ce PeopleBook. La préface de chaque PeopleBook identifie les PeopleBooks Généralités sur les applications de PeopleSoft qui lui sont associés.

<span id="page-13-0"></span>Le PeopleBook de généralités sur les applications PeopleSoft aborde des thèmes importants qui s'appliquent à plusieurs ou à toutes les applications PeopleSoft Enterprise. Que vous implémentiez une seule application, un ensemble d'applications d'une même ligne de produits ou l'intégralité de la ligne, vous devez savoir lesquels utiliser. Ils fournissent les éléments de départ des tâches d'implémentation de base.

## **Mises à jour de la documentation et documentation imprimée**

Cette section explique comment :

- Obtenir les mises à jour de la documentation.
- Télécharger et commander la documentation imprimée.

### **Obtenir les mises à jour de la documentation**

Vous trouverez les mises à jour et la documentation complémentaire de cette version, mais aussi des versions précédentes, sur le site web PeopleSoft Customer Connection d'Oracle. A partir de la section Documentation du site PeopleSoft Customer Connection d'Oracle, vous pouvez télécharger des fichiers pour compléter votre Bibliothèque de PeopleBooks. Vous y trouverez de nombreuses informations utiles et continuellement actualisées ainsi que des mises à jour de la documentation complète PeopleSoft Enterprise livrée sur votre CD-ROM des PeopleBooks.

**Important !** Avant de procéder à une mise à niveau, vous devez prendre connaissance des dernières instructions de mise à niveau sur le site PeopleSoft Customer Connection d'Oracle. En effet, Oracle actualise constamment ces instructions en fonction des améliorations apportées.

#### **Voir aussi**

Site web PeopleSoft Customer Connection d'Oracle, http://www.oracle.com/support/support\_peoplesoft.html

### **Télécharger et commander la documentation imprimée**

Outre la documentation complète livrée sur votre CD-ROM des PeopleBooks, Oracle met à votre disposition la documentation PeopleSoft Enterprise livrée sur son site web. Vous pouvez :

- Télécharger des fichiers PDF.
- Commander des versions imprimées et reliées de la documentation.

#### **Télécharger des fichiers PDF**

Vous pouvez télécharger des versions PDF de la documentation PeopleSoft Enterprise en ligne sur Oracle Technology Network. Oracle met à disposition les fichiers PDF en ligne de chaque nouvelle édition majeure d'un logiciel après sa mise sur le marché.

Voir Oracle Technology Network, http://www.oracle.com/technology/documentation/psftent.htm[l.](http://www.oracle.com/technology/documentation/psftent.html)

#### **Commander des versions imprimées et reliées de la documentation**

Vous pouvez commander des versions imprimées et reliées de certains documents sur le site d'Oracle Store.

Voir Oracle Store, http://oraclestore.oracle.com/OA\_HTML/ibeCCtpSctDspRte.jsp?section=14021

## <span id="page-14-0"></span>**Ressources complémentaires**

Les ressources suivantes se trouvent sur le site web PeopleSoft Customer Connection d'Oracle :

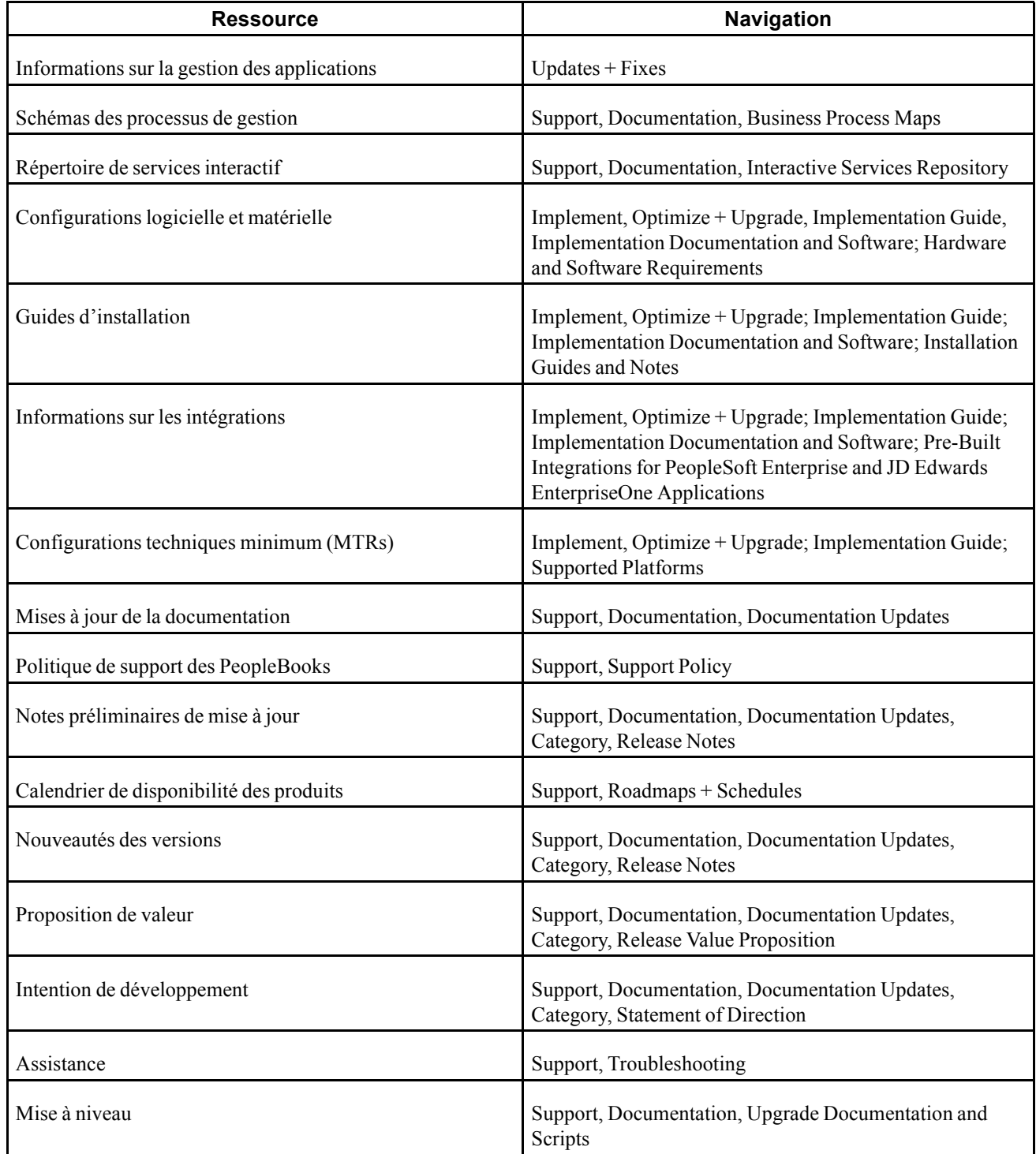

## <span id="page-15-0"></span>**Conventions typographiques et visuelles**

Cette section traite des sujets suivants :

- Conventions typographiques.
- Conventions visuelles.
- Codes pays, régions et secteurs d'activité.
- Codes devise.

## **Conventions typographiques**

Le tableau ci-dessous regroupe les conventions typographiques utilisées dans les PeopleBooks :

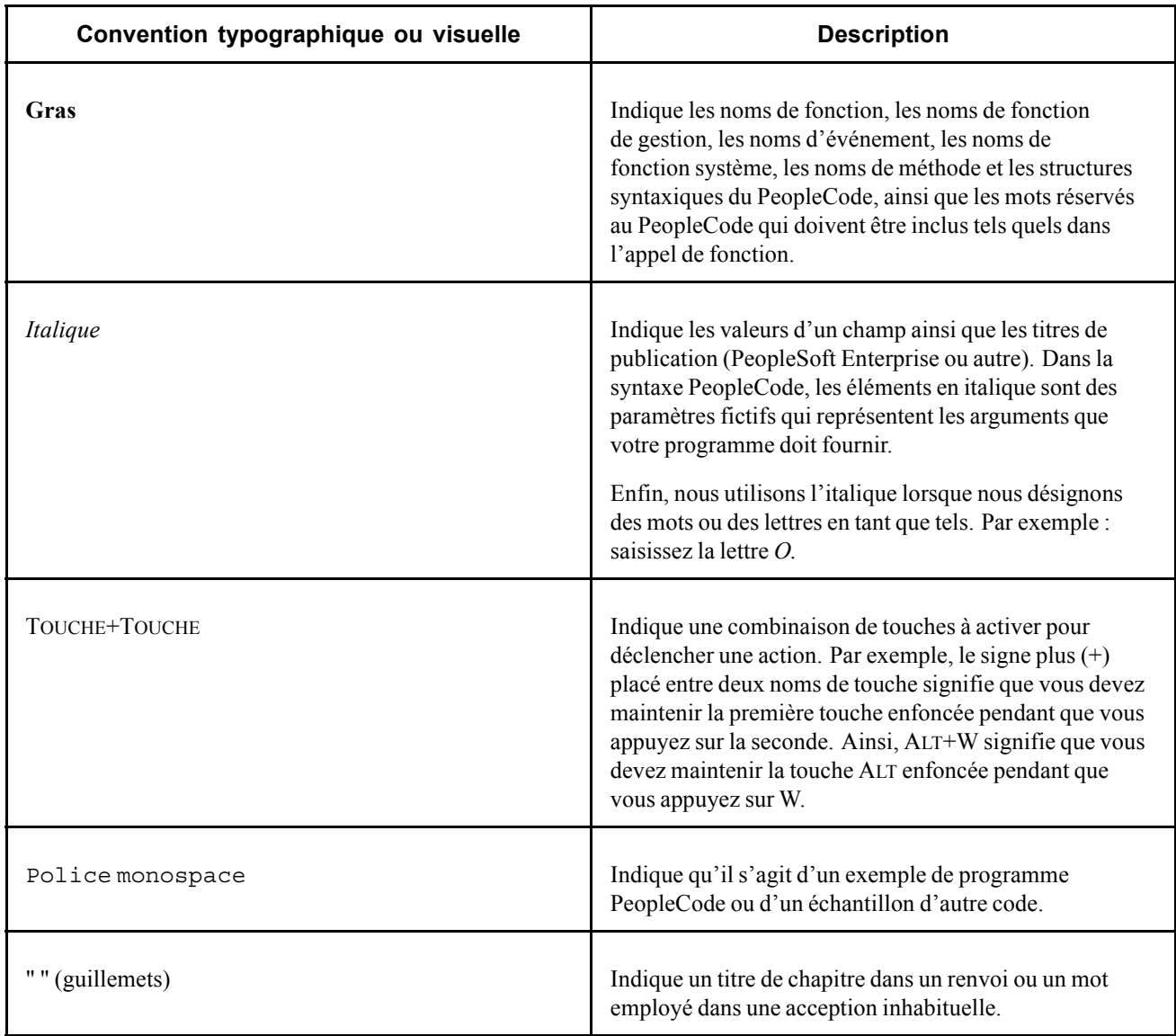

<span id="page-16-0"></span>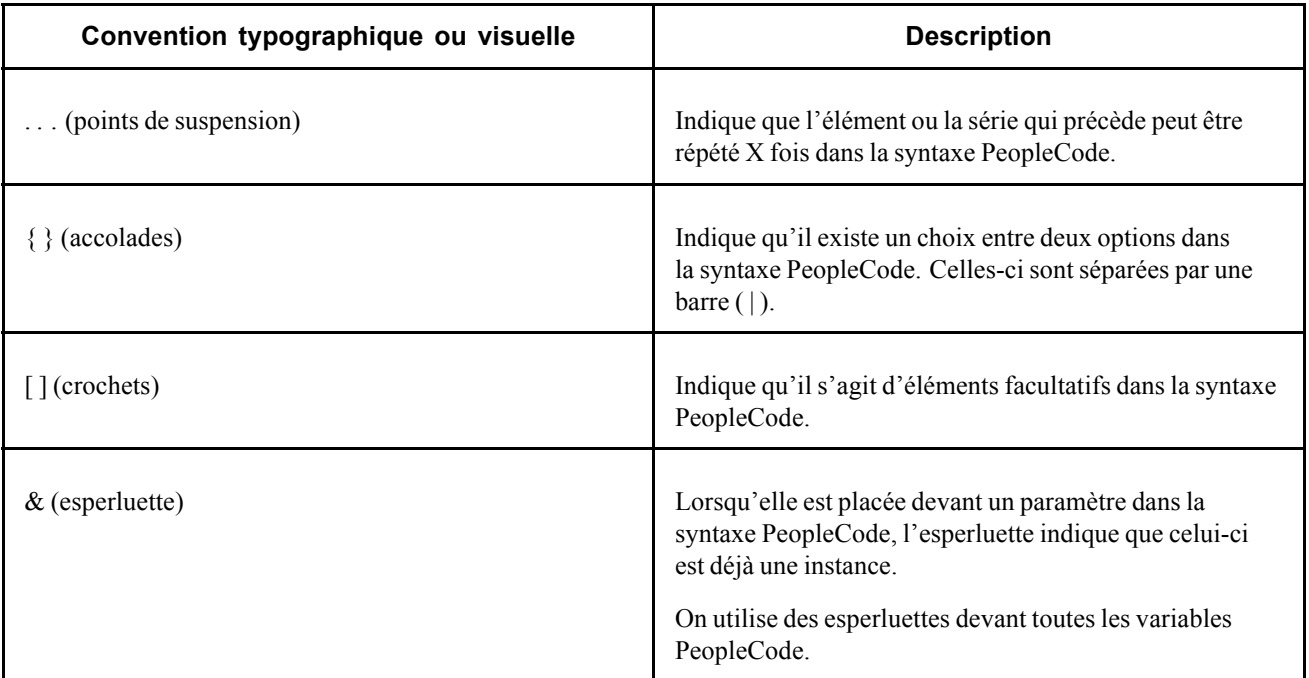

### **Conventions visuelles**

Les PeopleBooks comprennent les conventions visuelles ci-dessous.

#### **Remarques**

Les remarques correspondent à des informations importantes que vous devez prendre en considération lorsque vous utilisez l'application PeopleSoft Enterprise.

**Remarque :** exemple de remarque.

Une remarque introduite par le terme *Important !* est à lire absolument : elle indique ce que vous devez faire pour que le système fonctionne correctement.

**Important !** Exemple de remarque importante.

#### **Avertissements**

Les avertissements correspondent à des informations essentielles de configuration. Veillez à bien prendre connaissance de ces messages d'avertissement.

*Avertissement !* Exemple d'avertissement.

#### **Références croisées**

Les PeopleBooks fournissent des références croisées sous la rubrique "Voir aussi" ou sur une ligne distincte précédée du terme *Voir.* Il s'agit de renvois à d'autres documents ayant un rapport avec le sujet venant d'être abordé.

### <span id="page-17-0"></span>**Codes pays, régions et secteurs d'activité**

Les informations s'appliquant à un pays, une région ou un secteur d'activité particulier sont précédées d'un code standard mis entre parenthèses. Ce code apparaît généralement au début de l'en-tête d'une section ; il peut également apparaître au début d'un commentaire ou d'un texte.

Exemple d'en-tête spécifique d'un pays : "(FRA) Embaucher un salarié"

Exemple d'en-tête spécifique d'une région : "(Amérique Latine) Paramétrer les amortissements"

#### **Codes pays**

Les pays sont identifiés à l'aide des codes ISO (Organisation internationale de normalisation).

#### **Codes régions**

Les régions sont identifiées par nom de région. Les codes région ci-dessous peuvent apparaître dans les PeopleBooks :

- Asie du Pacifique
- Europe
- Amérique Latine
- Amérique du Nord

#### **Secteurs d'activité**

Les industries sont identifiées par nom de secteur d'activité et par abréviation. Les secteurs d'activité ci-dessous peuvent apparaître dans les PeopleBooks :

- USF (Gouvernement fédéral américain)
- E&G (Secteur Public)

### **Codes devise**

Les montants monétaires sont identifiés par un code devise ISO.

### **Commentaires et suggestions**

Nous accordons beaucoup d'importance aux commentaires de nos utilisateurs. Merci de nous faire part de vos commentaires et suggestions sur ces PeopleBooks ou sur tout autre document Oracle. Veuillez envoyer vos suggestions à votre responsable de documentation, par la poste à Oracle Corporation, 500 Oracle Parkway, Redwood Shores, CA 94065, Etats-Unis ou par courrier électronique à l'adresse suivante appsdoc@us.oracle.com.

Sans pouvoir vous assurer que nous répondrons à tous les messages, nous prendrons en considération tous vos commentaires et suggestions.

# <span id="page-18-0"></span>**Eléments communs aux différents PeopleBooks**

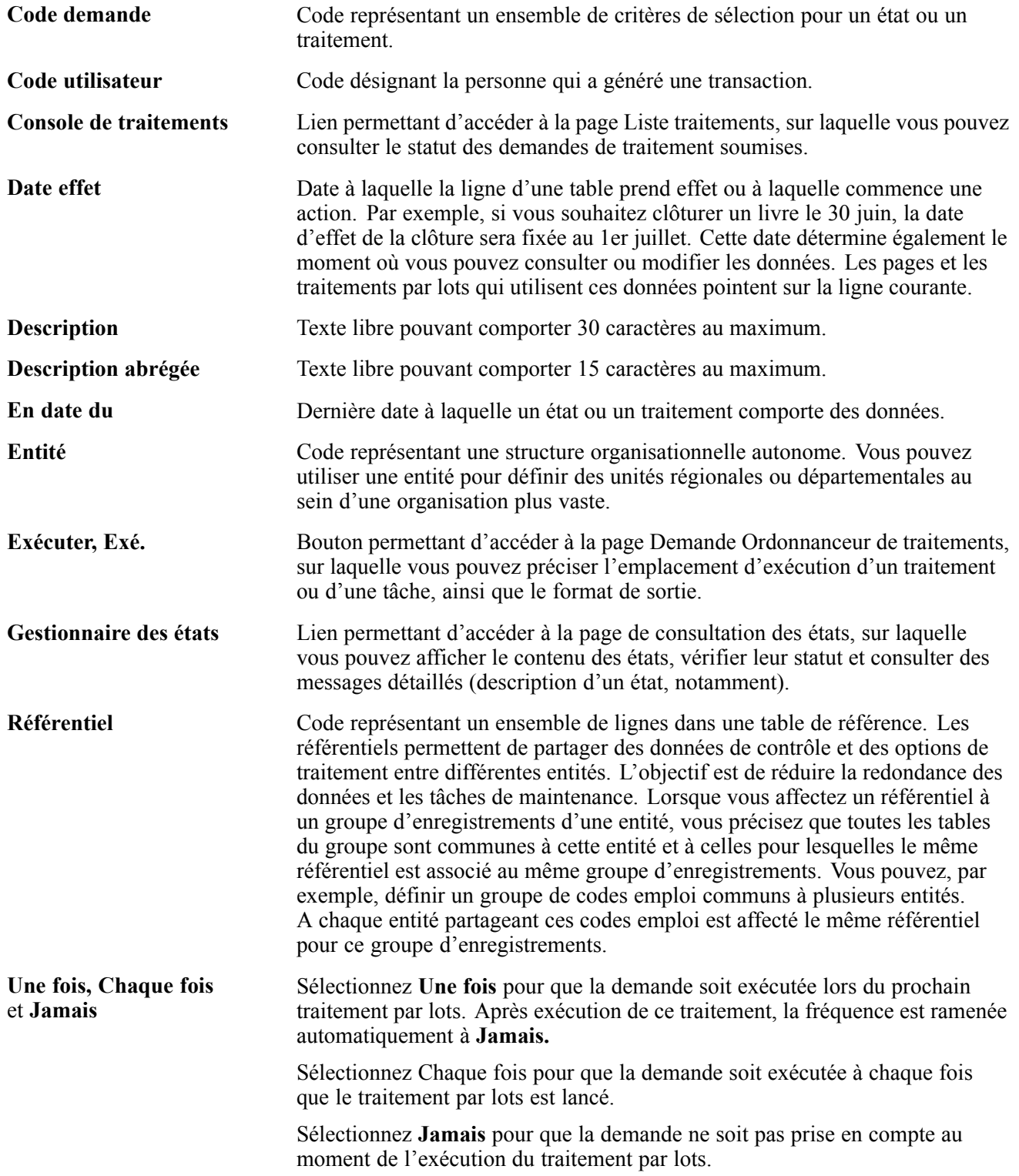

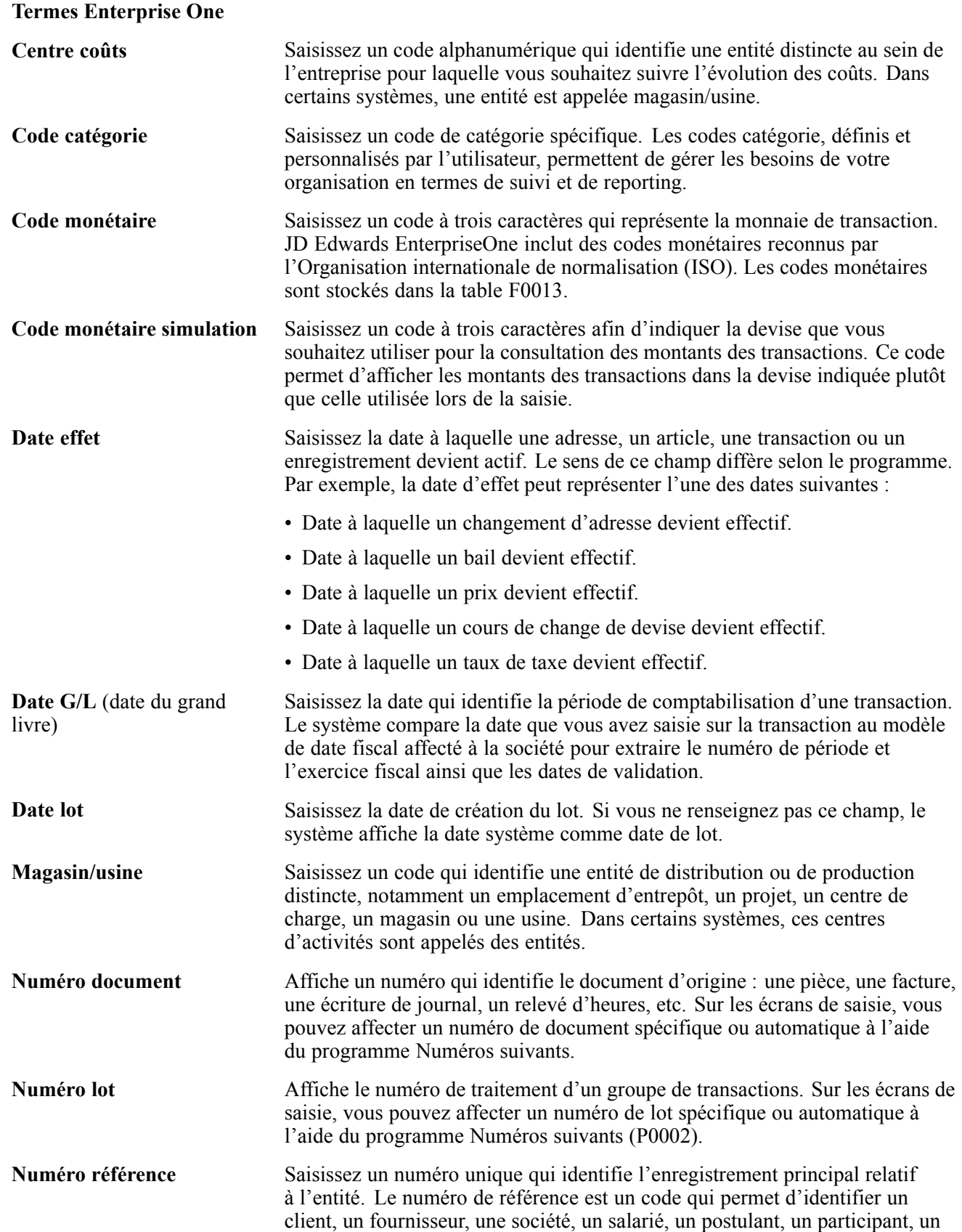

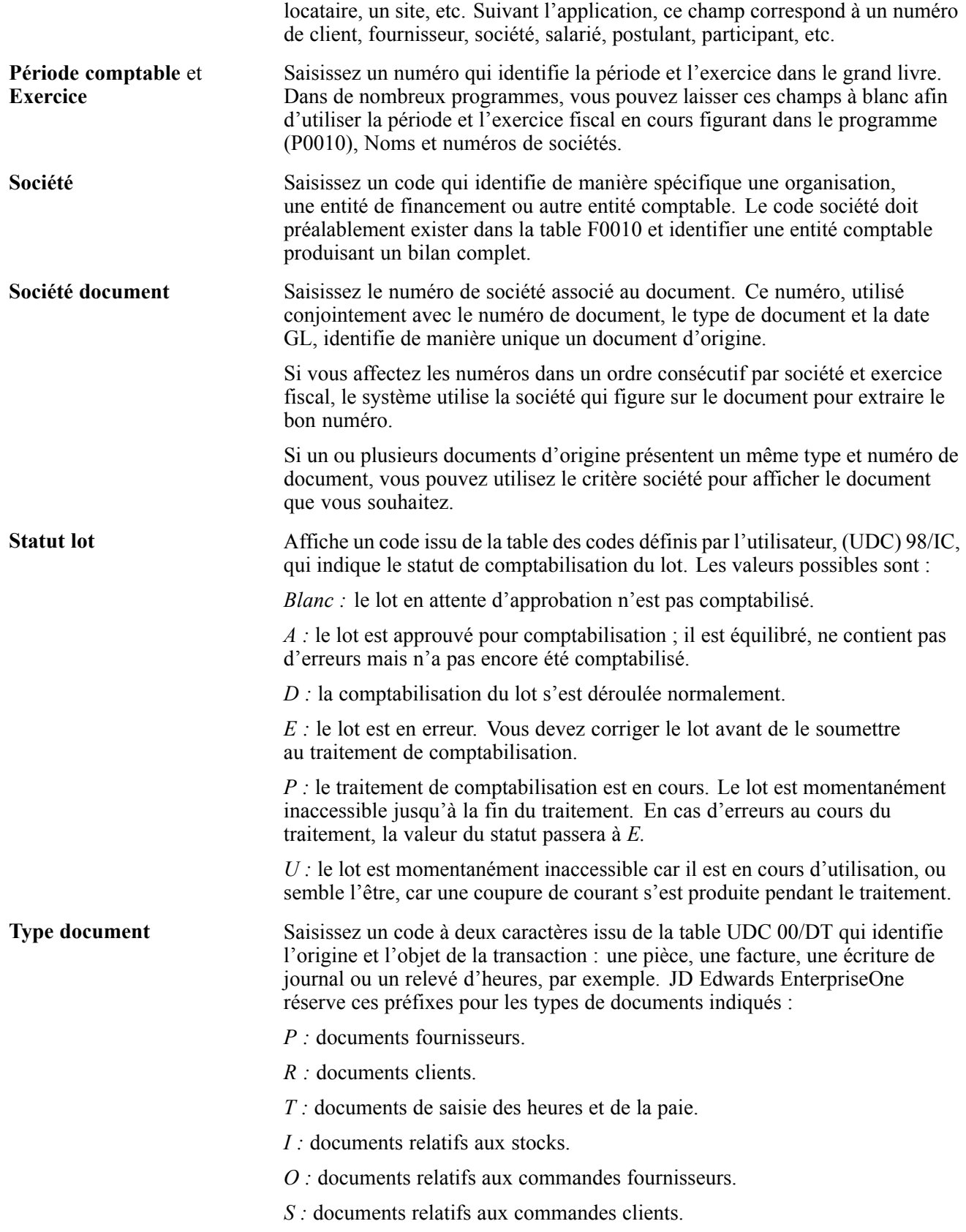

Préface générale

# <span id="page-22-0"></span>**Préface PeopleSoft Enterprise 9.0 Gestion des Opérations**

La préface couvre les aspects suivants :

- Produits PeopleSoft.
- Généralités sur les applications PeopleSoft.
- Pages à traitement différé.
- Eléments communs à l'ensemble du PeopleBook.

**Remarque :** seuls les éléments de page nécessitant un complément d'information sont documentés dans ce PeopleBook. Si un élément de page n'est pas défini au niveau de l'opération ou du traitement dans lequel il intervient, cela signifie qu'aucune explication complémentaire n'est nécessaire ou qu'il est décrit avec les éléments communs à l'ensemble de la section, du chapitre ou du PeopleBook.

## **Produits PeopleSoft**

Ce PeopleBook fait référence aux produits suivants :

- PeopleSoft Enterprise Gestion de Trésorerie.
- PeopleSoft Enterprise Gestion du Risque.
- PeopleSoft Enterprise Comptabilité Générale et Analytique.

## **Généralités sur les applications PeopleSoft**

Le *PeopleBook PeopleSoft Enterprise 9.0 Gestion des Opérations* contient des informations sur l'implémentation de l'application PeopleSoft Gestion des Opérations et sur les traitements associés. Vous trouverez également d'autres informations importantes sur le paramétrage et la conception du système dans la documentation associée. Les sujets traités dans cette documentation s'appliquent à la plupart, voire à toutes les applications PeopleSoft des lignes de produits Finances, ESA (Enterprise Service Automation), ALM (Asset Lifecycle Management) et SCM (Supply Chain Management). Vous devrez vous familiariser avec les principes décrits dans ces PeopleBooks.

Les PeopleBooks suivants concernent également le module Gestion des Opérations :

- *PeopleBook PeopleSoft Enterprise 9.0 Application Fundamentals*
- *PeopleBook PeopleSoft Enterprise 9.0 Options et Etats Internationaux*
- *PeopleBook PeopleSoft Enterprise 9.0 Banks Setup and Processing*

## <span id="page-23-0"></span>**Pages à traitement différé**

Certaines pages de PeopleSoft Gestion des Opérations fonctionnent en mode différé. Pour la plupart, les champs apparaissant sur une page à traitement différé ne seront mis à jour ou validés qu'une fois la page enregistrée ou actualisée au moyen d'un bouton, d'un hyperlien ou d'un onglet. Les répercussions du traitement en différé sur les valeurs des champs d'une page sont multiples. Par exemple, si un champ contient une valeur par défaut, cette dernière sera écrasée par la valeur saisie avant la mise à jour de la page par le système. Autre conséquence du traitement différé : les soldes ou les totaux ne sont mis à jour qu'au moment de l'enregistrement ou de l'actualisation de la page.

### **Voir aussi**

*PeopleBook Enterprise PeopleTools 8.48 : PeopleSoft Application Designer*

## **Eléments communs à l'ensemble de ce PeopleBook**

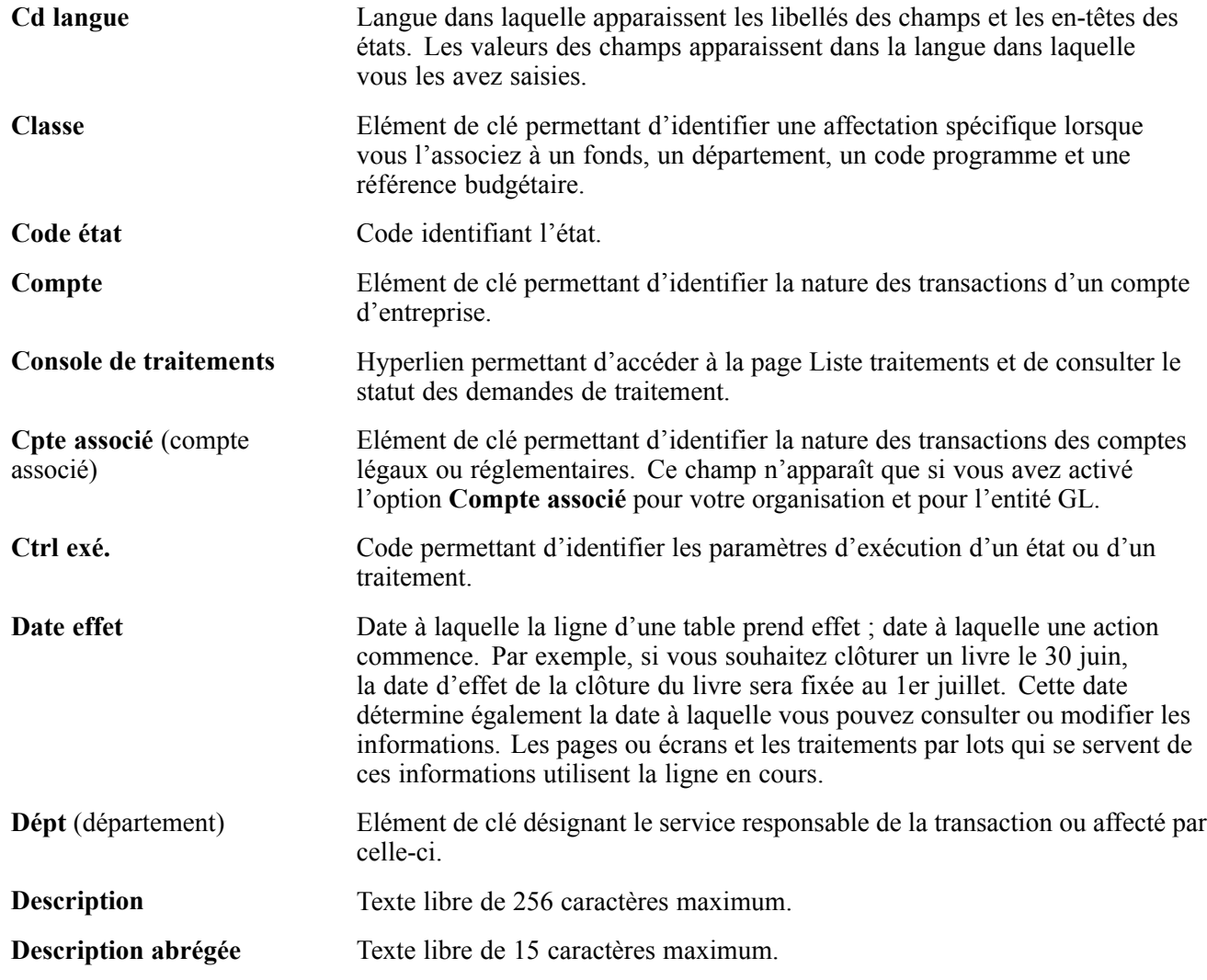

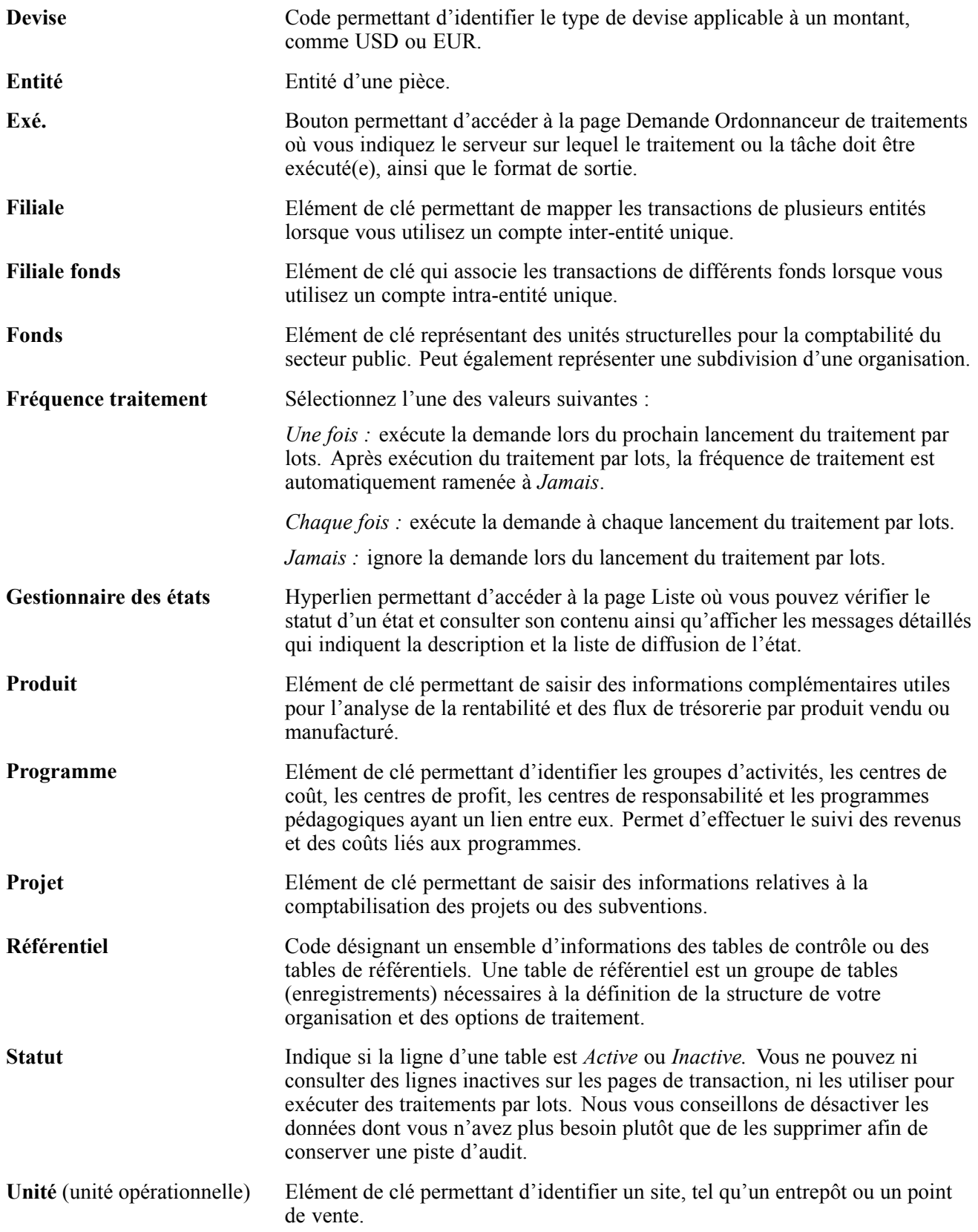

### **Voir aussi**

*PeopleBook Enterprise PeopleTools 8.48 : Utiliser les applications PeopleSoft*

## <span id="page-26-0"></span>**CHAPITRE 1**

# **Introduction à PeopleSoft Enterprise 9.0 Gestion des Opérations**

Ce chapitre traite des sujets suivants :

- Processus de gestion du module Gestion des Opérations.
- Intégrations du module Gestion des Opérations.
- Implémentation du module Gestion des Opérations.

### **Processus de gestion du module Gestion des Opérations**

Le module Gestion des Opérations dispose des processus de gestion suivants :

- Création et gestion des types et des modèles d'instrument.
- Création et gestion des opérations externes et internes.
- Création et gestion de tickets contrats.
- Création et gestion des titres.
- Fonctionnalité d'annulation des opérations.
- Confirmation, gestion et réévaluation des opérations.
- Gestion des portefeuilles d'opérations.
- Gestion et consultation des biens en garantie.
- Création et gestion des actions.

Ces processus de gestion sont traités dans les chapitres correspondants de ce PeopleBook.

### **Intégrations du module Gestion des Opérations**

Le module Gestion des Opérations peut être intégré avec les applications PeopleSoft suivantes :

- Comptabilité Générale et Analytique
- Gestion de Trésorerie
- Gestion du Risque

<span id="page-27-0"></span>Etant donné que les informations sont partagées entre les applications, vous devez prévoir de travailler en étroite collaboration avec les équipes d'implémentation qui installent les autres applications PeopleSoft pour être certain que PeopleSoft vous offre toutes les fonctionnalités et l'efficacité dont votre entreprise a besoin.

Les aspects relatifs à l'intégration sont traités dans les chapitres d'implémentation de ce PeopleBook. Vous trouverez des informations supplémentaires relatives à l'intégration d'applications tierces sur le site web PeopleSoft Customer Connection.

## **Implémentation du module Gestion des Opérations**

Le Gestionnaire de paramétrage PeopleSoft vous permet de générer la liste des tâches de paramétrage pour les fonctions que vous souhaitez implémenter dans votre organisation. Ces tâches de paramétrage incluent les composants à paramétrer (dans l'ordre dans lequel les données doivent être saisies dans les tables des composants), ainsi que des liens vers la documentation PeopleBook correspondante.

Avant de lancer le Gestionnaire de paramétrage pour générer la liste des tâches de paramétrage du module Gestion des Opérations, vous devez paramétrer la fonctionnalité PeopleSoft Banques et le module Gestion de Trésorerie.

#### **Autres sources d'information**

Au cours de la phase de préparation de l'implémentation, utilisez toutes les sources d'informations PeopleSoft, notamment les guides d'installation et les informations de dépannage. La liste complète de ces ressources apparaît dans la préface intitulée *A propos des PeopleBooks,* avec des informations indiquant où trouver la version la plus récente de chacune d'elles.

#### **Voir aussi**

*PeopleSoft Enterprise 9.0 : PeopleBook Gestion de Trésorerie*, "Introduction à PeopleSoft Enterprise Gestion de Trésorerie," Implémentation du module Gestion de Trésorerie

*PeopleBook Enterprise PeopleTools 8.48 : PeopleSoft Enterprise Integration*

*PeopleBook Enterprise PeopleTools 8.48 : PeopleSoft Integration Tools and Utilities*

## <span id="page-28-0"></span>**CHAPITRE 2**

# **Définir les options de traitement de Gestion des Opérations**

Ce chapitre répertorie les conditions préalables au paramétrage des options de traitement de Gestion des Opérations et explique comment définir des portefeuilles d'opérations.

## **Conditions préalables**

Avant de définir les options de traitement du module Gestion des Opérations, vous devez implémenter et paramétrer :

- Les banques et les contreparties.
- Les fonctions de Gestion de Trésorerie.

Le tableau suivant répertorie les pages et la navigation personnalisée utilisées pour le paramétrage du module Gestion des Opérations.

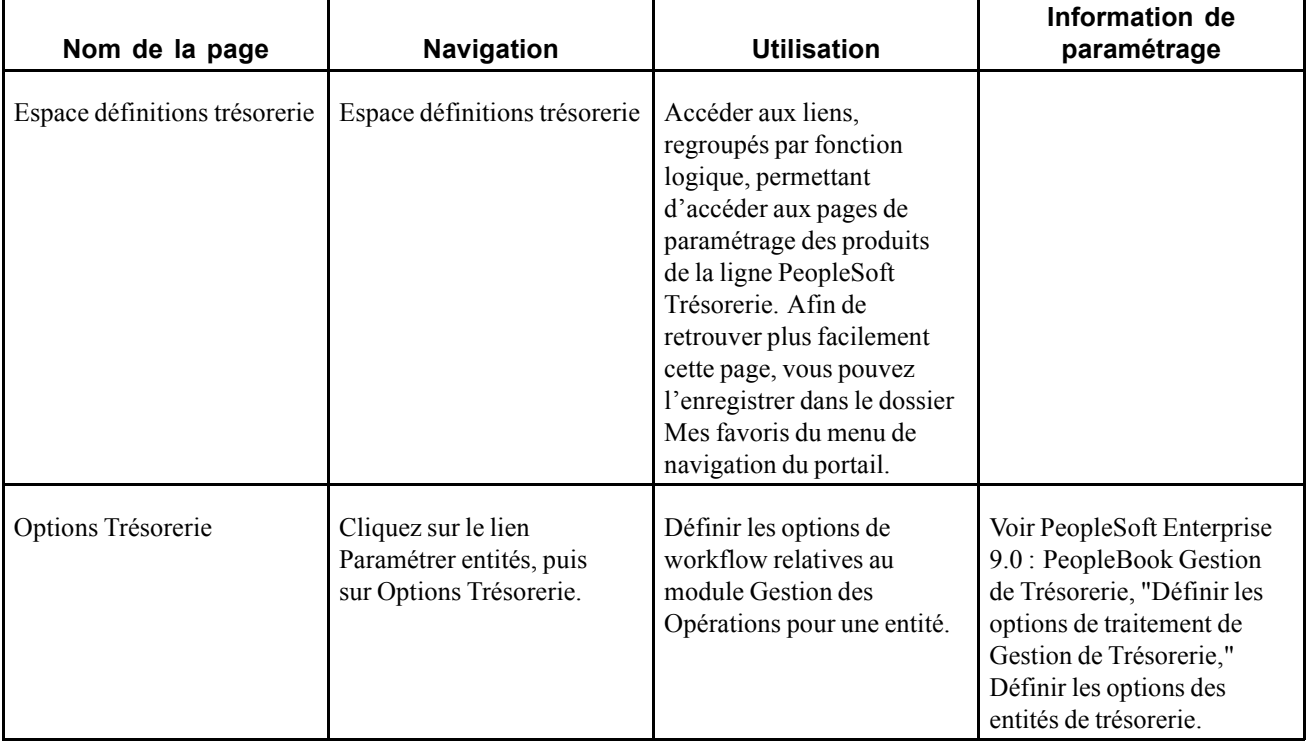

<span id="page-29-0"></span>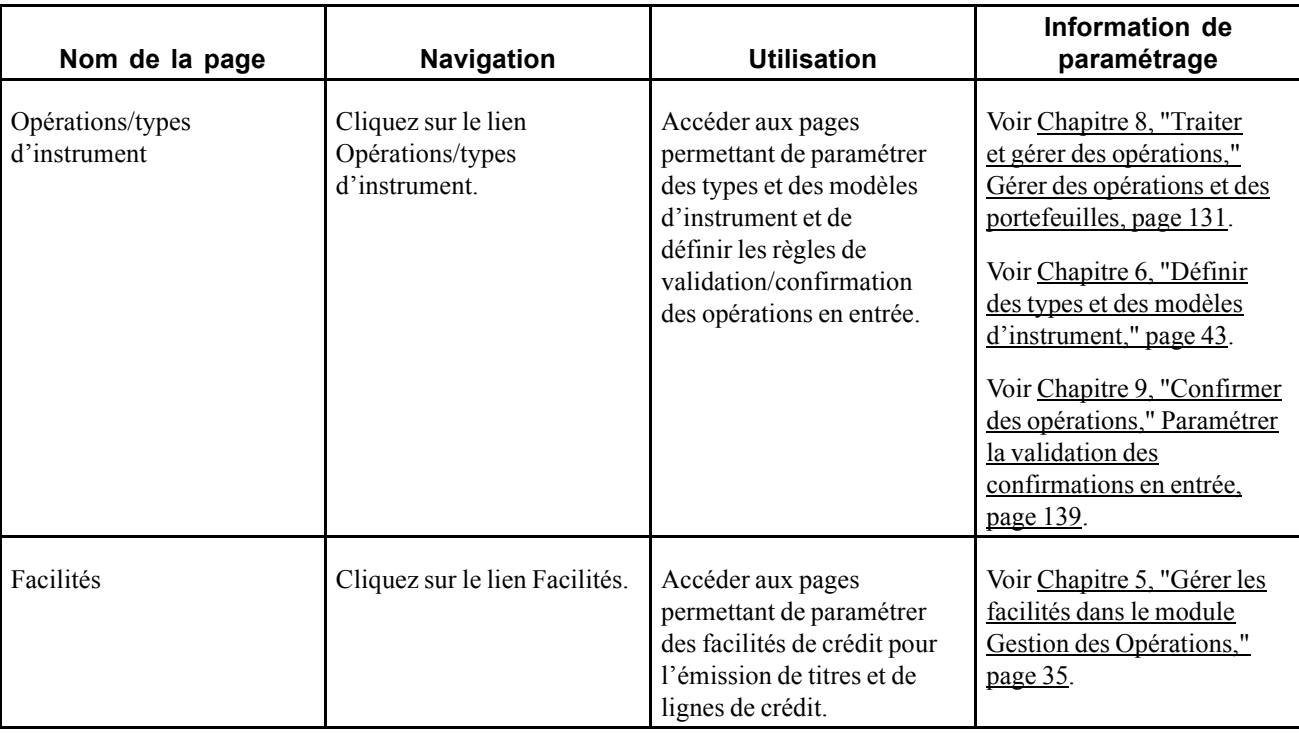

#### **Voir aussi**

*PeopleSoft Enterprise 9.0 : PeopleBook Gestion de Trésorerie*, "Définir les options de traitement de Gestion de Trésorerie"

## **Définir des portefeuilles d'opérations**

Vous pouvez associer des opérations à un portefeuille sur la page Détail opération lors de la saisie de l'opération. Cette page vous permet de créer vos portefeuilles.

#### **Voir aussi**

[Chapitre](#page-130-0) 7, ["S](#page-130-0)aisir des [opérations](#page-108-0) et des tickets contrats[,"](#page-130-0) [Saisir](#page-130-0) le détail d'une opération physique de taux d'intérêt, [page](#page-130-0) [105](#page-130-0)

### **Page utilisée pour définir des portefeuilles d'opérations**

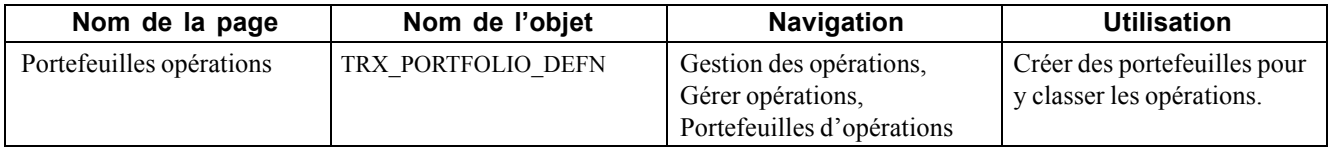

### **Définir des portefeuilles d'opérations**

Accédez à la page Portefeuilles opérations.

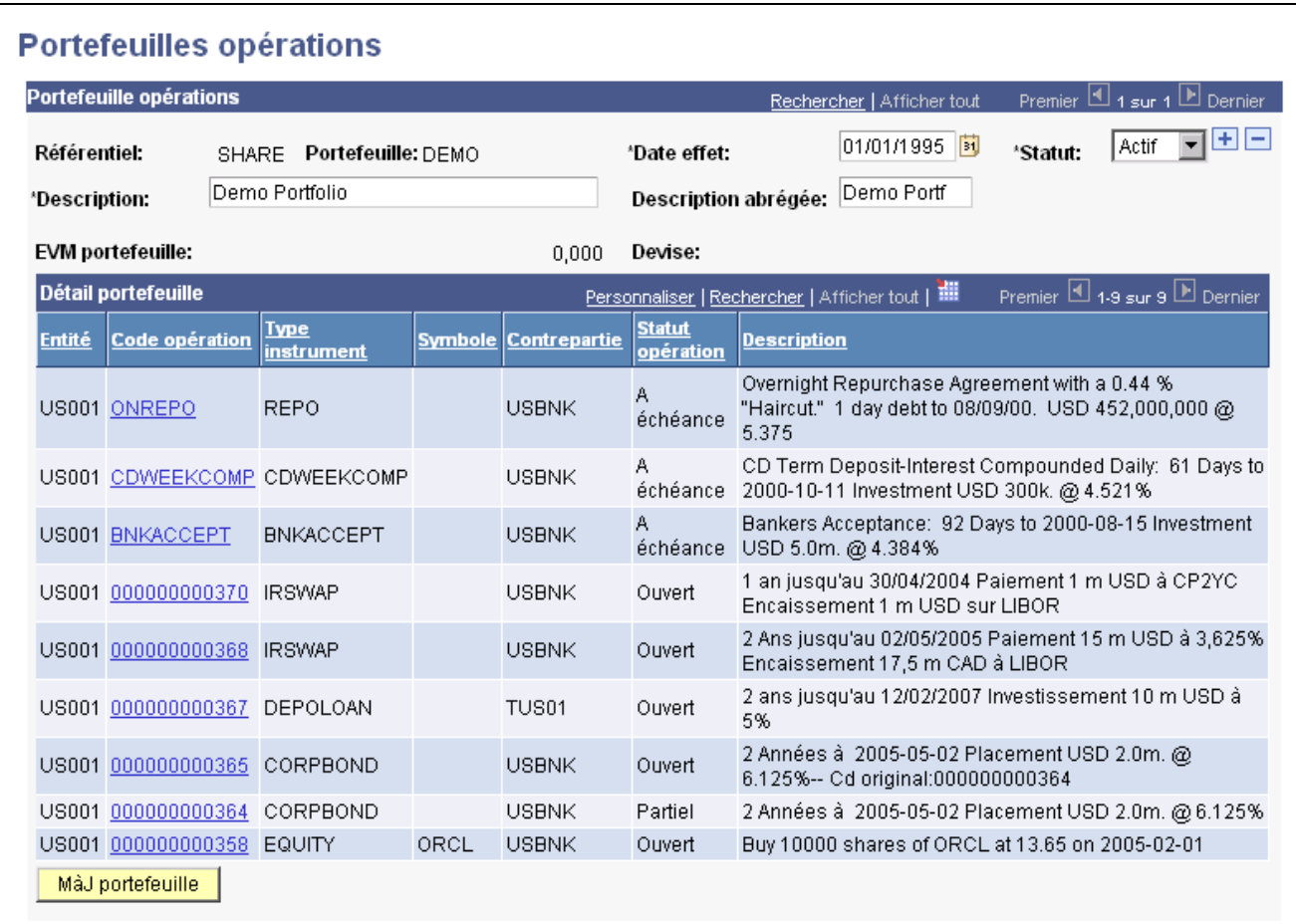

Page Portefeuilles opérations

**Statut** Indiquez le statut du portefeuille en sélectionnant *Actif* ou *Inactif*.

## <span id="page-32-0"></span>**CHAPITRE 3**

# **Gérer des titres de placement**

Ce chapitre présente les titres de placement et explique comment :

- Définir des titres.
- Importer des définitions de titres et des valeurs de marché.
- Lancer le traitement d'évaluation des titres à la valeur du marché.

**Remarque :** Ce composant est conçu pour faciliter la gestion des titres portant intérêts négociés sur le marché. Les titres concernés par ce composant sont les bons du Trésor (à court terme, à moyen terme et à long terme), les obligations émises par des sociétés privées, les obligations municipales, les obligations émises par les organismes fédéraux (Fannie Mae, Freddie Mac) et les billets de trésorerie. Par contre, pour gérer les instruments d'emprunt émis par votre société, tels que les facilités de type Billet de trésorerie ou Ligne de crédit, reportez-vous au chapitre "Gérer les facilités dans le module Gestion des Opérations".

Pour la gestion des actions, reportez-vous à la section "Gérer les opérations sur des actions".

### **Comprendre les titres**

Le module Gestion des Opérations dispose de fonctionnalités liées aux titres pour la création d'opérations. Vous pouvez associer un titre particulier à une opération sur la page En-tête titres.

Cette fonction vous permet de :

- Enregistrer les informations générales d'un titre.
- Rechercher et enregistrer de nombreuses lignes de données sur le cours d'un titre.
- Télécharger des informations sur les titres et les valeurs de marché actuelles.

**Remarque :** la plupart des champs mentionnés dans ce chapitre sont décrits plus en détail dans le chapitre "Saisir des opérations et des tickets contrats".

#### **Voir aussi**

[Chapitre](#page-108-0) 7, ["S](#page-108-0)aisir des [opérations](#page-108-0) et des tickets contrat[s,"](#page-108-0) [page](#page-108-0) [83](#page-108-0)

### **Condition préalable**

Avant de créer et de traiter des titres, vous devez paramétrer les types d'instrument des opérations.

#### **Voir aussi**

[Chapitre](#page-68-0) 6, ["D](#page-68-0)éfinir des types et des modèles [d'instrument,"](#page-68-0) [page](#page-68-0) [43](#page-68-0)

## <span id="page-33-0"></span>**Définir des titres**

Cette section explique comment :

- Saisir manuellement les informations d'en-tête d'un titre.
- Saisir des informations sur la valeur de marché d'un titre.

### **Pages utilisées pour définir des titres**

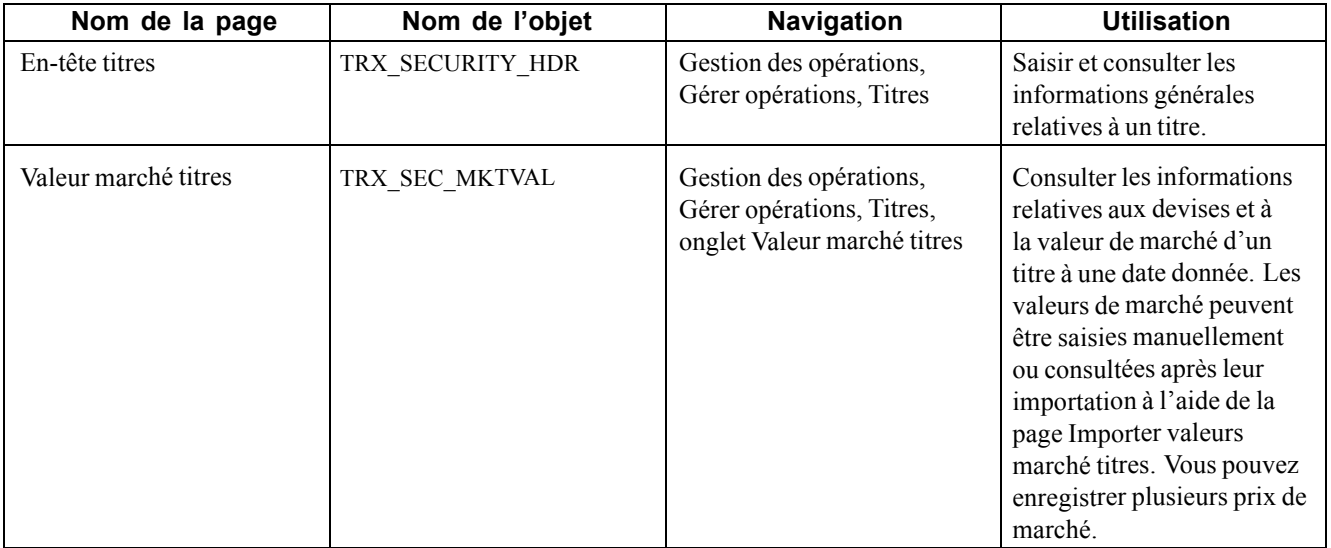

### **Saisir les informations d'en-tête d'un titre**

Accédez à la page En-tête titres.

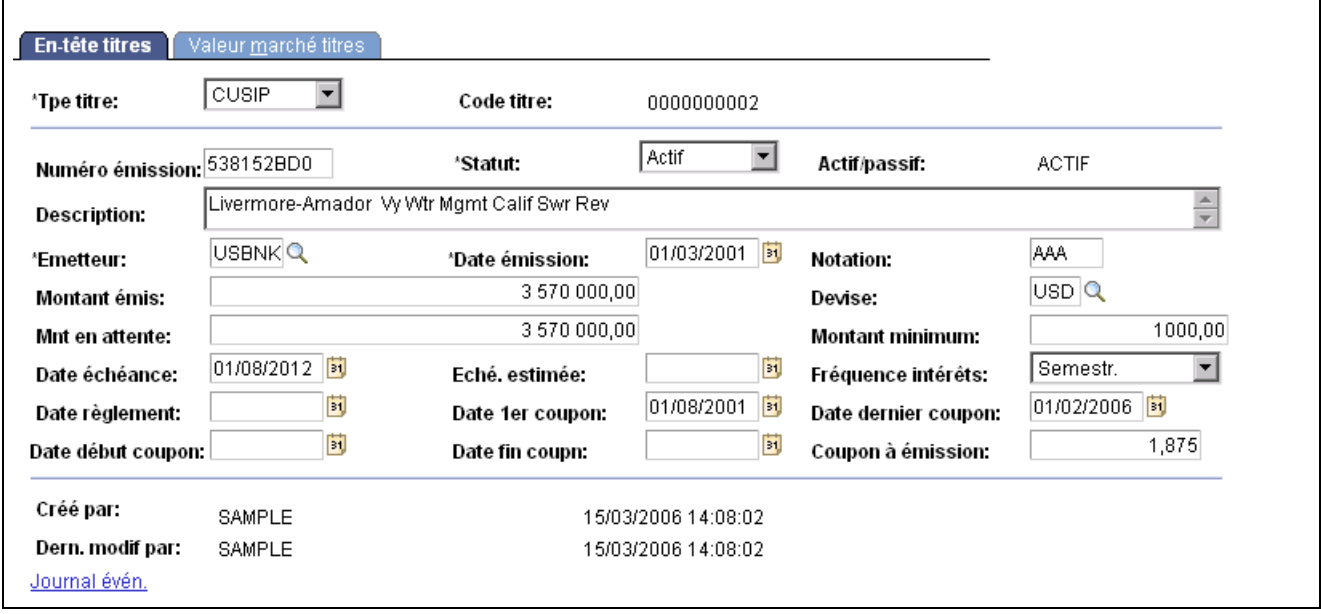

Page En-tête titres

<span id="page-34-0"></span>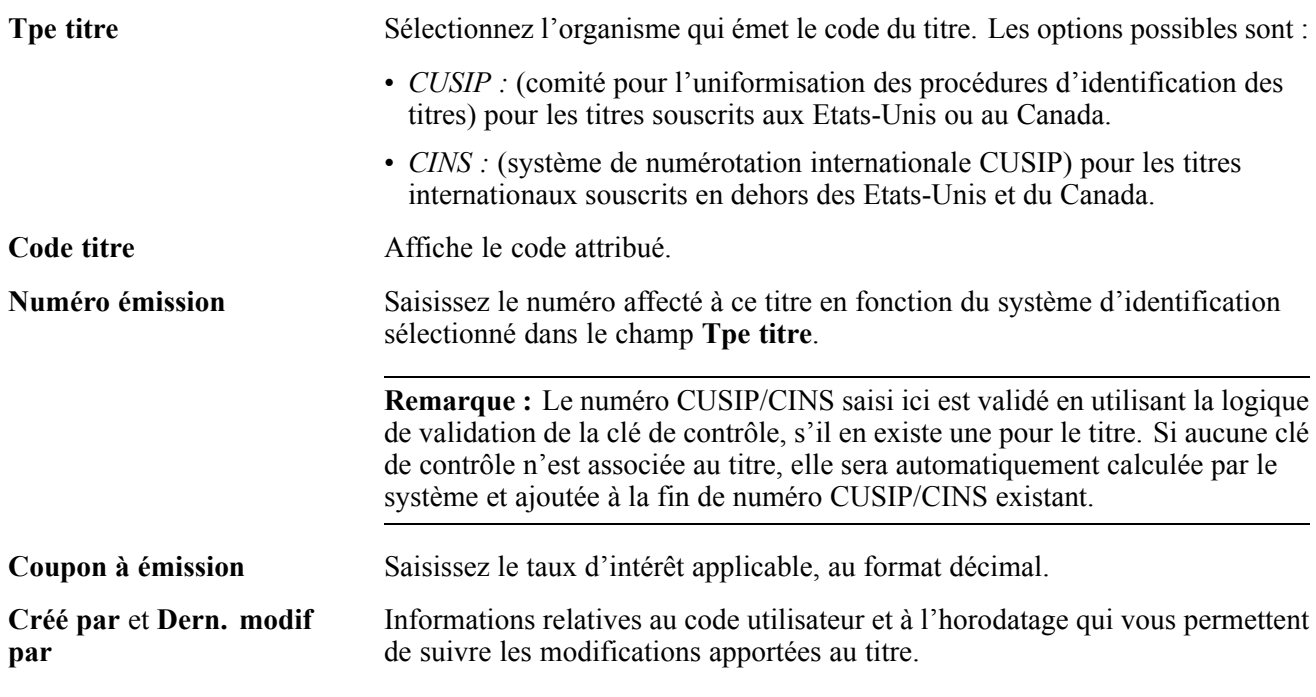

## **Saisir des informations sur la valeur de marché d'un titre**

Accédez à la page Valeur marché titres.

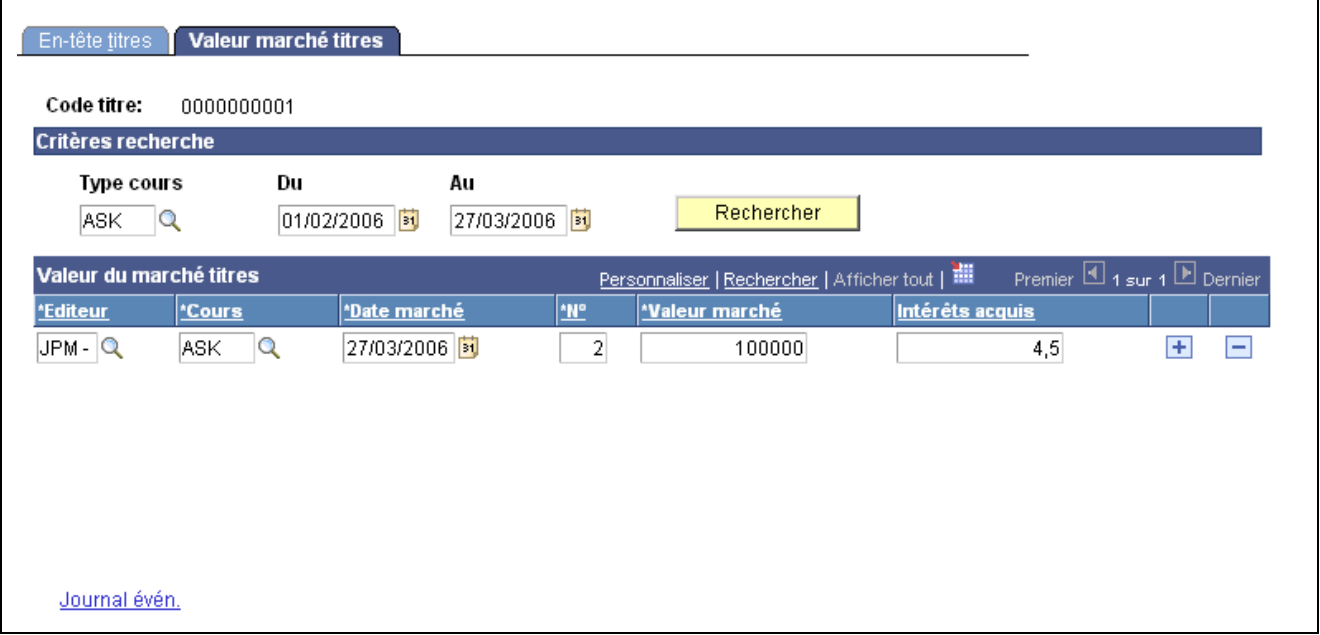

Page Valeur marché titres

Indiquez vos critères de recherche et cliquez sur le bouton **Rechercher**. Si vous ne renseignez pas ces champs, tous les résultats possibles s'afficheront.

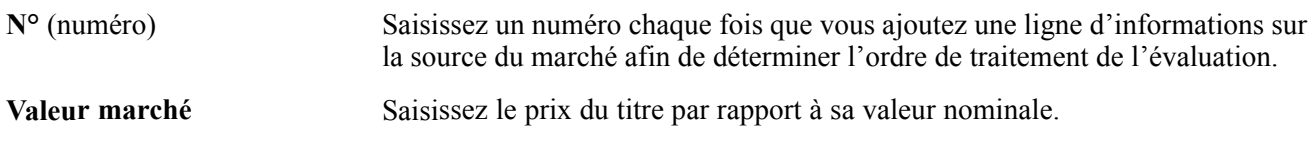

<span id="page-35-0"></span>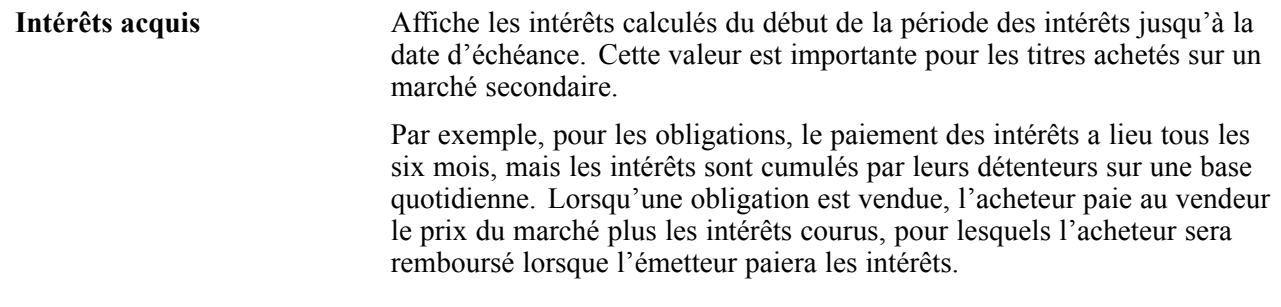

## **Importer des définitions de titres et des valeurs de marché**

Cette section présente le traitement d'importation de données relatives aux titres et explique comment :

- Importer des définitions de titres.
- Importer les valeurs de marché actuelles de titres.

PeopleSoft permet d'importer dans le système des informations générales sur un titre, à partir de son numéro CUSIP ou CINS. Une variante de ce traitement peut être utilisée pour importer les valeurs de marché actuelles des titres. Une fois que la définition du titre est téléchargée dans le système, des opérations d'investissement peuvent être créées à l'aide de ce titre. Lorsque la valeur de marché la plus récente du titre est téléchargée dans le système, la valeur de l'opération est mise à jour et le gain ou la perte correspondant à cette opération est consigné(e) dans la comptabilité de la Trésorerie.

### **Comprendre l'infrastructure d'importation des données relatives aux titres**

Le graphique suivant illustre le traitement d'importation des données relatives aux titres.
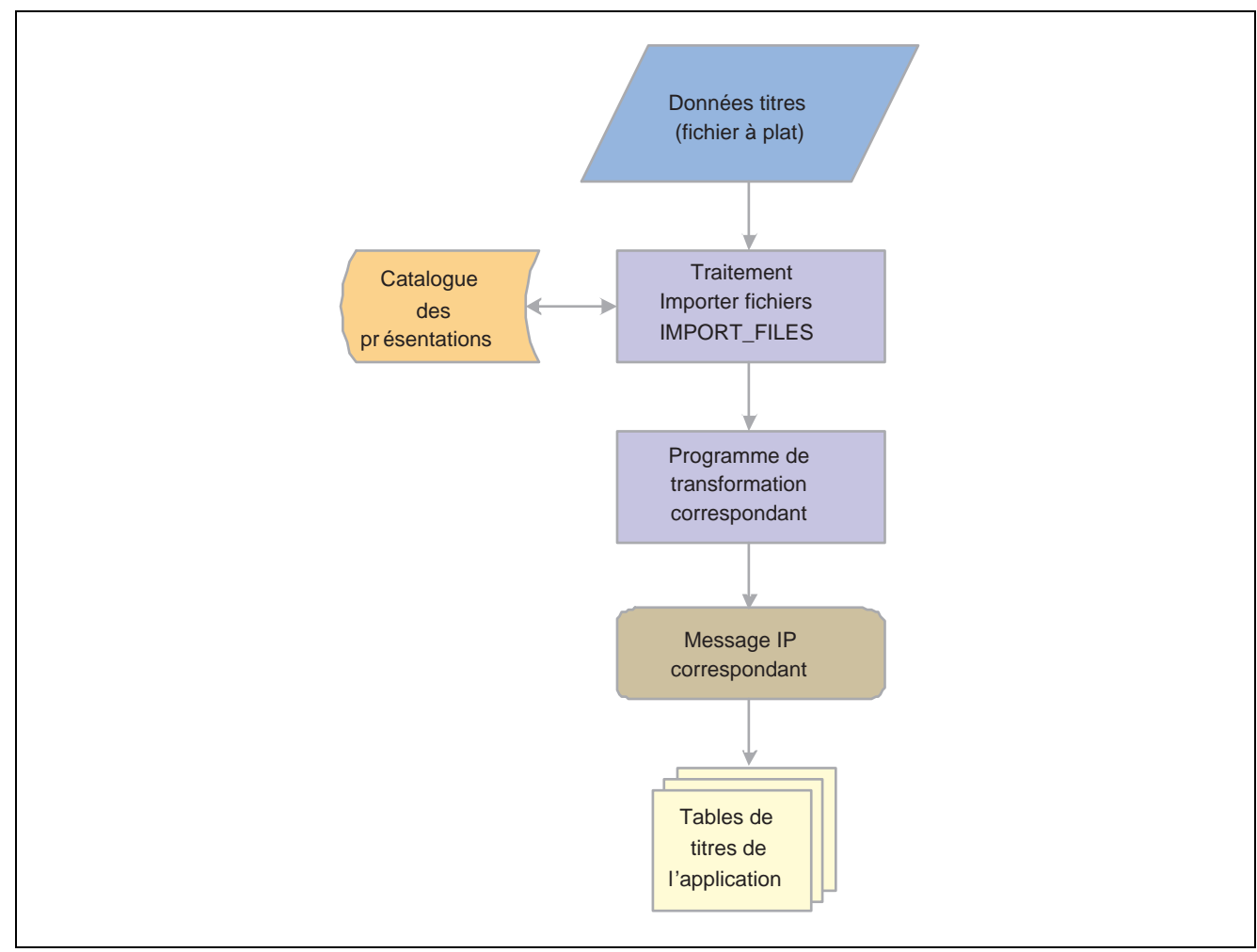

Traitement d'importation des données relatives aux titres

Le traitement d'importation des données relatives aux titres se déroule de la façon suivante :

1. Un administrateur saisit les informations d'un fichier de données de titres dans un fichier plat au format CSV (valeurs séparées par des virgules).

Cela permet de lancer le traitement Application Engine Importer fichiers (IMPORT\_FILES), qui sert d'interface pour définir les commandes dont le système a besoin pour importer les fichiers de données des titres.

2. Le traitement Application Engine Importer fichiers lit la définition de la présentation du fichier (stockées dans le Catalogue des présentations) et appelle le traitement de transformation correspondant.

La présentation utilisée pour importer les définitions de titres est SECURITY et le traitement de transformation correspondant appelé est TRX\_SECD\_XFM. Pour importer la valeur de marché d'un titre, la présentation SEC\_MARKET est utilisée avec le traitement de transformation TRX\_SECM\_XFM.

3. Le traitement Application Engine de transformation charge les données dans les tables de titres de l'application en utilisant le message IP TRX\_SEC\_HDR pour les définitions de titres ou TRX\_SEC\_MKTVAL pour les valeurs de marché des titres.

### **Pages utilisées pour importer des définitions et des valeurs de marché de titres**

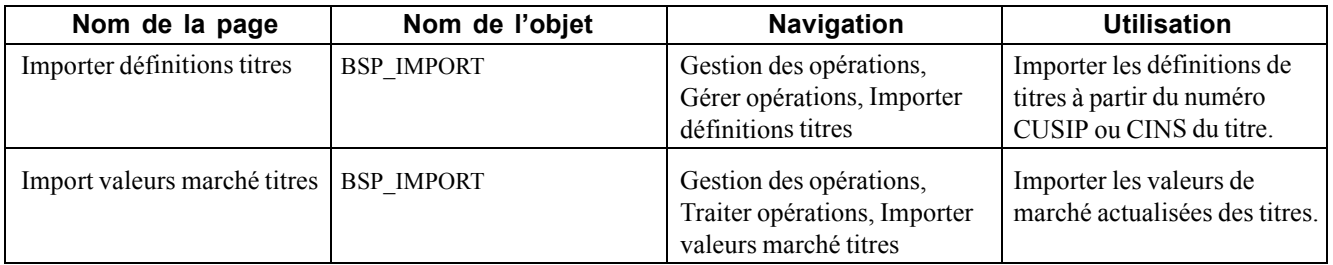

### **Importer les données relatives aux titres**

Accédez à la page Importer définitions titres ou à la page Import valeurs marché titres.

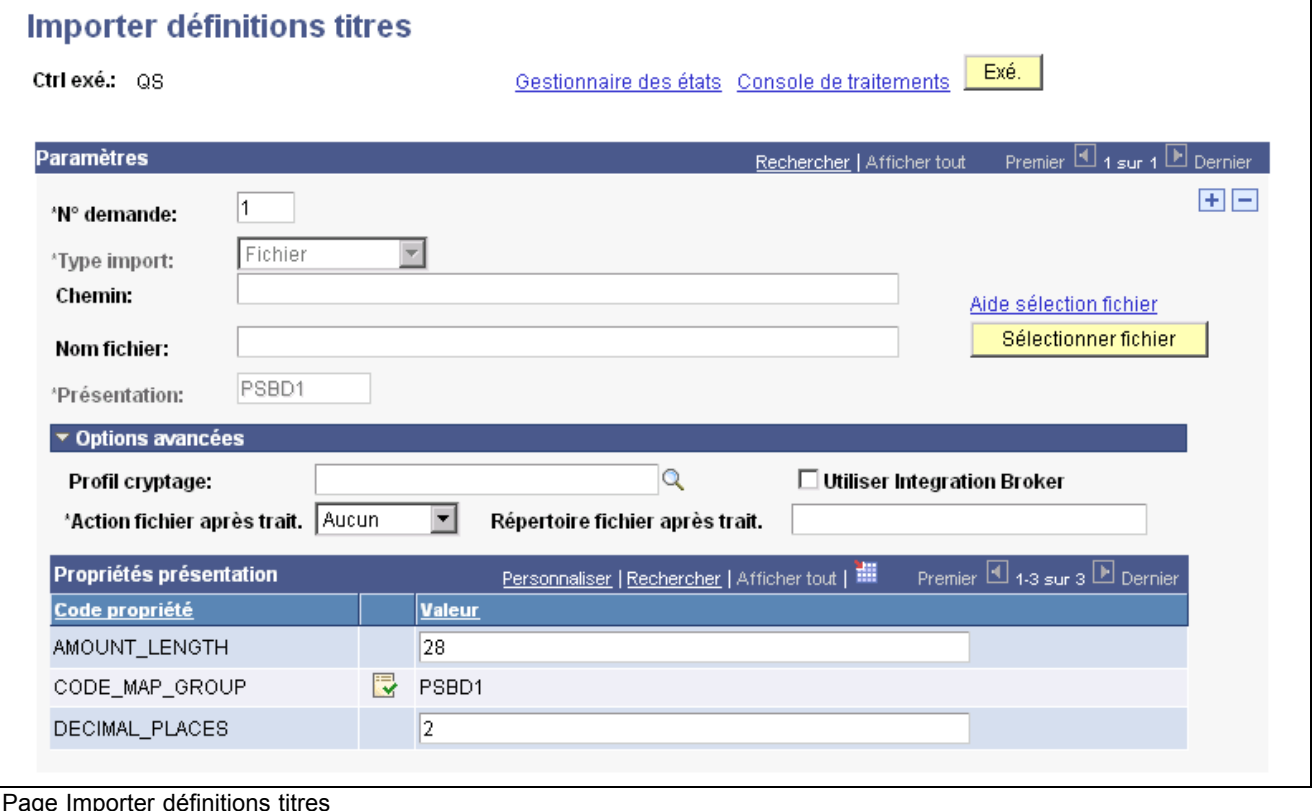

**Remarque :** les descriptions des champs ci-après sont communes aux pages Importer définitions titres et Import valeurs marché titres.

**Type import** Sélectionnez la méthode utilisée pour importer les données des relevés bancaires. Les options possibles sont :

> • *FTP* : sélectionnez cette option si vous importez le fichier en utilisant un protocole de transfert de fichiers et saisissez alors le noeud d'intégration via lequel transférer les données.

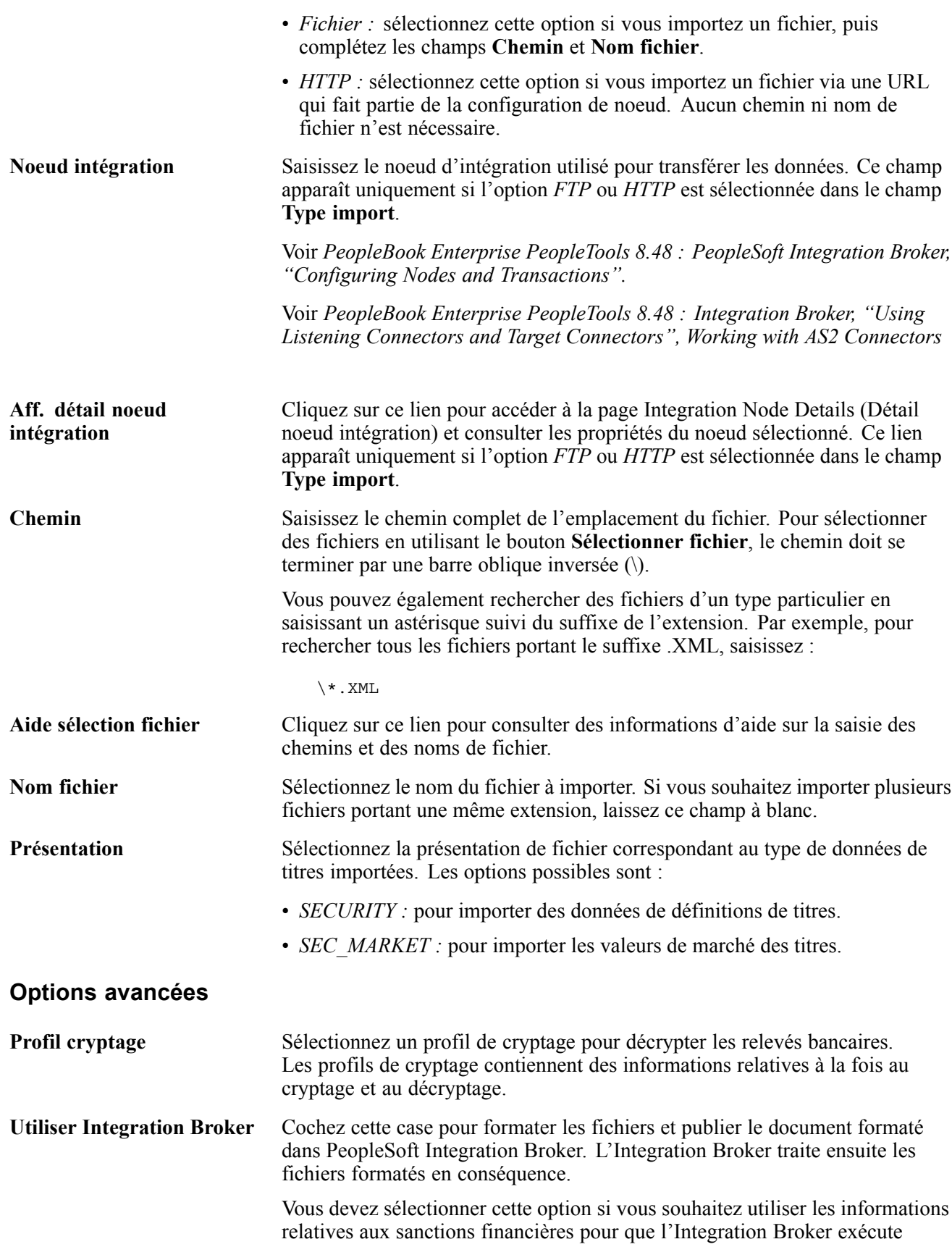

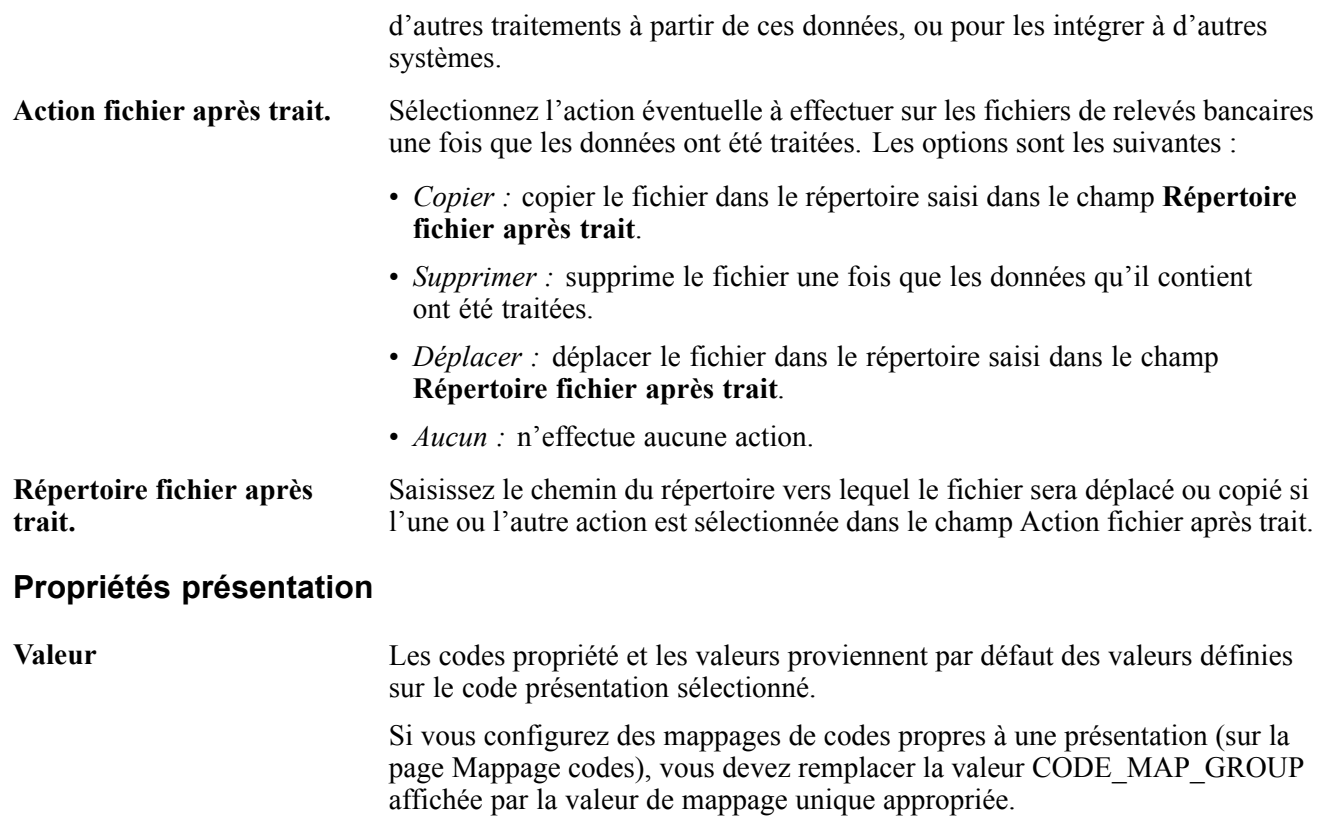

# **Traiter l'évaluation des titres à la valeur du marché**

Après avoir saisi des opérations comportant des titres, utilisez régulièrement le traitement Application Engine Traitement EVM titres (TR\_SEC\_MTM) pour mettre à jour les taux de marché des titres. Vous devez d'abord importer les valeurs de marché actualisées, à l'aide de la page Import valeurs marché titres, pour être sûr que les opérations comportent bien les derniers taux de marché et valeurs.

Le traitement Titres fournit une table (des valeurs de marché de titres) dans laquelle les prix du marché actuels peuvent être stockés. Le traitement Application Engine Traitement EVM titres (TR\_SEC\_MTM) utilise les prix stockés dans cette table pour calculer la valeur de marché actuelle à une date donnée (31 janvier, 28 février, par exemple). La valeur comptable correspondante est également calculée, le cas échéant. Les calculs de la nouvelle valeur comptable incluent le montant des frais non amortis associés à l'opération. Ces calculs et leur stockage permettent d'évaluer précisément les gains/pertes non réalisé(e)s au cours du traitement comptable automatisé. Le type de calcul Gain/perte EVM (09) existant est utilisé pour déterminer la perte ou le gain non réalisé(e).

### **Page utilisée pour traiter l'évaluation des titres à la valeur du marché**

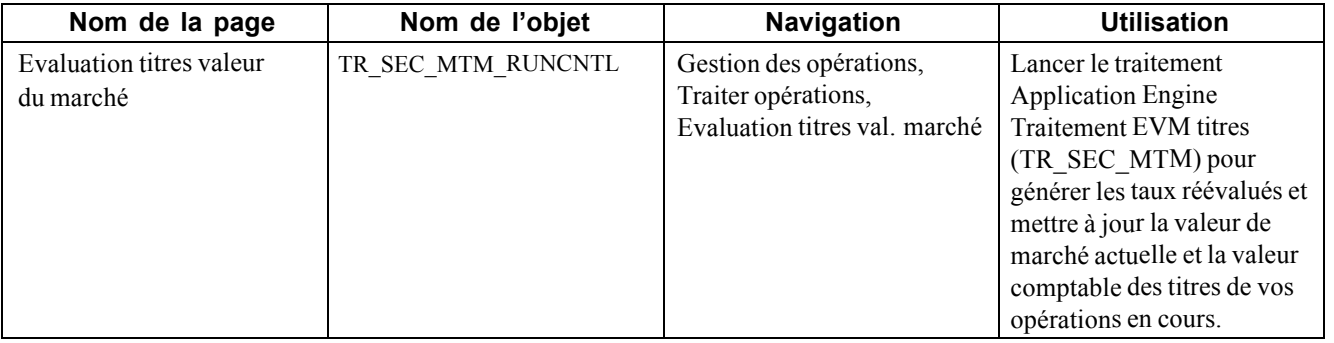

[Gérer des titres de placement](#page-32-0) contractes de chapitre 3

# <span id="page-42-0"></span>**CHAPITRE 4**

# **Gérer les opérations sur des actions**

Ce chapitre présente les actions et explique comment :

- Définir des actions.
- Gérer des actions.
- Vendre des actions.

### **Comprendre les actions**

Le module Gestion des Opérations contient une fonctionnalité qui permet de créer des opérations à partir d'actions. Ces actions sont émises par des personnes morales.

En général, le service de Trésorerie des entreprises investit dans des actions. Les principaux événements du cycle de vie d'un investissement en actions sont :

- La définition de l'action.
- L'investissement dans ces actions.
- L'enregistrement des fractionnements d'actions.
- L'enregistrement des dividendes des actions.
- La vente de l'action.

**Remarque :** les champs mentionnés dans ce chapitre sont décrits plus en détail dans les chapitres relatifs aux types d'instrument et à la saisie des opérations.

#### **Voir aussi**

[Chapitre](#page-68-0) 6, ["D](#page-68-0)éfinir des types et des modèles [d'instrument,"](#page-68-0) [page](#page-68-0) [43](#page-68-0)

[Chapitre](#page-108-0) 7, ["S](#page-108-0)aisir des [opérations](#page-108-0) et des tickets contrat[s,"](#page-108-0) [page](#page-108-0) [83](#page-108-0)

### **Définir les informations relatives aux actions**

Pour définir les informations relatives aux opérations sur des actions, utilisez les composants suivants :

- Définition action (TRX\_EQTY\_DEFN)
- Cotations actions (TRX\_EQTY\_QUOTE)

Utilisez l'interface de composant TRX\_EQTY\_DEFN\_CI pour charger les données dans les tables des cotations d'actions.

Cette section explique comment :

- Définir des actions.
- Saisir le cours des actions.

### **Pages utilisées pour définir des actions**

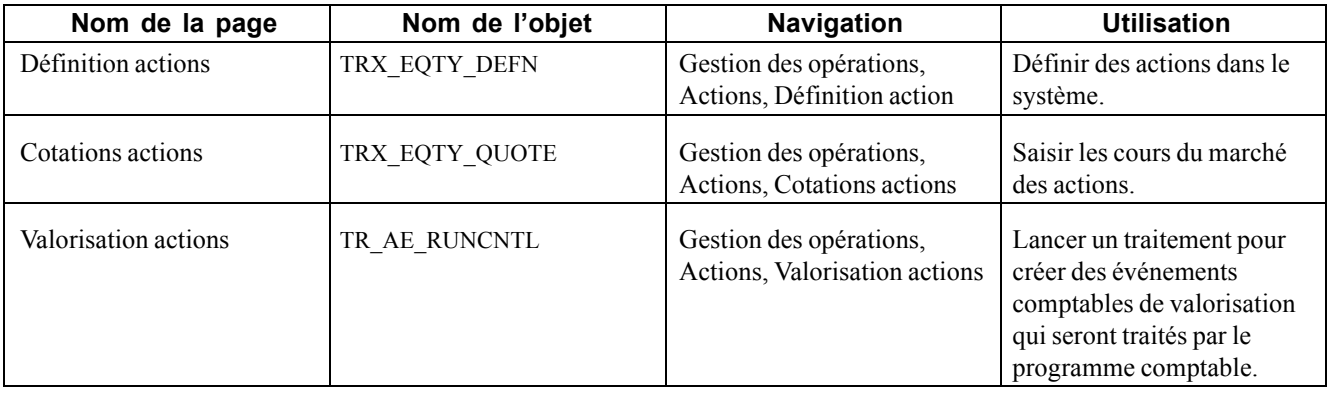

### **Définir des actions**

Accédez à la page Définition actions.

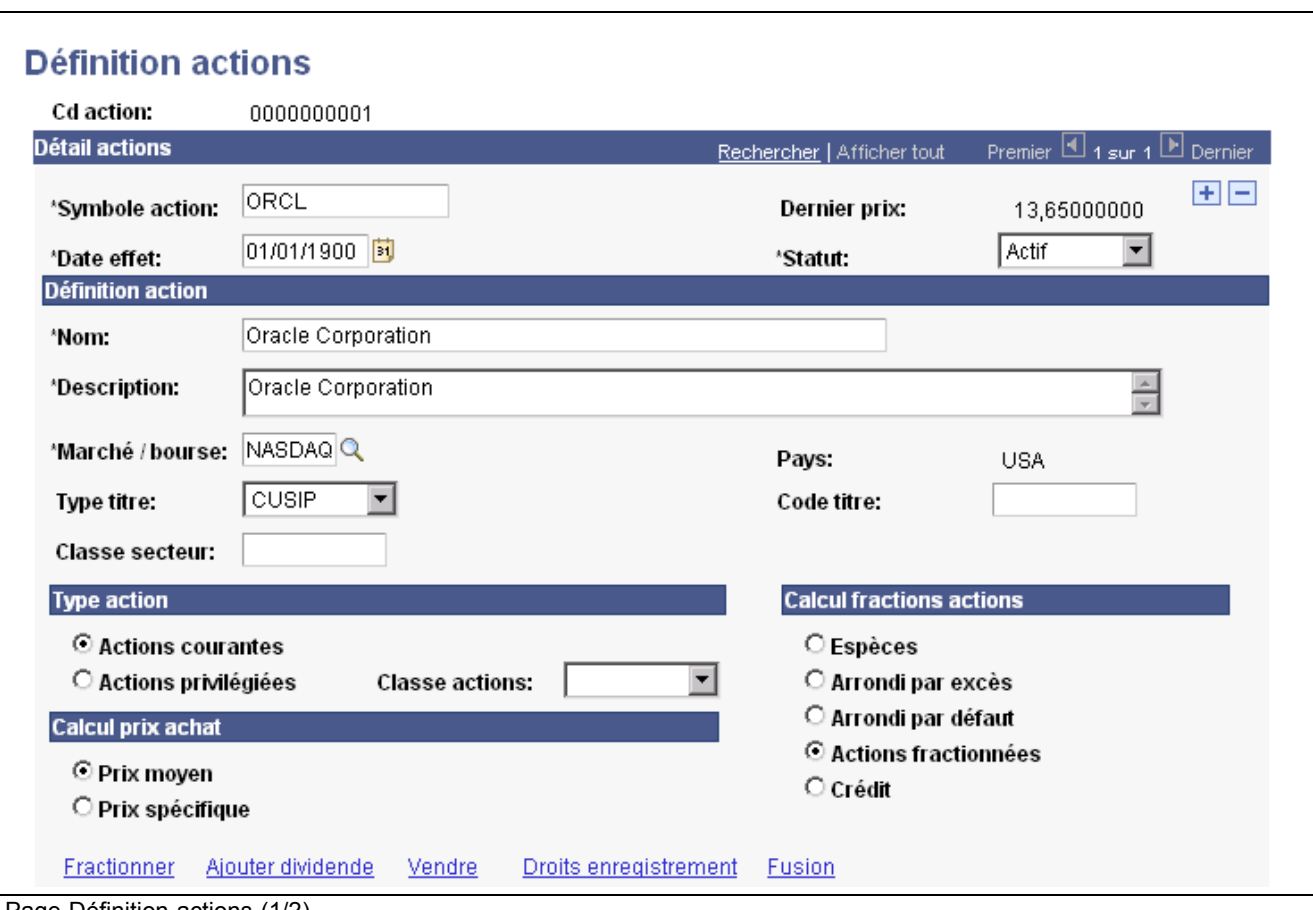

Page Définition actions (1/2)

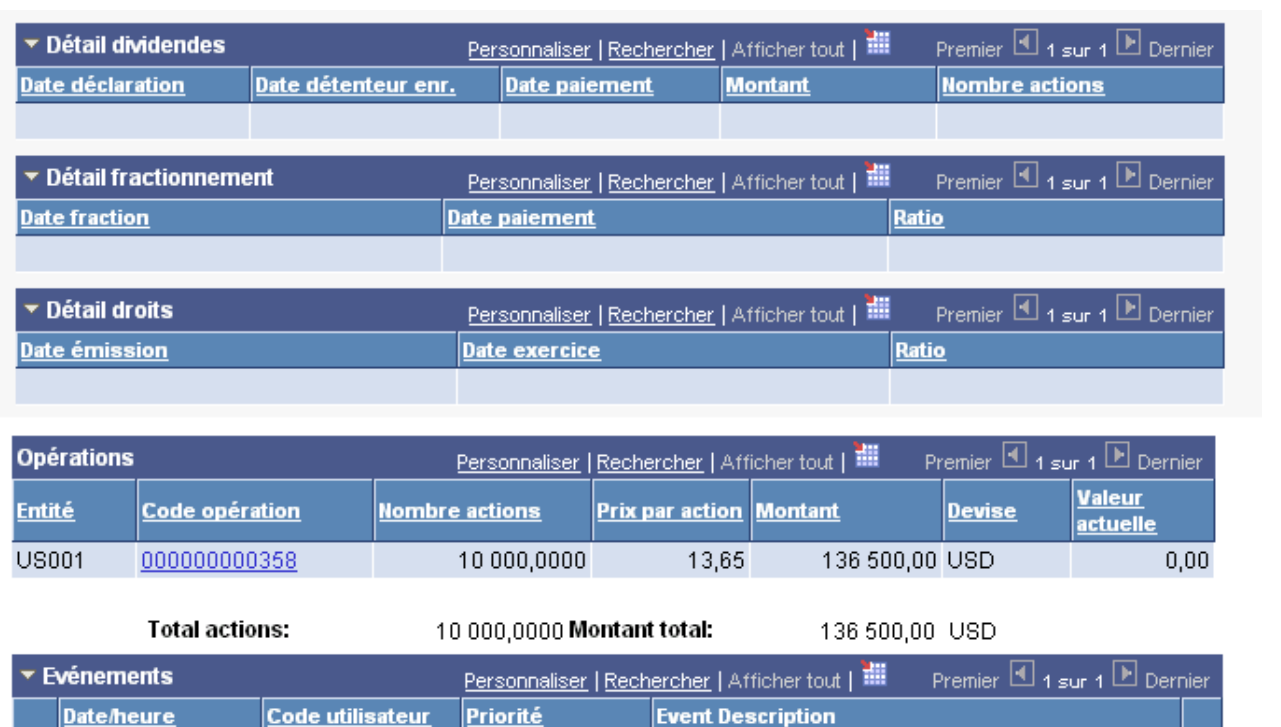

Informations

Actions créées

Page Définition actions (2/2)

14/03/05 10:12:27 SAMPLE

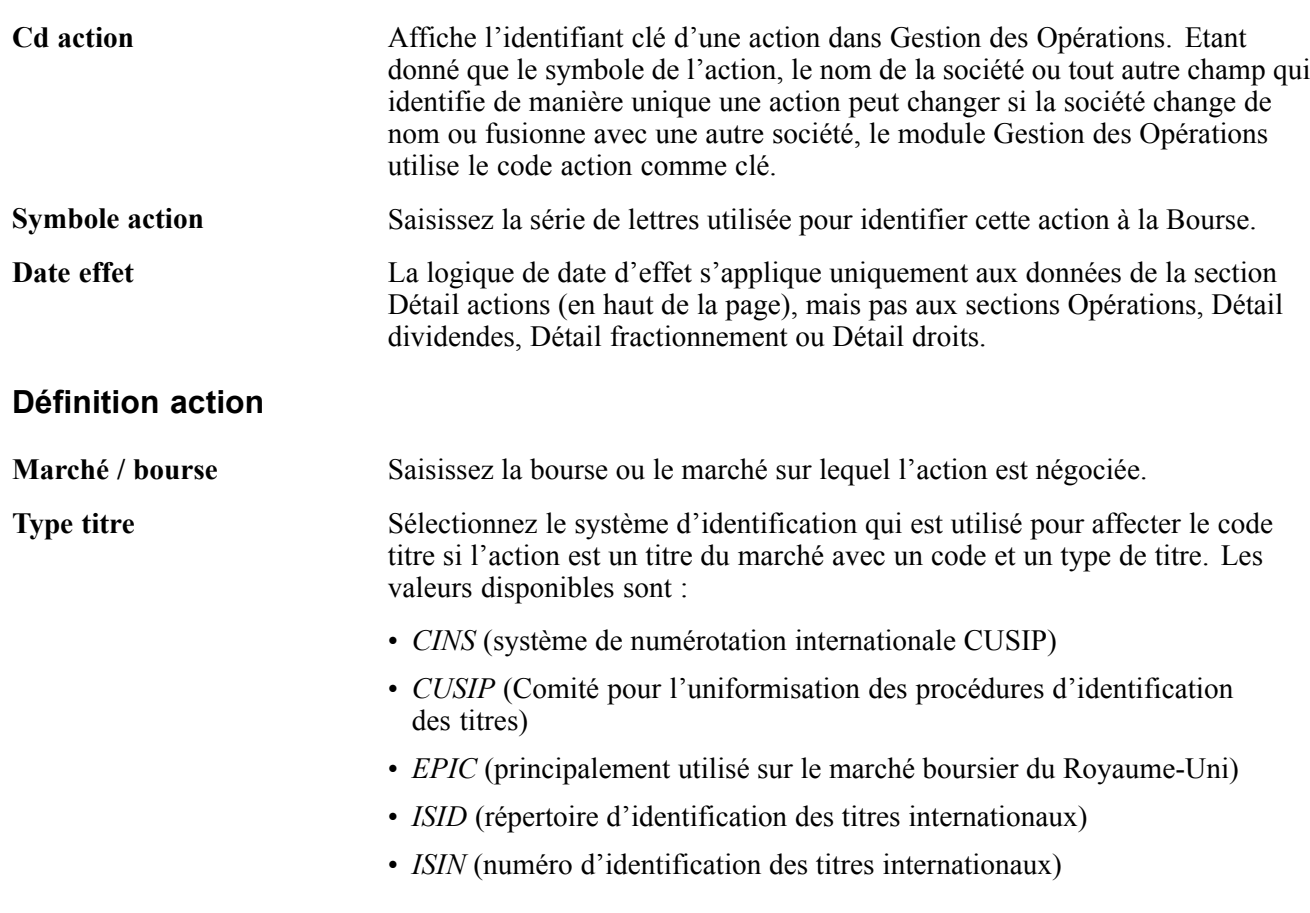

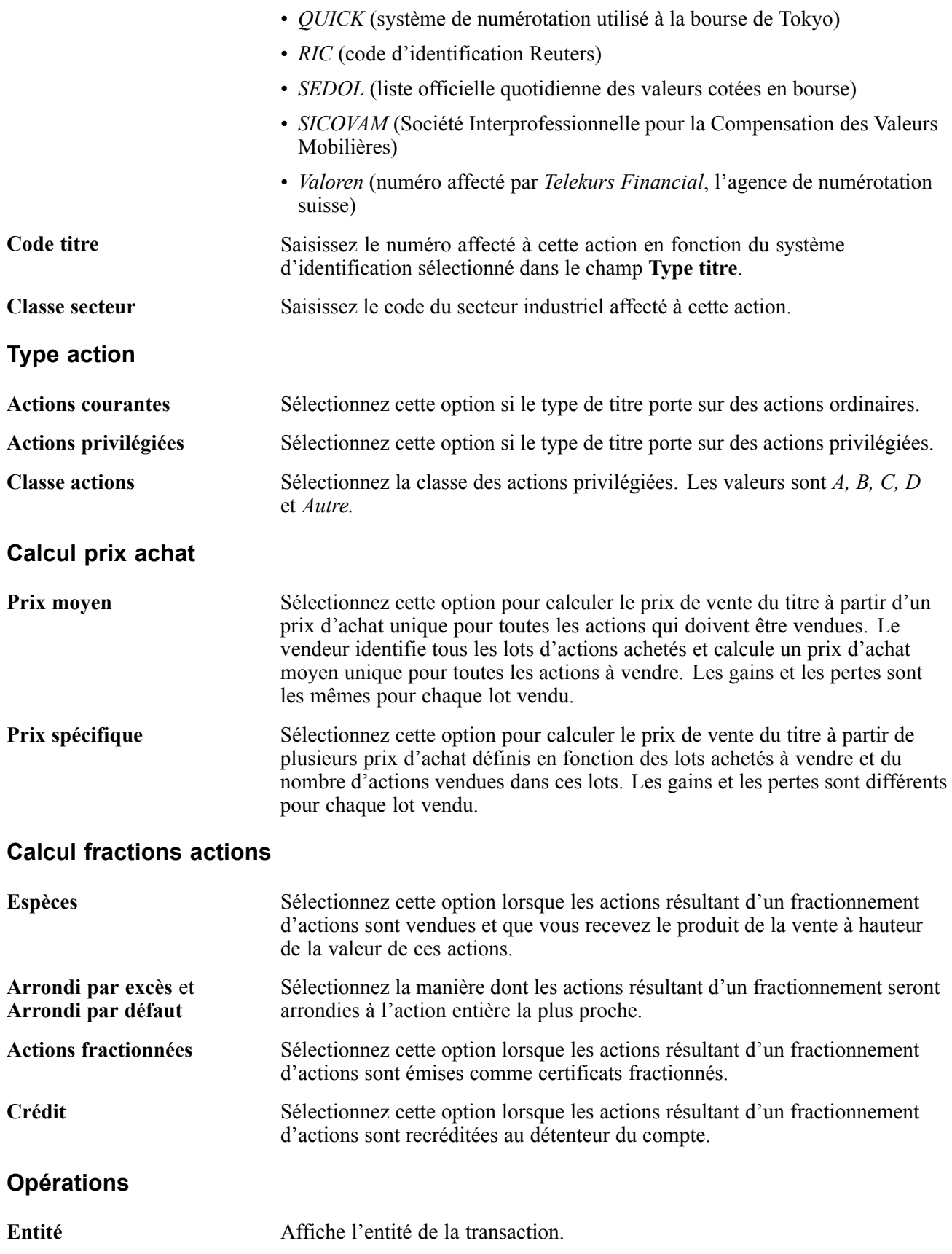

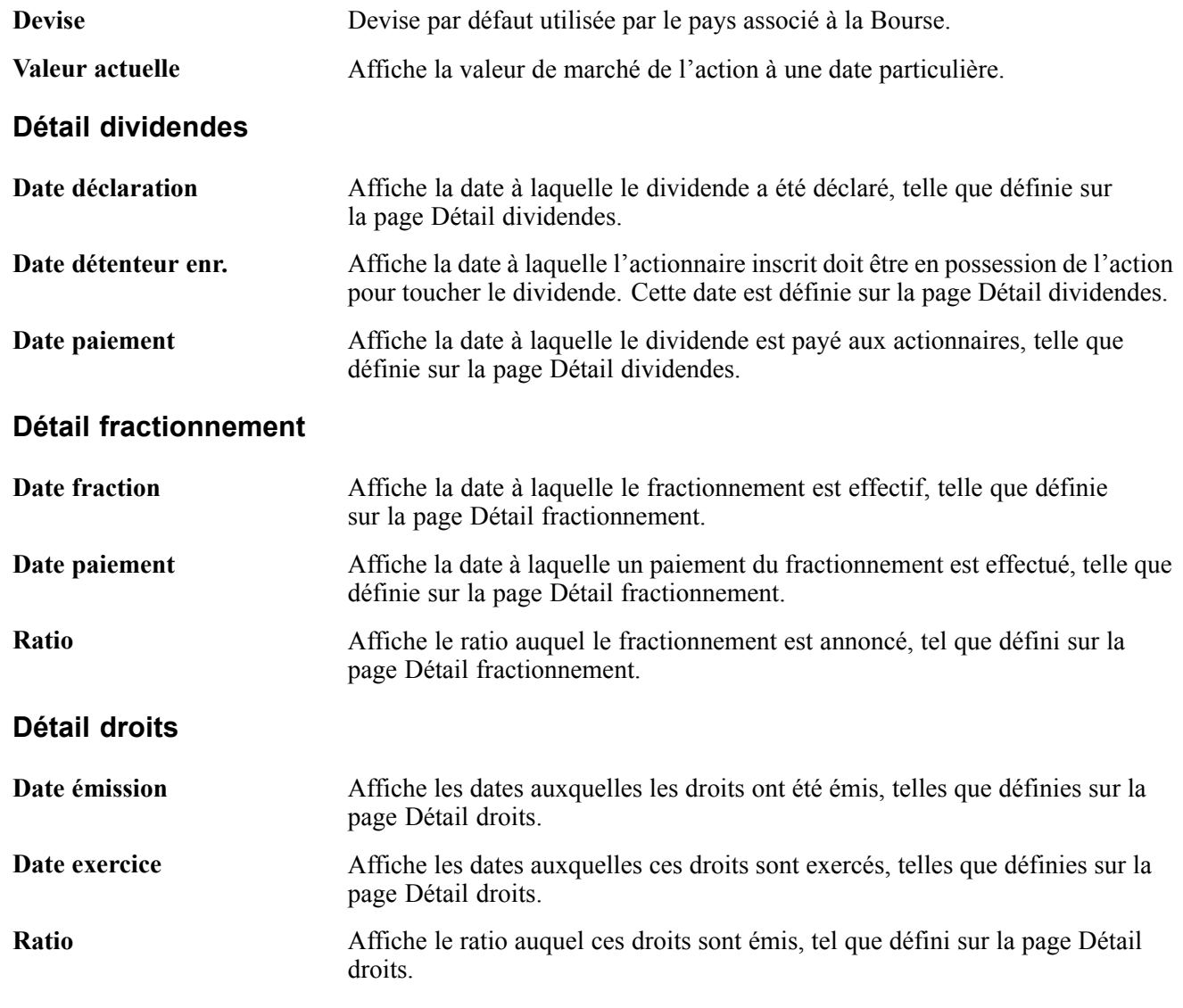

#### **Opérations**

Cette grille fournit des informations sur toutes les opérations associées à l'action sélectionnée.

Voir [Chapitre](#page-121-0) 7, ["S](#page-121-0)aisir des [opérations](#page-108-0) et des tickets contrat[s,"](#page-121-0) [Saisir](#page-121-0) le détail d'une opération de type actions, [page](#page-121-0) [96.](#page-121-0)

### **Saisir le cours des actions**

Accédez à la page Cotations actions.

| <b>Cotations actions</b>                                                                           |                       |             |                 |                       |                     |            |         |                       |  |
|----------------------------------------------------------------------------------------------------|-----------------------|-------------|-----------------|-----------------------|---------------------|------------|---------|-----------------------|--|
| Cd action:                                                                                         | 0000000001            |             | Symbole:        | ORCL                  |                     |            |         |                       |  |
| Nom:                                                                                               | Oracle Corporation    |             |                 |                       |                     |            |         |                       |  |
| Bourse:                                                                                            | <b>NASDAQ</b>         |             |                 |                       |                     |            |         |                       |  |
| <b>Critères recherche</b>                                                                          |                       |             |                 |                       |                     |            |         |                       |  |
| Date début:                                                                                        | 的                     |             | Date fin:       |                       | Ħ                   | Rechercher |         |                       |  |
| Premier 4 1 sur 1 D Dernier<br>Personnaliser   Rechercher   Afficher tout   TH<br><b>Cotations</b> |                       |             |                 |                       |                     |            |         |                       |  |
| *Date cotation                                                                                     | <b>Heure cotation</b> | <b>Prix</b> | *Prix ouverture | <b>Prix haut jour</b> | <b>Prix clôture</b> | Ecart      | *Devise | Volume<br>transaction |  |
| 01/02/2005                                                                                         | 16:00:00<br>Тä        | 13,65       | 13,72000000     | 13,76000000           | 13,65000000         | $-0,12000$ | USD Q   | 43 546 528 $+$ $-$    |  |

Page Cotations actions

**Remarque :** tous les éléments ne sont pas visibles sur cette page. Selon la disposition de la page, vous pouvez visualiser d'autres éléments en la faisant défiler horizontalement.

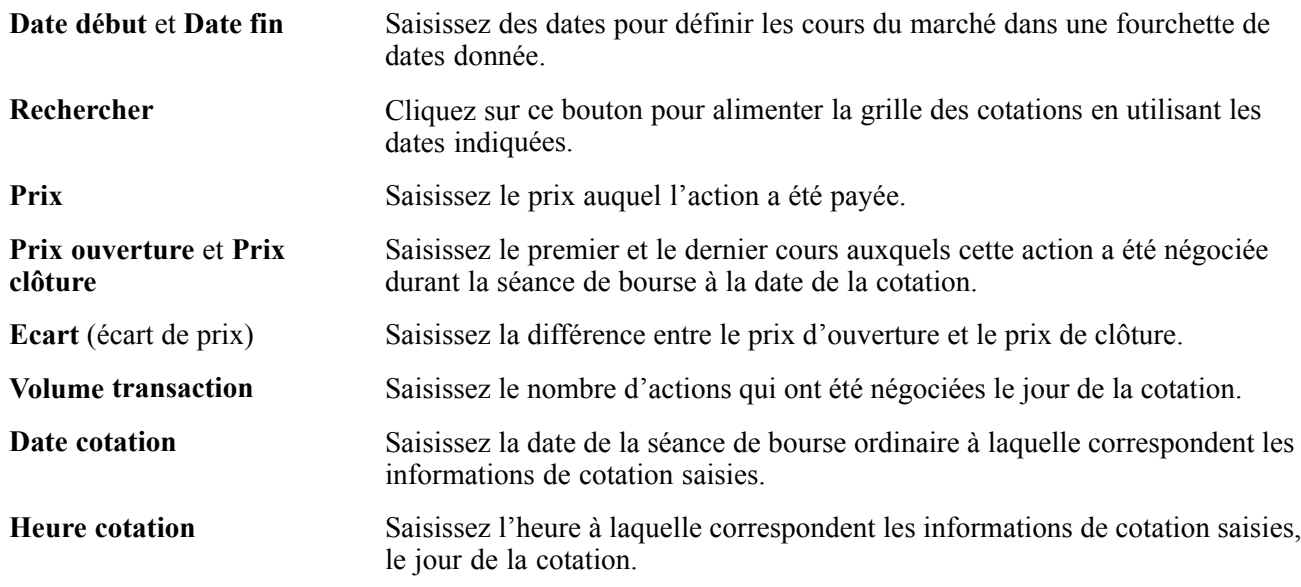

# **Gérer des actions**

Cette section présente la gestion des actions et explique comment :

- Enregistrer les fractionnements d'actions.
- Enregistrer les dividendes.
- Gérer les actions après une fusion.
- Importer les données relatives à la cotation des actions.

### **Comprendre la gestion des actions**

Au cours de la vie d'une action dans le module Gestion des Opérations, quatre événements majeurs sont suivis :

- les investissements en actions ;
- les fractionnements d'actions ;
- le paiement des dividendes ;
- les fusions de sociétés.

#### **Investissement en actions**

Une fois l'action définie dans le module Gestion des Opérations, vous investissez dans cette action en utilisant le type d'instrument Actions du traitement standard de saisie des opérations.

Voir [Chapitre](#page-108-0) 7, ["](#page-108-0)Saisir des [opérations](#page-108-0) et des tickets contrats[,"](#page-108-0) [page](#page-108-0) [83.](#page-108-0)

#### **Fractionnements d'actions**

Si l'action dans laquelle vous avez investi est élevée et offre de bons résultats, la société peut annoncer un fractionnement. Par exemple, dans un fractionnement 2 pour 1, une société émet une action supplémentaire pour chaque action en circulation. Après le fractionnement, il existe deux actions pour chaque action existant avant le fractionnement. Cela conduit à un ajustement du prix des actions détenues en fonction du ratio de fractionnement, ainsi qu'à une modification du nombre des actions en circulation. Le système calcule la quantité d'actions et leur prix dès que vous lancez un fractionnement d'actions.

Le fractionnement d'une action doit être enregistré dans le système après la date du fractionnement afin de refléter la condition actuelle des opérations sous-jacentes. L'opération ne possède pas de date de fractionnement, c'est pourquoi ses actions et son prix sont ajustés une fois le fractionnement enregistré dans le système. Etant donné que le ratio du cours des actions et du nombre d'actions change mais que le montant monétaire total reste le même, il n'y a aucun impact sur les écritures comptables déjà saisies pour cette opération.

Le module Gestion des Opérations prend en charge les modes de traitement suivants des fractions d'actions consécutives à un fractionnement d'actions :

- Emission de certificats fractionnés.
- Arrondi par excès ou par défaut au nombre entier d'actions le plus proche.

Le système ajuste automatiquement le nombre d'actions.

• Vente de l'action fractionnée et envoi d'un chèque de la valeur correspondante à l'actionnaire.

Cet événement est comptabilisé comme une réception de dividende.

**Remarque :** le mode utilisé pour l'ajustement des actions fractionnées doit être indiqué au niveau de la définition de chaque action.

#### **Paiement des dividendes**

La société pour laquelle vous avez acheté des actions peut annoncer des dividendes. Le dividende peut être versé sous forme d'espèces ou d'actions supplémentaires. Les dividendes sont des événements irréguliers et le traitement de génération des dividendes ne peut donc pas être automatisé. Chaque fois qu'un dividende est annoncé, il doit être saisi dans le système.

La méthode utilisée pour traiter les dividendes varie selon le type de dividende. Pour les dividendes en espèces, le montant est enregistré et comptabilisé de la même manière que le paiement d'intérêts. Pour les dividendes en actions, une nouvelle opération est créée pour le nombre d'actions qui sont déclarées et la description de l'opération indique qu'elle résulte d'un dividende.

Le rendement du dividende est calculé dans le traitement par lots, une fois le dividende enregistré. Ce rendement correspond au montant du dividende divisé par le cours de bourse actuel et il s'affiche dans l'historique des dividendes.

#### **Fusions de sociétés**

A l'issue d'une fusion entre deux sociétés, deux solutions sont possibles pour les actions :

• Le rachat en espèces de toutes les actions existantes.

Aucune action n'est émise dans la société fusionnée.

Dans le cas d'un rachat en espèces de toutes les actions existantes, le rachat doit être enregistré comme une vente.

• Un échange des actions existantes contre des actions de la société fusionnée.

Il s'agit souvent d'un ratio inégal entre les actions existantes et les actions de la société fusionnée.

Si la fusion aboutit à l'échange des actions existantes contre des actions de la société fusionnée, le système remplace alors toutes les actions détenues par les actions issues de la fusion. Toutes les opérations existantes comprenant des actions d'origine sont mises à jour avec celles de la société fusionnée. Le prix et le nombre d'actions sont ajustés en fonction du ratio de change indiqué sur la page Fusion. Le statut de l'action existante devient *Inactif* à partir de la date de la fusion.

# **Pages utilisées pour gérer les actions**

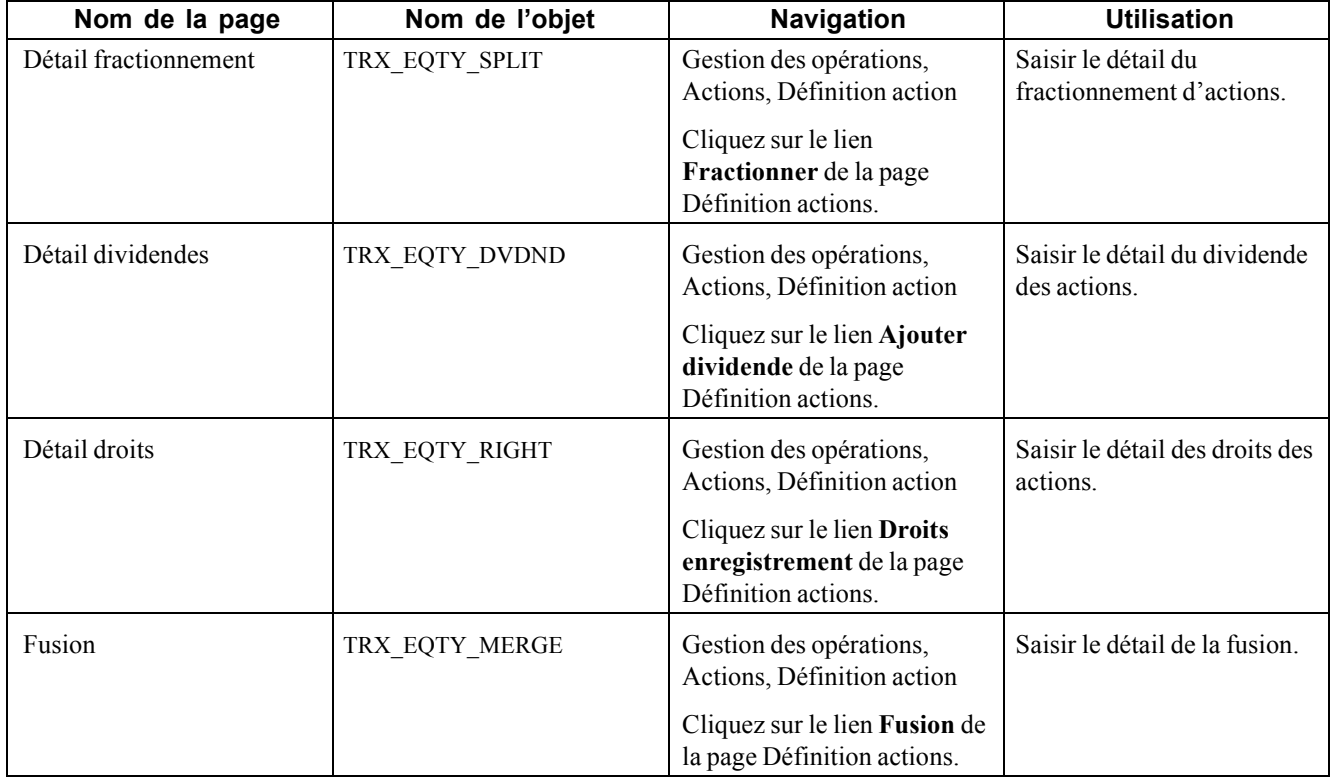

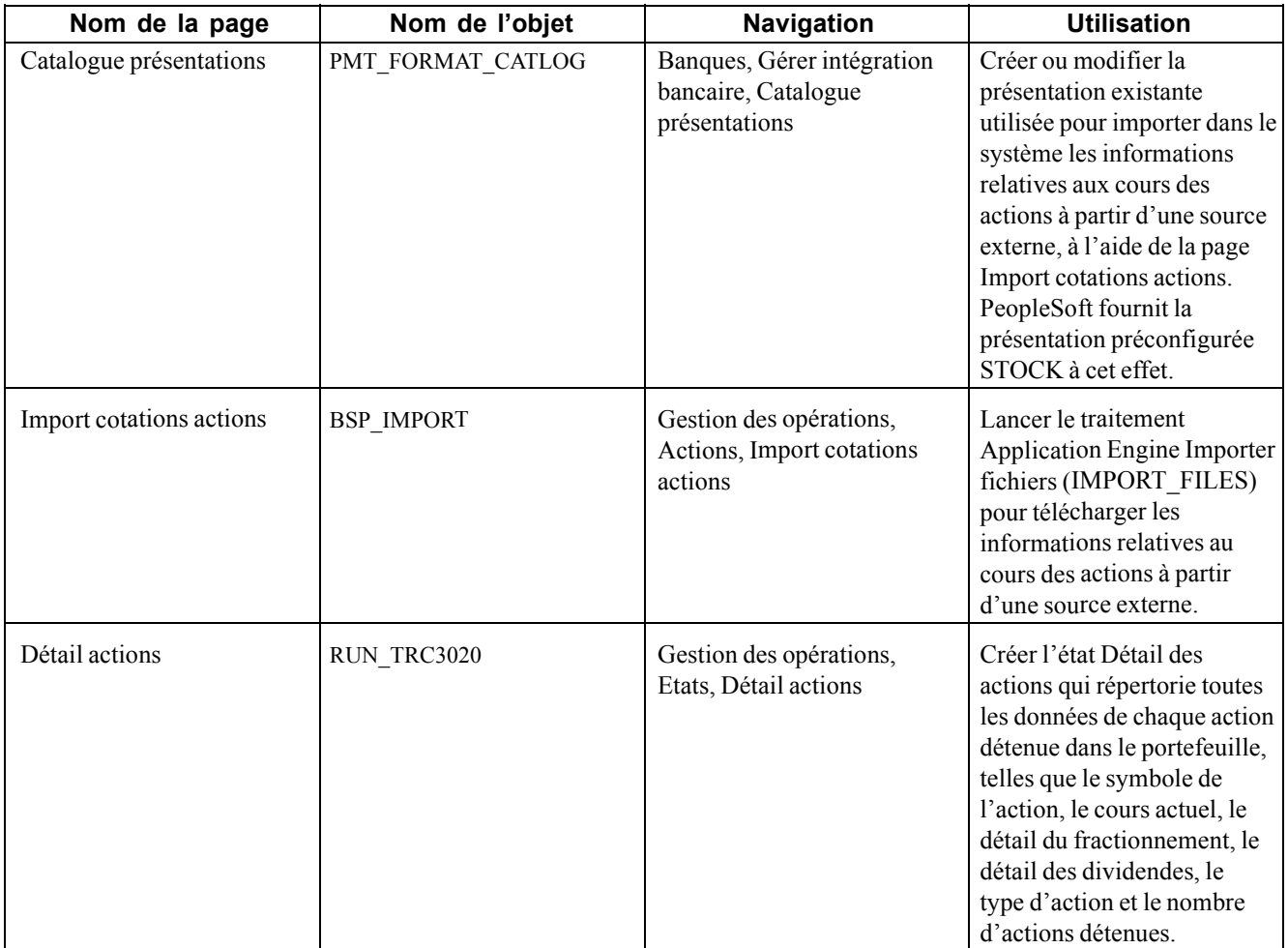

# **Enregistrer les fractionnements d'actions**

Accédez à la page Détail fractionnement.

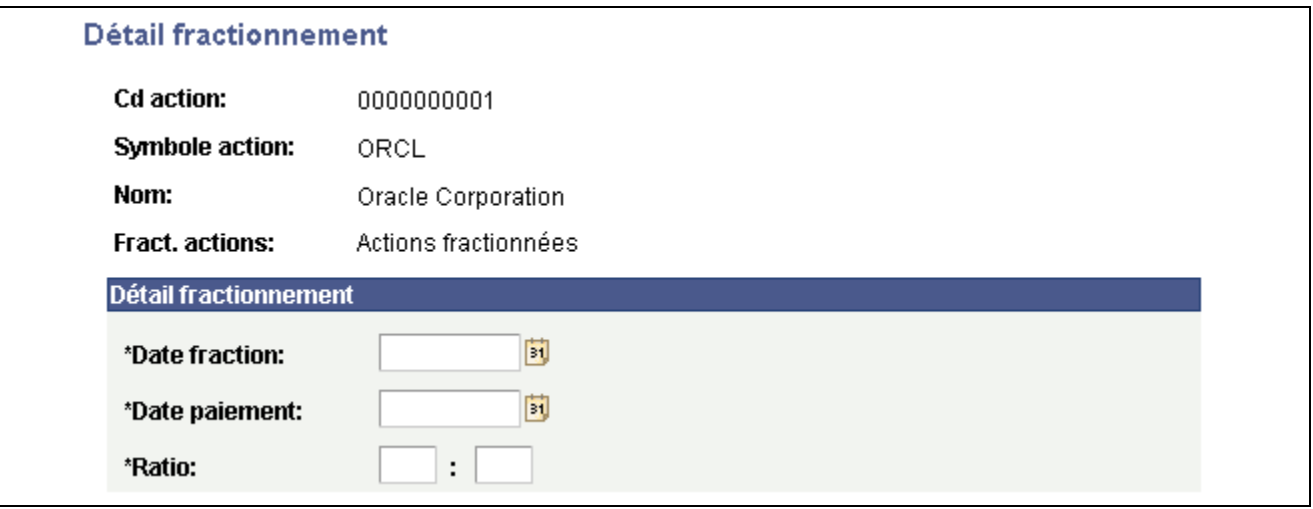

Page Détail fractionnement

**Fract. actions** Affiche le mode sélectionné pour traiter les actions fractionnées.

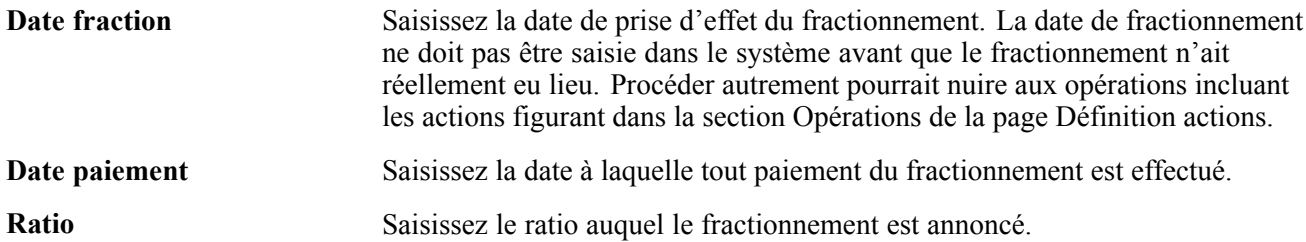

# **Enregistrer les dividendes**

Accédez à la page Détail dividendes.

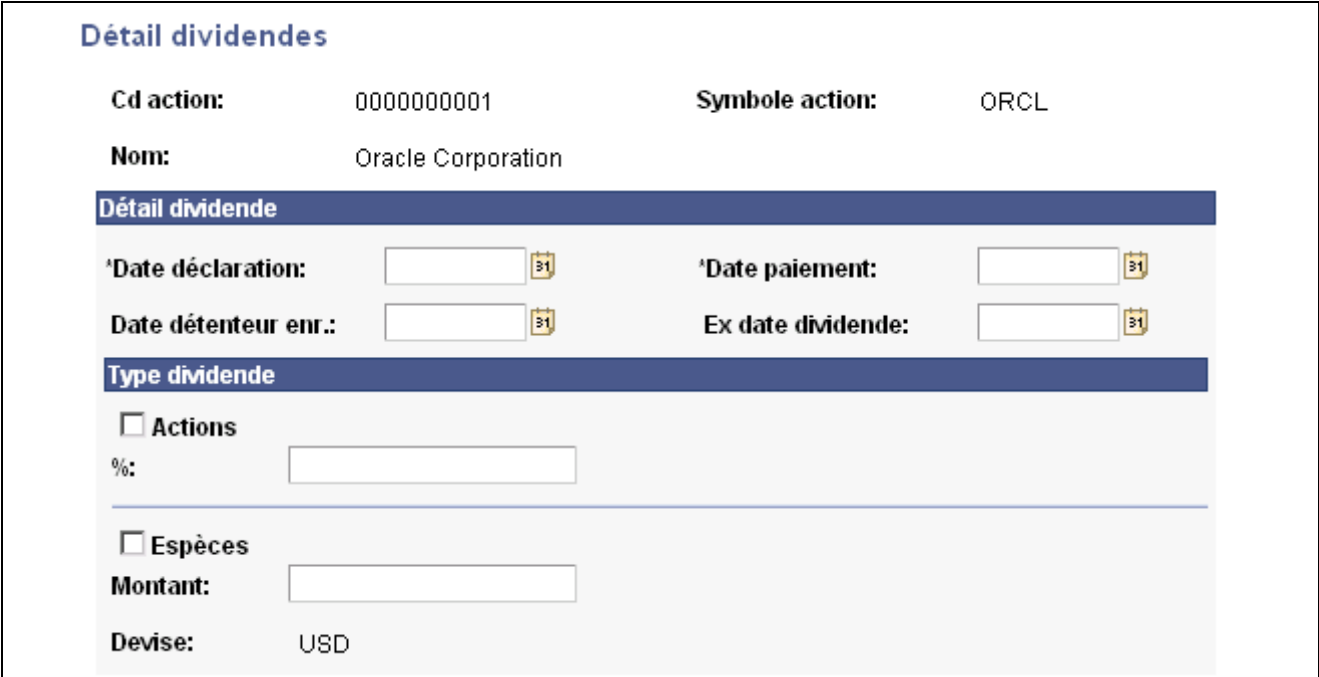

Page Détail dividendes

| Date déclaration      | Saisissez la date à laquelle le dividende a été déclaré.                                                                                                    |  |  |  |  |
|-----------------------|----------------------------------------------------------------------------------------------------|--|--|--|--|
| Date paiement         | Saisissez la date à laquelle le dividende sera versé aux actionnaires.                                                                                                    |  |  |  |  |
| Date détenteur enr.   | Saisissez la date à laquelle l'actionnaire inscrit doit être en possession de<br>l'action pour toucher le dividende.                                                                                     |  |  |  |  |
| Ex date dividende     | Saisissez la date correspondant au premier jour de la période de détachement<br>du droit au dividende. Les actions non détenues avant cette date ne sont pas<br>éligibles pour le paiement du dividende. |  |  |  |  |
| <b>Type dividende</b> |                                                                                                    |  |  |  |  |
| <b>Actions</b>        | Cochez cette case pour indiquer que le dividende sera versé sous forme<br>d'actions supplémentaires.                                                                                                    |  |  |  |  |
| $\frac{0}{0}$         | Saisissez le pourcentage déterminant la quantité d'actions versées en tant<br>que dividende.                                                                                                    |  |  |  |  |
| <b>Espèces</b>        | Cochez cette case pour indiquer que le dividende sera versé en espèces.                                                                                                    |  |  |  |  |

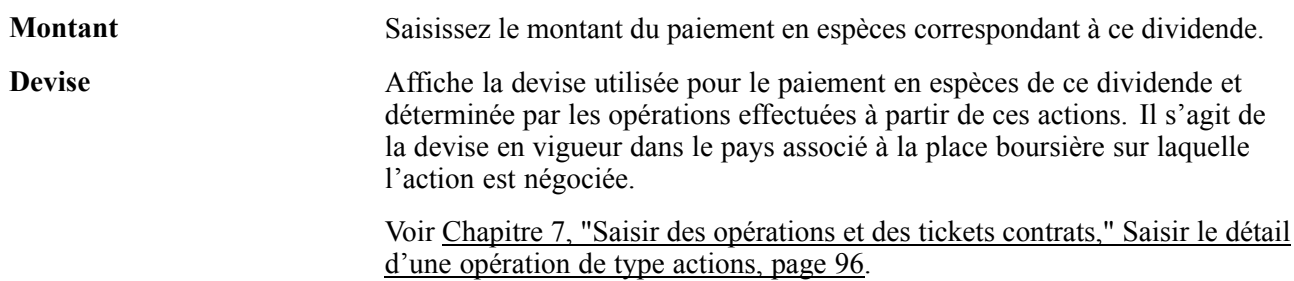

## **Gérer les actions après une fusion**

Accédez à la page Fusion.

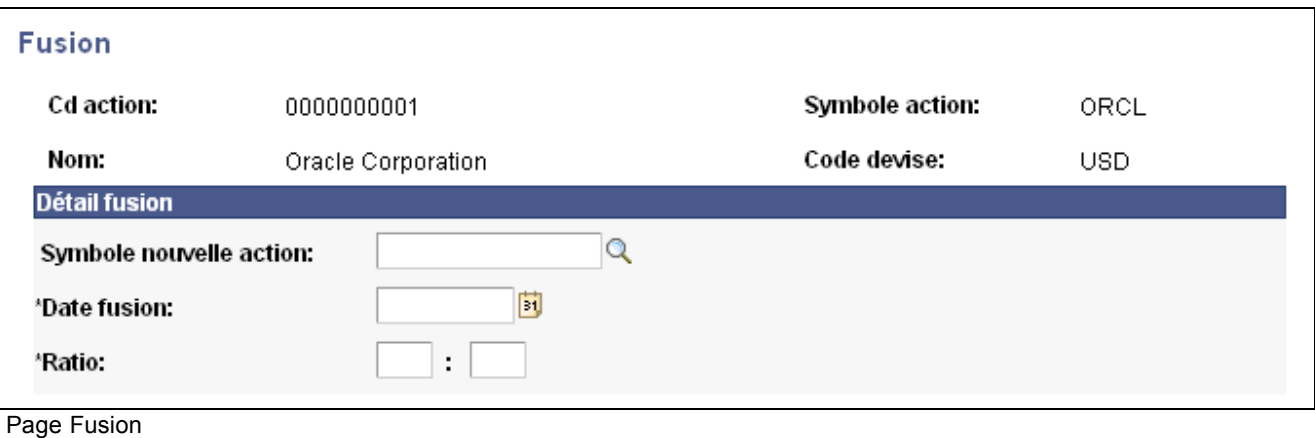

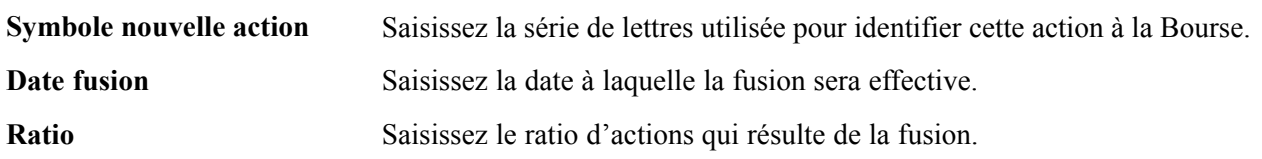

## **Importer les données relatives aux cours des actions**

Accédez à la page Import cotations actions.

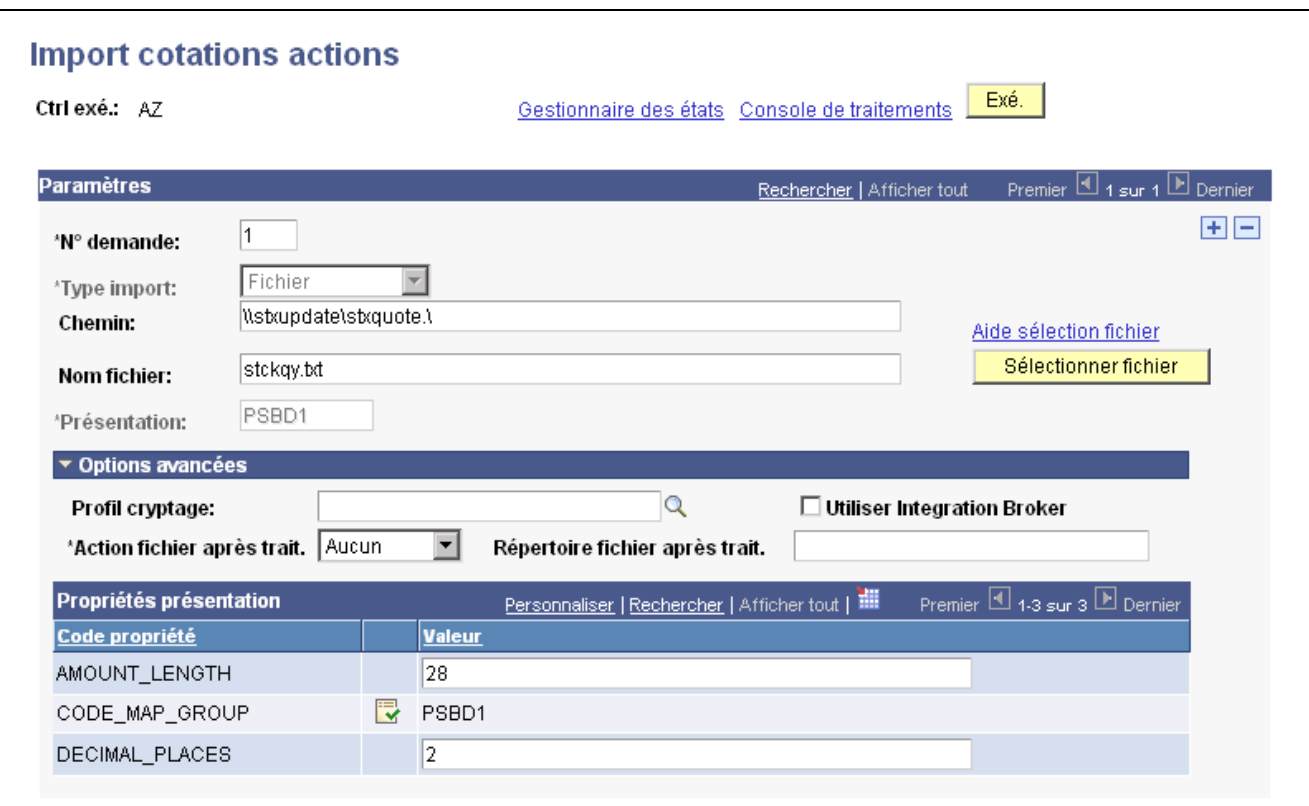

Page Import cotations actions

#### **Paramètres**

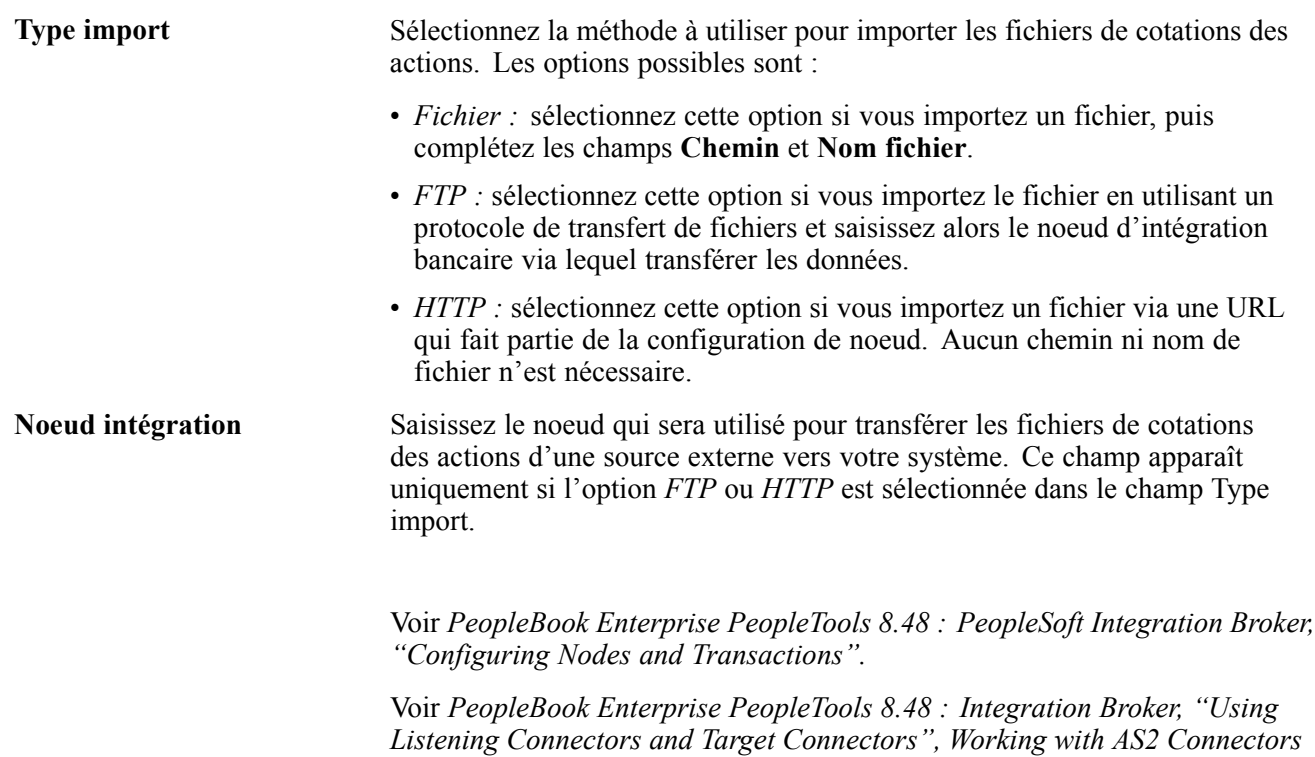

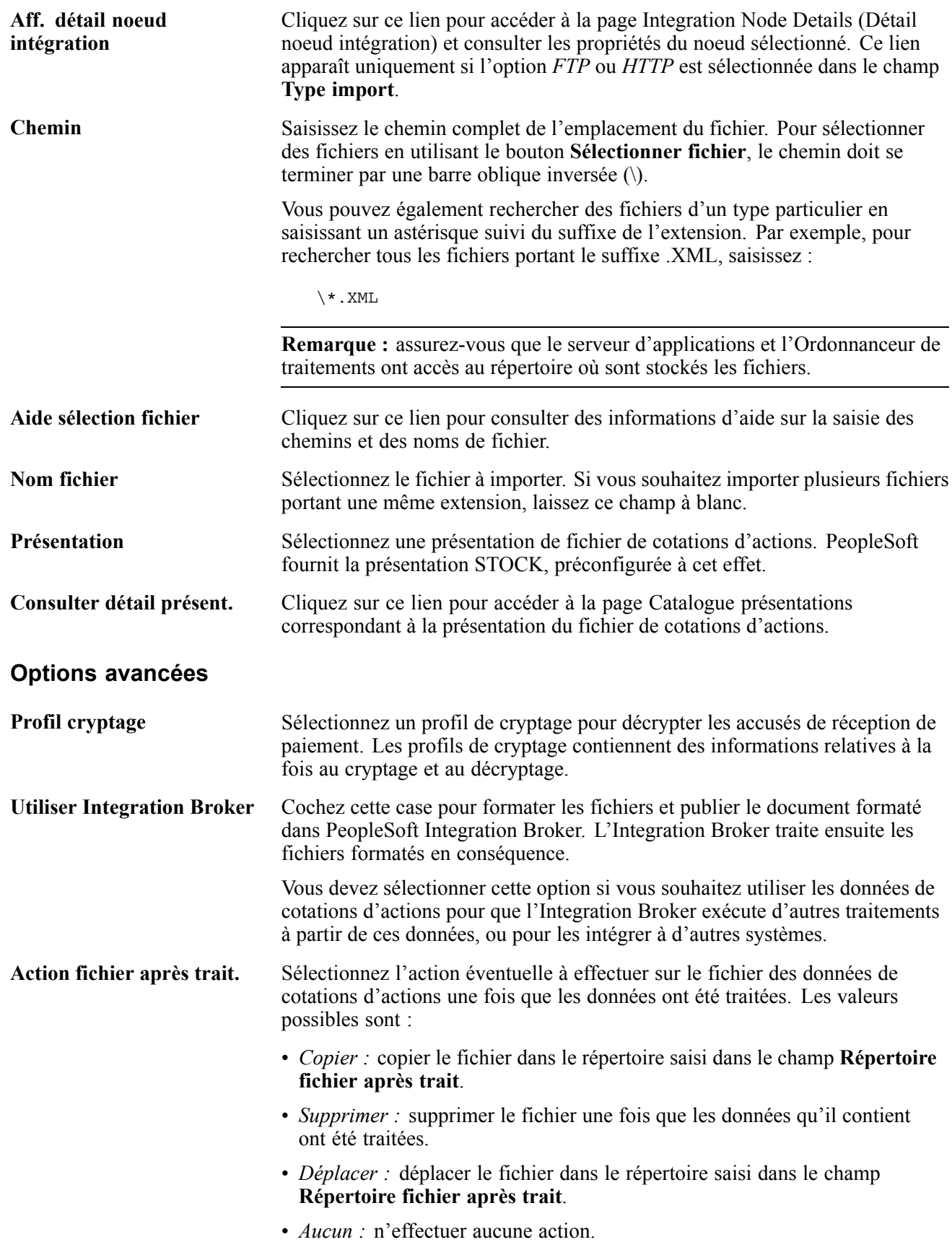

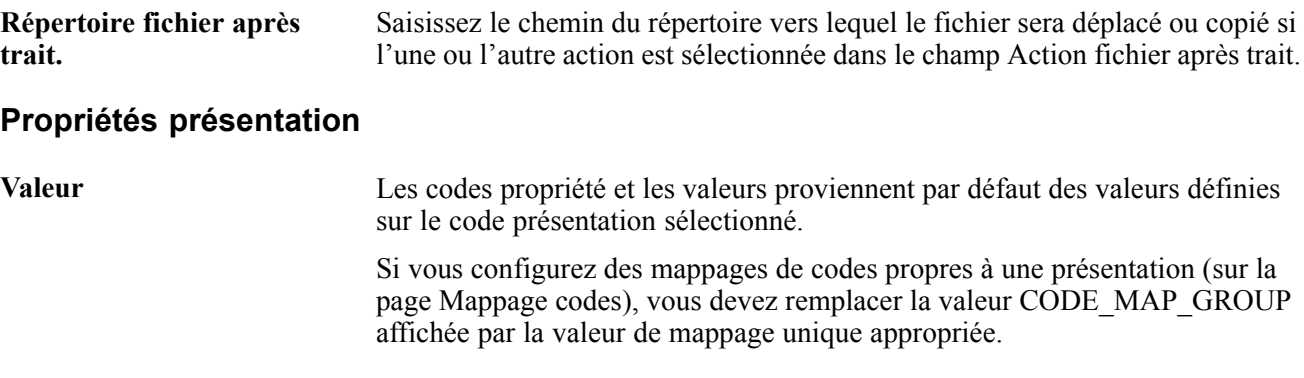

**Remarque :** si vous importez plusieurs fichiers pour un même contrôle d'exécution, vous devez ajouter des demandes (à l'aide de l'icone **+**) pour chaque fichier demandé. Il est déconseillé de saisir un nom de fichier et de lancer le traitement d'import, puis de modifier le nom du fichier et de lancer une nouvelle fois le fichier d'import. Cela pourrait générer des erreurs de chargement de doublons de fichier.

# **Vendre des actions**

Cette section présente la vente des actions et explique comment procéder.

### **Comprendre la vente des actions**

Les actions dans lesquelles vous avez investi peuvent être vendues à tout moment. Une vente peut contenir :

- Toutes les actions provenant d'une même opération.
- Une partie des actions provenant d'une même opération.
- Une partie des actions, ou toutes les actions, de différentes opérations.

Vous pouvez choisir de vendre seulement une partie des actions d'une même opération en indiquant dans le champ **Actions à vendre** un nombre d'actions inférieur à celui figurant dans le champ **Nb actions**. Veillez néanmoins à ce que le nombre d'actions saisi dans le champ **Actions à vendre** corresponde à celui indiqué dans le champ **Total actions à vendre**. Vous pouvez utiliser le mode *Prix moyen* ou *Prix spécifique* pour calculer le prix de vente de l'action.

Le mode utilisé pour calculer le prix de vente des actions est indiqué sur la page Définition actions. Les deux modes de calcul possibles sont :

• Prix moyen

Cette méthode permet de calculer un prix d'achat unique pour toutes les actions qui doivent être vendues. Vous devez définir tous les lots d'actions achetées et le système calculera un seul prix d'achat moyen pour toutes les actions à vendre. Les gains et les pertes sont les mêmes pour chaque lot vendu. Cette méthode doit être utilisée pour calculer les gains ou les pertes lorsque la vente a lieu entre plusieurs opérations. Cette méthode est applicable s'il existe plusieurs lots. S'il n'existe qu'un seul lot, l'utilisation du mode de calcul Prix moyen produit le même résultat que celle du mode Prix spécifique.

• Prix spécifique

Ce mode de calcul permet de définir plusieurs prix d'achat lorsque vous indiquez les lots achetés qui doivent être vendus et le nombre d'actions vendues dans ces lots. Les gains et les pertes sont différents pour chaque lot vendu.

Vous pouvez vendre les actions provenant de plusieurs opérations différentes en une seule transaction en saisissant le nombre adéquat d'actions à vendre dans le champ **Actions à vendre** pour chaque opération faisant partie de la transaction. Le nombre total d'actions indiqué doit être égal à celui saisi dans le champ **Total actions à vendre**. Si une vente contient plusieurs opérations, vous devez sélectionner l'option *Prix moyen* pour calculer le prix de vente. Si la vente contient une seule opération, vous pouvez utiliser indifféremment l'option *Prix moyen* ou *Prix spécifique* pour calculer le prix des actions.

Lorsque toutes les actions d'une opération sont vendues, le statut de l'opération passe à *Vendu*. Lorsque vous vendez une partie des actions d'une même opération, le système crée une nouvelle opération pour le reste des actions. Un code action principal relie toutes les nouvelles opérations au code de l'opération d'origine. Cette option est similaire à celle de Vente/rachat pour la fonctionnalité Taux d'intérêt - opération physique.

#### **Voir aussi**

[Chapitre](#page-42-0) 4, ["](#page-42-0)Gérer les [opérations](#page-42-0) sur des action[s,"](#page-42-0) Définir les [informations](#page-42-0) relatives aux actions, [page](#page-42-0) [17](#page-42-0)

[Chapitre](#page-108-0) 7, ["S](#page-108-0)aisir des [opérations](#page-108-0) et des tickets contrat[s,"](#page-108-0) [page](#page-108-0) [83](#page-108-0)

### **Pages utilisées pour vendre des actions**

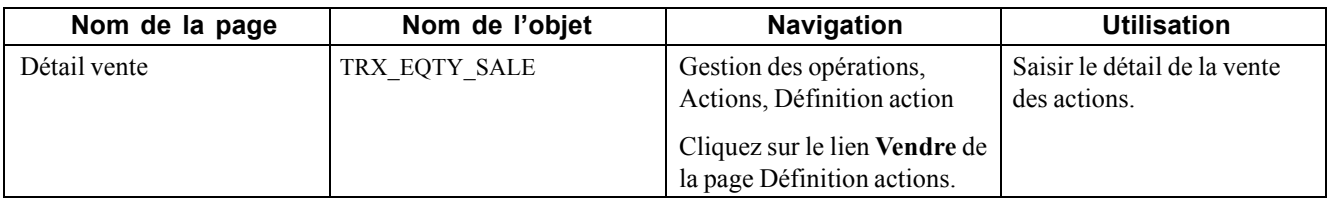

### **Vendre des actions**

Accédez à la page Détail vente.

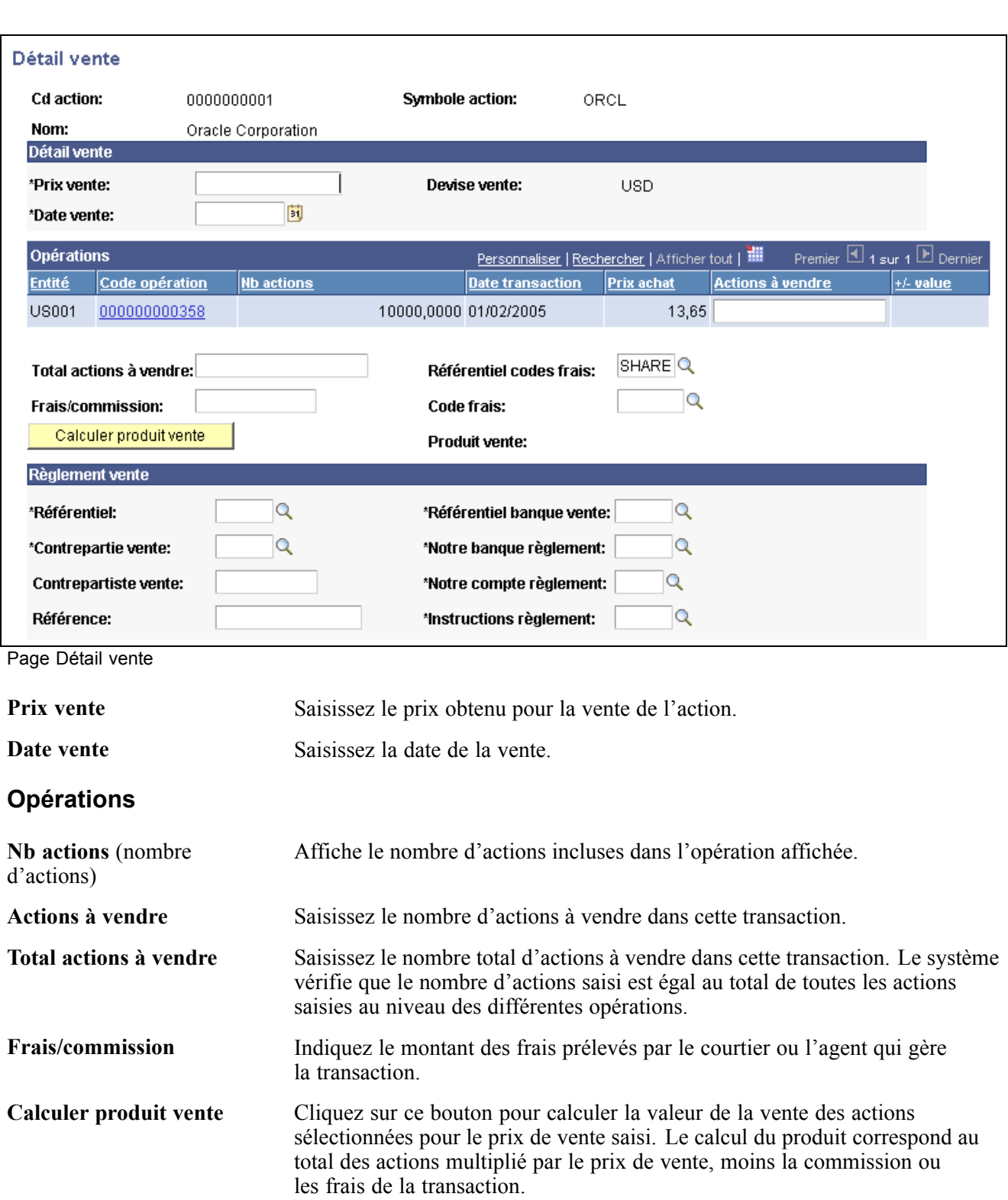

### **Règlement vente**

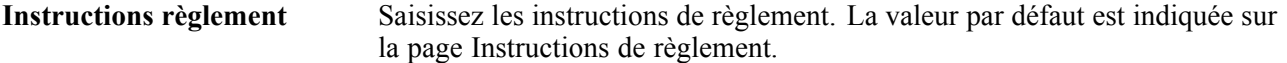

#### **Voir aussi**

[Chapitre](#page-108-0) 7, ["](#page-108-0)Saisir des [opérations](#page-108-0) et des tickets contrat[s,"](#page-108-0) [Comprendre](#page-108-0) le processus de saisie des opérations[,](#page-108-0) page [83](#page-108-0)

# <span id="page-60-0"></span>**CHAPITRE 5**

# **Gérer les facilités dans le module Gestion des Opérations**

Ce chapitre présente les facilités de type Billet de trésorerie ou Ligne de crédit et explique comment :

- Créer des facilités sous forme de ligne de crédit ou de billet de trésorerie.
- Créer des états sur les lignes de crédit et les billets de trésorerie.
- Contrôler les facilités de crédit des opérations.

## **Comprendre les facilités de type Billet de trésorerie ou Ligne de crédit**

Pour les sociétés emprunteuses, le billet de trésorerie est une source de financement externe importante qui est de plus en plus utilisée au fil des ans.

La ligne de crédit est le type de facilité le plus couramment utilisé pour gérer la liquidité d'une entreprise. Les types de ligne de crédit pris en charge sont :

• renouvelable ou non renouvelable.

Une ligne de crédit renouvelable, ou permanente, permet à son titulaire d'emprunter et de rembourser aussi longtemps que le solde disponible de la ligne de crédit n'est pas épuisé. Cela signifie que le montant qu'il est possible d'emprunter varie constamment à mesure que l'emprunteur rembourse ou emprunte par rapport à la ligne. Une ligne de crédit non renouvelable diminue chaque fois que le titulaire emprunte de l'argent.

• engagée ou non engagée.

Dans une ligne de crédit engagée, la contrepartie s'engage à accorder les demandes de prêt de l'emprunteur. Ce dernier doit généralement payer des frais ou une commission.

Pour une ligne de crédit, le système accepte les remboursements à mi-période des prêts fondés sur la base du nombre de jours de 30/360. Pour la période mensuelle au cours de laquelle le remboursement a lieu, le système calcule le nombre de jours écoulés jusqu'à la date du paiement comme étant le nombre réel de jours. Le système calcule les jours restants de la période mensuelle en soustrayant le nombre réel de jours à trente. Par exemple, si le remboursement a lieu le 17 janvier, le nombre réel de jours que le système utilisera pour calculer les intérêts de janvier est égal à 16. Les jours restants pour calculer les intérêts sur le solde entre le 17 janvier et la fin du mois correspondent à 30-16, soit 14 jours.

Après avoir créé une facilité de type Billet de trésorerie ou Ligne de crédit, utilisez le traitement de saisie des opérations pour les instruments physiques de taux d'intérêt pour créer une transaction sur la facilité de crédit.

Pour définir une facilité de type Billet de trésorerie ou Ligne de crédit, accédez à la page Facilités émission emprunt et saisissez le type de facilité à utiliser. (Les champs et les liens disponibles varient en fonction du type de facilité sélectionné.)

#### **Voir aussi**

[Chapitre](#page-108-0) 7, ["S](#page-108-0)aisir des [opérations](#page-108-0) et des tickets contrat[s,"](#page-108-0) [page](#page-108-0) [83](#page-108-0)

# **Conditions préalables**

Pour créer une facilité de type Billet de trésorerie, l'utilisateur doit paramétrer les informations suivantes :

• Notation

Même si PeopleSoft fournit une table de notations contenant les définitions de notation standard de Moody's, Standard & Poors et Fitch, vous pouvez, si vous le souhaitez, ajouter des définitions de notation supplémentaires propres à votre environnement en utilisant le composant Notations/agence notations (CREDIT\_RTG\_TBL). Outre le fait d'actualiser les définitions de notation, vous devez enregistrer les notations qui sont affectées à votre programme de billet de trésorerie ou autre emprunt que vous pouvez émettre en utilisant le composant Maintenance notations.

• Agents émetteurs et agents payeurs

Les agents émetteurs et payeurs doivent être paramétrés dans le composant Contreparties trésorerie. L'agent émetteur est un agent mandaté par l'émetteur du billet de trésorerie, qui fournit les instructions d'émission à la Depository Trust and Clearing Corporation (DTC). L'agent payeur, quant à lui, est également un agent mandaté par l'émetteur du billet de trésorerie et autorisé à payer le principal et les intérêts. Les agents émetteurs et payeurs doivent tous deux être membres de la DTC et il s'agit généralement de la même société. Tous les agents émetteurs et payeurs du marché des billets de trésorerie sont des banques commerciales.

• Opérateurs

Les opérateurs sont des maisons de courtage dont le rôle principal est d'intervenir dans le processus d'identification des investisseurs de billets de trésorerie. Les émissions de billets de trésorerie sont effectuées par la DTC sur les comptes de l'opérateur à la DTC et les opérateurs transmettent ensuite les titres sur un compte de dépôt de titres pour le compte de l'investisseur.

• Contacts

Les contacts relatifs aux facilités de type Billet de trésorerie ou Ligne de crédit sont saisis via le composant Contacts. Vous pouvez ensuite affecter ces contacts à une facilité sur la page Informations contacts.

### **Créer des facilités de type Billet de trésorerie ou Ligne de crédit**

Pour créer des facilités de type Ligne de crédit ou Billet de trésorerie, utilisez le composant Facilités émission emprunt (TR\_DEBT\_FACILITY).

Pour gérer les notations, utilisez le composant Maintenance notations (TR\_DEBTISSUE\_RATNG).

Les champs de la page Facilités émission emprunt varient en fonction du type de facilité sélectionné.

Cette section explique comment :

- Créer une facilité de type Ligne de crédit.
- Créer une facilité de type Billet de trésorerie.

## **Pages utilisées pour créer des facilités de type Billet de trésorerie ou Ligne de crédit**

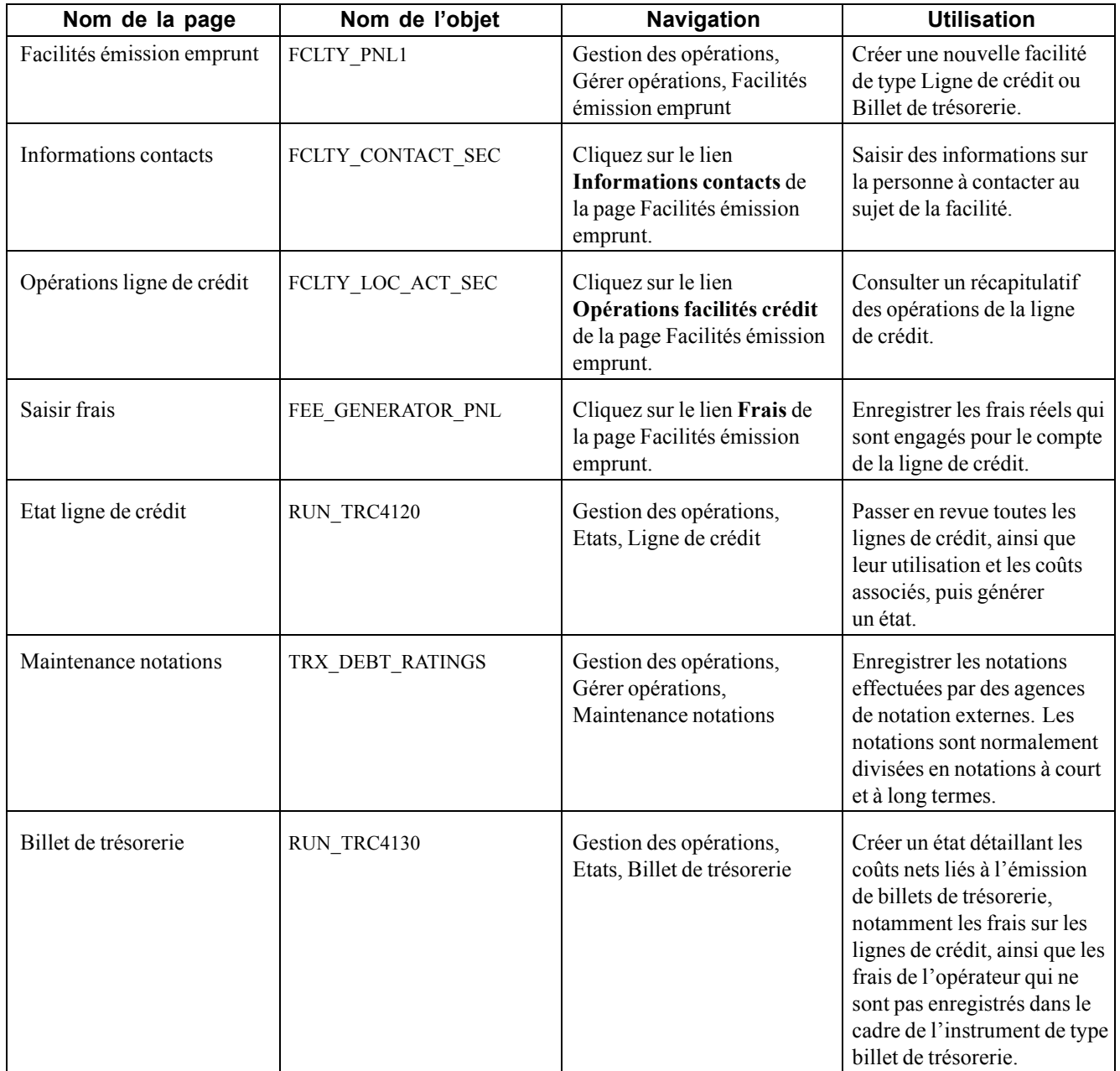

# **Créer une facilité de type Ligne de crédit**

Accédez à la page Facilités émission emprunt en sélectionnant une facilité de type Ligne crédit.

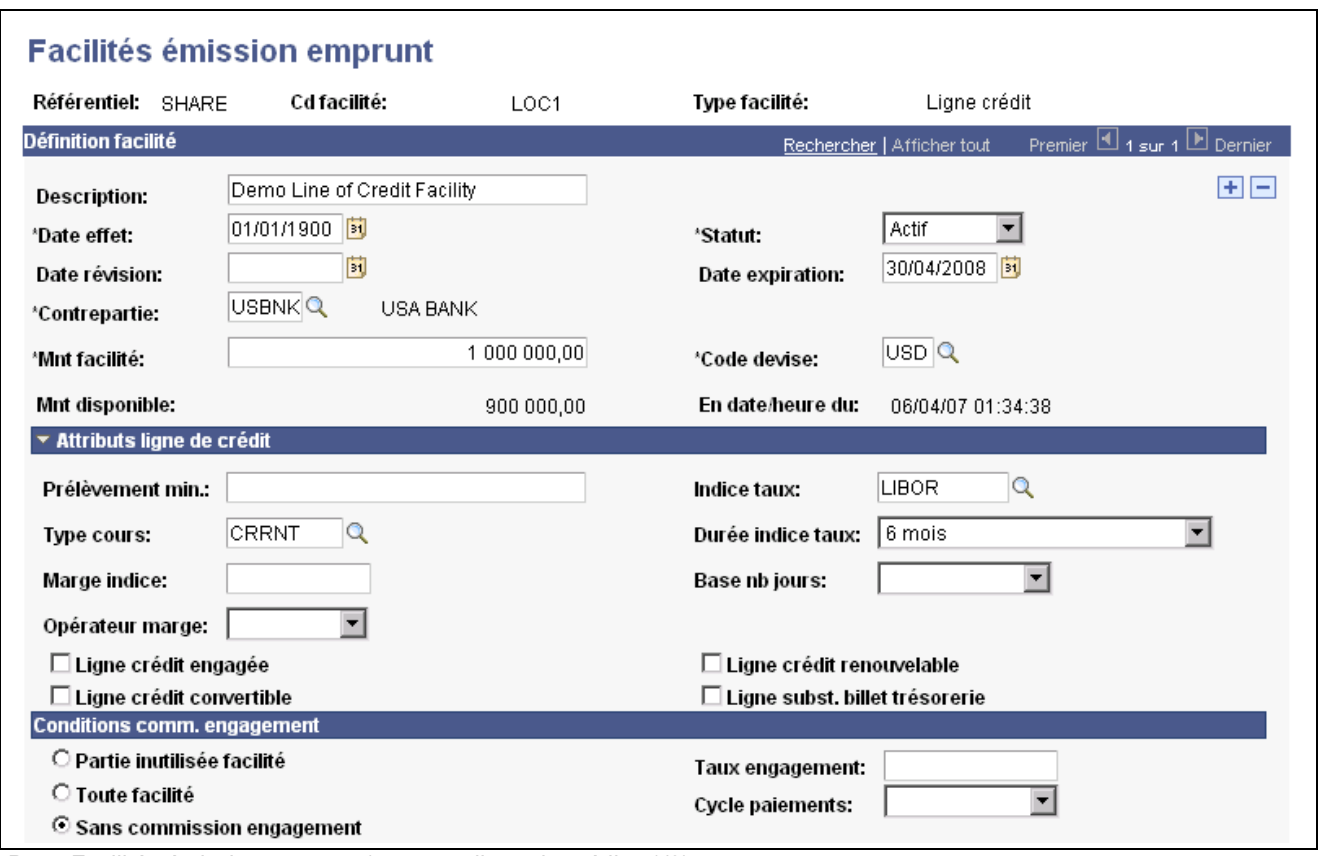

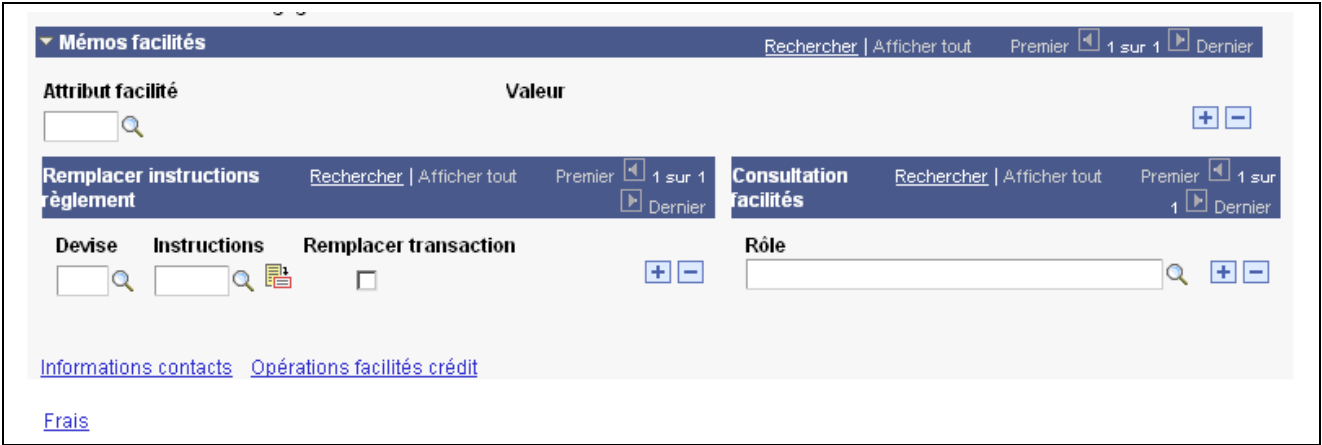

Page Facilités émission emprunt (pour une ligne de crédit - 2/2)

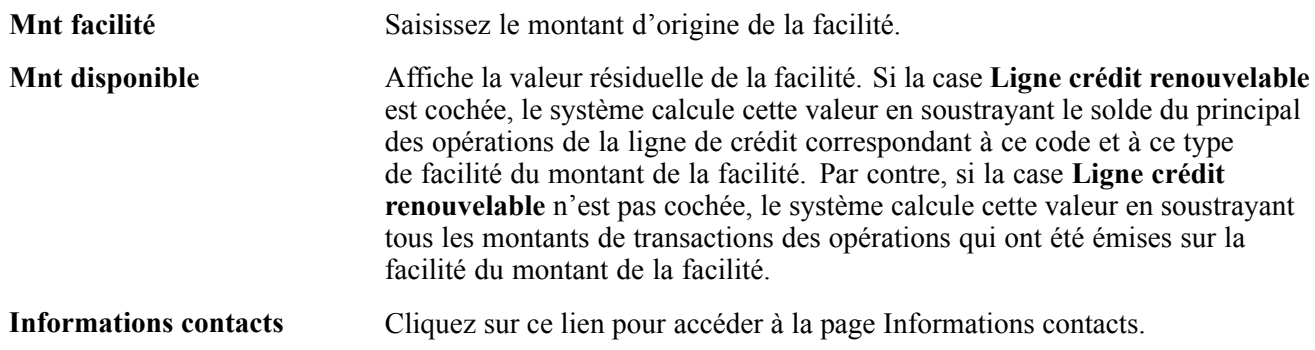

Page Facilités émission emprunt (pour une ligne de crédit - 1/2)

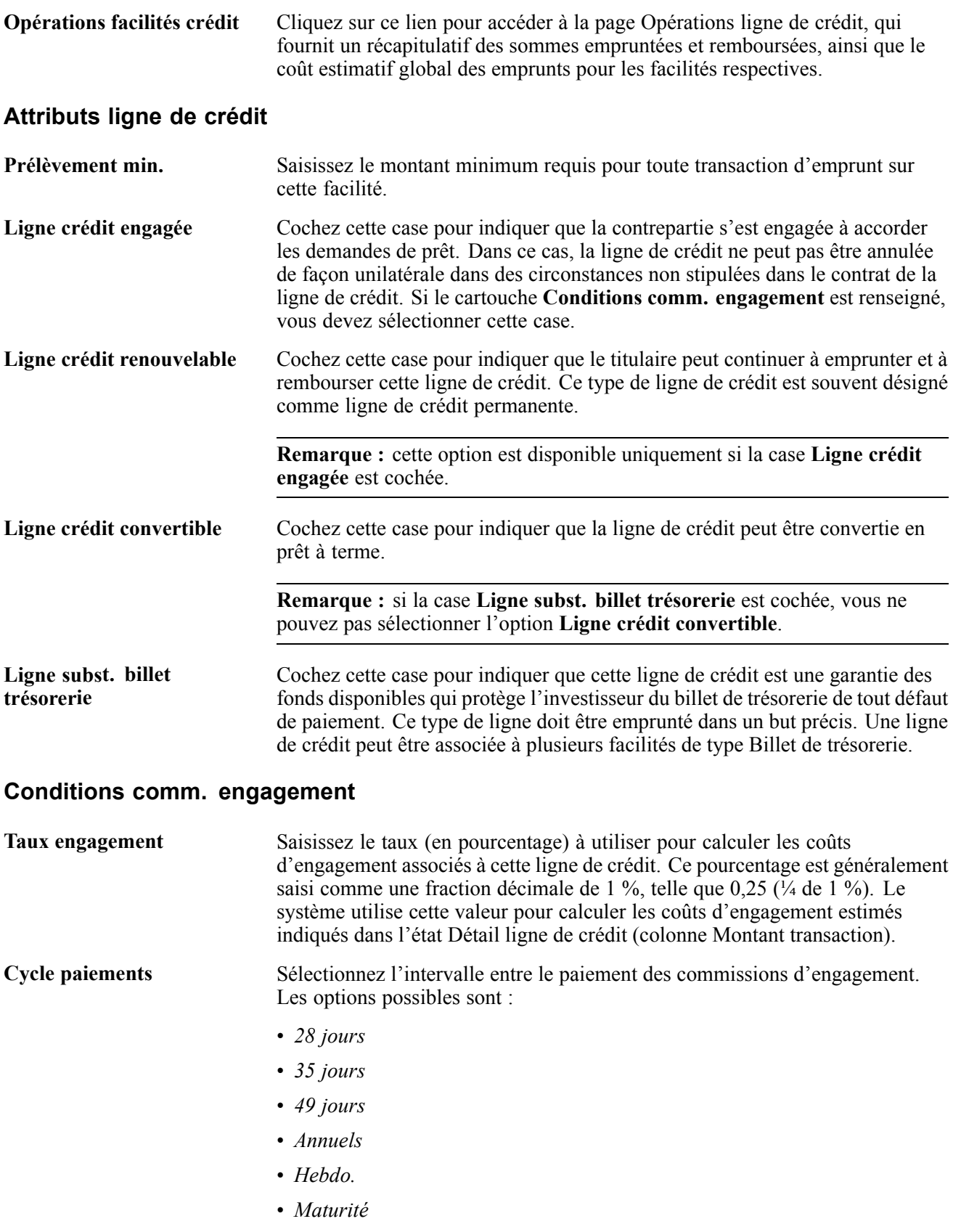

• *Mensuels*

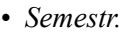

• *Trimestr.*

**Partie inutilisée facilité, Toute facilité** ou **Sans commission engagement** Sélectionnez l'option adéquate pour calculer la commission d'engagement de cette facilité. Sélectionnez **Partie inutilisée facilité** pour indiquer que le taux d'engagement porte sur la partie non utilisée de la ligne de crédit, et non sur le montant total de la facilité.

**Remarque :** si le cartouche **Conditions comm. engagement** a été renseigné, vous ne pouvez plus cocher la case **Ligne crédit engagée**.

#### **Voir aussi**

*PeopleSoft Enterprise 9.0 : PeopleBook Gestion de Trésorerie*, "Gérer les facilités de crédit"

### **Créer une facilité de type Billet de trésorerie**

Accédez à la page Facilités émission emprunt en sélectionnant une facilité de type Billet de trésorerie.

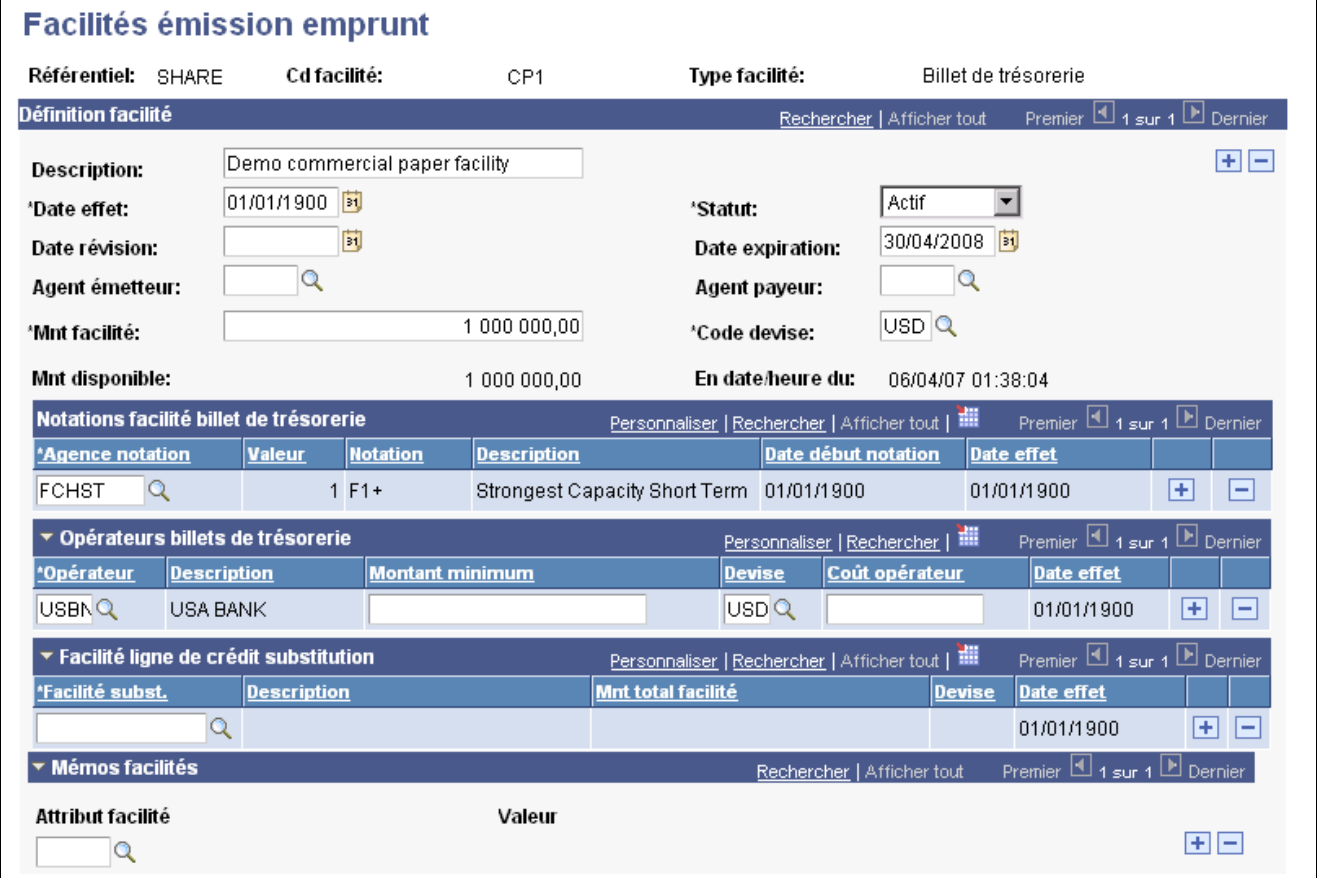

Page Facilités émission emprunt (pour un billet de trésorerie - 1/2)

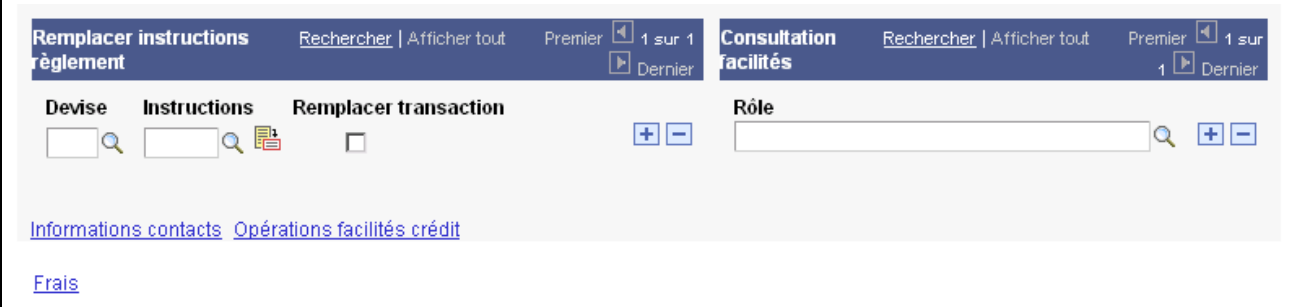

Page Facilités émission emprunt (pour un billet de trésorerie - 2/2)

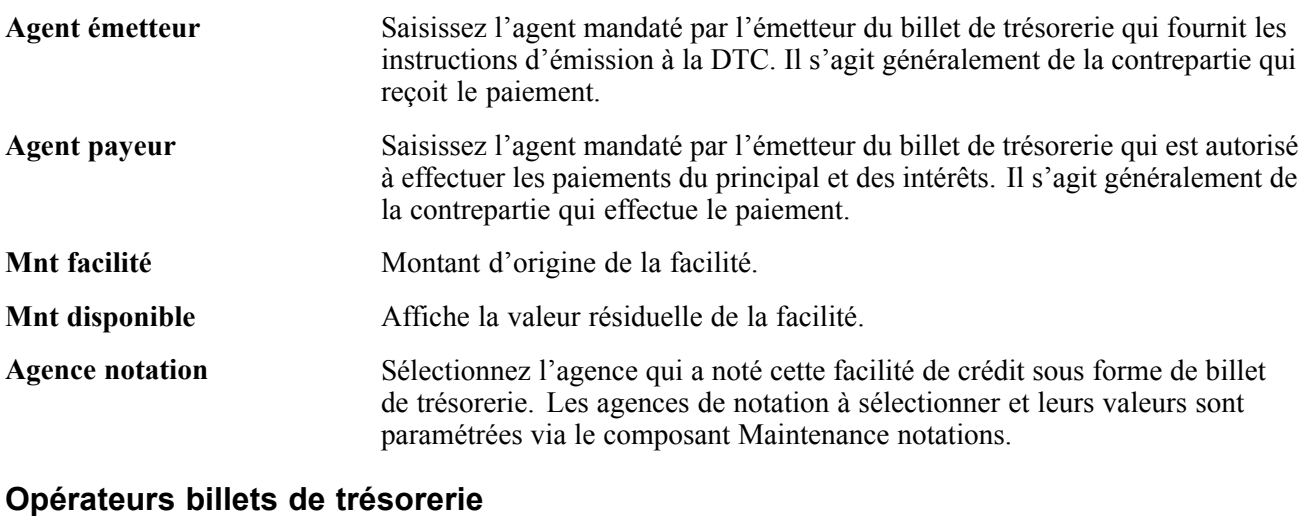

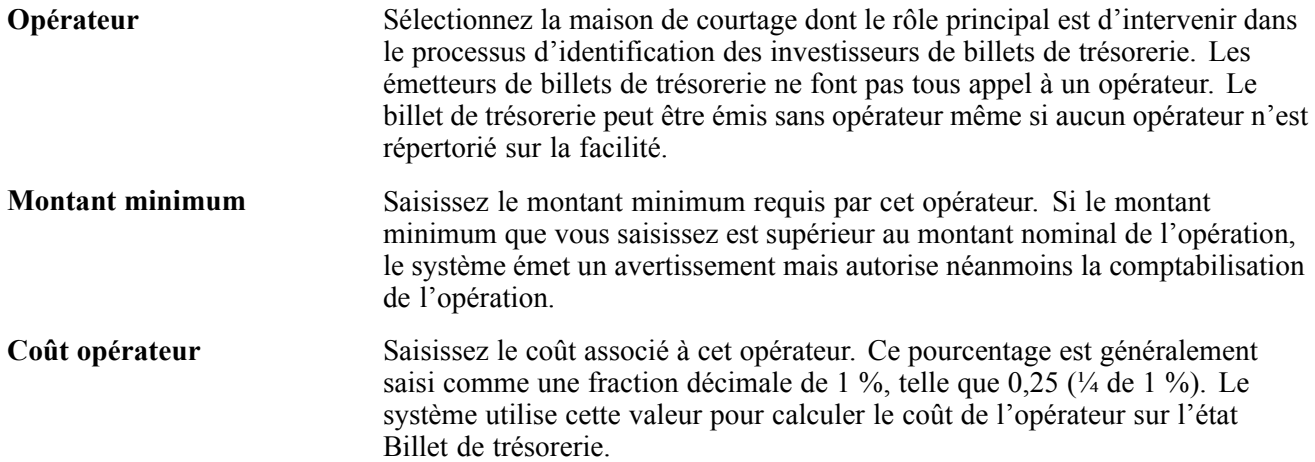

#### **Voir aussi**

*PeopleSoft Enterprise 9.0 : PeopleBook Gestion de Trésorerie*, "Gérer les facilités de crédit"

## **Créer des états sur les lignes de crédit et les billets de trésorerie**

L'état Détail ligne de crédit affiche toutes les lignes de crédit et les coûts associés.

L'état Billet de trésorerie vous permet de déterminer les coûts totaux de l'émission de l'emprunt sous forme de billet de trésorerie. Cet état est classé par facilité et vous pouvez imprimer toutes les facilités de type billet de trésorerie ou seulement certaines d'entre elles. Les informations figurant sur cet état incluent les données relatives aux facilités de crédit, les billets de trésorerie émis, le taux d'intérêt, les coûts proratisés des opérateurs, les coûts proratisés des lignes de crédit et le taux annuel effectif pour chaque opération relative à un billet de trésorerie. Les taux annuels effectifs sont exprimés à l'aide de la formule suivante :

> Coût intérêt + Coûts prorat. opér. + Coûts prorat. lgn. CR Fonds utilisables **Fonds** Urs échéance

# **Contrôler les facilités de crédit des opérations**

Si vos opérations sont associées à des facilités de crédit, lancez le traitement Surveillance expiration facil. (TR\_FCLTY\_RVW) pour déterminer si ces facilités de crédit arrivent à expiration.

#### **Voir aussi**

[Chapitre](#page-130-0) 7, ["S](#page-130-0)aisir des [opérations](#page-108-0) et des tickets contrats[,"](#page-130-0) [Saisir](#page-130-0) le détail d'une opération physique de taux d'intérêt, [page](#page-130-0) [105](#page-130-0)

*PeopleSoft Enterprise 9.0 : PeopleBook Gestion de Trésorerie*, "Gérer les facilités de crédit," Effectuer le suivi des facilités de crédit

[Chapitre](#page-170-0) 10, ["](#page-170-0)Gérer les [opérations,"](#page-170-0) [page](#page-170-0) [145](#page-170-0)

# <span id="page-68-0"></span>**CHAPITRE 6**

# **Définir des types et des modèles d'instrument**

Ce chapitre présente les types et les modèles d'instrument et explique comment :

- Définir le détail d'un instrument.
- Sélectionner des schémas comptables.
- Créer des instruments complexes.
- Créer des modèles d'instrument.
- Créer des biens en garantie.

# **Comprendre les types et les modèles d'instrument**

Avant de pouvoir saisir et gérer des opérations et des contrats, vous devez définir vos instruments financiers. PeopleSoft vous propose plus de 40 types d'instrument que vous pouvez utiliser pour définir un instrument. Ce sont des dérivés de neuf types d'instrument de base. Lorsque vous définissez un instrument pour une opération, vous pouvez utiliser l'un des types d'instrument livrés avec le système ou en créer un nouveau en indiquant un nom unique et en sélectionnant un type d'instrument de base sur lequel il se fondera.

Pour faciliter la saisie des opérations, vous avez la possibilité de créer des modèles d'instrument. Un modèle d'instrument est un type d'instrument contenant certaines valeurs de champ prédéfinies que vous pouvez utiliser pour saisir des opérations similaires.

Les traitements de saisie des opérations et de définition des instruments du module Gestion des Opérations prennent en charge le nombre croissant d'instruments dérivés hautement sophistiqués. Vous pouvez ainsi puiser dans une bibliothèque contenant les types d'instrument fréquemment utilisés, au lieu de créer de nouveaux instruments à partir de zéro. Le module Gestion des Opérations vous offre également :

- Un support qui vous permet de définir des types d'instrument en utilisant les types d'instrument de base comme éléments constitutifs fondamentaux.
- Une fonctionnalité qui vous permet de créer des instruments complexes en combinant les attributs d'instruments simples.
- La possibilité de créer des modèles pour saisir et gérer des opérations similaires.

Pour définir un instrument, accédez à la page Détail instrument et saisissez les principaux attributs de l'instrument, notamment les dates et le traitement comptable à utiliser comme valeurs par défaut. (Les champs et les liens disponibles varient en fonction du type d'instrument de base sélectionné.)

Si nécessaire, vous pouvez combiner des instruments pour créer un instrument plus complexe.

### **Types d'instrument de base**

Les types d'instrument de base sont le point de départ de la définition des instruments financiers dans le module Gestion des Opérations. Il existe neuf principaux types d'instrument de base à partir desquels vous pouvez créer des instruments simples et complexes. Utilisez-les pour définir un instrument ou créer un modèle :

• Taux intérêt - opér. physique

Achat ou vente d'instruments de taux d'intérêt tels qu'obligations et billet de trésorerie. Vous pouvez détenir ces instruments comme des investissements ou comme des dettes (tels que des prêts à une banque interne ou externe).

**Remarque :** le billet de trésorerie est traité plus en détail dans le chapitre "Gérer les facilités dans le module Gestion des Opérations".

• Swap taux intérêts

Echange d'instruments à taux fixe et flottant. Utilisez ce type de base pour les swaps de taux d'intérêt et les swaps de devises.

• Opér. change - physique

Achat ou vente d'un instrument de change au comptant. Ce type d'instrument de base s'applique aux transactions achetées ou vendues à terme pour une livraison à une date ultérieure définie.

• Option

Utilisez ce type de base pour saisir les attributs détaillés d'options sur un autre type. Par exemple, une option de change au comptant est conçue en deux parties : l'instrument de change sous-jacent et l'option sur cet instrument.

Ce type de base gère les options européennes, américaines et bermudéennes, ainsi que toute une gamme de types d'option tels que *Standard*, *Asiatique*, *Lookback* et à *Barrières*.

• Option-Remboursement binaire

S'applique aux options binaires dont le remboursement correspond à un montant monétaire.

• Contrat à terme

Achat ou vente d'un montant spécifique d'une marchandise ou d'un instrument financier à un prix particulier et à une date ultérieure définie.

• Marchandises

Marchandises en gros telles que les céréales, les métaux et les denrées alimentaires négociées sur une bourse des marchandises ou sur le marché au comptant.

• Instrument générique

Format adaptable à vos besoins particuliers.

• Actions

Achat ou vente d'actions dans le but de toucher un produit financier et d'exercer une influence ou de contrôler le conseil d'administration et la gestion de la société dans laquelle a été réalisé le placement.

Voir [Chapitre](#page-42-0) 4, ["](#page-42-0)Gérer les [opérations](#page-42-0) sur des actions[,"](#page-42-0) [page](#page-42-0) [17.](#page-42-0)

# **Types d'instrument livrés avec le système**

Le tableau suivant répertorie les types d'instrument préconfigurés, livrés avec le système et fondés sur les types d'instrument de base associés. Les types d'instrument disponibles varient en fonction de l'implémentation du module Gestion des Opérations dans votre organisation.

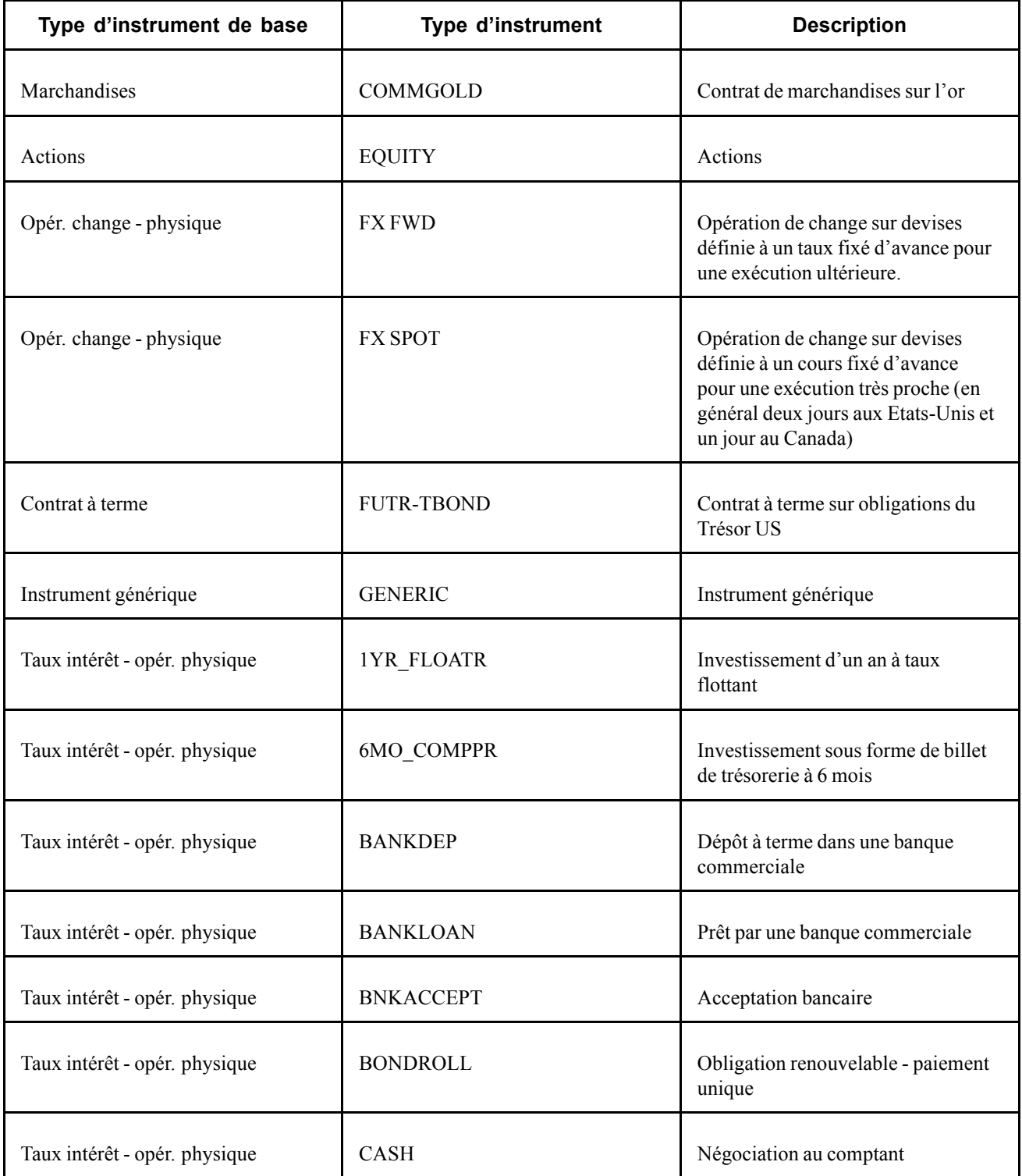

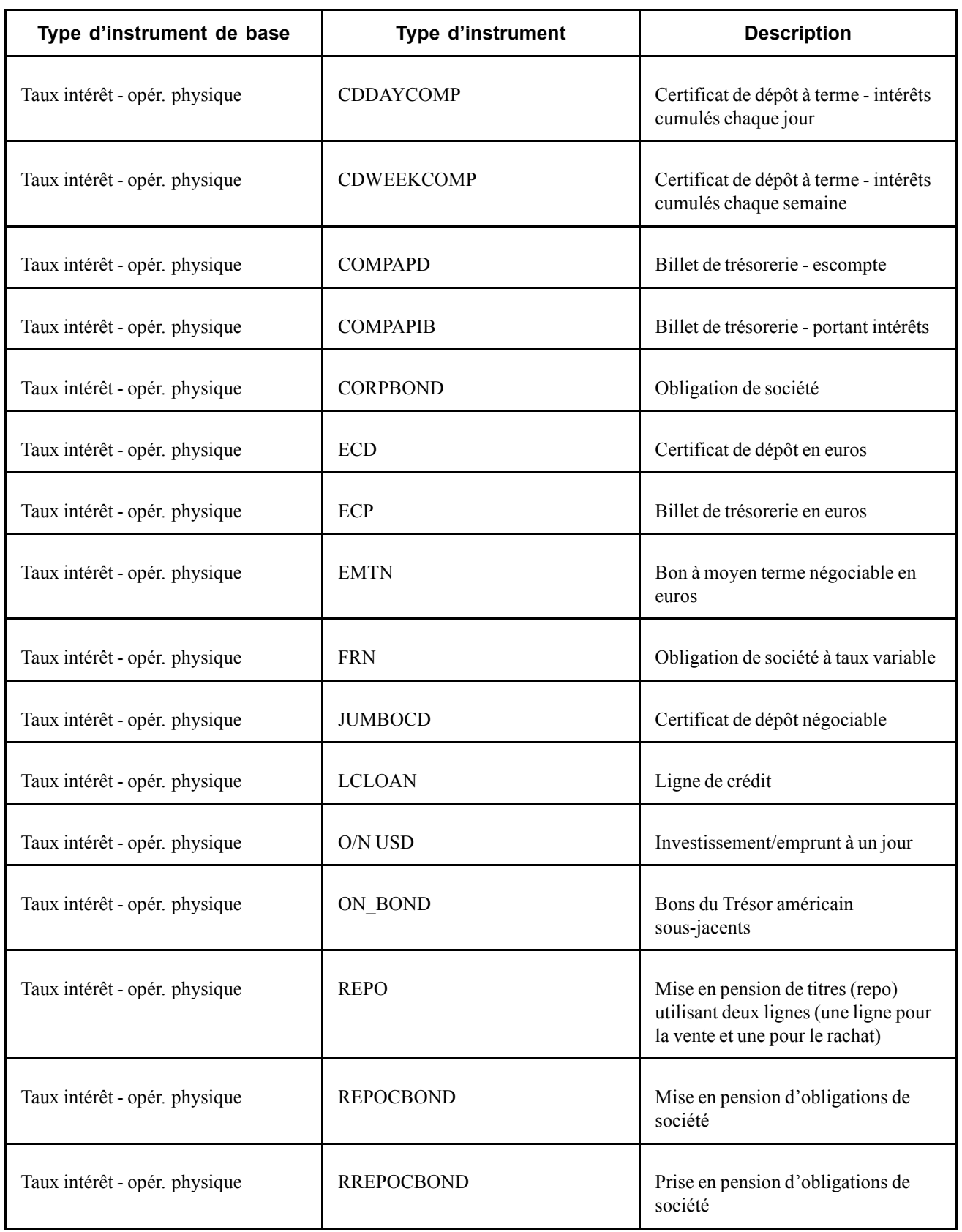
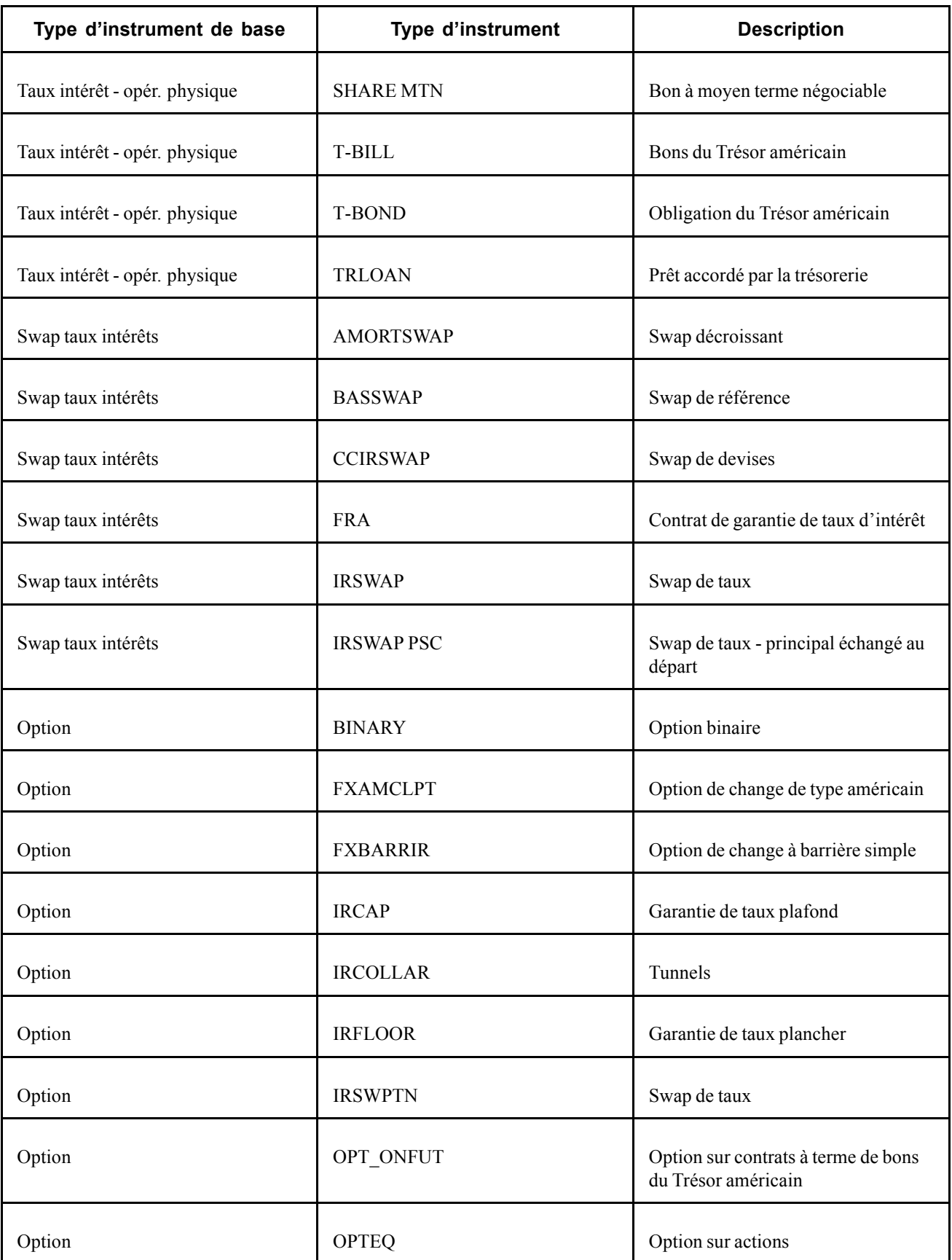

# **Définir le détail d'un instrument**

Les champs de la page Détail instrument varient en fonction du type d'instrument de base sélectionné.

Cette section explique comment définir le détail des instruments de type :

- Marchandises
- Actions
- Opér. change physique
- Contrat à terme
- Opérations génériques
- Taux intérêt opér. physique
- Swap taux intérêts
- Options

### **Eléments communs à l'ensemble de cette section**

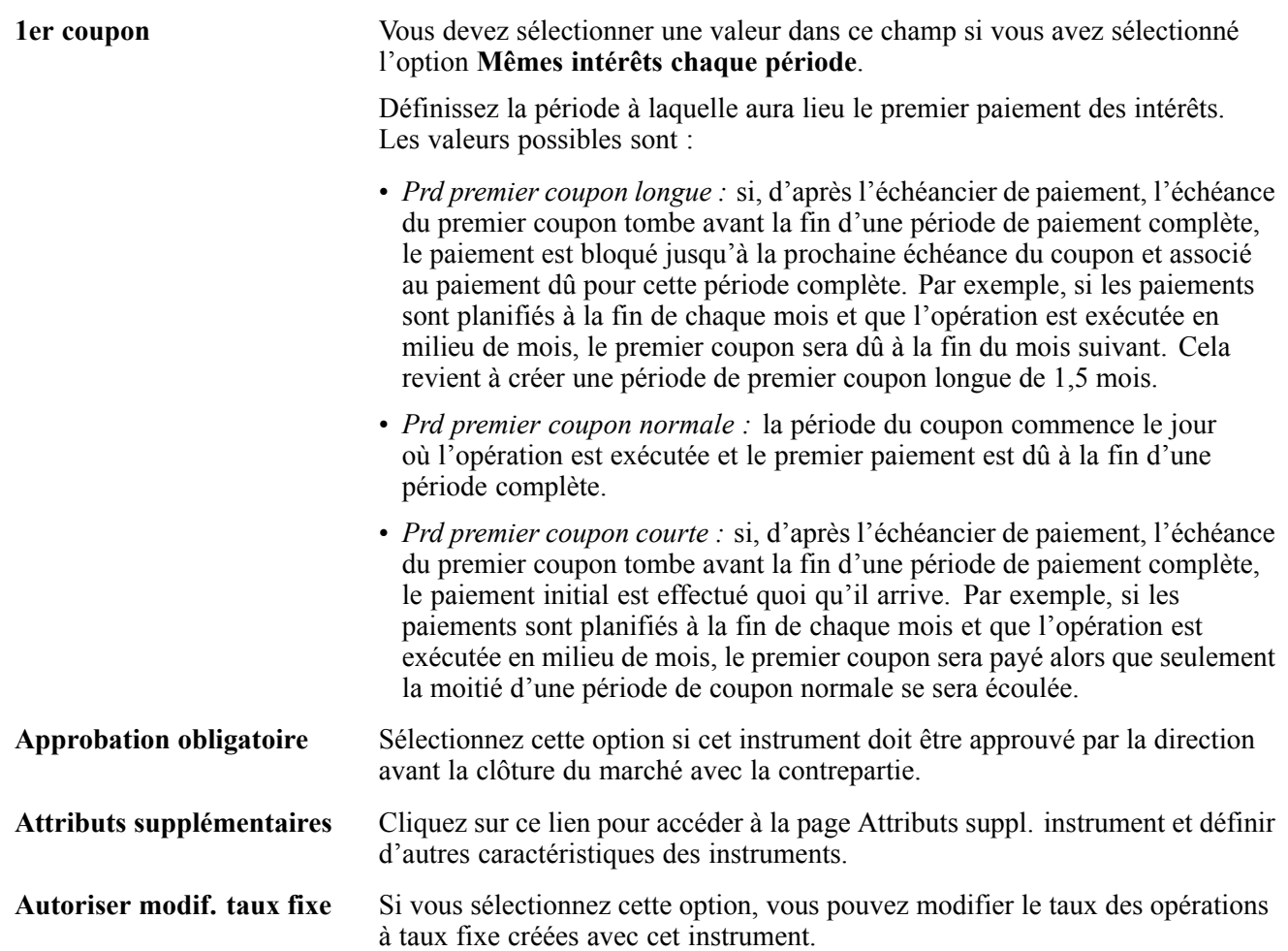

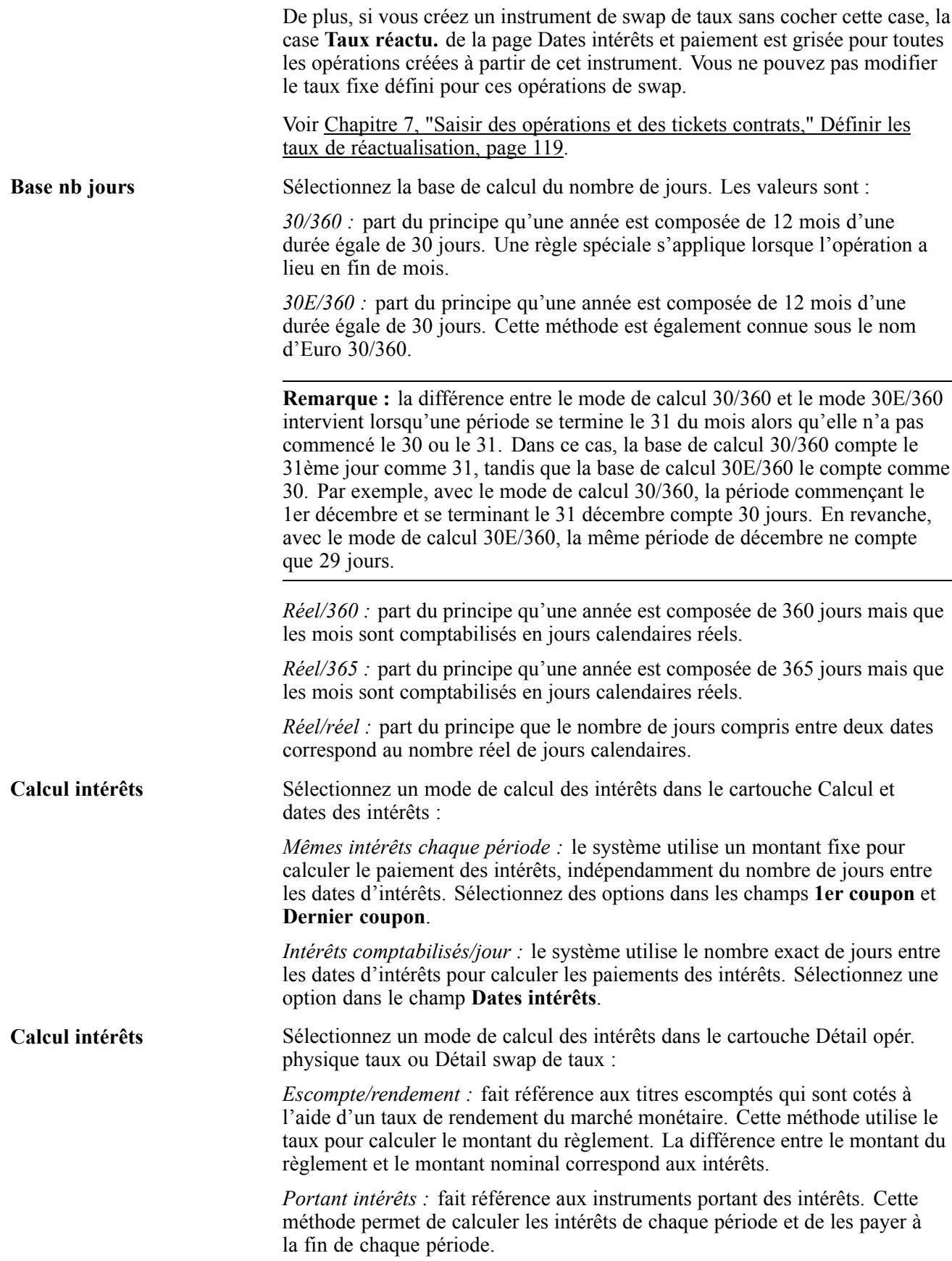

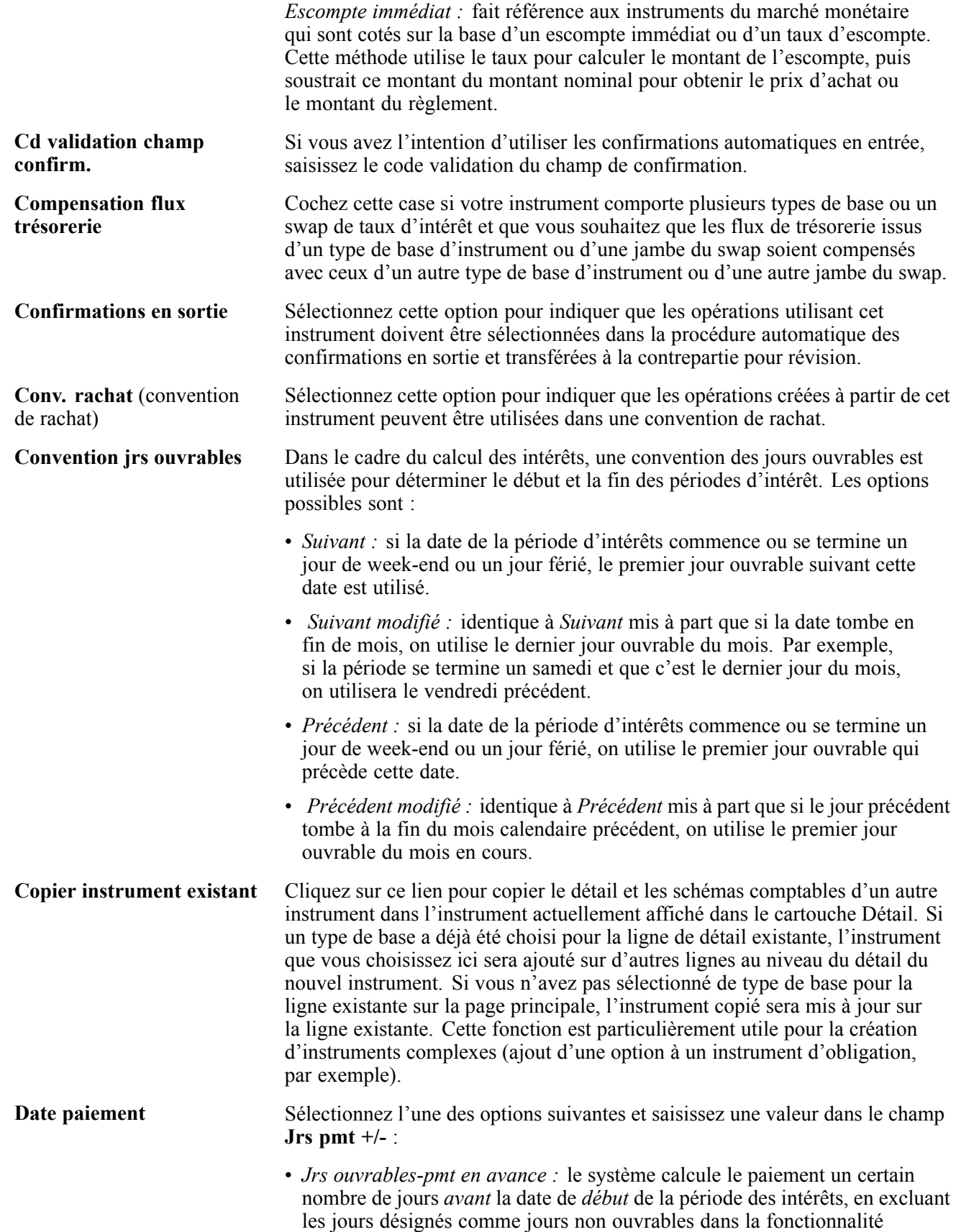

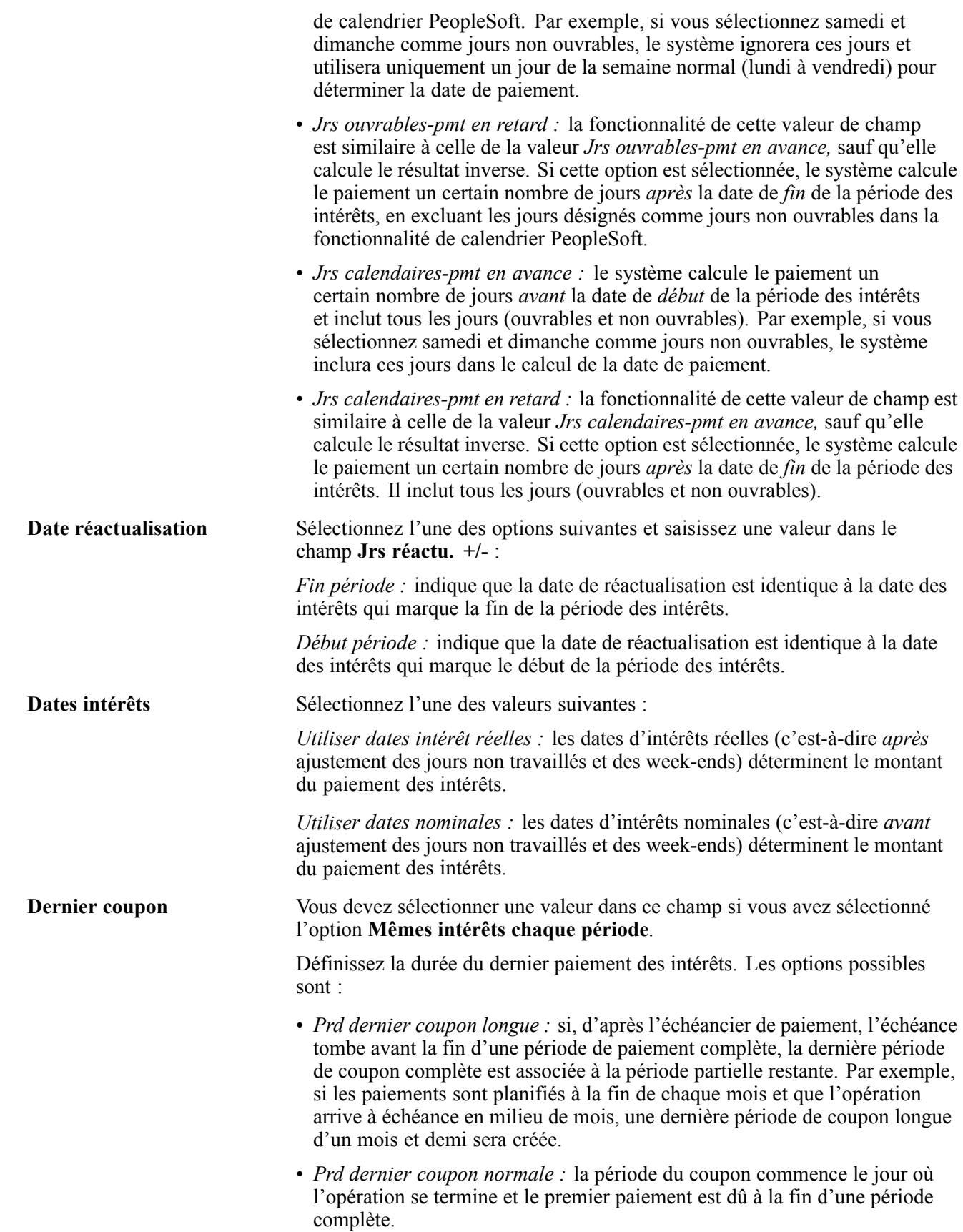

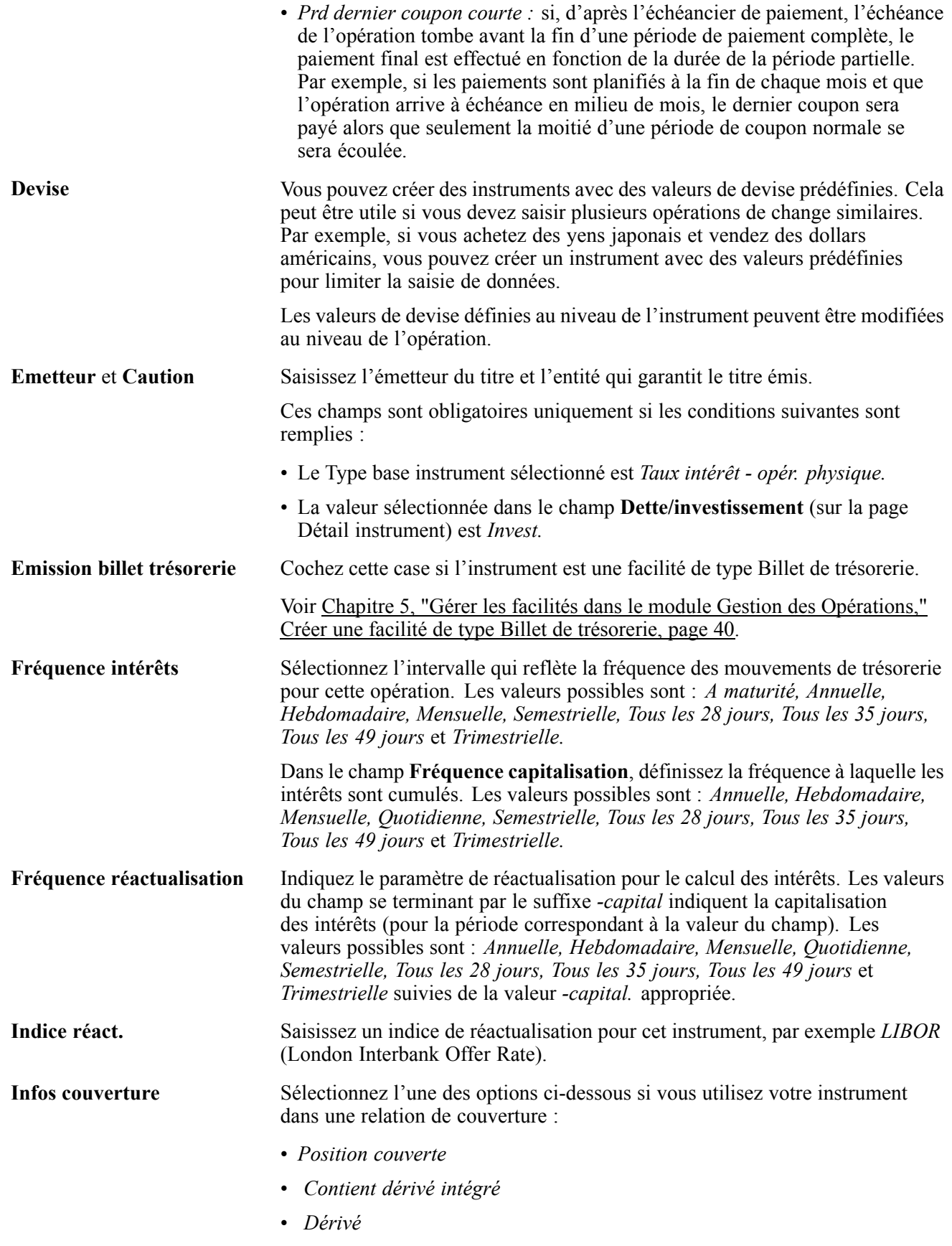

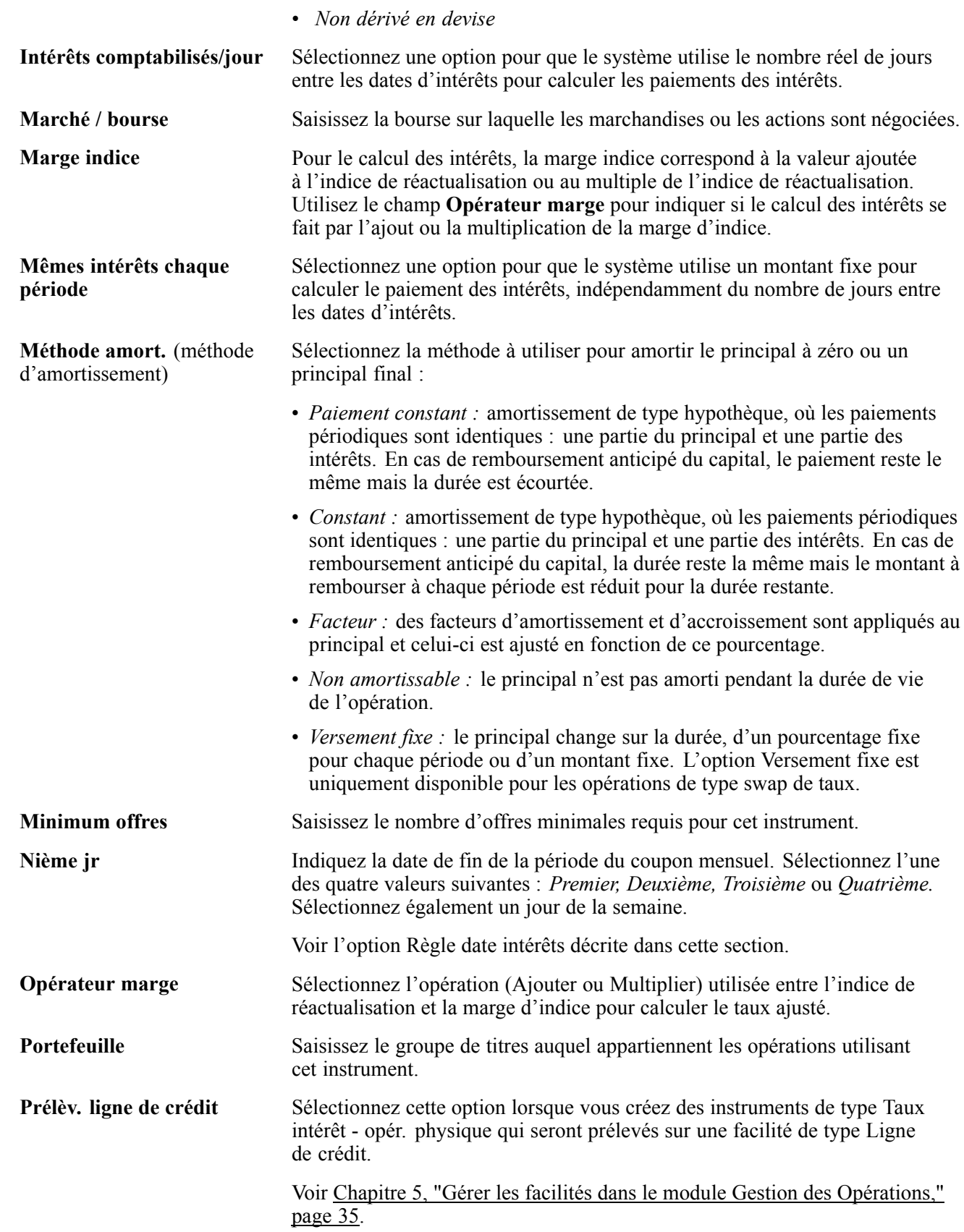

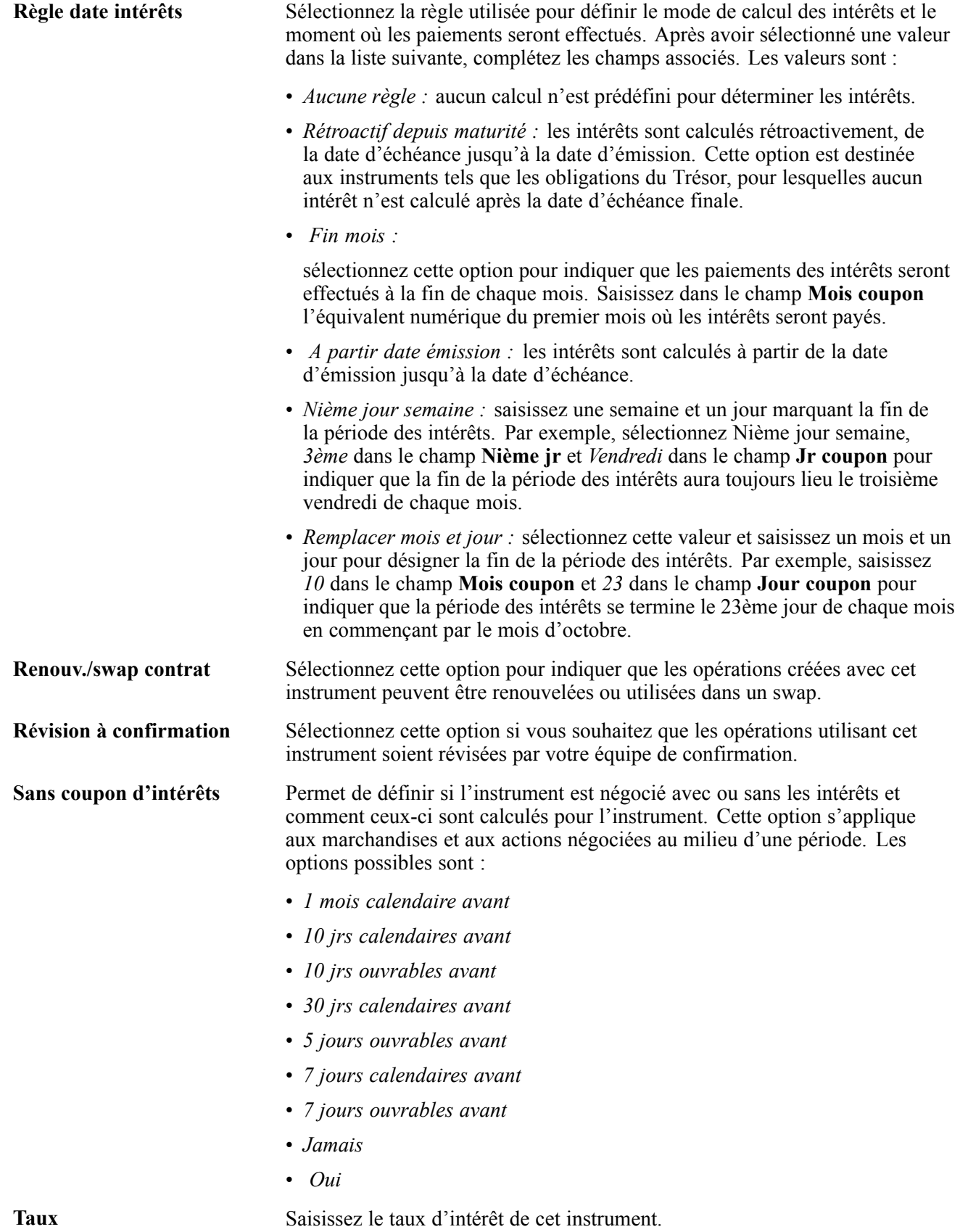

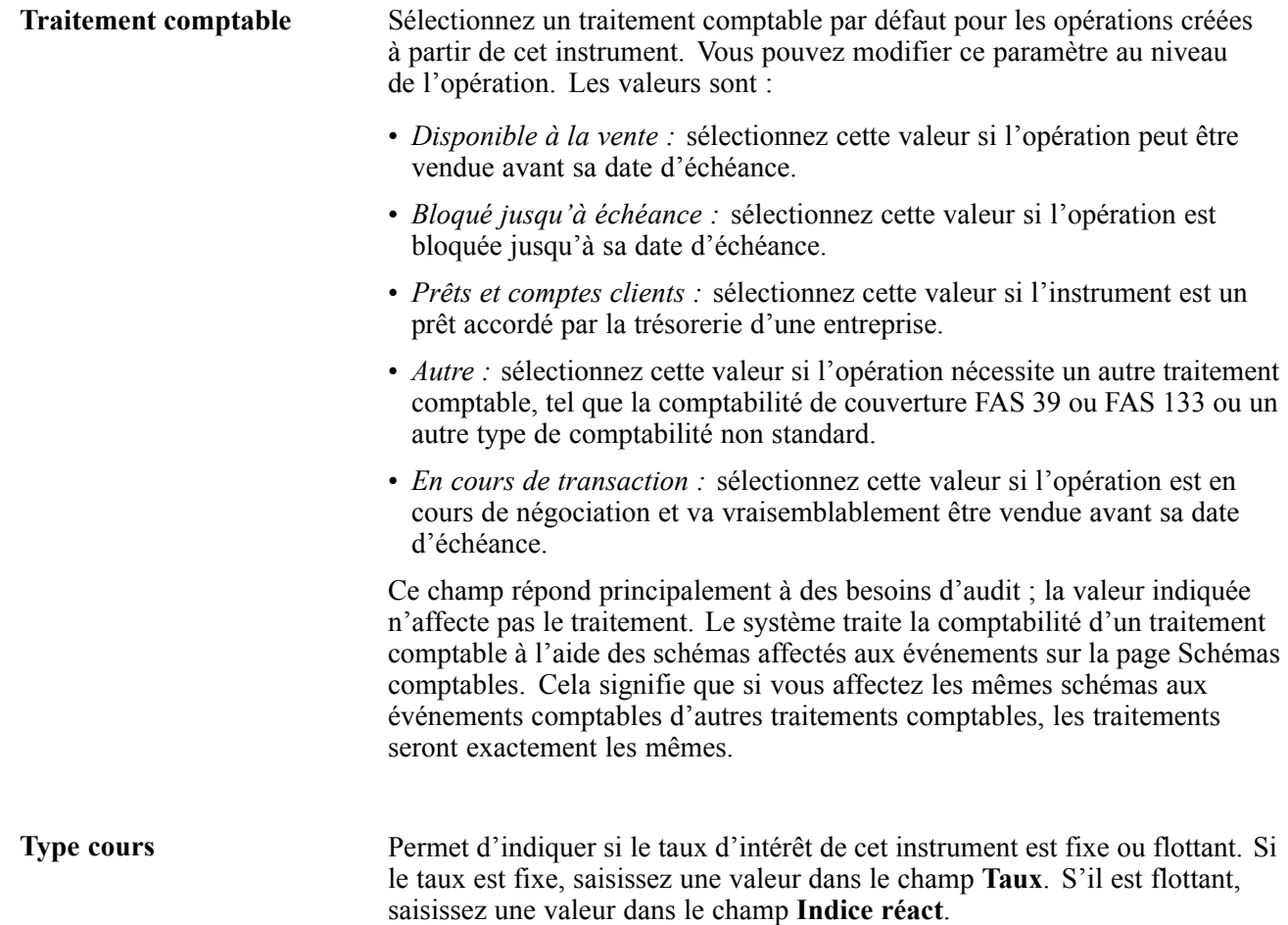

### **Pages utilisées pour définir des instruments**

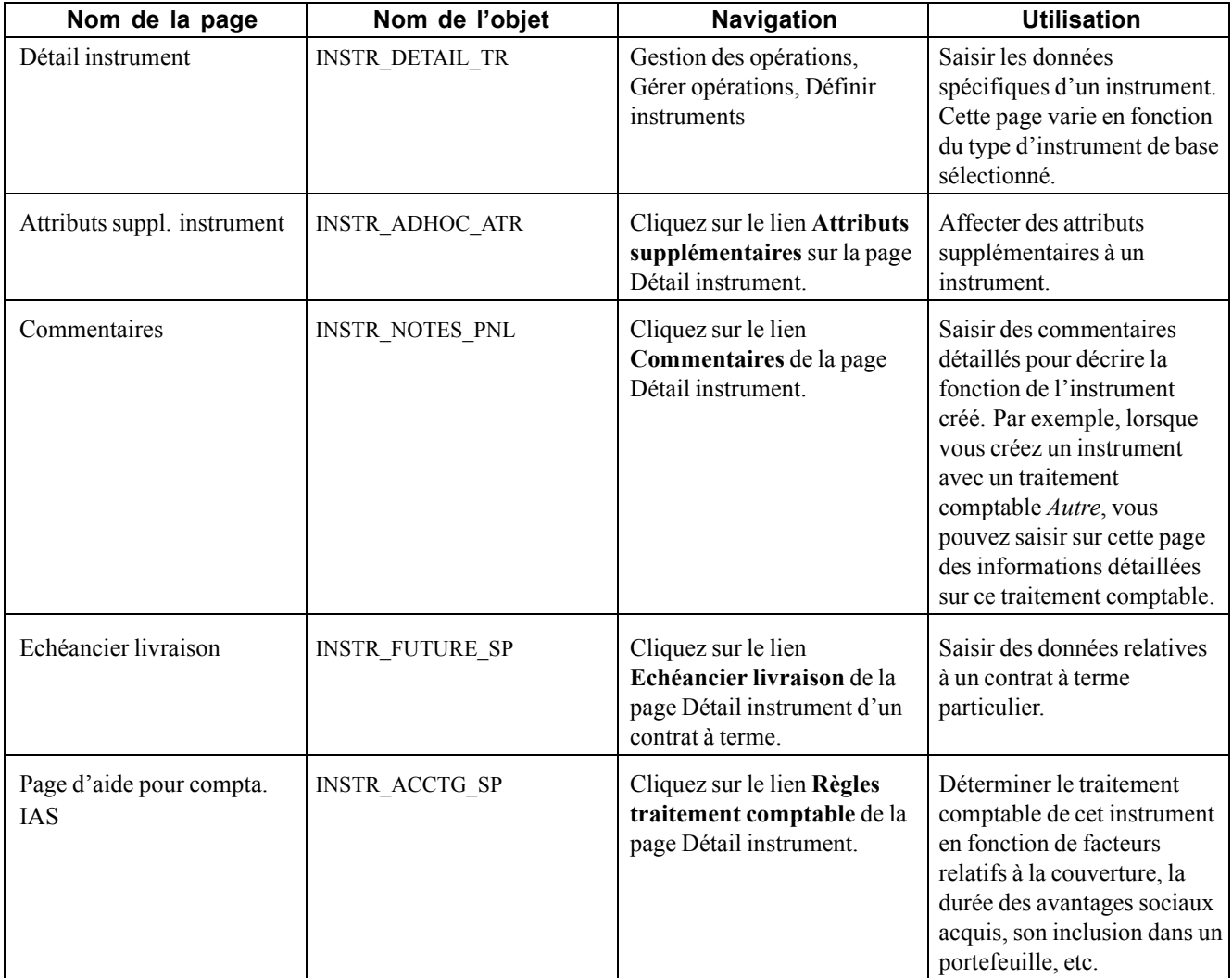

# **Définir le détail d'un instrument**

Il existe deux façons de définir un instrument :

- Définir l'instrument à partir d'un type d'instrument existant.
- Créer un nouvel instrument fondé sur un type d'instrument de base et portant un nom unique.

Quelle que soit la méthode choisie au départ, vous devez définir le détail de l'instrument.

### **Utiliser un type d'instrument existant**

Pour définir un instrument à l'aide d'un type d'instrument existant :

- 1. Sur la page de recherche Définir instruments, cliquez sur **Rechercher une valeur existante.**
- 2. Sélectionnez un type d'instrument existant dans le champ **Type instrument**.

Une fois le type d'instrument sélectionné, la page Détail instrument affiche les attributs de détail adéquats.

### **Créer un type d'instrument unique**

Pour créer un nouveau type d'instrument :

- 1. Sur la page de recherche Définir instruments, cliquez sur **Ajouter une nouvelle valeur.**
- 2. Dans le champ **Type instrument**, sélectionnez une valeur correspondant au nom et cliquez sur **Créer.**
- 3. Sur la page Détail instrument, sélectionnez un **Type base instrument.**

Une fois le type d'instrument de base sélectionné, la page Détail instrument affiche les attributs de détail adéquats.

### **Définir le détail d'un instrument**

Que vous définissiez un instrument en utilisant un type d'instrument existant ou en en créant un nouveau, une fois sur la page Détail instrument, vous devez :

- 1. Renseigner les champs de la page pour ce type d'instrument particulier.
- 2. Cliquer sur le lien **Attributs supplémentaires** pour ajouter d'autres attributs à cette opération (facultatif).
- 3. Pour les contrats à terme, cliquer sur le lien **Echéancier livraison** pour créer un échéancier de dates de livraison et de contrat.

## **Saisir le détail d'un instrument de type Marchandises**

Accédez à la page Détail instrument pour une marchandise.

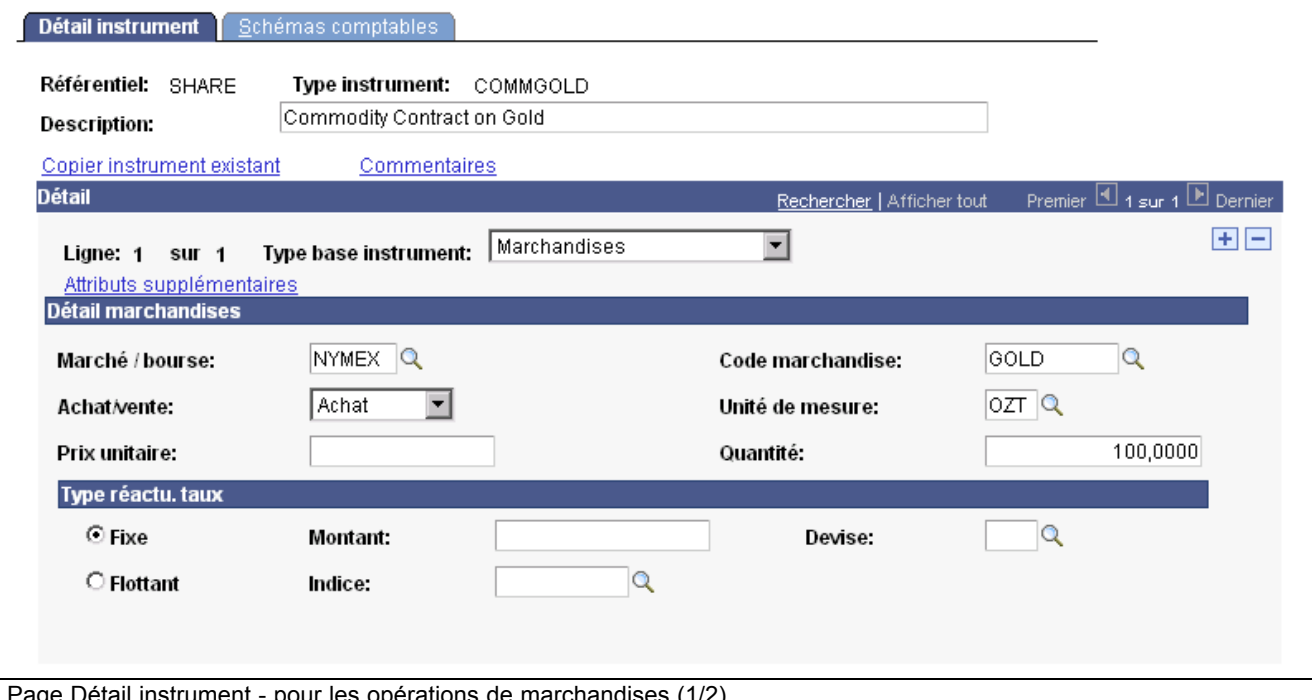

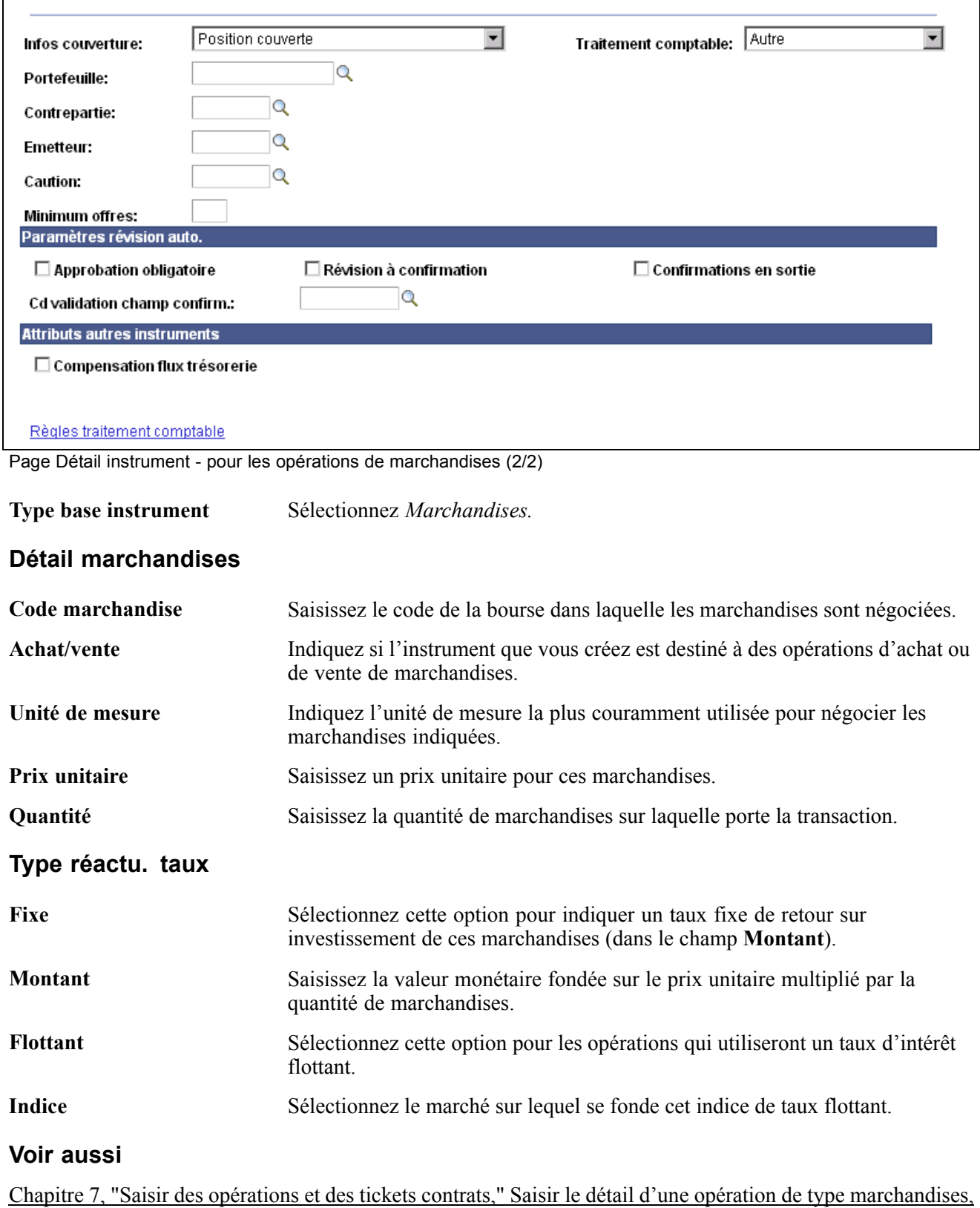

page [92](#page-117-0)

# **Saisir le détail d'un instrument de type Actions**

Accédez à la page Détail instrument pour un instrument de type Actions.

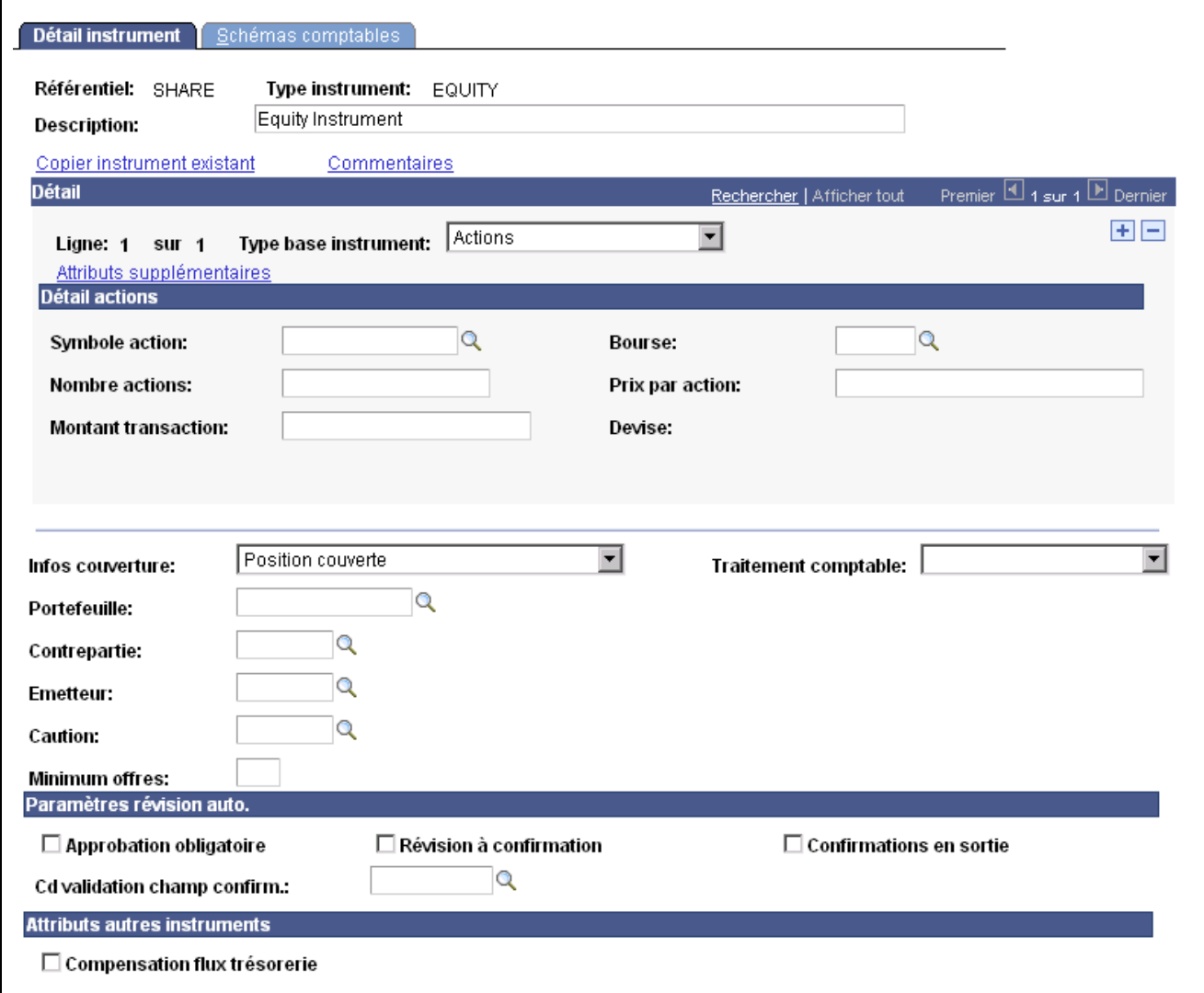

Page Détail instrument pour une opération portant sur des actions

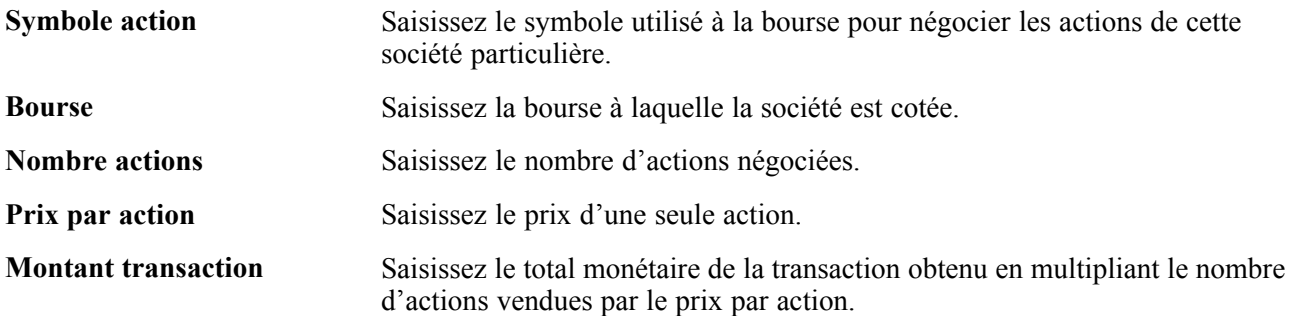

## <span id="page-85-0"></span>**Saisir le détail d'un instrument de type Opération de change - physique**

Accédez à la page Détail instrument pour une opération de change physique.

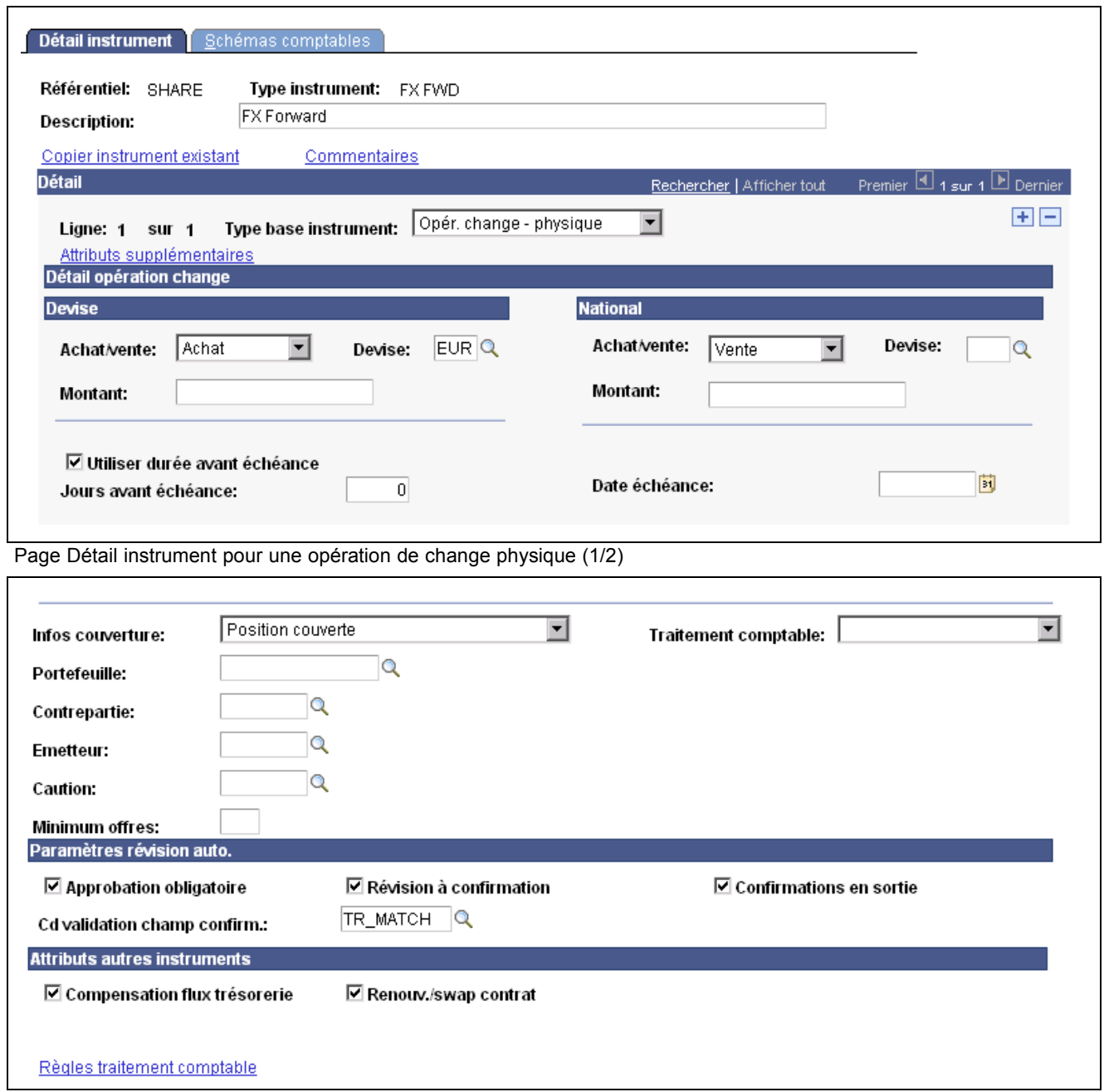

Page Détail instrument pour une opération de change physique (2/2)

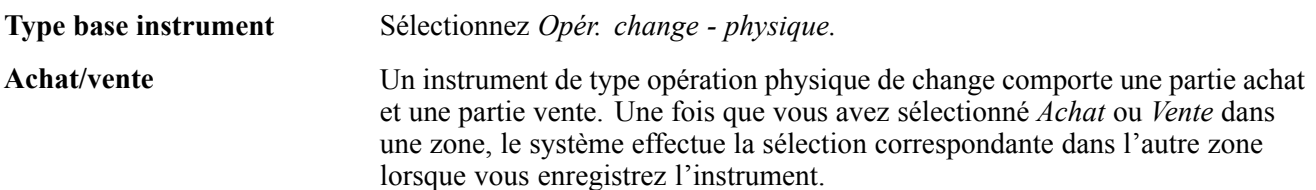

Les champs suivants vous permettent d'affecter automatiquement une valeur au champ **Date échéance** de la page Détail opération lorsque vous utilisez une opération de change physique.

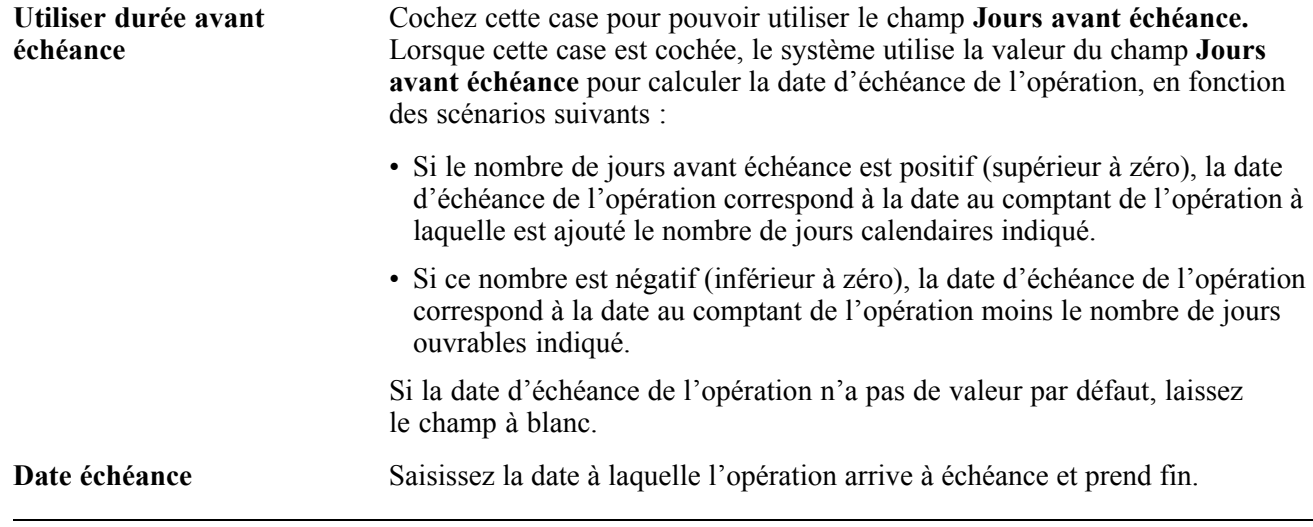

**Remarque :** saisissez des données pour les parties achat et vente de l'opération physique de change, que les deux zones soient en **Devise** ou que l'une soit en **Devise** et l'autre en monnaie **Nationale**.

#### **Voir aussi**

[Chapitre](#page-85-0) 6, ["](#page-85-0)Définir des types et des modèles [d'instrument](#page-68-0)[,"](#page-85-0) [Saisir](#page-85-0) le détail d'un instrument de type Opération de change - physique, [page](#page-85-0) [60](#page-85-0)

## **Saisir le détail d'un instrument de type Contrat à terme**

Accédez à la page Détail instrument pour un contrat à terme.

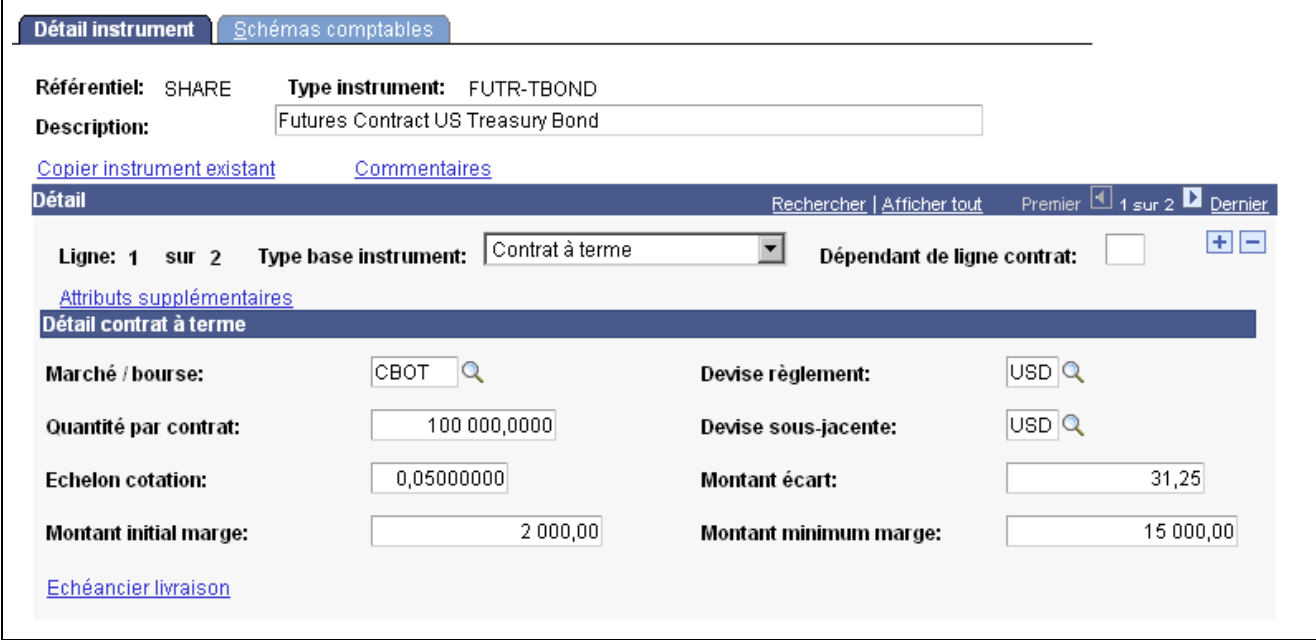

Page Détail instrument pour un contrat à terme (1/2)

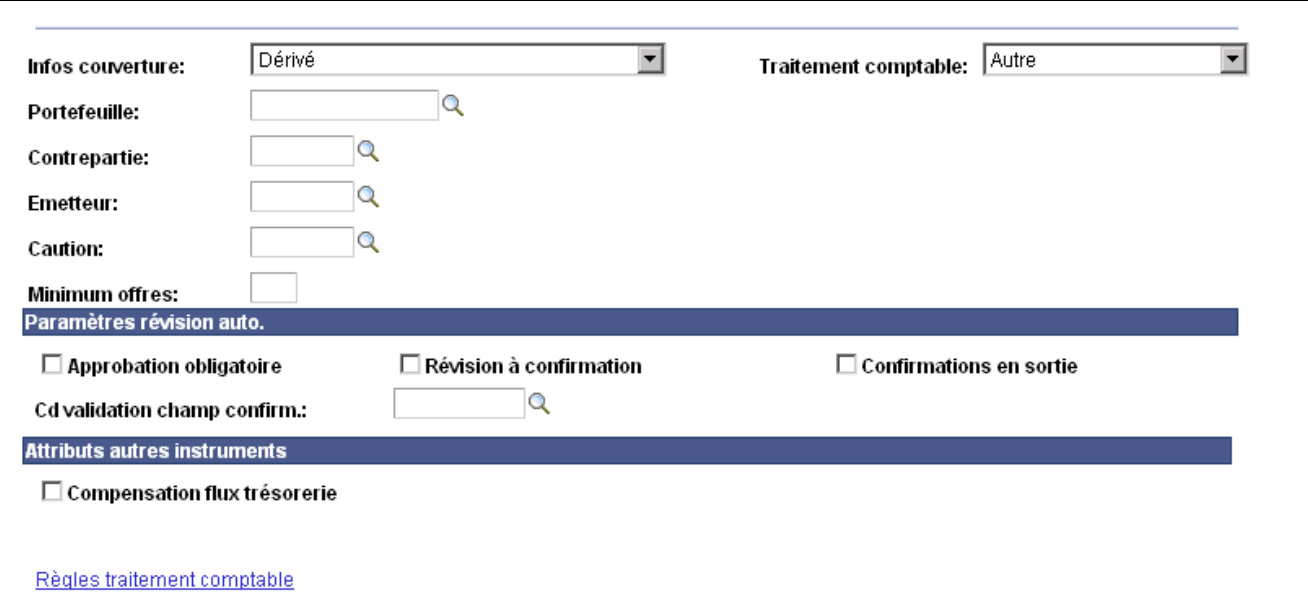

Page Détail instrument pour un contrat à terme (2/2)

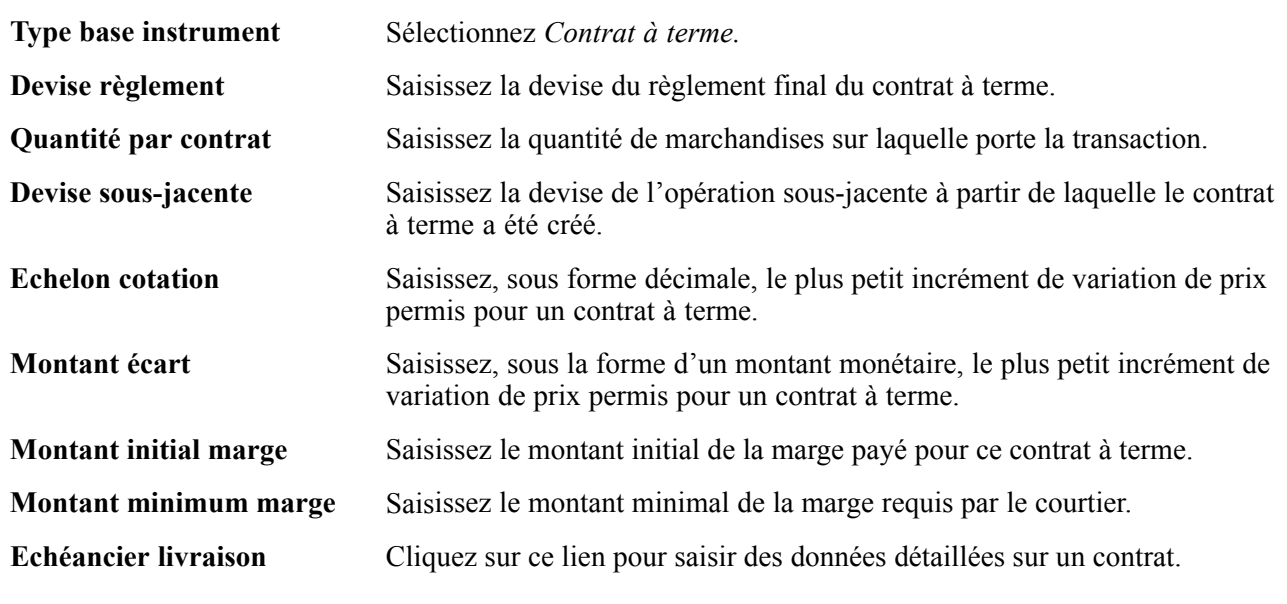

### **Voir aussi**

[Chapitre](#page-119-0) 7, ["](#page-119-0)Saisir des [opérations](#page-108-0) et des tickets contrat[s,"](#page-119-0) [Définir](#page-119-0) le détail d'une opération de contrat à terme normalisé (future), [page](#page-119-0) [94](#page-119-0)

## **Définir des échéanciers de contrat à terme**

Accédez à la page Echéancier livraison.

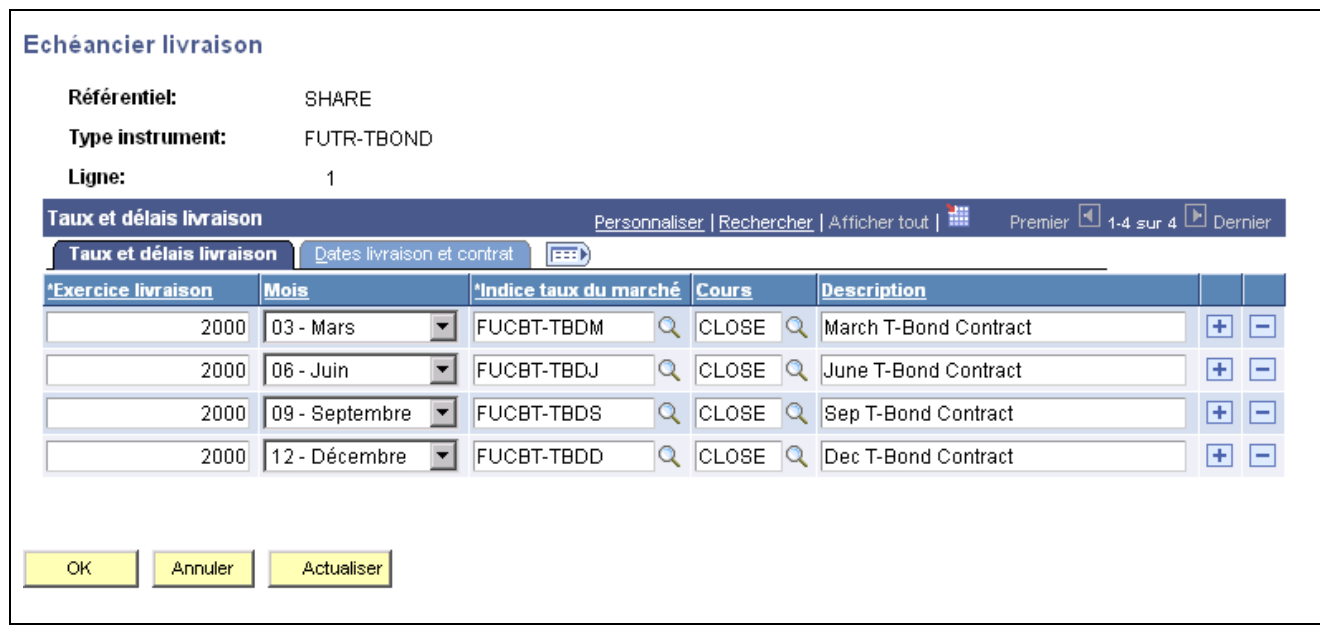

Page Echéancier livraison

### **Taux et délais livraison**

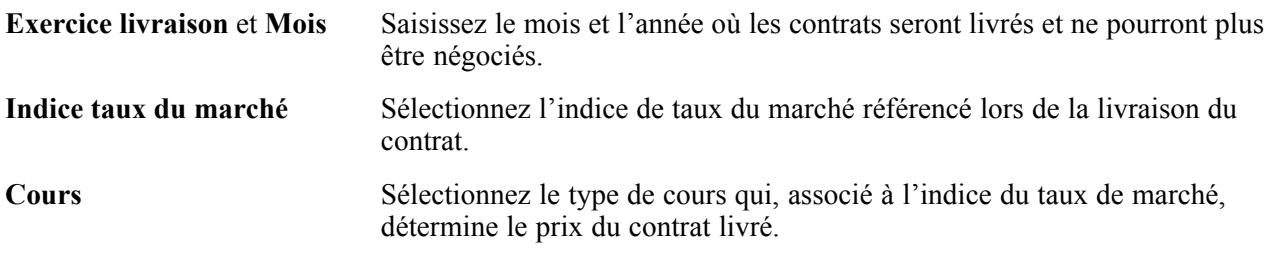

### **Dates livraison et contrat**

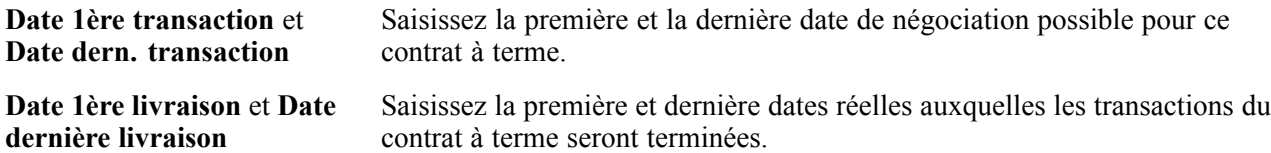

## **Saisir le détail d'un instrument générique**

Accédez à la page Détail instrument pour un instrument générique.

<span id="page-89-0"></span>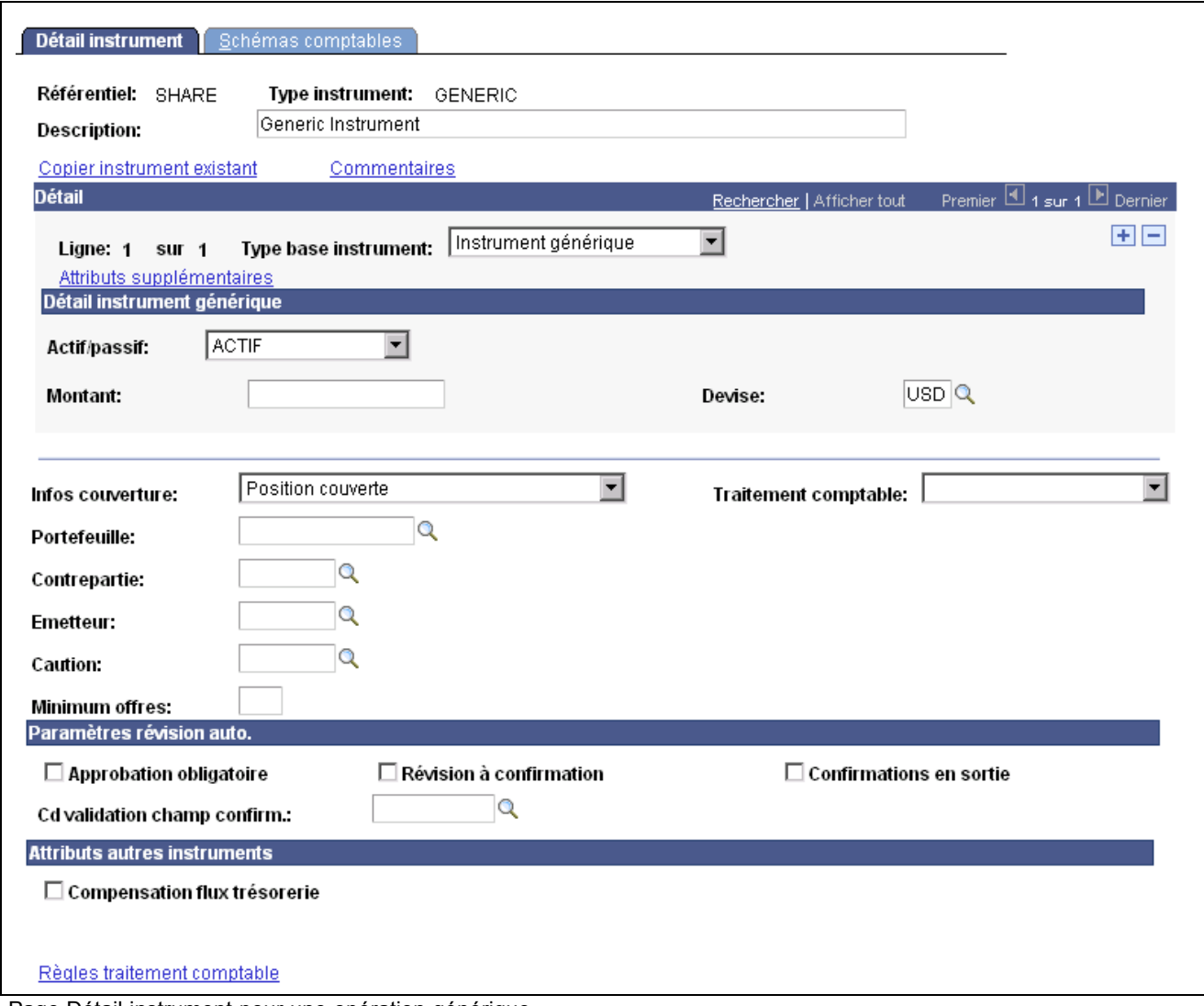

Page Détail instrument pour une opération générique

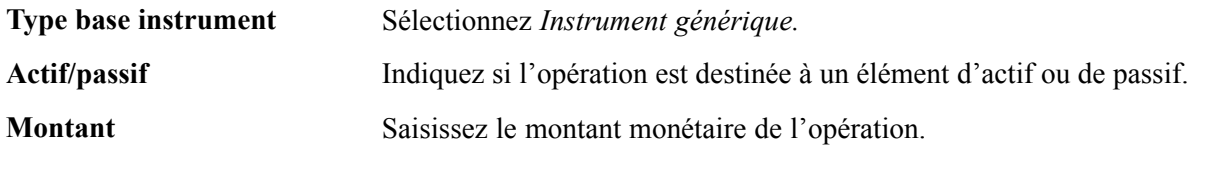

#### **Voir aussi**

[Chapitre](#page-122-0) 7, ["](#page-122-0)Saisir des [opérations](#page-108-0) et des tickets contrat[s,"](#page-122-0) Saisir le détail d'une opération [générique,](#page-122-0) [page](#page-122-0) [97](#page-122-0)

# **Saisir le détail d'un instrument physique de taux d'intérêt**

Accédez à la page Détail instrument pour un instrument physique de taux d'intérêt.

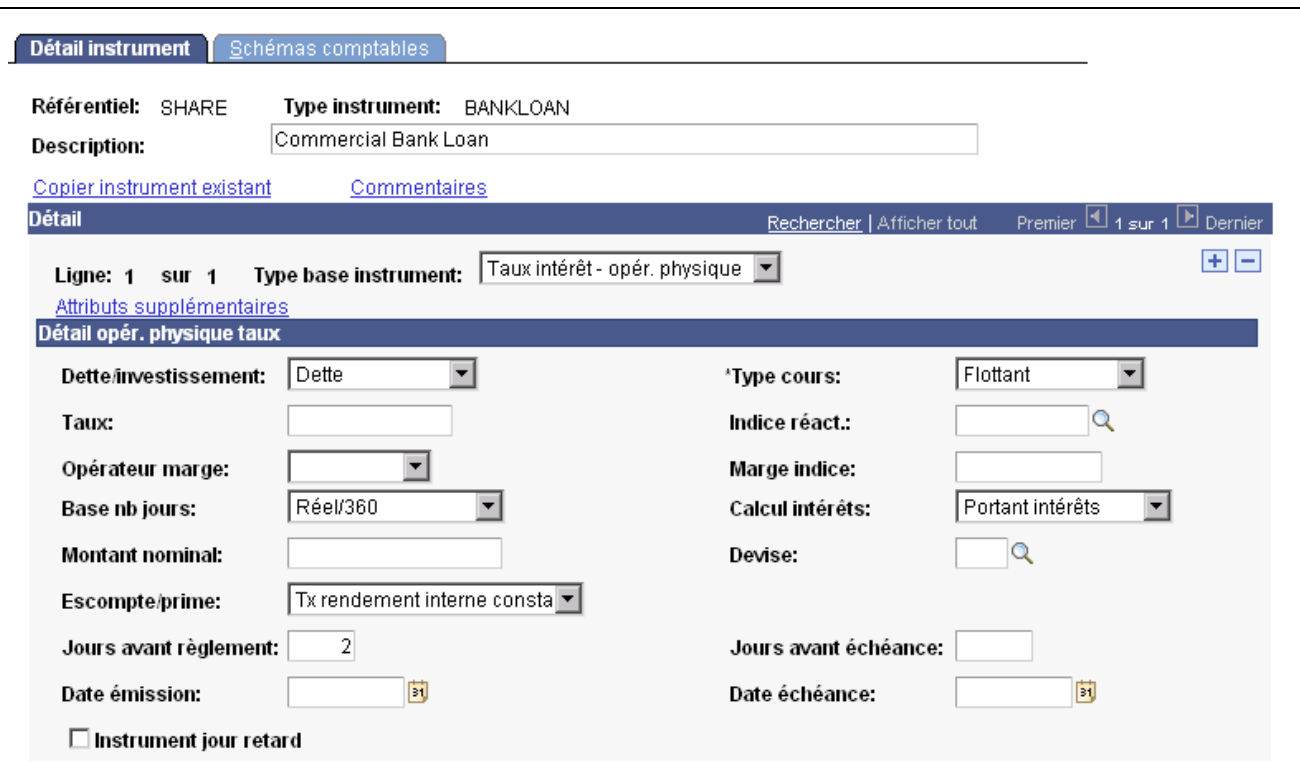

Page Détail instrument pour une opération physique sur taux d'intérêt (1/3)

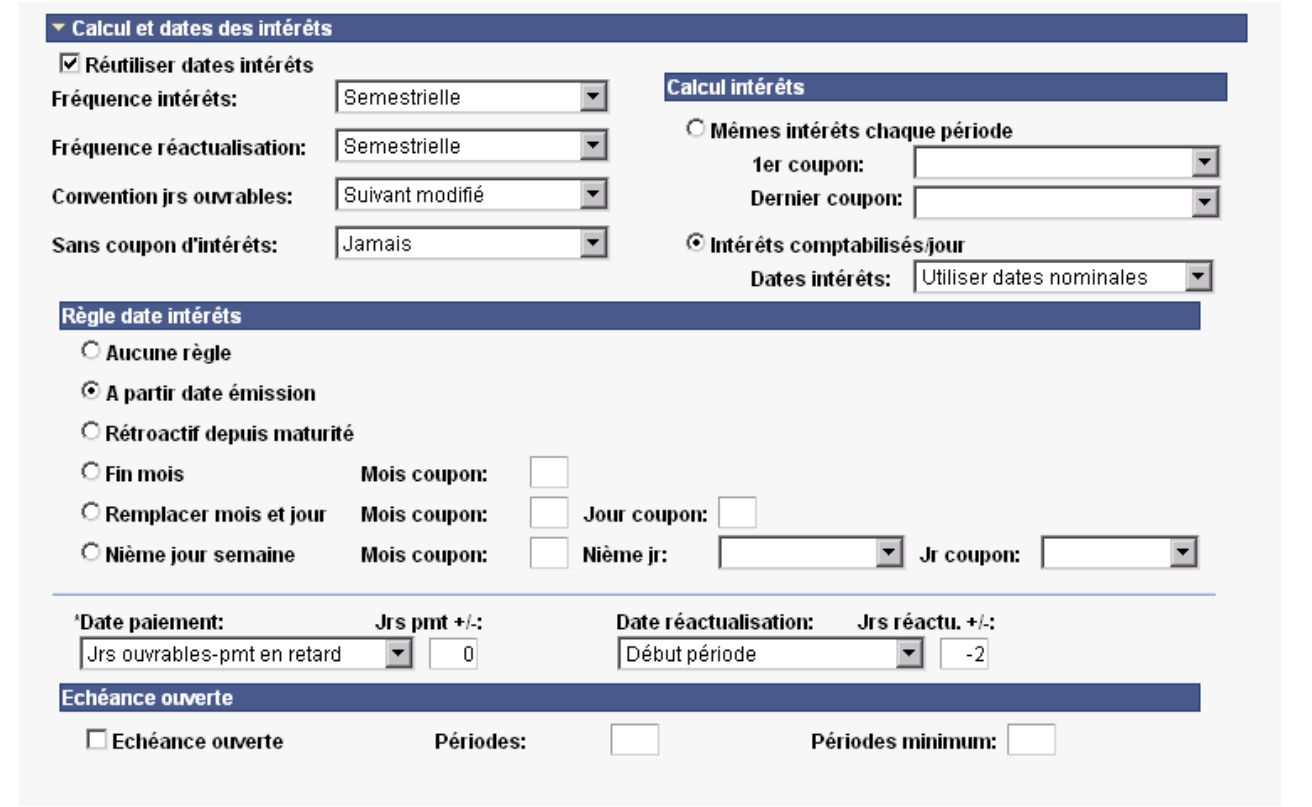

Page Détail instrument pour une opération physique sur taux d'intérêt (2/3)

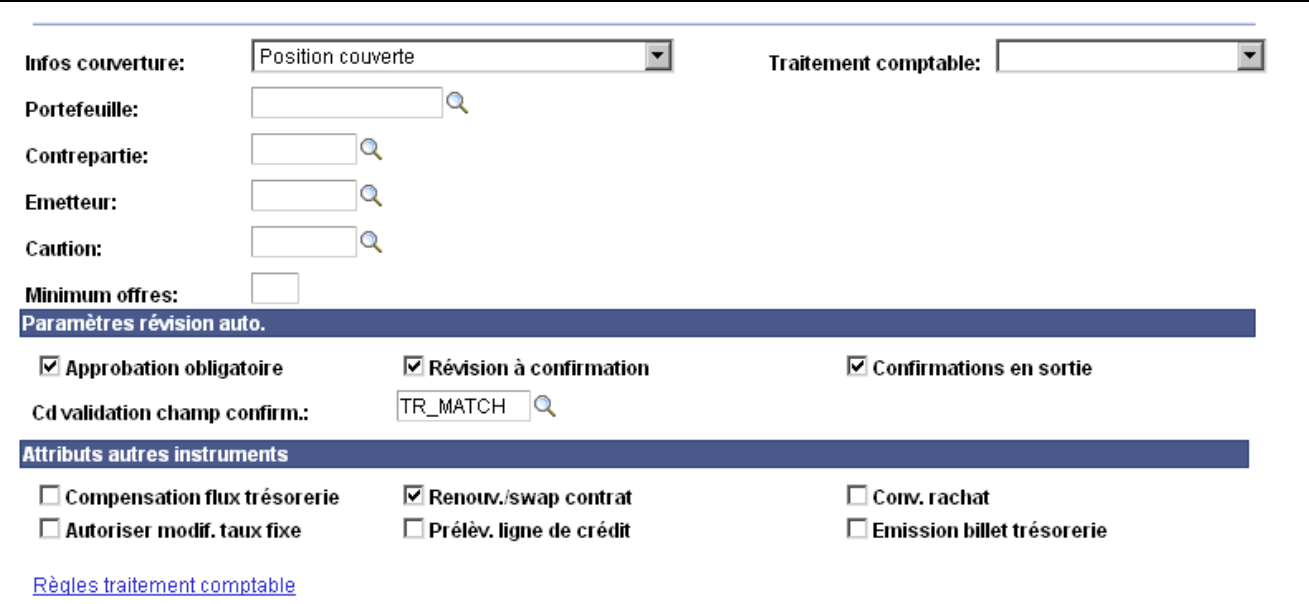

Page Détail instrument pour une opération physique sur taux d'intérêt (3/3)

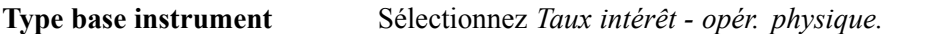

### **Détail opér. physique taux**

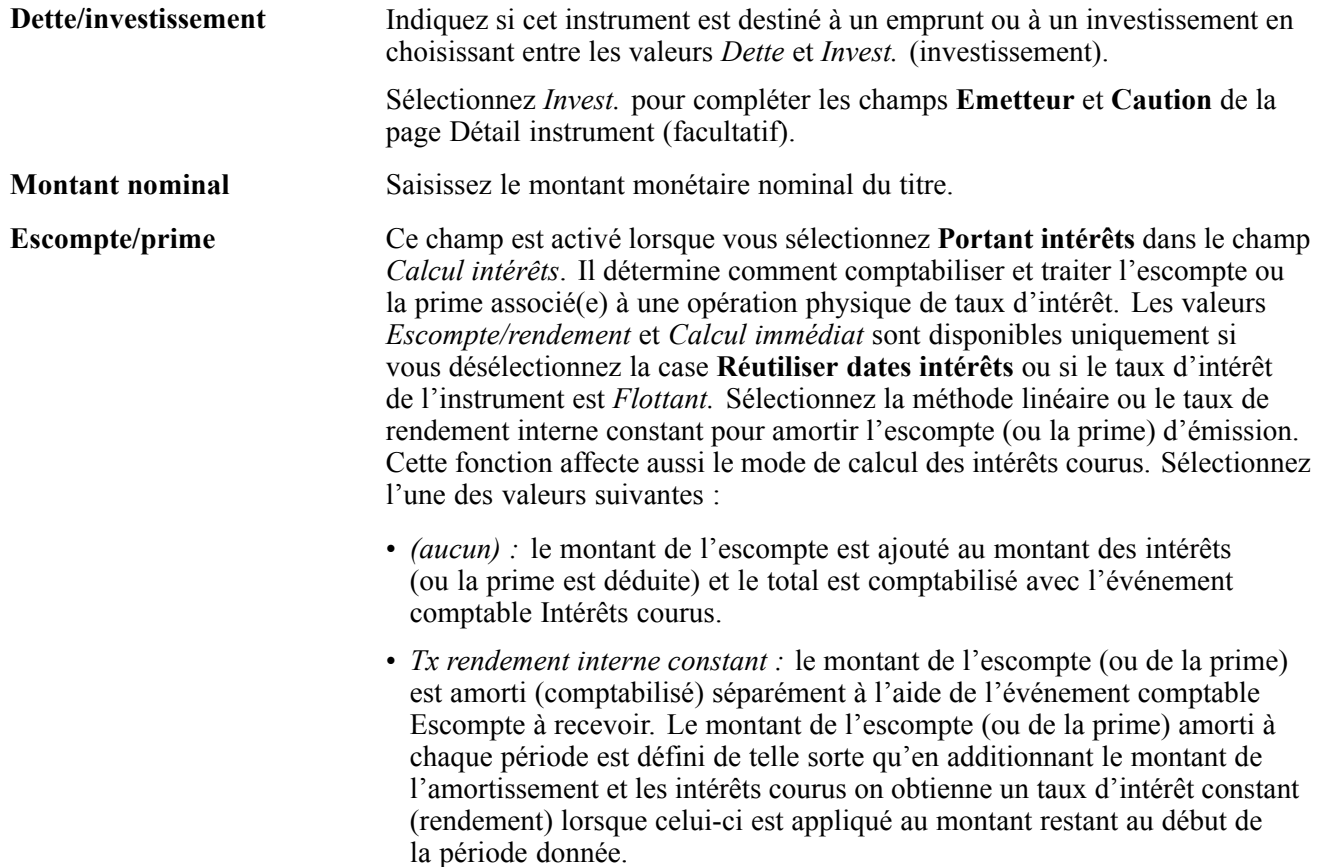

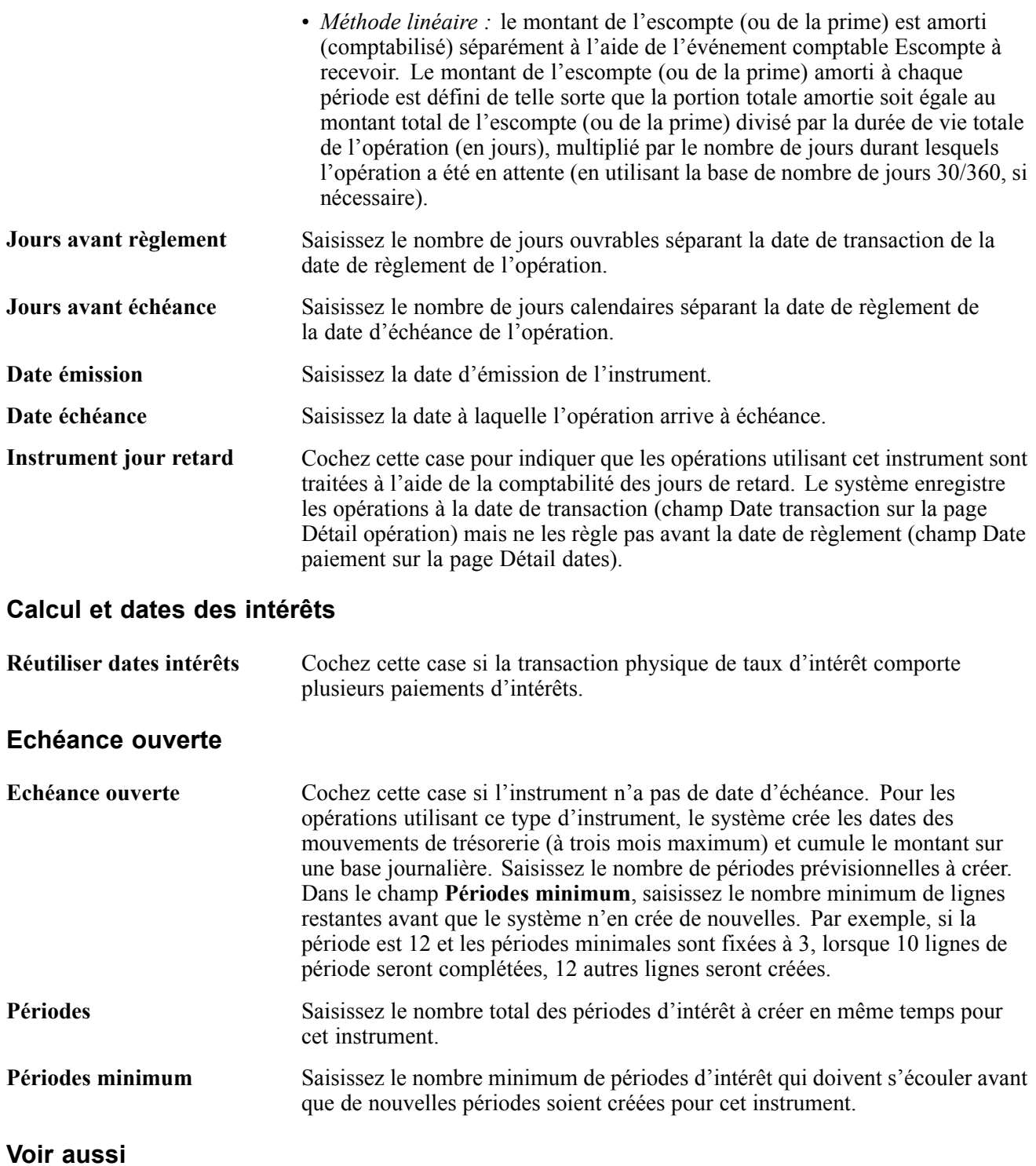

[Chapitre](#page-89-0) 6, ["D](#page-89-0)éfinir des types et des modèles [d'instrument](#page-68-0)[,"](#page-89-0) [Saisir](#page-89-0) le détail d'un instrument physique de taux d'intérêt, [page](#page-89-0) [64](#page-89-0)

[Chapitre](#page-141-0) 7, ["S](#page-141-0)aisir des [opérations](#page-108-0) et des tickets contrat[s,"](#page-141-0) [Consulter](#page-141-0) et modifier les dates des intérêts et des paiements, [page](#page-141-0) [116](#page-141-0)

# <span id="page-93-0"></span>**Saisir le détail d'un instrument de type Swap de taux**

Accédez à la page Détail instrument pour un swap de taux.

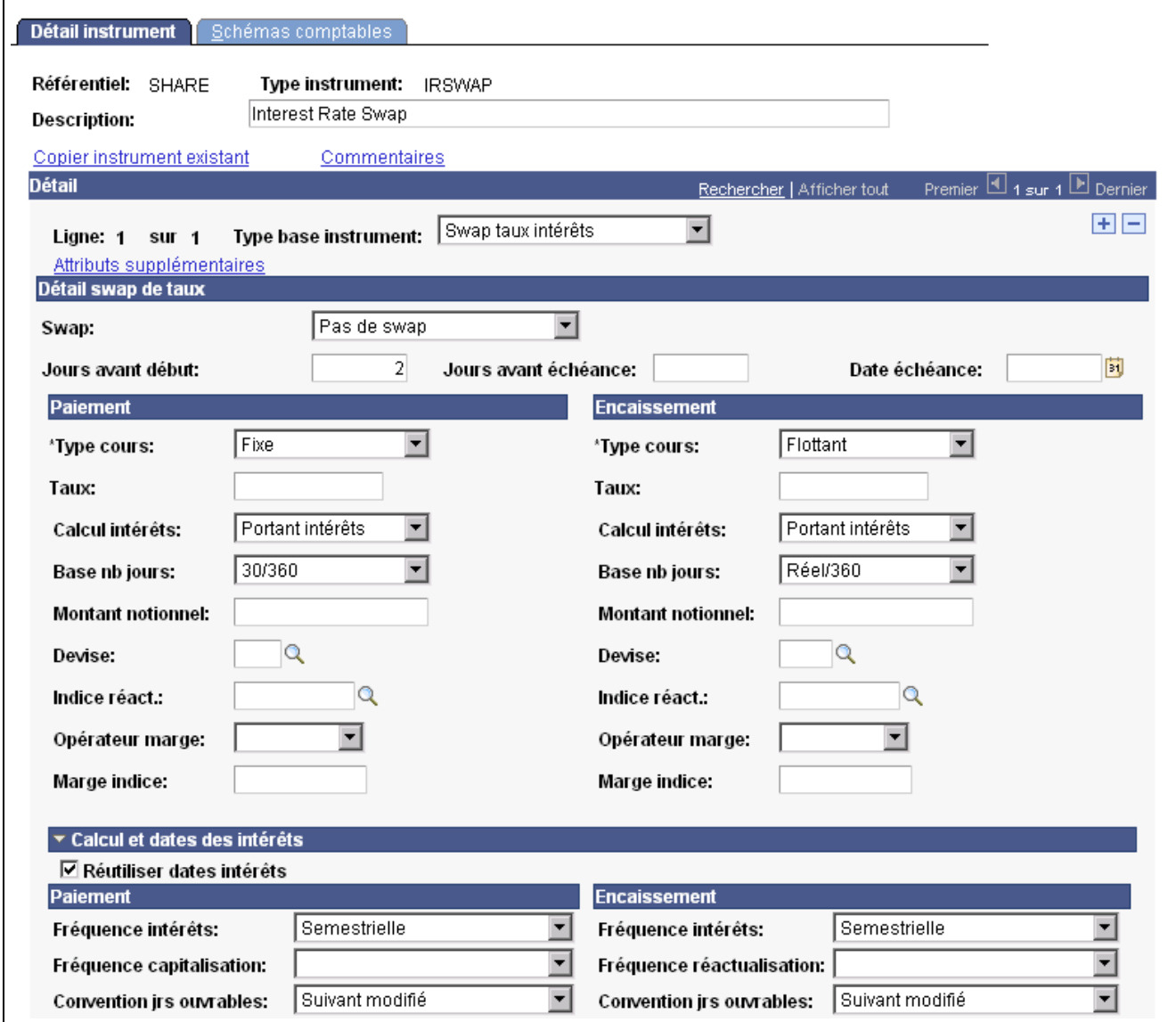

Page Détail instrument pour un swap de taux (1/3)

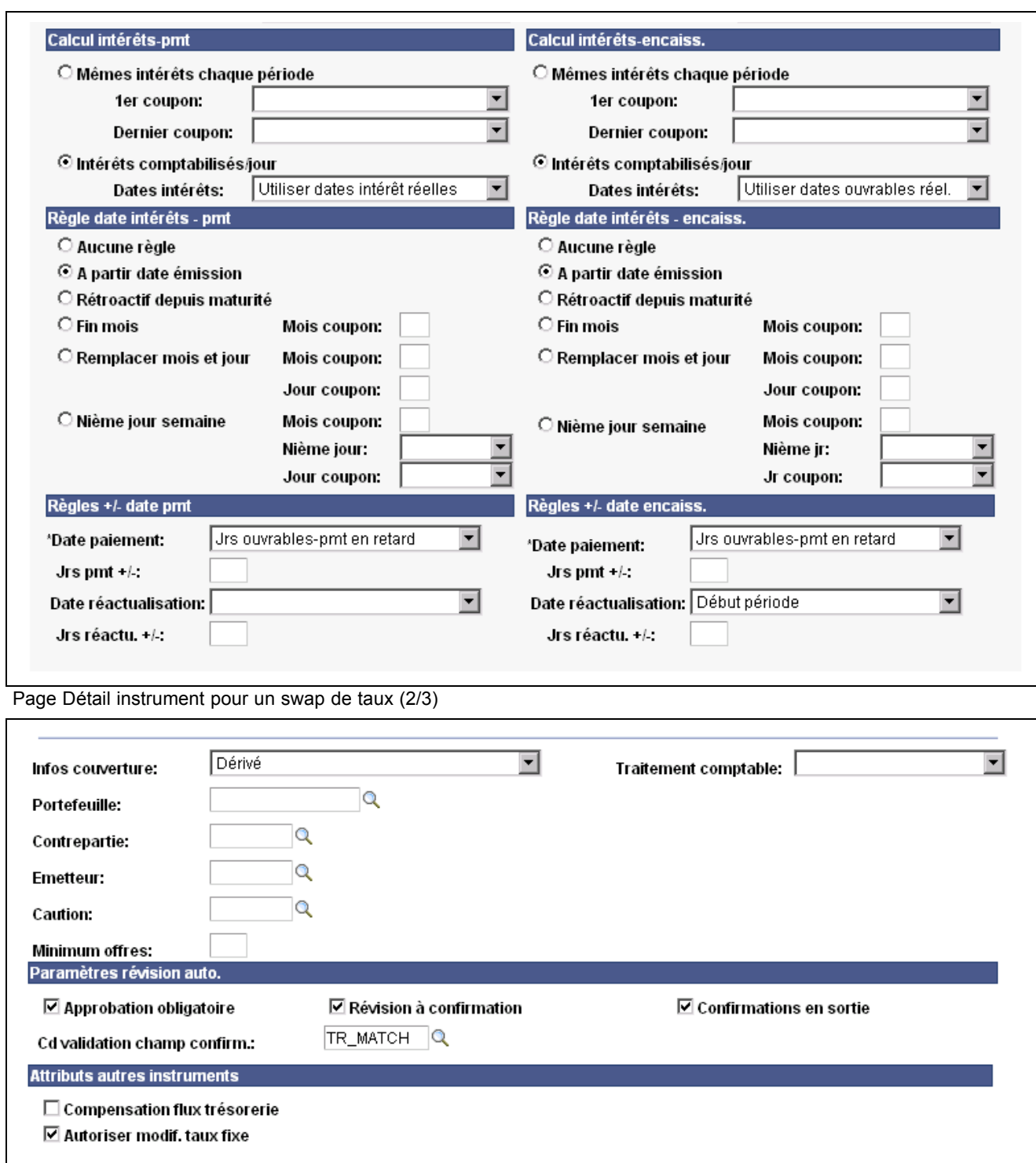

Règles traitement comptable

Page Détail instrument pour un swap de taux (3/3)

**Type base instrument** Sélectionnez *Swap taux intérêts.*

**Important !** Lors de la configuration des instruments de type FRA (contrat à terme), ne sélectionnez pas **Escompte/rendement** dans le menu déroulant du champ Calcul intérêts car ce type d'instrument ne comporte pas d'escompte.

La sélection de cette option provoquerait des erreurs de calcul dans toutes les opérations créées à partir de cet instrument.

#### **Détail swap de taux**

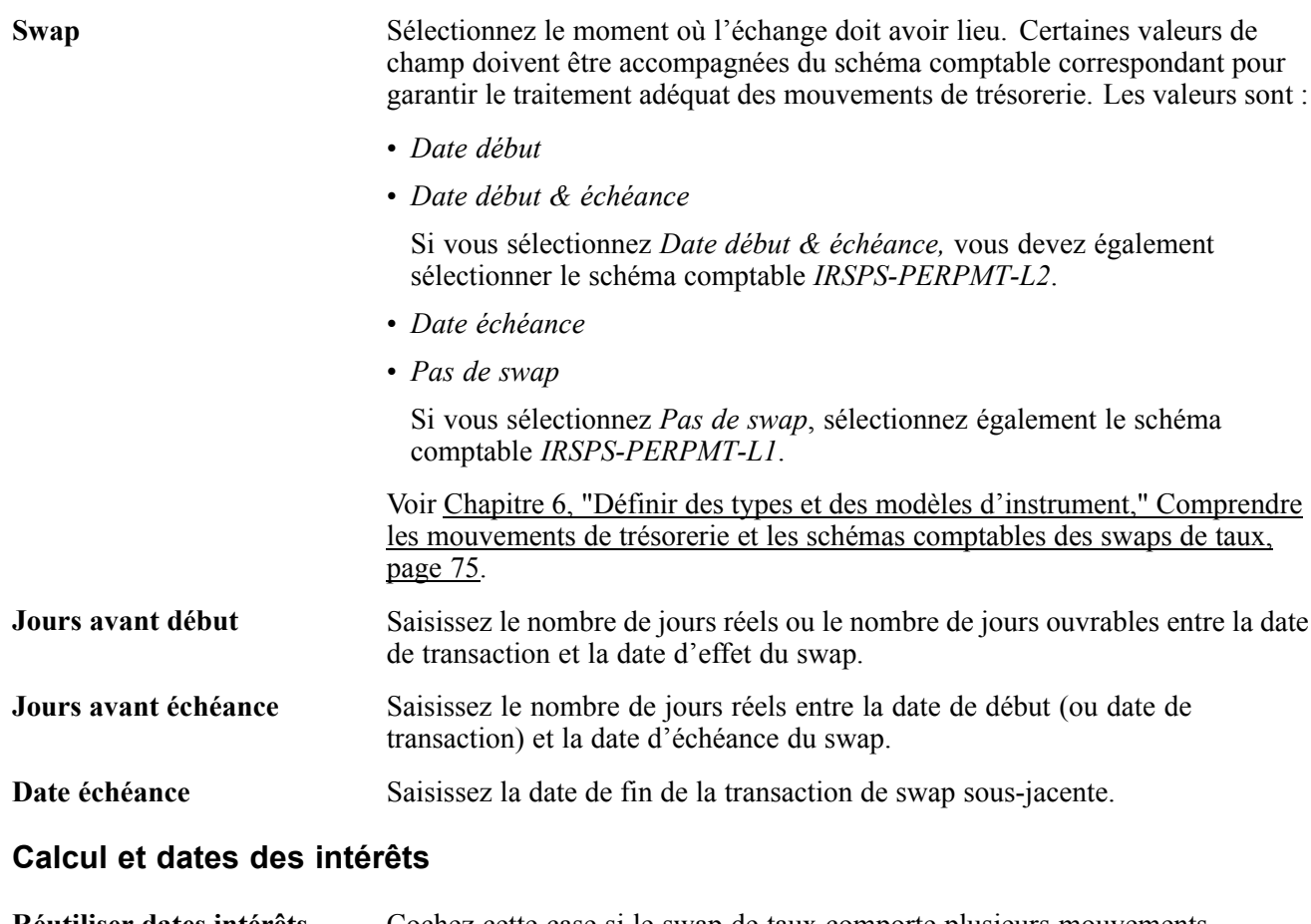

**Réutiliser dates intérêts** Cochez cette case si le swap de taux comporte plusieurs mouvements d'intérêts. Ne la cochez pas s'il n'en comporte qu'un seul (par exemple, un contrat à terme ou FRA).

#### **Paiement/Encaissement**

Les champs destinés aux swaps de taux sont présents à la fois dans la partie **Paiement** et dans la partie **Encaissement** mais ils ne sont décrits qu'une seule fois dans cette section. Vous devez saisir des données dans les deux zones.

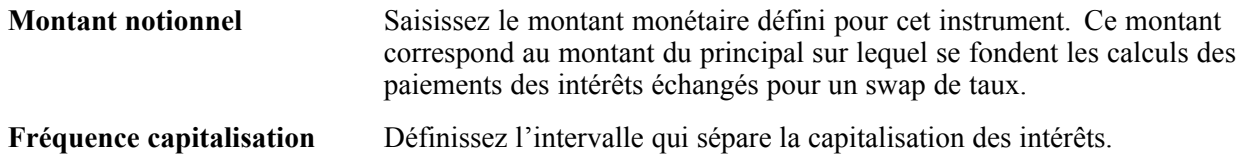

### **Voir aussi**

[Chapitre](#page-93-0) 6, ["D](#page-93-0)éfinir des types et des modèles [d'instrument](#page-68-0)[,"](#page-93-0) [Saisir](#page-93-0) le détail d'un instrument de type Swap de taux, [page](#page-93-0) [68](#page-93-0)

### **Saisir le détail d'un instrument de type Option ou Option à remboursement binaire**

Accédez à la page Détail instrument pour une option ou une option à remboursement binaire.

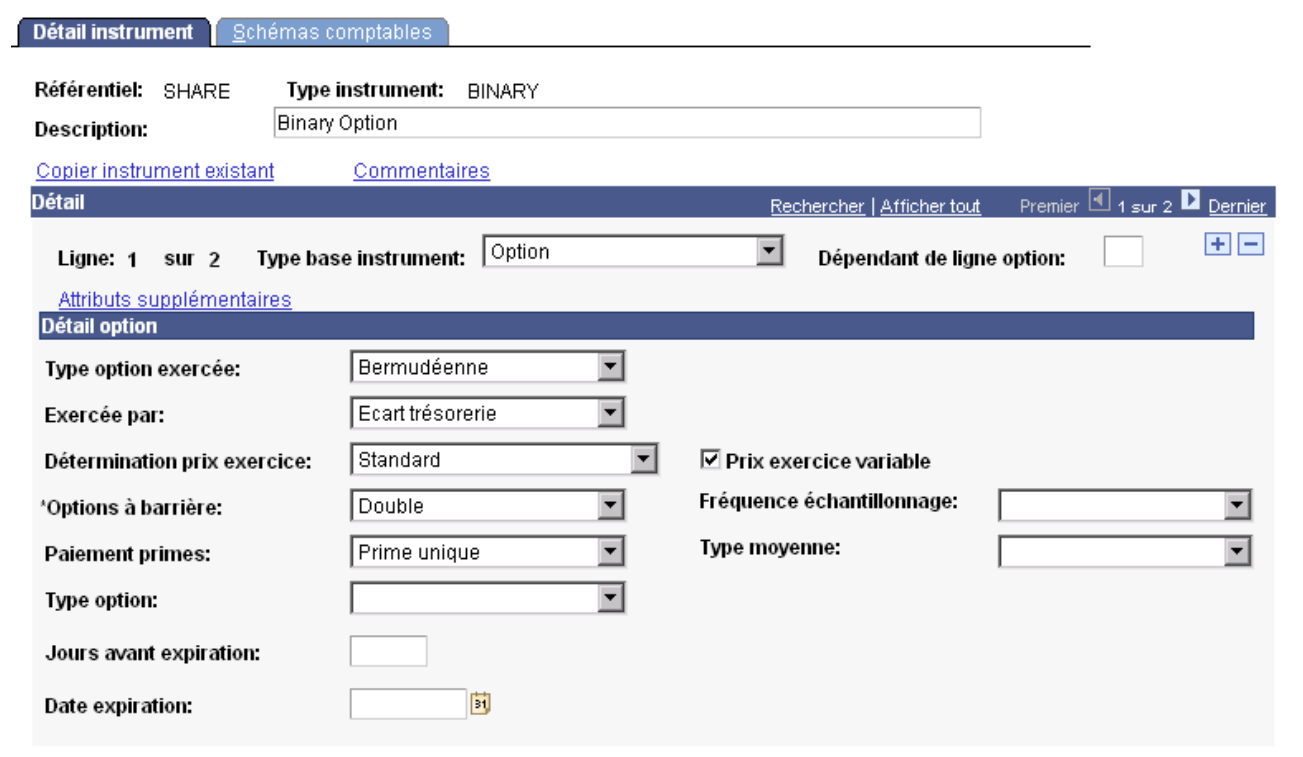

Page Détail instrument pour des options à remboursement binaire (1/2)

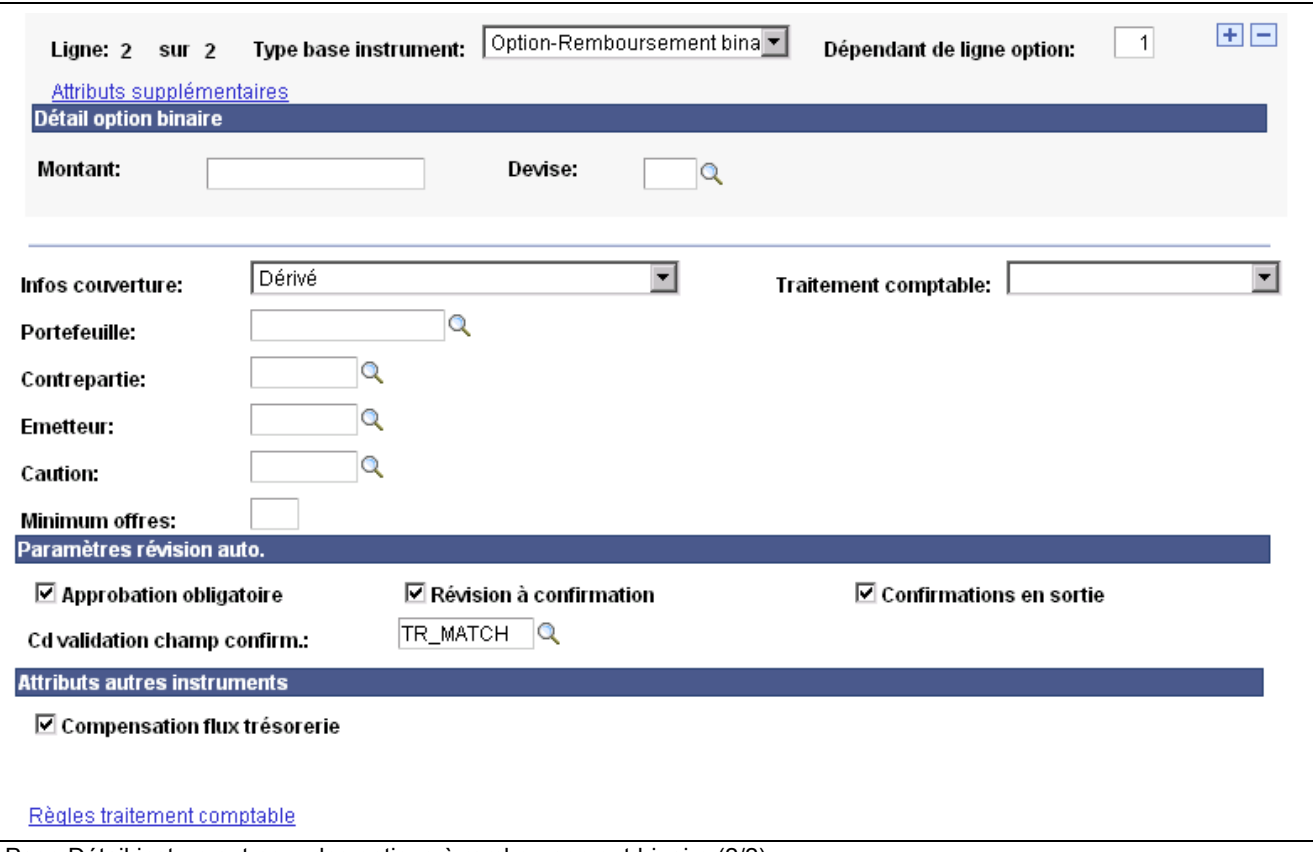

**Remarque :** cette section décrit le détail des instruments relatifs aux options et aux options à remboursement binaire. Utilisez le type de base d'instrument Options-Remboursement binaire avec le type de base d'instrument Option pour saisir les options binaires (également appelées options digitales). Les pages de l'application destinées à ces deux types d'instrument sont identiques, à l'exception de la section supplémentaire Détail option binaire. Dans l'exemple ci-dessus, la ligne 1 sur 2 du cartouche Détail est une option, tandis que la ligne 2 sur 2 est une option-remboursement binaire.

#### **Détail option**

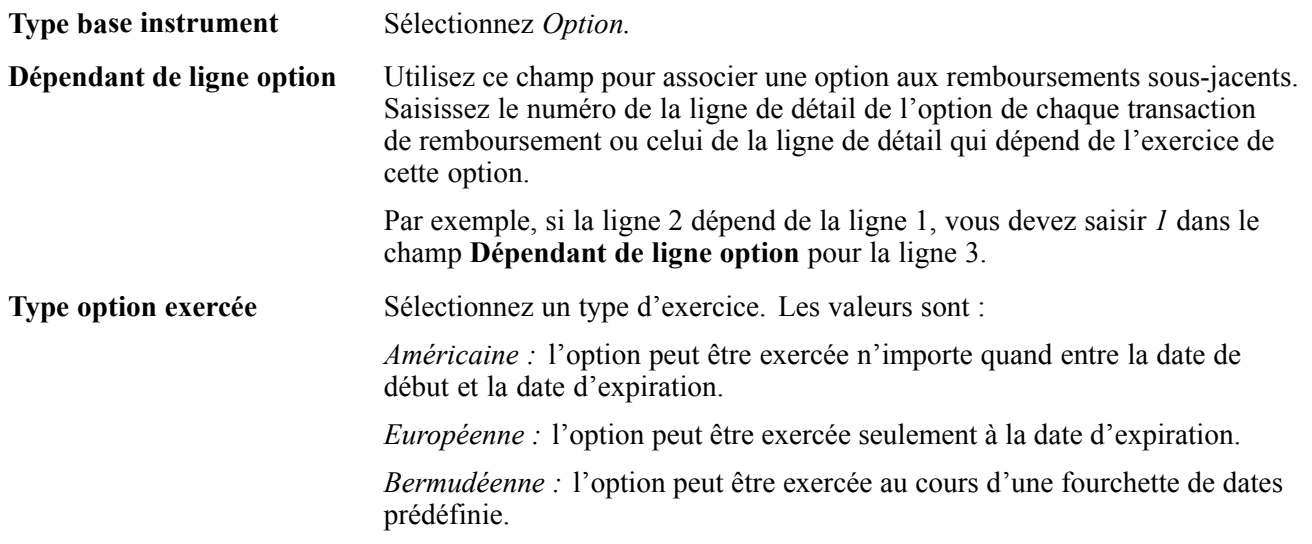

Page Détail instrument pour des options à remboursement binaire (2/2)

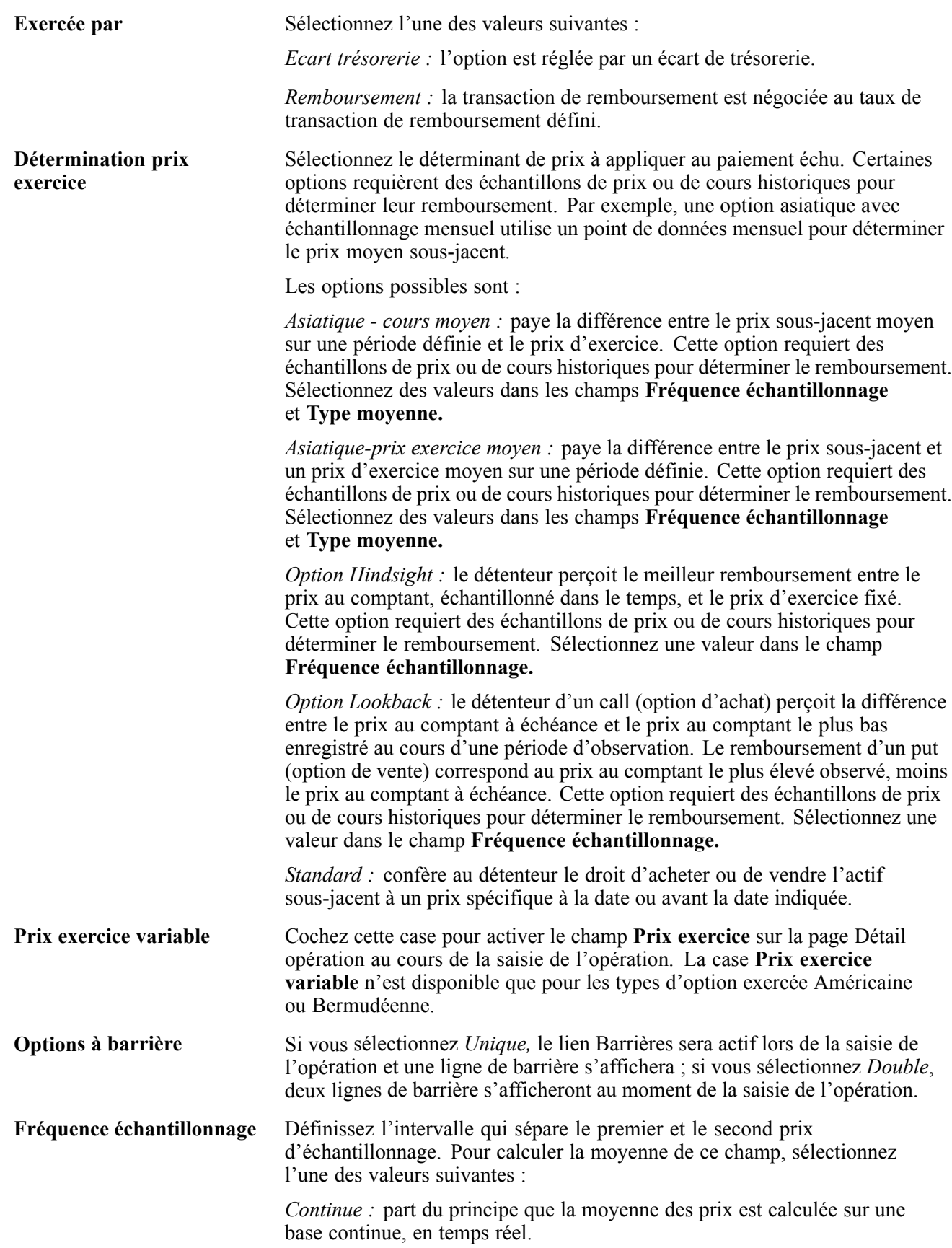

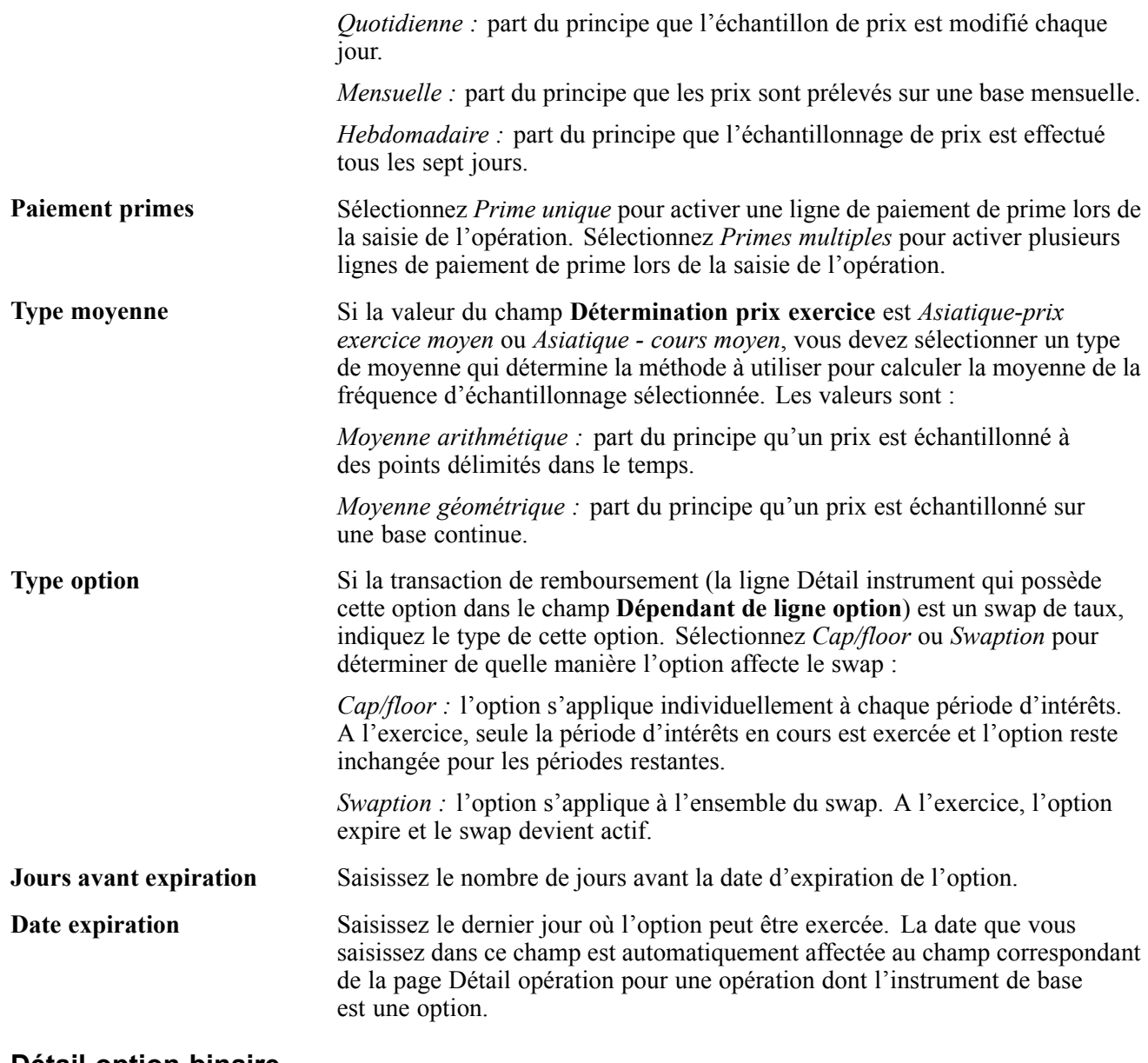

#### **Détail option binaire**

**Montant** Saisissez le montant du remboursement.

# **Définir des attributs supplémentaires**

Accédez à la page Attributs suppl. instrument.

<span id="page-100-0"></span>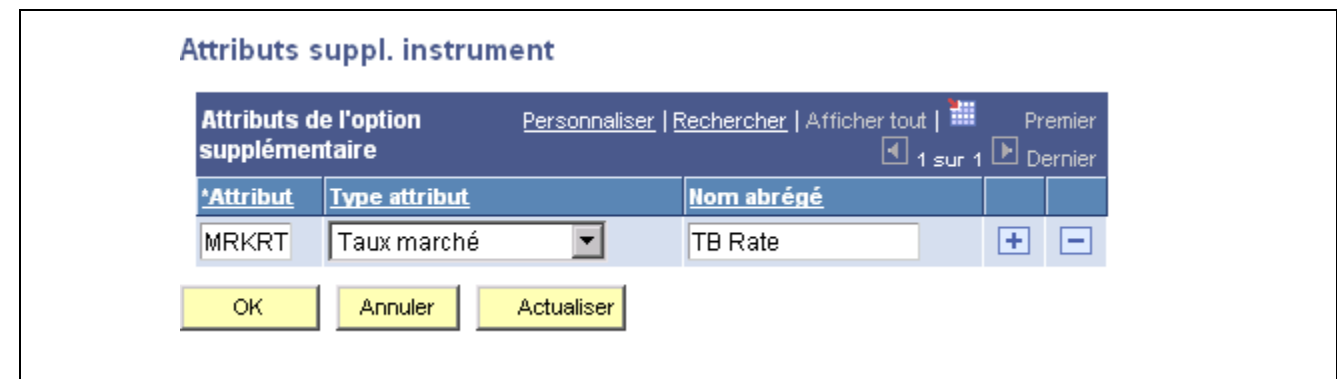

Page Attributs suppl. instrument

Si le composant de l'instrument livré avec le système ne contient pas tous les champs de données dont vous avez besoin, vous pouvez définir d'autres champs pour saisir ces données. Ces champs d'attributs supplémentaires apparaissent dans le composant Saisir opérations. Ce sont des champs de référence uniquement qui ne sont utilisés dans aucun des traitements d'opération.

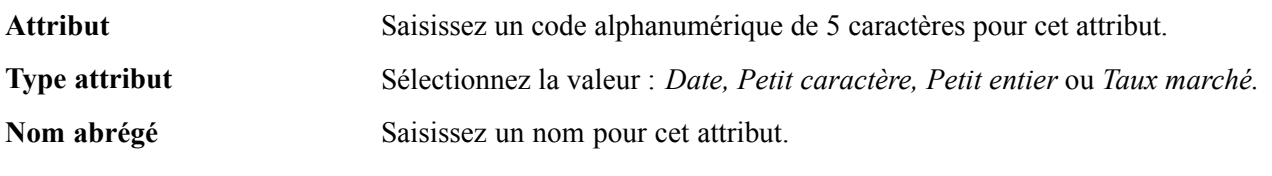

#### **Voir aussi**

[Chapitre](#page-145-0) 7, ["S](#page-145-0)aisir des [opérations](#page-108-0) et des tickets contrat[s,"](#page-145-0) [Définir](#page-145-0) les fonctions communes à toutes les opérations, [page](#page-145-0) [120](#page-145-0)

# **Sélectionner des schémas comptables**

Indiquez des schémas comptables pour les différents types d'événement comptable de l'instrument afin qu'ils soient correctement traités par le système.

**Remarque :** pour que la comptabilisation d'une opération soit traitée, indiquez le schéma comptable correspondant à un événement et cochez la case **Inclure dans compta.** pour le schéma comptable indiqué.

Cette section présente les mouvements de trésorerie et les schémas comptables des swaps de taux et explique comment :

- Sélectionner des schémas comptables.
- Consulter le détail d'un schéma comptable.

### **Comprendre les mouvements de trésorerie et les schémas comptables des swaps de taux**

Lorsque vous créez des opérations de swap de taux d'intérêt dans le module Gestion des Opérations, suivant l'option de swap indiquée, vous devez sélectionner le schéma comptable préconfiguré correspondant pour que les mouvements de trésorerie soient correctement traités.

Le comportement des flux de trésorerie liés aux intérêts pour les swaps de taux dépend de l'option de swap indiquée au niveau de l'opération.

- Si l'option de swap Date début ou Date début & échéance est indiquée sur l'opération, les mouvements de trésorerie des intérêts calculés sur la jambe du paiement sont considérés comme des créances (recouvrables) et ceux calculés sur la jambe d'encaissement comme des dettes.
- Si l'option de swap Date début ou Date début & échéance n'est *pas* indiquée sur l'opération, les mouvements de trésorerie des intérêts calculés sur la jambe du paiement sont considérés comme des dettes et ceux calculés sur la jambe d'encaissement comme des créances.

Pour calculer correctement les mouvements de trésorerie des swaps de taux, vous devez gérer deux types de schéma comptable et sélectionner le schéma approprié pour l'opération de swap de taux particulière. Vous pouvez utiliser les deux schémas comptables disponibles dans les données de démonstration : *IRSPS-PERPMT-L1* et *IRSPS-PERPMT-L2.* Ces schémas sont configurés avec le signe adéquat sur chaque ligne d'imputation afin de traiter correctement la comptabilisation de l'opération de swap de taux.

- Utilisez le schéma *IRSPS-PERPMT-L1* pour les opérations définies avec l'option **Pas de swap.**
- Utilisez le schéma *IRSPS-PERPMT-L2* pour les opérations définies avec l'option **Date début & échéance.**

### **Voir aussi**

[Chapitre](#page-134-0) 7, ["S](#page-134-0)aisir des [opérations](#page-108-0) et des tickets contrats[,"](#page-134-0) [Définir](#page-134-0) le détail d'une opération de type swap de taux, [page](#page-134-0) [109](#page-134-0)

*PeopleSoft Enterprise 9.0 : PeopleBook Gestion de Trésorerie*, "Gérer la comptabilité de la trésorerie," Définir des schémas comptables

## **Pages utilisées pour sélectionner des schémas comptables**

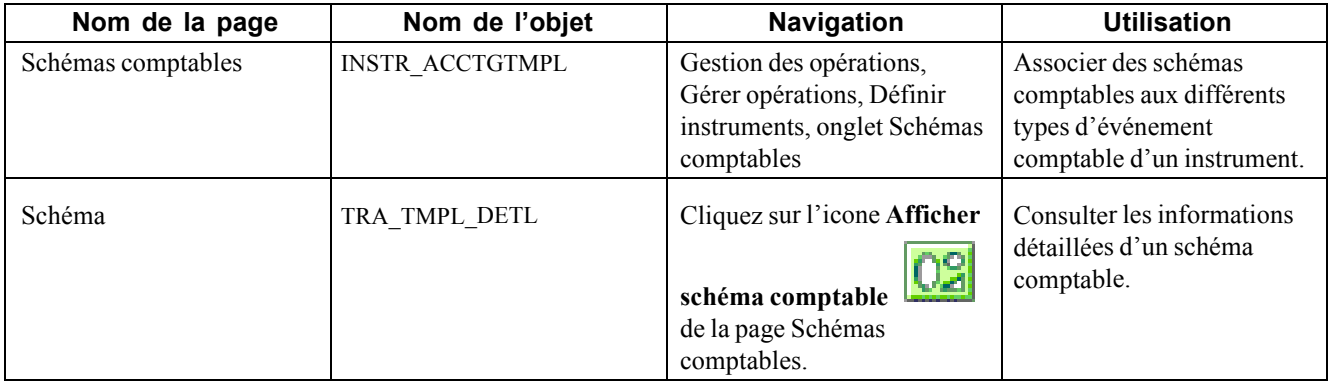

### **Sélectionner des schémas comptables**

Accédez à la page Schémas comptables.

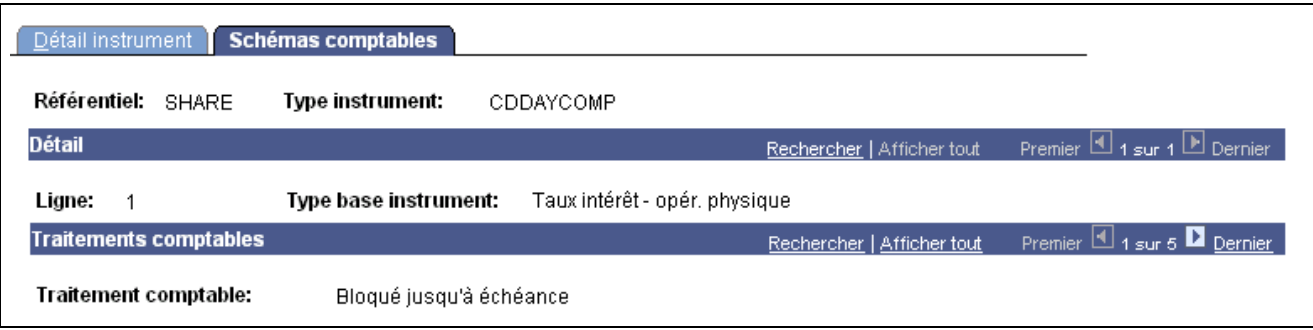

Page Schémas comptables (1/2)

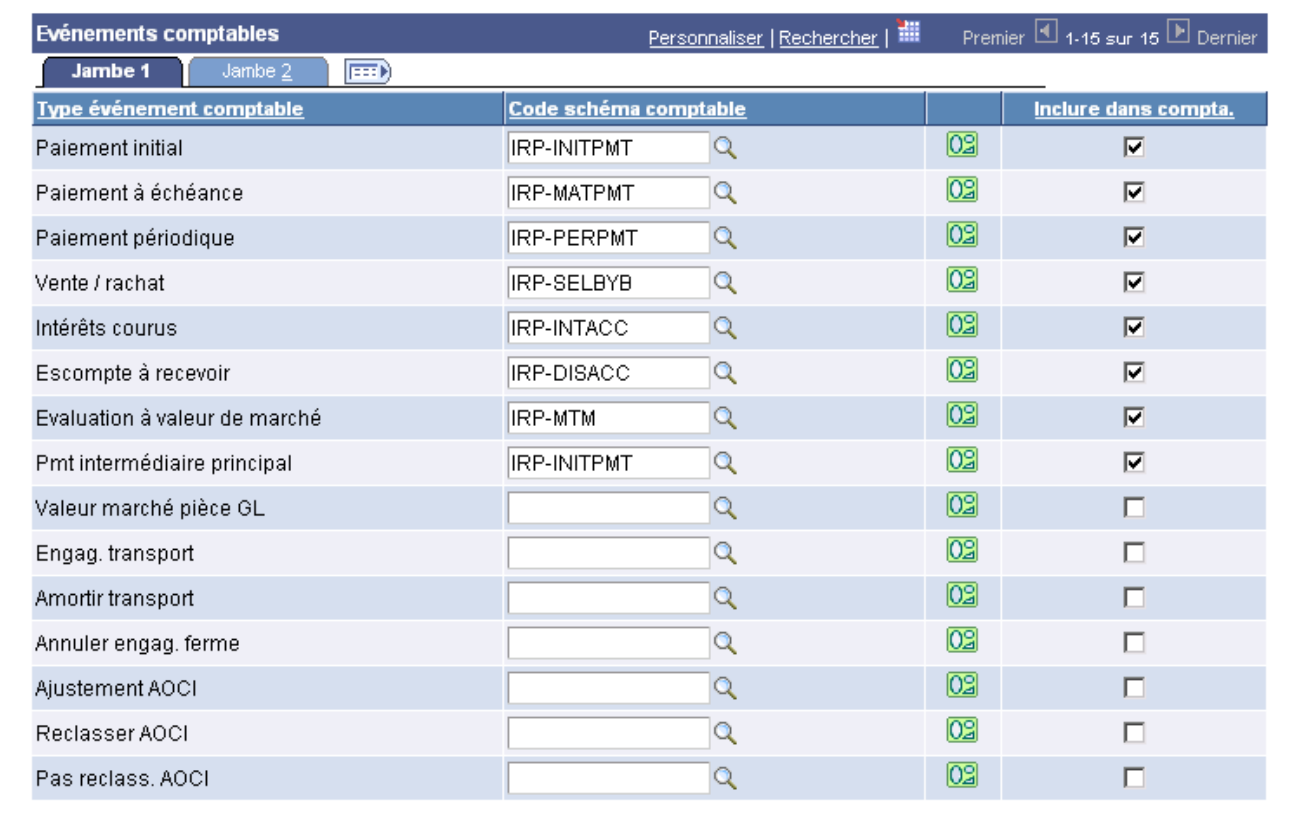

Page Schémas comptables (2/2)

**Remarque :** les types d'événement comptable suivants s'appliquent à tous les types d'instrument de base : *Evaluation à valeur de marché, Vente / rachat, Réservation initiale* et *Echéance opération.* Ces types d'événement sont rattachés à la ligne d'instrument 1 de la page Imputations comptables.

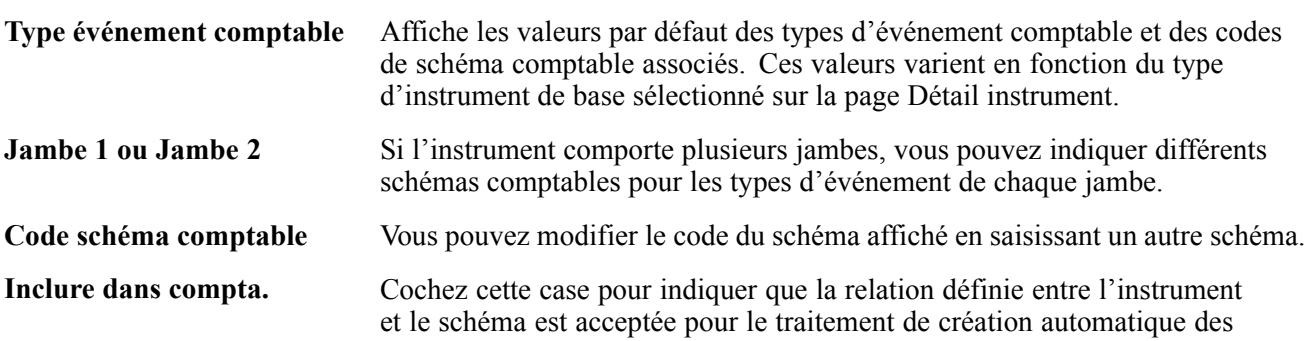

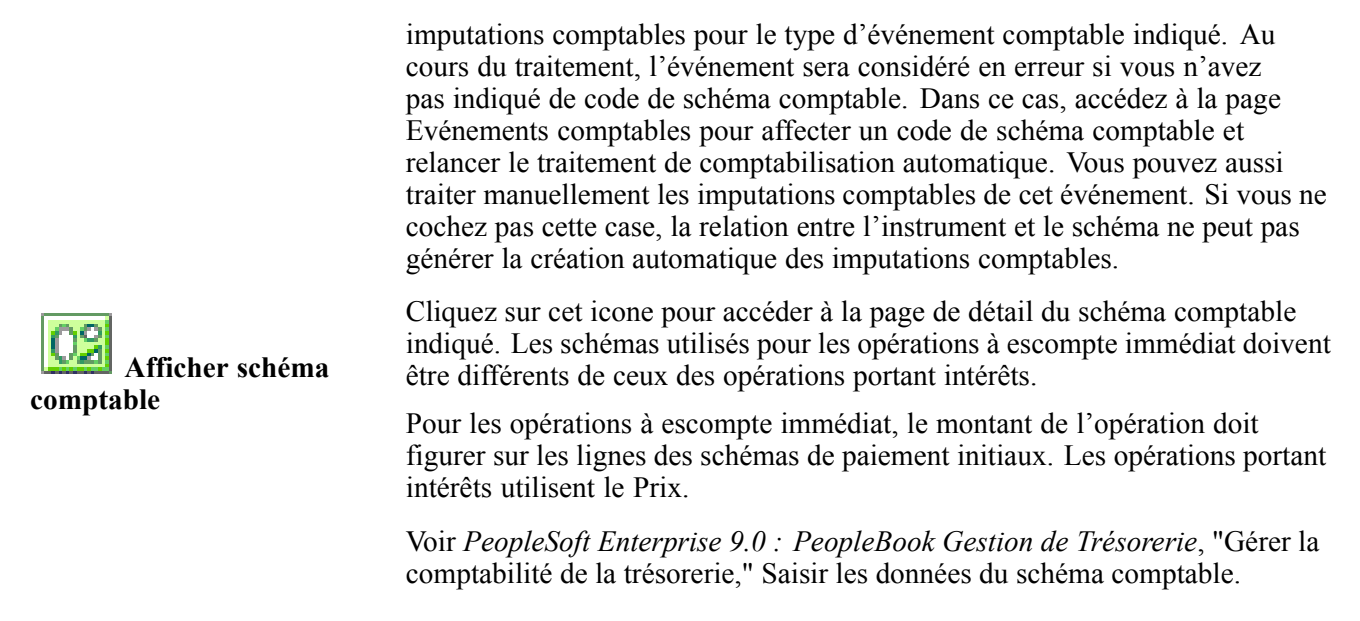

### **Voir aussi**

*PeopleSoft Enterprise 9.0 : PeopleBook Gestion de Trésorerie*, "Gérer la comptabilité de la trésorerie," Evénements comptables

# **Créer des instruments complexes**

Vous pouvez créer un instrument complexe en copiant les lignes de détail d'instruments existants dans l'instrument en cours. Vous devez donc créer des instruments simples avant de pouvoir créer un instrument complexe.

## **Page utilisée pour créer des instruments complexes**

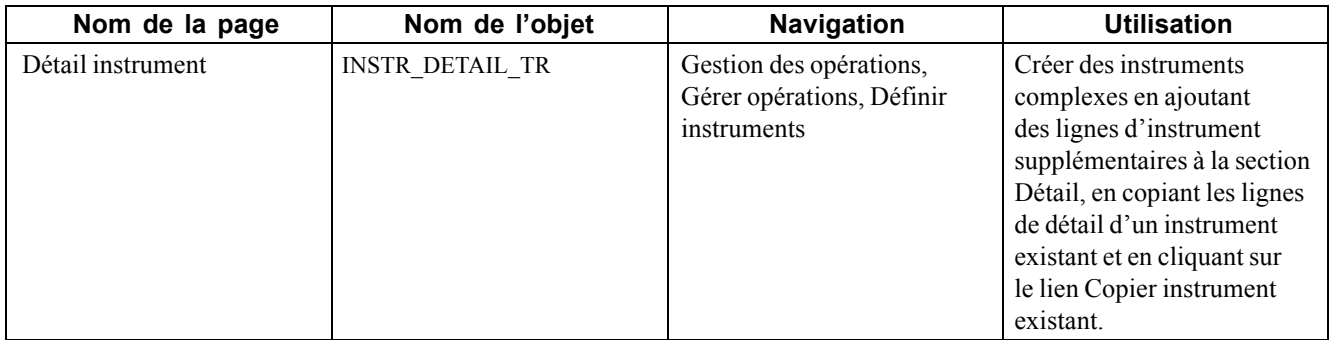

# **Créer des modèles d'instrument**

Si vous constatez que vous saisissez des opérations ou que vous traitez des transactions pour des instruments similaires, il peut être intéressant de créer un modèle d'instrument. Les modèles vous permettent d'accéder aux mêmes informations sans avoir à les ressaisir.

Le composant Définir modèles instrument vous permet de classer vos modèles par types généraux à l'aide du champ Type instrument et d'effectuer un classement plus précis de ces modèles à l'aide du champ Modèle. Par exemple, vous pouvez saisir *Opération change* dans le champ **Type instrument** et *30-DEM* dans le champ **Modèle** pour créer une opération de change en marks allemands à 30 jours.

**Remarque :** la création de modèles n'est pas obligatoire.

Cette section explique comment paramétrer un modèle d'instrument :

- 1. Saisissez les données d'en-tête du modèle.
- 2. Ajoutez des commentaires à un modèle (facultatif).
- 3. Définissez le détail du modèle.

### **Pages utilisées pour créer des modèles d'instrument**

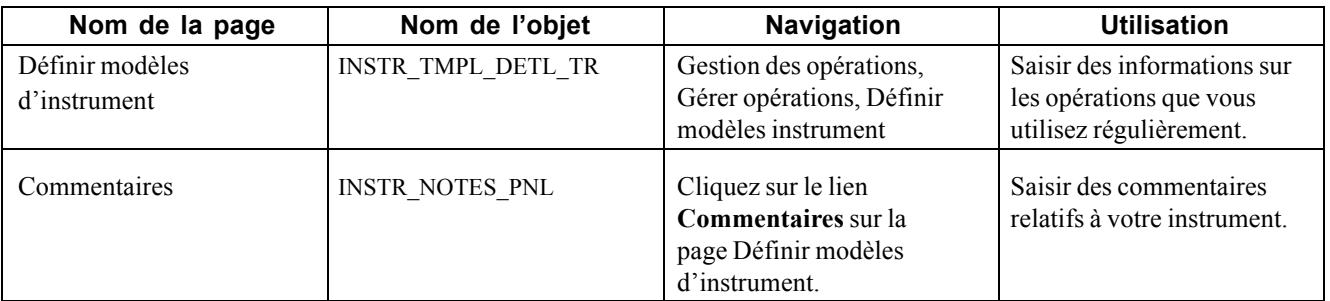

## **Définir le détail d'un modèle**

Accédez à la page Définir modèles d'instrument.

Cette page est similaire à la page Détail instrument. Les champs qui s'affichent dépendent du type d'instrument sélectionné.

### **Voir aussi**

[Chapitre](#page-130-0) 7, ["S](#page-130-0)aisir des [opérations](#page-108-0) et des tickets contrats[,"](#page-130-0) [Saisir](#page-130-0) le détail d'une opération physique de taux d'intérêt, [page](#page-130-0) [105](#page-130-0)

# **Comprendre les biens en garantie**

Certains types d'opération, tels que les conventions de rachat (pensions sur titres ou repos), les swaps à long terme, les lettres de crédit et les prêts « à risque » à certains pays étrangers nécessitent un dépôt de garantie (espèces, titres, caution ou autre prise en charge conditionnelle) pour réduire le crédit de la contrepartie ou les autres risques.

Si le dépôt de garantie fait partie intégrante de ces transactions, celui-ci doit être saisi, réglé, suivi et comptabilisé correctement.

#### **Voir aussi**

[Chapitre](#page-108-0) 7, ["S](#page-108-0)aisir des [opérations](#page-108-0) et des tickets contrat[s,"](#page-108-0) [page](#page-108-0) [83](#page-108-0)

[Chapitre](#page-32-0) 3, ["G](#page-32-0)érer des titres de [placement,"](#page-32-0) [page](#page-32-0) [7](#page-32-0)

# **Créer et rechercher des biens en garantie**

Cette section explique comment :

- Créer des biens en garantie.
- Rechercher des biens en garantie.

### **Pages utilisées pour créer et rechercher des biens en garantie**

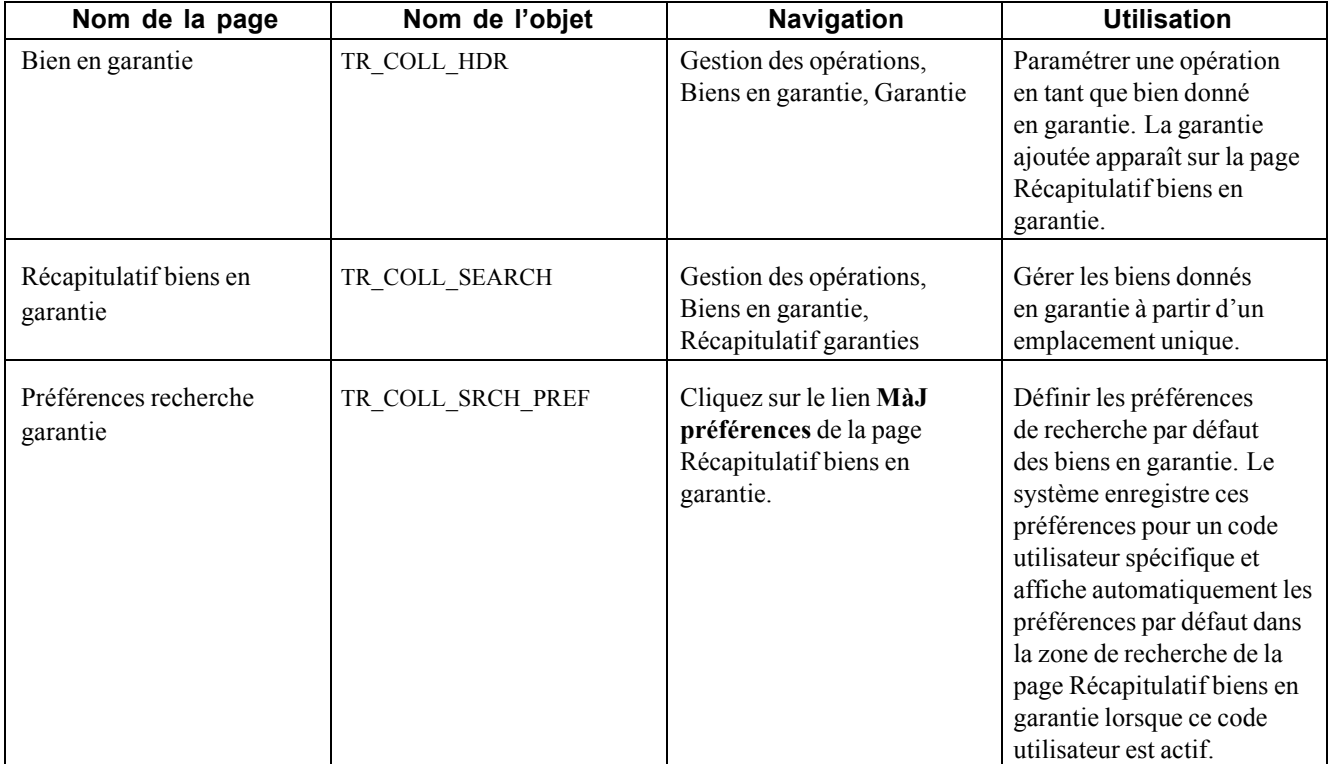

## **Créer des biens en garantie**

Accédez à la page Bien en garantie.

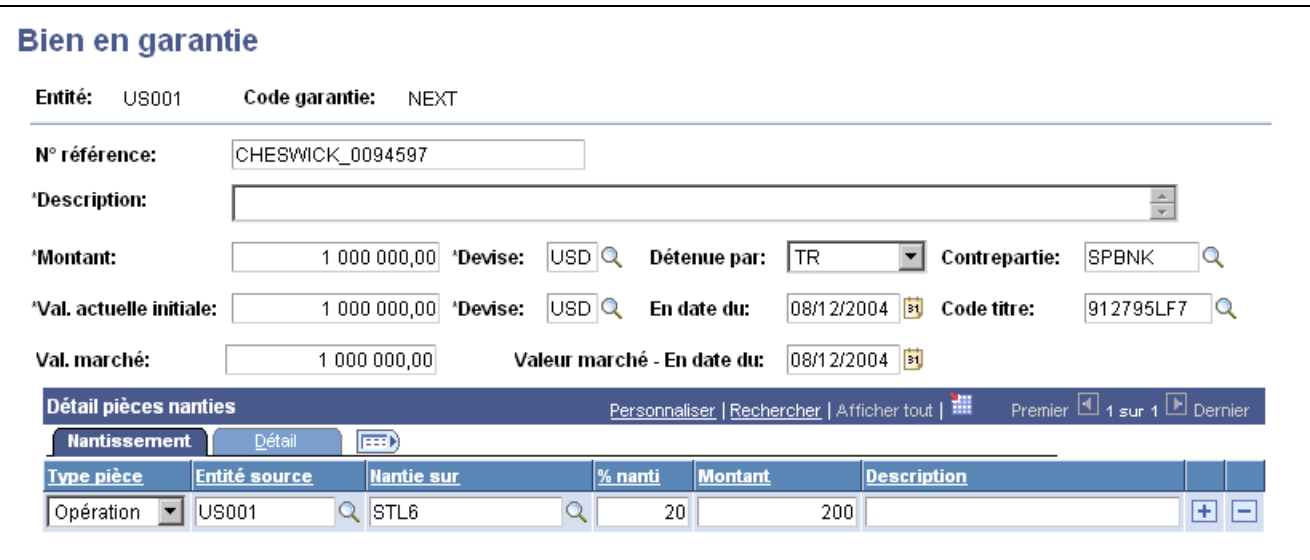

Page Bien en garantie

| Détenue par                            | Sélectionnez la valeur Autre, Brokers, Client ou TR.                                                                                          |
|----------------------------------------|----------------------------------------------------------------------------------------------------|
| <b>Nantissement</b>                    |                                                                                                    |
| Type pièce et Nantie sur               | Sélectionnez Autre, Lettre CR (lettre de crédit) ou Opération et saisissez la<br>référence de la pièce nantie.                                |
| % nanti (pourcentage du<br>bien nanti) | Lorsque vous saisissez le pourcentage du nantissement, le champ Montant<br>affiche automatiquement le montant correspondant à ce pourcentage. |
| <b>Détail</b>                          |                                                                                                    |
| Valeur du marché (actuelle)            | Le système calcule automatiquement la valeur de ce champ à partir de la<br>valeur du champ Montant.                                           |
| Date sortie                            | Date à laquelle la garantie est retirée ou séparée du stock.                                                                                  |
| Date réintégration                     | Date à laquelle le bien en garantie est réintégré au stock.                                                                                   |

## **Rechercher des biens en garantie**

Accédez à la page Récapitulatif biens en garantie.

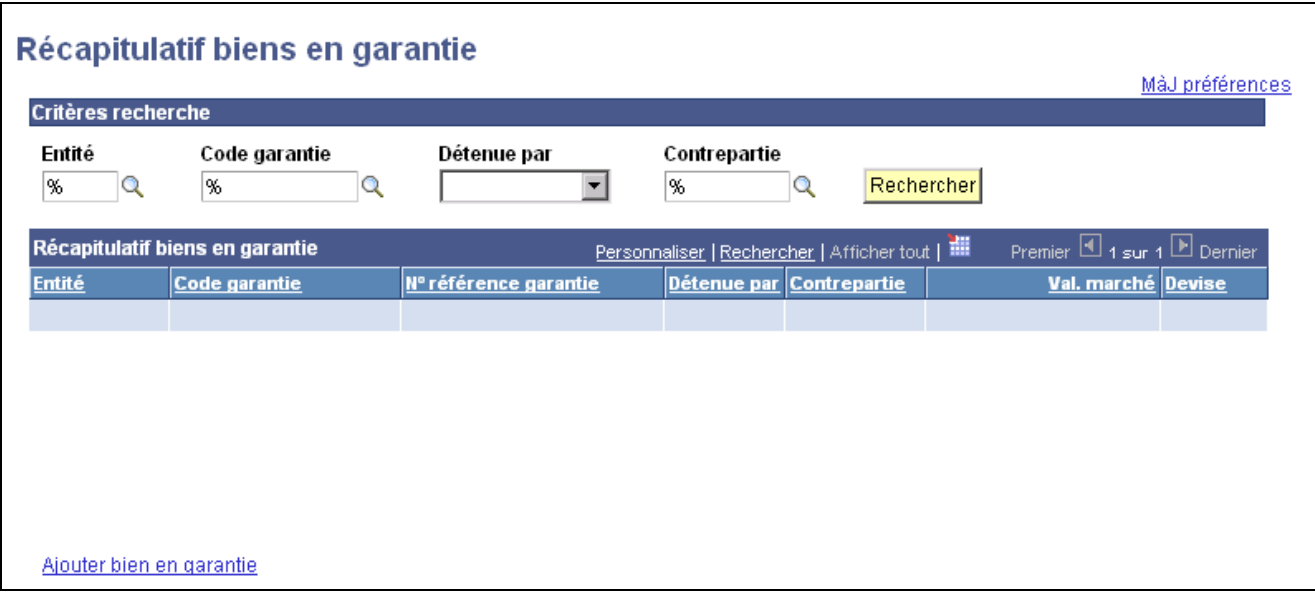

Page Récapitulatif biens en garantie

Saisissez des paramètres de recherche et cliquez sur **Rechercher**. Tous les résultats applicables s'affichent dans la grille **Récapitulatif biens en garantie**.

**Code garantie** Cliquez sur un lien pour accéder au bien en garantie indiqué.

**Ajouter bien en garantie** Cliquez sur ce lien pour accéder à la page Bien en garantie et créer un nouveau bien en garantie.
## <span id="page-108-0"></span>**CHAPITRE 7**

# **Saisir des opérations et des tickets contrats**

Ce chapitre présente le traitement de saisie des opérations et explique comment :

- Définir des opérations.
- Définir la fonctionnalité d'amortissement pour les opérations physiques de taux d'intérêt et les swaps de taux.
- Saisir les taux de marge et de réactualisation.
- Définir les fonctions de saisie communes à toutes les opérations.
- Régler des opérations.
- Créer des opérations pour le compte d'autres entités.
- Créer des tickets contrats.

### **Comprendre le processus de saisie des opérations**

Cette section répertorie les conditions préalables et les éléments communs à l'ensemble de ce chapitre.

### **Conditions préalables**

Avant de saisir des opérations, vous devez :

- 1. Définir des instruments.
- 2. Créer des modèles d'instrument (facultatif).
- 3. Créer des arbres d'opérations.
- 4. Définir les limites des positions.

Voir *PeopleSoft Enterprise 9.0 : PeopleBook Gestion de Trésorerie*, "Définir des positions de trésorerie," Paramétrer les arbres et les positions.

### **Eléments communs à l'ensemble ce chapitre**

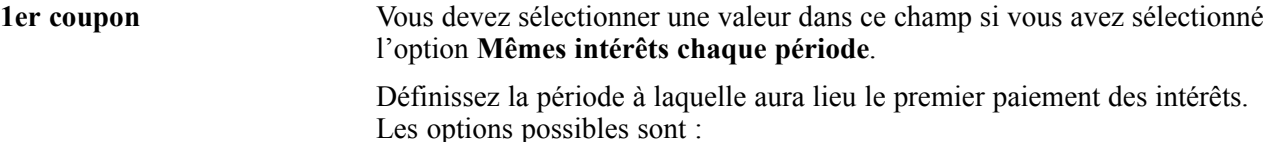

• *Prd premier coupon longue :* si, d'après l'échéancier de paiement, l'échéance du premier coupon tombe avant la fin d'une période de paiement complète, le paiement est bloqué jusqu'à la prochaine échéance du coupon et associé

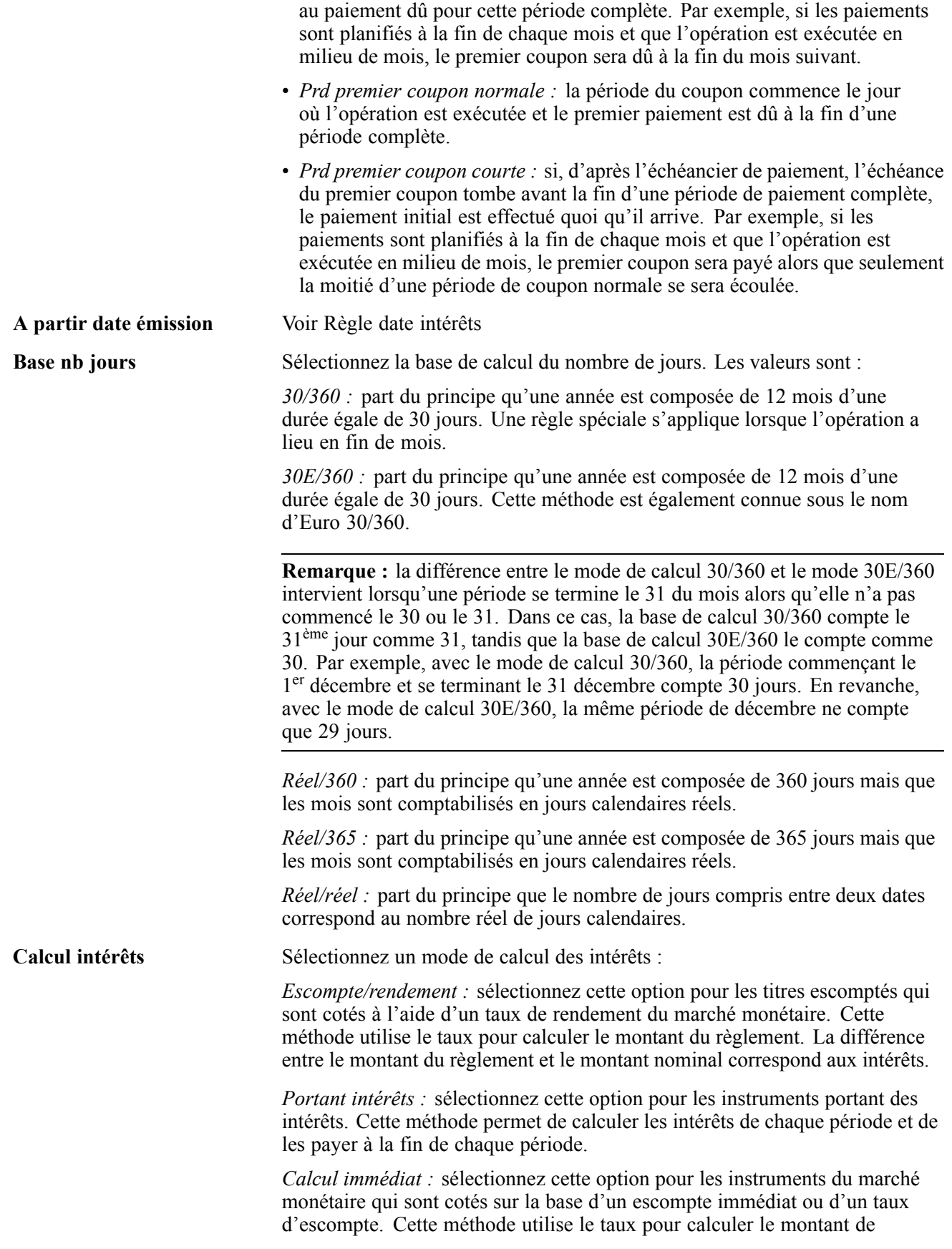

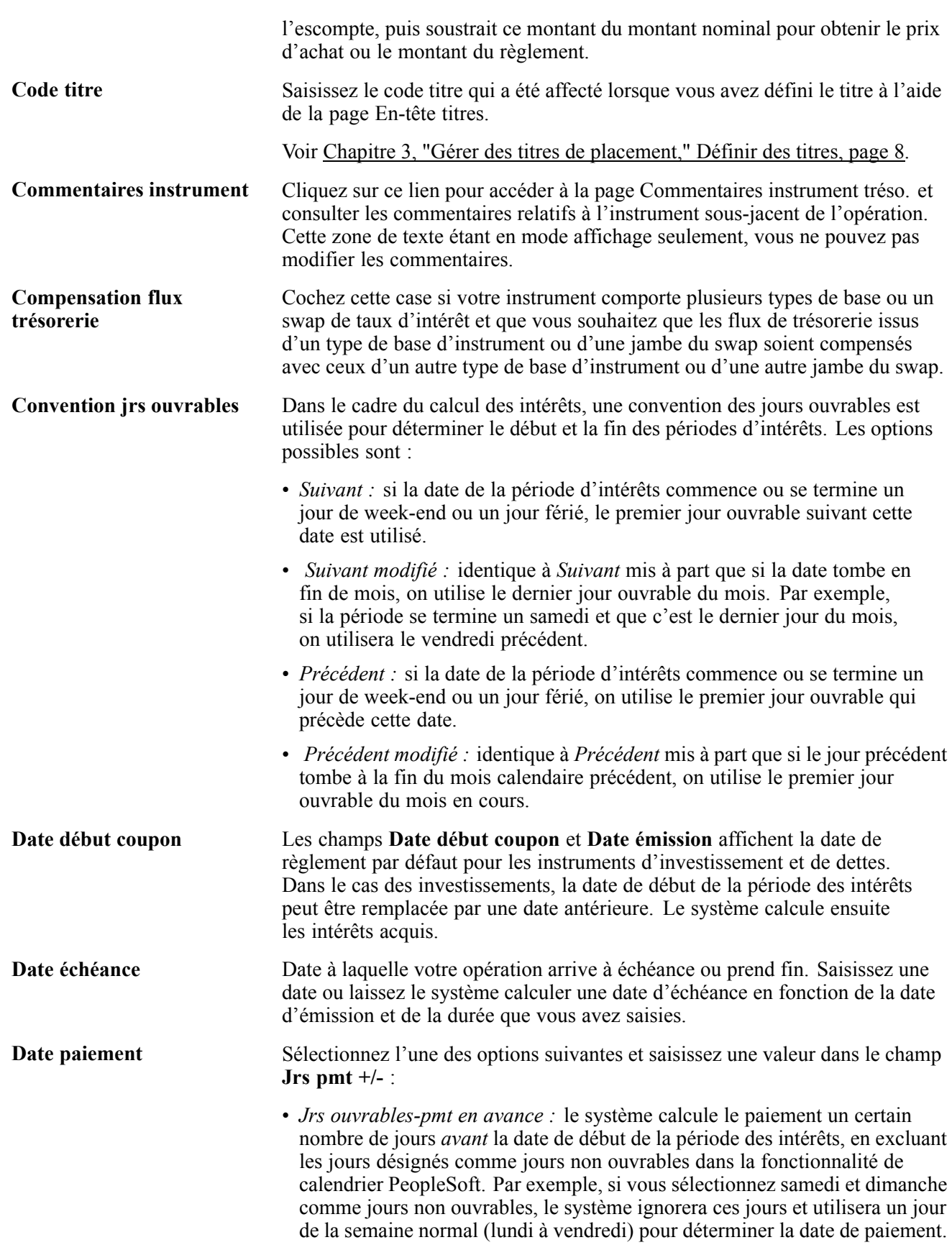

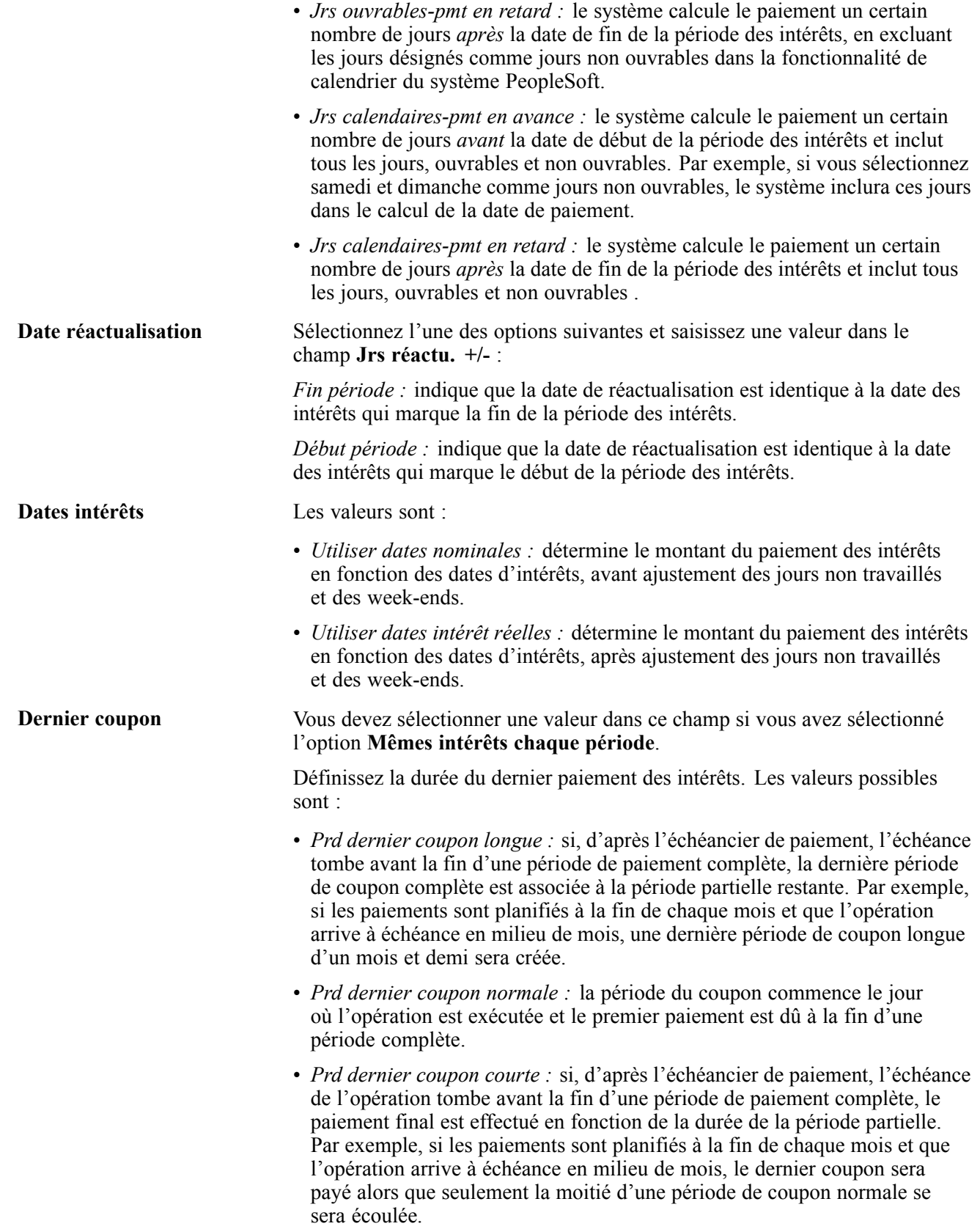

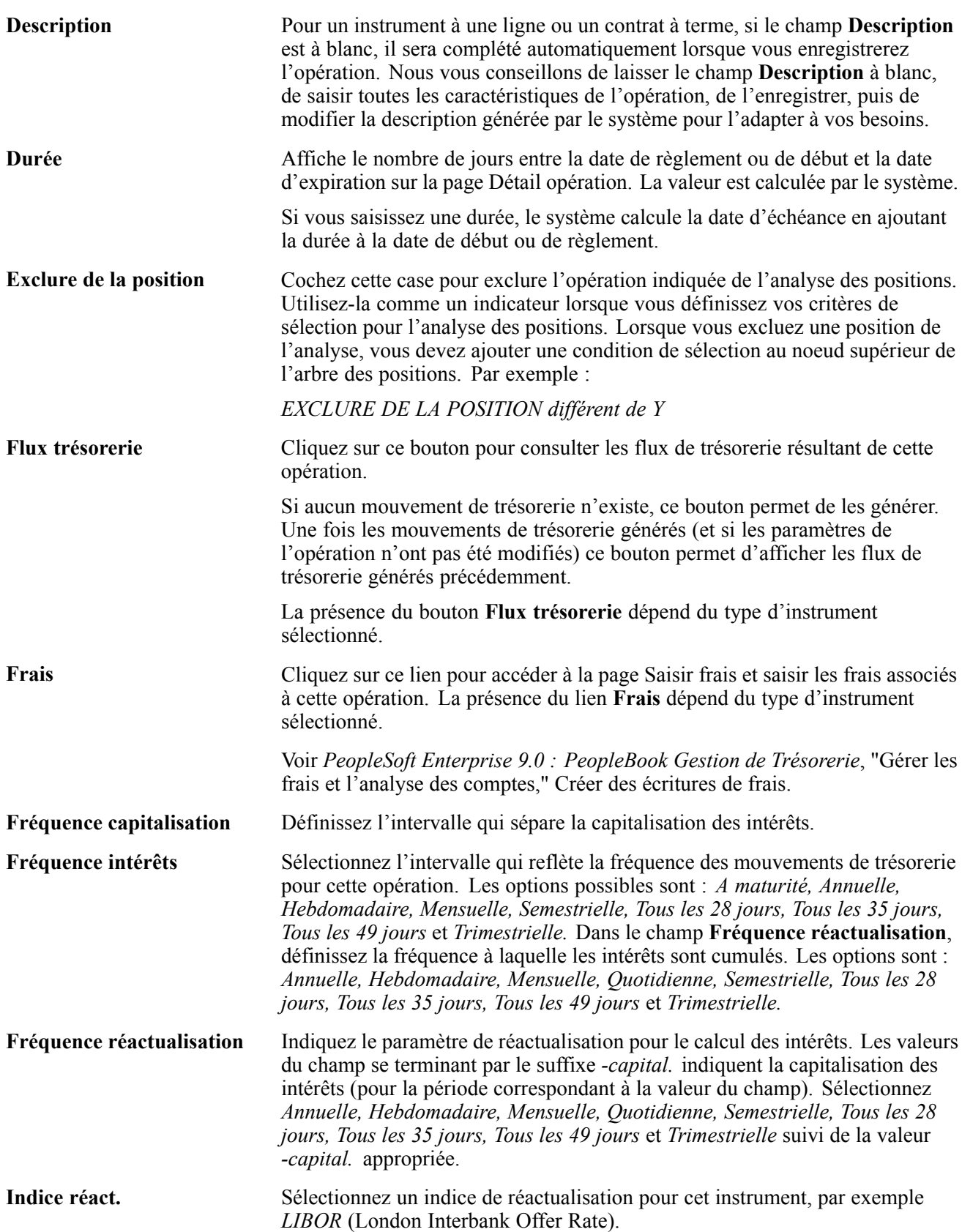

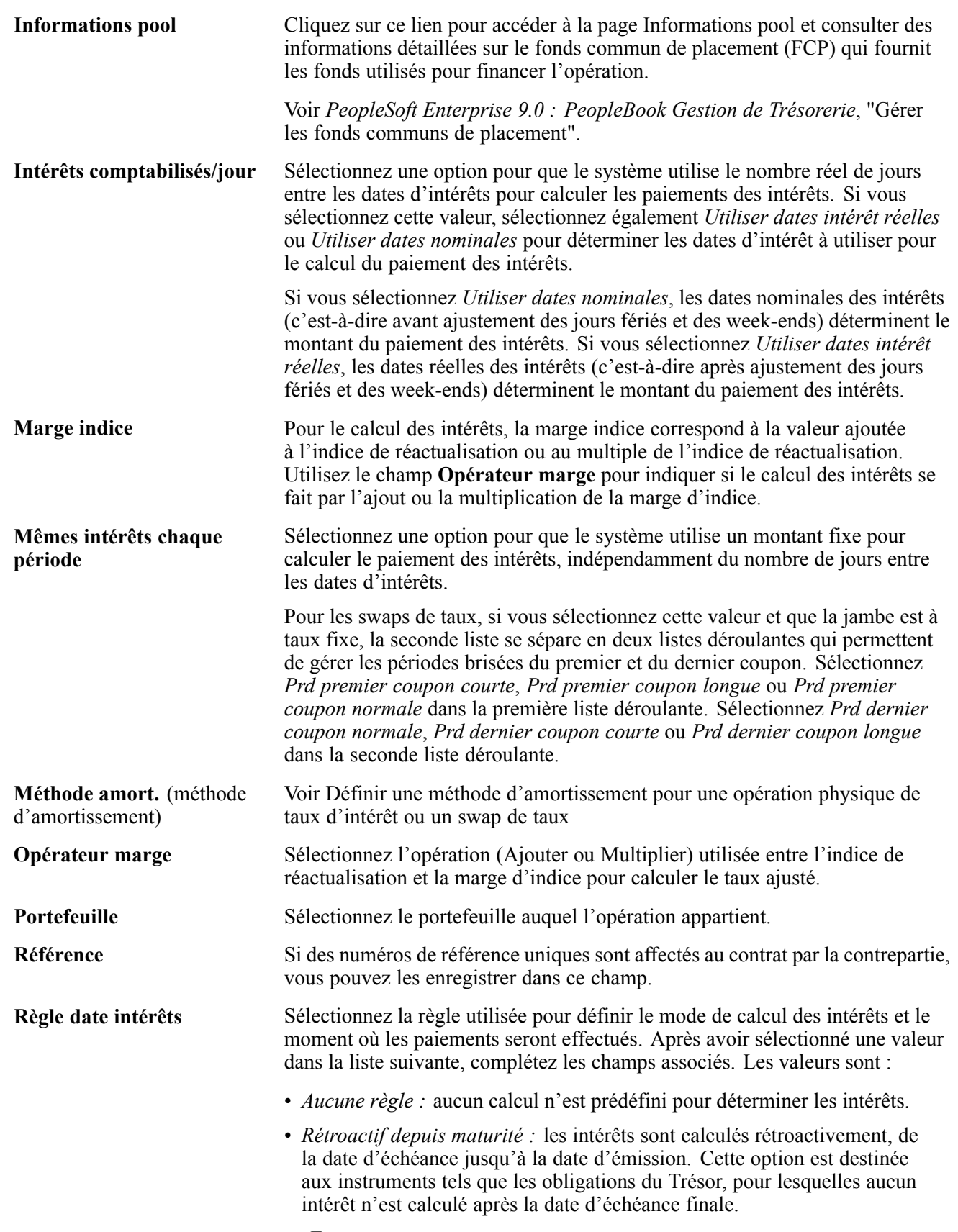

• *Fin mois :*

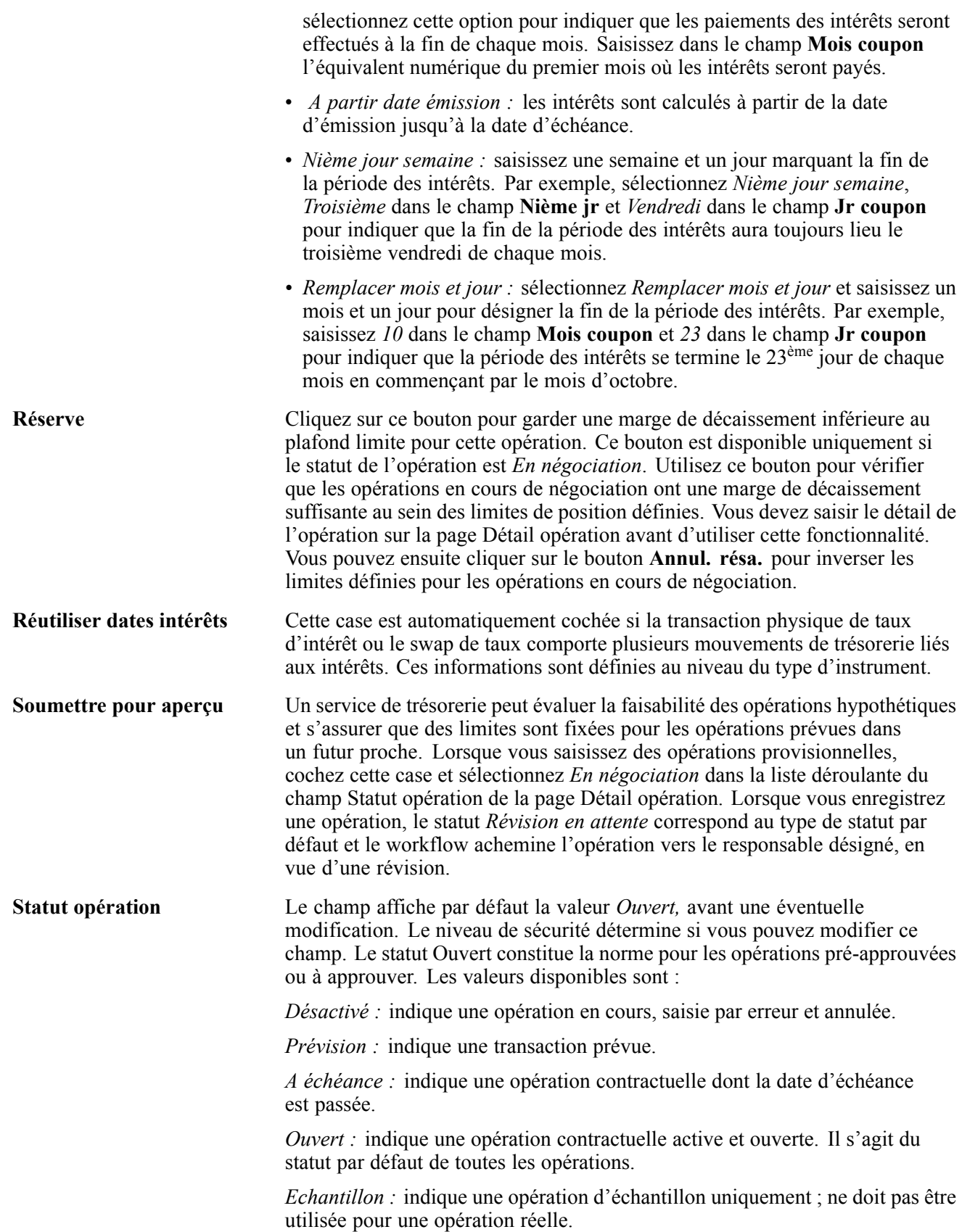

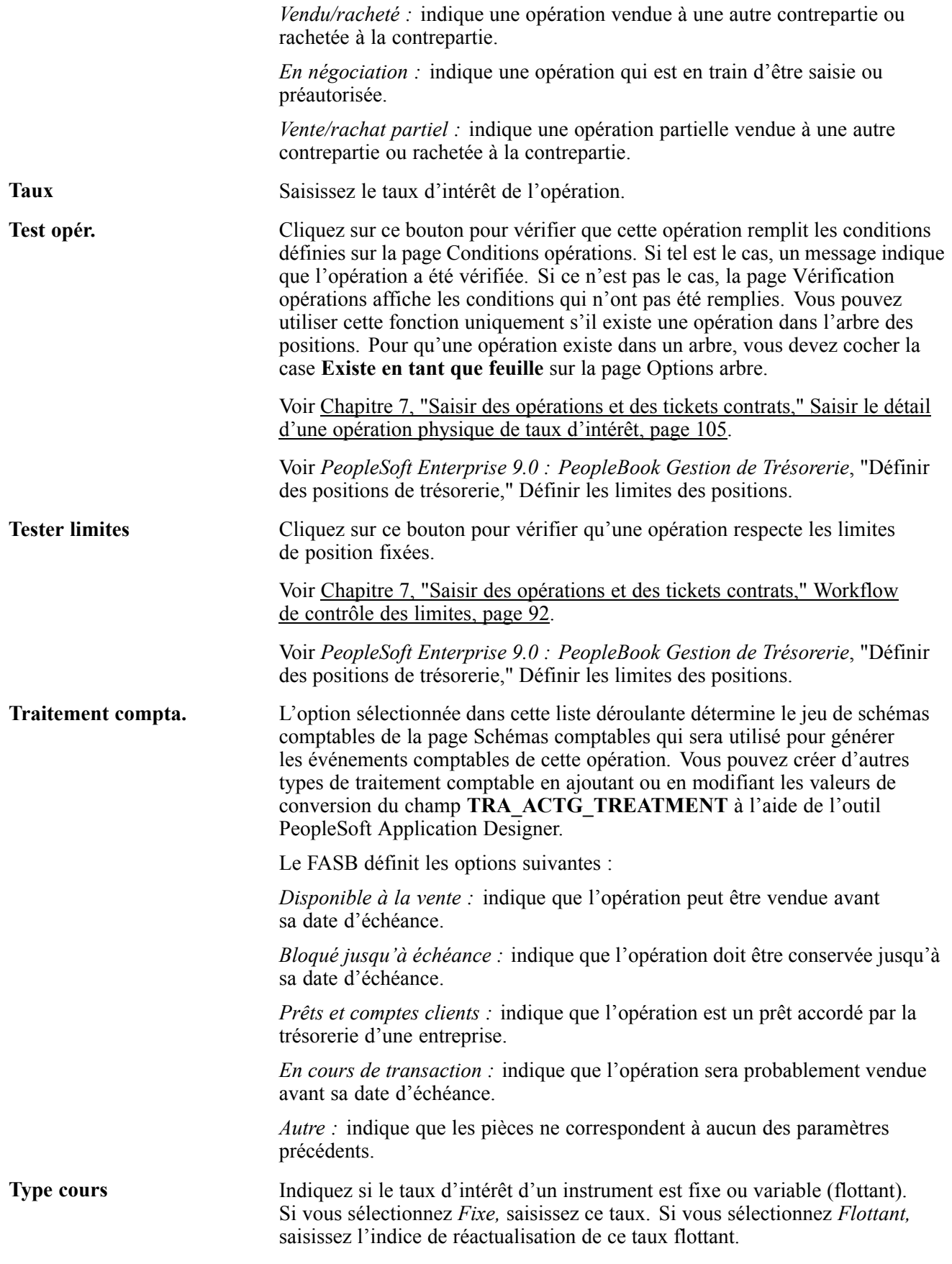

**Types instrument** Affiche le type d'instrument sur lequel est fondée l'opération. Sur la page Détail opération, la valeur de ce champ est un lien qui vous permet d'accéder à la page Détail instrument. Lorsque vous naviguez à l'aide de ce lien, les modifications apportées au type d'instrument ne seront pas reflétées sur l'opération en cours. Seules les opérations créées à une date ultérieure refléteront ces modifications.

### **Définir des opérations**

Cette section présente la saisie des opérations et le workflow de contrôle des limites et explique comment :

- Saisir le détail d'une opération de type marchandises.
- Saisir le détail du règlement des marchandises.
- Définir le détail d'une opération de contrat à terme normalisé (future).
- Saisir le détail d'une opération de type actions.
- Saisir le détail d'une opération générique.
- Définir le détail d'une opération de type option et option-remboursement binaire.
- Mettre à jour le statut d'exercice d'une option.
- Saisir le détail d'une opération physique de change.
- Définir le détail du renouvellement.
- Saisir le détail d'une opération physique de taux d'intérêt.
- Définir le détail d'une opération de type swap de taux.

**Remarque :** des exemples de saisie d'opération sont disponibles en annexe.

Voir [Annexe](#page-184-0) B, ["E](#page-184-0)xemples de saisie [d'opérations,"](#page-184-0) [page](#page-184-0) [159.](#page-184-0)

Voir [Chapitre](#page-42-0) 4, ["](#page-42-0)Gérer les [opérations](#page-42-0) sur des actions[,"](#page-42-0) [page](#page-42-0) [17.](#page-42-0)

## **Saisie d'opération**

La saisie d'une opération peut se révéler complexe. Oracle PeopleSoft Gestion des Opérations adopte une approche simplifiée du processus de saisie des opérations. Vous pouvez définir le type, le niveau et le degré du traitement de validation des limites de risque indispensable aux instruments utilisés dans votre organisation. Le traitement de saisie des opérations peut gérer les complexités des opérations et des instruments sous-jacents, ainsi que les pratiques propres à chaque organisation de trésorerie. Vous pouvez saisir autant d'opérations et traiter autant de transactions que nécessaire. Outre les conditions de préapprobation, vous pouvez définir des informations sur la transaction et la contrepartie à chaque opération.

Notez que les pages du module Gestion des Opérations sont similaires pour tous les types d'instrument d'une opération. En général, seuls les champs de la page Détail opération varient. Le traitement global de saisie des opérations est décrit dans la section traitant des opérations physiques de taux d'intérêt. Le détail de la saisie de chaque type d'instrument est traité dans les sections respectives de la page Détail opération.

Dans ce chapitre, les différents types d'opération sont traités dans l'ordre de leur fréquence d'utilisation.

Voir [Chapitre](#page-69-0) 6, ["D](#page-69-0)éfinir des types et des modèles [d'instrument](#page-68-0)[,"](#page-69-0) Types [d'instrument](#page-69-0) de base, [page](#page-69-0) [44.](#page-69-0)

<span id="page-117-0"></span>Pour créer des opérations :

- 1. Définissez le détail de l'opération pour chaque type d'instrument.
- 2. Définissez les instructions de règlement.

### **Workflow de contrôle des limites**

Si vous avez implémenté le workflow de contrôle des limites et déterminé les limites des positions, le système acheminera automatiquement une notification sur les opérations qui dépassent ces limites vers la liste de tâches d'un ou de plusieurs utilisateurs lorsque vous testerez les limites des opérations.

#### **Voir aussi**

[Chapitre](#page-147-0) 7, ["](#page-147-0)Saisir des [opérations](#page-108-0) et des tickets contrats[,"](#page-147-0) Tester les limites de [position](#page-147-0), [page](#page-147-0) [122](#page-147-0)

[Annexe](#page-296-0) C, ["W](#page-296-0)orkflows livrés avec le module Gestion des [Opérations,"](#page-296-0) [page](#page-296-0) [271](#page-296-0)

*PeopleSoft Enterprise 9.0 : PeopleBook Gestion de Trésorerie*, "Définir des positions de trésorerie," Définir les limites des positions

### **Pages utilisées pour définir des opérations**

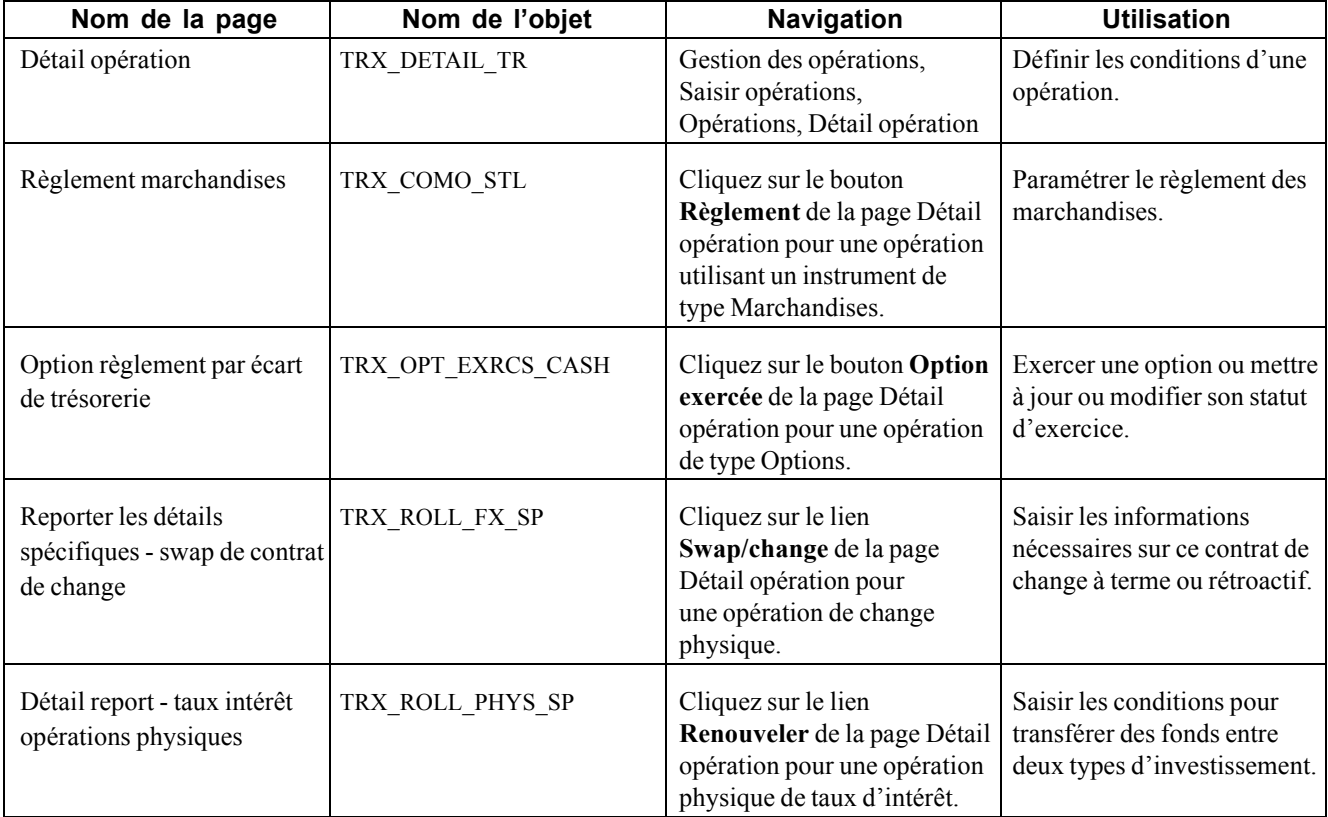

### **Saisir le détail d'une opération de type marchandises**

Accédez à la page Détail opération pour une opération de type marchandises.

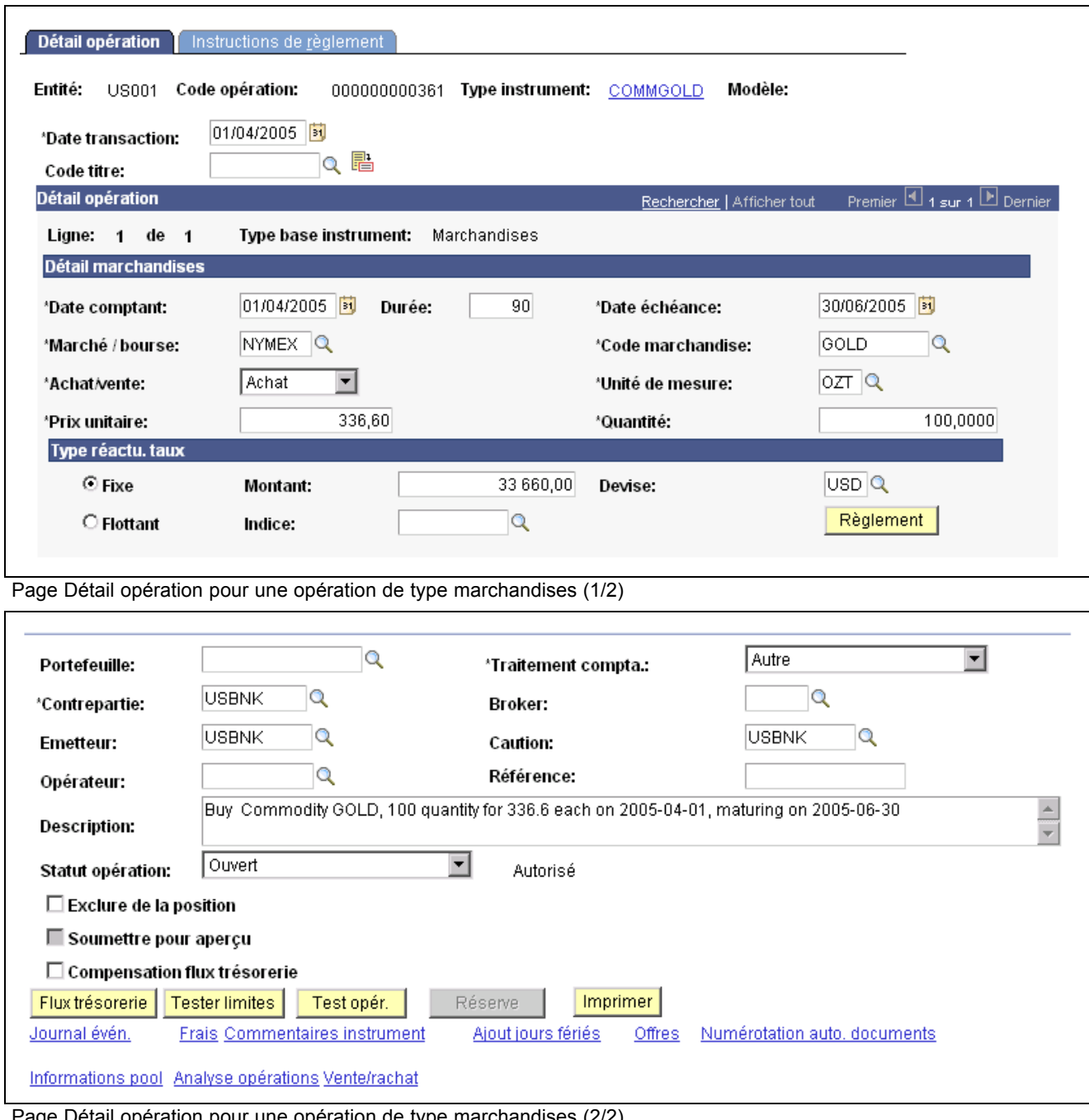

etail opération pour une opération de type marchandises (2/2)

Date comptant La date au comptant correspond généralement à la date de négociation actuelle plus deux jours ouvrables. Certaines devises (le dollar canadien, le peso mexicain, le dollar de Hong Kong et le yen japonais) peuvent être compensées un jour ouvrable après la date de transaction. Les jours fériés se répercutent sur la date au comptant de différentes manières :

> • Si le jour ouvrable suivant la date de transaction est un jour férié pour l'une des devises concernées, la date au comptant est décalée d'une journée.

Cependant, si le jour ouvrable suivant une date de transaction en dollar américain est un jour férié, cela n'aura aucun effet sur la date au comptant.

• Si le deuxième jour ouvrable suivant la date de transaction est un jour férié ou un jour de fermeture de la Bourse pour l'une des devises concernées par la transaction, la date au comptant est décalée au jour ouvrable suivant. **Règlement** Cliquez sur ce bouton pour accéder à la page Règlement marchandises et définir les informations relatives au règlement des marchandises. **Voir aussi**

[Chapitre](#page-82-0) 6, ["](#page-82-0)Définir des types et des modèles [d'instrument](#page-68-0)[,"](#page-82-0) [Saisir](#page-82-0) le détail d'un instrument de type Marchandises, [page](#page-82-0) [57](#page-82-0)

### **Saisir le détail du règlement des marchandises**

Accédez à la page Règlement marchandises.

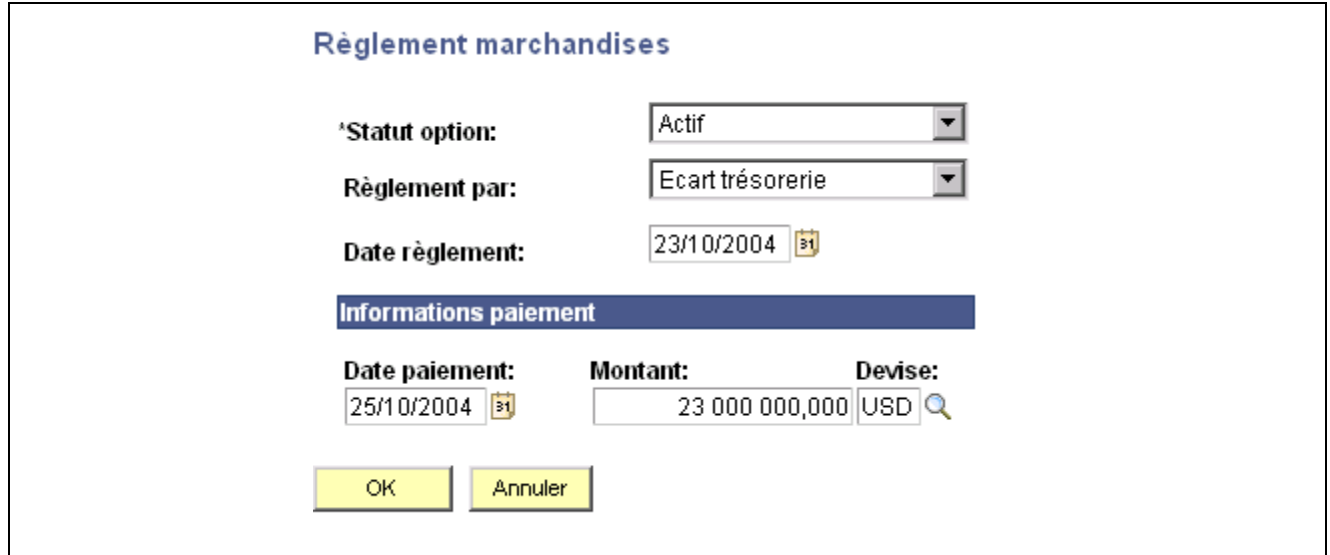

Page Règlement marchandises

Statut option Sélectionnez le statut actuel de l'option. Les valeurs possibles sont :

- *Actif*
- *Exercée*
- *Expirée*
- *Inactif*

**Règlement par** Choisissez l'une des valeurs suivantes :

- *Ecart trésorerie :* la différence est réglée en espèces.
- *Remboursement :* la différence est réglée en marchandises.

### **Définir le détail d'une opération de contrat à terme normalisé (future)**

Accédez à la page Détail opération pour une opération de type contrat à terme.

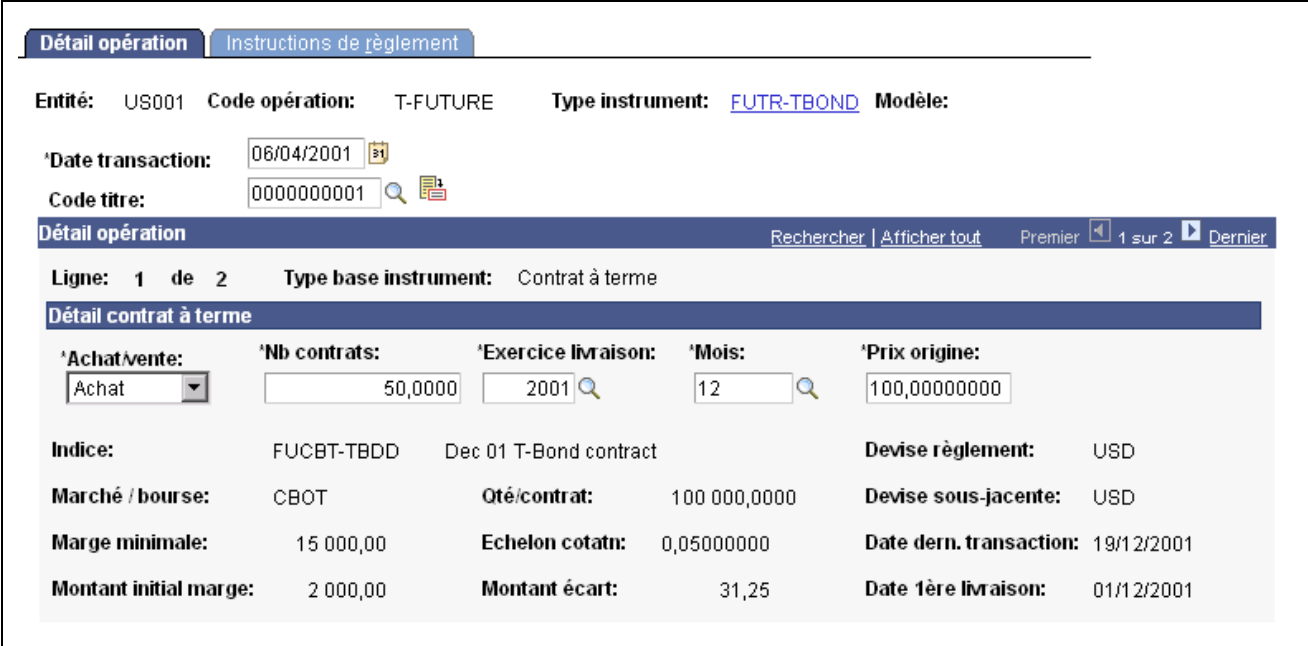

Page Détail opération pour une opération de contrat à terme (1/2)

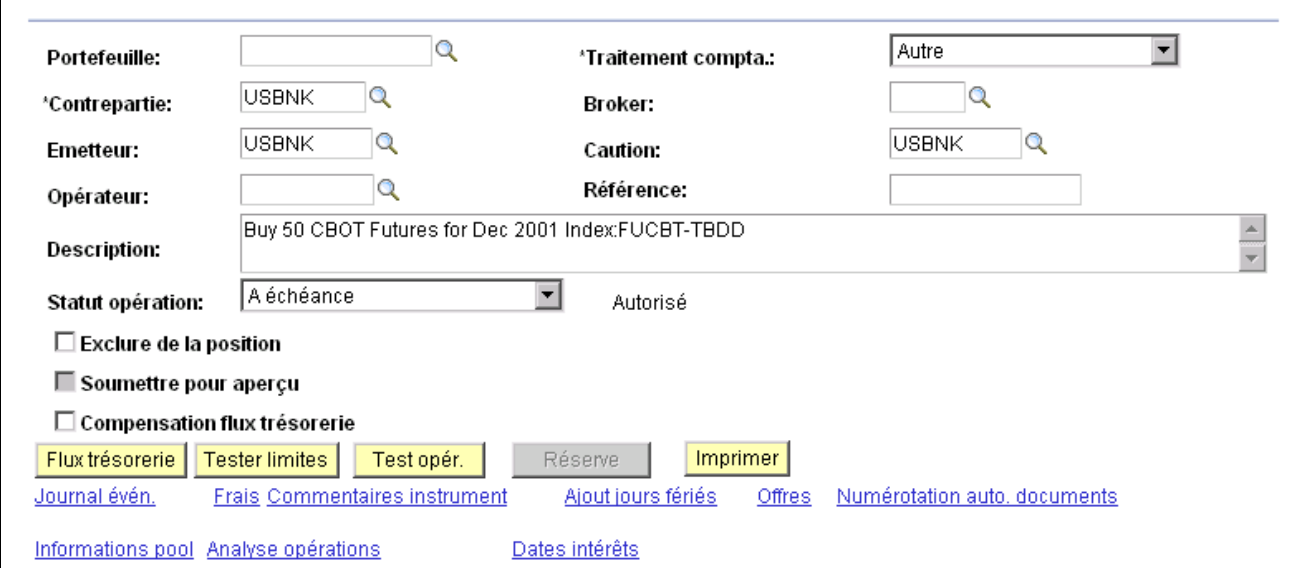

Page Détail opération pour une opération de contrat à terme (2/2)

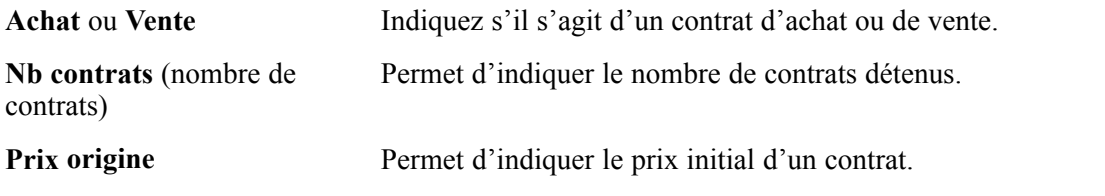

**Remarque :** les valeurs par défaut qui apparaissent dans les champs en lecture seule relatifs aux informations sur les contrats à terme proviennent du groupe de pages Définir instruments.

#### **Voir aussi**

```
Chapitre 6, "Définir des types et des modèles d'instrument," Saisir le détail d'un instrument de type Contrat
à terme, page 61
```
### **Saisir le détail d'une opération de type actions**

Accédez à la page Détail opération pour une opération de type Actions.

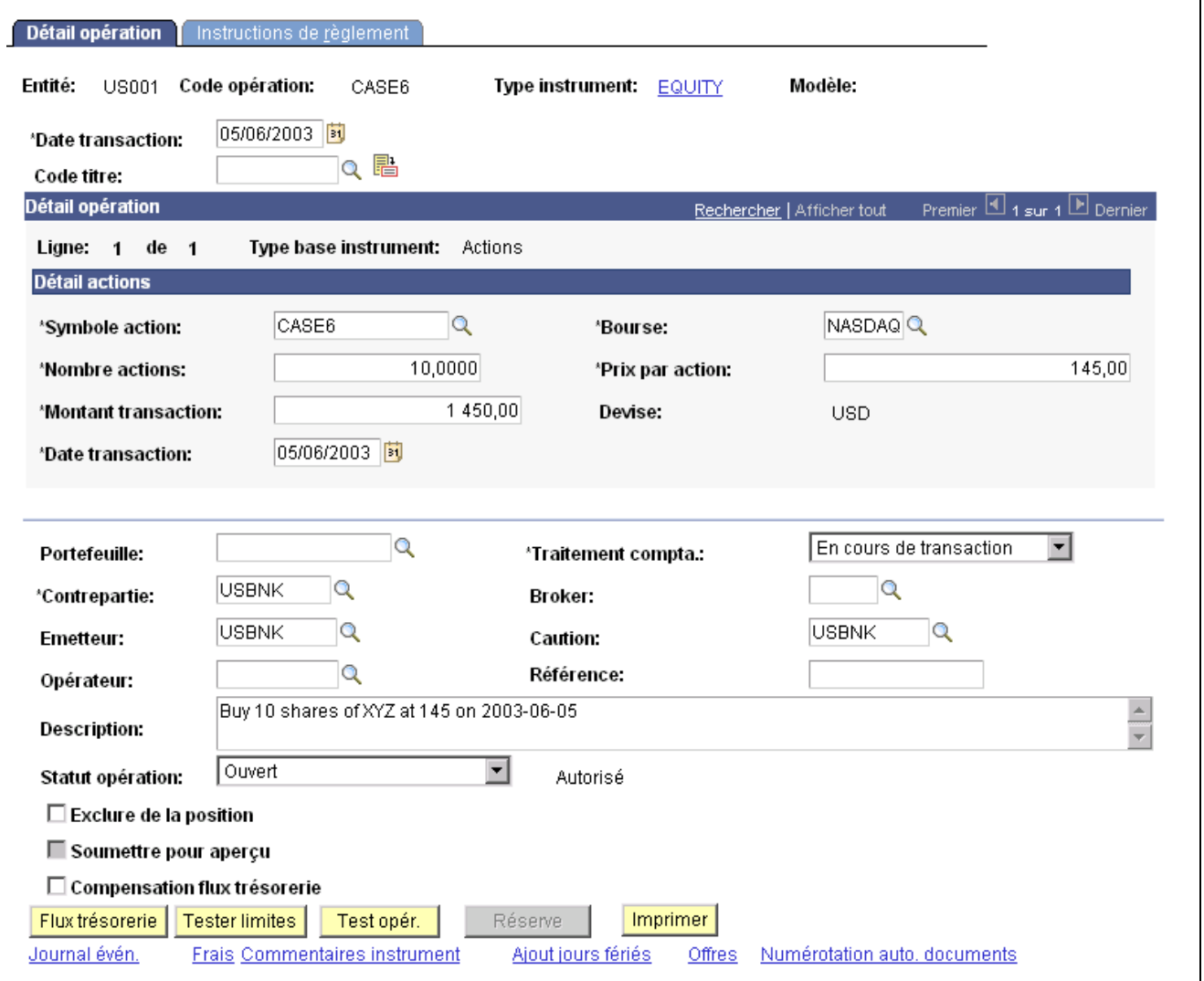

Page Détail opération pour une opération de type actions

Utilisez cette page pour enregistrer une transaction d'achat d'actions. Pour les opérations de vente d'actions, utilisez la page Détail vente accessible à partir du lien **Vendre** de la page Définition actions.

**Remarque :** vous devez définir l'action sur la page Définition actions avant de pouvoir l'utiliser dans une opération.

Voir [Chapitre](#page-43-0) 4, ["](#page-43-0)Gérer les [opérations](#page-42-0) sur des actions[,"](#page-43-0) [Définir](#page-43-0) des actions, [page](#page-43-0) [18.](#page-43-0)

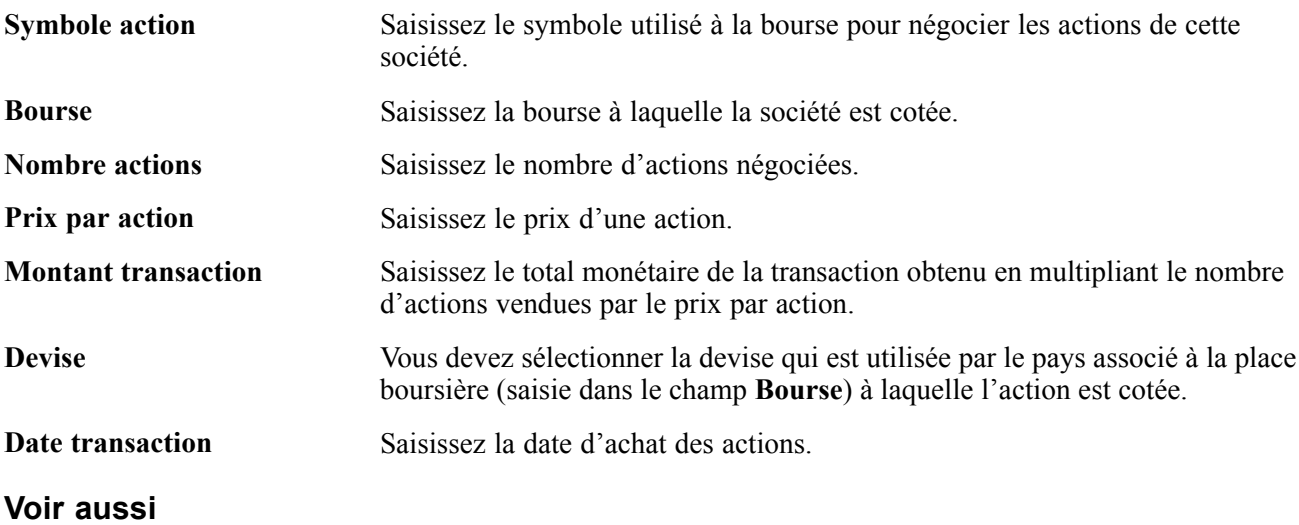

[Chapitre](#page-56-0) 4, ["G](#page-56-0)érer les [opérations](#page-42-0) sur des actions[,"](#page-56-0) Vendre des [actions,](#page-56-0) [page](#page-56-0) [31](#page-56-0)

### **Saisir le détail d'une opération générique**

Accédez à la page Détail opération pour une opération générique.

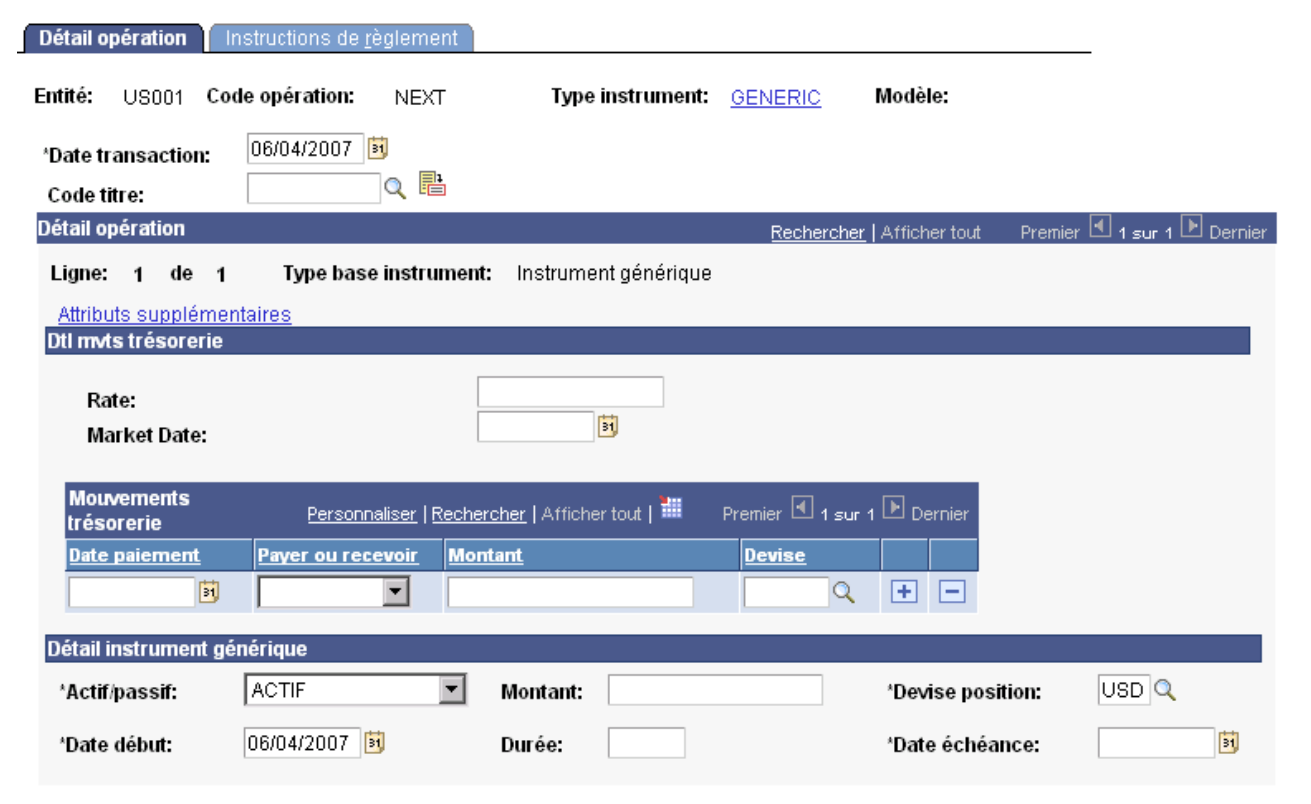

Page Détail opération pour des opérations génériques (1/2)

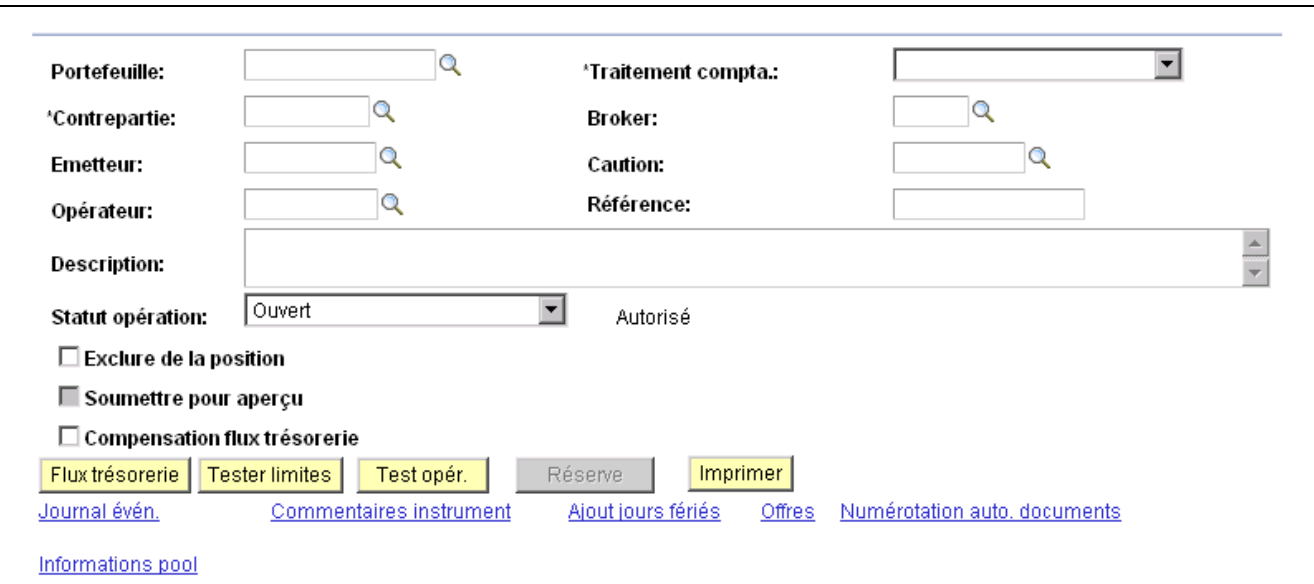

Page Détail opération pour des opérations génériques (2/2)

**Payer ou recevoir** Indiquez si la valeur de la ligne de flux de trésorerie doit être payée ou perçue. **Actif/passif** Permet d'indiquer si les données saisies concernent un actif ou un passif. **Durée** Indique le nombre de jours entre la date de début et la date d'échéance indiquées. Si vous saisissez une date de début et une durée, le système calculera automatiquement la date d'échéance. Si vous saisissez une date de début et une date d'échéance, le système calculera la durée.

#### **Voir aussi**

[Chapitre](#page-88-0) 6, ["D](#page-88-0)éfinir des types et des modèles [d'instrument](#page-68-0)[,"](#page-88-0) Saisir le détail d'un [instrument](#page-88-0) générique, [page](#page-88-0) [63](#page-88-0)

### **Définir le détail d'une opération de type option et option-remboursement binaire**

Accédez à la page Détail opération pour une opération de type option ou option-remboursement binaire.

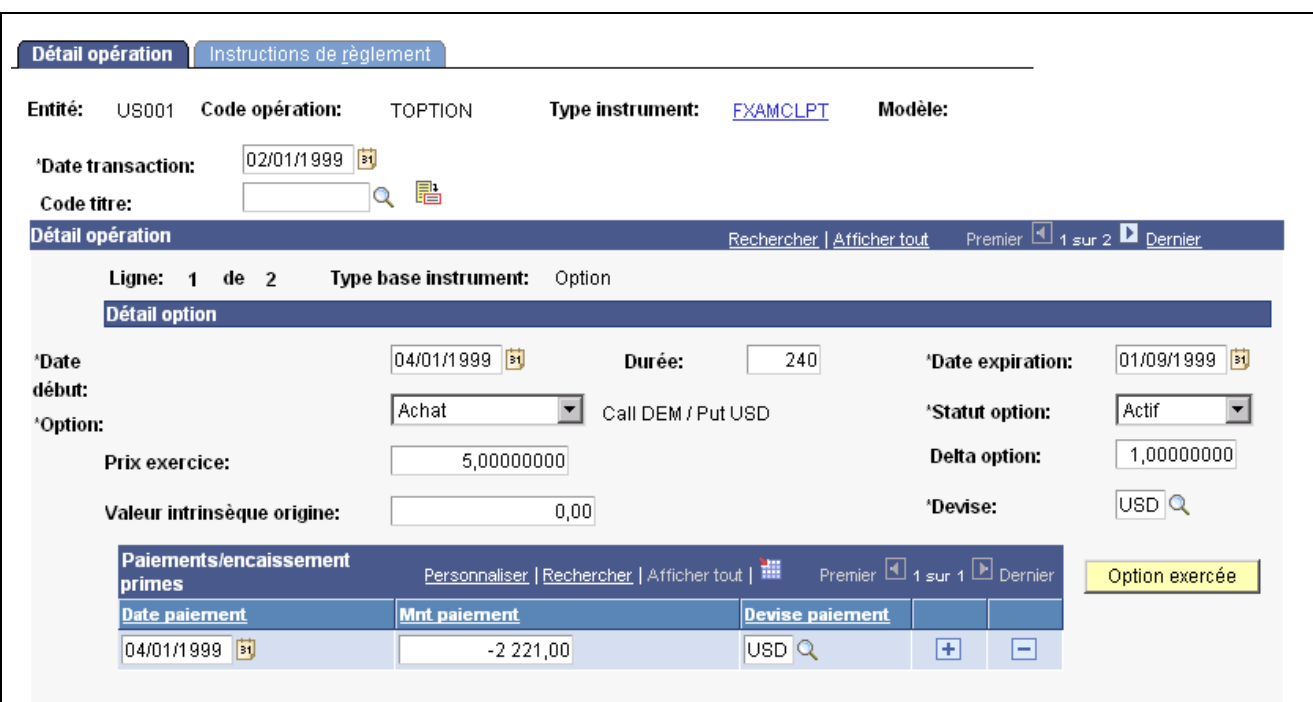

Page Détail opération pour une option (1/2)

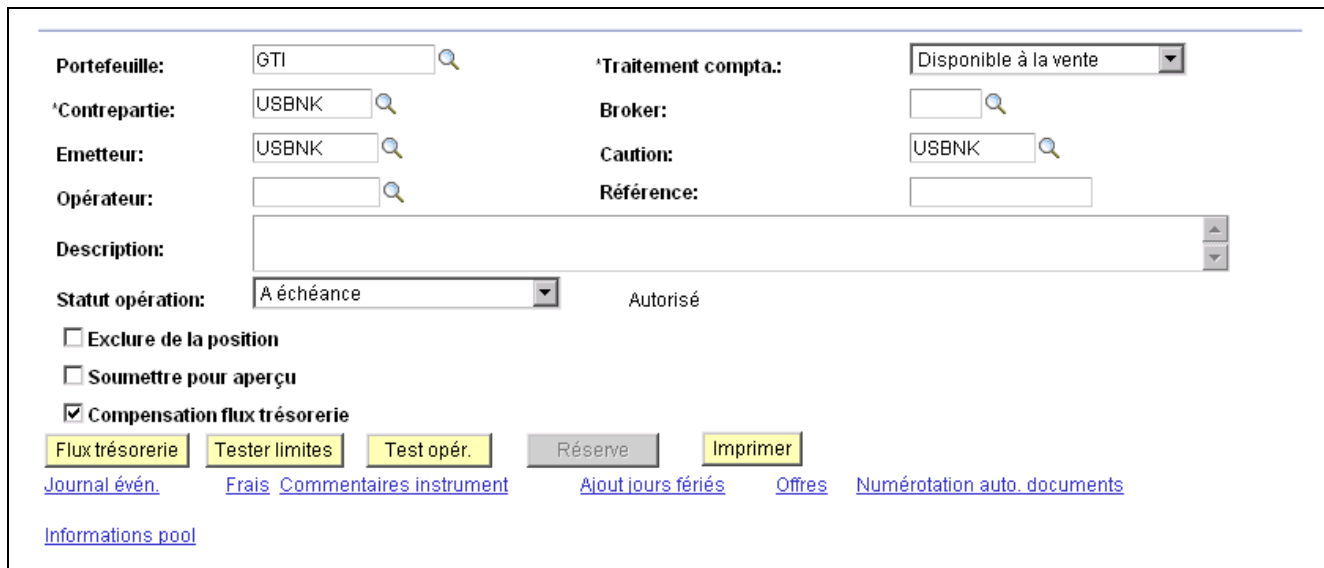

Page Détail opération pour une option (2/2)

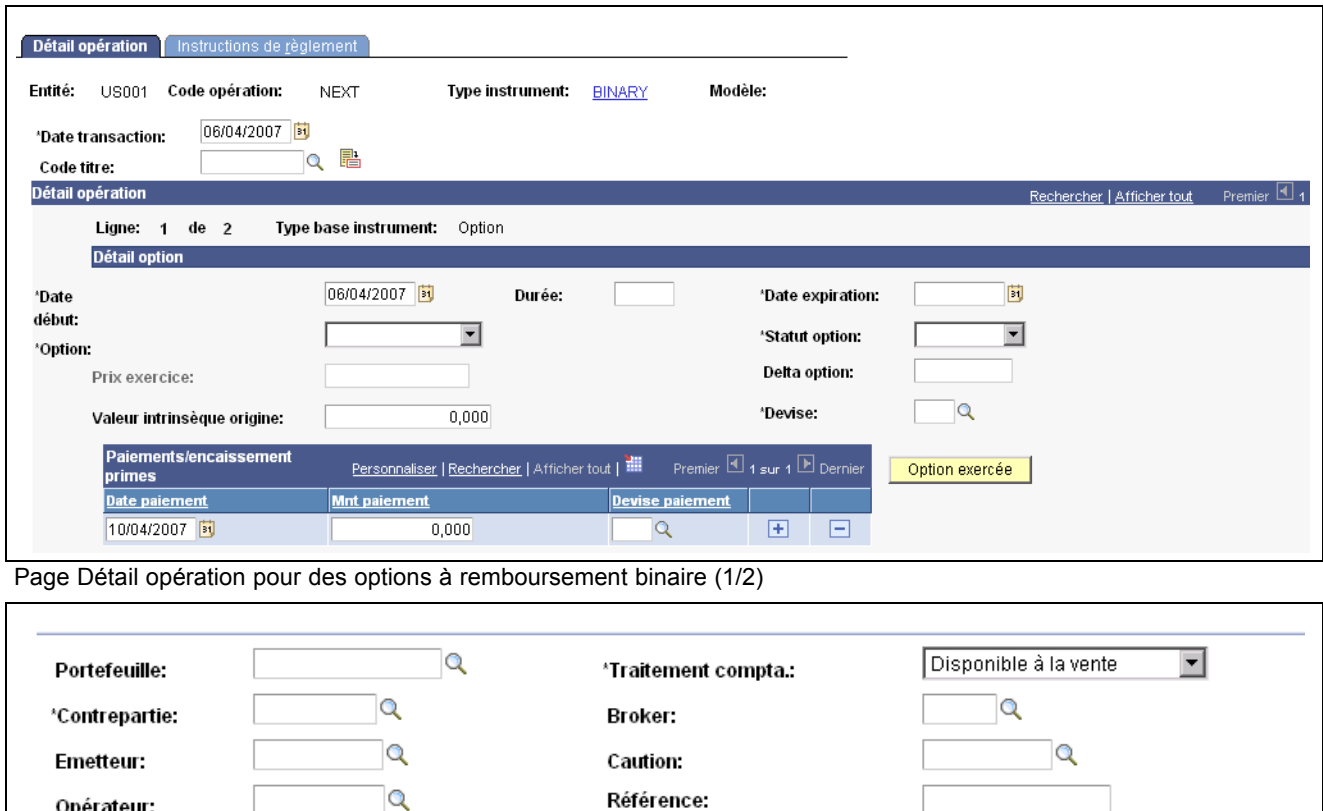

Référence:

Autorisé

Imprimer

Offres

 $\overline{\mathbf{r}}$ 

Réserve

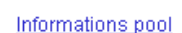

Journal évén.

Flux trésorerie

Opérateur:

**Description:** 

Statut opération:

 $\Box$  Exclure de la position ☑ Soumettre pour aperçu  $\boxdot$  Compensation flux trésorerie

Ouvert

**Tester limites** 

Page Détail opération pour des options et options à remboursement binaire (2/2)

Test opér.

Commentaires instrument

**Remarque :** cette section décrit le détail des opérations relatives aux options et aux options à remboursement binaire. Les pages de l'application destinées à ces deux types d'opération sont identiques, à l'exception de la seconde ligne de la section Détail option. Dans l'exemple ci-dessus, la ligne 1 sur 2 du cartouche Détail opération est une option et la ligne 2 sur 2 une option à remboursement binaire.

Ajout jours fériés

#### **Barrières option**

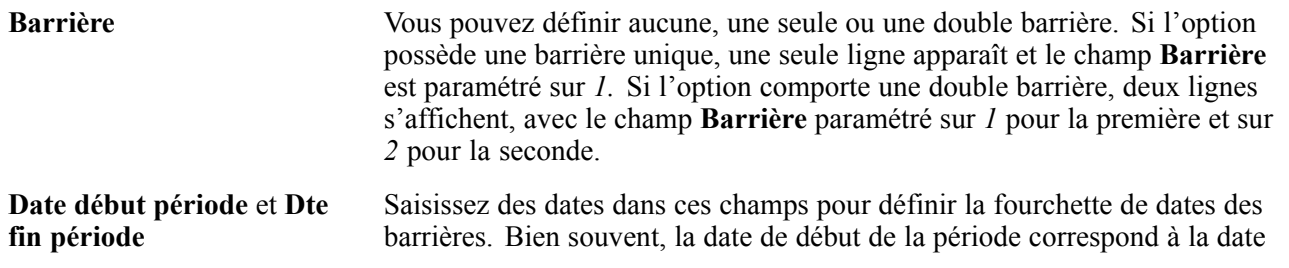

 $\triangleq$ 

÷

Numérotation auto, documents

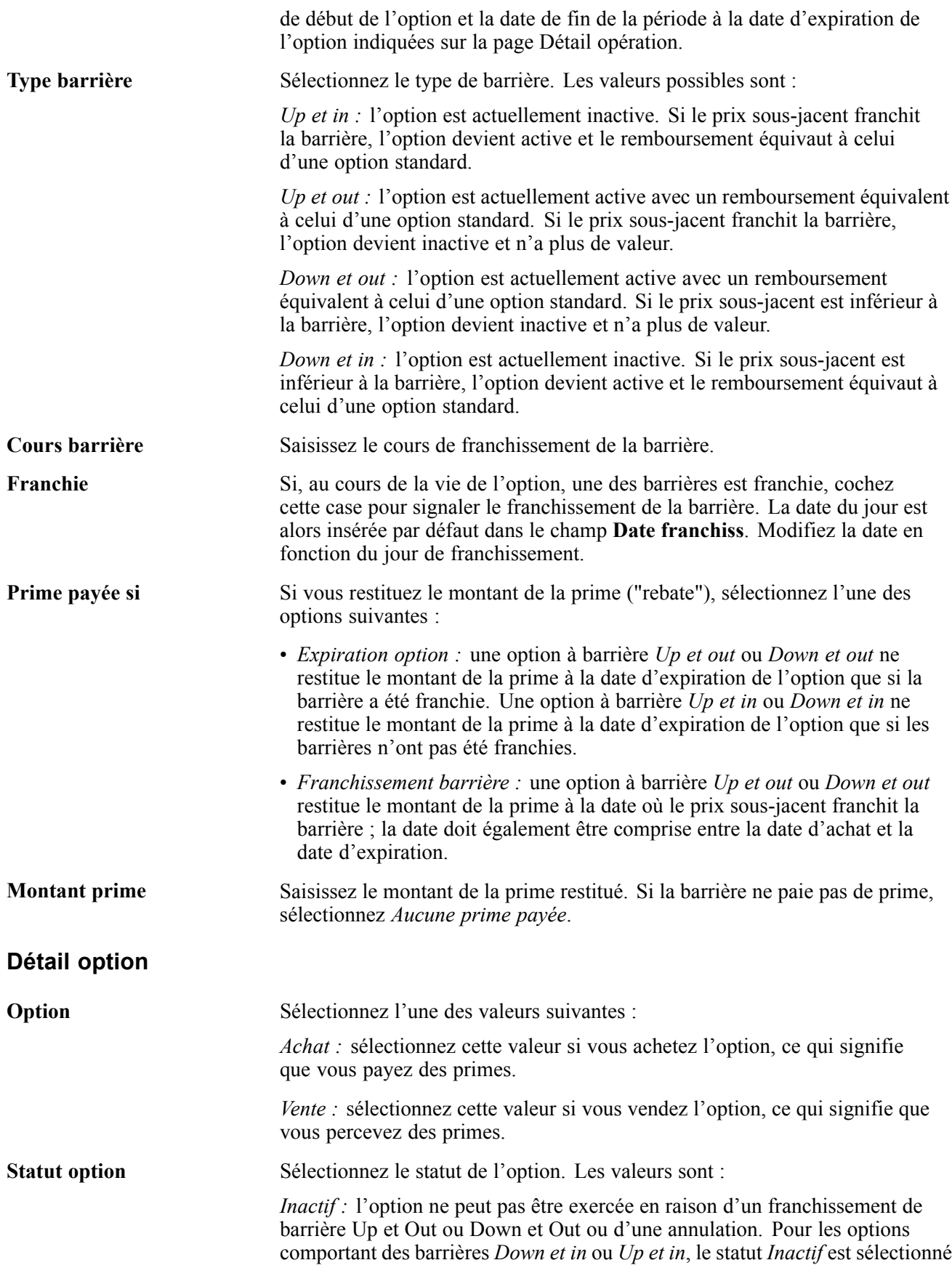

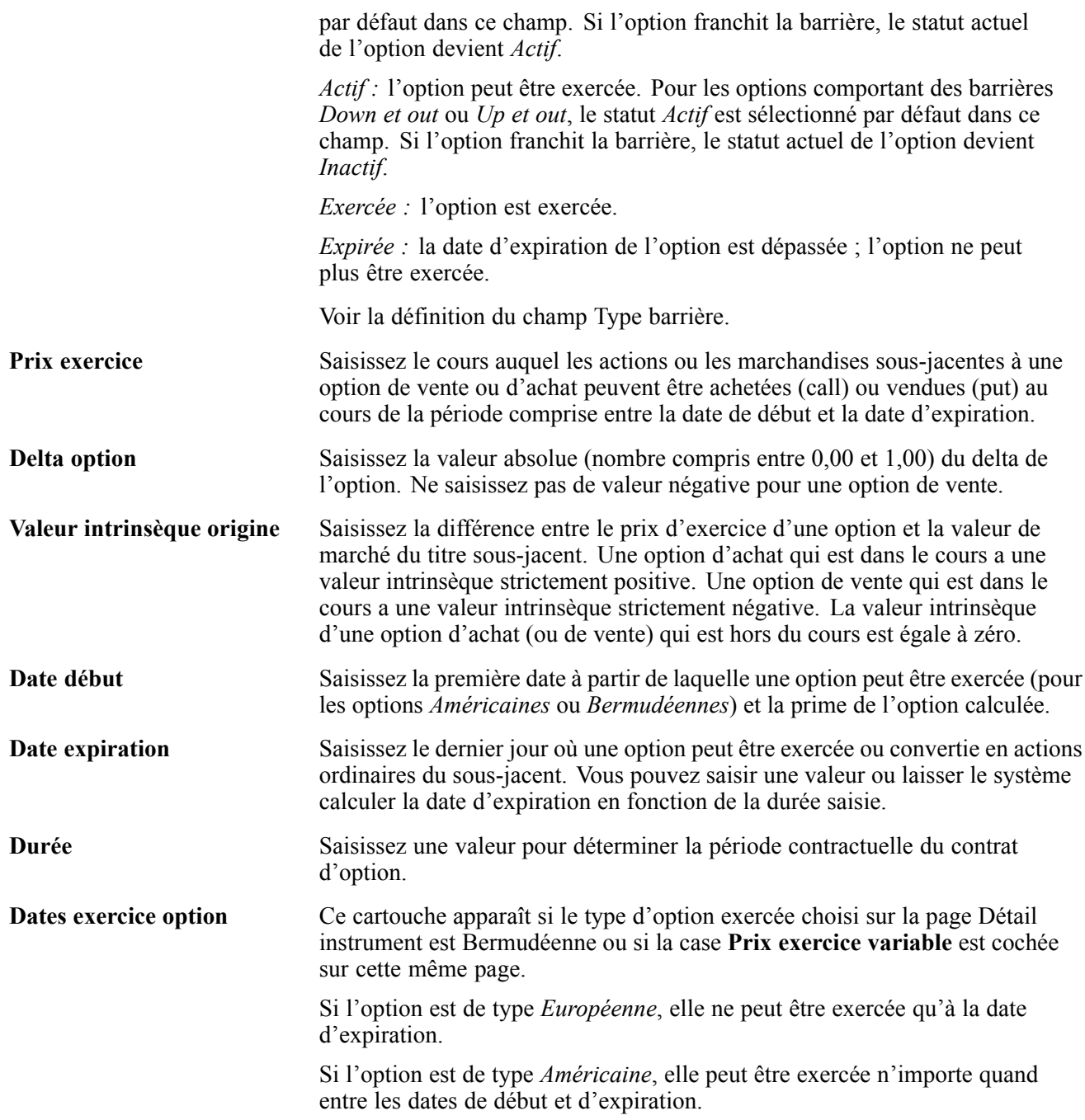

Saisissez une date de début et une date de fin de période et indiquez une valeur valide dans le champ **Prix exercice**. Pour indiquer une période d'une seule journée, saisissez la même date dans les champs Date début et Date fin.

### **Paiements/encaissement primes**

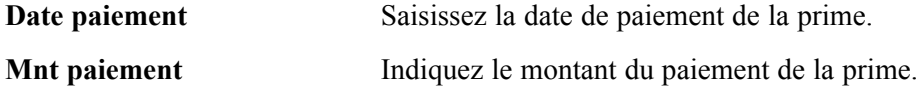

### **Voir aussi**

[Chapitre](#page-96-0) 6, ["](#page-96-0)Définir des types et des modèles [d'instrument](#page-68-0)[,"](#page-96-0) [Saisir](#page-96-0) le détail d'un instrument de type Option ou Option à remboursement binaire, [page](#page-96-0) [71](#page-96-0)

### **Mettre à jour le statut d'exercice d'une option**

Accédez à la page Option règlement par écart de trésorerie.

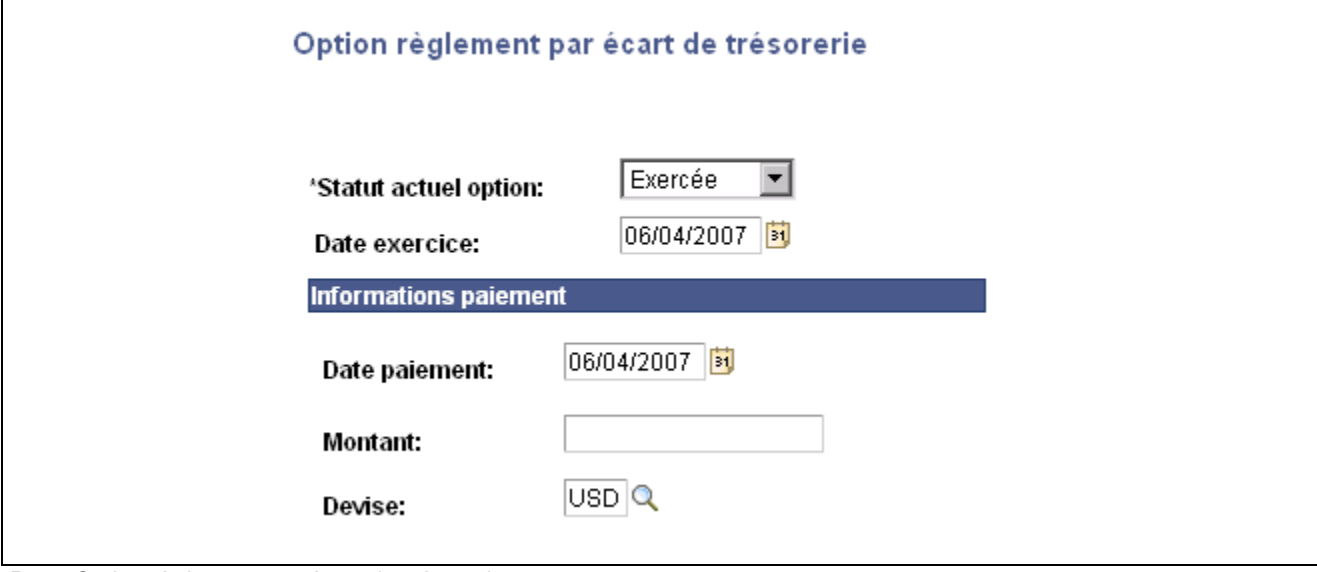

Page Option règlement par écart de trésorerie

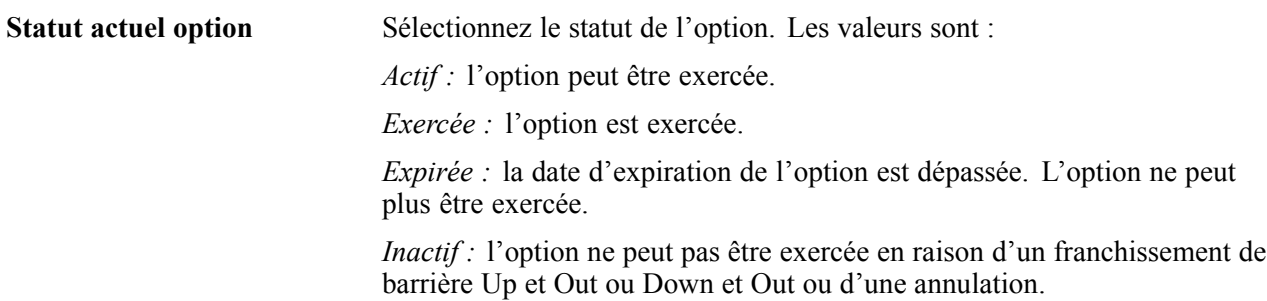

### **Saisir le détail d'une opération physique de change**

Accédez à la page Détail opération pour une opération physique de change.

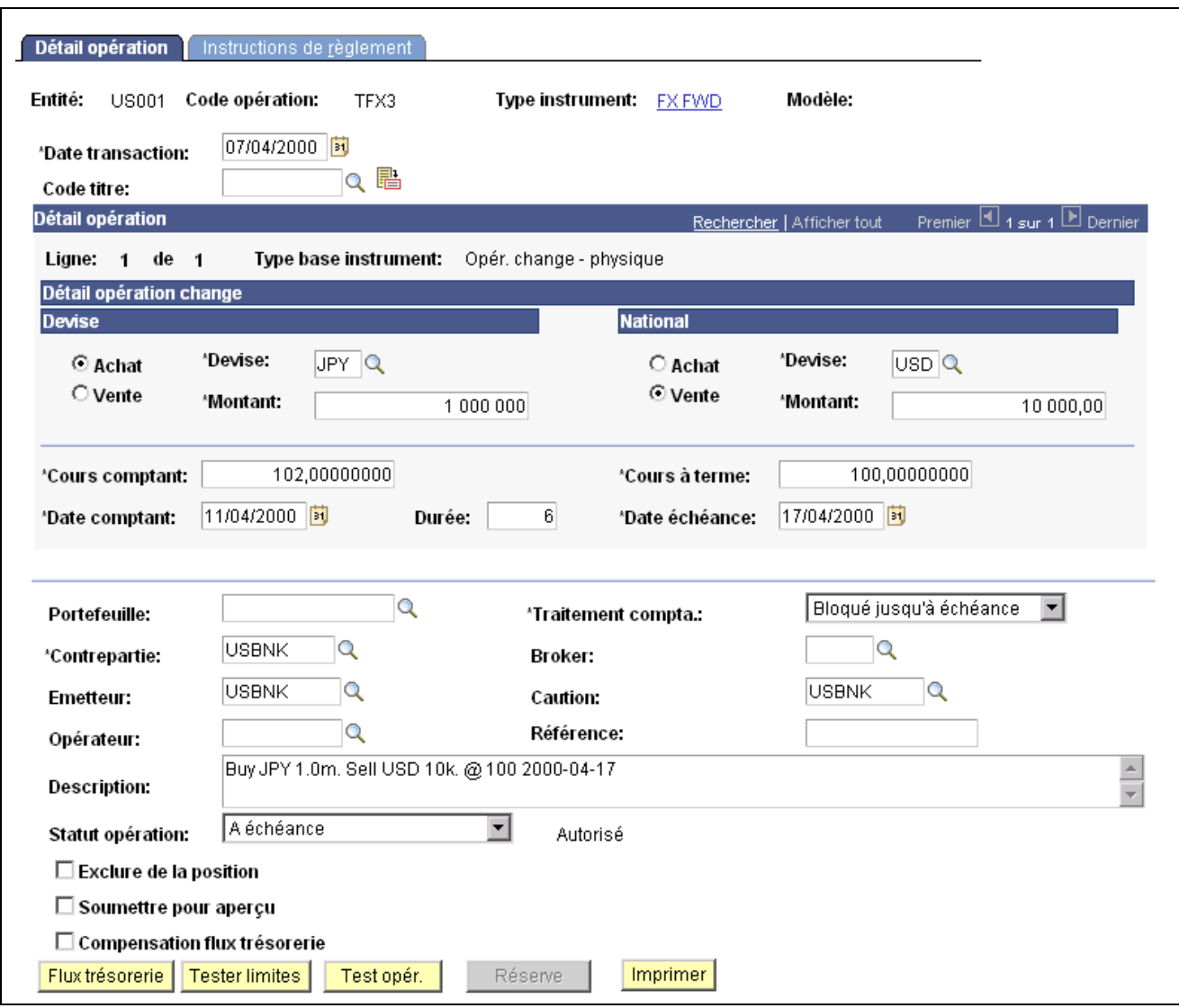

Page Détail opération pour une opération physique de change

**Remarque :** une opération physique de change comporte une partie achat et une partie vente. Après que vous avez choisi l'option **Achat** ou **Vente** pour une devise, le système sélectionne automatiquement l'opération inverse pour l'autre devise. Si vous saisissez une opération en devises croisées, remplacez la devise nationale par une devise étrangère. Le système change alors le libellé de ce cartouche en **Etranger 2**. Saisissez le montant monétaire de la devise de transaction. Lorsque vous saisissez le cours et le montant d'une devise, le système calcule le montant et le cours de l'autre partie.

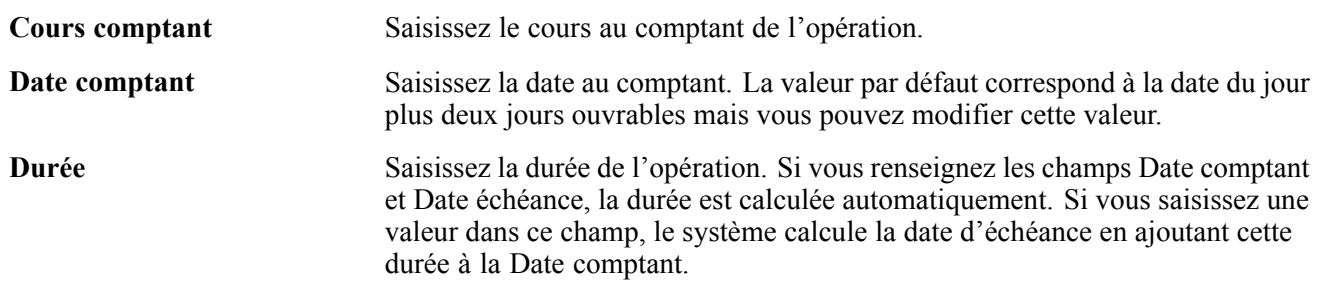

<span id="page-130-0"></span>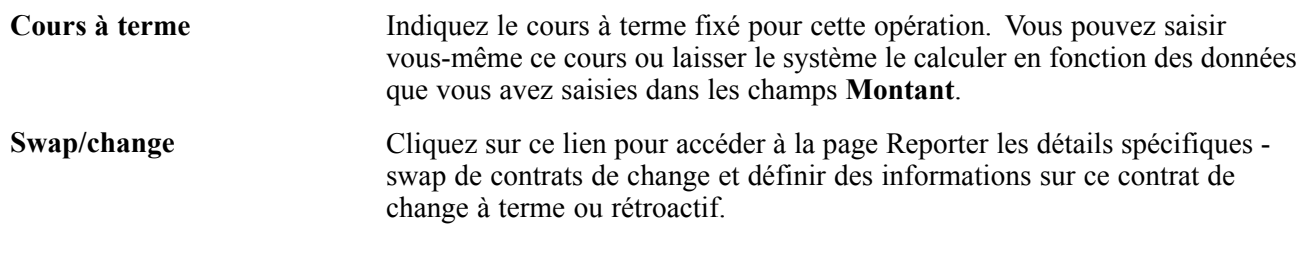

#### **Voir aussi**

[Chapitre](#page-85-0) 6, ["](#page-85-0)Définir des types et des modèles [d'instrument](#page-68-0)[,"](#page-85-0) [Saisir](#page-85-0) le détail d'un instrument de type Opération de change - physique, [page](#page-85-0) [60](#page-85-0)

### **Définir le détail du renouvellement**

Accédez à la page Reporter les détails spécifiques - swap de contrats de change.

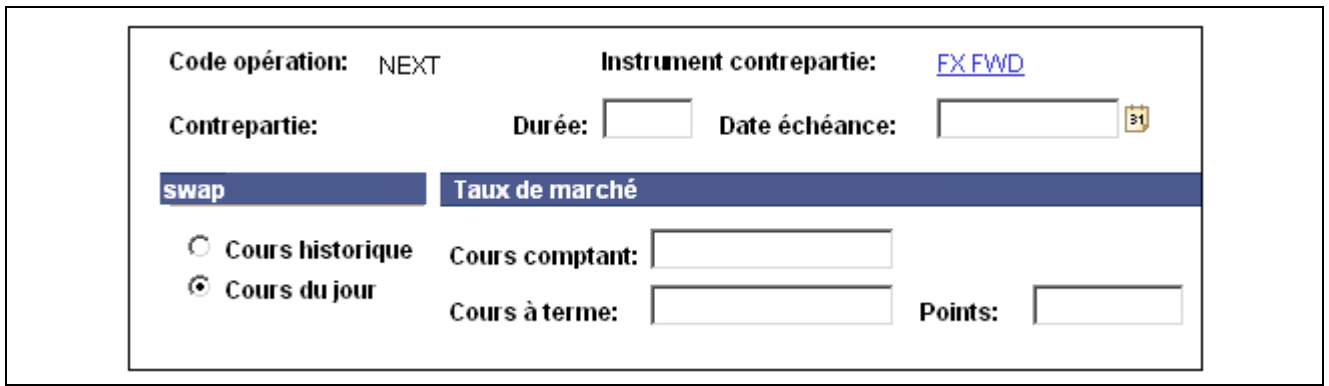

Page Reporter les détails spécifiques - swap de contrats de change

Pour saisir le détail du renouvellement d'un swap de change :

- 1. Indiquez si vous souhaitez échanger le contrat de change au cours historique ou au cours du jour dans le cartouche **Swap**.
- 2. Saisissez le cours comptant et le cours à terme.

A partir des valeurs saisies, le système calculera les points de swap.

3. Cliquez sur **OK.**

### **Saisir le détail d'une opération physique de taux d'intérêt**

Accédez à la page Détail opération pour une opération physique de taux d'intérêt.

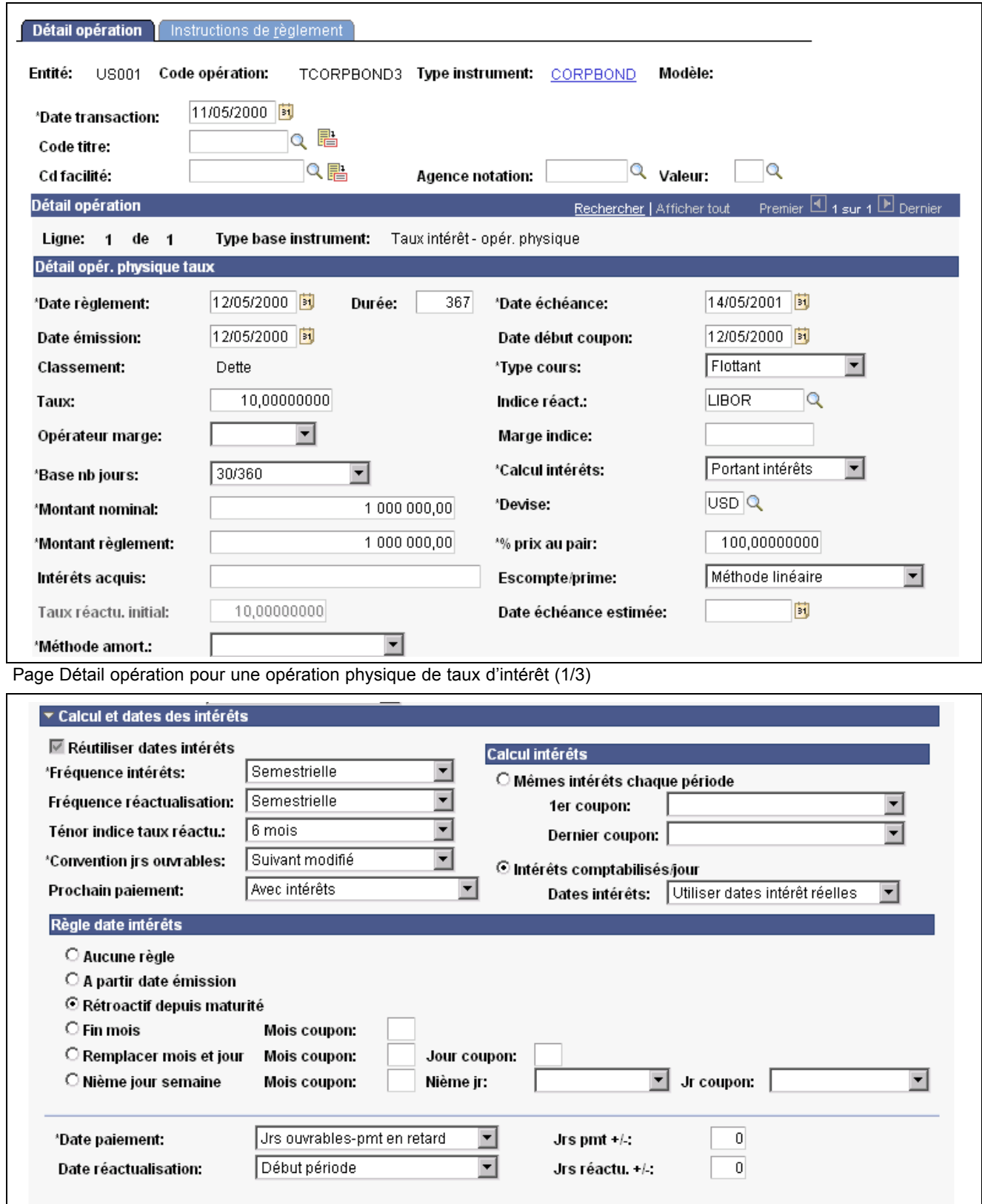

Page Détail opération pour une opération physique de taux d'intérêt (2/3)

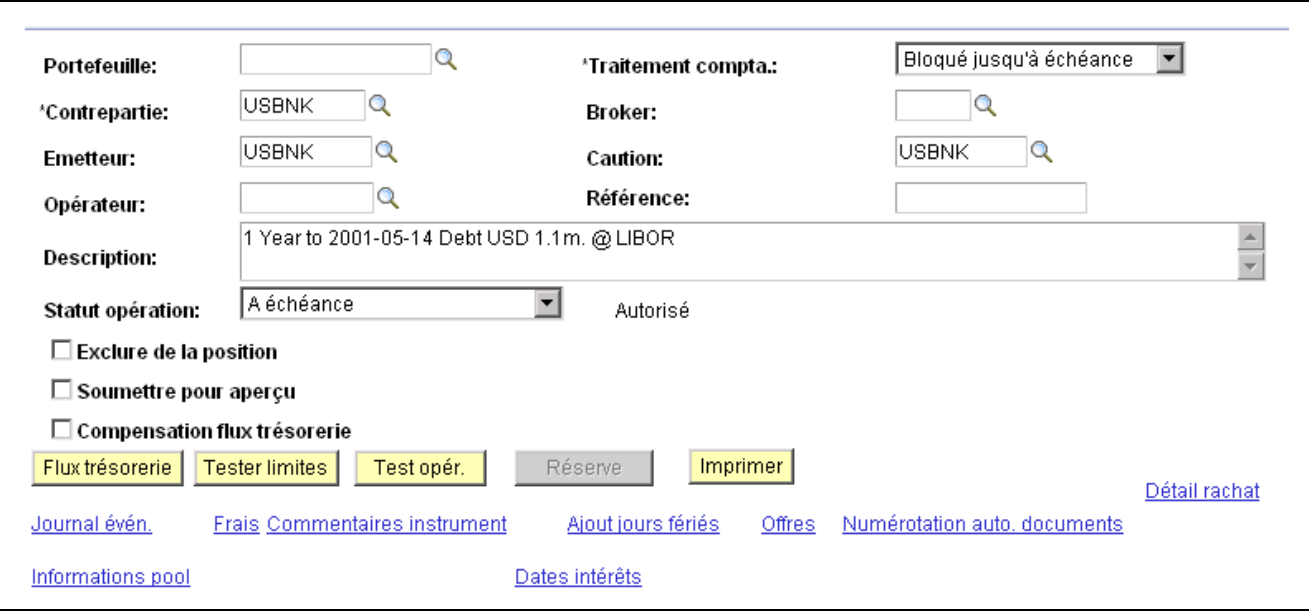

Page Détail opération pour une opération physique de taux d'intérêt (3/3)

La plupart des opérations que vous saisissez sont des opérations physiques de taux d'intérêt (prêts, obligations et dépôts, par exemple) qui représentent les paiements réels du principal et des intérêts intervenant sur des montants généralement prévisibles à des dates fixées.

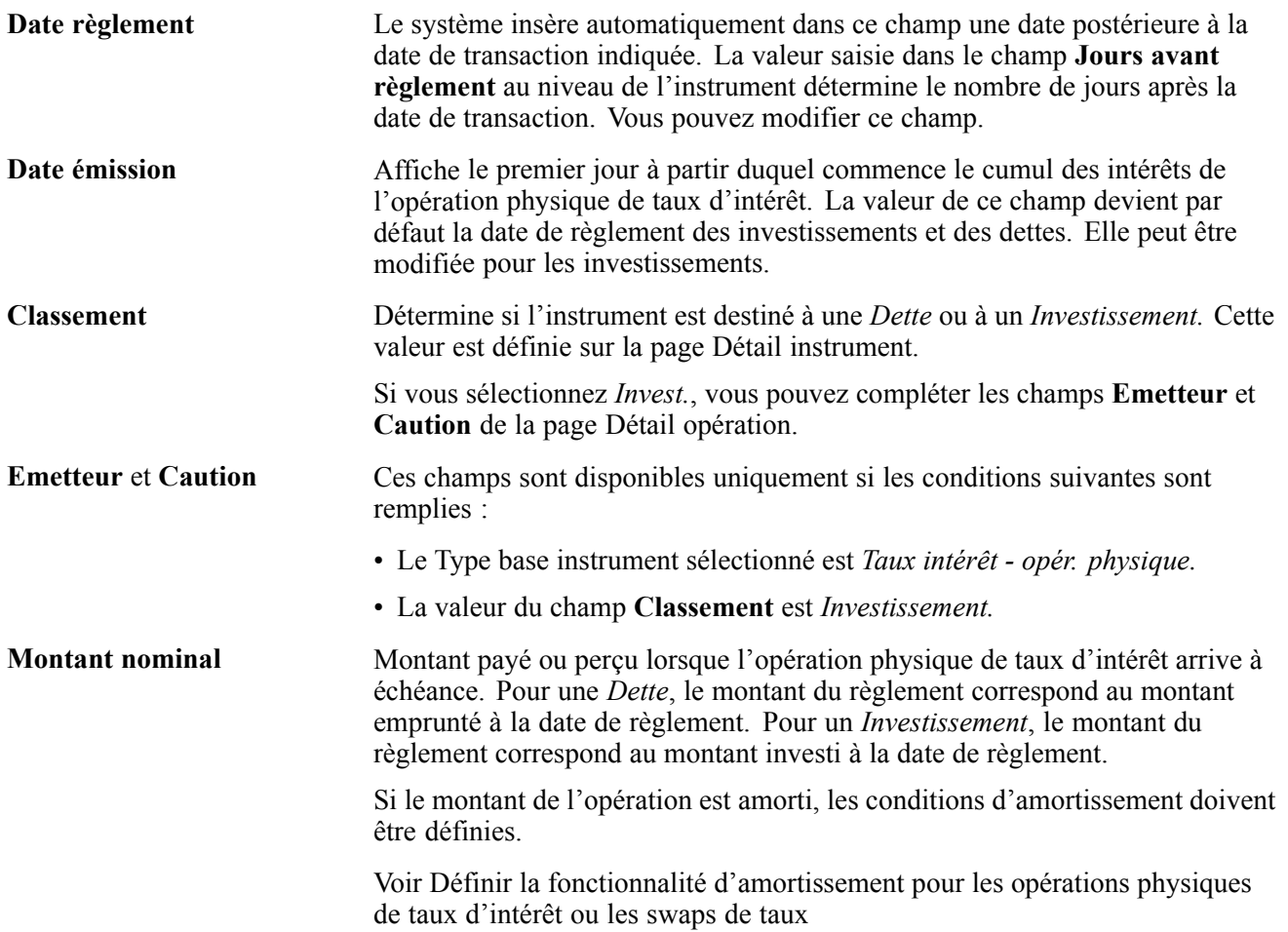

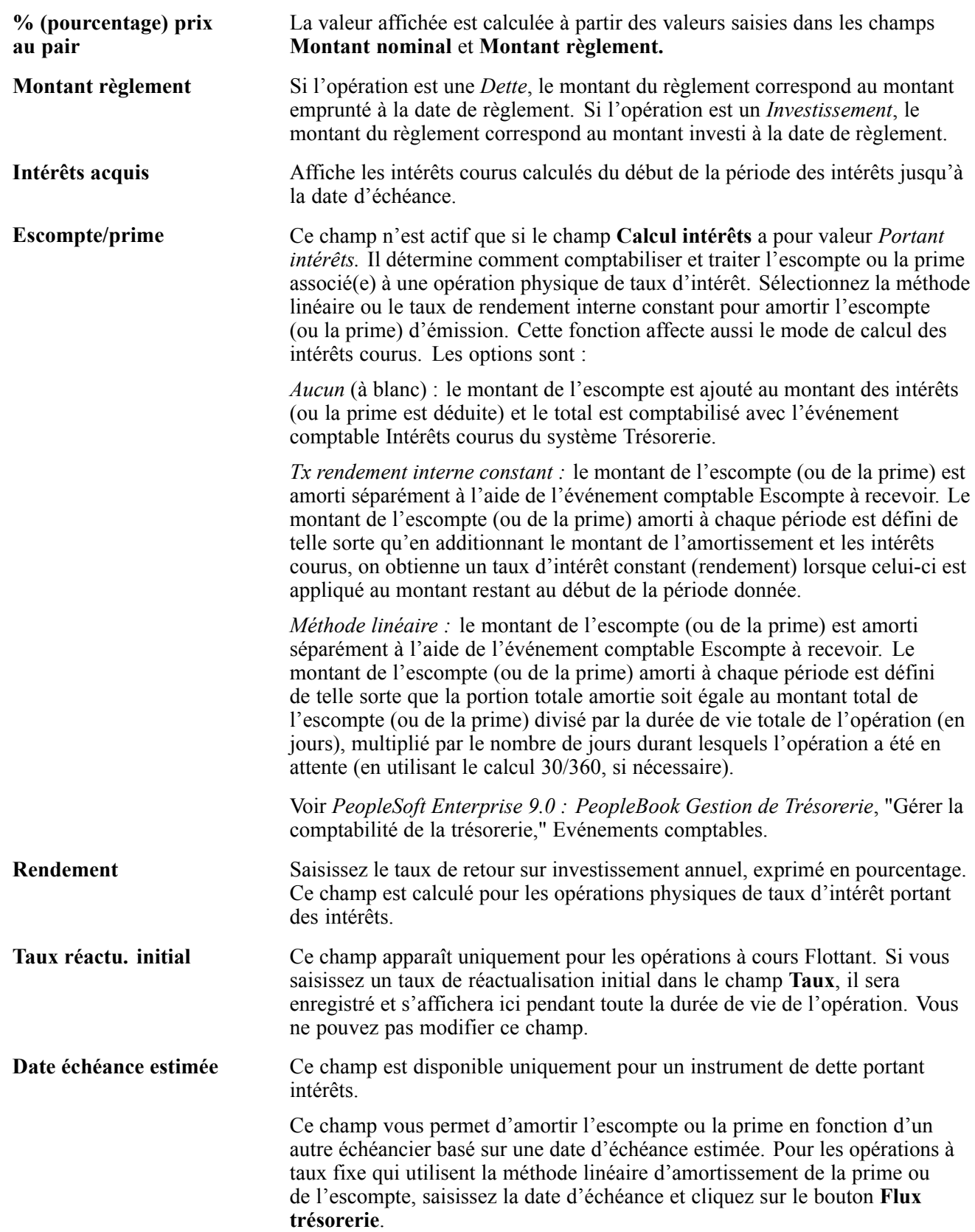

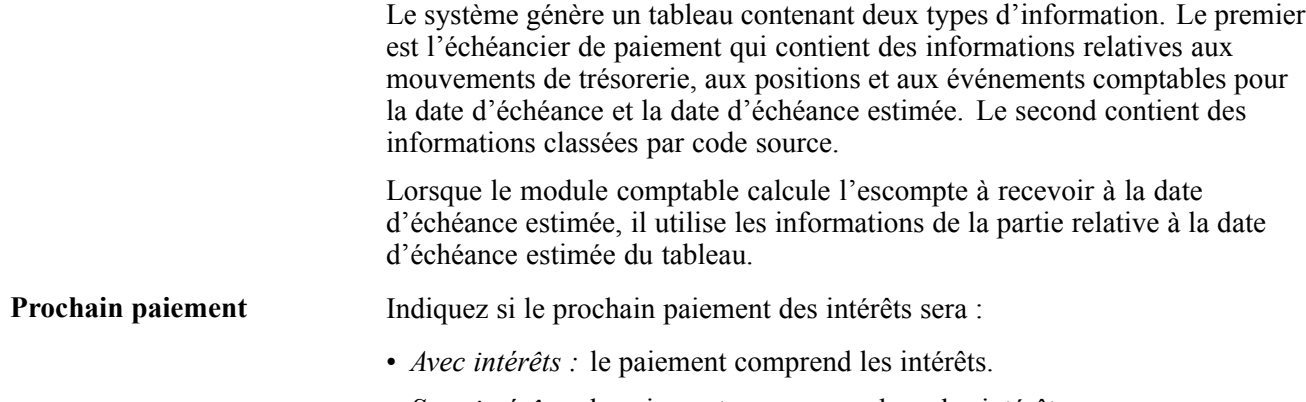

• *Sans intérêts :* le paiement ne comprend pas les intérêts.

### **Définir le détail d'une opération de type swap de taux**

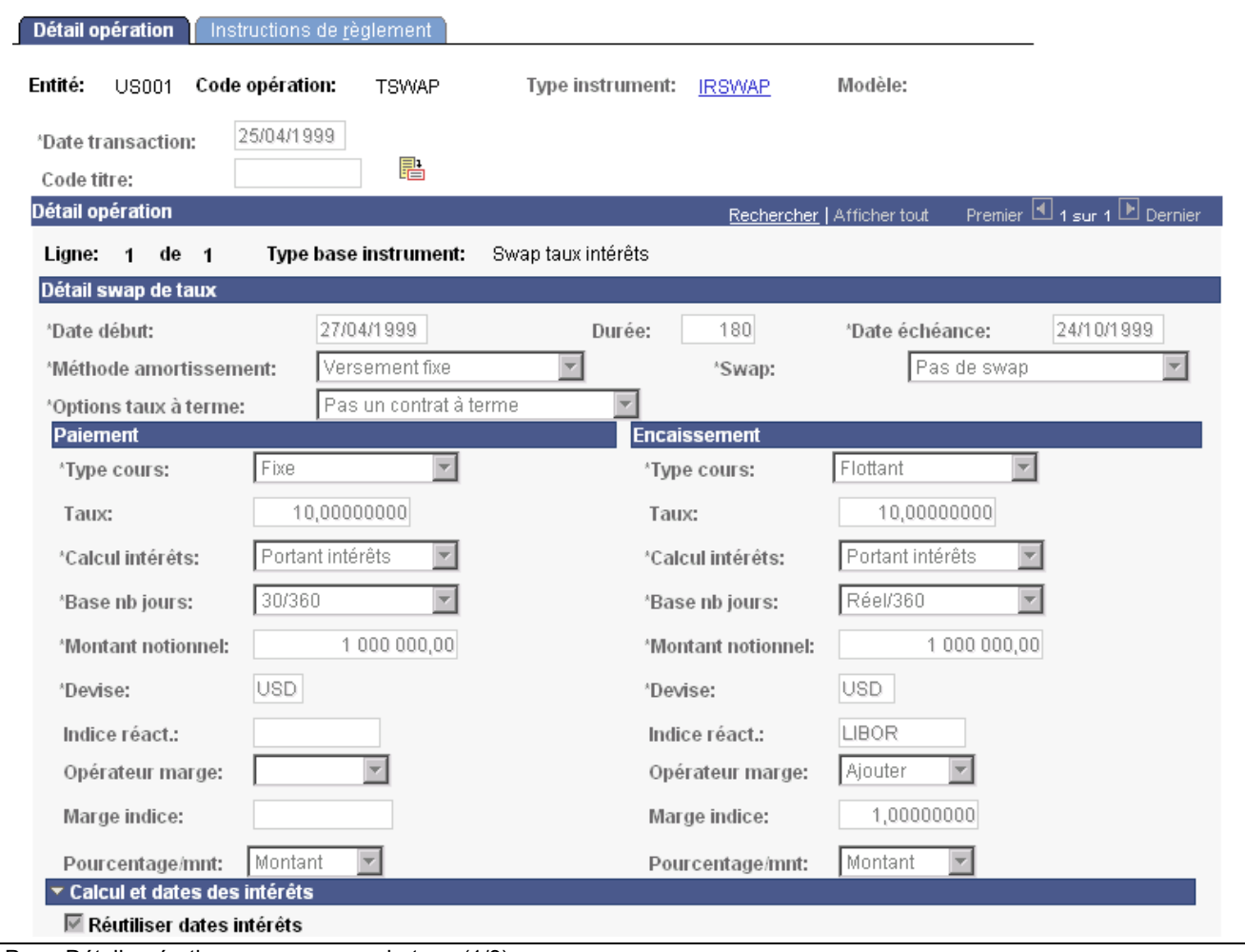

Accédez à la page Détail opération pour un swap de taux.

Page Détail opération pour un swap de taux (1/3)

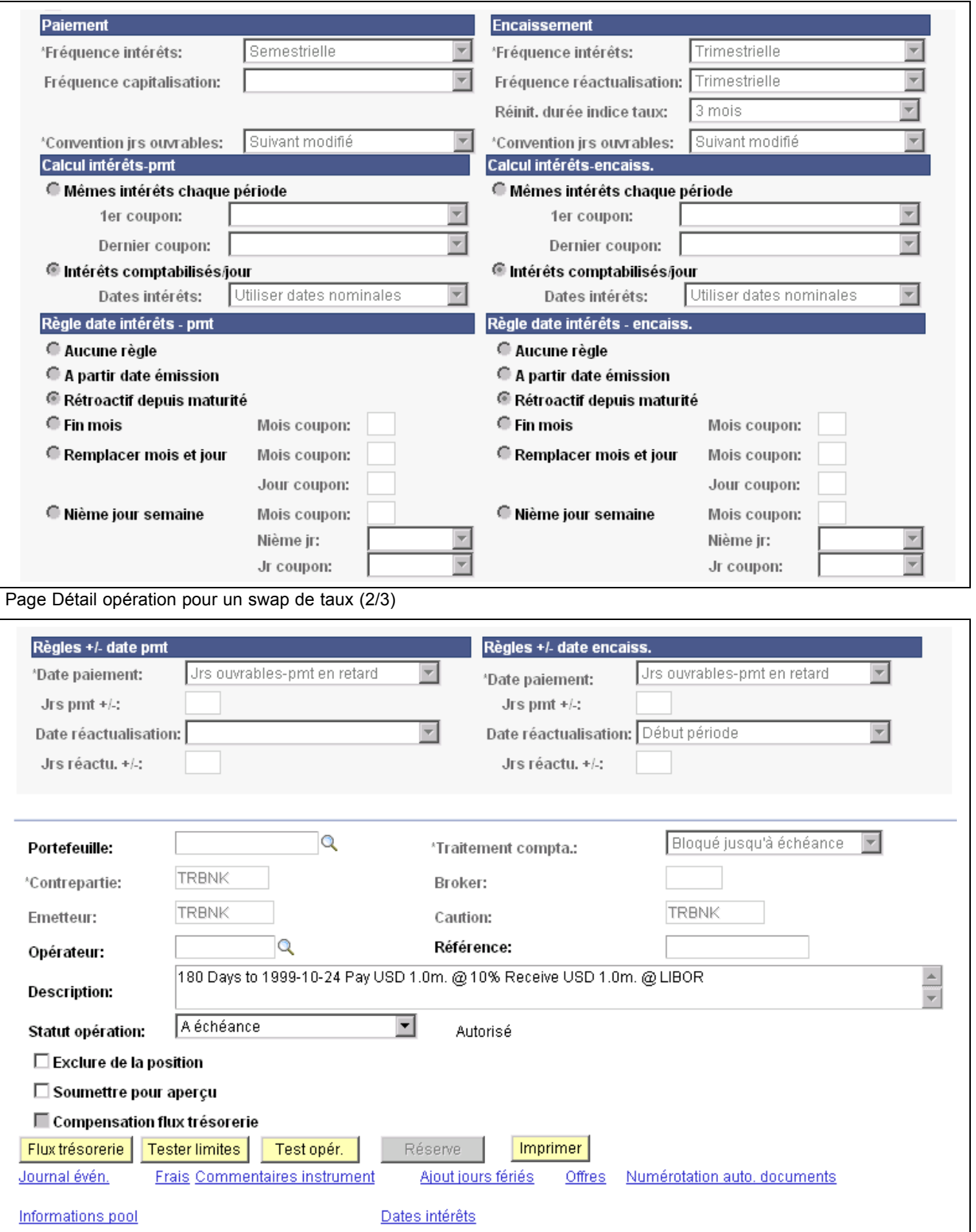

Page Détail opération pour un swap de taux (3/3)

**Remarque :** en plus de tous les autres instruments de swap de taux que vous définissez, vous devez définir deux instruments pour gérer les scénarios de traitement des flux de trésorerie des swaps de taux. Chaque instrument doit ensuite être associé à son schéma comptable préconfiguré respectif.

Les champs destinés aux swaps de taux sont présents dans les parties **Paiement** et **Encaissement** mais ils ne sont décrits qu'une seule fois dans cette section. Vous devez néanmoins saisir des données dans ces deux cartouches.

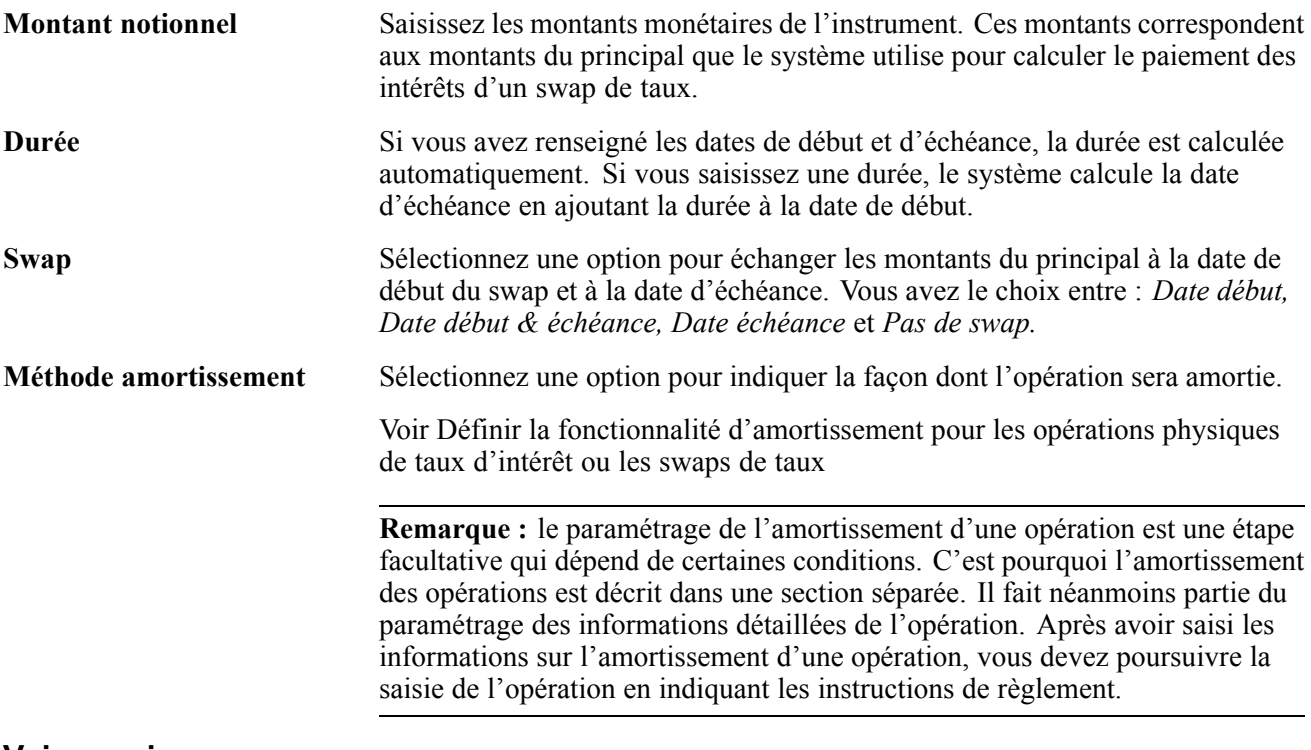

#### **Voir aussi**

[Chapitre](#page-93-0) 6, ["D](#page-93-0)éfinir des types et des modèles [d'instrument](#page-68-0)[,"](#page-93-0) [Saisir](#page-93-0) le détail d'un instrument de type Swap de taux, [page](#page-93-0) [68](#page-93-0)

### **Définir la fonctionnalité d'amortissement pour les opérations physiques de taux d'intérêt ou les swaps de taux**

Cette section présente l'amortissement des opérations physiques de taux d'intérêt et celui des swaps de taux et explique comment :

- Sélectionner une méthode d'amortissement pour une opération physique de taux d'intérêt ou un swap de taux.
- Sélectionner la méthode d'amortissement d'un swap de taux.
- Définir le détail de l'amortissement d'un swap de taux.
- Consulter et modifier les dates des intérêts et des paiements.

**Remarque :** les informations de cette section décrivent une fonctionnalité commune uniquement aux opérations physiques de taux d'intérêt et aux swaps de taux.

### **Comprendre l'amortissement des opérations physiques de taux d'intérêt**

Avant de définir les méthodes d'amortissement destinées à une opération physique de taux d'intérêt, les conditions suivantes doivent être définies sur la page Détail opération d'une opération physique de taux d'intérêt :

- La valeur du champ **Escompte/prime** doit être *Méthode linéaire.*
- L'option *Mêmes intérêts chaque période* doit être sélectionnée dans la section Calcul intérêts.
- Les opérations à taux fixe, définies en sélectionnant *Fixe* dans le champ **Type cours**, peuvent utiliser une méthode d'amortissement de type *Constant, Facteur* ou *Paiement constant*. Sélectionnez cette méthode dans le menu déroulant du champ **Méthode amort.**
- Les opérations à taux flottant, définies en sélectionnant *Flottant* dans le champ **Type cours**, ne peuvent utiliser que la méthode d'amortissement par *Facteur*.

Vous ne pouvez pas utiliser les méthodes d'amortissement à durée constante ou à paiement constant avec les types d'opération à taux flottant car, dans ce cas, le taux d'intérêt varie fréquemment.

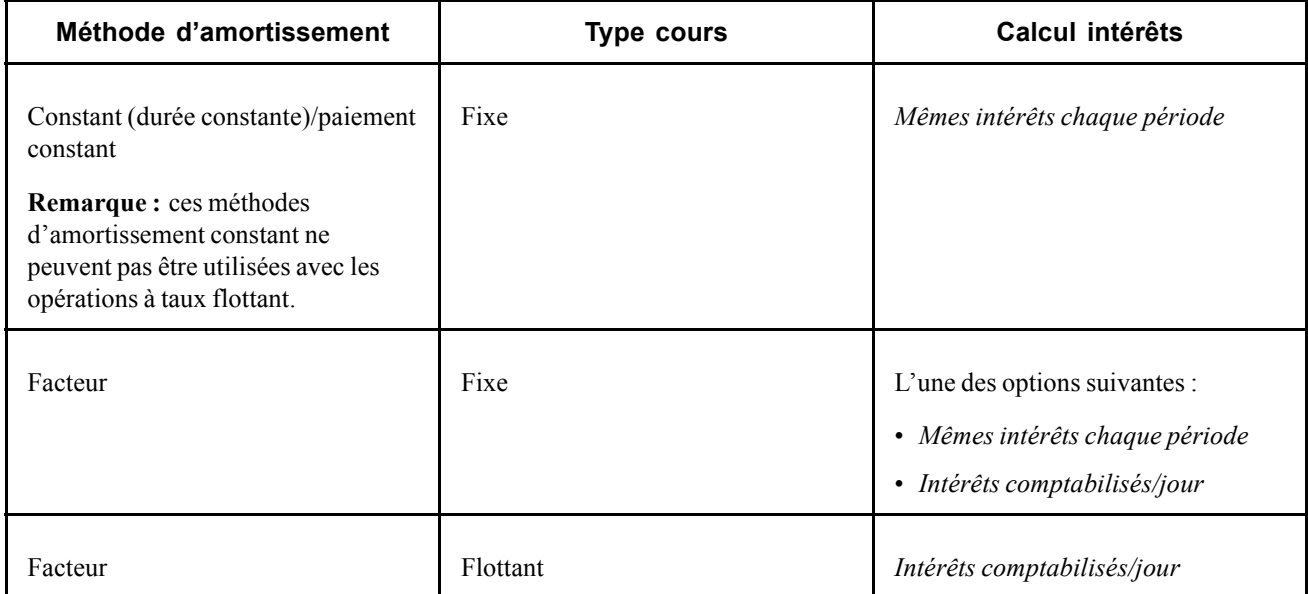

Le tableau suivant décrit les options applicables aux opérations physiques de taux d'intérêt :

### **Comprendre l'amortissement des opérations de type swap de taux**

La saisie des méthodes d'amortissement des opérations de type swap de taux est similaire à celle utilisée pour les opérations physiques de taux d'intérêt.

Pour que vous puissiez sélectionner une méthode d'amortissement pour une opération de swap de taux, le champ **Calcul intérêts** de la section Détail swap de taux de la page Détail opération doit avoir pour valeur *Portant intérêts,* et les conditions suivantes doivent être remplies :

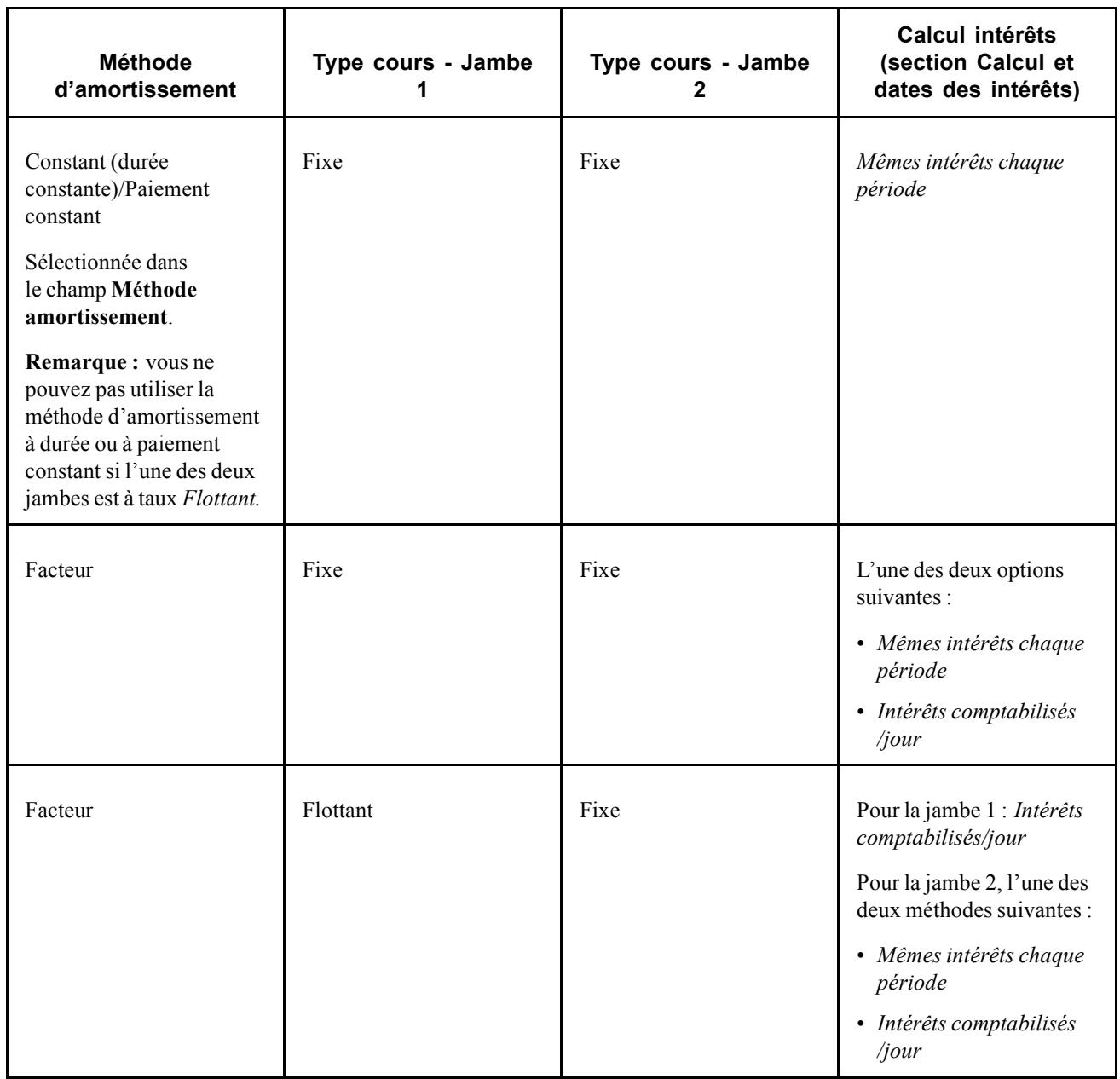

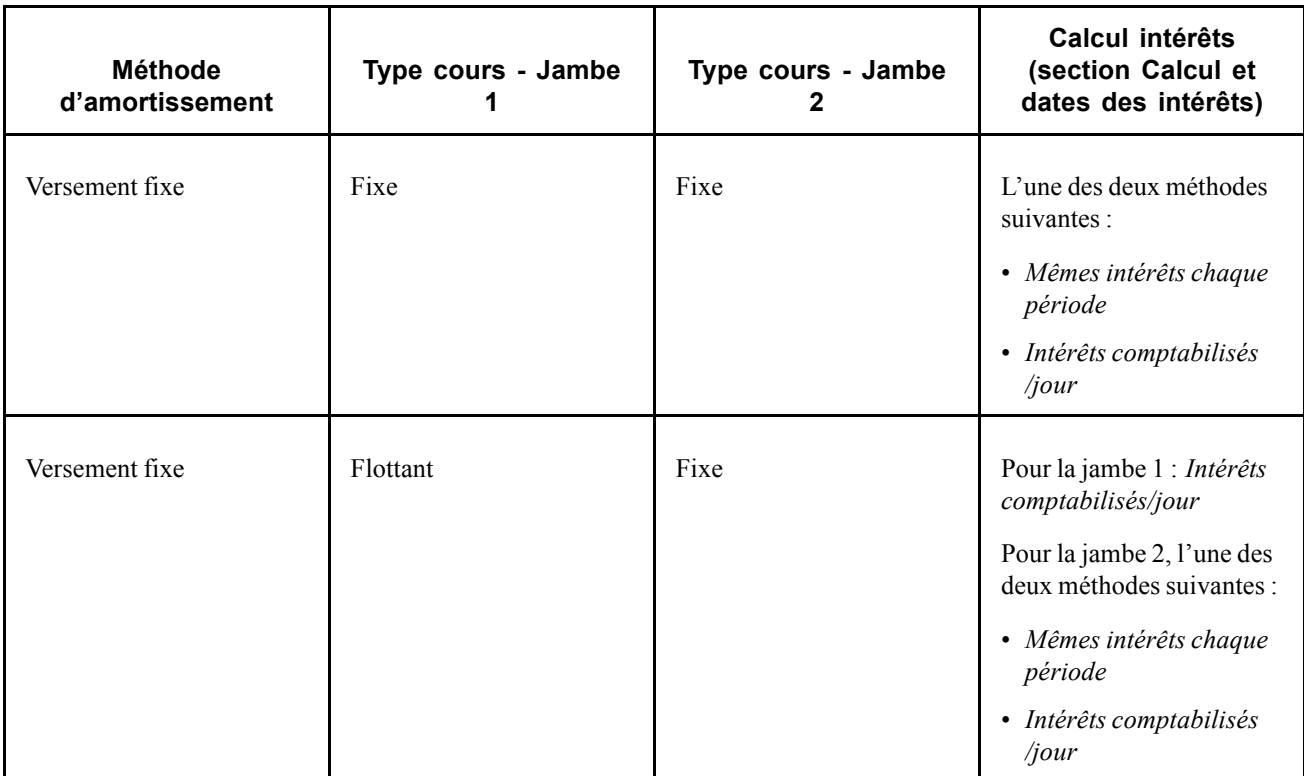

### **Pages utilisées pour définir la fonctionnalité d'amortissement pour les opérations physiques de taux d'intérêt ou les swaps de taux**

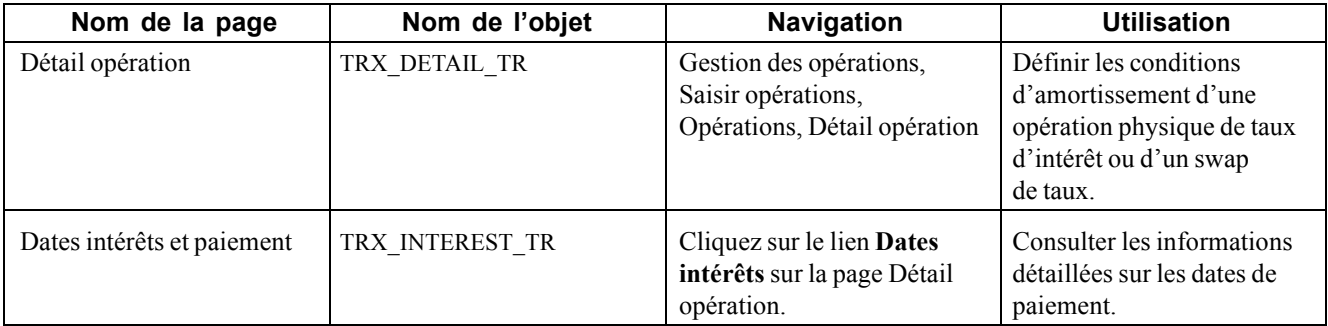

### **Sélectionner une méthode d'amortissement pour une opération physique de taux d'intérêt ou un swap de taux**

Accédez à la page Détail opération pour une opération physique de taux d'intérêt ou un swap de taux.

**Méthode amort.** (ou Méthode amortissement) Sélectionnez la méthode à utiliser pour amortir le principal à zéro ou un principal final. Les valeurs sont :

• *Paiement constant :* amortissement de type hypothèque, où les paiements périodiques sont identiques : une partie du principal et une partie des

intérêts. En cas de remboursement anticipé du capital, le paiement reste le même mais la durée est écourtée.

Le système génère des échéances de paiement du même montant pour chaque période, consultables sur la page Dates intérêts et paiement. Chaque paiement est constitué d'une partie du principal et d'une partie des intérêts dus. A mesure que l'opération approche de l'échéance, les proportions changent (la part du paiement du capital augmente et la part du paiement des intérêts diminue) (ce mode d'amortissement est couramment utilisé avec les prêts immobiliers ou automobiles, par exemple).

- *Constant :* amortissement de type hypothèque, où les paiements périodiques sont identiques : une partie du principal et une partie des intérêts. En cas de remboursement anticipé du capital, la durée reste la même mais le montant à rembourser chaque période est réduit pour la durée restante.
- *Facteur :* des facteurs d'amortissement et d'accroissement sont appliqués au principal et celui-ci est ajusté en fonction de ce pourcentage.

Lorsque vous sélectionnez cette valeur, le système amortit le montant du principal en utilisant les facteurs saisis sur la page Dates intérêts et paiement.

Vous devez terminer le paramétrage de ce mode d'amortissement sur la page Détail opération avant d'enregistrer et de quitter l'opération.

- *Non amortissable :* le principal n'est pas amorti pendant la durée de vie de l'opération.
- *Versement fixe :* le principal change sur la durée, d'un pourcentage fixe à chaque période ou d'un montant fixe. L'option Versement fixe est uniquement disponible pour les opérations de type swap de taux.

### **Sélectionner la méthode d'amortissement d'un swap de taux**

Accédez à la page Détail opération pour une opération de swap de taux.

Cette page est similaire à la page Détail opération pour les opérations physiques de taux d'intérêt, mais les deux cartouches Paiement et Encaissement existent pour les deux côtés du swap.

**Remarque :** pour définir les résultats de paiement de la méthode d'amortissement constant ou par facteur, reportez-vous à la section relative à l'amortissement des opérations physiques de taux d'intérêt. Cette section traite de l'utilisation de ces méthodes d'amortissement avec une opération de swap de taux.

Sélectionnez une méthode d'amortissement parmi les valeurs suivantes :

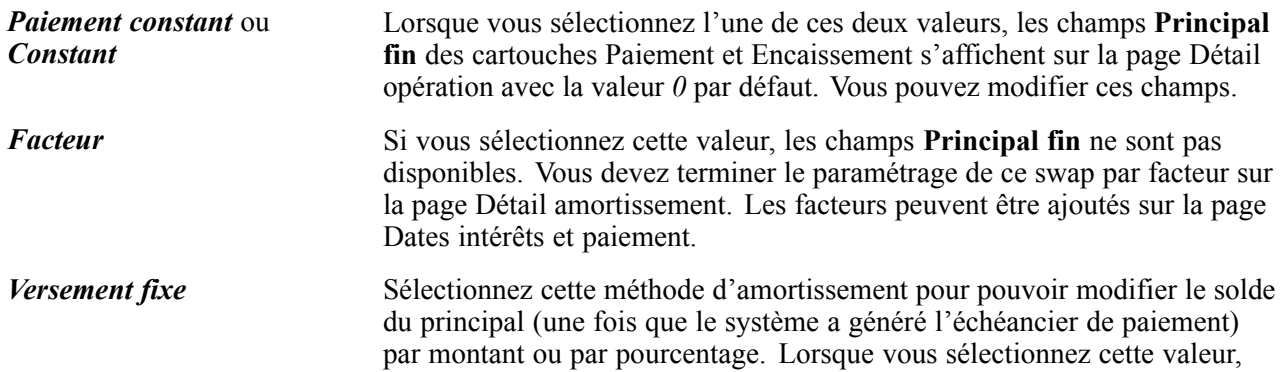

les champs **Pourcentage/mnt** des cartouches Paiement et Encaissement s'affichent sur la page Détail opération.

### **Définir le détail de l'amortissement d'un swap de taux**

Accédez à la page Dates intérêts et paiement.

Cette page affiche les résultats détaillés des informations de paiement relatives à une méthode d'amortissement de type *Constant*, *Facteur* ou *Versement fixe*. Si vous avez sélectionné la méthode d'amortissement *Constant* sur la page Détail opération, aucun paramétrage supplémentaire n'est nécessaire. Par contre, si vous avez sélectionné la méthode *Facteur* ou *Versement fixe*, vous devez saisir une valeur afin que le système puisse calculer correctement le montant de l'amortissement par facteur ou à versement fixe. Les valeurs sont :

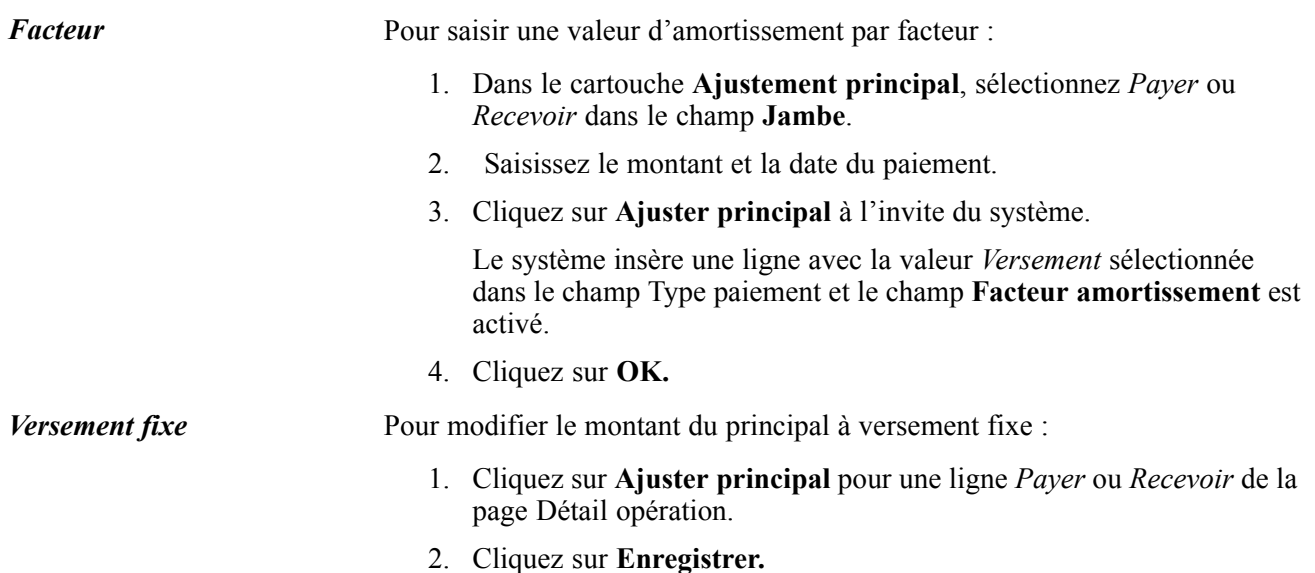

### **Consulter et modifier les dates des intérêts et des paiements**

Accédez à la page Dates intérêts et paiement.

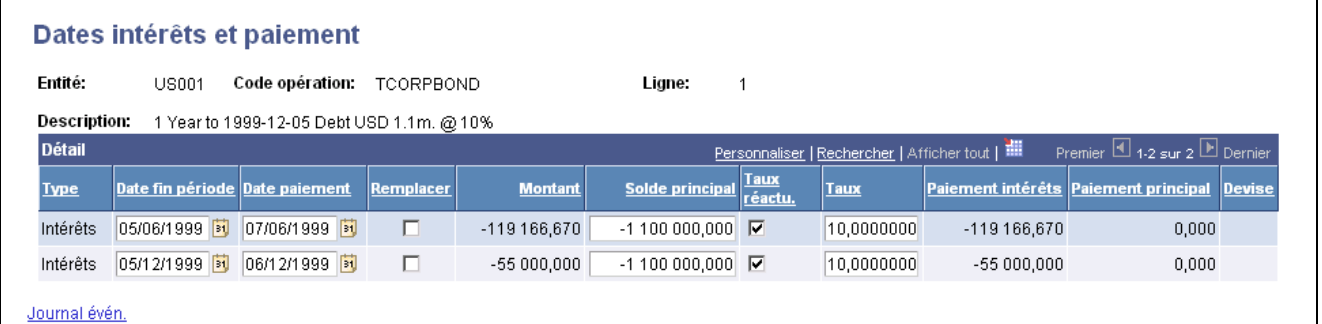

Page Dates intérêts et paiement pour une opération physique de taux d'intérêt à taux fixe

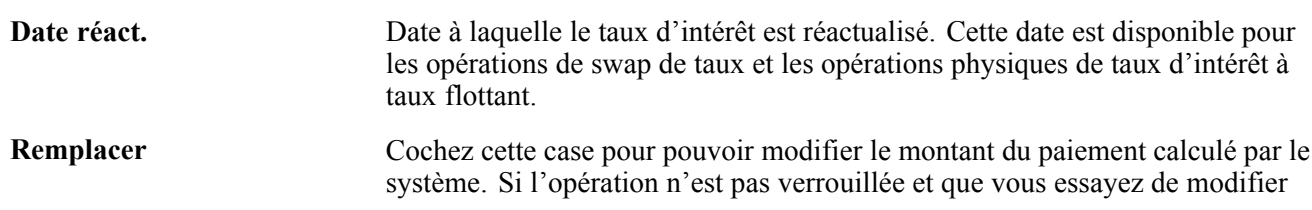

les champs existants pour ajouter le principal, vous recevrez un message indiquant que toute modification entraînera le verrouillage de cette opération.

### **Modifier les informations sur les intérêts d'une opération physique à taux flottant**

Accédez à la page Dates intérêts et paiement pour une opération physique de taux d'intérêt à taux flottant.

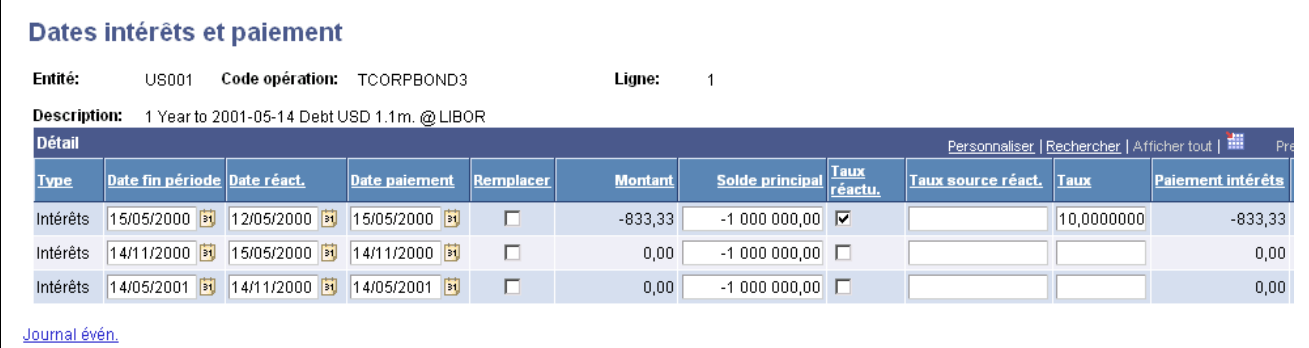

Page Dates intérêts et paiement pour une opération physique de taux d'intérêt à taux flottant

Toutes les dates de cette page sont générées par le système, mais peuvent être modifiées. Vous pouvez utiliser cette page pour consulter des informations sur les intérêts d'une opération spécifique ou pour ajouter un type de paiement.

Le champ **Date réact.** affiche la date à laquelle le taux flottant est défini ou réactualisé ; le taux saisi permet de calculer le montant du paiement.

Pour modifier les données relatives aux paiements et aux intérêts :

- 1. Dans le champ **Type paiement**, sélectionnez *Retrait*, *Intérêts* ou *Versement*.
- 2. Saisissez le montant dans le champ **Montant principal**.
- 3. Cliquez sur le bouton **Ajuster principal.**
- 4. Enregistrez les nouvelles données.

#### **Page Dates intérêts et paiement pour les données relatives aux intérêts d'une opération de swap de taux**

Accédez à la page Dates intérêts et paiement pour une opération de swap de taux.

Des Dé

Pay Rei Pay Red Pay Red

Type paiement:

Date paiement:

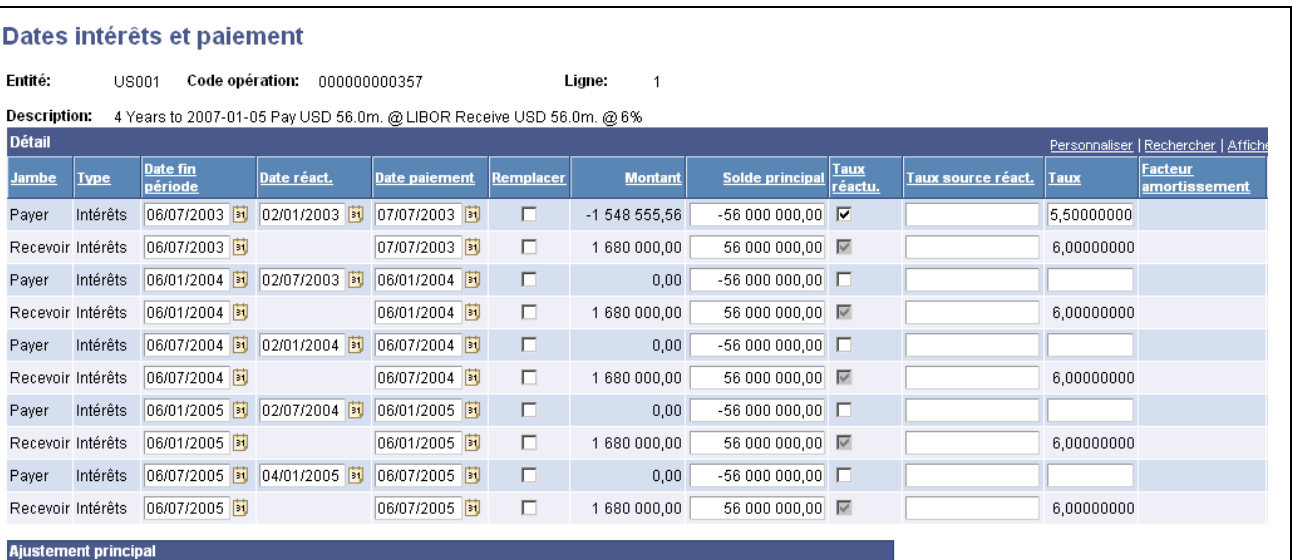

Page Dates intérêts et paiement pour une opération de swap de taux

 $\boxed{\mathbf{v}}$  Facteur amortissement:

**Bi** Jambe:

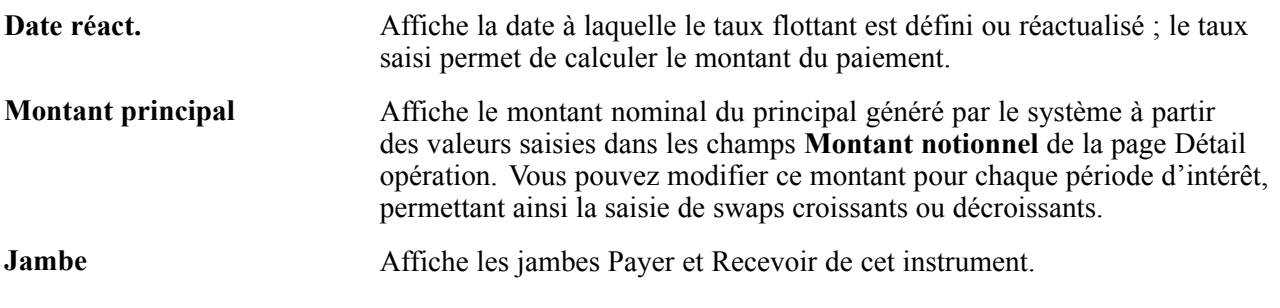

⊡

#### **Ajuster le principal des opérations de swap de taux**

Pour les opérations de swap de taux, cette page affiche les résultats détaillés des informations de paiement pour la méthode d'amortissement sélectionnée dans le champ **Méthode amortissement** de la page Détail opération. Si vous avez sélectionné la méthode d'amortissement *Constant* ou *Paiement constant*, aucun paramétrage supplémentaire n'est nécessaire sur cette page. Par contre, si vous avez sélectionné la méthode *Facteur* ou *Versement fixe*, vous devez saisir une valeur afin que le système puisse calculer correctement le montant de l'amortissement par facteur ou à versement fixe.

#### **Type paiement** *Facteur :*

Pour saisir une valeur d'amortissement par facteur :

1. Pour les opérations de swap de taux, sélectionnez *Payer* ou *Recevoir* sur la page Dates intérêts et paiement.

Ajuster principal

- 2. Cliquez sur **OK** à l'invite du système.
- 3. Saisissez la valeur du facteur.

Pour définir des facteurs croissants, indiquez qu'il s'agit d'un *retrait* et non d'un *versement*. Le système utilisera alors ce facteur comme un facteur croissant (et non décroissant).

4. Cliquez sur le bouton **Ajuster principal.**
Le système recalcule et affiche les données de paiement de l'amortissement.

#### *Versement fixe :*

Pour modifier le montant du principal à versement fixe :

- 1. Saisissez le montant du paiement, la date de fin de la période et la date du paiement.
- 2. Cliquez sur le bouton **Ajuster principal.**

Le système recalcule et affiche les données de paiement de l'amortissement.

### **Saisir les taux de marge et de réactualisation**

Cette section explique comment définir des taux de réactualisation.

**Remarque :** les informations de cette section s'appliquent uniquement aux opérations physiques de taux d'intérêt et aux swaps de taux.

### **Pages utilisées pour saisir les taux de marge et de réactualisation**

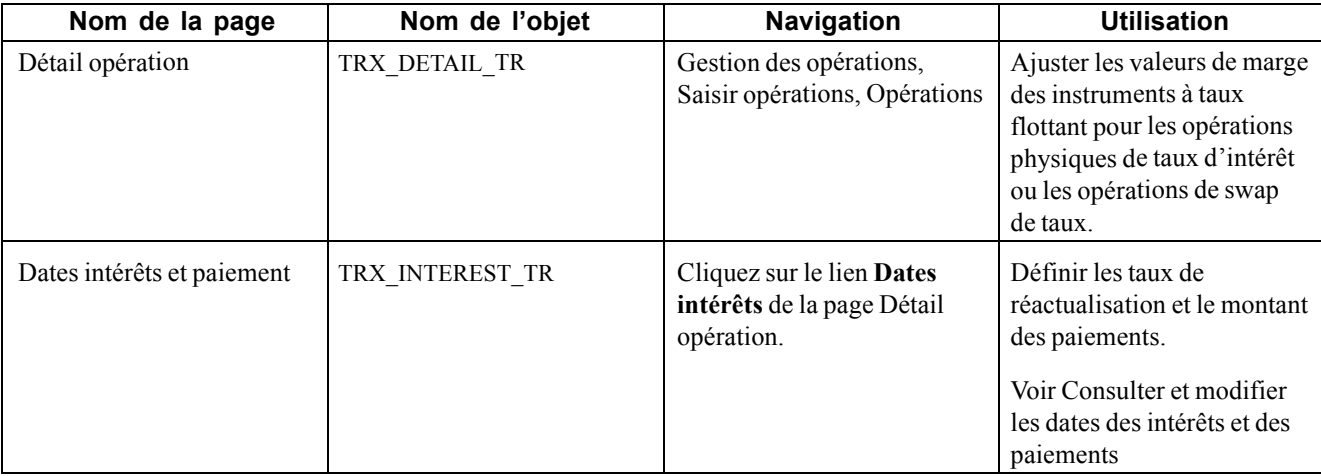

#### **Définir les taux de réactualisation**

Accédez à la page Dates intérêts et paiement.

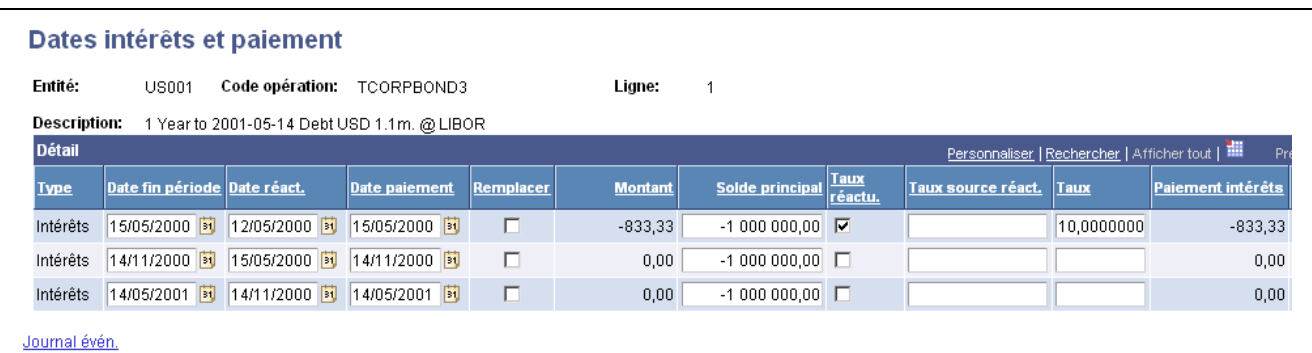

Page Dates intérêts et paiement pour une opération physique de taux d'intérêt de type dette avec amortissement

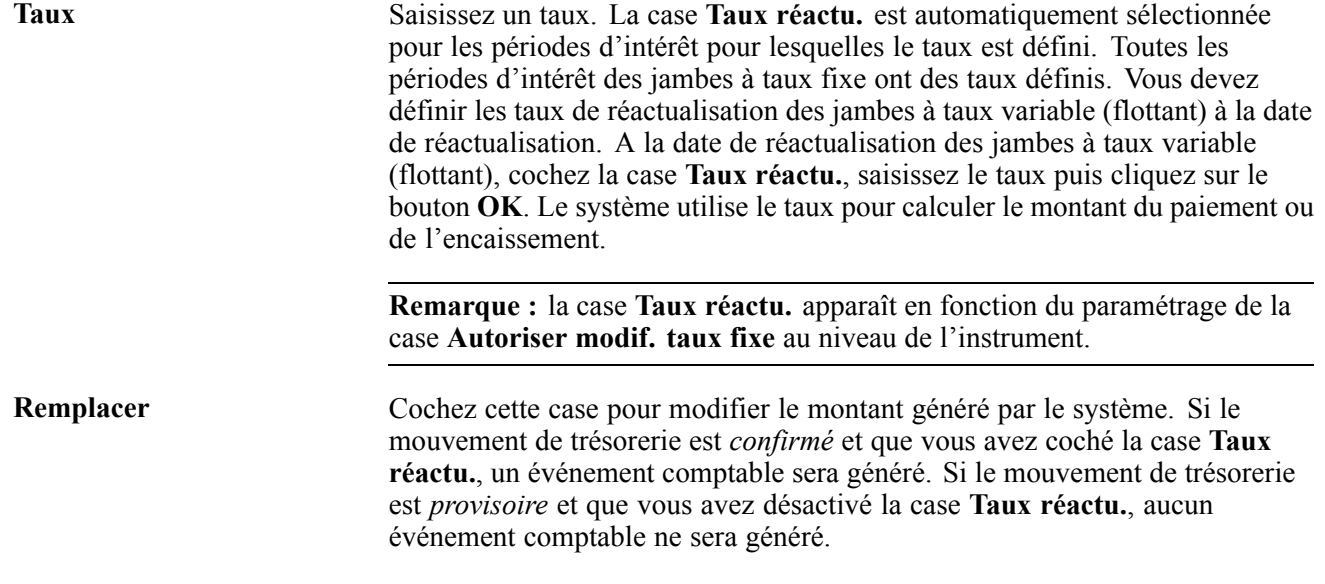

#### **Voir aussi**

[Chapitre](#page-178-0) 10, ["G](#page-178-0)érer les [opérations](#page-170-0)[,"](#page-178-0) Réactualiser les taux [automatiquement,](#page-178-0) page [153](#page-178-0)

## **Définir les fonctions communes à toutes les opérations**

Les pages décrites dans cette section concernent toutes les transactions de saisie des opérations, indépendamment du type d'instrument.

Cette section explique comment :

- Tester les limites de position.
- Définir des listes de jours fériés supplémentaires.
- Enregistrer les appels d'offre des contreparties.

### **Pages utilisées pour définir les fonctions de saisie communes à toutes les opérations**

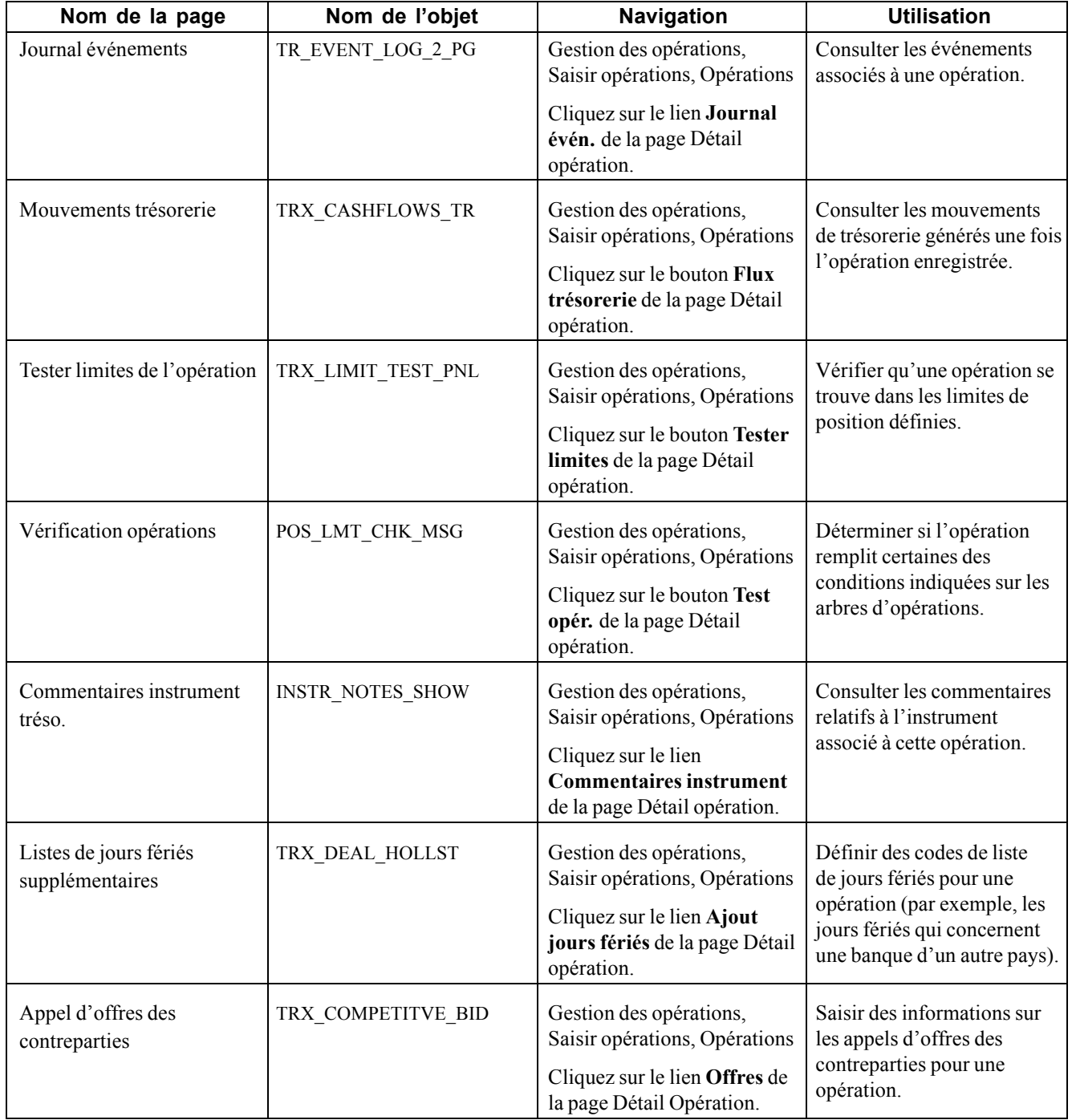

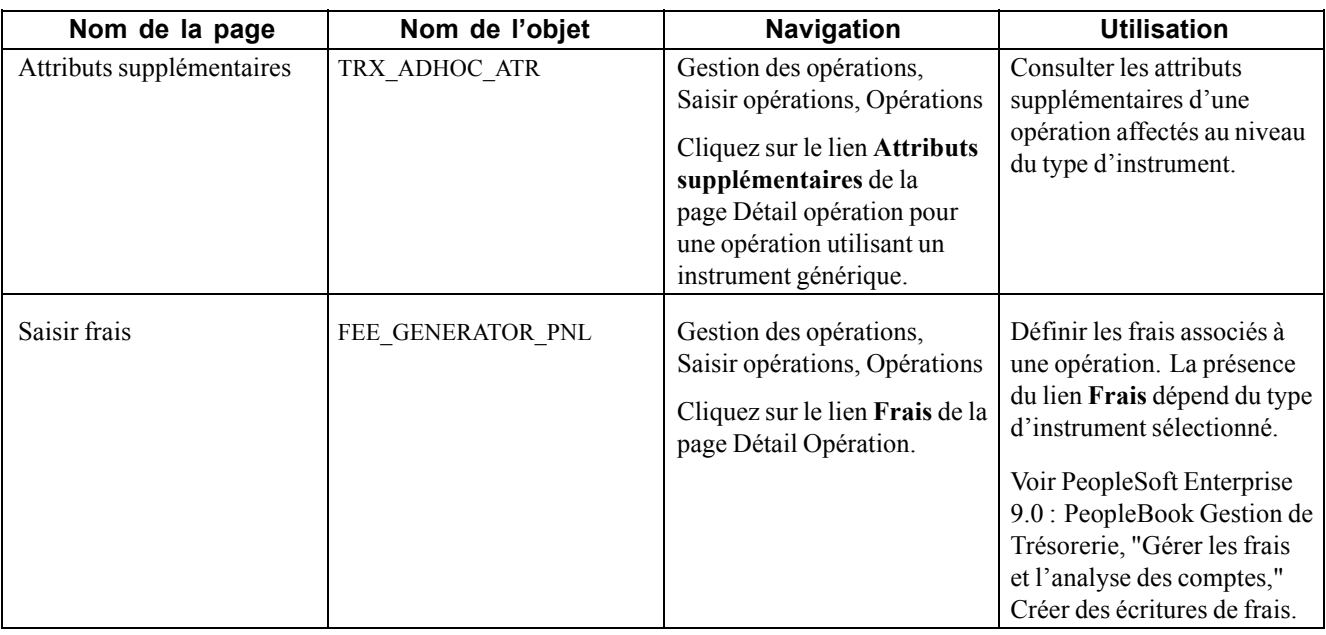

#### **Tester les limites de position**

Accédez à la page Tester limites de l'opération.

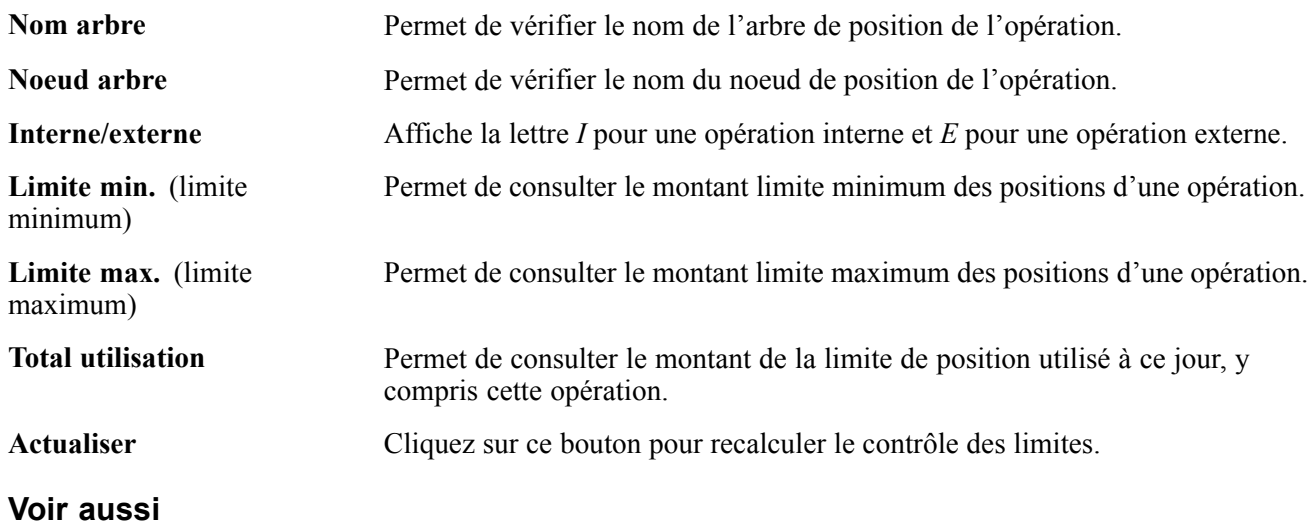

[Chapitre](#page-117-0) 7, ["](#page-117-0)Saisir des [opérations](#page-108-0) et des tickets contrats[,"](#page-117-0) [Workflow](#page-117-0) de contrôle des limites, [page](#page-117-0) [92](#page-117-0)

*PeopleSoft Enterprise 9.0 : PeopleBook Gestion de Trésorerie*, "Définir des positions de trésorerie," Définir les limites des positions

### **Définir des listes de jours fériés supplémentaires**

Accédez à la page Listes de jours fériés supplémentaires.

| Listes de jours fériés supplémentaires |                                                                                                    |                          |
|----------------------------------------|----------------------------------------------------------------------------------------------------|--------------------------|
| <b>Détail</b>                          | Premier $\boxed{4}$ 1-2 sur 2 $\boxed{P}$ Dernier<br>Personnaliser   Rechercher   Afficher tout   ## |                          |
| *Liste jours fériés                    | <b>Description</b>                                                                                   |                          |
| IBRA                                   | <b>Brazil</b>                                                                                        | $\overline{\phantom{a}}$ |
| 101                                    | Standard Business Calendar                                                                           | $\overline{\phantom{a}}$ |

Page Listes de jours fériés supplémentaires

Sélectionnez un code de liste de jours fériés à associer à cette opération.

#### **Enregistrer les appels d'offres des contreparties**

Accédez à la page Appel d'offres des contreparties.

| Appel d'offres des contreparties |               |                            |                |                       |   |                       |                                    |                        |                                |                                   |   |
|----------------------------------|---------------|----------------------------|----------------|-----------------------|---|-----------------------|------------------------------------|------------------------|--------------------------------|-----------------------------------|---|
| *Type cotation offre:            | Taux          |                            |                |                       |   |                       |                                    |                        |                                |                                   |   |
| <b>Détail</b>                    |               |                            |                |                       |   |                       |                                    |                        | Personnaliser   Rechercher   T | Premier $\Box$ 1 sur 1 $\Box$ Der |   |
| <b>Effectuée</b>                 |               | Contrepartie Heure demande |                | <b>Heure cotation</b> |   | <b>Cours acheteur</b> | <b>Meilleur</b><br>cours<br>offert | <b>Offre</b><br>exclue | Opérateur                      | <b>Description</b>                |   |
| $\overline{\mathbf{v}}$          | <b>SPBNKQ</b> | 02:48:20                   | $\mathfrak{S}$ | 02:48:33              | ۵ | 2,30000000 $\nabla$   |                                    |                        | 00028                          |                                   | F |

Page Appel d'offres des contreparties

Utilisez cette page pour enregistrer les appels d'offres envisagés pour une opération. Les taux varient selon les contreparties et sont enregistrés ici à des fins d'audit. Cette page est le plus souvent utilisée pour les opérations physiques de taux d'intérêt ou les opérations de change.

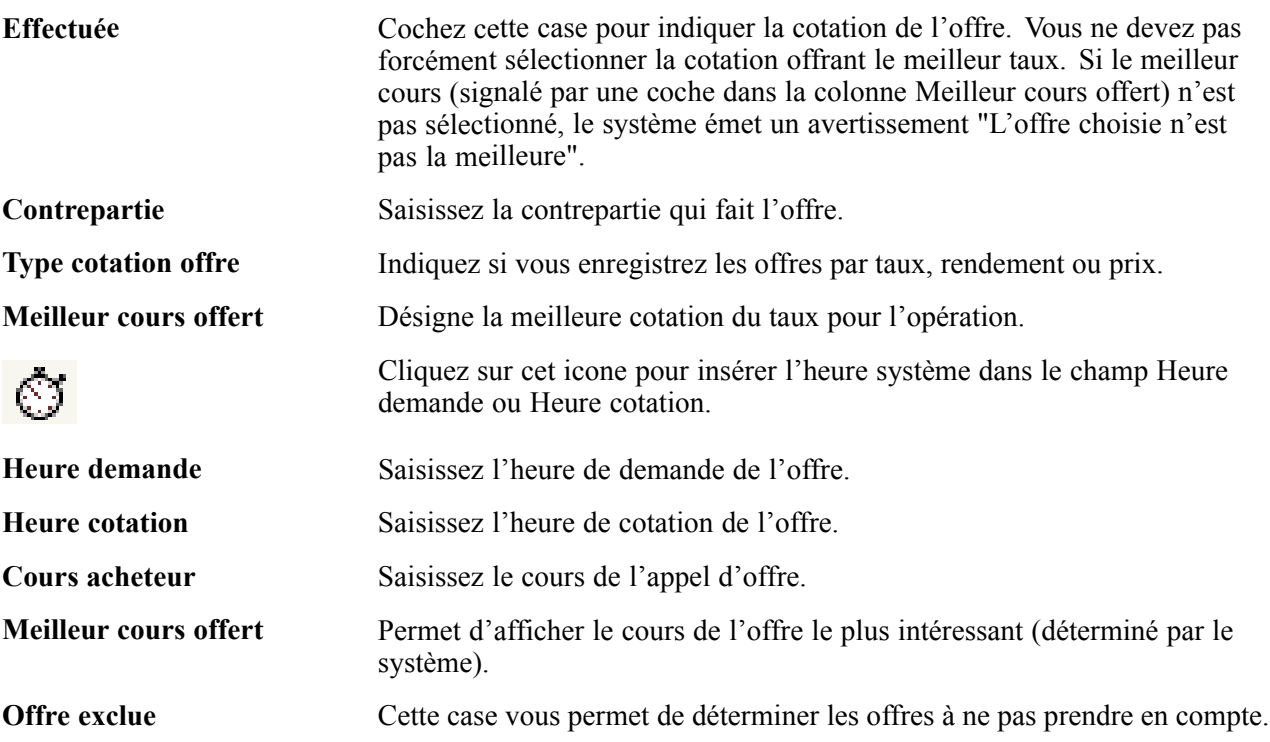

**Opérateur** Sélectionnez le nom de l'opérateur de la contrepartie.

# **Régler des opérations**

Cette section explique comment définir les instructions de règlement des opérations.

# **Page utilisée pour régler des opérations**

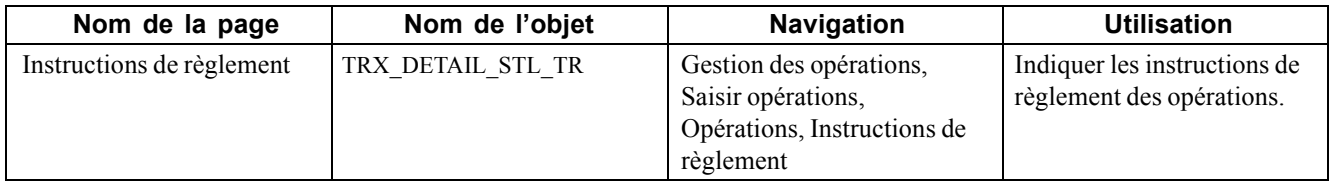

### **Indiquer les instructions de règlement des opérations**

Accédez à la page Instructions de règlement pour n'importe quelle opération.

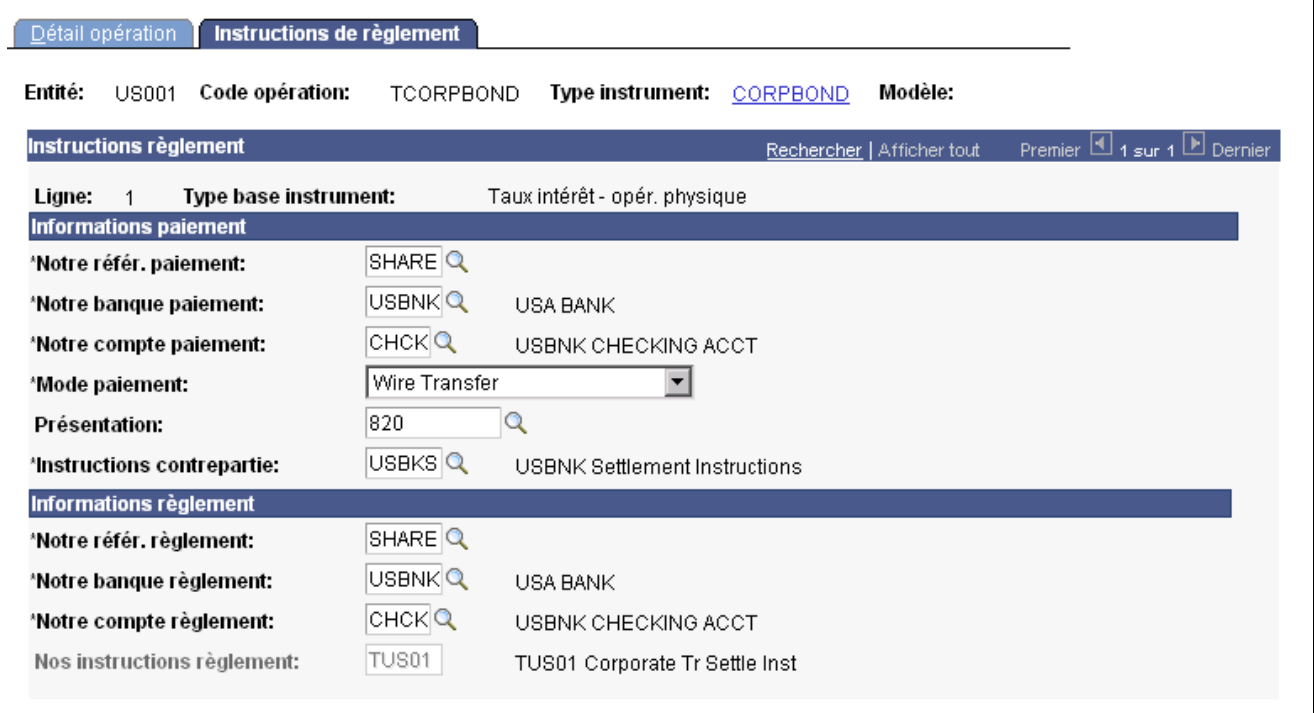

Page Instructions de règlement

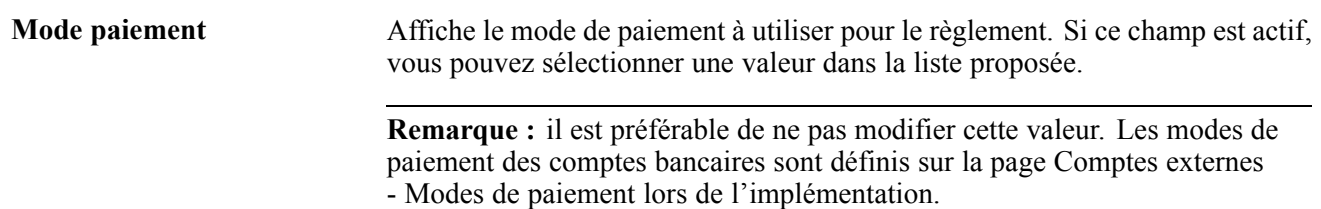

# **Créer des opérations pour le compte d'autres entités**

Cette section présente les opérations pour le compte d'autres entités et explique comment les utiliser.

### **Comprendre les opérations pour le compte d'autres entités**

Les opérations pour le compte d'autres entités permettent d'établir une interface entre le module Gestion des Opérations et d'autres entités internes à une organisation. Cette fonction vous permet d'aider d'autres entités internes à obtenir des opérations ou des prêts extérieurs par le biais de la trésorerie de l'organisation.

Le service de trésorerie d'une organisation possède généralement un volume de transactions plus important et davantage de relations avec des contreparties que les autres entités internes. Ainsi, la trésorerie peut négocier un volume important de blocs de titres pour le compte de plusieurs entités internes en obtenant un meilleur taux que celui que les entités pourraient obtenir individuellement.

Les opérations pour le compte d'autres entités regroupent plusieurs types d'opération, selon l'initiateur et le destinataire de l'opération. Les types d'opération sont *opération externe*, *opération d'adossement* et *opération inversée.*

L'opération de trésorerie externe correspond à une négociation de blocs importante entre la trésorerie et la contrepartie externe. Pour la contrepartie externe, l'opération se présente comme une opération unique, mais elle comprend en réalité toutes les négociations des différentes entités.

La trésorerie gère l'opération en interne en subdivisant l'opération externe unique entre les autres entités internes. Deux autres opérations sont nécessaires pour chaque subdivision. La première implique que la trésorerie vende une partie de la position d'origine. C'est ce que l'on nomme un *adossement*. La seconde opération est l'inverse de l'adossement, c'est-à-dire que l'entité indépendante reçoit la part vendue. Cette opération est appelée *inversion*.

Par exemple, supposons que la trésorerie achète pour 50 millions de dollars de certificats de dépôt pour le compte d'autres entités. Elle devra alors utiliser deux opérations pour transférer une partie de cet achat vers une autre entité. La première opération - l'adossement - correspond à une vente de 10 millions de dollars qui se traduit par la sortie de cette somme de la position de trésorerie. La seconde opération (l'inversion) correspond à l'achat par l'entité interne de ces 10 millions de dollars à la trésorerie, ce qui se traduit par l'ajout de cette somme dans ses comptes.

#### **Page utilisée pour créer des opérations pour le compte d'autres entités**

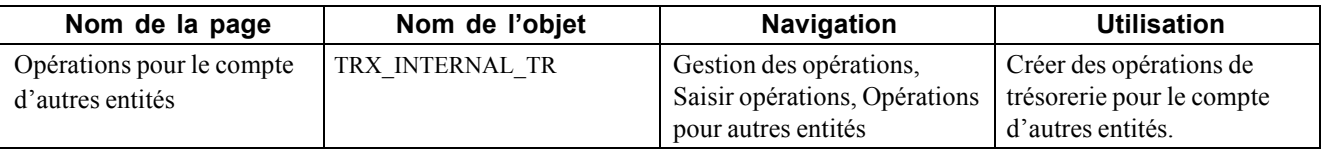

### **Utiliser les opérations pour le compte d'autres entités**

Accédez à la page Opérations pour le compte d'autres entités.

| Opérations pour le compte d'autres entités |                                                       |                       |           |                                                 |                     |                                         |  |  |  |
|--------------------------------------------|-------------------------------------------------------|-----------------------|-----------|-------------------------------------------------|---------------------|-----------------------------------------|--|--|--|
| Entité:                                    | Code opération:<br>US001                              | πт                    |           | Type instrument:                                | Modèle:<br>REPO ONE |                                         |  |  |  |
|                                            | Contrepartie adossée:<br>Adossements et inversions de | Q                     |           | Créer opération adossée                         | Liste associée      | Premier $\Box$ 1-2 sur 2 $\Box$ Dernier |  |  |  |
| contrepartie                               |                                                       |                       |           | Personnaliser   Rechercher   Afficher tout   11 |                     |                                         |  |  |  |
| <b>Entité</b>                              | <b>Contrepartie</b>                                   | <b>Code opération</b> | Lien      | <b>Opération associée</b>                       |                     | Montant Créer inversion                 |  |  |  |
| US001                                      | TUS01                                                 | 000000000364          | Inversion | 000000000363                                    | 22 000,000          | Créer inversion                         |  |  |  |
|                                            | <b>USBNK</b>                                          | 000000000363          | Adossmt   | TTT                                             | $-22000,000$        | Créer inversion                         |  |  |  |

Page Opérations pour le compte d'autres entités

Pour utiliser la fonctionnalité des opérations pour le compte d'autres entités :

- 1. Saisissez une opération externe à l'aide des pages de saisie des opérations.
- 2. Sélectionnez l'opération externe sur la page Opérations pour le compte d'autres entités.
- 3. Extournez l'opération d'origine avec des opérations d'adossement afin de faire sortir la position externe des avoirs nets de la trésorerie.

Pour chaque opération, sélectionnez d'abord une contrepartie puis demandez un adossement. La contrepartie de l'adossement peut être externe, mais il s'agit généralement d'une entité interne.

- 4. Indiquez le montant du principal à transférer en modifiant le principal sur la page Détail opération de l'opération nouvellement créée, enregistrez la page et retournez sur la page Opérations pour le compte d'autres entités.
- 5. Sélectionnez l'opération d'adossement et créez une inversion.

L'opération inverse est enregistrée avec l'entité interne pour détenteur, la trésorerie pour contrepartie et le montant de la position ajouté au grand livre de l'entité interne.

Cette opération inverse l'adossement, c'est-à-dire que l'inversion agit de la même manière que l'opération externe. Ainsi, si l'opération d'origine était un achat, l'inversion est un achat.

**Remarque :** pour utiliser cette page, l'opération doit avoir le statut *En négociation*.

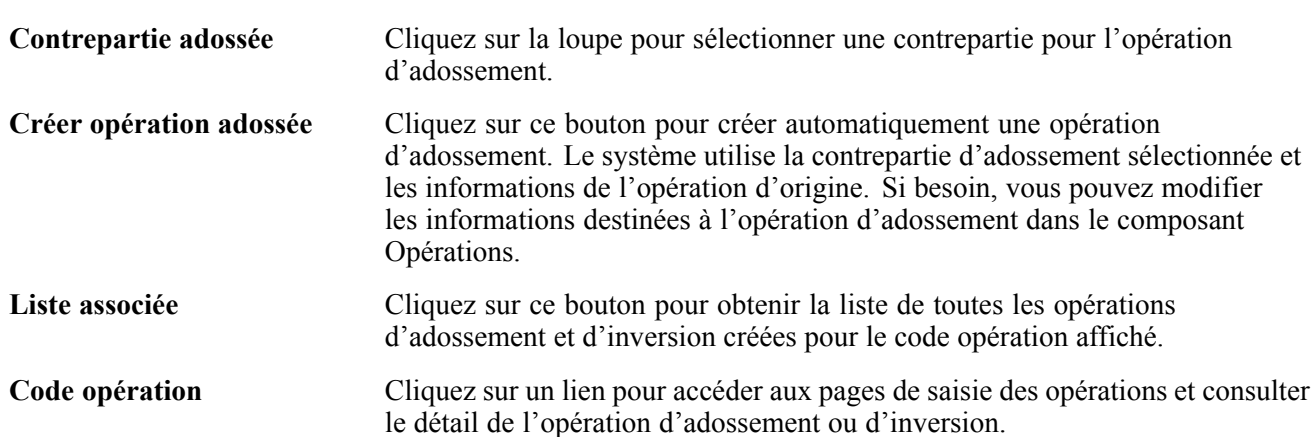

<span id="page-152-0"></span>**Créer inversion** Cliquez sur ce bouton pour créer automatiquement une opération inverse pour la trésorerie interne. Vous pouvez créer des opérations inverses uniquement à partir des opérations d'adossement ayant une entité interne pour contrepartie.

# **Créer des tickets contrats**

Les tickets contrats servent à regrouper des opérations pour faciliter l'achat et la vente de plusieurs opérations simultanément. Le composant Tickets contrats fonctionne de la même manière que les pages de saisie des opérations. Reportez-vous aux sections précédentes de ce chapitre pour la description des champs des pages de saisie des opérations.

Cette section explique comment saisir les informations détaillées des contrats.

#### **Page utilisée pour créer des tickets contrats**

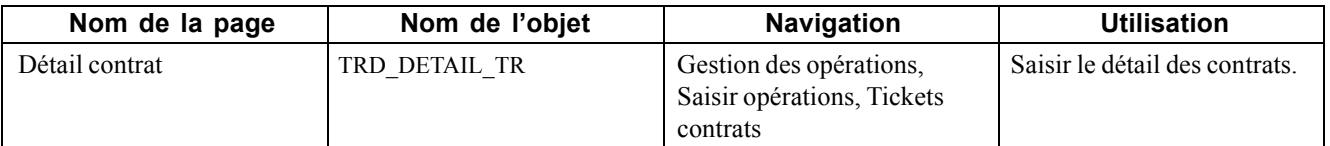

#### **Saisir le détail d'un contrat**

Accédez à la page Détail contrat.

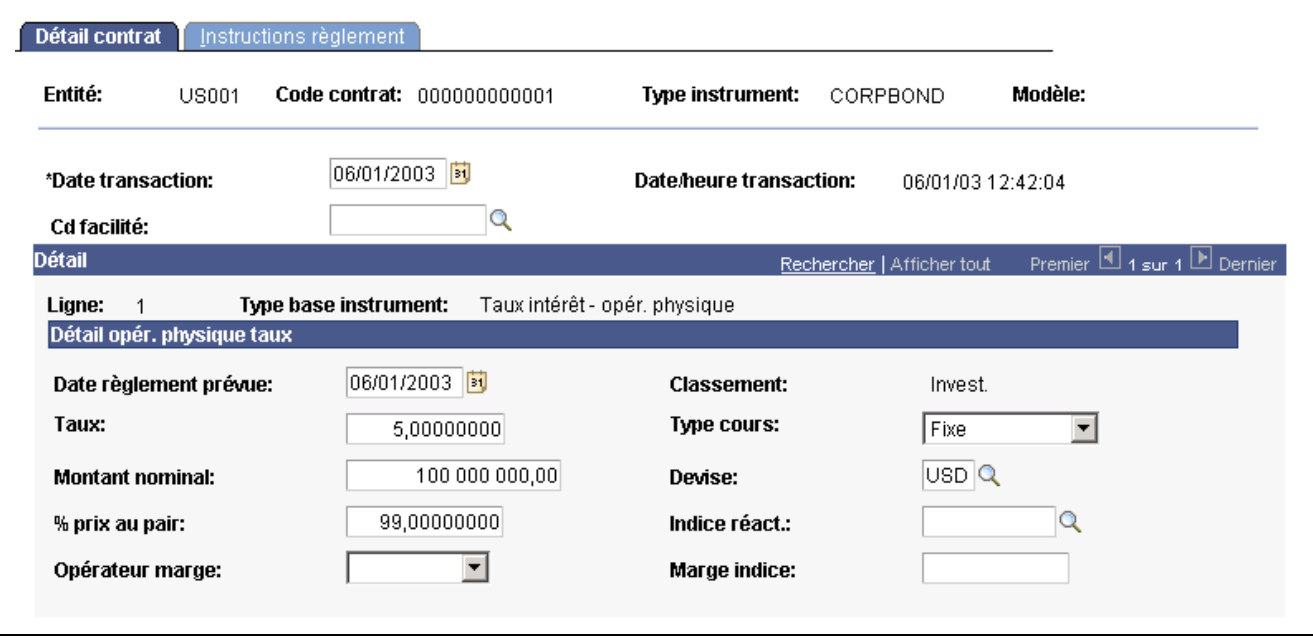

Page Détail contrat (1/2)

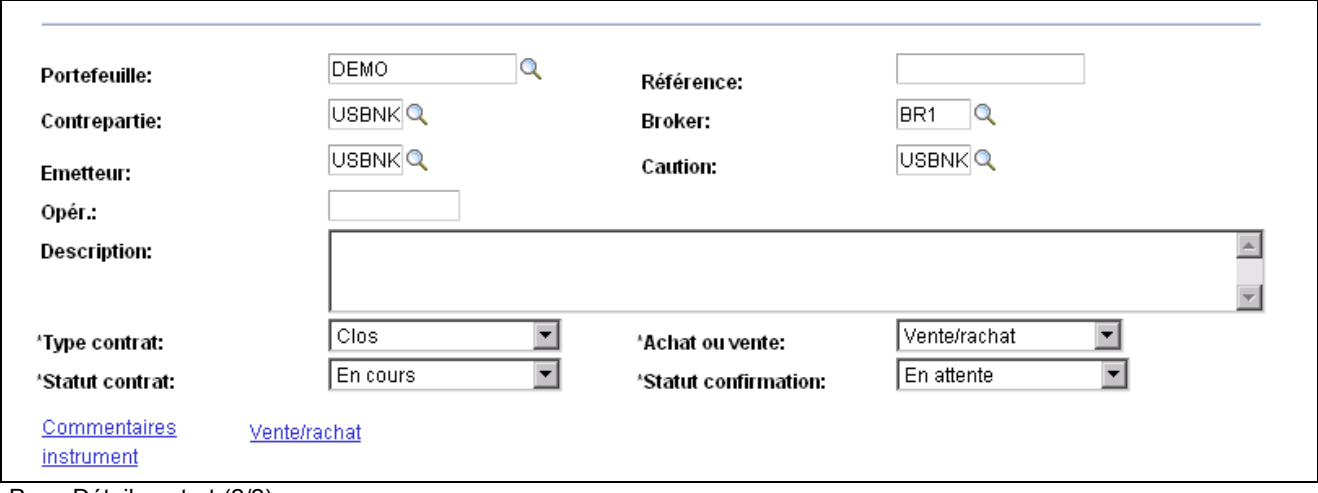

Page Détail contrat (2/2)

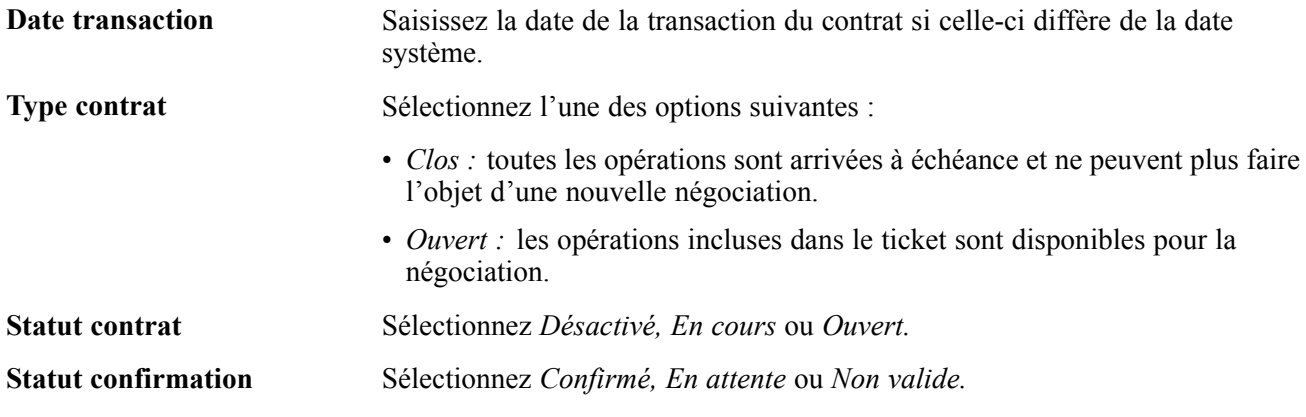

# <span id="page-154-0"></span>**CHAPITRE 8**

# **Traiter et gérer des opérations**

Ce chapitre présente le traitement des opérations et explique comment :

- Traiter des opérations.
- Gérer des opérations et des portefeuilles.

#### **Comprendre le traitement des opérations**

Une fois que vous avez saisi toutes les caractéristiques de l'opération et vérifié que son statut est correct, enregistrez l'opération. Si vous avez omis de saisir des données dans un champ obligatoire, un message d'erreur s'affiche. Saisissez les informations requises, puis enregistrez l'opération. En fonction de votre configuration, vous pouvez sélectionner la fonction de position automatique pour que le système génère automatiquement une demande de mise à jour de la position. Cette demande crée les enregistrements nécessaires à la gestion, à la comptabilité et aux règlements des positions.

Parallèlement à l'analyse des positions, le module Gestion des Opérations contrôle les opérations afin de garantir qu'elles respectent les limites que vous avez définies. En cas de dépassement de ces limites, vous pouvez également configurer le workflow de façon à avertir automatiquement un utilisateur ou un groupe d'utilisateurs désigné.

Lorsque vous cochez la case **Soumettre pour aperçu** de la page Détail opération, le traitement de workflow démarre.

#### **Voir aussi**

*PeopleSoft Enterprise 9.0 : PeopleBook Gestion de Trésorerie*, "Définir les options de traitement de Gestion de Trésorerie," Définir les options des entités

[Chapitre](#page-108-0) 7, ["S](#page-108-0)aisir des [opérations](#page-108-0) et des tickets contrat[s,"](#page-108-0) [page](#page-108-0) [83](#page-108-0)

[Chapitre](#page-32-0) 3, ["G](#page-32-0)érer des titres de [placement,"](#page-32-0) [page](#page-32-0) [7](#page-32-0)

# **Traiter les opérations**

Cette section explique comment lancer le traitement MàJ positions/op. trésorerie (TR\_POSN). Après avoir traité des opérations (manuellement ou automatiquement), vous pouvez utiliser la page Mouvements trésorerie pour consulter les mouvements de trésorerie générés.

Pour les opérations physiques de taux d'intérêt et les swaps de taux, vous pouvez consulter les dates de paiement des intérêts, les montants et les dates de réactualisation sur la page Dates intérêts et paiement. Si l'opération est amortie, cette page affiche le tableau d'amortissement.

Cette section explique comment :

- Créer des demandes de mise à jour de position.
- Consulter les intérêts courus estimés.

#### **Pages utilisées pour traiter les opérations**

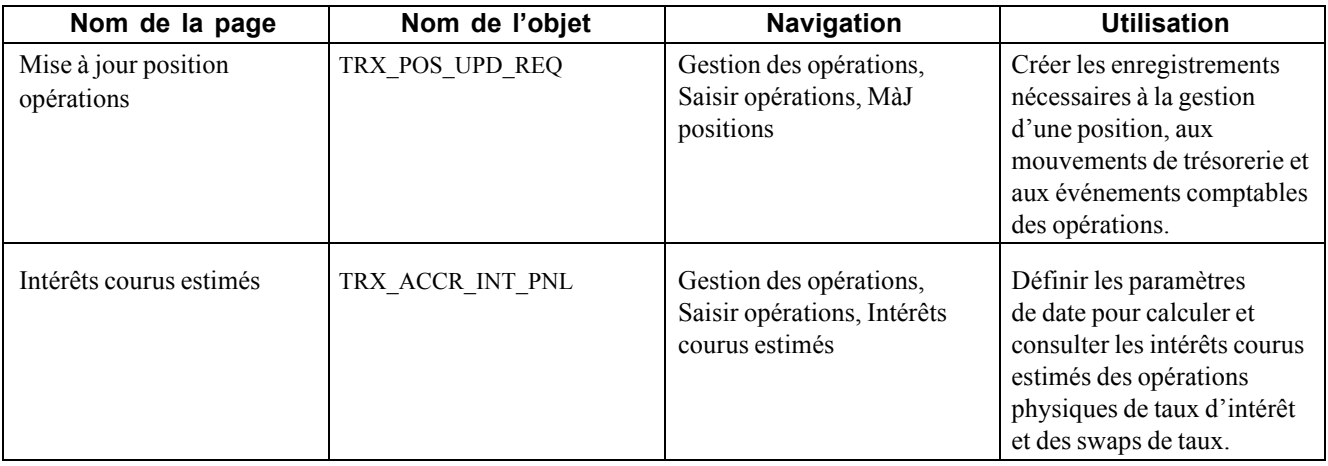

#### **Créer des demandes de mise à jour de position**

Accédez à la page Mise à jour position opérations.

Une fois le traitement des opérations terminé, consultez la Console de traitements pour obtenir des informations sur leur statut. Si le statut *Erreur* apparaît, recherchez les opérations en erreur, corrigez-les, puis relancez le traitement.

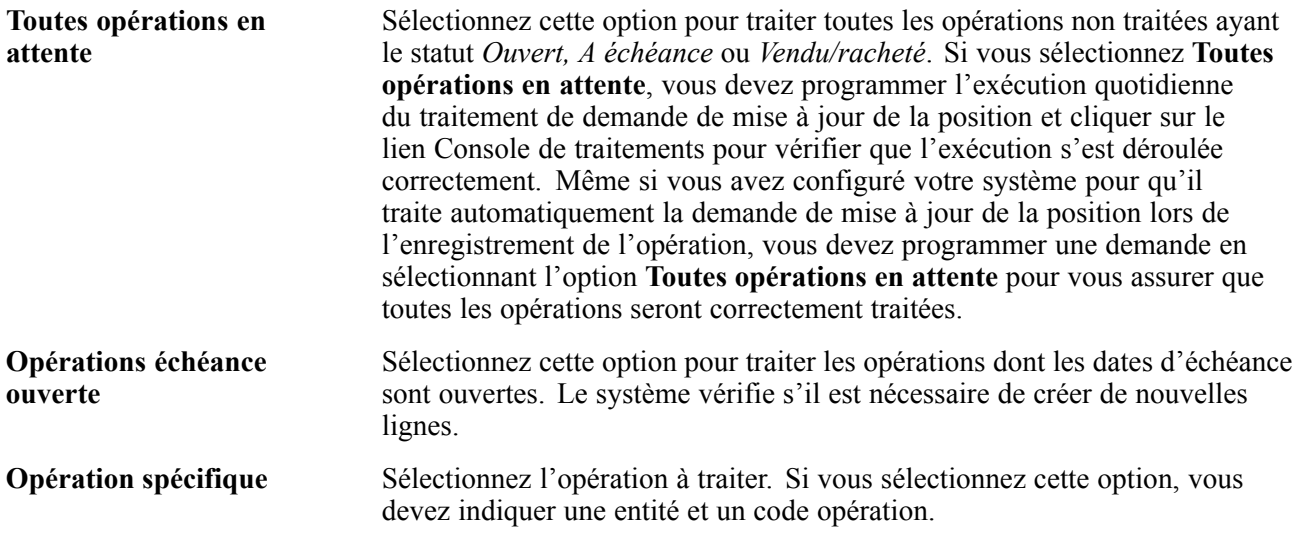

#### **Voir aussi**

*PeopleBook Enterprise PeopleTools 8.48 : PeopleSoft Process Scheduler*

#### **Consulter les intérêts courus estimés**

Accédez à la page Intérêts courus estimés.

**Important !** Cette page présente les intérêts estimés d'une opération au cours d'une période déterminée. Il ne s'agit *pas* d'une représentation précise de la comptabilité réelle de l'escompte et de la prime. Vous pouvez déterminer le calcul des intérêts courus réels d'une opération grâce aux schémas comptables définis au niveau de l'instrument. La fonctionnalité des intérêts courus utilise certaines hypothèses pour calculer les valeurs affichées. Mais elle *n'utilise pas* les schémas comptables définis pour l'opération.

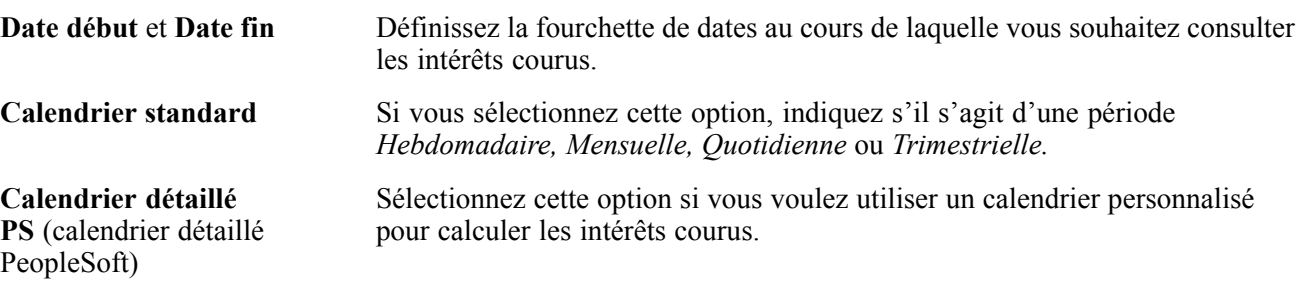

# **Gérer des opérations et des portefeuilles**

Vous pouvez regrouper des opérations dans des portefeuilles et y ajouter de nouvelles opérations. Utilisez la page Gestionnaire portefeuilles pour gérer les opérations et les informations associées à partir d'un emplacement central.

Cette section explique comment :

- Grouper et consulter des portefeuilles d'opérations.
- Gérer des portefeuilles d'opérations.
- Mettre à jour des portefeuilles d'opérations.

#### **Pages utilisées pour gérer des opérations et des portefeuilles**

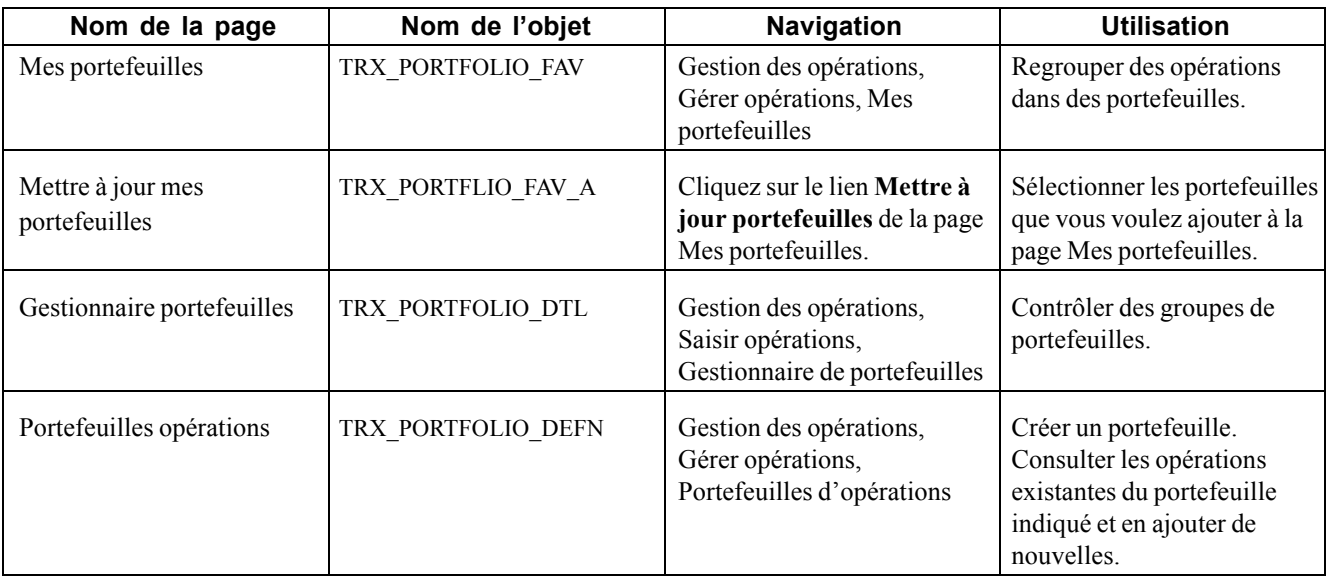

#### **Grouper et consulter des portefeuilles d'opérations**

Accédez à la page Mes portefeuilles.

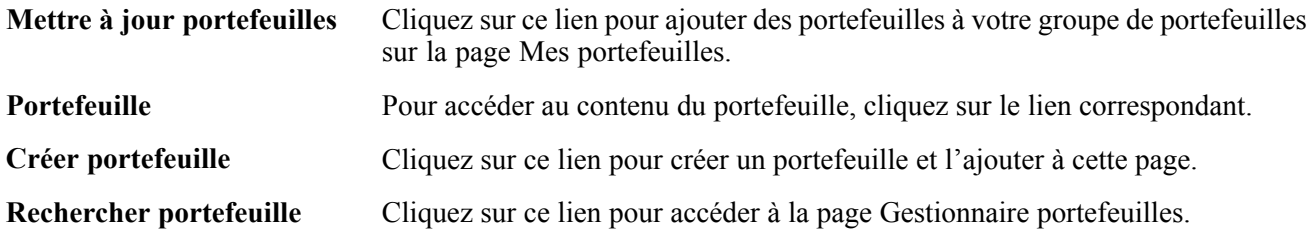

### **Gérer des portefeuilles d'opérations**

Accédez à la page Gestionnaire portefeuilles.

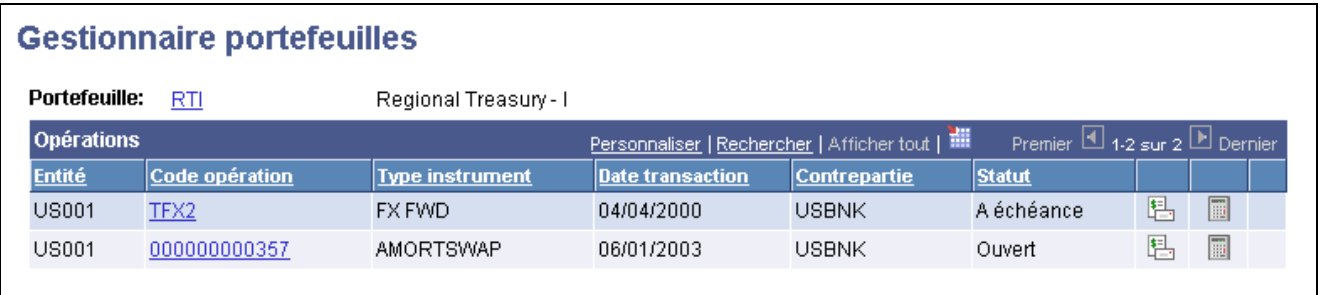

Page Gestionnaire portefeuilles

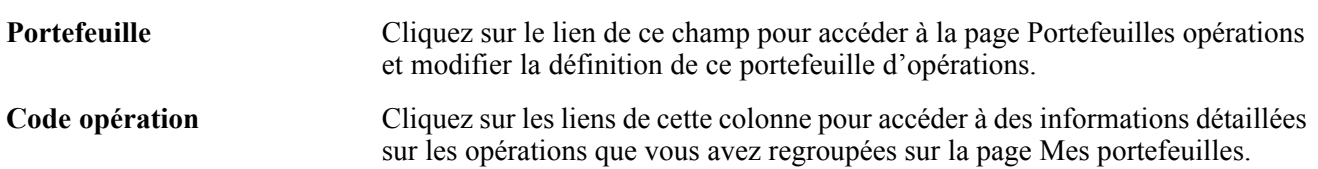

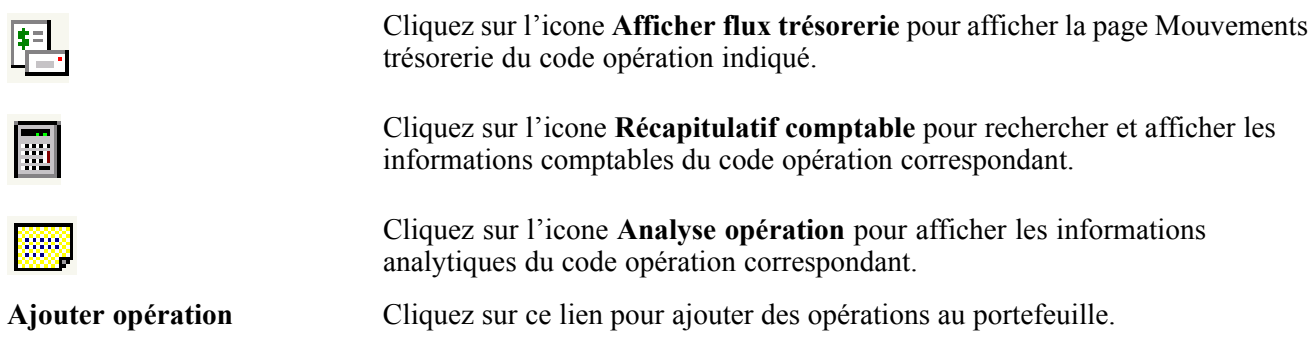

### **Mettre à jour des portefeuilles d'opérations**

Accédez à la page Portefeuilles opérations.

| Référentiel:<br>*Description: |                                    | SHARE | <b>Portefeuille: DEMO</b><br>Demo Portfolio |                |                   | *Date effet:<br>Description abrégée: | $\vert + \vert =$<br>$\frac{1}{101/01}$ / 1995<br>Actif<br>*Statut:<br>Demo Portf                             |
|-------------------------------|------------------------------------|-------|---------------------------------------------|----------------|-------------------|--------------------------------------|----------------------------------------------------------------------------------------------------|
|                               | <b>EVM</b> portefeuille:           |       |                                             |                | 0.000             | Devise:                              |                                                                                                    |
|                               | <b>Détail portefeuille</b>         |       |                                             |                |                   |                                      | Premier 1 1-8 sur 8 D Dernier<br>Personnaliser   Rechercher   Afficher tout   11                              |
| Entité                        | <b>Code opération</b>              |       | Type<br>instrument                          | <b>Symbole</b> | Contrepartie      | <b>Statut</b><br>opération           | <b>Description</b>                                                                                            |
|                               | US001 ONREPO                       |       | <b>REPO</b>                                 |                | <b>USBNK</b>      | Α<br>échéance                        | Overnight Repurchase Agreement with a 0.44 %<br>"Haircut." 1 day debt to 08/09/00. USD 452,000,000 @<br>5.375 |
|                               | US001 JUMBOCD                      |       | JUMBOCD                                     |                | <b>USBNK</b>      | Α                                    | Large Denomination Negotiable CD: 1.6 Years to 2002-<br>échéance 03-01 Investment USD 2.5m, @ 8.375%          |
|                               | US001 COMPAPIB                     |       | COMPAPIB                                    |                | TUS <sub>01</sub> | Α                                    | Commercial Paper-Interest Bearing: 90 Days to 2000-10-<br>échéance 18 Debt USD 20.0m. @ 4.95%                 |
|                               | US001 COMPAPD                      |       | COMPAPD                                     |                | TUS01             | Α<br>échéance                        | 274 Days to 2000-11-01 Debt USD 20.0m. @ 6.375%                                                               |
|                               |                                    |       | US001 CDWEEKCOMP CDWEEKCOMP                 |                | <b>USBNK</b>      | A                                    | CD Term Deposit-Interest Compounded Daily: 61 Days<br>échéance to 2000-10-11 Investment USD 300k. @ 4.521%    |
|                               | US001 CDDAYCOMP                    |       | CDDAYCOMP                                   |                | <b>USBNK</b>      | Α<br>échéance                        | CD Term Deposit-Interest Componded Daily: 92 Days to<br>2000-09-12 Investment USD 250k. @ 6.375%              |
|                               | US001 BNKACCEPT                    |       | <b>BNKACCEPT</b>                            |                | <b>USBNK</b>      | A                                    | Bankers Acceptance: 92 Days to 2000-08-15 Investment<br>échéance USD 5.0m. @ 4.384%                           |
|                               | US001 000000000358                 |       | EQUITY                                      | ORCL           | <b>USBNK</b>      | Ouvert                               | Buy 10000 shares of ORCL at 13.65 on 2005-02-01                                                               |
|                               | MàJ portefeuille                   |       |                                             |                |                   |                                      |                                                                                                    |
|                               | <b>Historique EVM portefeuille</b> |       |                                             |                |                   |                                      | Premier 4 1 sur 1 D Dernier<br>Personnaliser   Rechercher   Afficher tout   11                                |
| En date du                    |                                    |       | <b>Valeur EVM</b>                           |                |                   | <b>Code devise</b>                   | <b>Valeur comptable</b>                                                                                       |

Page Portefeuilles opérations

**MàJ portefeuille** Cliquez sur ce bouton pour rechercher d'autres opérations et les ajouter à un portefeuille donné. Pour cela, cochez la case en regard d'une opération et cliquez sur le bouton **Mettre à jour**.

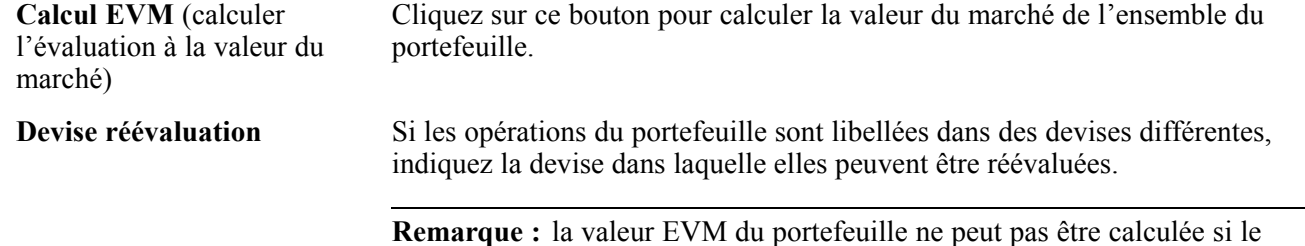

de réévaluation n'est indiquée.

portefeuille contient des opérations en devises différentes et qu'aucune devise

# <span id="page-160-0"></span>**CHAPITRE 9**

# **Confirmer des opérations**

Ce chapitre présente le traitement de confirmation des opérations et les workflows de révision des opérations, répertorie les conditions préalables et explique comment :

- Visualiser et approuver des opérations.
- Confirmer manuellement des opérations.
- Affecter des utilisateurs aux listes de tâches non confirmées.
- Paramétrer la validation des confirmations en entrée.
- Confirmer automatiquement les opérations en entrée.
- Traiter les confirmations automatiques en sortie.

## **Comprendre le traitement de confirmation des opérations**

Le module Gestion des Opérations vous permet de gérer la totalité du traitement de confirmation des opérations.

Pour confirmer des opérations :

- 1. Consultez ou préapprouvez les conditions provisoires d'une opération avant l'accord avec les contreparties.
- 2. Lancez le traitement de confirmation selon l'une des trois méthodes suivantes :
	- Manuelle.
	- Automatique à l'aide de la messagerie d'application.
	- Automatique à l'aide de la présentation de fichiers et du traitement Application Engine Import. confirmations entrée (TR\_INCNF\_IMP).
- 3. Comparez automatiquement les données des opérations en entrée avec les données de votre système en lançant le traitement Application Engine Confirmations en entrée (TR\_CNF\_MATCH).

Si vous avez sélectionné l'option Liste tâches conf. auto. WF sur la page Options Trésorerie, le système copie les opérations non confirmées dans une table de listes de tâches. Si cette table contient des données, le système génère des entrées de liste de tâches et envoie une liste de tâches par workflow à l'utilisateur indiqué dans le processus de gestion TR\_ADMINISTER\_DEALS.

- 4. Vous pouvez transmettre à une contrepartie les données des opérations non confirmées sous la forme d'un fichier à plat au format CSV (valeurs séparées par des virgules) à l'aide du traitement Application Engine des confirmations en sortie (TR\_OTCNF\_EXP).
- 5. (Facultatif) Lancez les états suivants :
- Confirmation d'opérations physiques sur taux d'intérêt ou Confirmation d'opérations de change.
- Liste des confirmations.
- Confirmations non constatées.

**Remarque :** pour plus d'informations sur les liens affichés en bas des pages Aperçu/approbation opération et Confirmation opération, consultez le chapitre Saisir des opérations et des tickets contrats.

#### **Voir aussi**

[Chapitre](#page-108-0) 7, ["S](#page-108-0)aisir des [opérations](#page-108-0) et des tickets contrat[s,"](#page-108-0) [page](#page-108-0) [83](#page-108-0)

# **Workflows de révision des opérations**

Pour activer les workflows de préapprobation, de révision des conditions de l'opération et de révision lors de la confirmation, vous devez cocher les cases correspondantes sur la page Options Trésorerie. Au moment de la saisie et de la confirmation d'une opération qui répond à certains critères, le système envoie automatiquement des notifications par workflow aux utilisateurs définis.

#### **Voir aussi**

[Annexe](#page-296-0) C, ["W](#page-296-0)orkflows livrés avec le module Gestion des [Opérations,"](#page-296-0) [page](#page-296-0) [271](#page-296-0)

#### **Conditions préalables**

Pour définir les paramètres de préapprobation, d'approbation et de confirmation des opérations, vous devez :

- 1. Définir les options du workflow de gestion des opérations au niveau de l'entité.
- 2. Définir les options de révision des opérations sur la page Détail instrument.
- 3. Définir les options d'aperçu des opérations sur la page Détail opération.

#### **Voir aussi**

*PeopleSoft Enterprise 9.0 : PeopleBook Gestion de Trésorerie*, "Définir les options de traitement de Gestion de Trésorerie," Définir les options des entités

*PeopleBook Enterprise PeopleTools 8.48 : PeopleSoft Workflow*

#### **Visualiser et approuver des opérations**

Vous devez sélectionner un statut d'approbation pour toutes les opérations avant d'utiliser les méthodes manuelles ou automatiques de confirmation des opérations.

### **Pages utilisées pour visualiser et approuver les opérations**

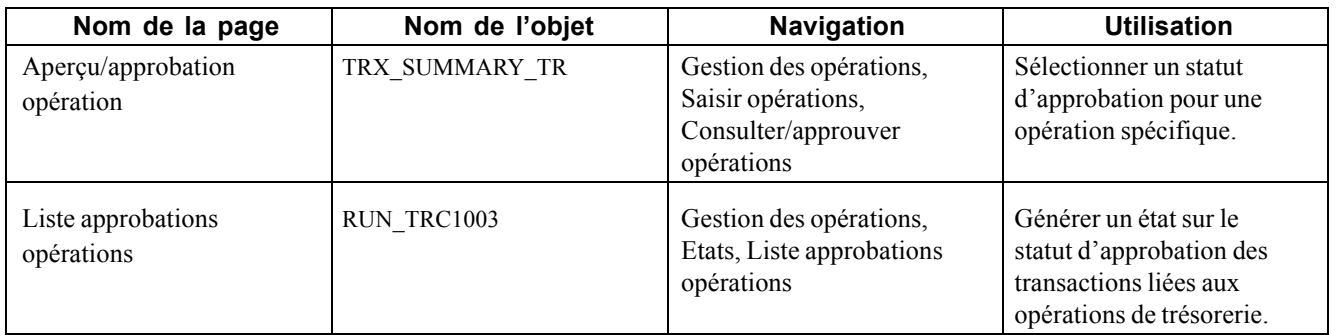

### **Visualiser et approuver des opérations**

Accédez à la page Aperçu/approbation opération.

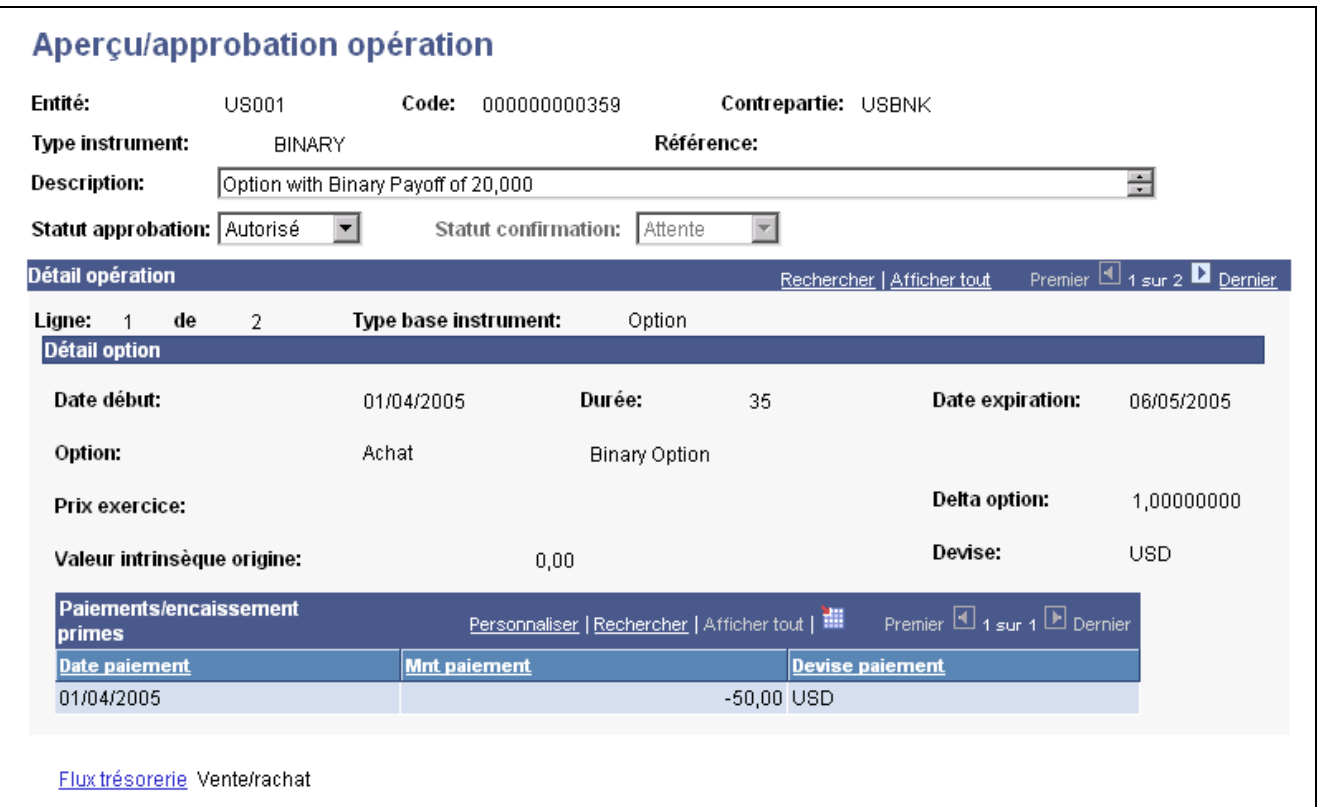

Page Aperçu/approbation opération

Les champs affichés sur cette page dépendent du type d'instrument sélectionné. Sélectionnez le **Statut approbation** approprié :

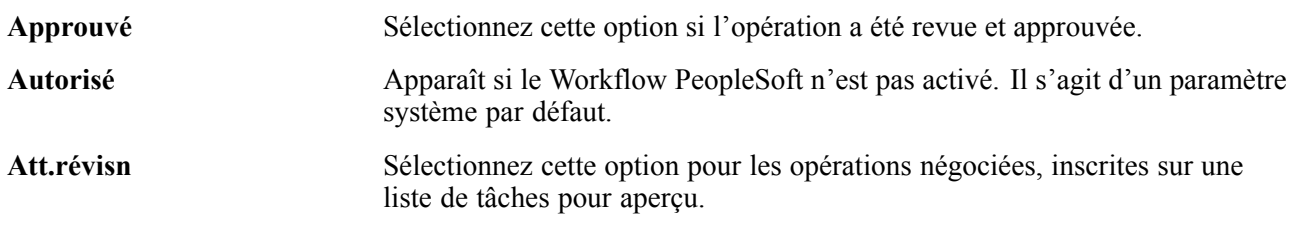

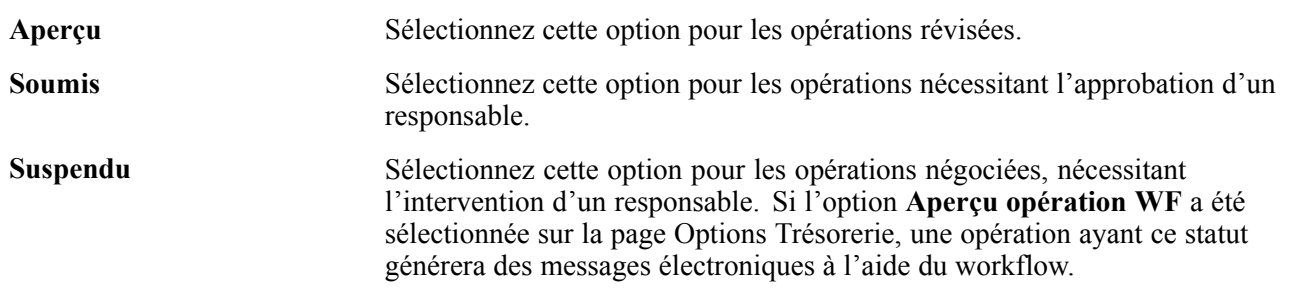

# **Confirmer manuellement des opérations**

Vous avez la possibilité de confirmer manuellement les opérations qui ont été préalablement approuvées.

#### **Pages utilisées pour confirmer manuellement les opérations**

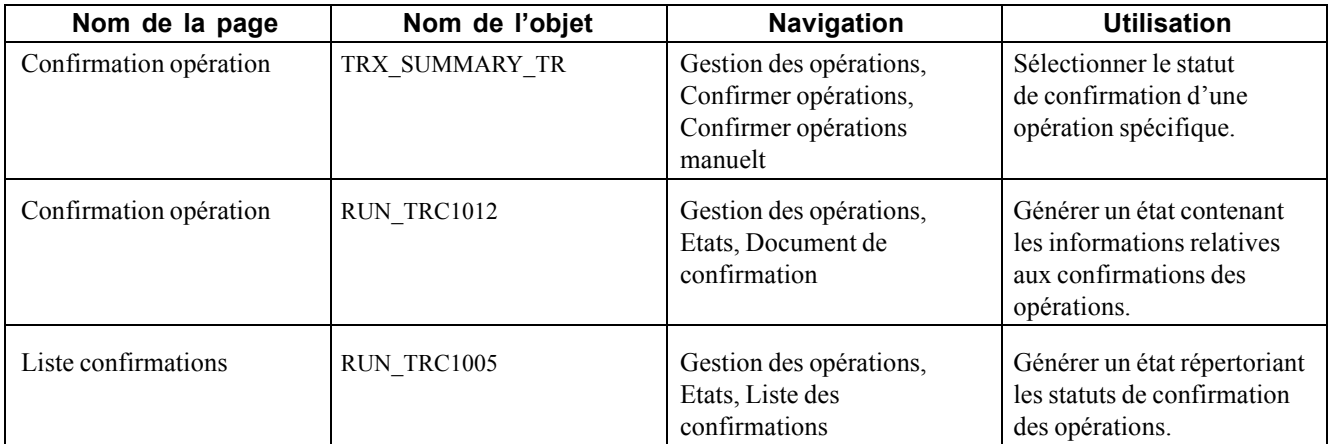

#### **Confirmer manuellement des opérations**

Accédez à la page Confirmation opération (TRX\_SUMMARY\_TR).

Les champs affichés sur cette page dépendent du type d'instrument sélectionné. Si le statut d'approbation de l'opération est *Autorisé*, vous devez sélectionner un statut de confirmation dans la liste déroulante.

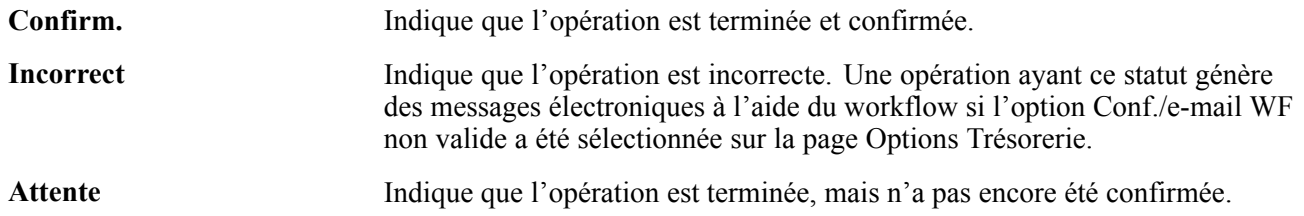

### **Affecter des utilisateurs aux listes de tâches non confirmées**

Utilisez l'outil PeopleSoft Application Designer pour créer un workflow des confirmations automatiques en entrée en affectant une définition de liste de tâches et un utilisateur à l'activité de confirmation des opérations. Cela permet aux utilisateurs de consulter les éléments du workflow de leur liste de tâches.

Pour paramétrer un workflow de confirmation en entrée :

- 1. Dans l'outil PeopleSoft Application Designer, ouvrez le processus de gestion *TR\_ADMINISTER\_DEALS*.
- 2. Cliquez sur le bouton **Auto Inbound Deal Confos** sur la page Application Designer Auto Inbound Deal Confos.
- 3. Cliquez deux fois sur le bouton **Unconfirmed Worklist** sur la page Application Designer Unconfirmed Worklist.
- 4. Cliquez sur **Field Mapping** dans la boîte de dialogue Worklist Definition.
- 5. Cliquez deux fois sur *OPRID* dans la liste Message Maps pour modifier un nom de rôle existant dans la boîte de dialogue **Field Map** ou cliquez sur **Add** pour ajouter un nouveau nom de rôle.
- 6. Sélectionnez le Role Name (nom de rôle) de l'utilisateur voulu pour acheminer le workflow de la boîte de dialogue **Map Field**. Si vous ajoutez un nouveau nom de rôle, vous devez également sélectionner un *OPRID* dans le champ **Field Name**. L'utilisateur sélectionné recevra une notification en cas de refus d'opérations lors de la confirmation automatique en entrée.

#### **Paramétrer la validation des confirmations en entrée**

Pour définir la validation des confirmations en entrée, utilisez le composant Validation confirm. en entrée (CONFO\_VALIDATION).

Cette section répertorie les conditions préalables et explique comment :

- Définir la confirmation.
- Définir la confirmation automatique en entrée au niveau des instruments.

#### **Conditions préalables**

Paramétrez le workflow pour les confirmations en entrée dans l'outil Application Designer.

#### **Voir aussi**

*PeopleBook Enterprise PeopleTools 8.48 : PeopleSoft Workflow*

#### **Pages utilisées pour paramétrer la validation des confirmations en entrée**

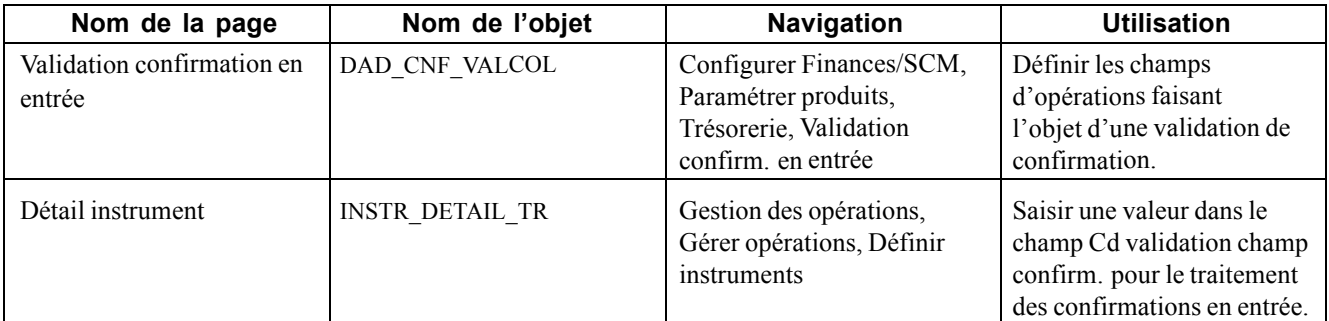

### **Définir les données de confirmation**

Accédez à la page Validation confirmation en entrée.

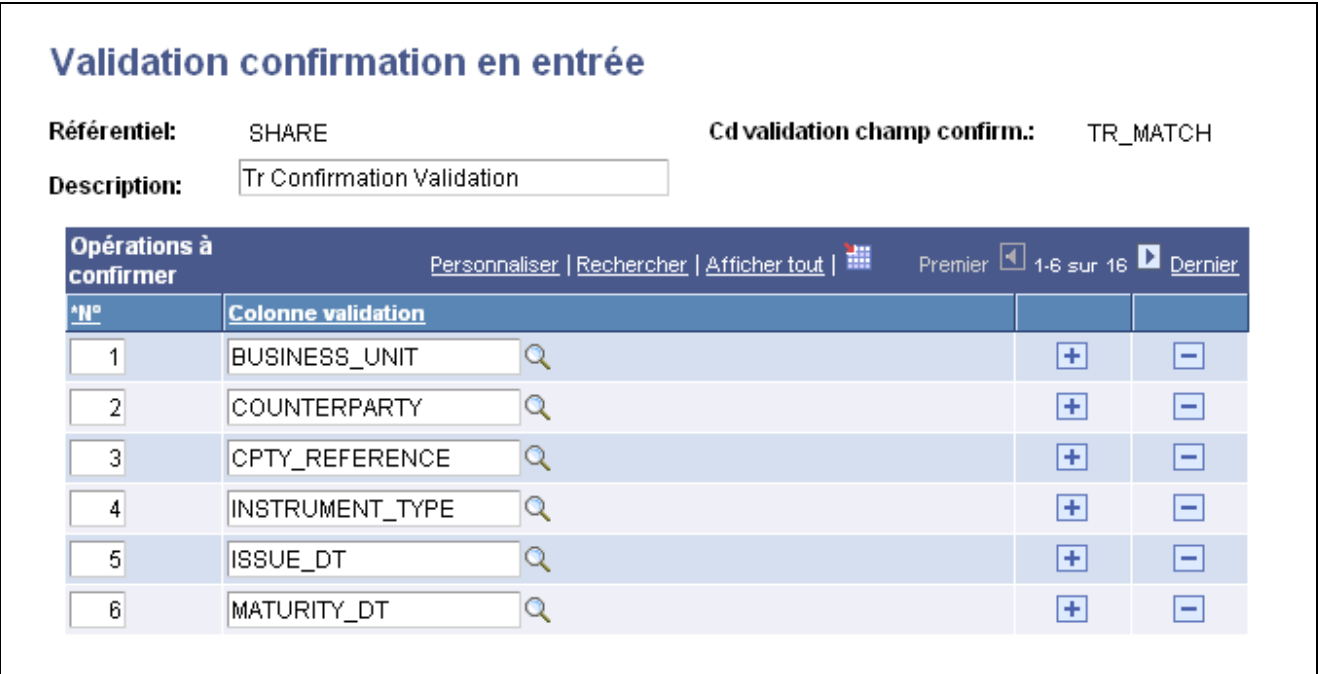

Page Validation confirmation en entrée

**N°** Modifiez le numéro s'il ne correspond pas à celui affiché par défaut.

**Colonne validation** Indique le champ qui doit être validé.

#### **Définir la confirmation automatique en entrée au niveau des instruments**

Accédez à la page Détail instrument.

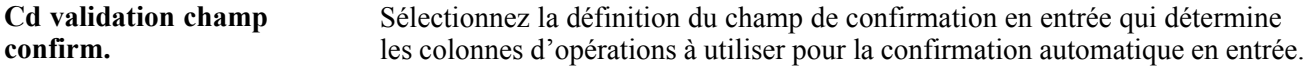

#### **Voir aussi**

[Chapitre](#page-73-0) 6, ["](#page-73-0)Définir des types et des modèles [d'instrument](#page-68-0)[,"](#page-73-0) Définir le détail d'un [instrument,](#page-73-0) [page](#page-73-0) [48](#page-73-0)

# **Confirmer automatiquement les opérations en entrée**

Pour confirmer des opérations en entrée :

- 1. Utilisez l'une des deux méthodes suivantes pour importer les données de confirmation en entrée au format CSV (valeurs séparées par des virgules) :
	- Messagerie d'application.
	- Traitement d'importation des confirmations en entrée.
- 2. Lancez le traitement Application Engine Confirmations en entrée (TR\_CNF\_MATCH) pour rapprocher les opérations confirmées et créer une liste de tâches des opérations non confirmées.

Cette section explique comment utiliser l'importation via la messagerie d'application.

#### **Pages utilisées pour confirmer automatiquement les opérations en entrée**

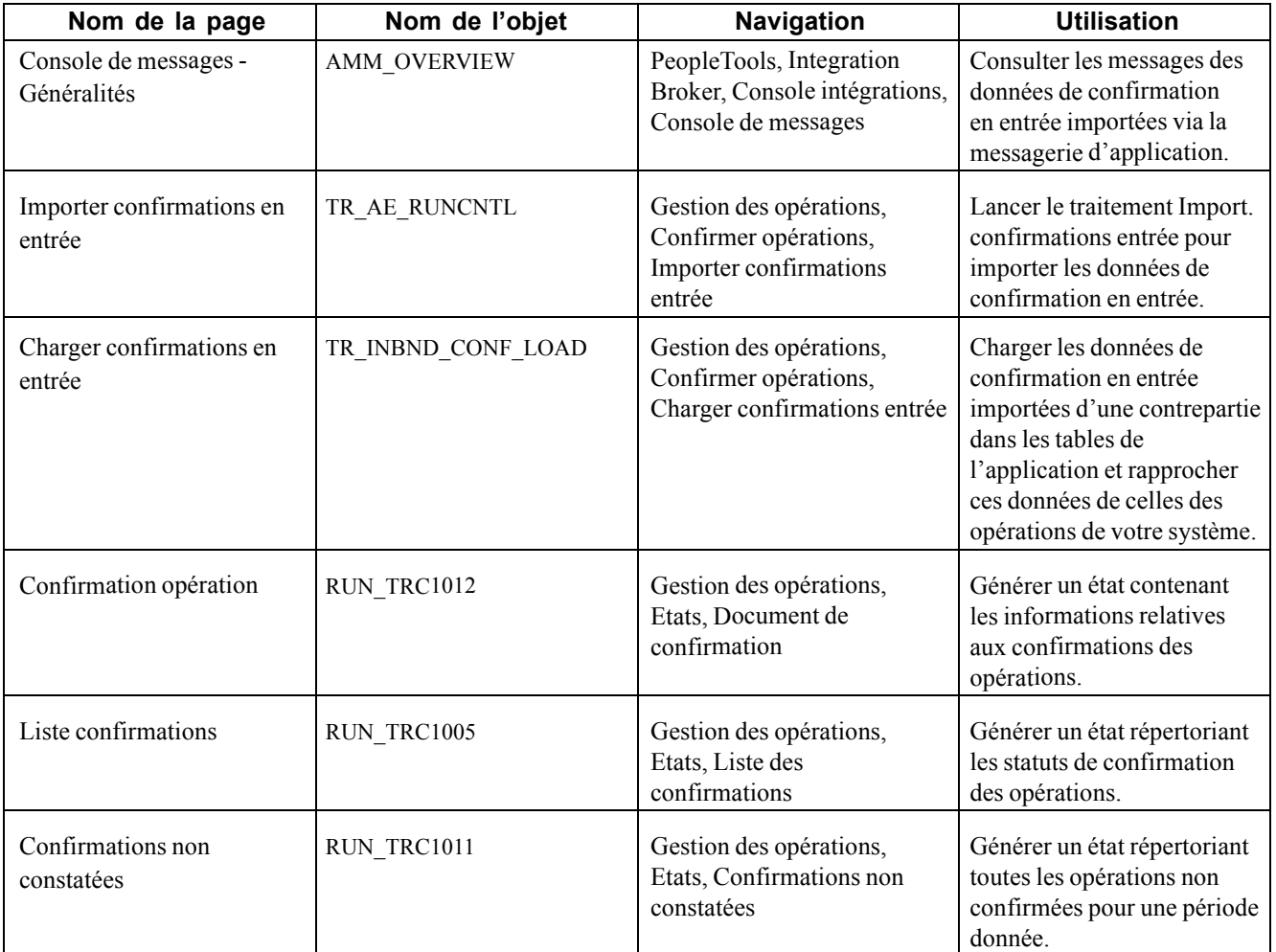

### **Utiliser l'importation via la messagerie d'application**

Accédez au composant Console de messages.

Consultez tous les messages relatifs aux confirmations en entrée.

Le traitement des confirmations en entrée à l'aide de la messagerie d'application est paramétré lors de l'implémentation. Les confirmations en entrée sont automatiquement reçues et stockées dans la table des confirmations en entrée de PeopleSoft Trésorerie (TR\_INBND\_CONFO). .

#### **Voir aussi**

*PeopleBook Enterprise PeopleTools 8.48 : PeopleSoft Integration Broker*

# **Traiter les confirmations automatiques en sortie**

Lancez le traitement Application Engine Confirmations en sortie (TR\_OTCNF\_EXP) pour écrire les données dans la table des confirmations en sortie et les transférer vers une contrepartie indépendante via une présentation de fichier. Ce traitement sélectionne uniquement les opérations en cours (qui ne sont pas encore confirmées ni activées) pour le traitement des confirmations automatiques au niveau de l'instrument.

#### **Page utilisée pour le traitement automatique des confirmations en sortie**

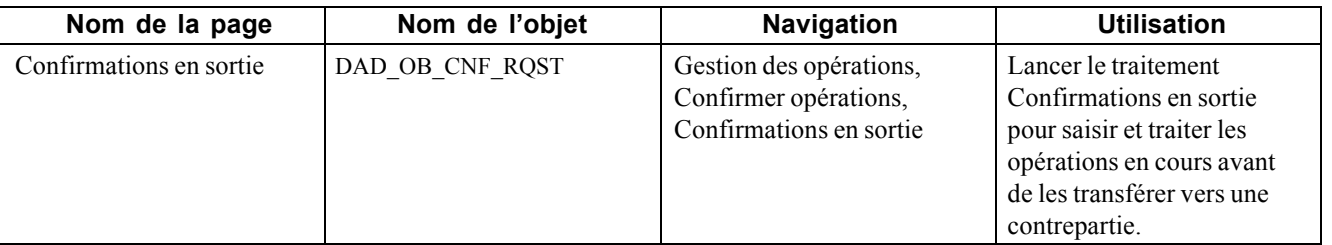

[Confirmer des opérations](#page-160-0) et al. et al. et al. et al. et al. et al. et al. et al. et al. et al. et al. et al. et al. et al. et al. et al. et al. et al. et al. et al. et al. et al. et al. et al. et al. et al. et al. et al. e

# <span id="page-170-0"></span>**CHAPITRE 10**

# **Gérer les opérations**

Ce chapitre présente la gestion des opérations, décrit les conditions préalables et explique comment :

- Vendre ou racheter une opération.
- Racheter une opération physique de taux d'intérêt.
- Renouveler une opération.
- Réactualiser les taux.
- Traiter les opérations à échéance.
- Désactiver des opérations.

#### **Comprendre la gestion des opérations**

Une fois les opérations traitées et regroupées dans des portefeuilles, vous pouvez effectuer les tâches administratives nécessaires à leur gestion, telles que :

• Vendre ou racheter une opération.

Cette fonctionnalité vous permet de vendre ou de racheter individuellement des opérations. C'est le cas, par exemple, si vous avez acheté une opération active et que vous avez besoin de la vendre au cours de son cycle de vie, ou si vous avez souscrit des opérations pour financer une dette et que vous souhaitez désormais rembourser cette dette.

• Racheter une opération physique de taux (mise en pension de titres ou repo)

Cette fonctionnalité vous permet de racheter des opérations et d'effectuer un nantissement pour la mise en pension des titres.

Pour un investisseur, la mise en pension de titres (ou repo) implique l'achat d'un titre avec l'engagement de le revendre au vendeur initial à une date ultérieure. Ces mises en pension concernent les instruments physiques de taux d'intérêt (généralement des titres d'Etat). Le vendeur continue généralement à recevoir tous les paiements du principal et des intérêts et l'acheteur reçoit généralement un pourcentage fixe sur le montant avec lequel il a acheté les titres mis en pension.

Une prise en pension de titres (ou "reverse repo") correspond à une mise en pension considérée du point de vue inverse. Un détenteur de titres obtient un financement à court terme en vendant des titres avec l'engagement de les racheter. Dans certains cas, le vendeur effectue une prise en pension d'un titre détenu par une partie et utilise cette somme pour financer la mise en pension d'un autre titre non détenu par une seconde partie. La différence de taux peut être avantageuse puisque les taux sont souvent déterminés par la qualité des instruments sous-jacents.

• Renouveler une opération physique de taux d'intérêt.

Cette fonctionnalité vous permet de proroger l'échéance d'opérations physiques de taux d'intérêt en modifiant la date et les paramètres monétaires de l'opération. Ces renouvellements ne concernent encore une fois que les instruments physiques de taux d'intérêt. Si l'on reprend l'exemple précédent, les transactions de mise en pension impliquent souvent une "mise en pension ouverte" qui correspond à une mise en pension d'un jour (même si la durée peut dépasser une journée) reconduite automatiquement jusqu'à échéance.

• Réactualiser le taux des opérations.

Vous devez réactualiser les taux au jour le jour en fonction de la bourse. Ce traitement met à jour les informations concernant les types de base d'instrument d'opérations physiques et de swaps de taux. Vous pouvez également planifier le lancement de ce traitement à la date de votre choix.

• Vérifier l'échéance des opérations.

Vous devez vérifier les dates d'échéance des opérations. Ce traitement examine toutes les opérations actives, détermine si elles ont atteint ou non leur date d'échéance et modifie le statut des opérations qui l'ont atteinte.

• Désactiver (ou "annuler") des opérations.

Vous devez désactiver une opération qui était auparavant active. Ce traitement désactive la plupart des événements d'une opération active, même si des liquidités ont été perçues. Toute imputation comptable créée pour cette opération doit être ajustée manuellement.

### **Workflows de gestion des opérations**

Si vous avez implémenté le workflow de révision des facilités de crédit et que vous lancez le traitement Surveillance expiration facil. (TR\_FCLTY\_RVW), le système achemine automatiquement les facilités de crédit qui arrivent à expiration et qui sont associées à des opérations vers la liste de tâches de l'utilisateur (ou des utilisateurs) désigné(s).

#### **Voir aussi**

[Chapitre](#page-67-0) 5, ["G](#page-67-0)érer les facilités dans le module Gestion des [Opérations](#page-60-0)[,"](#page-67-0) [Contrôler](#page-67-0) les facilités de crédit des opérations, [page](#page-67-0) [42](#page-67-0)

Chapitre 10, "Gérer les [opérations,](#page-170-0)" Workflows de gestion des opérations, page 146

### **Conditions préalables**

Avant d'effectuer les tâches de gestion, vous devez créer, traiter et confirmer les opérations.

#### **Voir aussi**

[Chapitre](#page-108-0) 7, ["S](#page-108-0)aisir des [opérations](#page-108-0) et des tickets contrat[s,"](#page-108-0) [page](#page-108-0) [83](#page-108-0)

[Chapitre](#page-154-0) 8, ["T](#page-154-0)raiter et gérer des [opérations,"](#page-154-0) [page](#page-154-0) [129](#page-154-0)

[Chapitre](#page-160-0) 9, ["Confirmer](#page-160-0) des opération[s,"](#page-160-0) [page](#page-160-0) [135](#page-160-0)

### **Vendre ou racheter une opération**

Cette section explique comment vendre ou racheter une opération.

La fonction de vente/rachat du module Gestion des Opérations vous permet de vendre ou de racheter tous les types d'opération. Vous pouvez notamment l'utiliser pour :

- Vendre à tout moment de son cycle de vie un investissement acheté.
- Fractionner une opération existante en une ou plusieurs nouvelles opérations.
- Rembourser une dette.

#### **Page utilisée pour vendre ou racheter une opération**

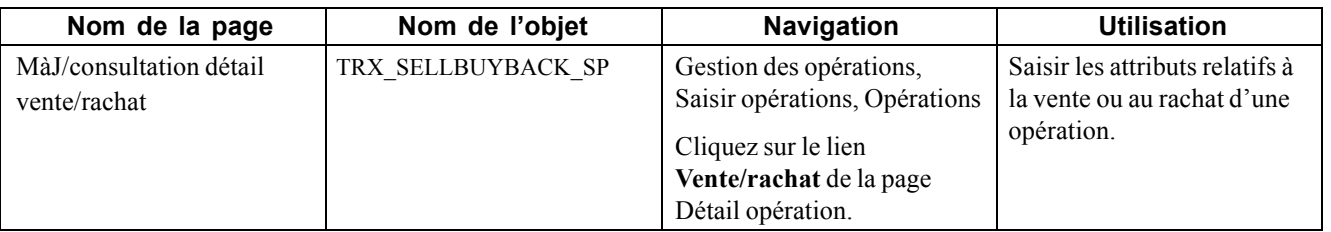

#### **Saisir le détail de la vente ou du rachat d'une opération**

Accédez à la page MàJ/consultation détail vente/rachat.

Le lien **Vente/rachat** apparaît sur la page Détail opération ou Détail contrat une fois l'opération enregistrée. Le lien reste visible tant que l'opération est ouverte. La fonction de vente/rachat ne peut pas être utilisée avec les opérations de type option ou option binaire.

Pour visualiser cette page, vous devez sélectionner la valeur *Clos* dans le champ **Type contrat** de la page Détail contrat. Sinon, le lien **Vente/rachat** n'apparaît pas.

Voir [Chapitre](#page-152-0) 7, ["S](#page-152-0)aisir des [opérations](#page-108-0) et des tickets contrat[s,"](#page-152-0) Saisir le détail d'un [contrat,](#page-152-0) [page](#page-152-0) [127.](#page-152-0)

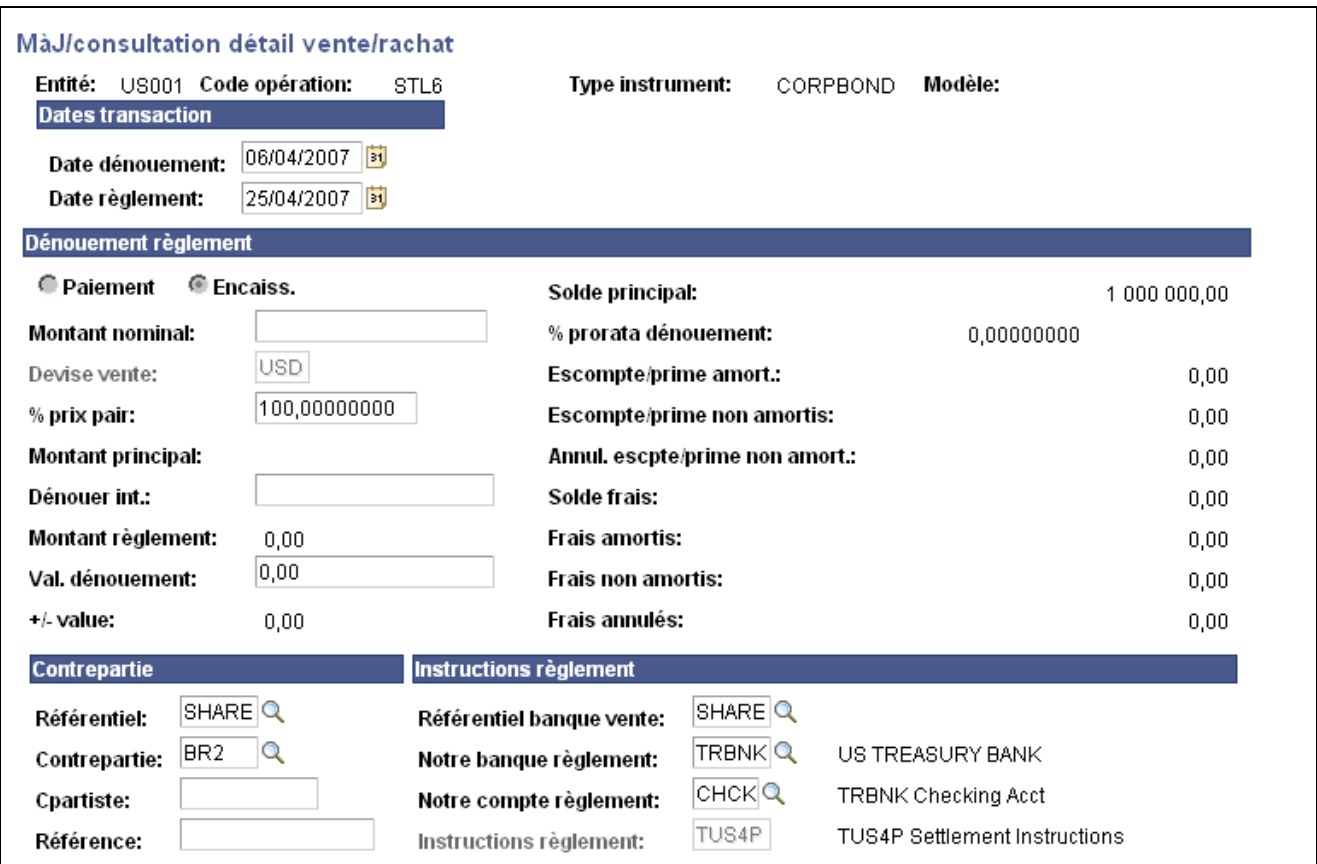

Page MàJ/consultation détail vente/rachat

**Remarque :** certains champs de la page MàJ/consultation détail vente/rachat n'apparaissent pas pour les opérations non physiques.

#### **Dates transaction**

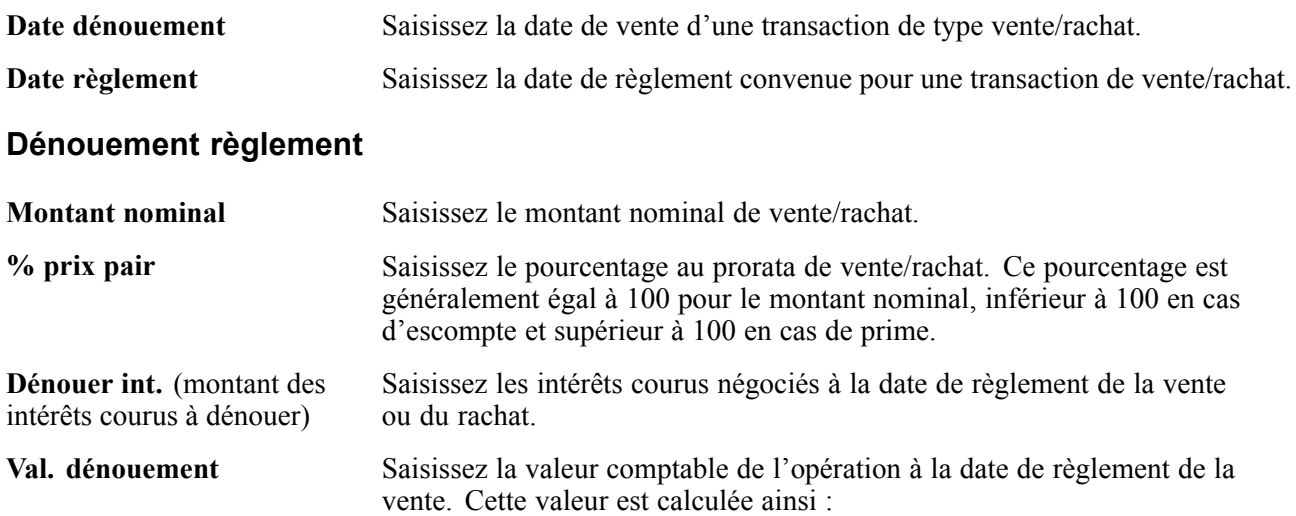

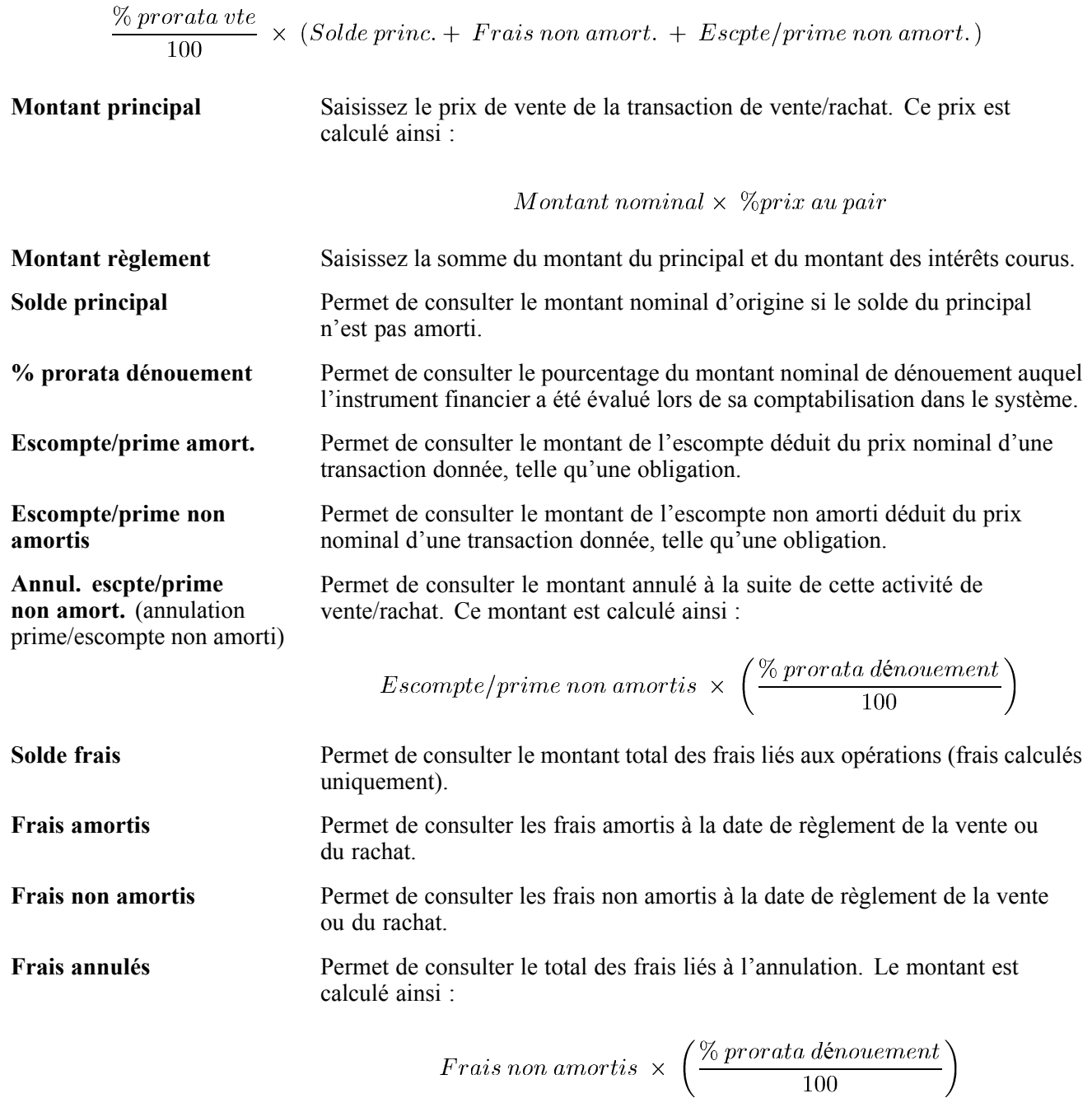

# **Racheter une opération physique de taux d'intérêt**

Cette section présente le rachat d'une opération physique de taux d'intérêt.

#### **Page utilisée pour racheter une opération physique de taux d'intérêt**

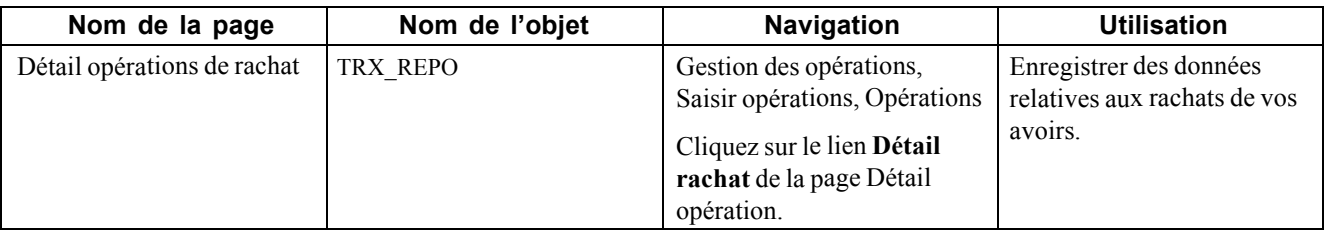

#### **Enregistrer le détail de la mise en pension d'opérations physiques de taux**

Accédez à la page Détail opérations de rachat.

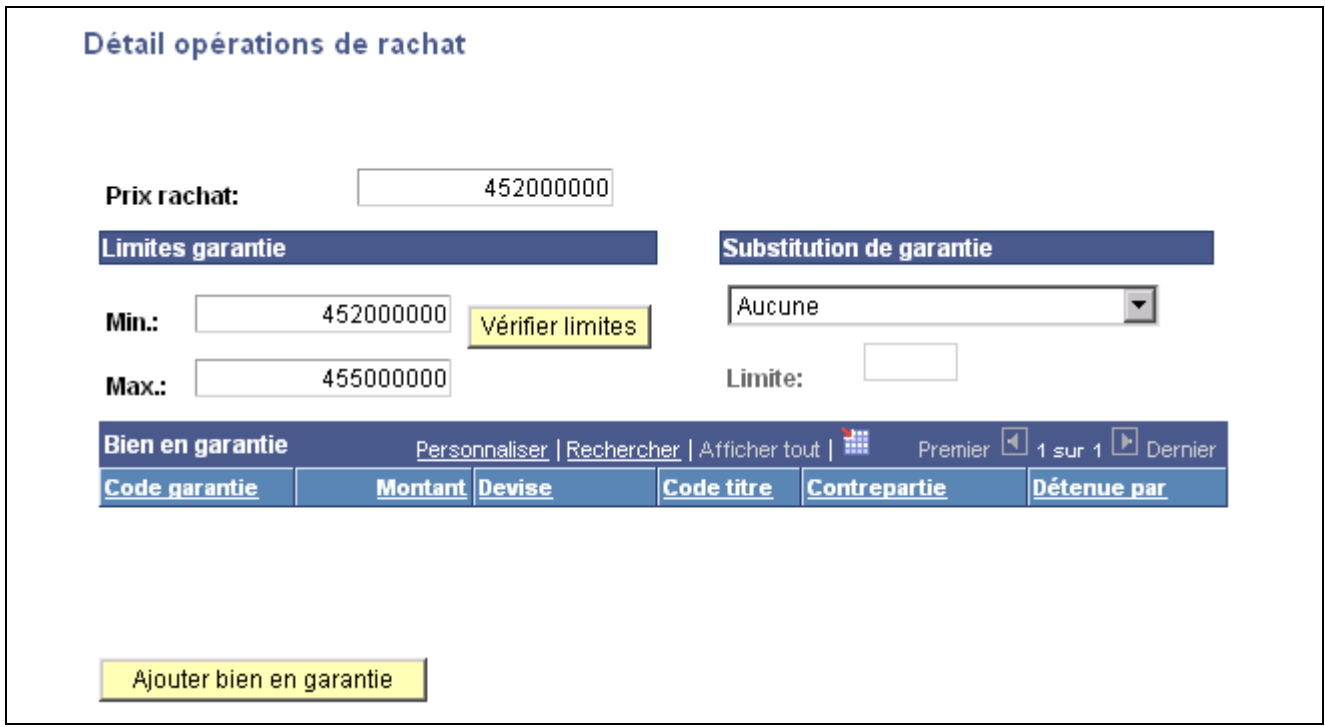

Page Détail opérations de rachat

**Remarque :** cette page n'est accessible que si la case *Conv. rachat* est cochée sur la page Détail instrument.

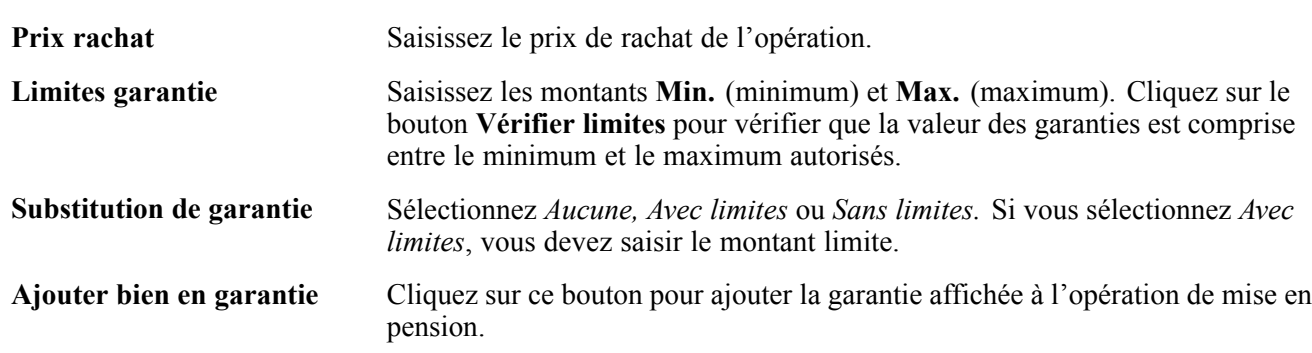

# **Renouveler une opération physique de taux d'intérêt**

Cette section explique comment modifier la durée et les paramètres monétaires d'une opération physique de taux pour la "renouveler".

#### **Page utilisée pour renouveler une opération**

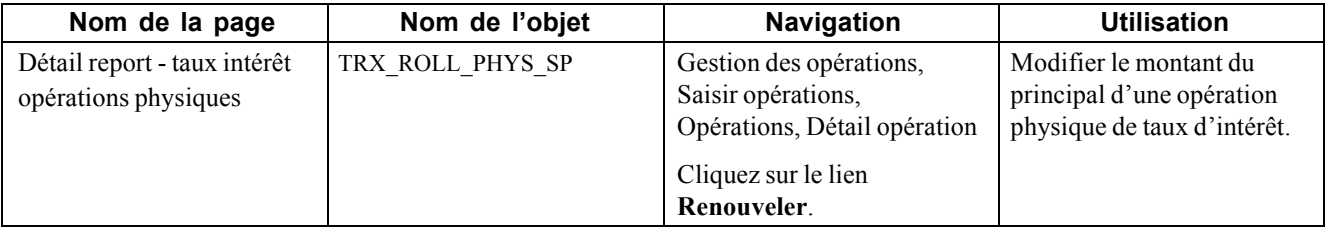

#### **Saisir le détail du renouvellement d'une opération physique de taux d'intérêt**

Accédez à la page Détail report - taux intérêt opérations physiques.

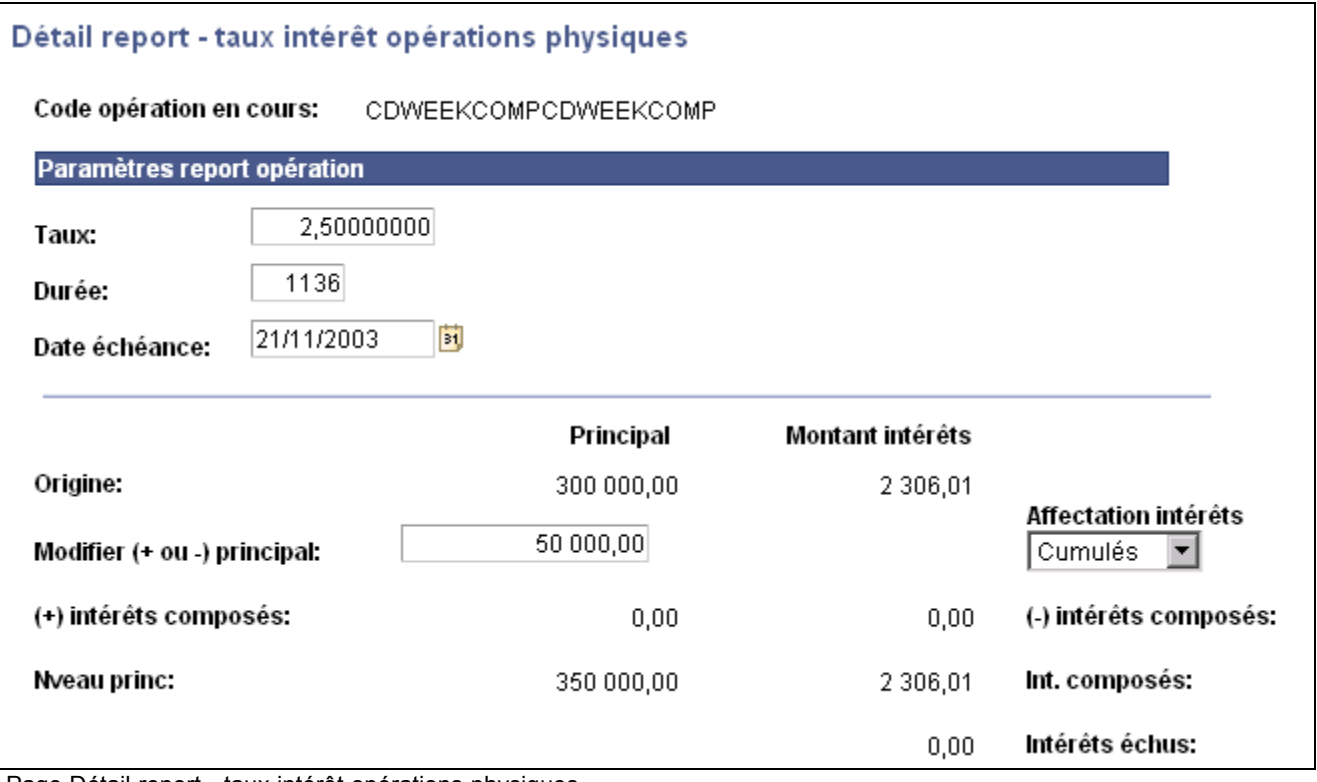

Page Détail report - taux intérêt opérations physiques

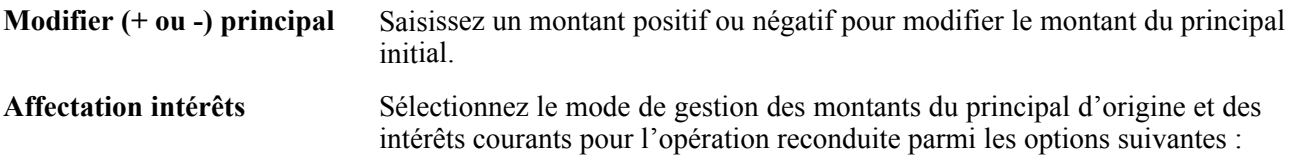

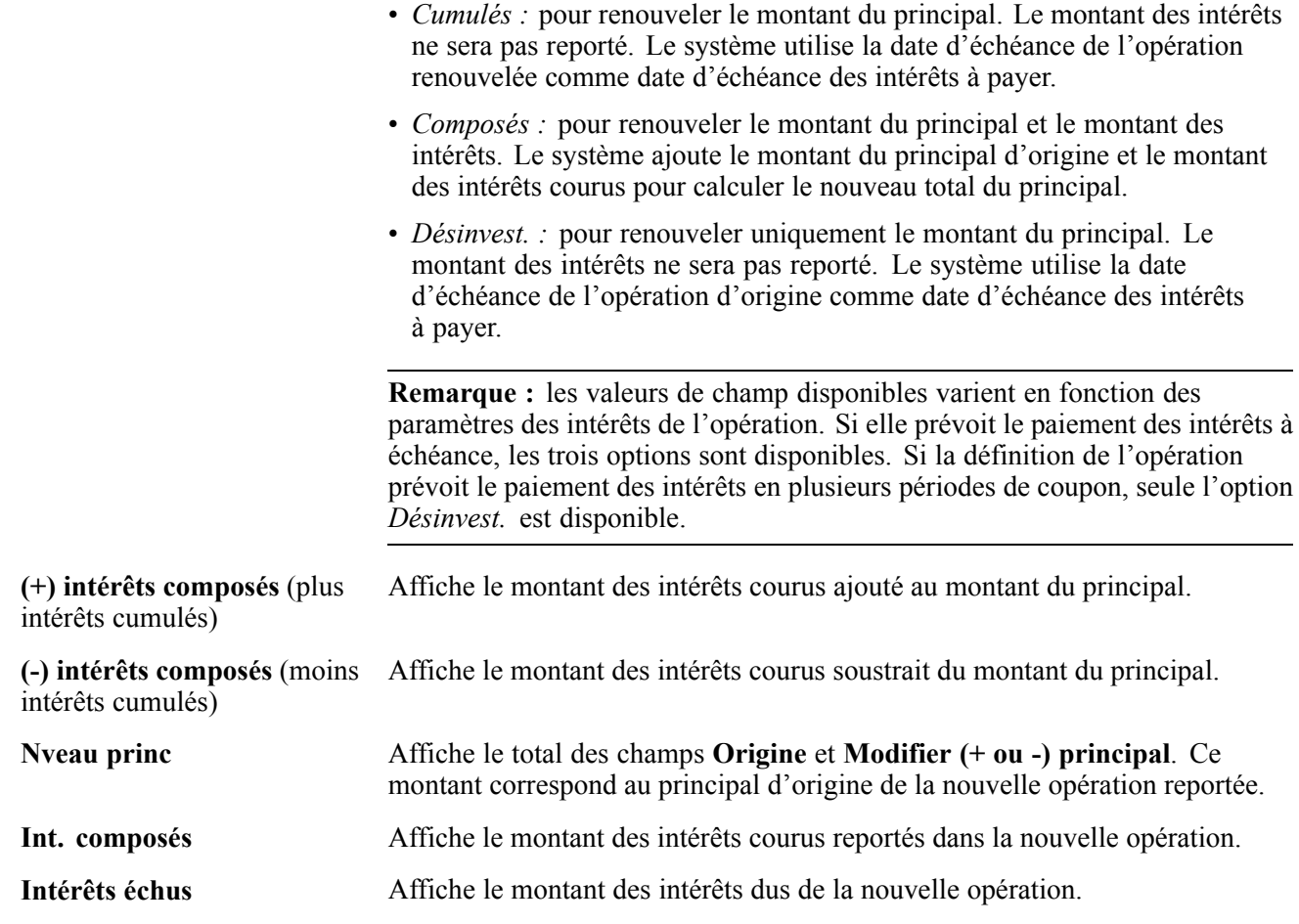

# **Réactualiser les taux**

Cette section explique comment :

- Planifier les réactualisations de taux.
- Réactualiser les taux automatiquement.

#### <span id="page-178-0"></span>**Page utilisée pour traiter les taux de réactualisation**

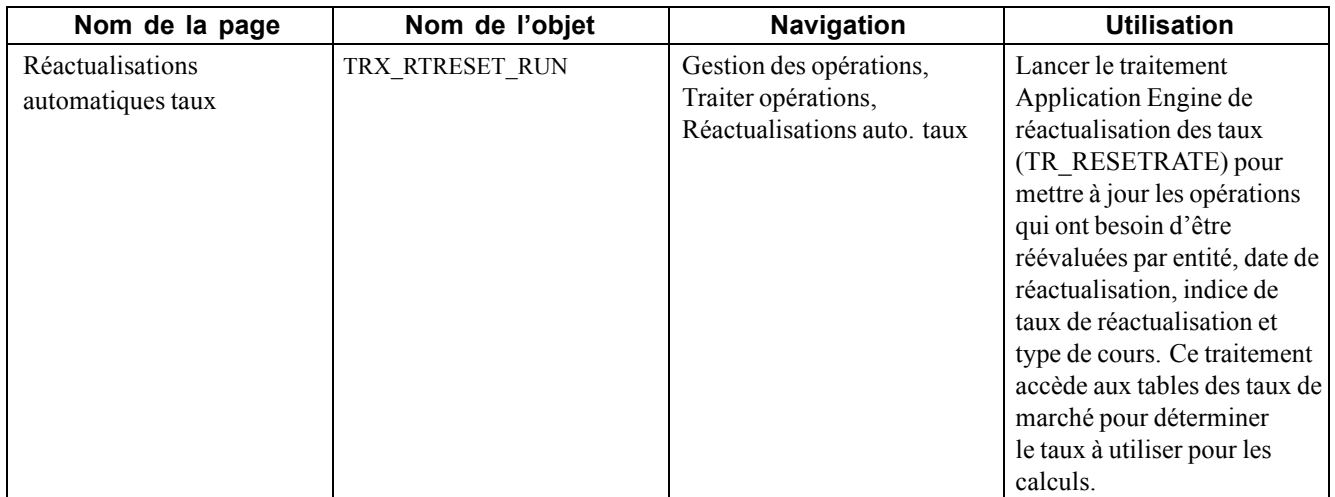

#### **Réactualiser les taux automatiquement**

Accédez à la page Réactualisations automatiques taux.

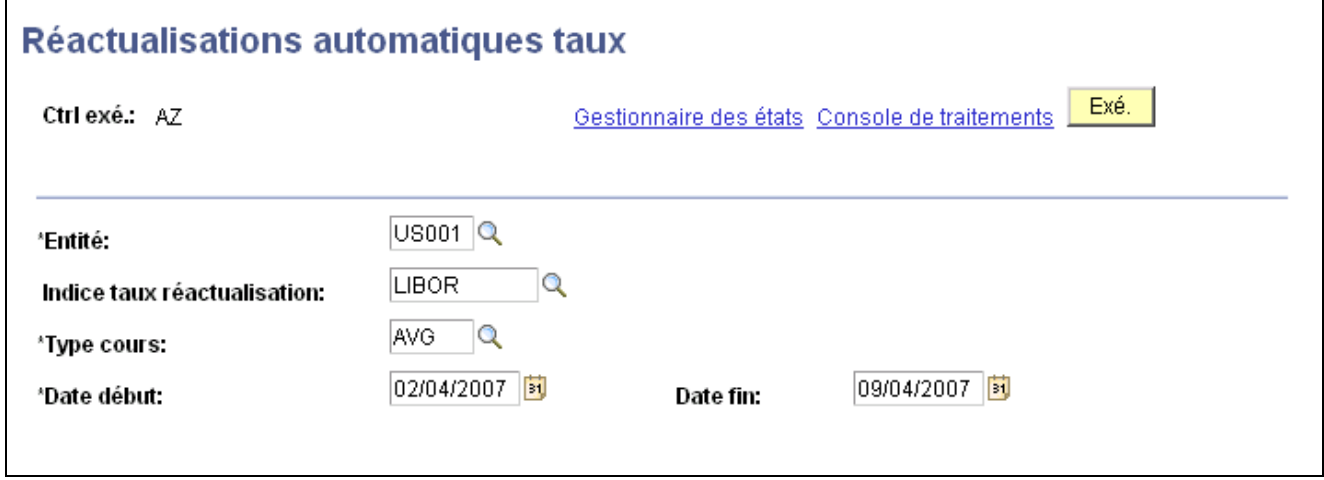

Page Réactualisations automatiques taux

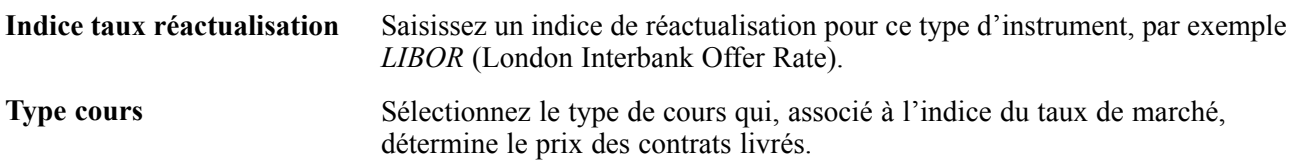

Pour que le taux puisse être réactualisé pour n'importe quelle opération à la date indiquée, l'indice de réactualisation et le type de cours saisis ici doivent correspondre à ceux de l'opération d'origine. L'opération et les flux de trésorerie qui en découlent sont mis à jour en fonction du nouveau taux pour cette date. Le taux mis à jour peut également être consulté sur la page Dates intérêts et paiement. Si nécessaire, le taux alimenté par le traitement automatique peut être modifié sur la page Dates intérêts et paiement.

# **Traiter les opérations à échéance**

Lancez le traitement Opérations à échéance (TR\_MATURE) pour identifier toutes les opérations actives ayant atteint leur date d'échéance et leur affecter le statut "A échéance". Pour les opérations multilignes, à l'exception des options et des contrats à terme (futures), l'opération est considérée à échéance uniquement si toutes les lignes de l'opération ont dépassé leur date d'échéance.

### **Page utilisée pour traiter les opérations à échéance**

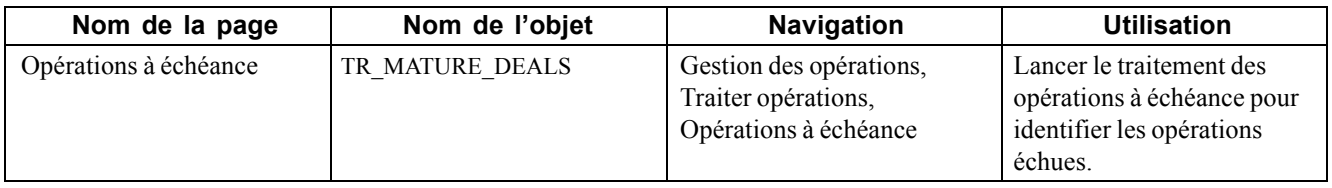

### **Traiter les opérations à échéance**

Accédez à la page Opérations à échéance.

Utilisez l'Ordonnanceur de traitements pour déterminer la date, l'heure et la fréquence d'exécution du contrôle de validation des opérations échues.

**Remarque :** programmez le traitement TR\_MATURE depuis l'Ordonnanceur de traitements en utilisant une fréquence d'exécution quotidienne *(Daily)*.

# **Désactiver des opérations**

Cette section explique comment désactiver des opérations et lancer l'état Imputations comptables pour opérations annulées.

#### **Comprendre la désactivation des opérations**

Vous pouvez utiliser le traitement Application Engine Annuler/désactiver opération (TR\_UNDO\_DEAL) pour annuler des événements sur une opération auparavant active, même si de l'argent a été perçu pour l'opération. L'utilitaire d'annulation d'opérations ne désactive que les opérations traitées. La désactivation d'une opération étant définitive, seuls les utilisateurs autorisés à annuler des opérations peuvent utiliser cette fonction.

**Remarque :** comme le traitement ne contrepasse pas automatiquement les imputations comptables associées, vous devez contrepasser manuellement toutes les imputations comptables d'une opération sur la page Imputations comptables.

Le traitement d'annulation d'opérations :

- Affecte le statut « désactivé » aux flux de trésorerie, à la position et aux événements comptables dans les tables de positions de transactions (TRX\_POSITION\_TR) et de mouvements de trésorerie (CASH\_FLOW\_TR).
- Génère automatiquement un état répertoriant les opérations désactivées pour l'entité indiquée. De plus, l'état répertorie les imputations comptables affectées qui nécessitent un ajustement manuel.
#### **Voir aussi**

[Chapitre](#page-108-0) 7, ["S](#page-108-0)aisir des [opérations](#page-108-0) et des tickets contrat[s,"](#page-108-0) [page](#page-108-0) [83](#page-108-0)

*PeopleSoft Enterprise 9.0 : PeopleBook Gestion de Trésorerie*, "Gérer la comptabilité de la trésorerie," Ajuster des imputations comptables

# **Conditions préalables**

Avant d'utiliser l'utilitaire d'annulation d'opérations, vous devez :

- Installer cet utilitaire lors de l'implémentation.
- Définir les droits de désactivation d'opérations en fonction des codes utilisateur.

# **Page utilisée pour désactiver des opérations**

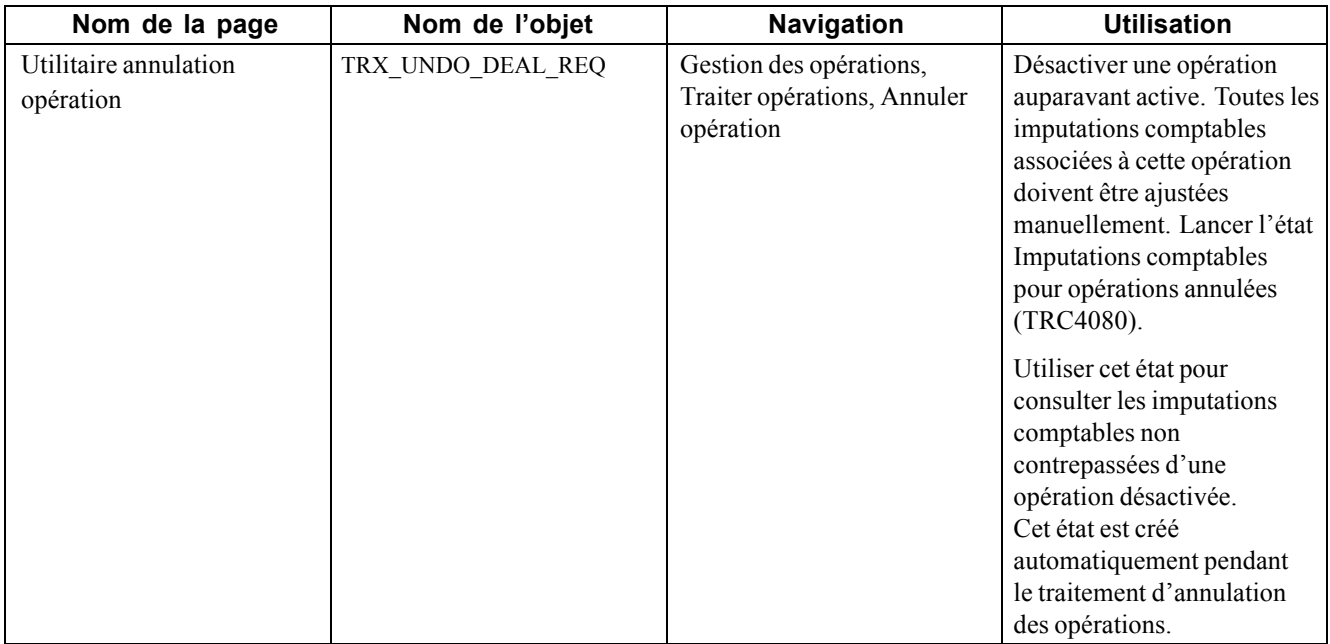

#### **Désactiver des opérations**

Accédez à la page Utilitaire annulation opération.

Seuls les utilisateurs autorisés à annuler des opérations peuvent accéder à cette page. Avant de désactiver une opération, vous devez reconfirmer votre code utilisateur et votre mot de passe.

[Gérer les opérations](#page-170-0) Chapitre 10

# <span id="page-182-0"></span>**ANNEXE A**

# **Configurer les traitements par lots pour le module Gestion des Opérations**

Cette annexe explique comment configurer les tables temporaires pour le traitement par lots.

# **Configurer les tables temporaires pour le traitement par lots**

Si vous lancez simultanément plusieurs traitements par lots, vous risquez de provoquer des conflits de données et des blocages au niveau des tables temporaires. Pour éviter ce genre d'incidents, les outils PeopleTools vous permettent de réserver des instances spécifiques de tables temporaires pour chaque traitement. Lorsque l'outil PeopleSoft Application Engine gère une instance de table temporaire réservée, il vérifie le verrouillage de la table avant de l'utiliser et son déverrouillage après utilisation.

Au moment de déterminer le nombre d'instances de tables temporaires à réserver pour un traitement, prenez en compte le nombre de tables temporaires que ce traitement utilise. Plus vous définissez d'instances, plus le nombre de copies de tables temporaires sur le système sera élevé. Par exemple, si un traitement utilise 25 tables temporaires et que vous disposez de 10 instances pour ce traitement, le nombre de tables temporaires présentes dans le système s'élèvera à 250.

Si vous lancez plusieurs traitements en parallèle et que toutes les instances de tables temporaires réservées sont utilisées, le traitement sera moins performant. Vous devez donc trouver le juste équilibre pour votre organisation.

**Remarque :** lorsque vous indiquez le nombre d'instances, PeopleSoft Application Designer affiche la liste des tables temporaires destinées à ce traitement. Reportez-vous à cette liste pour déterminer le nombre de tables temporaires que chaque traitement utilise.

Indiquez le nombre d'instances de tables temporaires à réserver pour le traitement en différé MàJ positions/op. trésorerie (TR\_POSN) qui peut être exécuté en parallèle dans PeopleSoft Banques.

Pour plus d'informations sur l'utilisation des tables temporaires et le paramétrage du nombre d'instances, reportez-vous à la documentation PeopleTools.

Avant d'exécuter des traitements COBOL de PeopleSoft Comptabilité Générale et Analytique, pensez également à configurer des tables temporaires pour ces traitements. Pour plus d'informations, consultez le *PeopleBook PeopleSoft Enterprise 9.0 Comptabilité Générale et Analytique*.

#### **Voir aussi**

*PeopleSoft Enterprise 9.0 : PeopleBook Comptabilité Générale et Analytique*, "Optimiser les performances du module Comptabilité Générale et Analytique"

*PeopleBook Enterprise PeopleTools 8.48 : PeopleSoft Application Engine*

# <span id="page-184-0"></span>**ANNEXE B**

# **Exemples de saisie d'opérations**

Cette annexe présente des exemples de saisie d'opérations et explique comment :

- Saisir des opérations physiques de taux d'intérêt.
- Saisir des swaps de taux.
- Saisir des opérations de change.
- Saisir des options.
- Saisir des opérations de contrat à terme (futures).
- Saisir des opérations de type marchandises.
- Saisir des opérations génériques.
- Saisir des opérations de type actions.

#### **Comprendre les exemples de saisie d'opérations**

Cette annexe traite du composant Saisir opérations dans le cadre de la saisie des principaux types d'opération. Reportez-vous au chapitre Saisir des opérations et des tickets contrats pour obtenir la description de la fonctionnalité d'une page, des termes et des chemins d'accès à la page.

Les exemples présentés comprennent les valeurs saisies manuellement (ou saisies automatiquement par le système, comme la Description) sur la page Détail opération et les pages associées. Aucune valeur n'est indiquée pour les pages Instructions de règlement et Code utilisateur puisque ces valeurs sont généralement saisies automatiquement par le système.

Les valeurs de la page Mouvements trésorerie sont en lecture seule.

#### **Voir aussi**

[Chapitre](#page-108-0) 7, ["S](#page-108-0)aisir des [opérations](#page-108-0) et des tickets contrat[s,"](#page-108-0) [page](#page-108-0) [83](#page-108-0)

### **Saisir des opérations physiques de taux d'intérêt**

Cette section explique comment :

- Saisir des obligations.
- Saisir des prêts bancaires.
- Saisir des prêts à amortissement linéaire.
- Saisir des ventes/rachats.
- Saisir des conventions de rachat (mise en pension de titres ou "repo").

### **Saisir des obligations**

Le 11 mai 2000, vous devez saisir une obligation à taux variable avec un montant nominal d'un million de dollars, un taux initial de 10 pour cent et une durée de 367 jours. La date de règlement est fixée au 12 mai 2000 et la date d'échéance au 14 mai 2001.

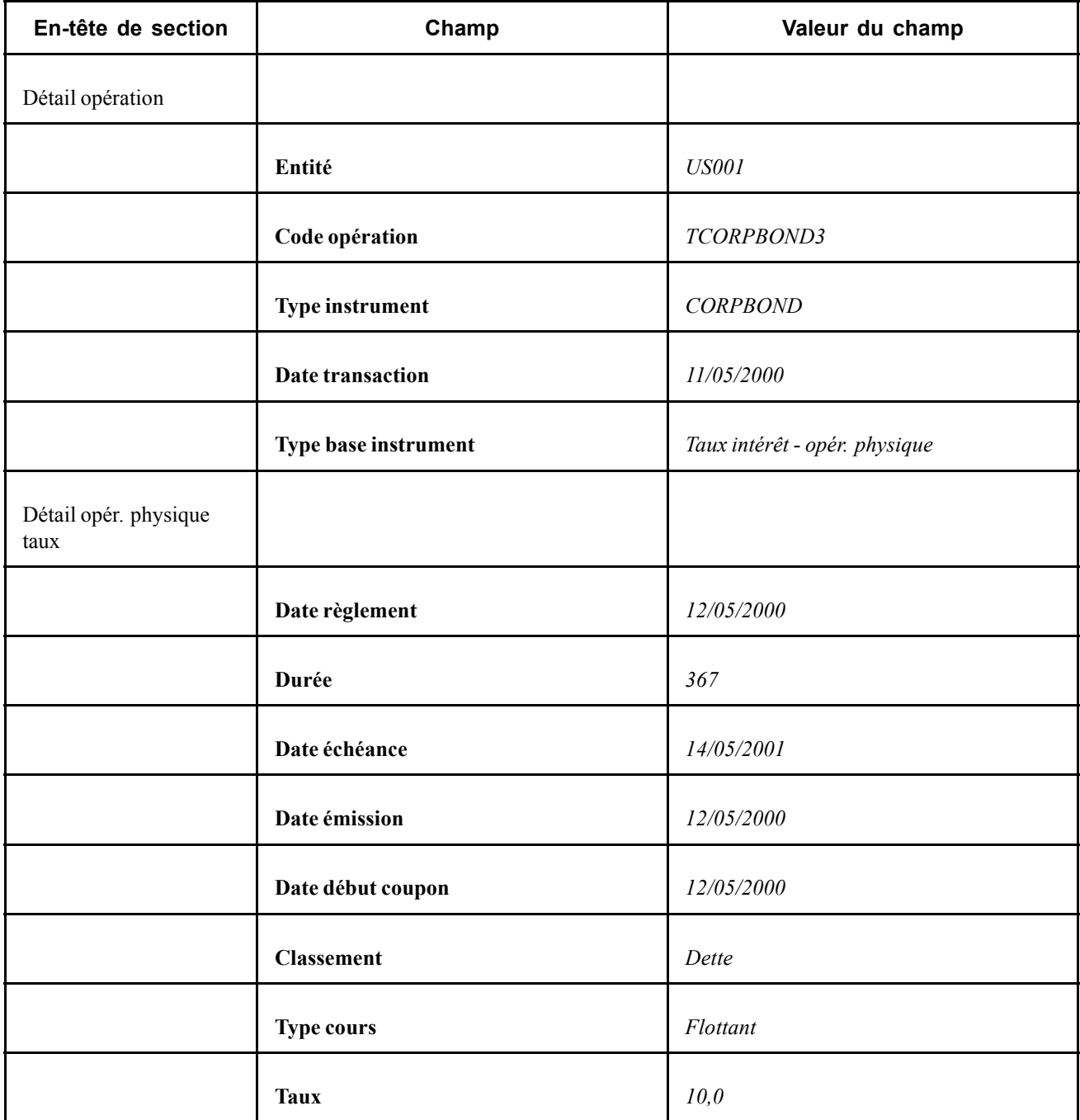

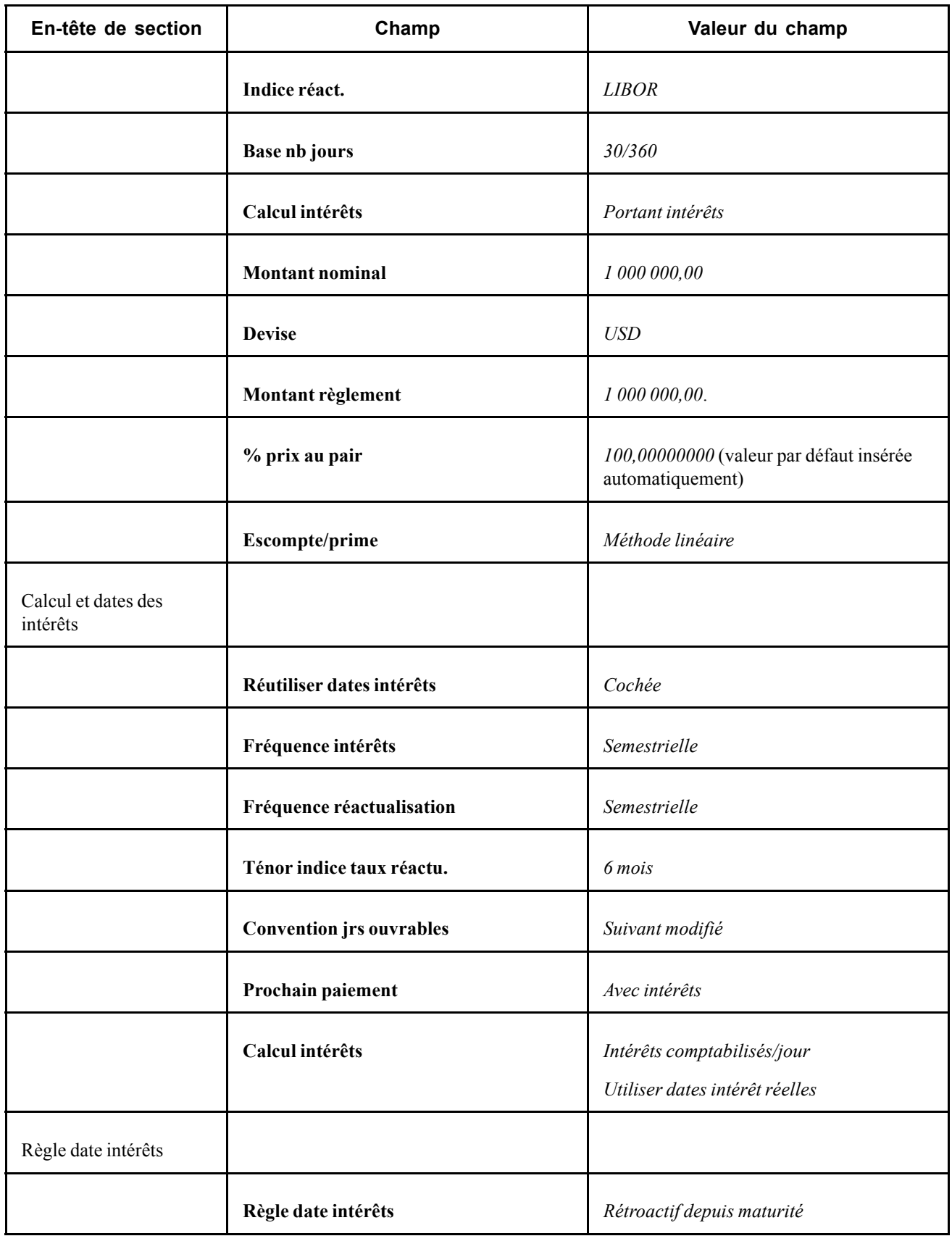

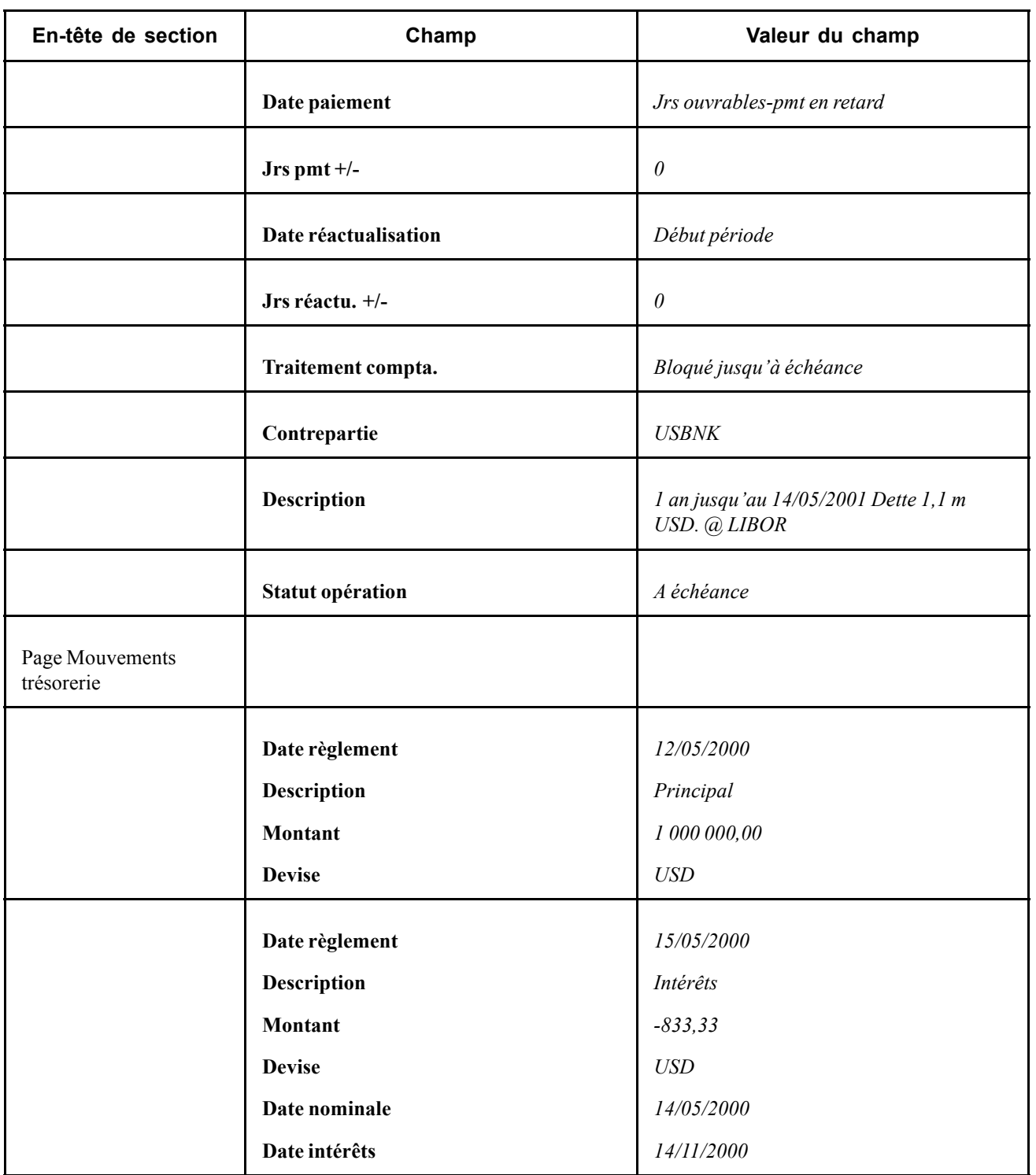

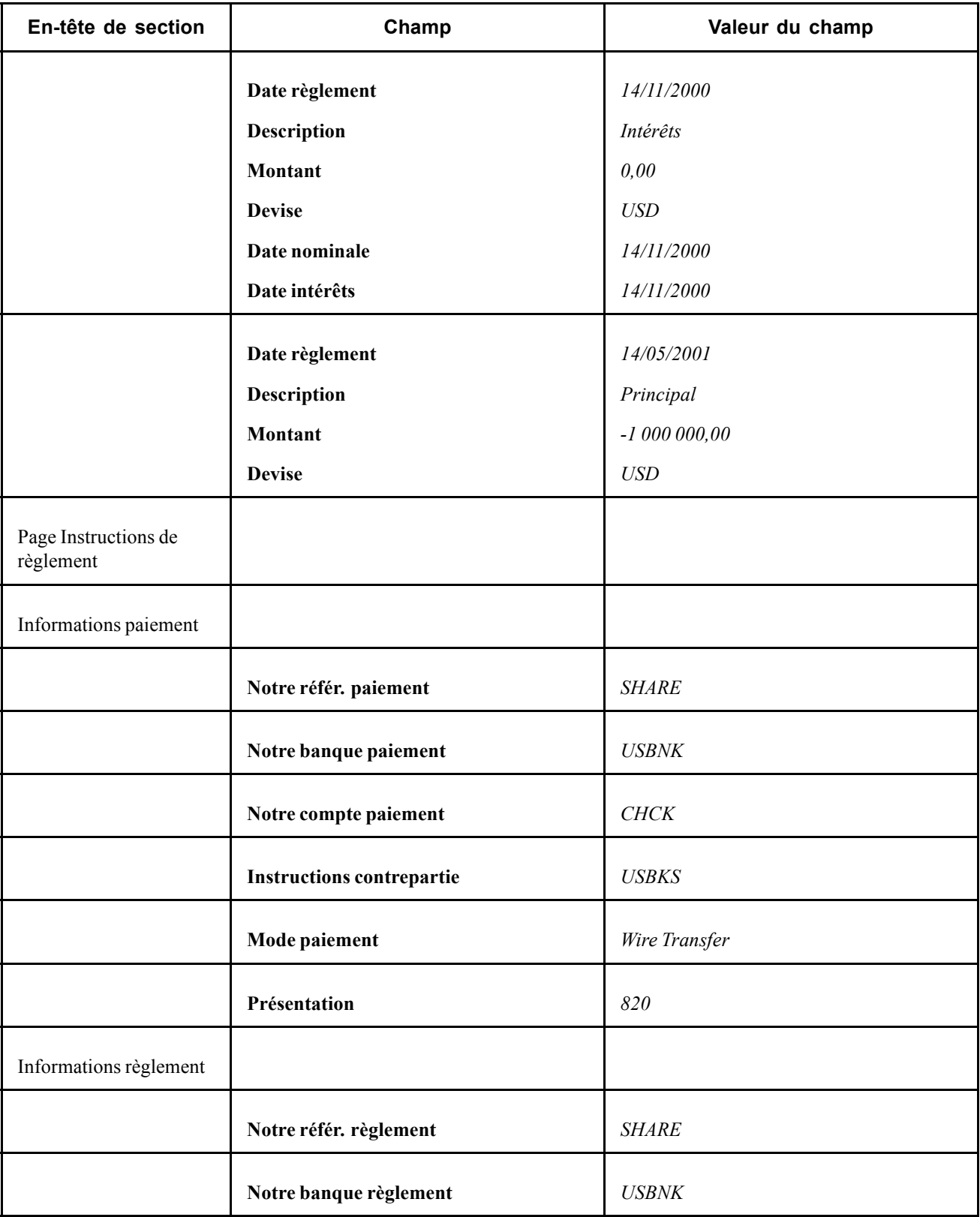

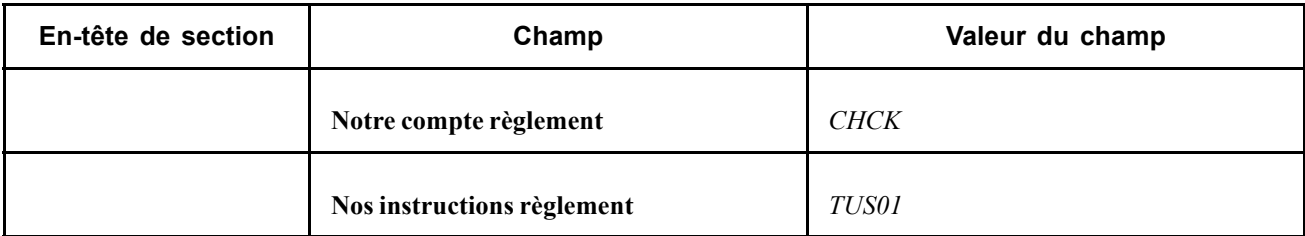

### **Saisir des prêts bancaires**

Le 16 octobre 2000, vous recevez un ordre pour un prêt bancaire de 100 000 USD, avec un taux flottant indexé sur le LIBOR (London Inter-bank Offer Rate). La date de règlement est fixée au 25 octobre 2000 avec une durée de 365 jours. La méthode linéaire est utilisée pour l'Escompte/prime. La valeur du taux initial est éventuellement saisie dans le champ Taux.

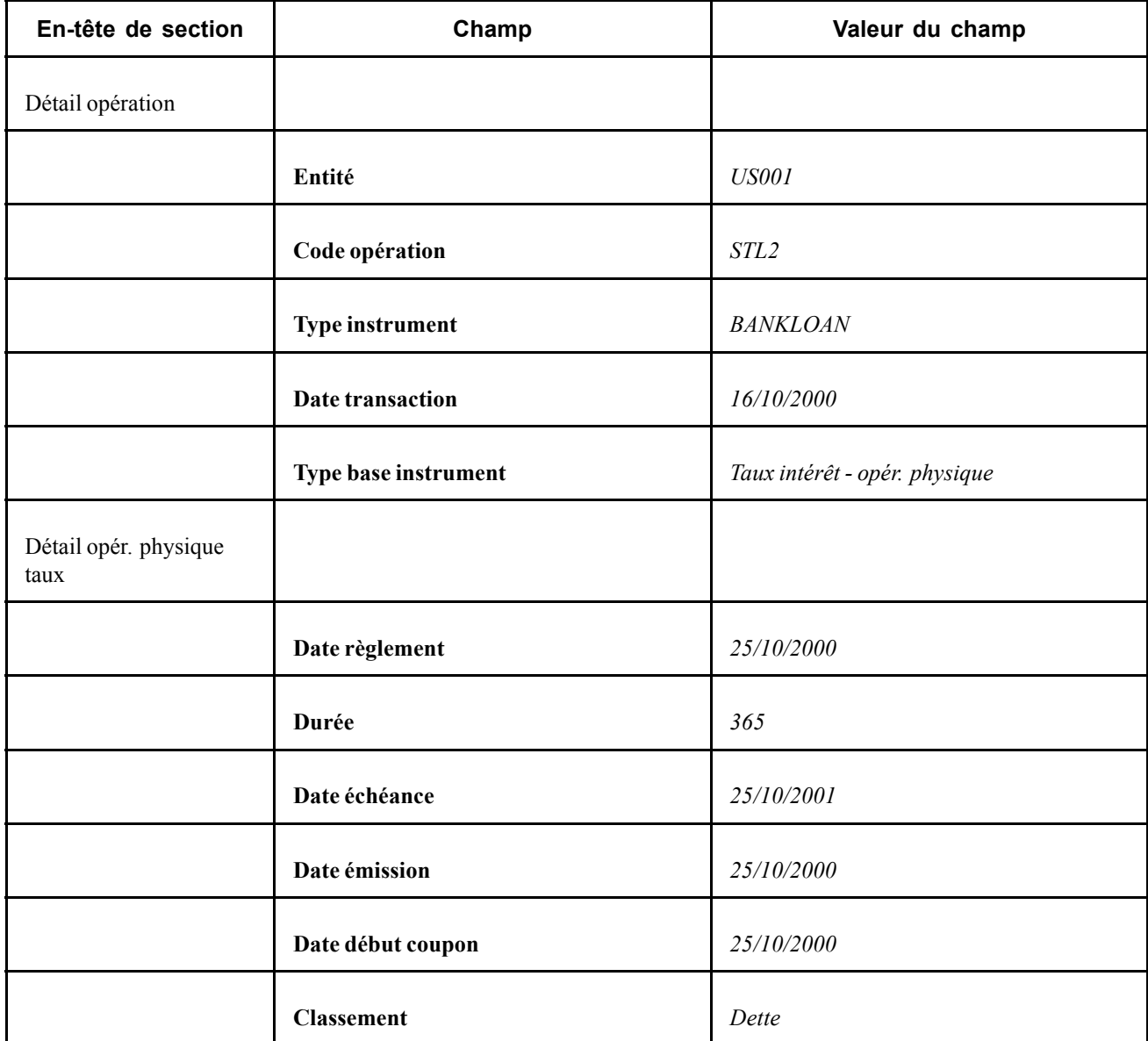

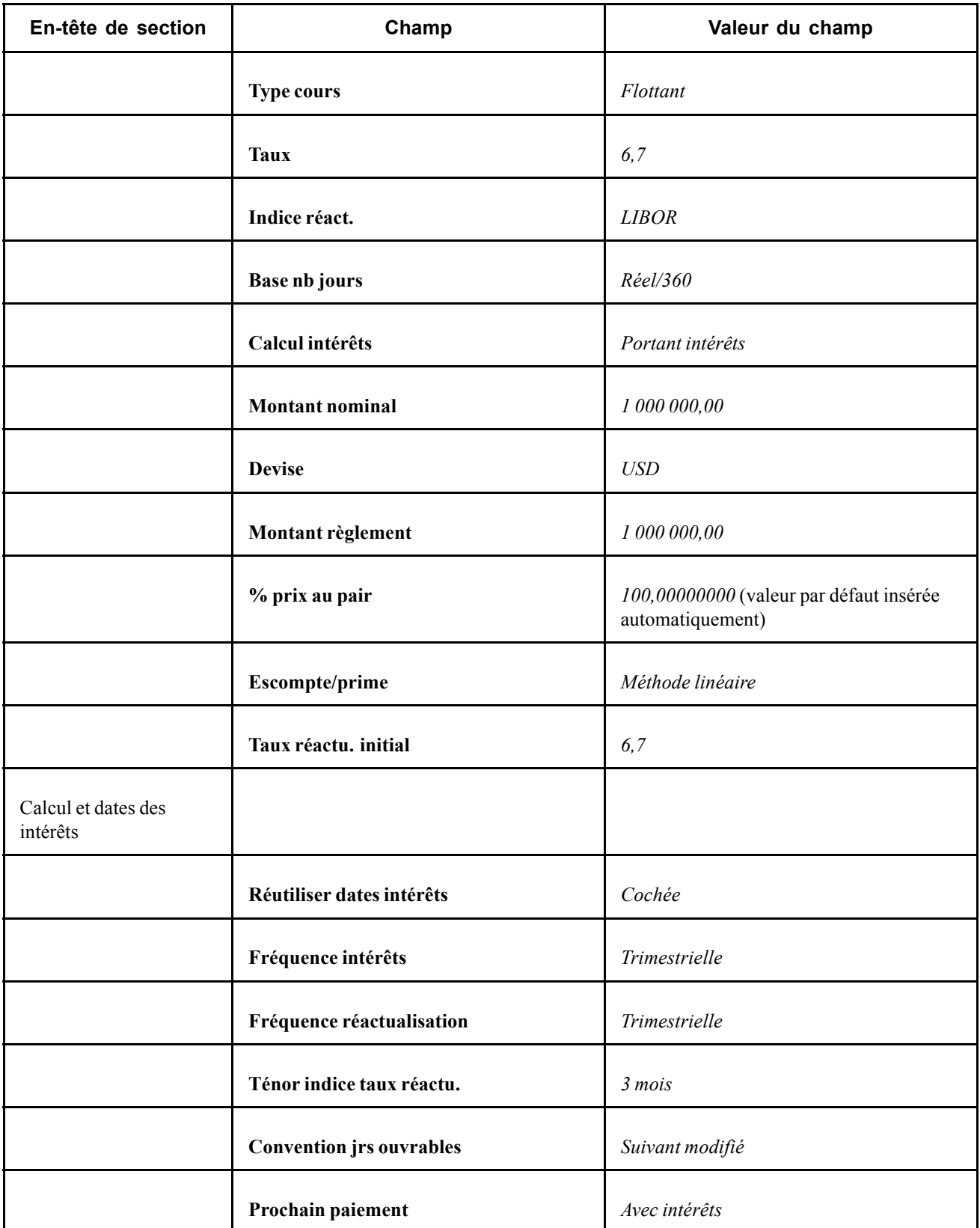

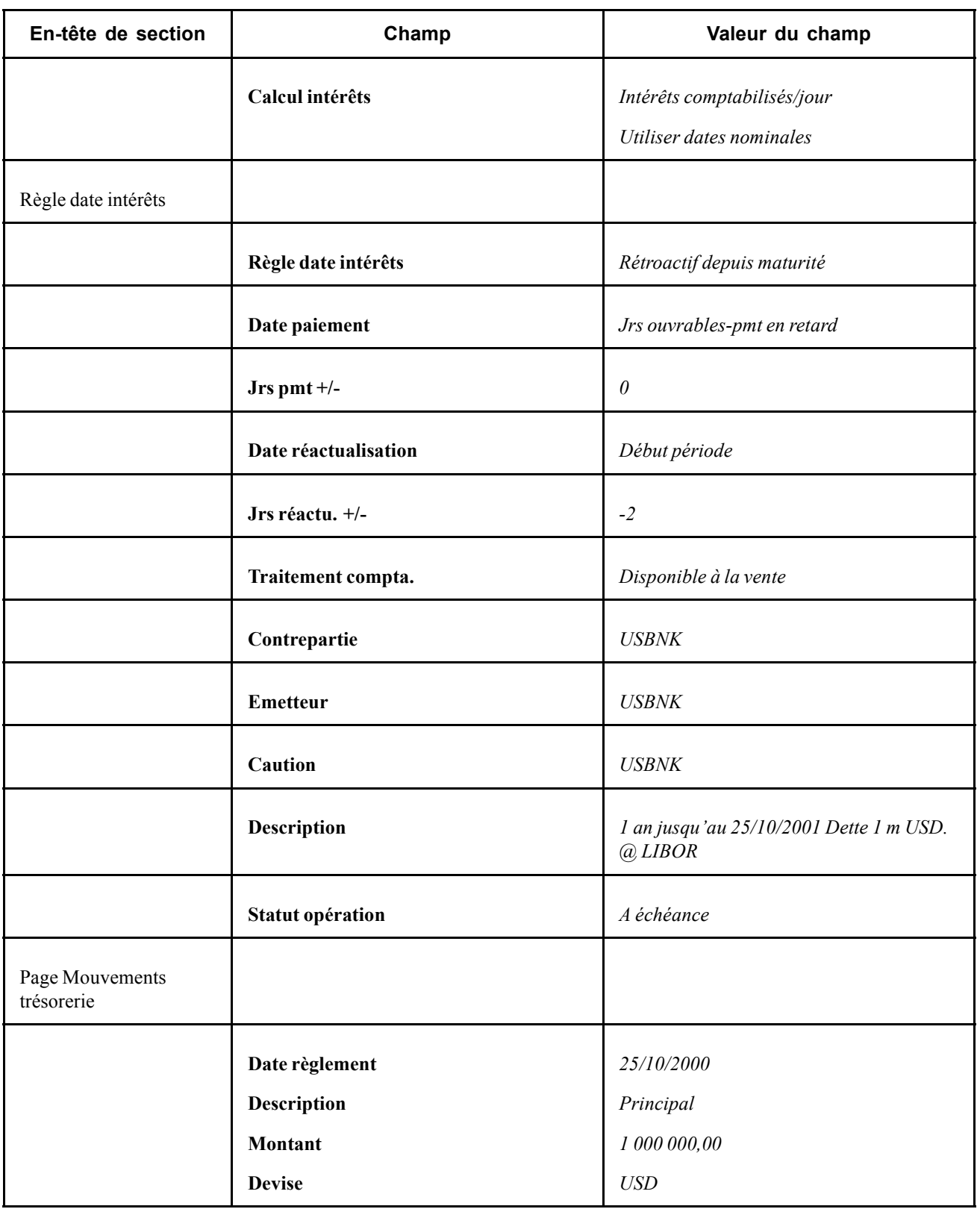

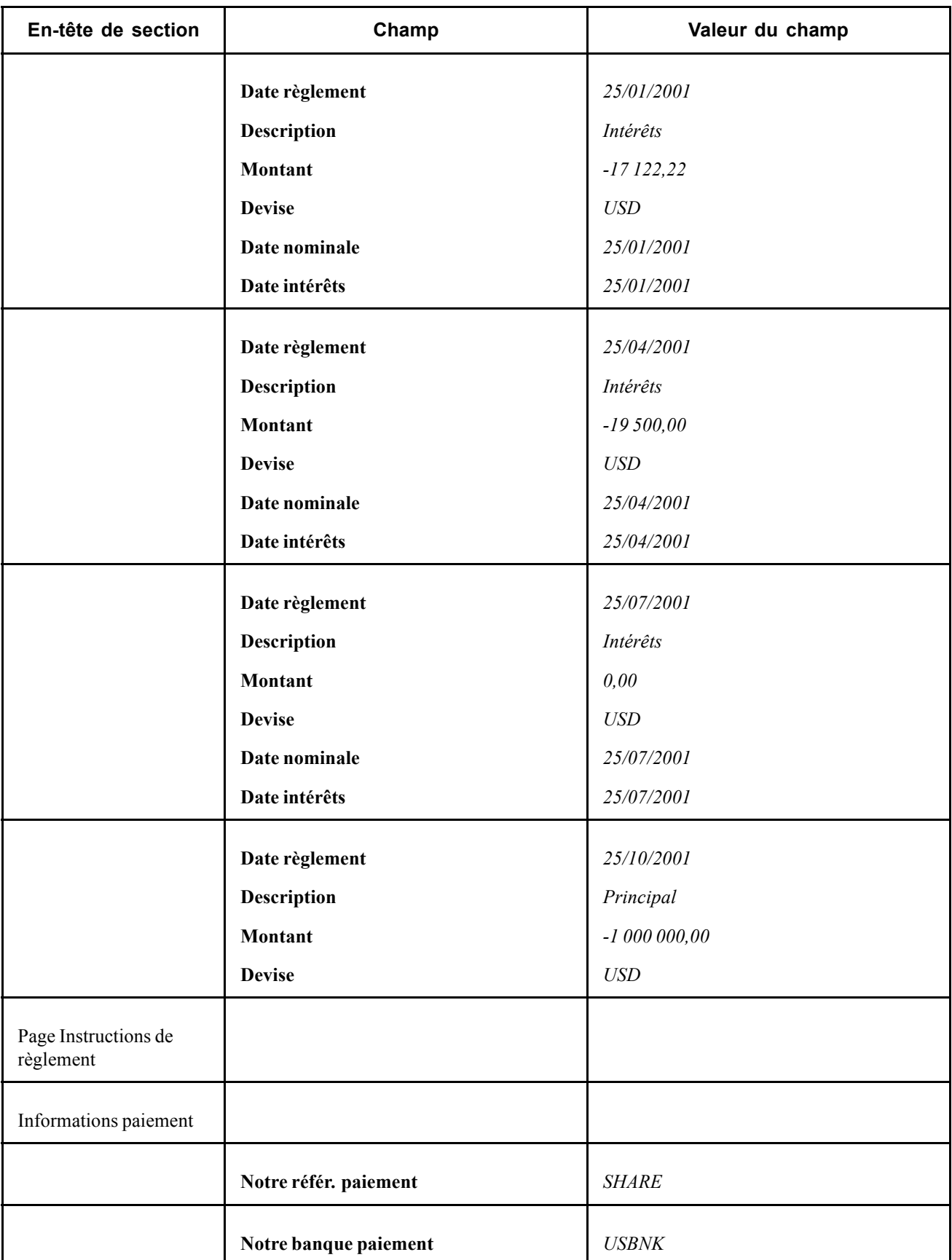

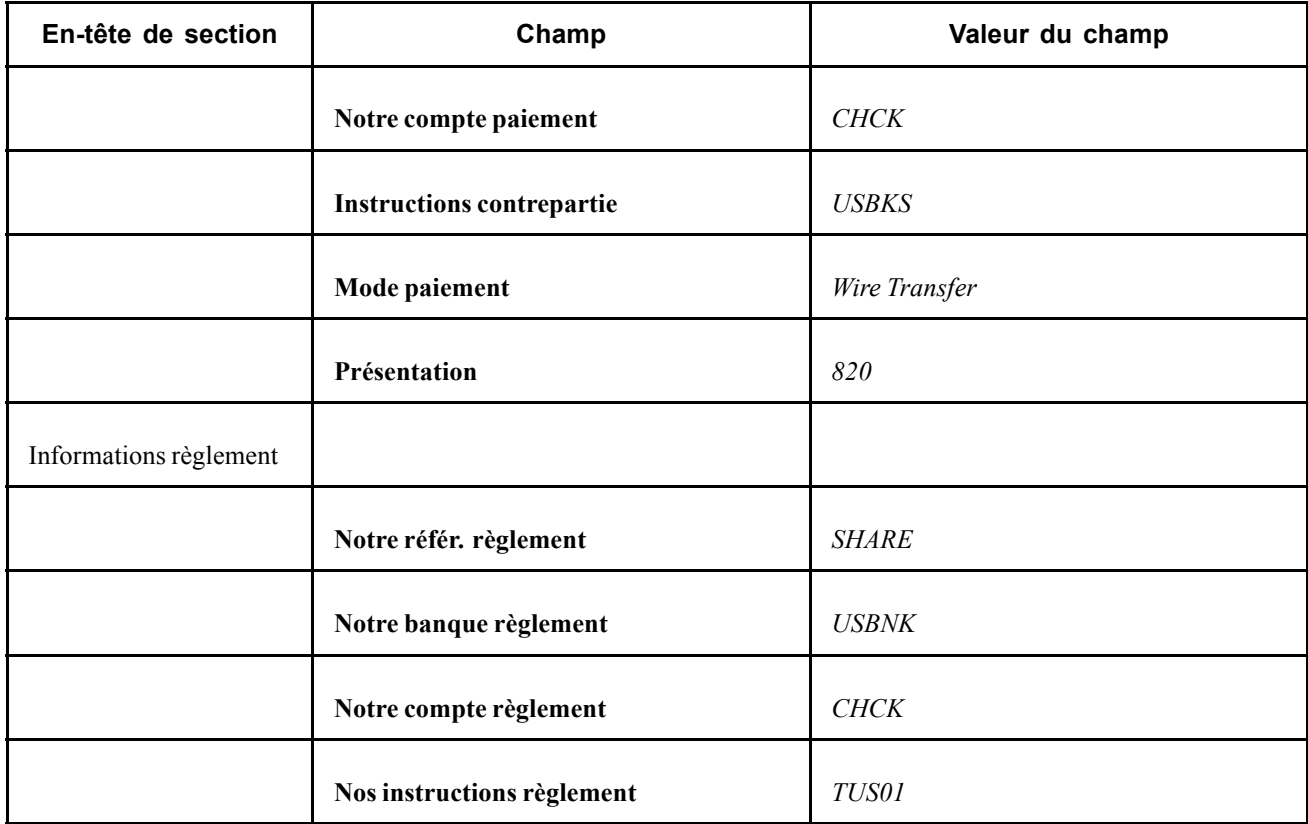

#### **Saisir des prêts avec une méthode d'amortissement à paiement constant**

Le 30 avril 2003, vous contractez un prêt bancaire d'une valeur de 450 000 USD, à un taux fixe de 5%. La date de règlement est fixée au 02 mai 2003 avec une durée de 3 ans (1096 jours). L'escompte/prime est amorti avec la méthode linéaire et le prêt avec la méthode d'amortissement à paiement constant.

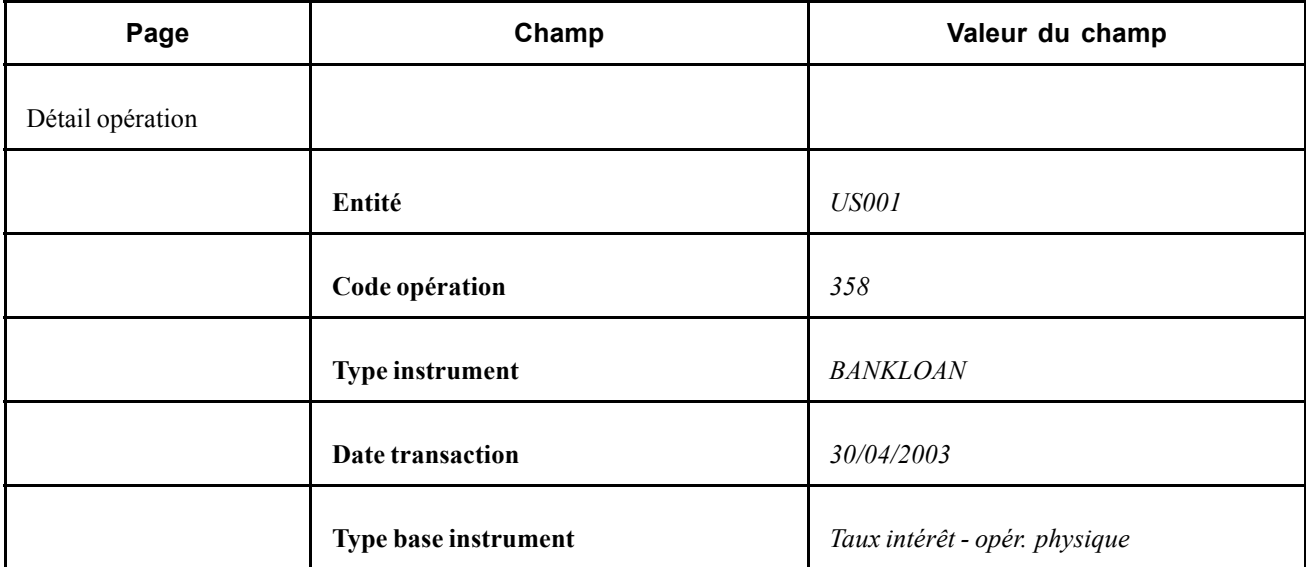

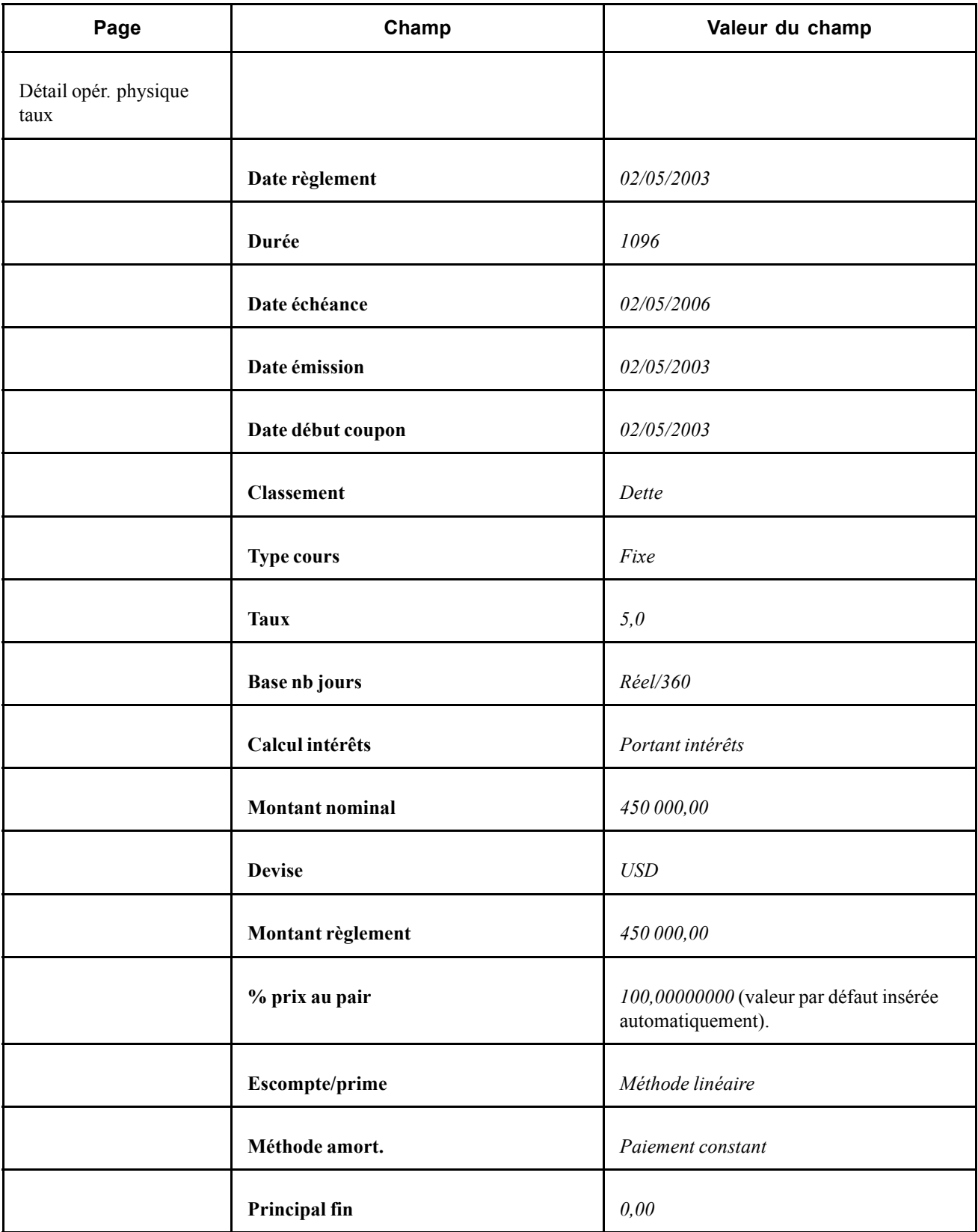

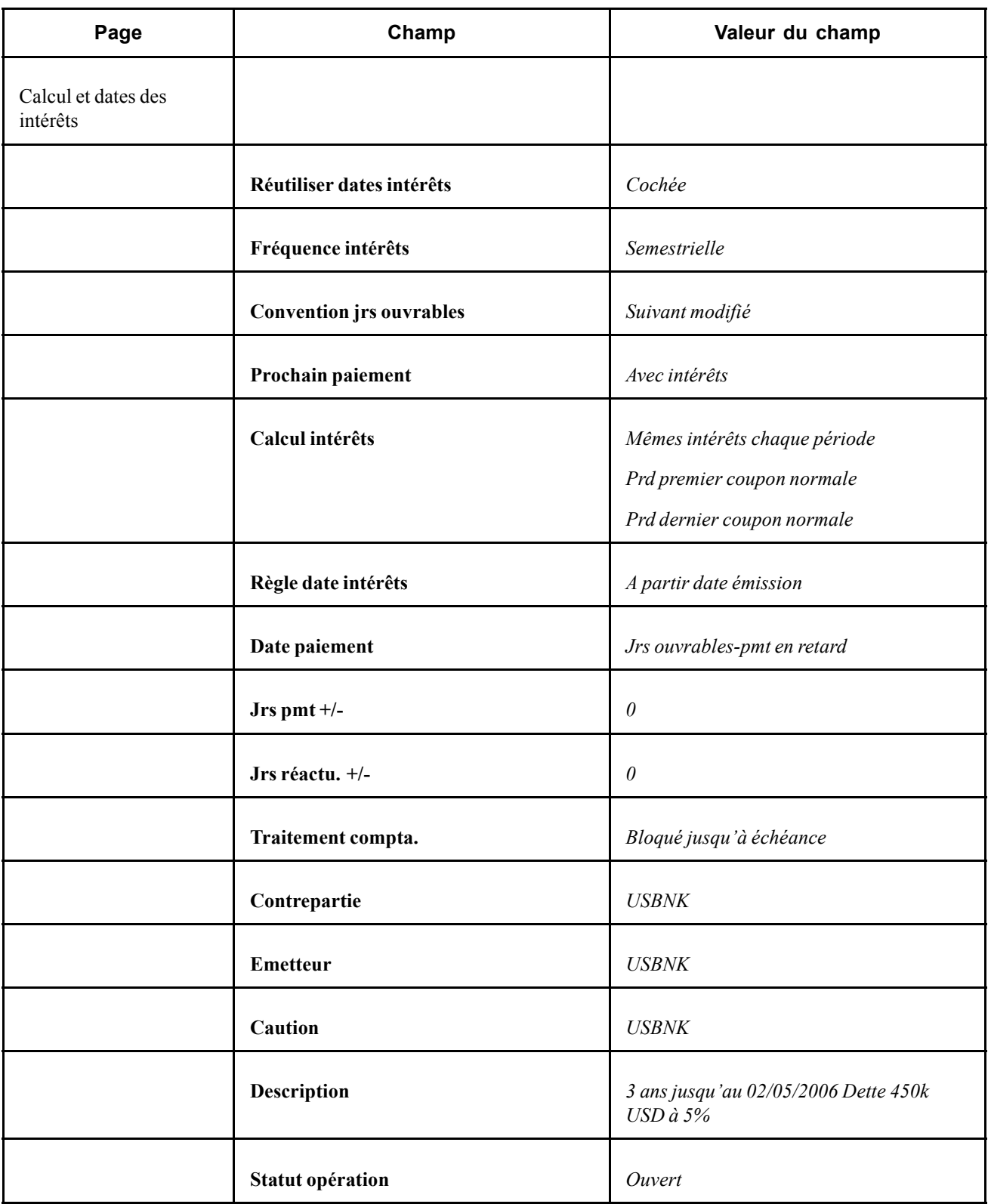

Lorsque vous traitez une opération, le système (via le traitement TR\_POSN) alimente automatiquement la date d'intérêts et le détail de l'amortissement et des mouvements de trésorerie avec les valeurs calculées.

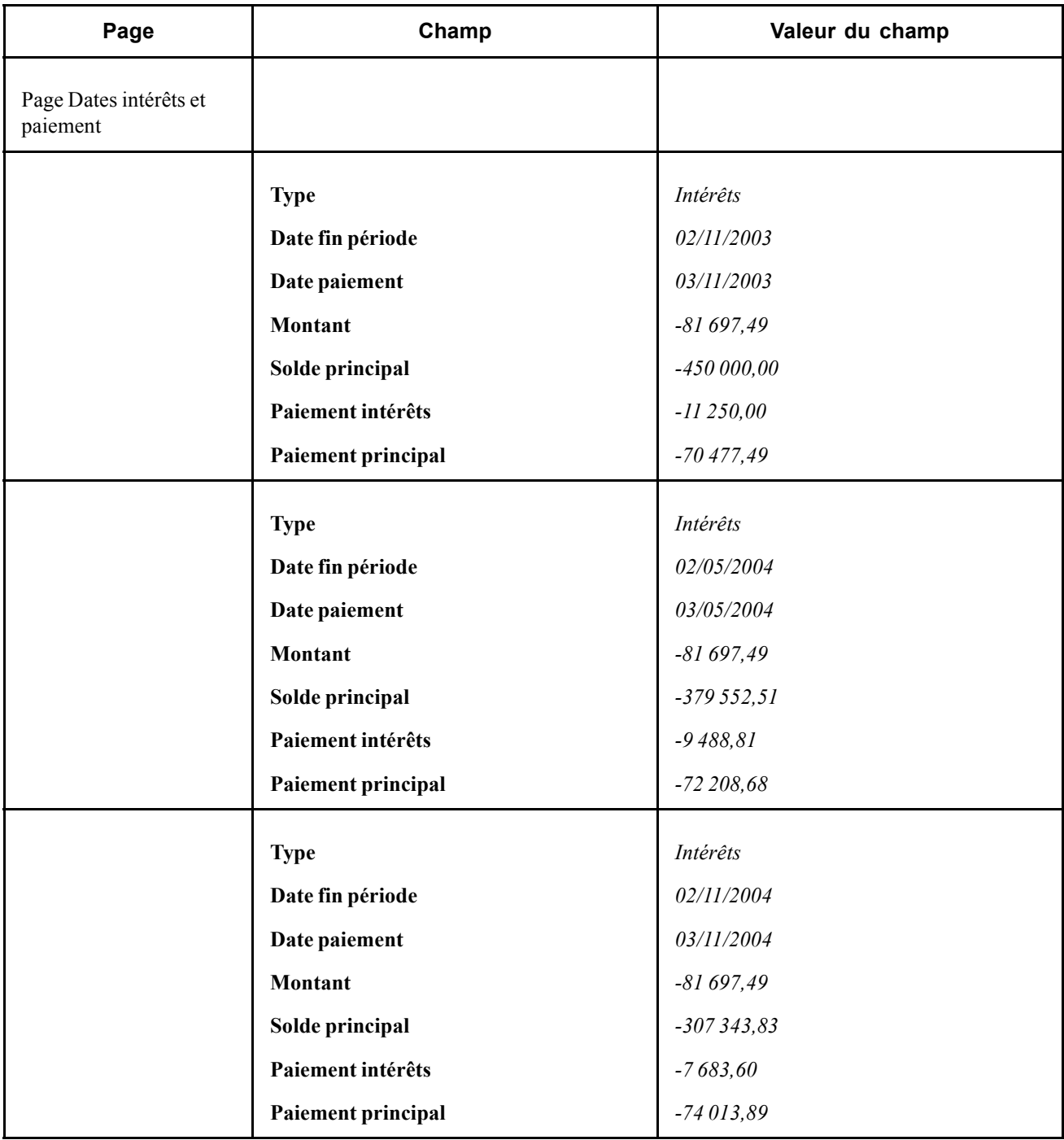

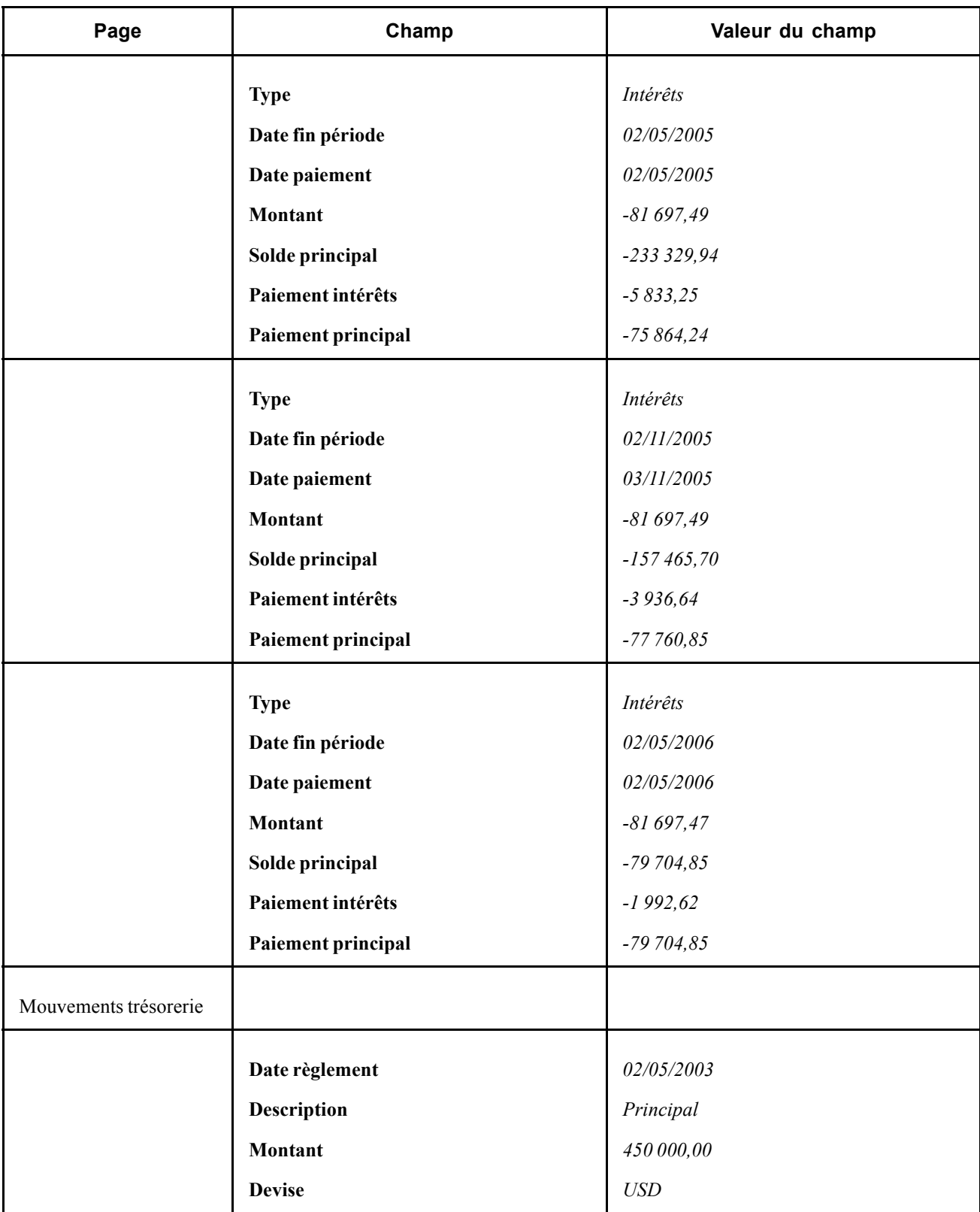

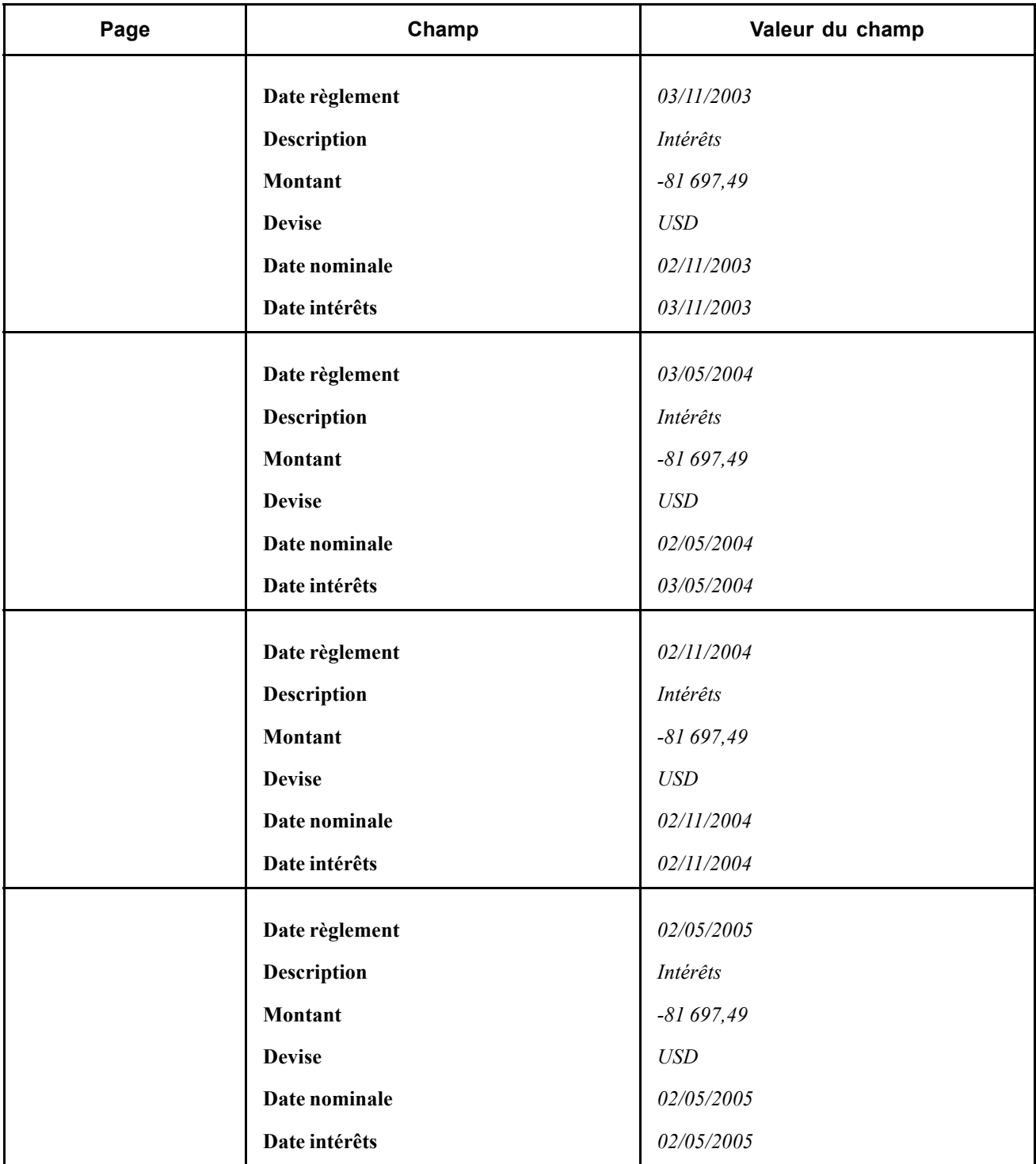

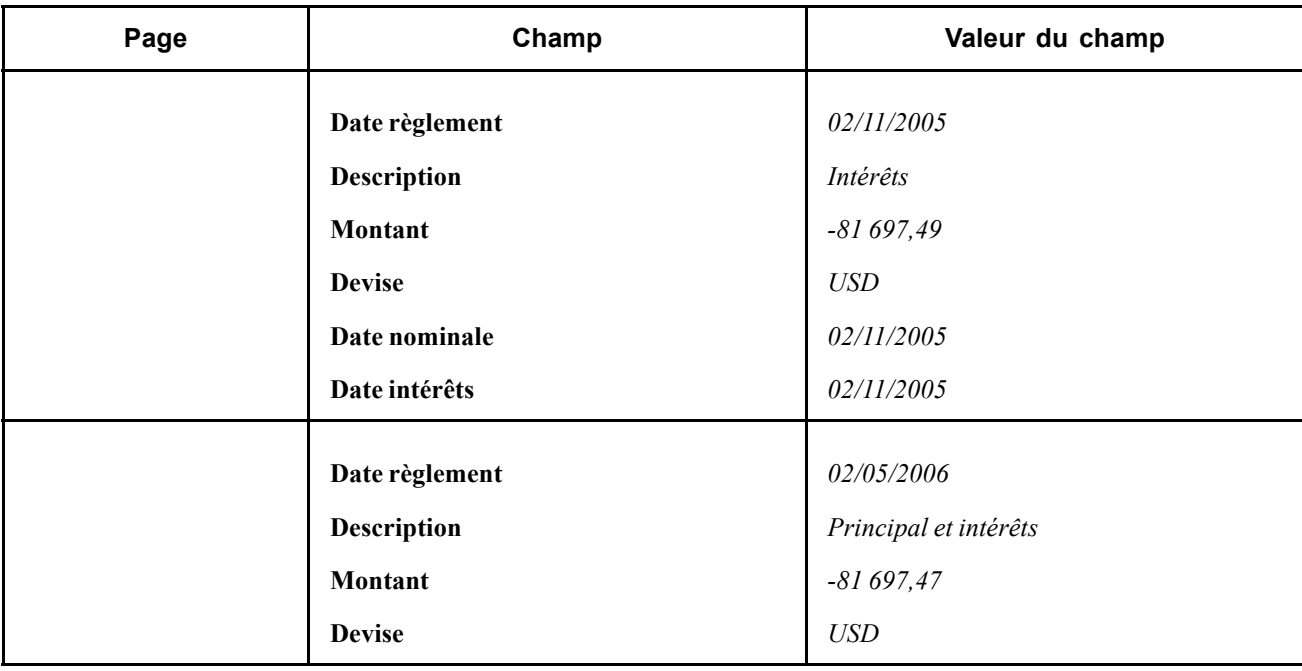

### **Saisir des ventes/rachats**

Vous pouvez saisir des opérations avec des options de vente/rachat. Vous pouvez exercer une vente ou un rachat comme une transaction de vente à part entière ou partielle. Les deux exemples suivants décrivent une opération de vente/rachat avec des transactions partielles suivie d'une opération de vente/rachat avec une transaction entière.

#### **Vente/rachat avec vente partielle**

Un investissement en obligations de société a été saisi le 30 avril 2003. L'obligation a été émise pour un montant de 1 000 000,00 USD pour 2 ans jusqu'à échéance le 1er mai 2005, à un taux d'intérêt de 6,125 %. Le 30 septembre 2003, l'investisseur vend partiellement 30 % de l'investissement à un autre investisseur.

Accédez à la page Détail opération pour cette opération.

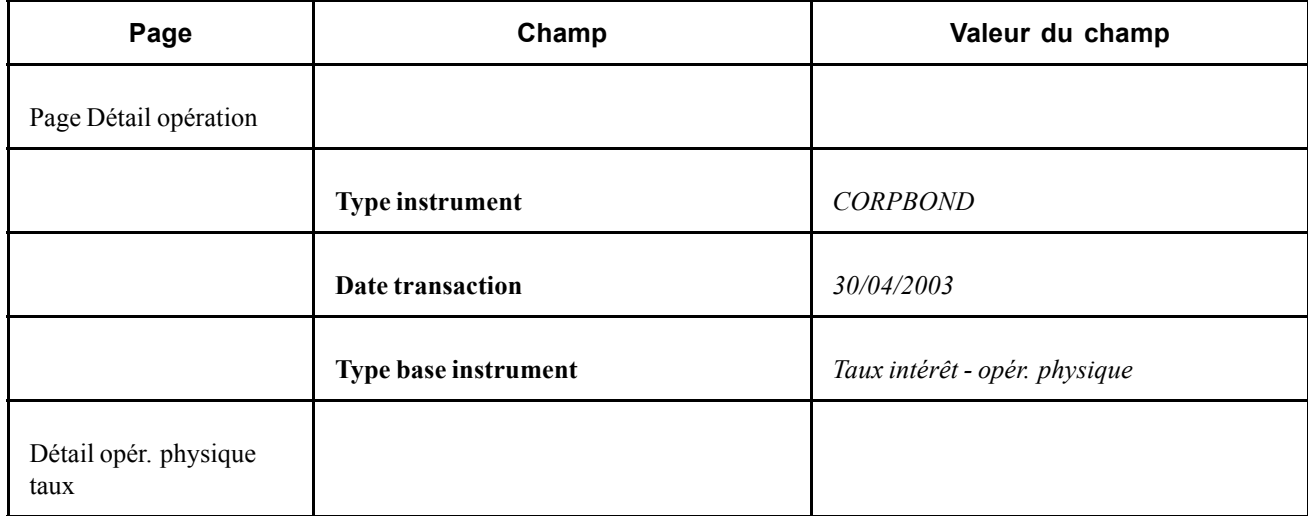

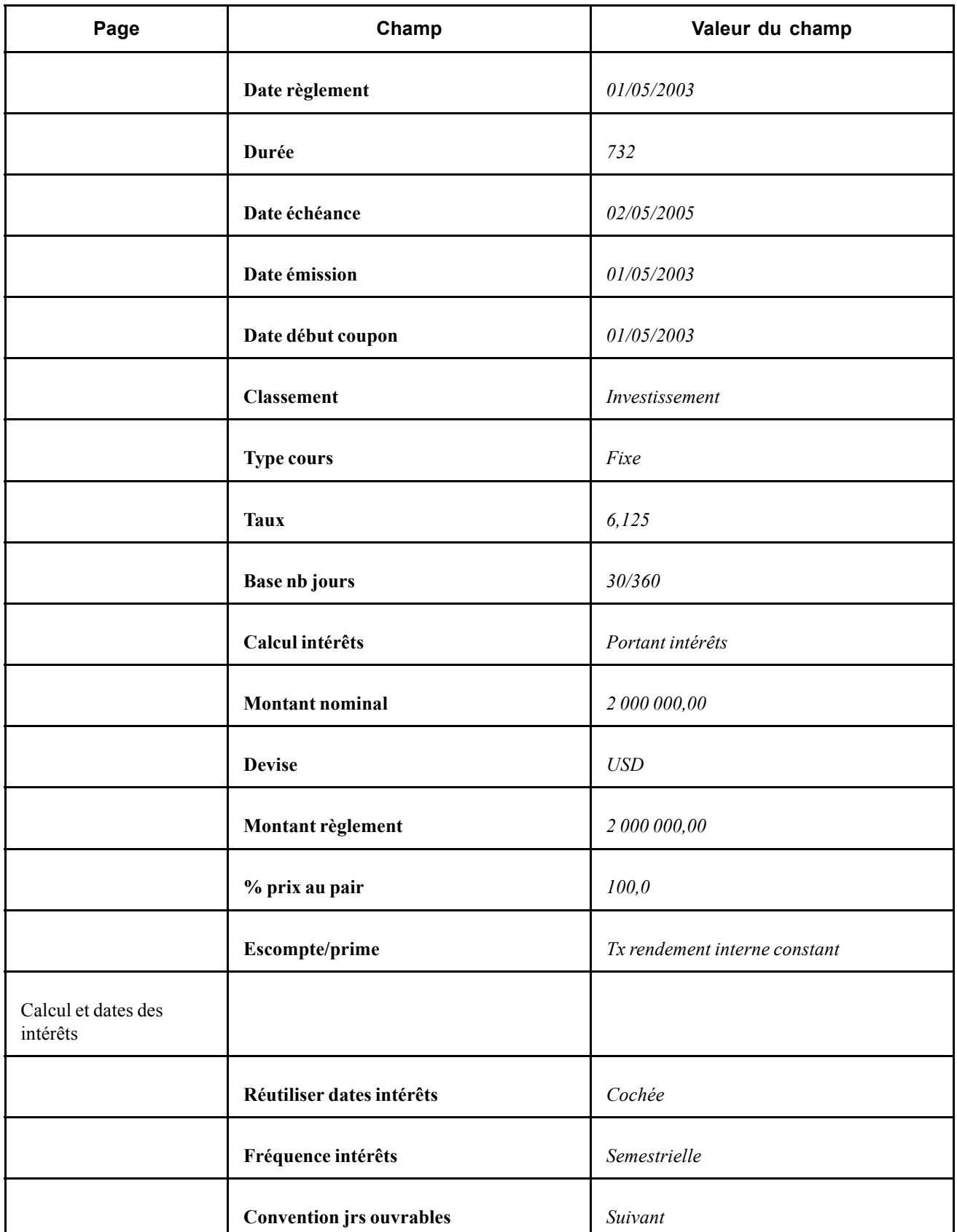

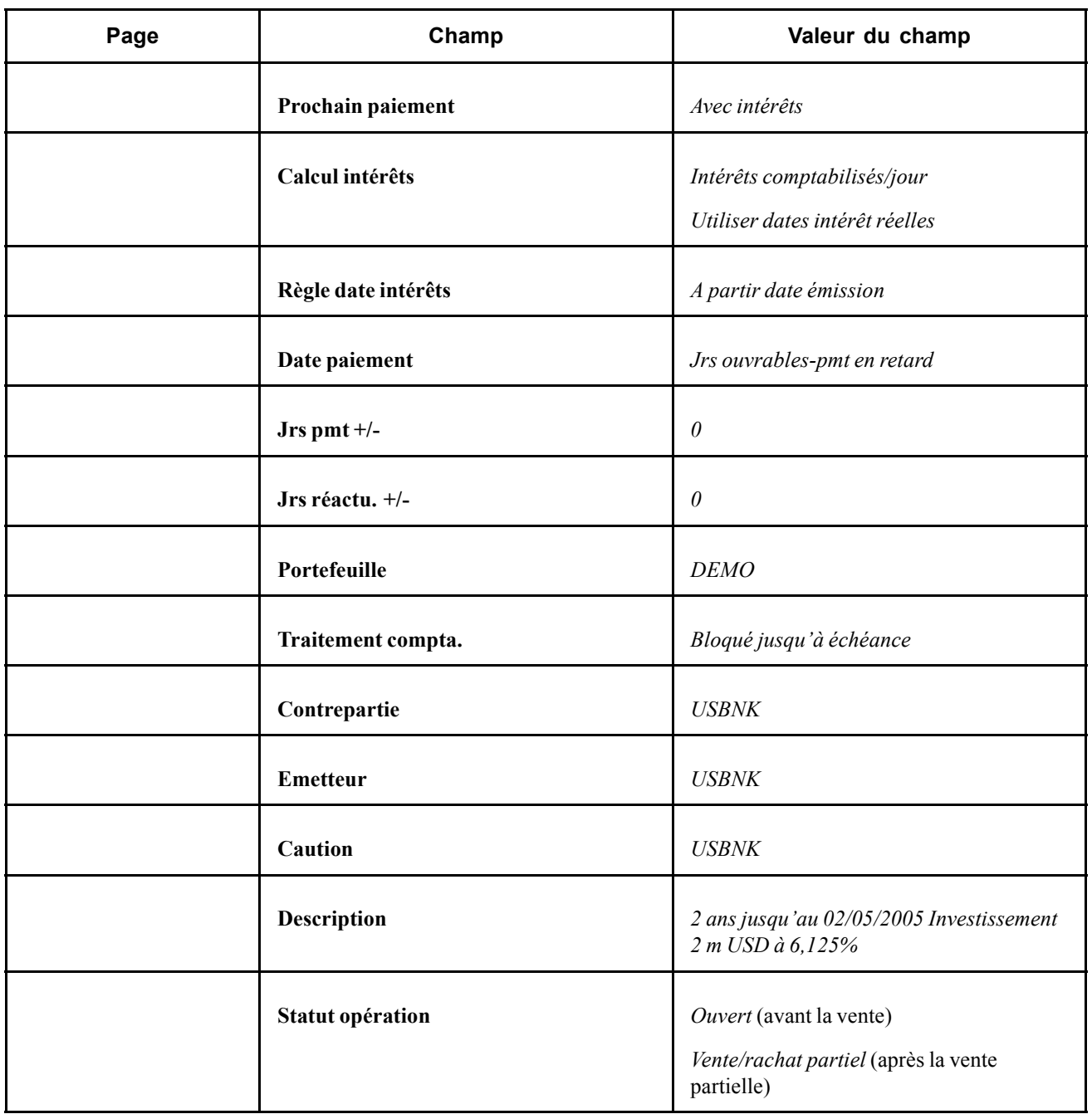

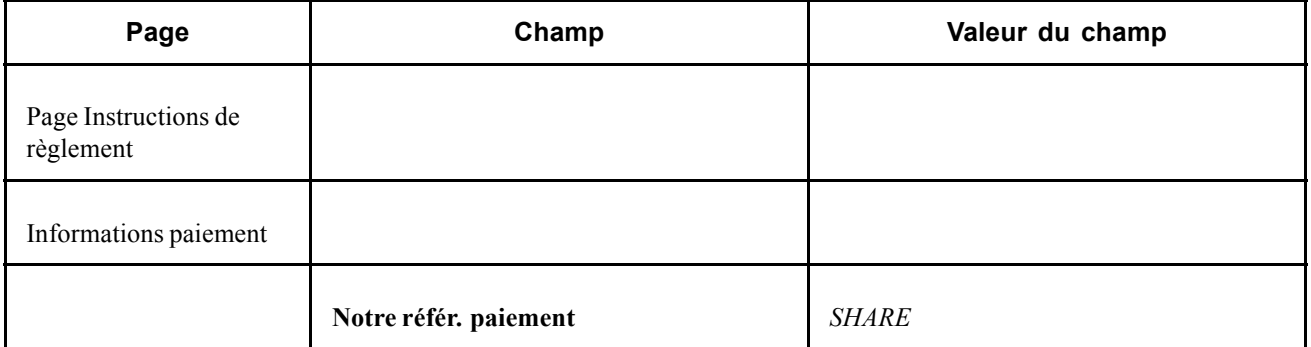

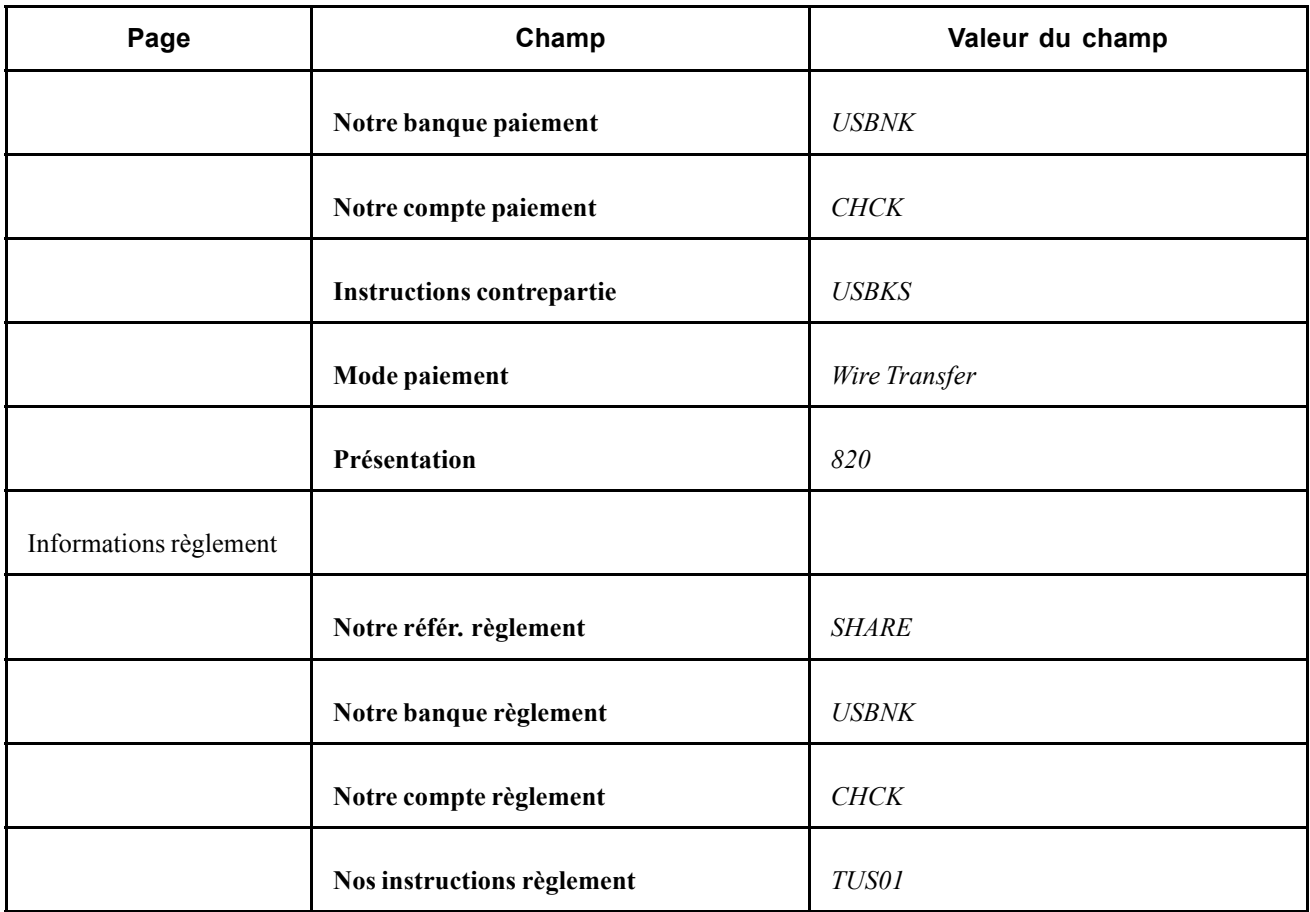

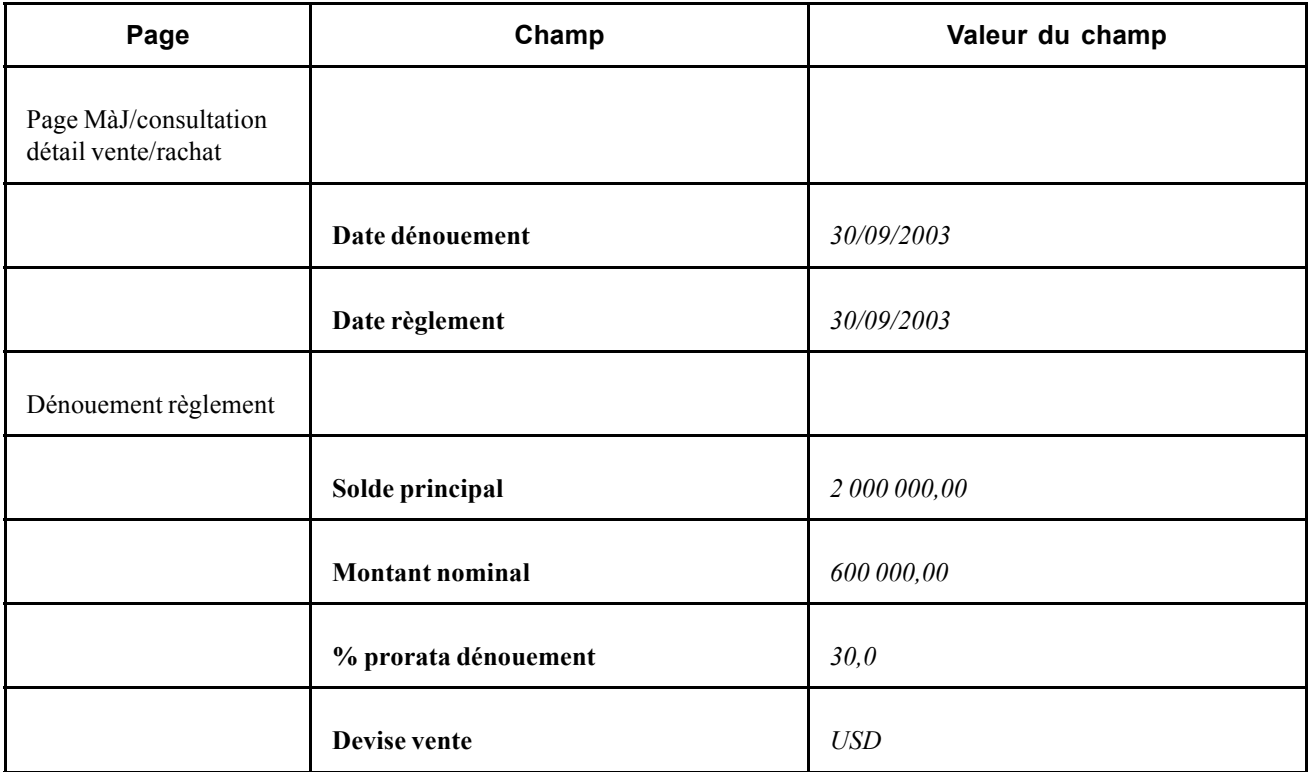

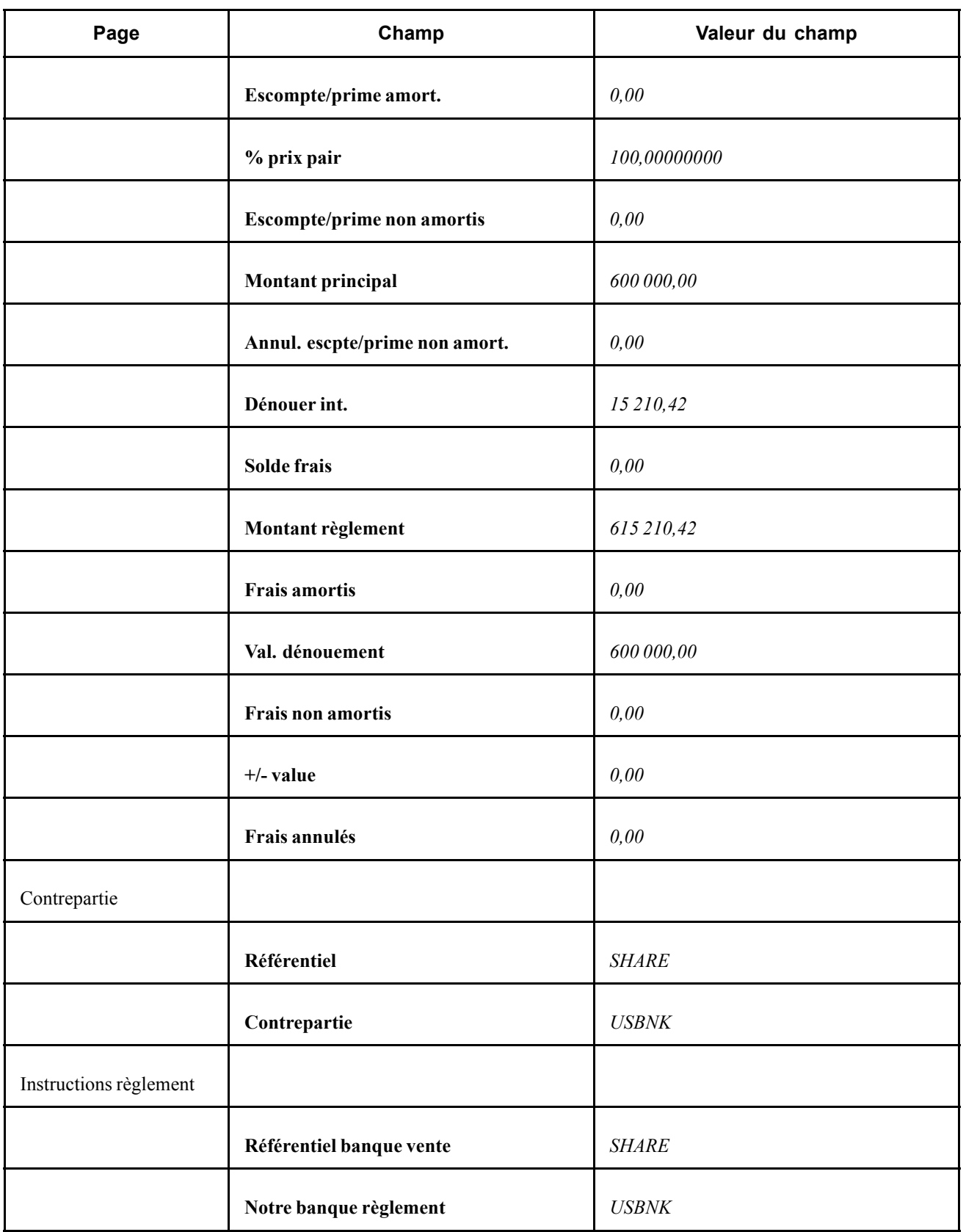

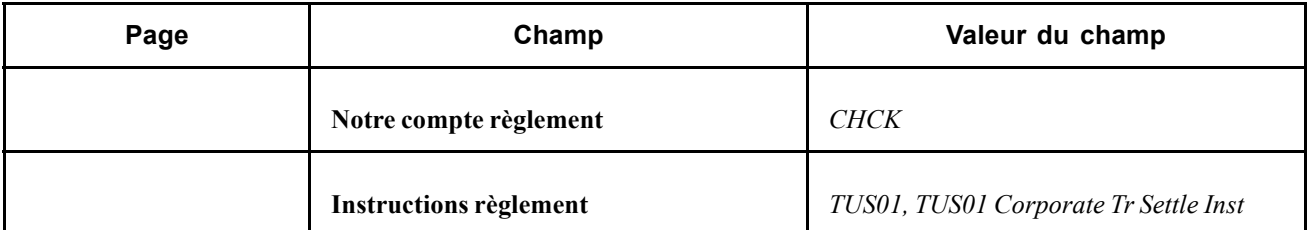

Une *nouvelle* opération représentant le solde de l'opération d'origine s'affiche *après* la saisie de cette dernière en tant que *Vente/rachat partiel*.

Remarquez la présence du nouveau **Code opération**, du champ supplémentaire **Date début opération** et du **Statut**.

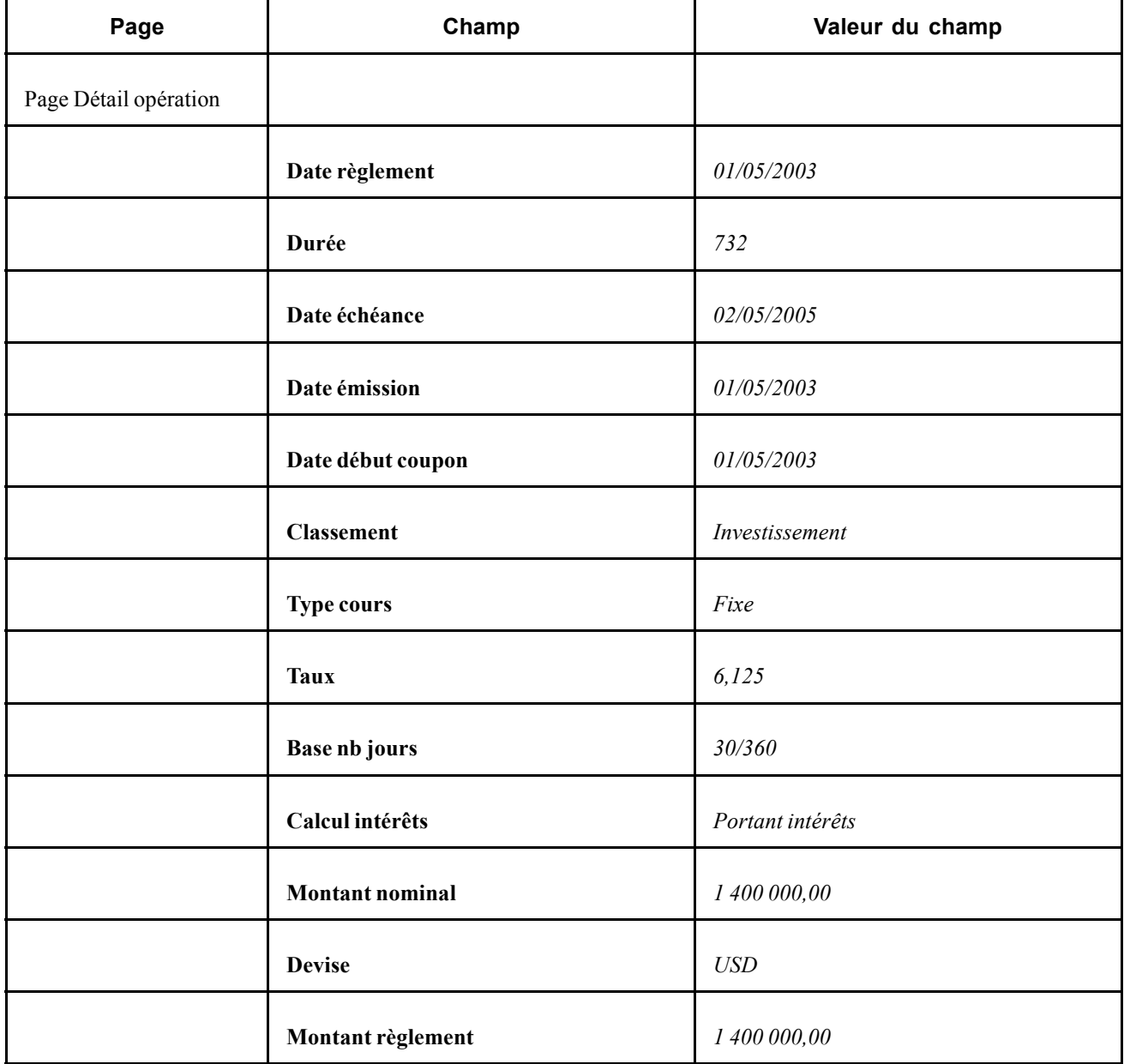

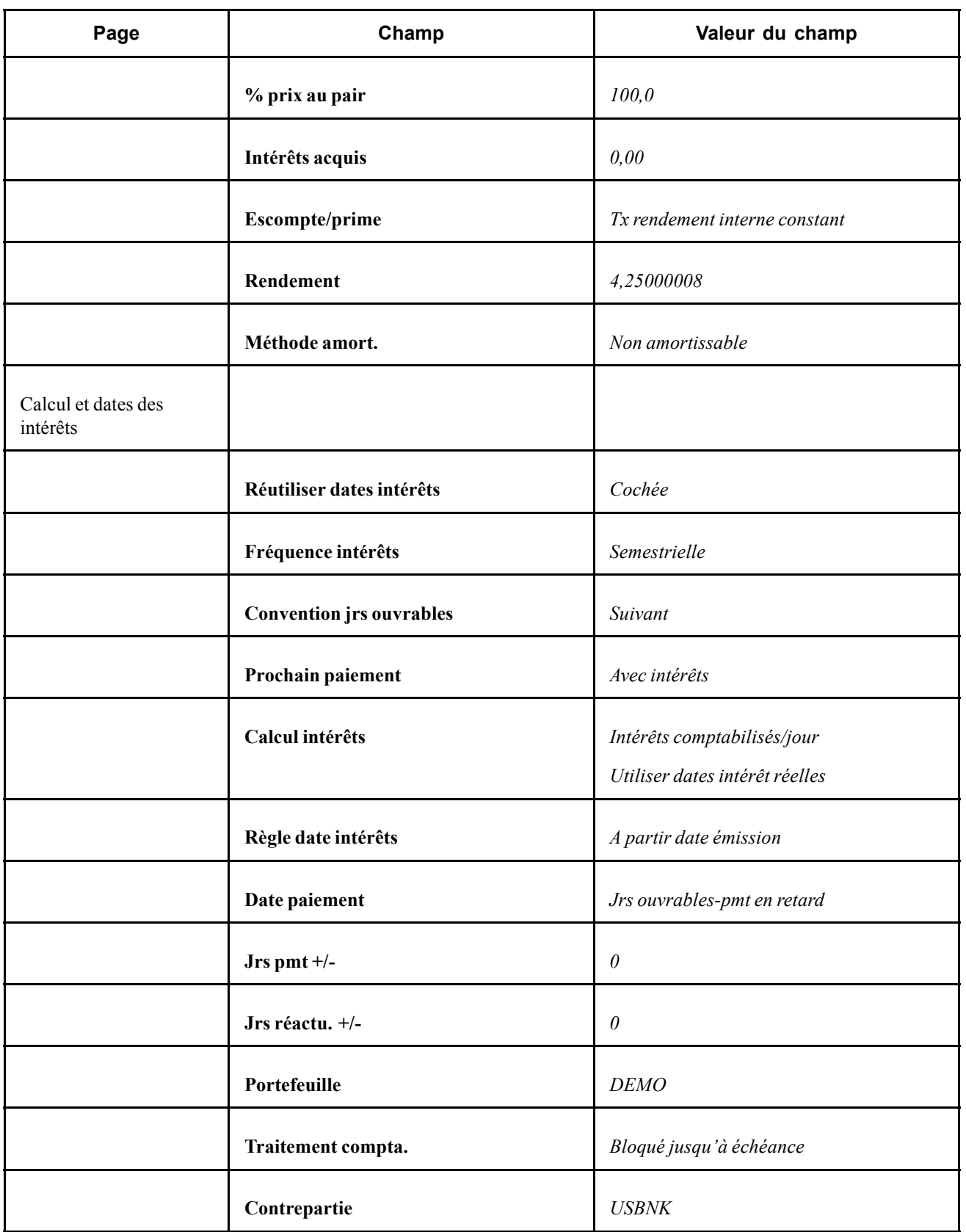

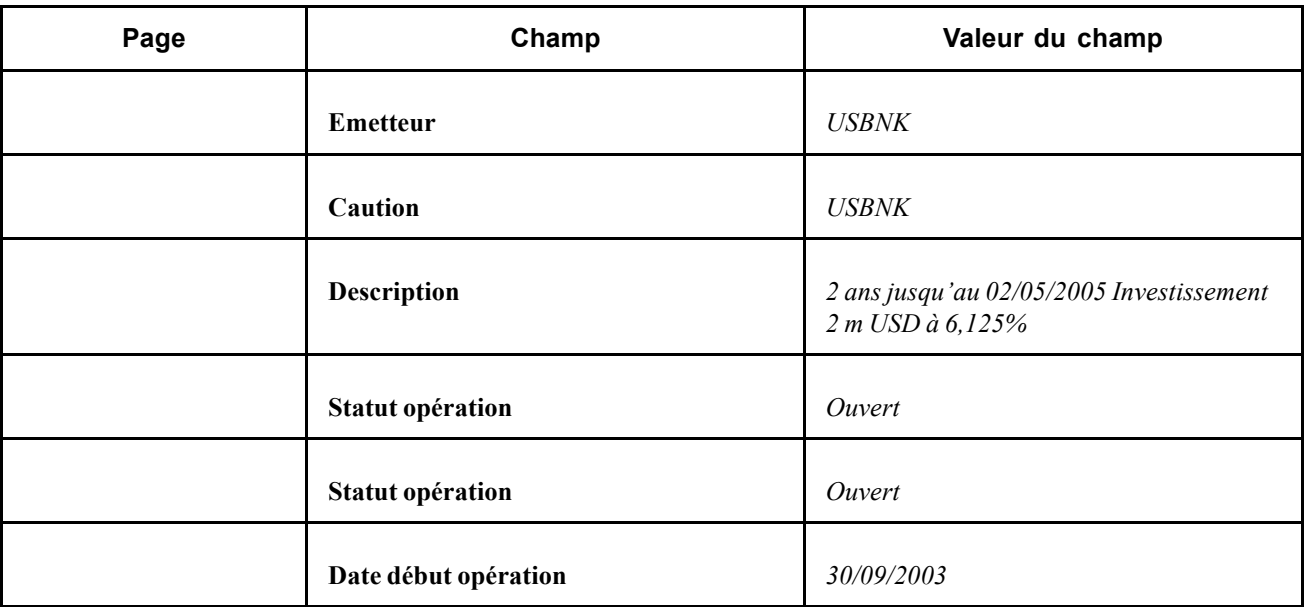

Enregistrez la nouvelle opération. Lorsque vous générerez les flux de trésorerie pour l'opération d'origine et la nouvelle opération, les valeurs du principal et des intérêts seront mises à jour pour faire apparaître la transaction de vente/rachat partiel.

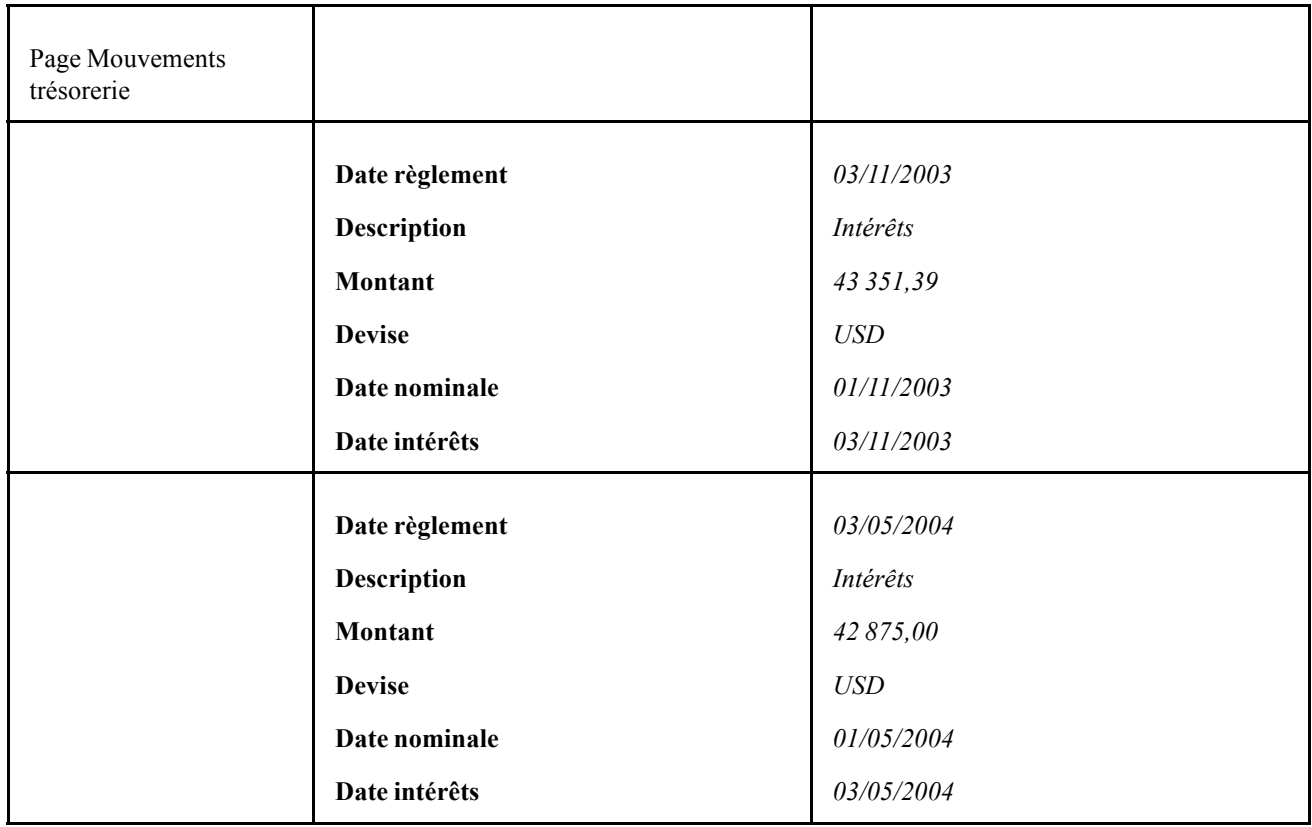

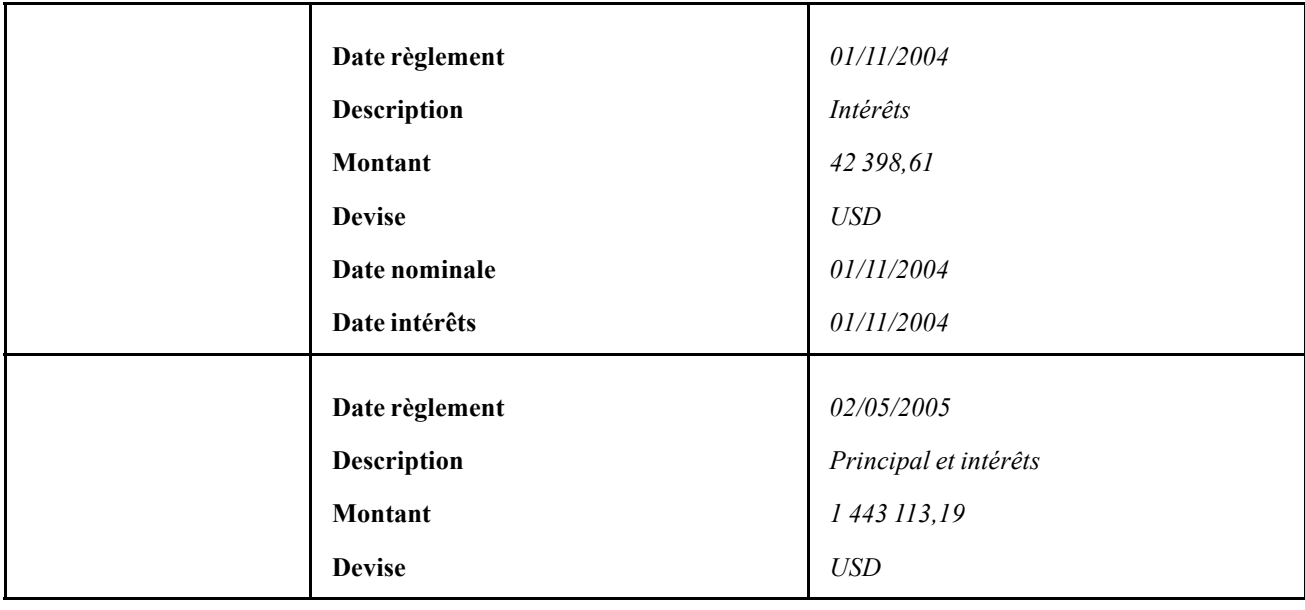

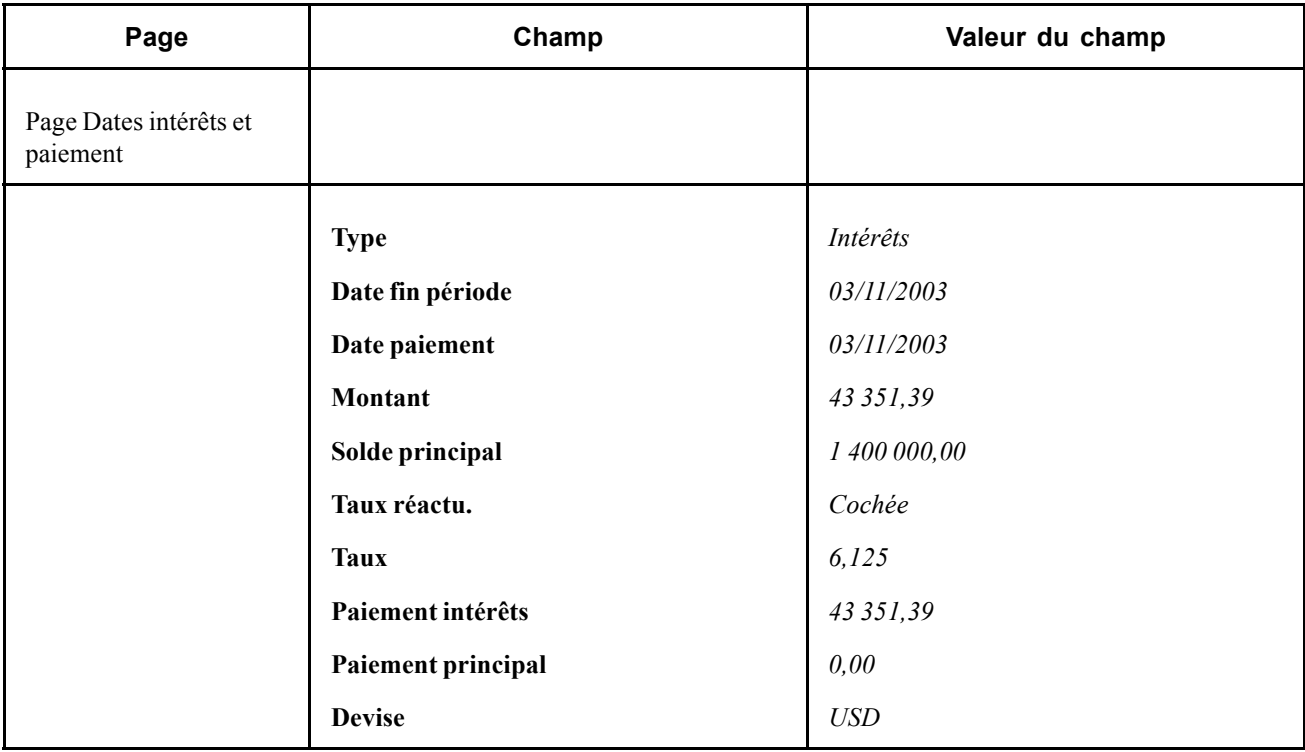

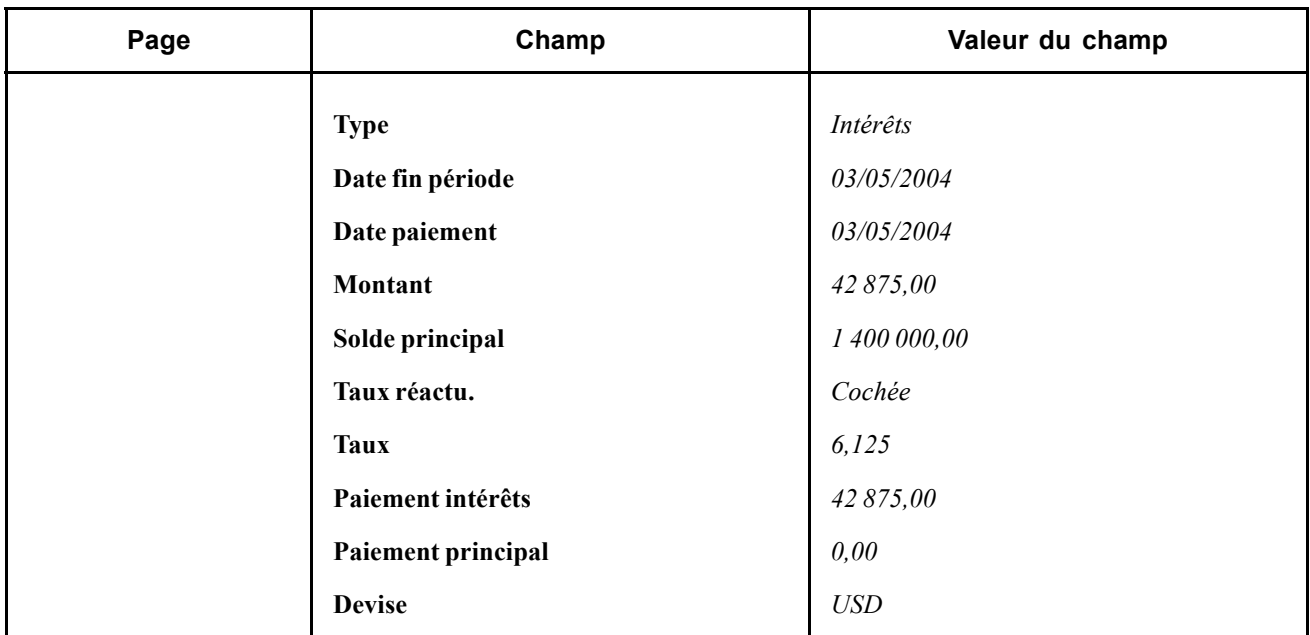

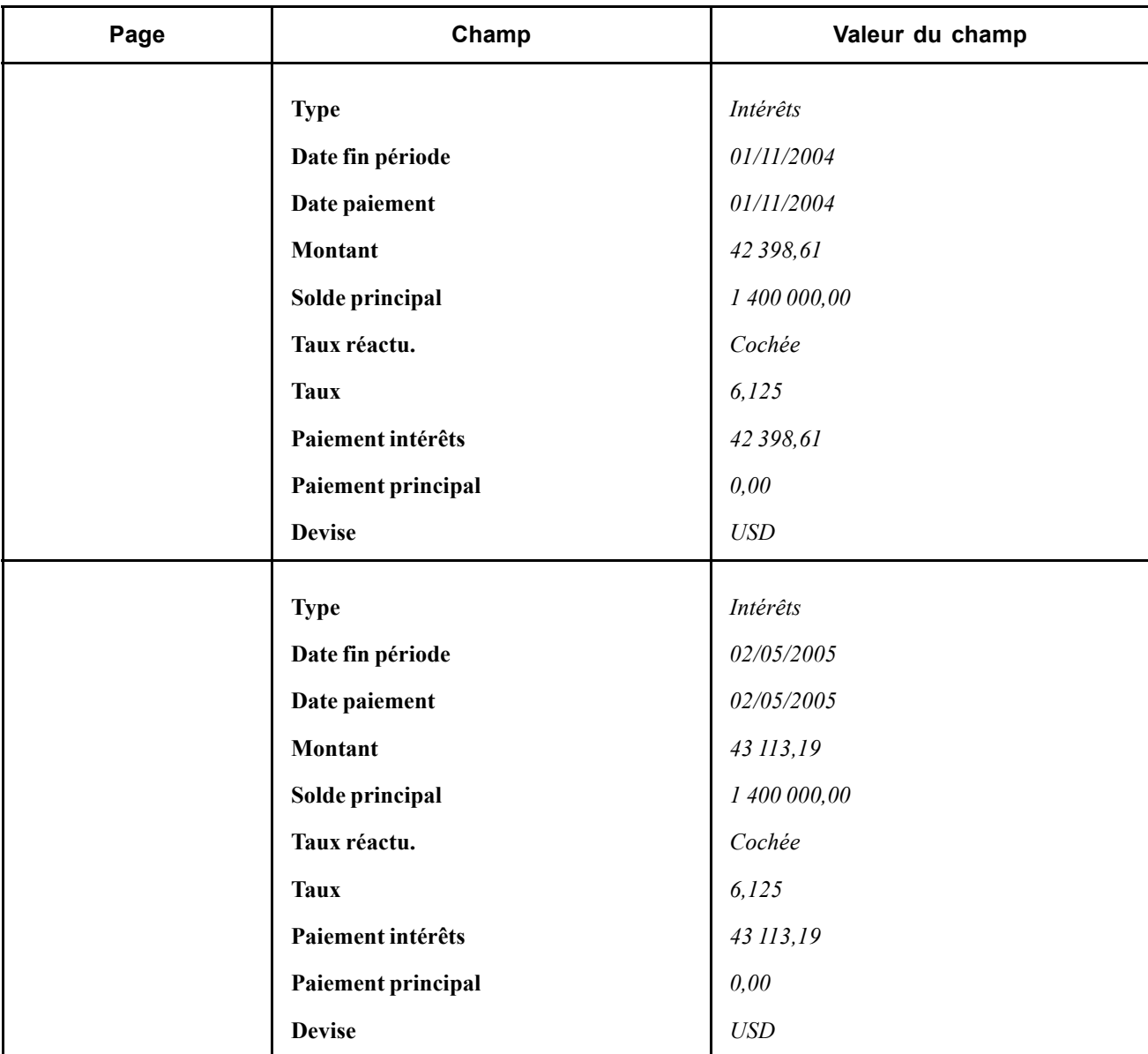

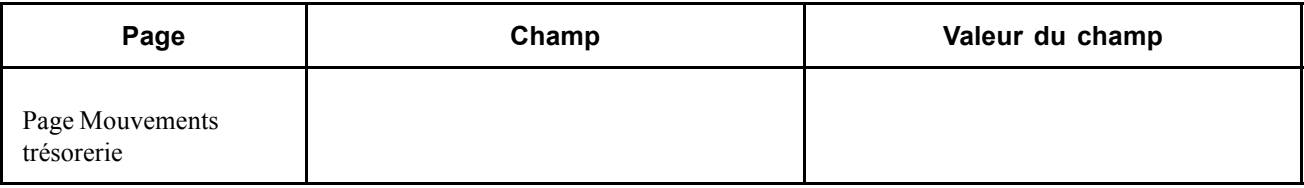

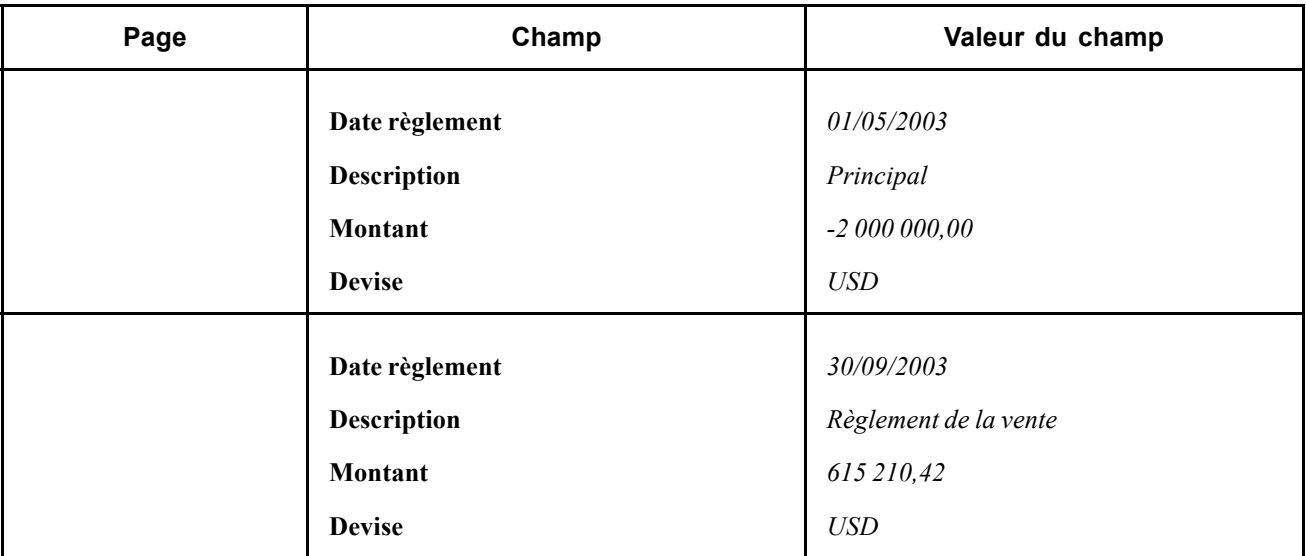

#### **Vente/rachat avec vente totale**

Un investissement en obligations de société a été saisi le 30 avril 2003. L'obligation a été émise pour un montant de 1 000 000,00 USD pour 2 ans jusqu'à échéance le 1er mai 2005, à un taux d'intérêt de 4,25 %. Le 25 septembre 2003, l'investisseur vend 100 % de l'investissement.

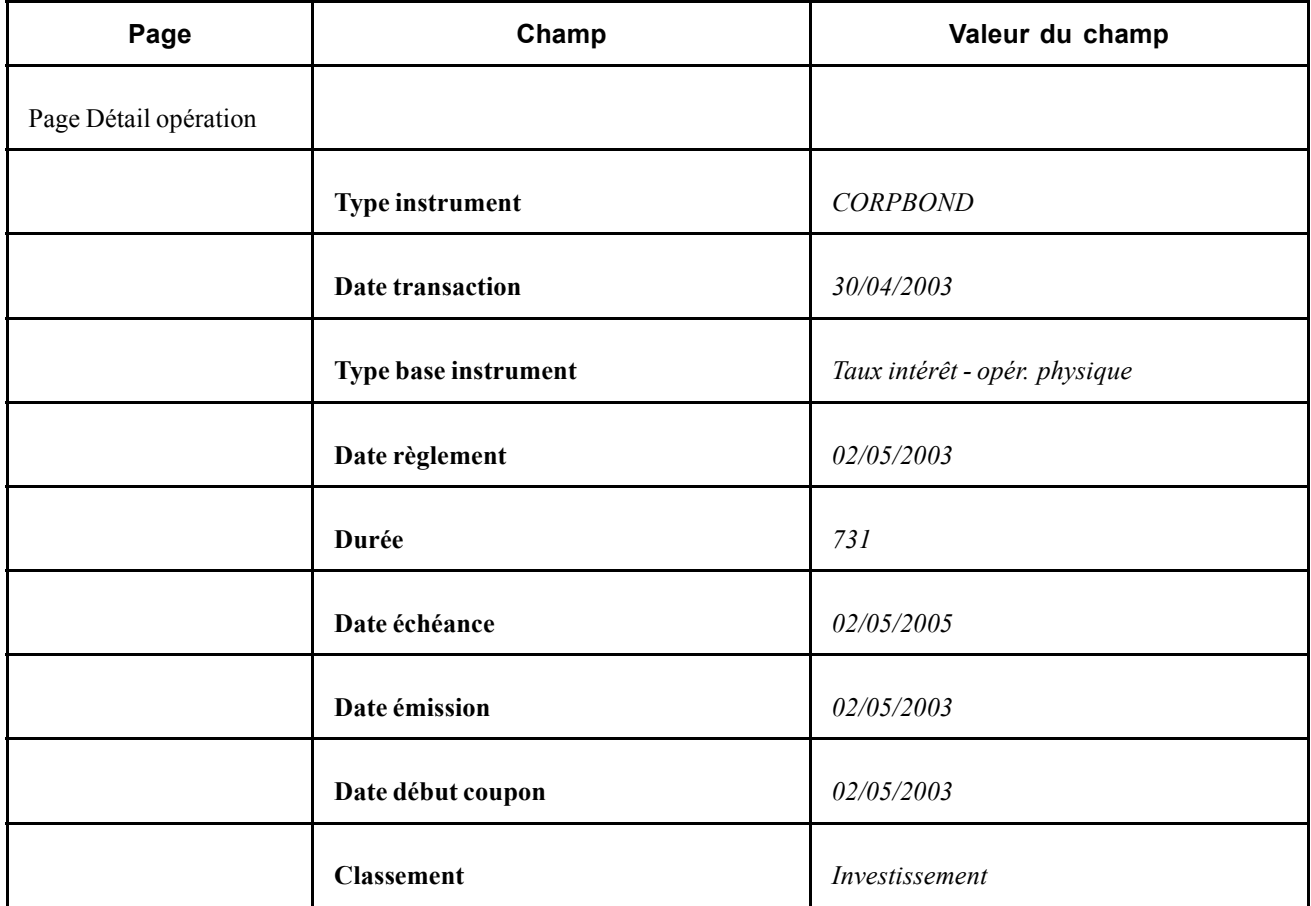

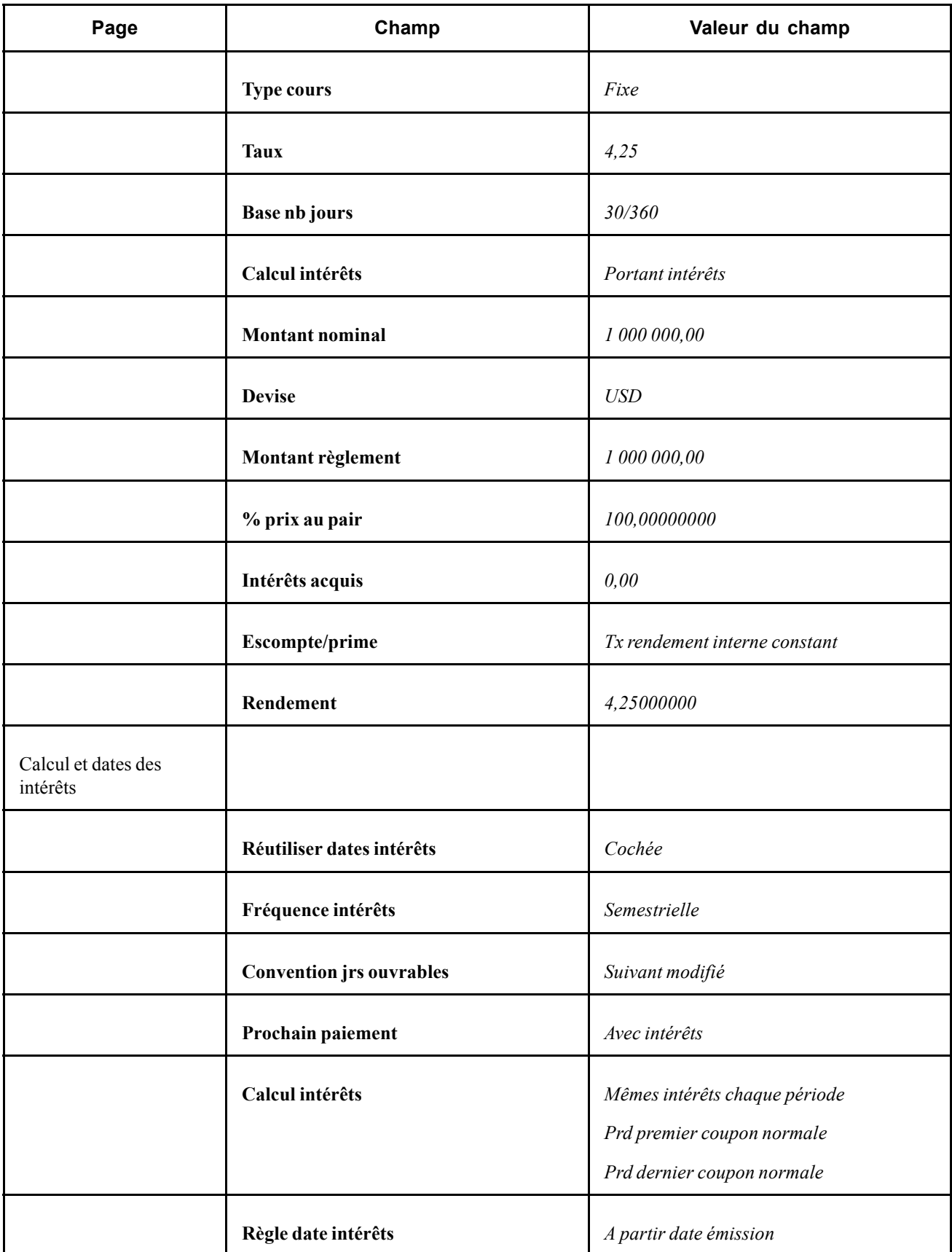

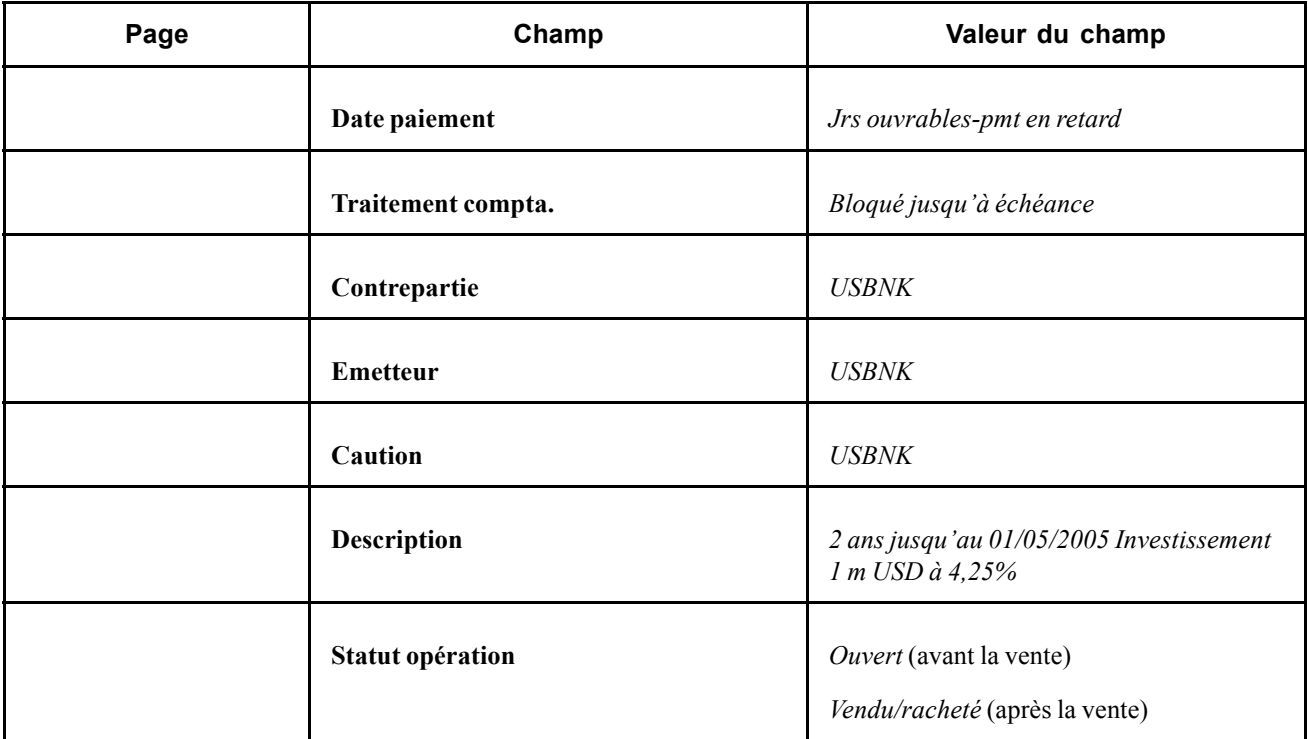

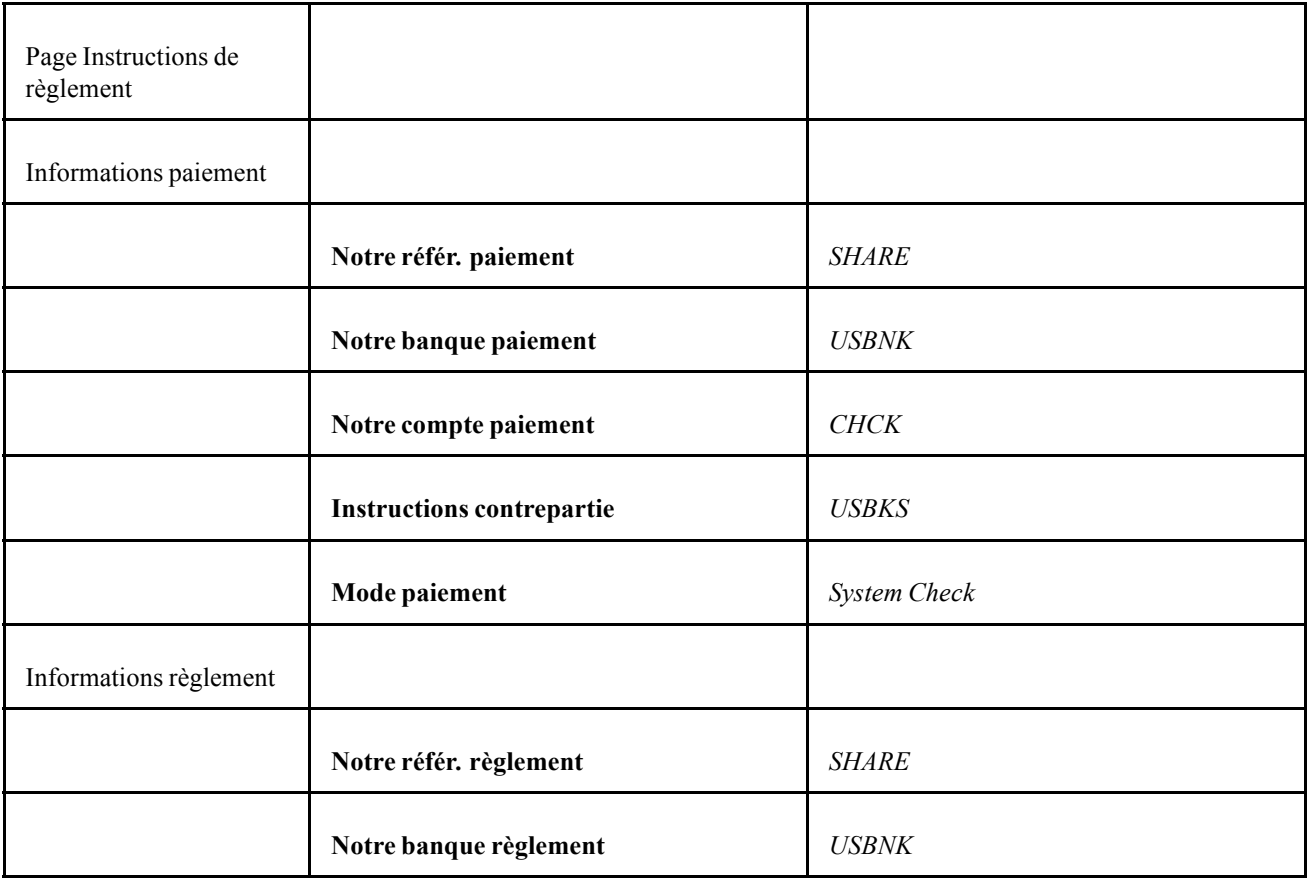

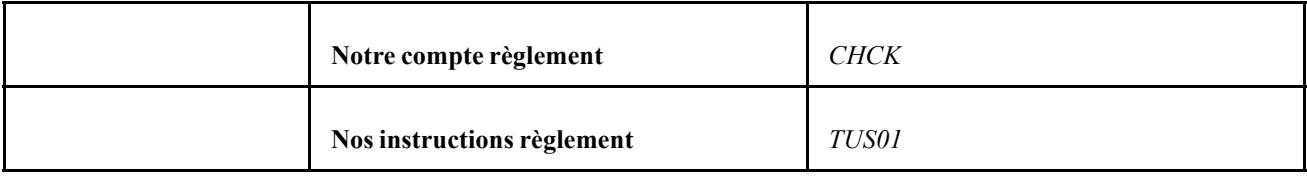

Cliquez sur le lien Vente/rachat sur la page Détail opération pour accéder à la page MàJ/consultation détail vente/rachat.

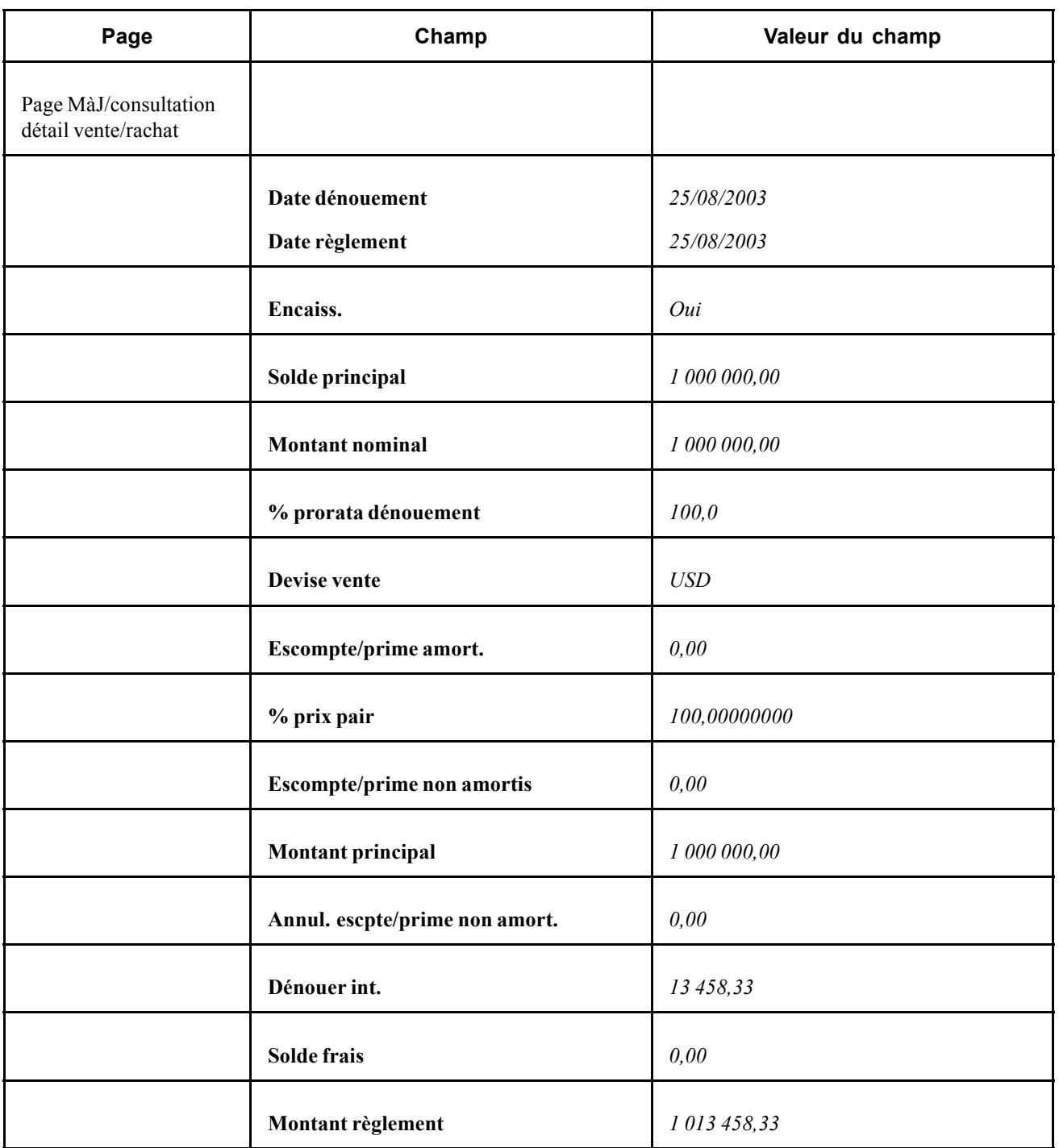

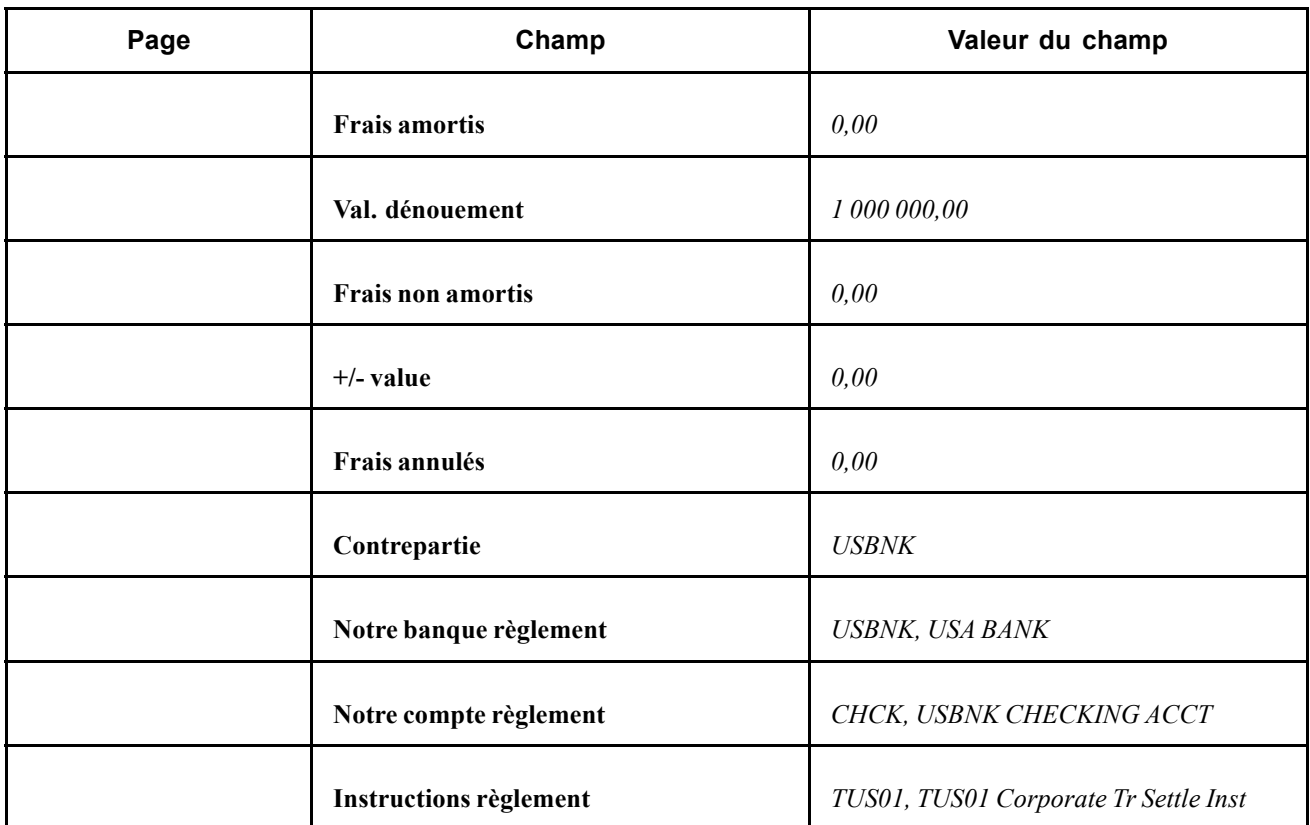

Traitez l'opération pour générer les mouvements de trésorerie.

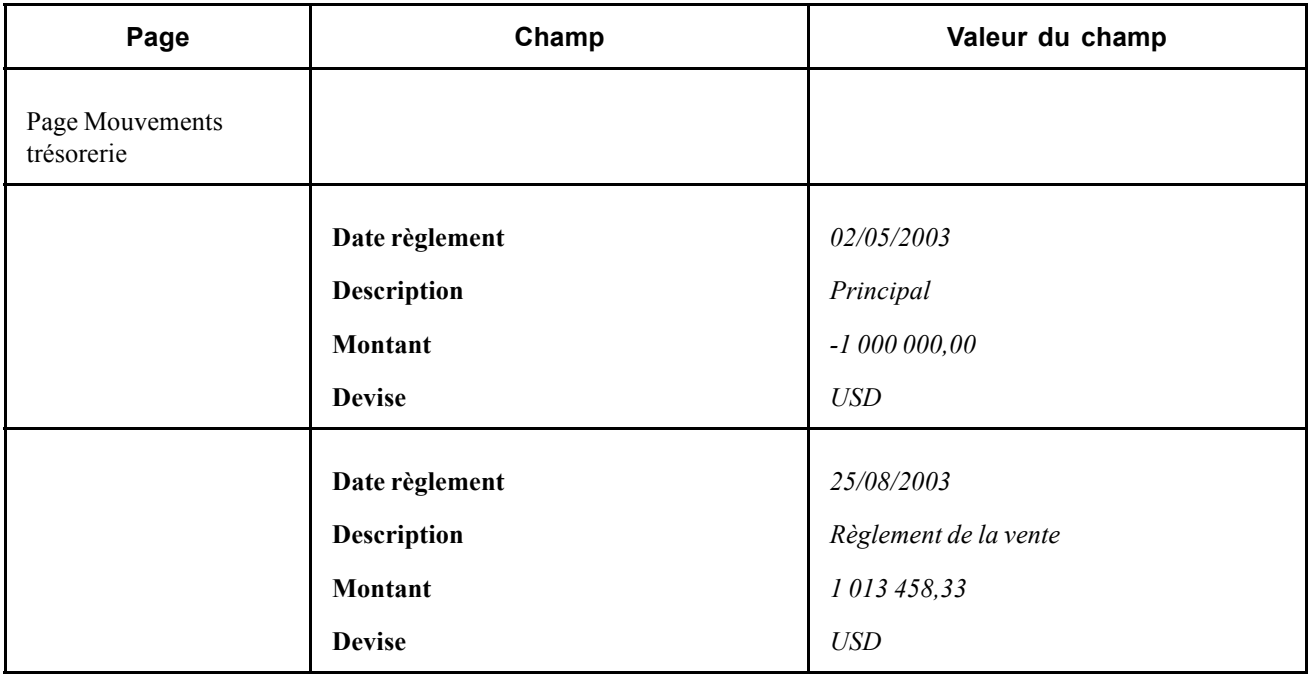

### **Saisir des conventions de rachat (mise en pension de titres ou "repos")**

Le 8 août 2000, vous réglez une convention de rachat d'une journée d'un montant de 452 000 000 USD à 5,375 % avec une marge de sécurité de 0,442 %. La page Détail opération comporte deux lignes pour cette convention de rachat :

- Une ligne Dette pour le montant nominal de 452 000 000 USD calculé à un taux de 5,37500000 %.
- Une ligne Investissement pour le montant nominal de 2 000 000 USD calculé à un taux de 0,00000001 % (marge de sécurité).

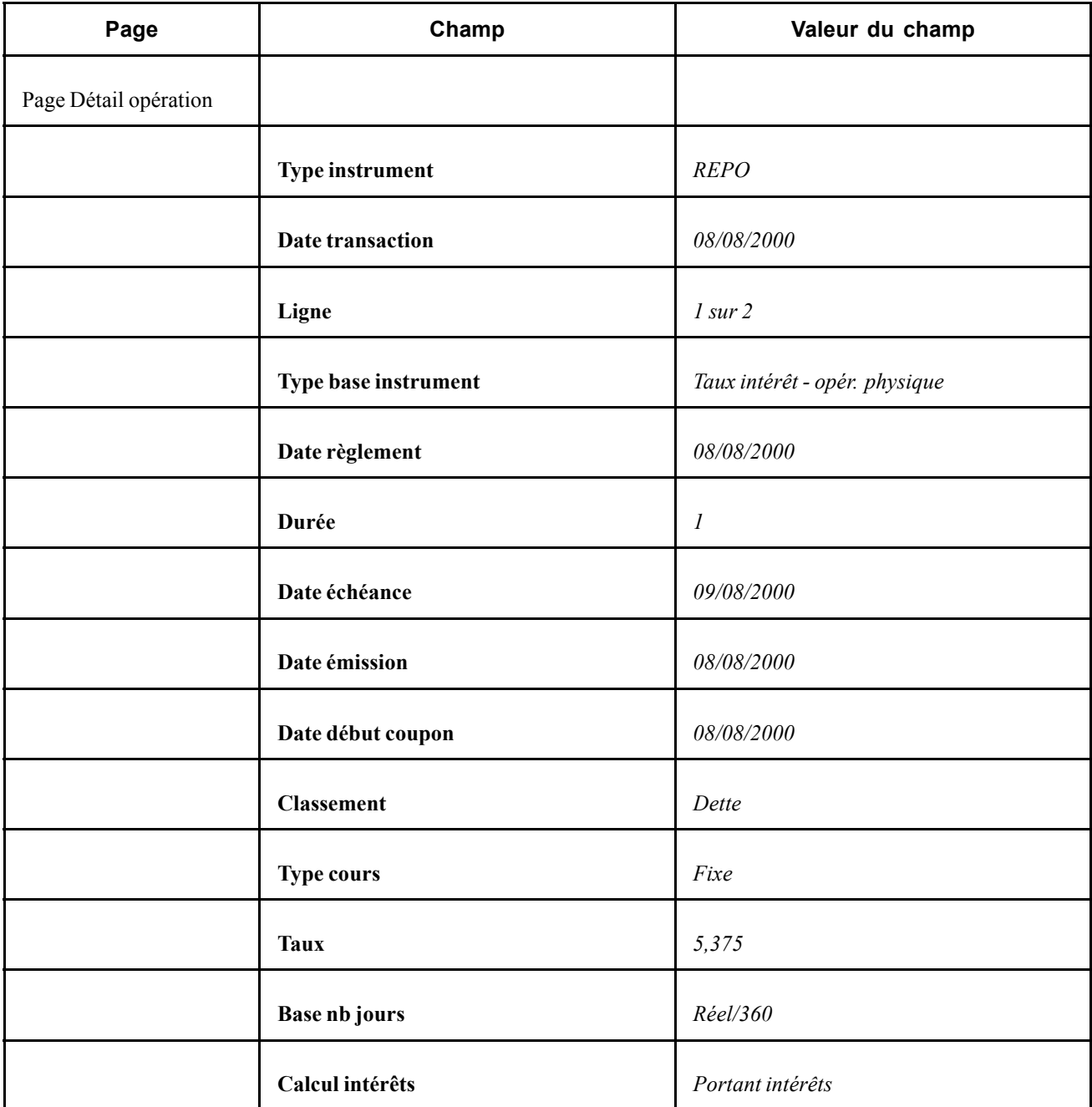
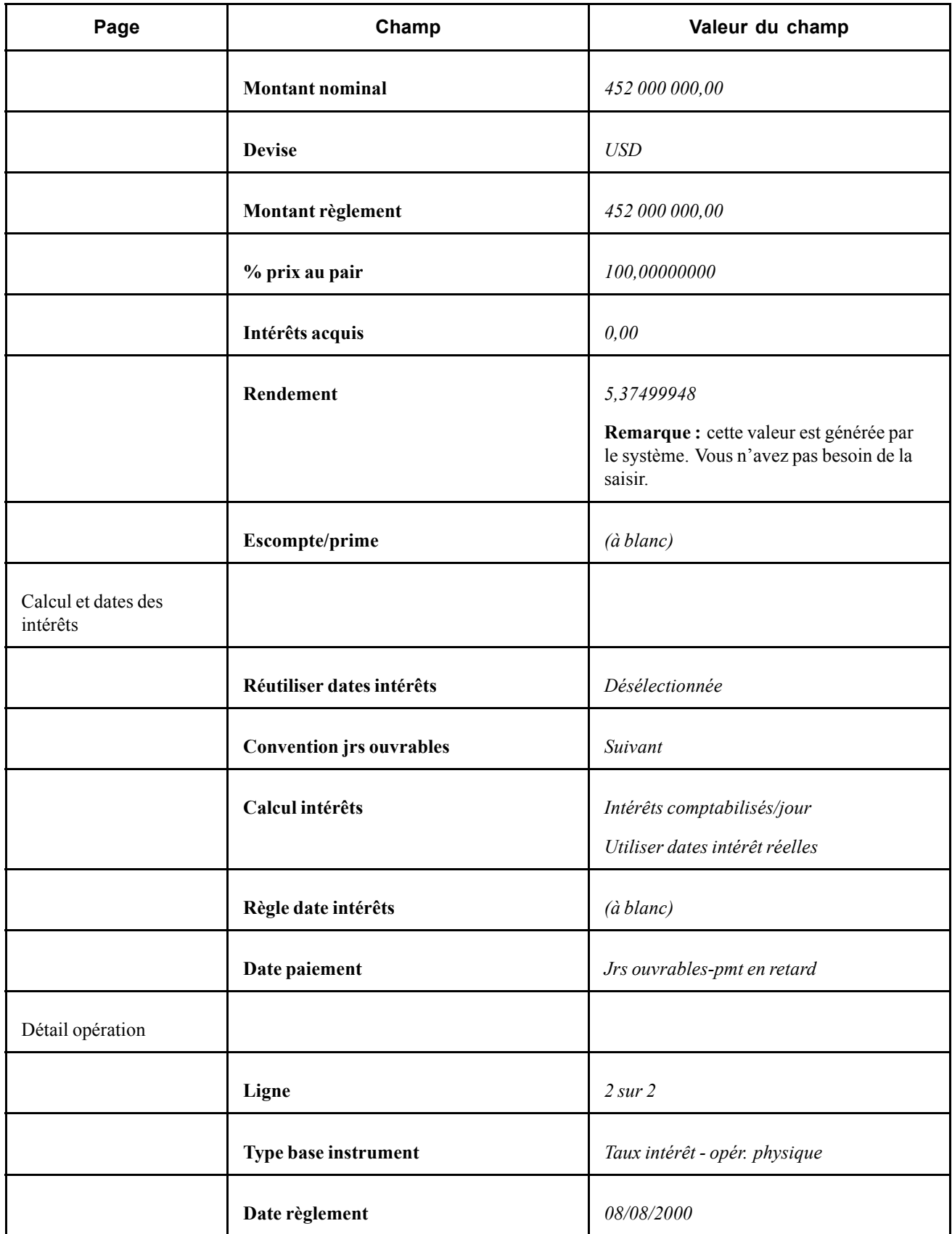

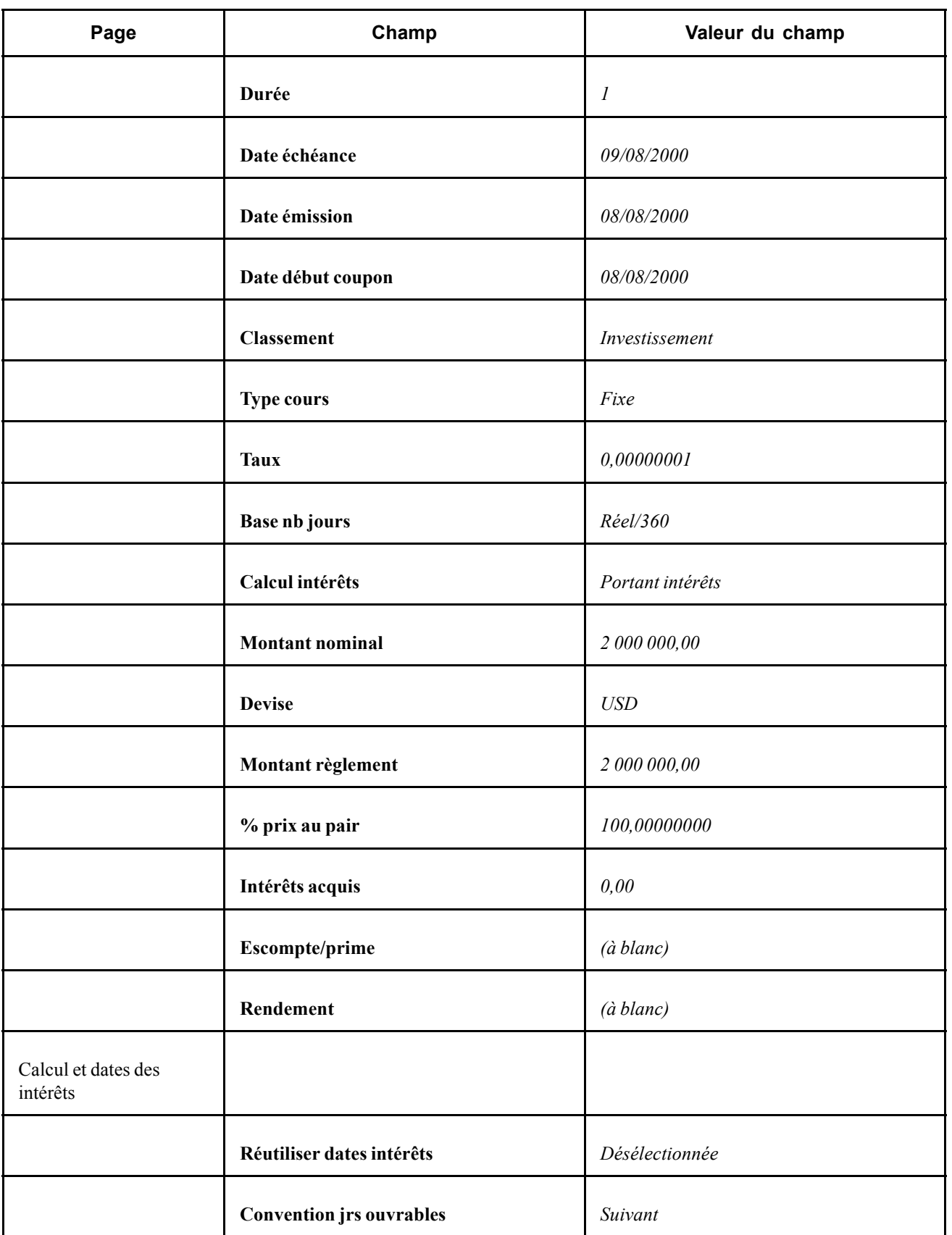

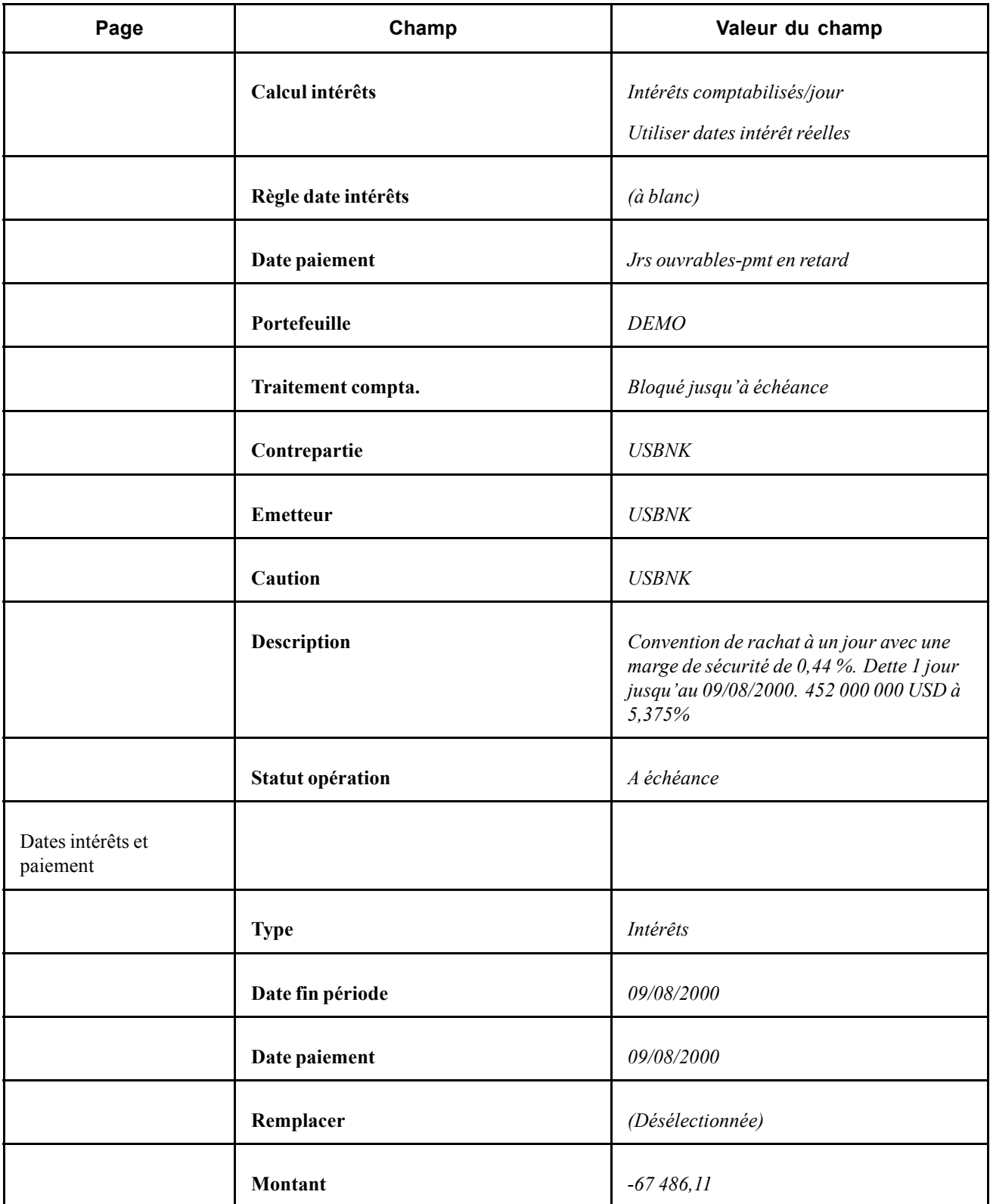

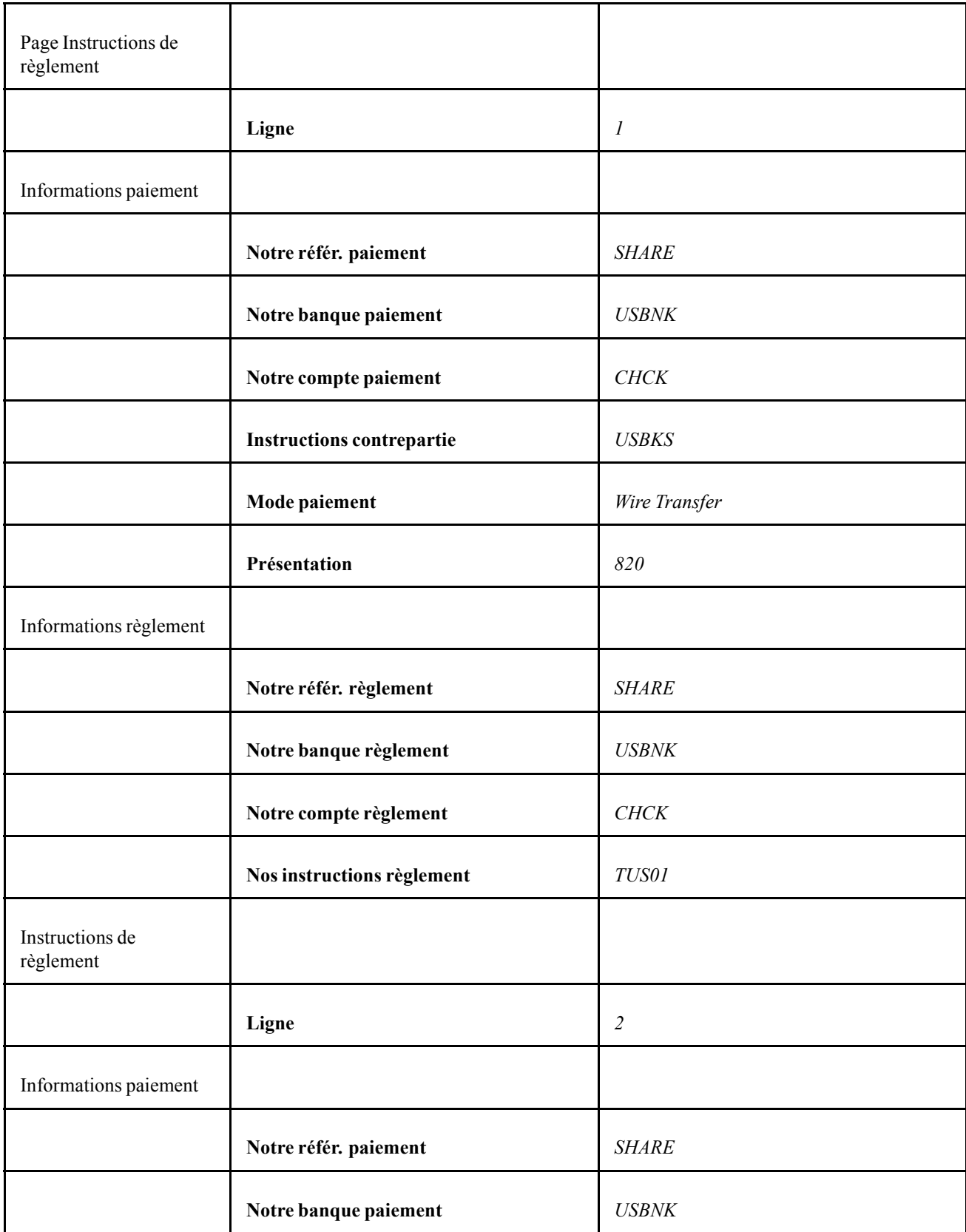

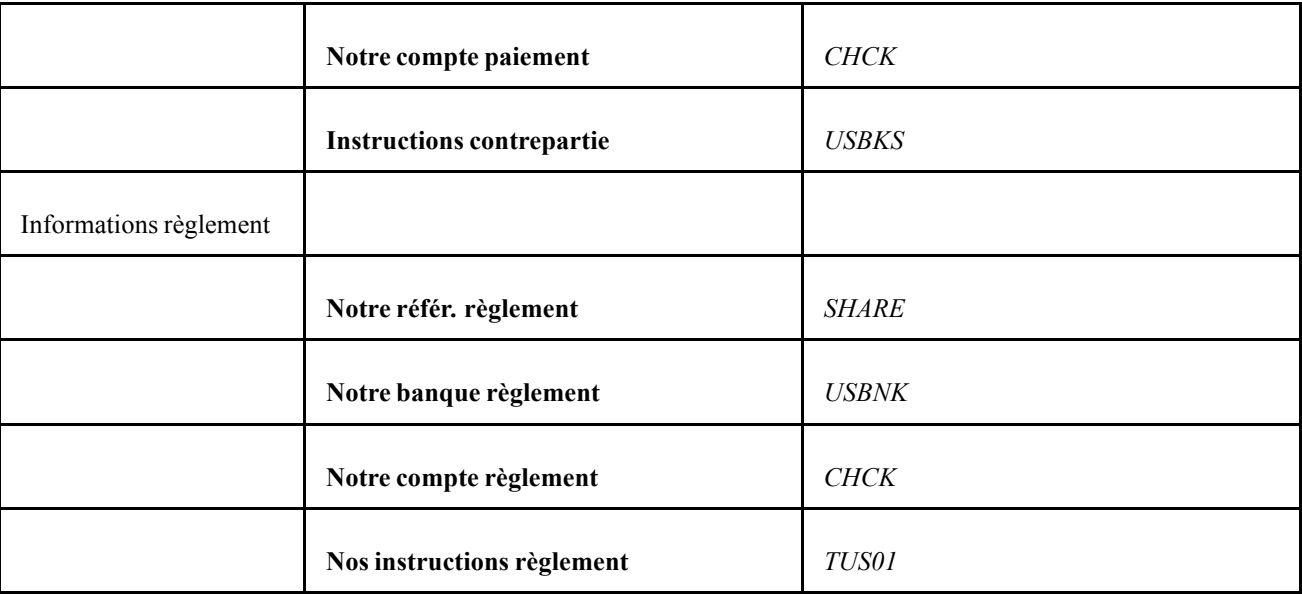

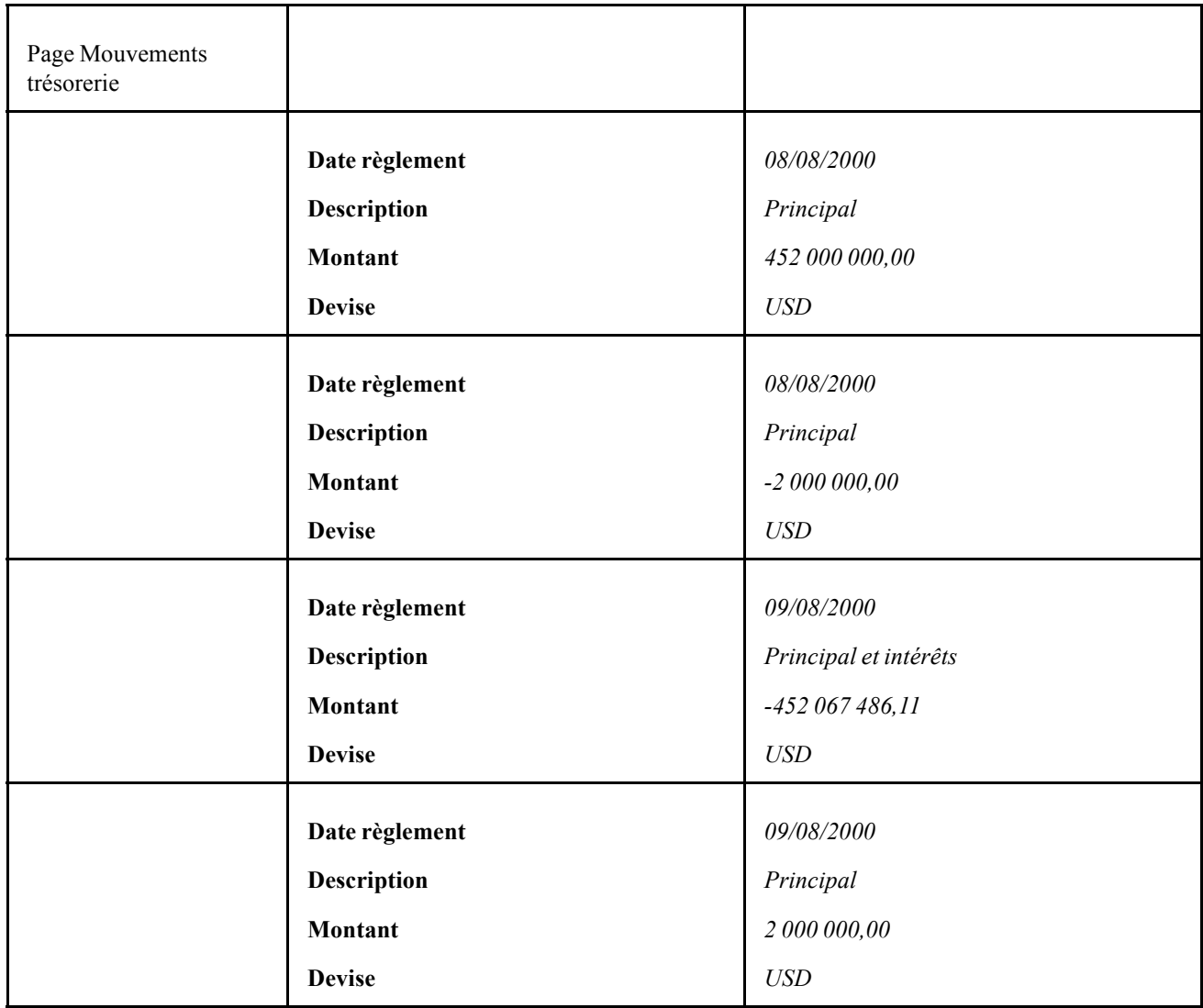

#### **Saisir des opérations physiques de taux d'intérêt avec intérêts courus payés à échéance**

Lorsque vous sélectionnez une fréquence de capitalisation régulière pour une opération, le montant échu est ajouté au principal pour calculer les nouveaux intérêts. Dans certains cas, vous pouvez souhaiter que le montant se cumule périodiquement mais ne soit pas ajouté au principal avant la date d'échéance. C'est le cas des opérations physiques de taux d'intérêt d'une durée supérieure à 1 an dont les intérêts courus sont payés à échéance (au lieu d'être périodiquement appliqués au principal). (Dans cette section, nous utilisons la convention *PTI/1an+/Intérêts à échéance* pour faire référence à ce type d'opération). Pour cela, vous devez créer un nouvel instrument et configurer certains champs de la page Détail opération. Cela permet de garantir que le système diffère le paiement du montant accru au principal jusqu'à la **date d'échéance** indiquée.

Pour créer des opérations PTI/1an+/Intérêts à échéance :

Définissez un instrument physique de taux d'intérêt simple en complétant la page Détail instrument à l'aide des deux captures d'écran suivantes.

**Important !** Chaque fois que vous configurez un nouvel instrument à utiliser dans le module Gestion des Opérations, vous *devez* également définir des schémas comptables pour traiter les événements comptables associés.

Voir [Chapitre](#page-100-0) 6, ["](#page-100-0)Définir des types et des modèles [d'instrument](#page-68-0)[,"](#page-100-0) [Sélectionner](#page-100-0) des schémas comptable[s,](#page-100-0) page [75.](#page-100-0)

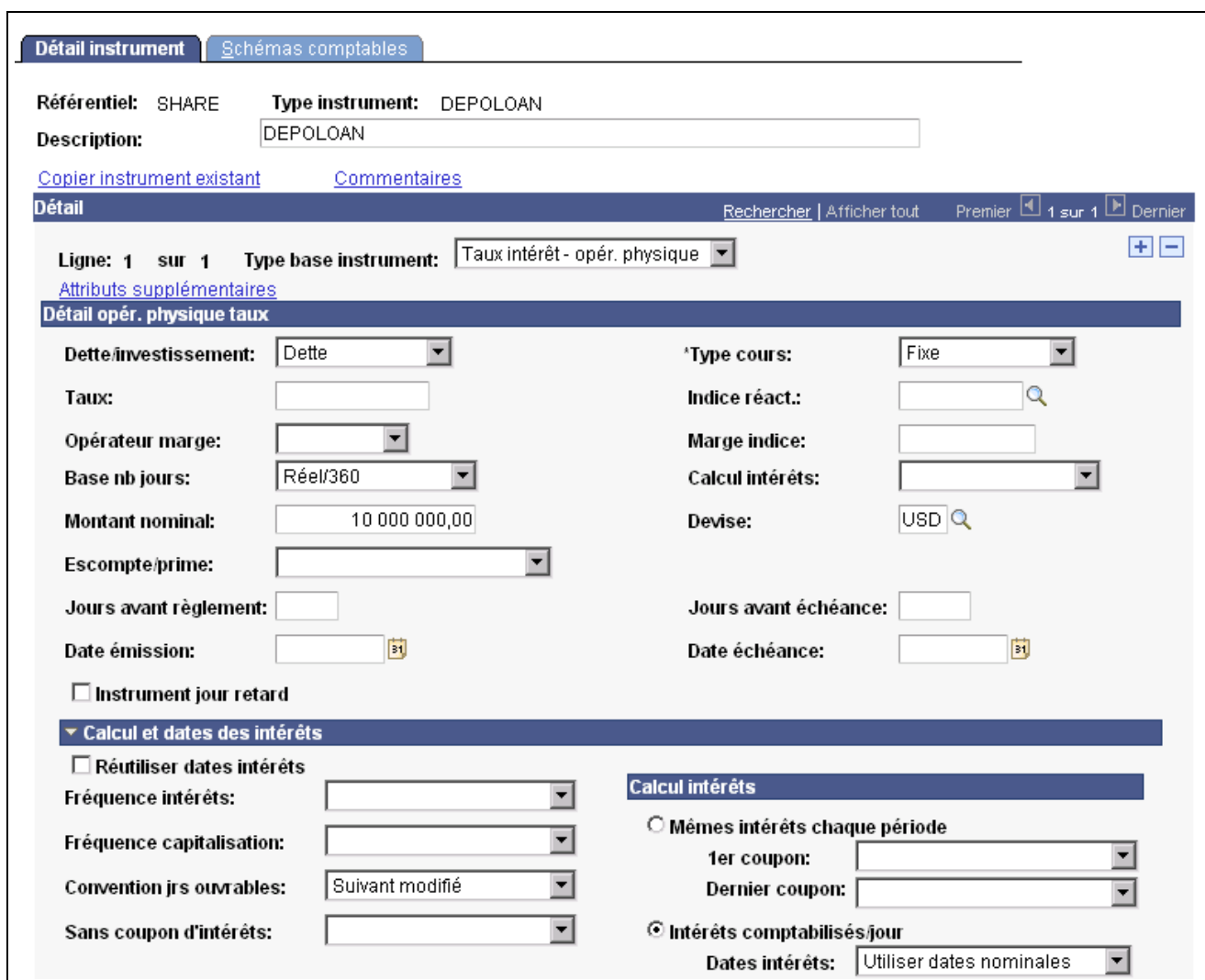

Définir le détail de l'instrument (1/2)

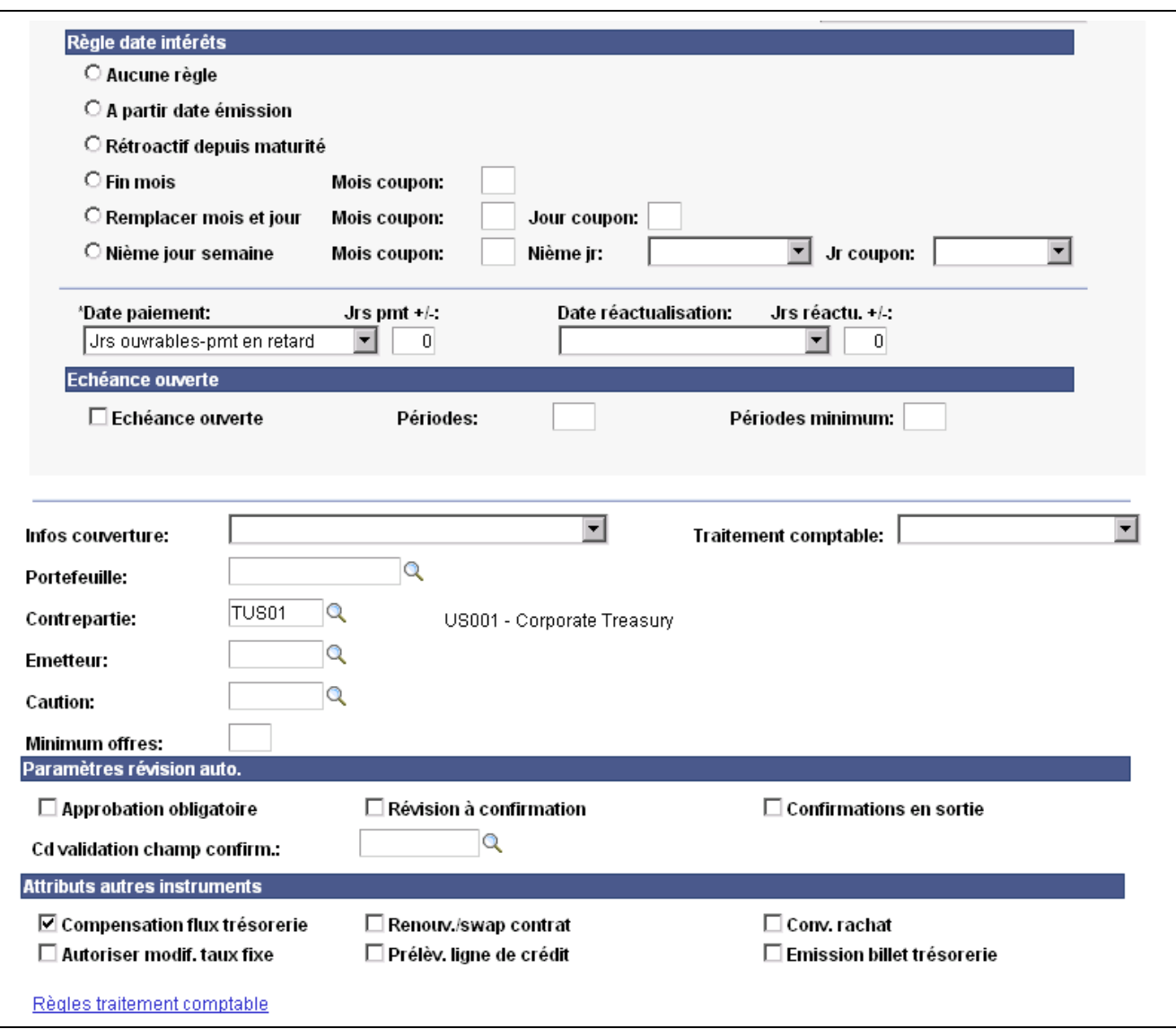

Définir le détail de l'instrument (2/2)

Vous remarquerez que la case **Réutiliser dates intérêts** n'est pas cochée et que les champs **Fréquence intérêts, Sans coupon d'intérêts** et **Règle date intérêts** ont été laissés à blanc.

**Important !** C'est ce paramétrage qui permet au système de calculer et de payer les intérêts courus à échéance (pour les opérations créées à partir de cet instrument).

Après avoir défini et enregistré l'instrument PTI/1an+/Intérêts à échéance, vous pouvez créer des opérations PTI/1an+/Intérêts à échéance. Les deux captures d'écran suivantes montrent comment définir ce type d'opération.

Sur la page Détail opération, l'option sélectionnée dans le champ **Base nb jours** influe sur le total des intérêts courus. Dans cet exemple, la base du nombre de jours *Réel/360* permet d'obtenir un montant total des intérêts courus équivalent à 1 million USD. En revanche, avec la base *30/360*, le montant total des intérêts courus est légèrement inférieur en raison de la baisse du nombre de jours utilisé pour calculer les intérêts.

Les informations de la page Détail opération pour une opération PTI/1an+/Intérêts à échéance étant issues de la page Détail instrument pour un instrument PTI/1an+/Intérêts à échéance, la case et les champs laissés à blanc au niveau de l'instrument ne sont pas modifiables au niveau de l'opération.

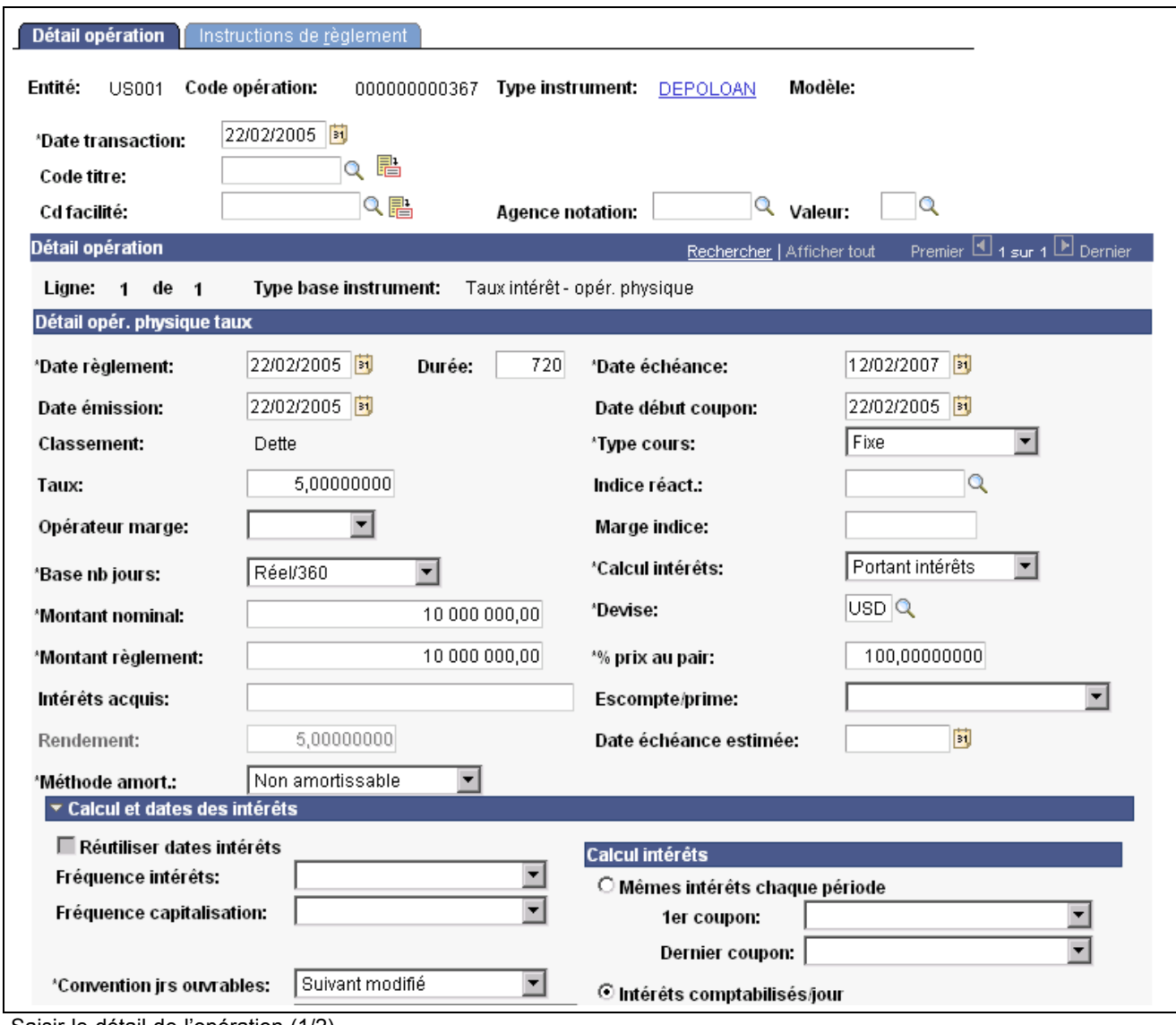

Saisir le détail de l'opération (1/2)

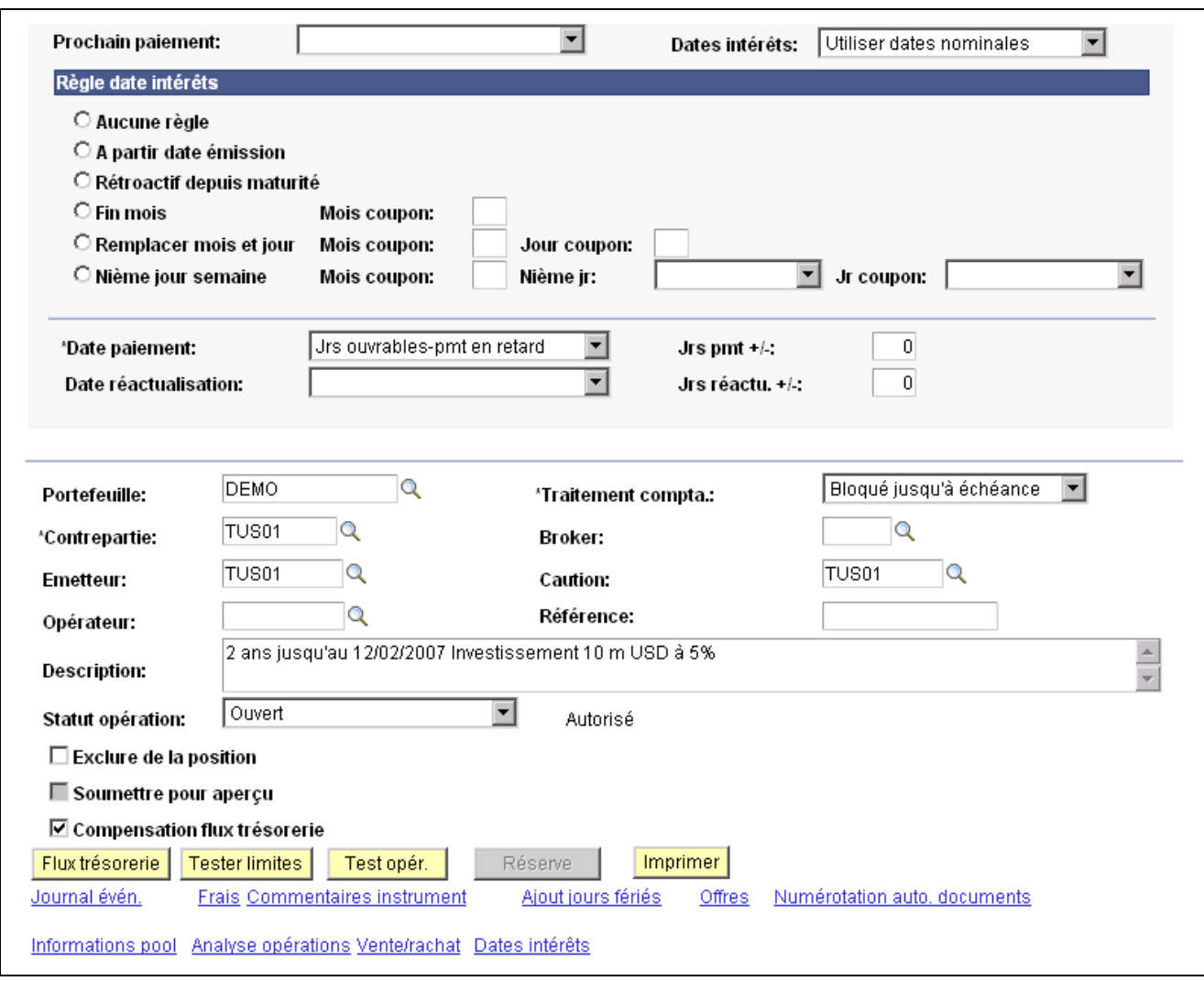

Après avoir saisi ces informations et enregistré l'opération, les pages Mouvements trésorerie et Dates intérêts et paiement sont renseignées avec les données figurant sur les deux captures d'écran suivantes.

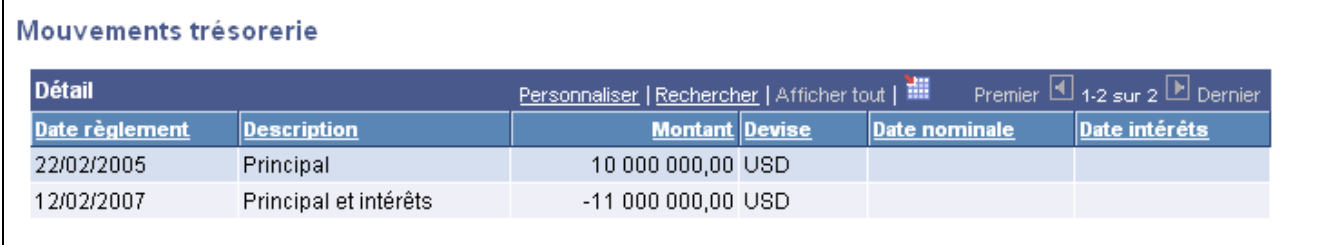

Consulter les mouvements de trésorerie générés avec les intérêts ajoutés au principal à échéance

Sur la page Dates intérêts et paiement, vous remarquerez que le paiement des intérêts courus d'1 million de dollars est prévu à la date d'échéance.

Saisir le détail de l'opération (2/2)

| Dates intérêts et paiement                                                                     |            |                                |              |                |                |                   |                                                      |            |  |
|------------------------------------------------------------------------------------------------|------------|--------------------------------|--------------|----------------|----------------|-------------------|------------------------------------------------------|------------|--|
| Entité:                                                                                        | US001      | Code opération:                | 000000000367 |                | Ligne:         | 1                 |                                                      |            |  |
| Description:<br>2 ans jusqu'au 12/02/2007 Investissement 10 m USD à 5%                         |            |                                |              |                |                |                   |                                                      |            |  |
| Premier 1 sur 1 D Dernier<br><b>Détail</b><br>Personnaliser   Rechercher   Afficher tout   THE |            |                                |              |                |                |                   |                                                      |            |  |
| Type                                                                                           |            | Date fin période Date paiement | Remplacer    | <b>Montant</b> |                |                   | Solde principal Paiement intérêts Paiement principal | Devise     |  |
| Intérêts                                                                                       | 12/02/2007 | 12/02/2007 3                   | ш            | $-100000000$   | $-10000000000$ | $-100000000$      |                                                      | $0.00$ USD |  |
| <b>Ajustement principal</b>                                                                    |            |                                |              |                |                |                   |                                                      |            |  |
| Montant principal:<br>Type paiement:                                                           |            |                                |              |                |                |                   |                                                      |            |  |
| ij<br>Date paiement:                                                                           |            |                                |              |                |                | Ajuster principal |                                                      |            |  |
|                                                                                                |            |                                |              |                |                |                   |                                                      |            |  |

Consulter les intérêts courus et leur date de paiement

Vous pouvez consulter les montants périodiques des intérêts courus sur la page Intérêts courus estimés. La page de l'application suivante montre le cumul mensuel des intérêts pour cet exemple d'opération PTI/1an+/Intérêts à échéance.

De même, si vous avez paramétré l'exécution automatique (à intervalles réguliers) de la comptabilité dans PeopleSoft Trésorerie, le système consigne le montant cumulé à chaque exécution du traitement comptable. En revanche, il ne consigne pas le paiement des intérêts avant la date de paiement définie (équivalente ou non à la date d'échéance de l'opération, selon les options sélectionnées lors de la saisie de l'opération).

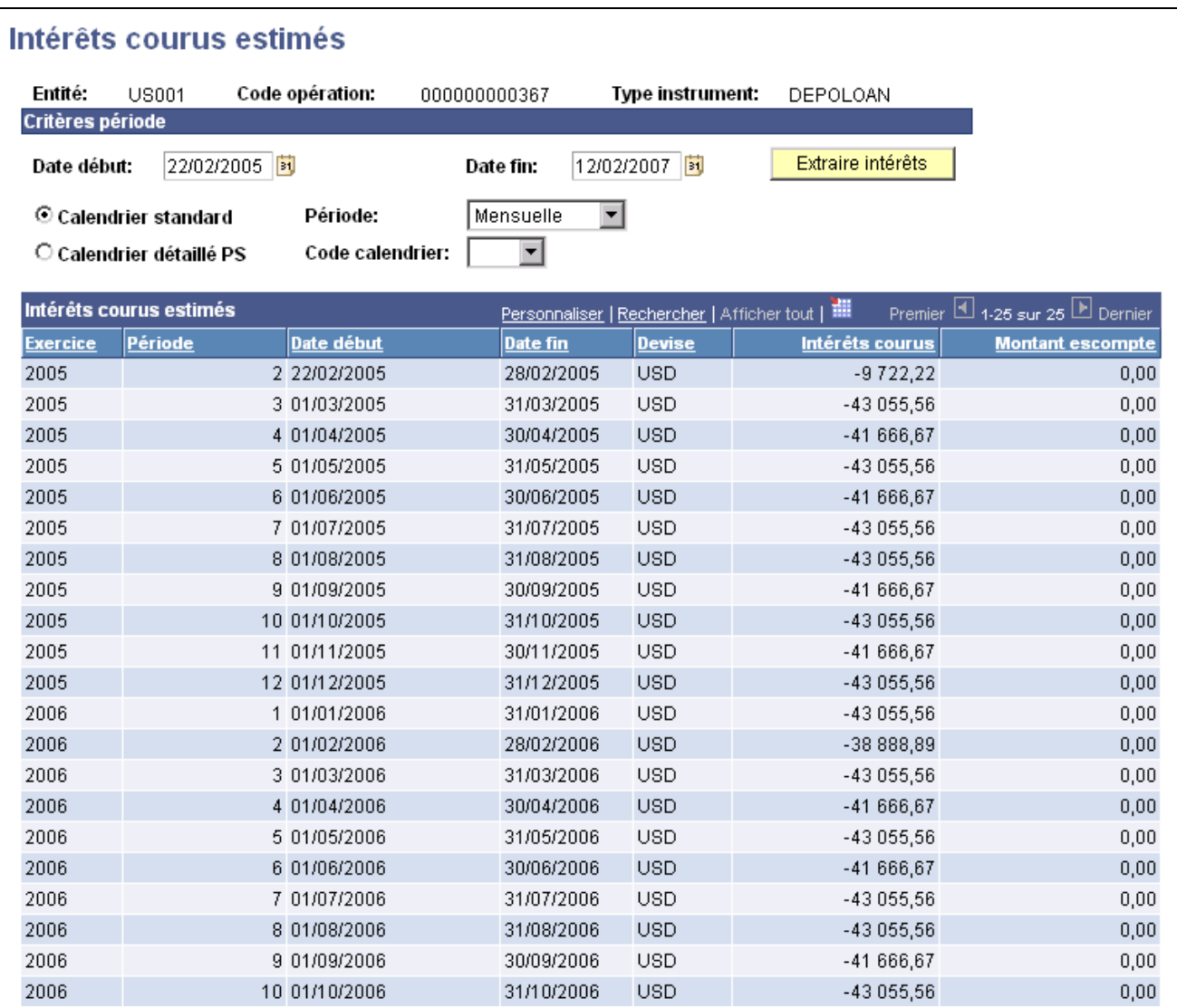

Consulter le tableau récapitulatif des intérêts courus estimés mensuels

#### **Voir aussi**

[Chapitre](#page-130-0) 7, ["S](#page-130-0)aisir des [opérations](#page-108-0) et des tickets contrats[,"](#page-130-0) [Saisir](#page-130-0) le détail d'une opération physique de taux d'intérêt, [page](#page-130-0) [105](#page-130-0)

[Chapitre](#page-156-0) 8, ["](#page-156-0)Traiter et gérer des [opérations](#page-154-0)[,"](#page-156-0) [Consulter](#page-156-0) les intérêts courus estimés, [page](#page-156-0) [131](#page-156-0)

*PeopleSoft Enterprise 9.0 : PeopleBook Gestion de Trésorerie*, "Gérer la comptabilité de la trésorerie," Traiter les imputations comptables

# **Saisir des swaps de taux**

Cette section explique comment :

• Saisir des swaps de monnaie nationale en devise.

- Saisir des swaps de devises.
- Saisir des swaps à taux fixe et à taux flottant.
- Saisir des swaps de référence variable contre variable.
- Saisir des contrats de garantie de taux d'intérêt (FRA).

## **Saisir des swaps de monnaie nationale en devise**

Le 30 avril, vous saisissez une opération pour échanger 15 000 000 USD contre 17 500 000 CAD indexés sur le LIBOR. Le taux de change est de 3,625 % sur 2 ans.

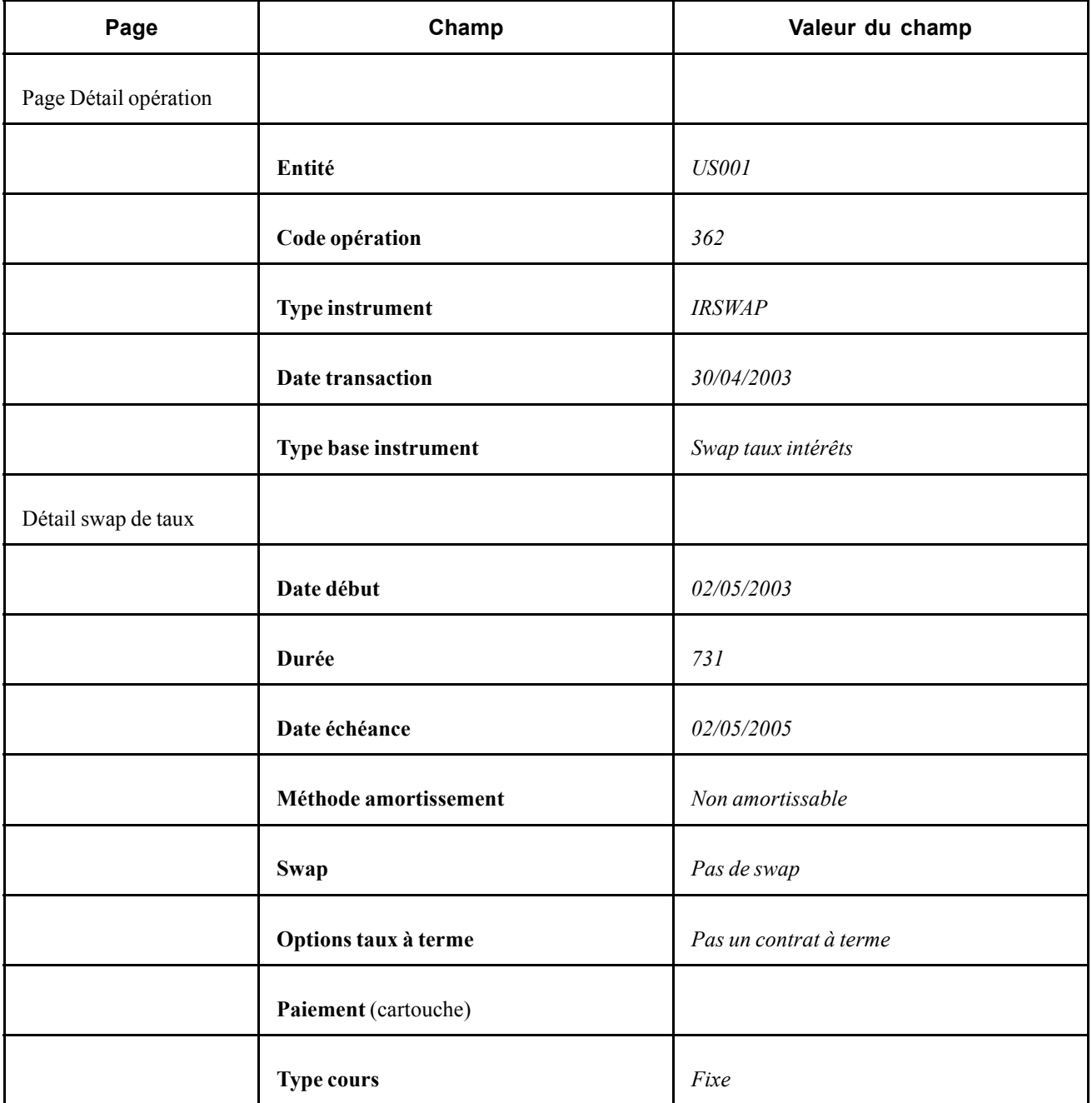

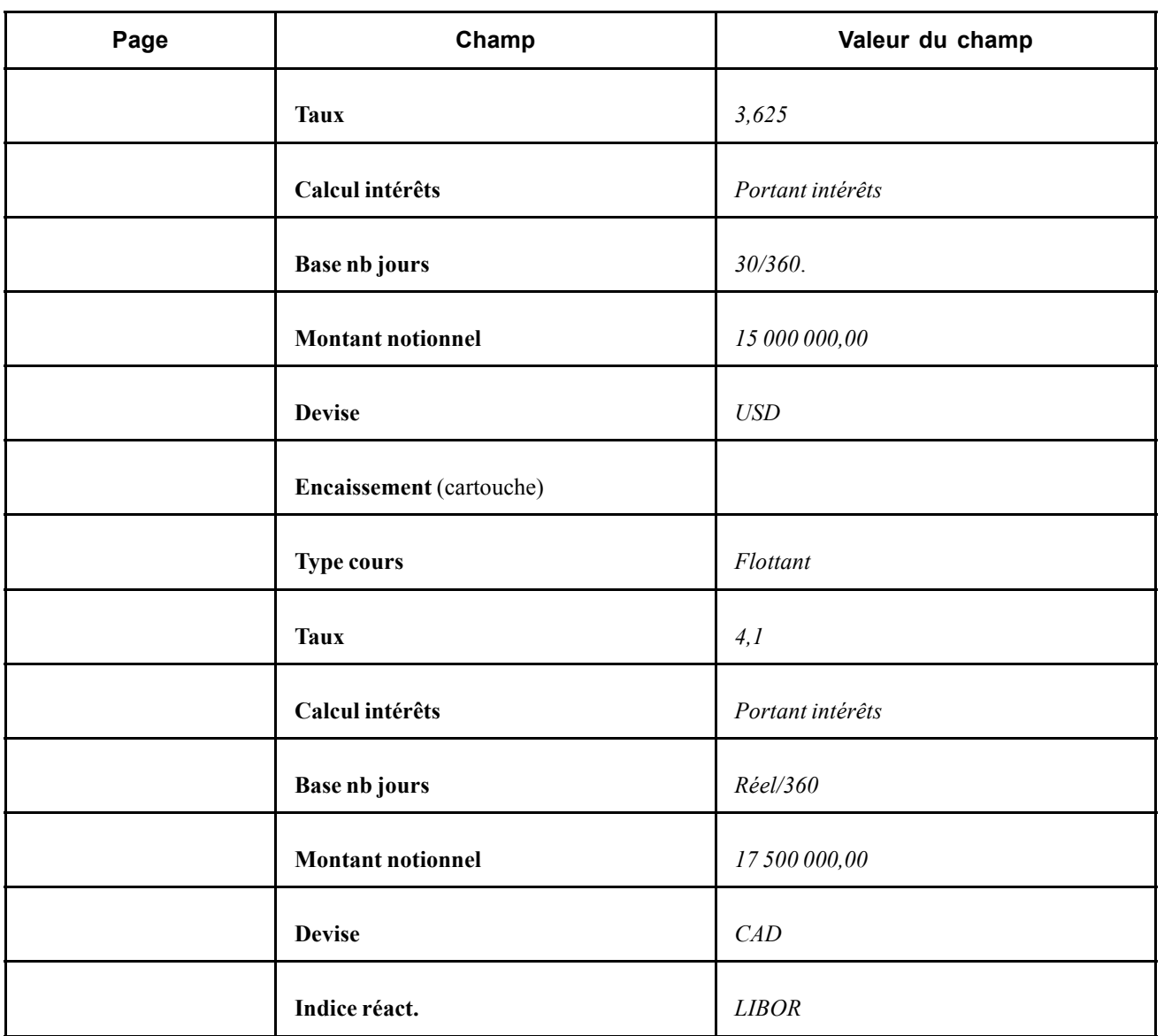

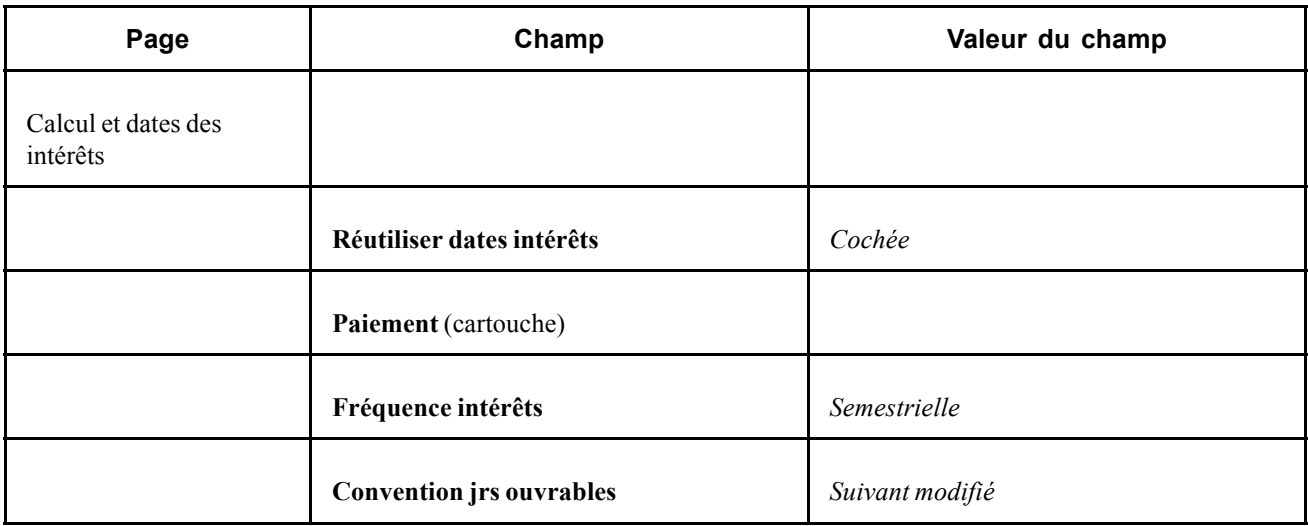

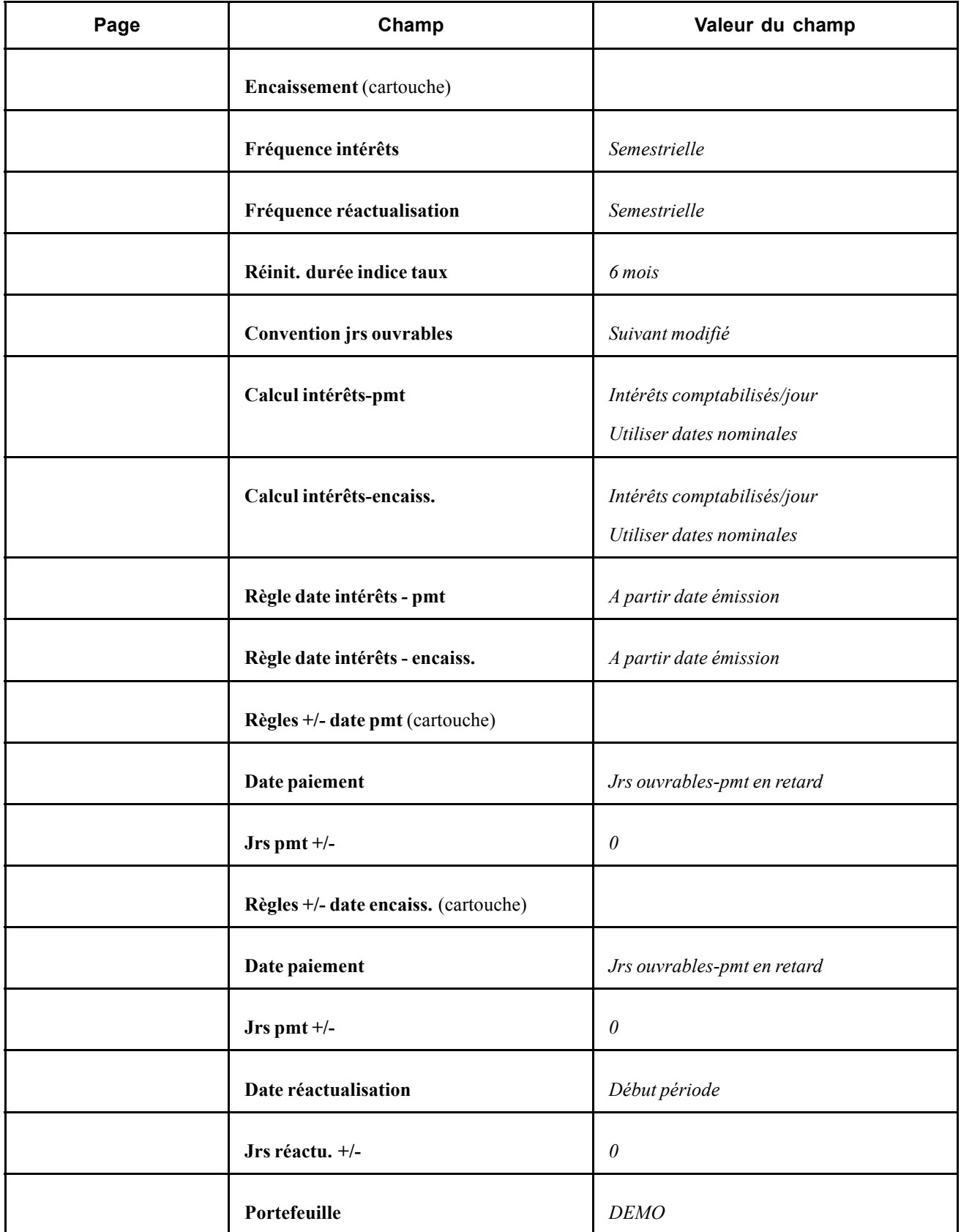

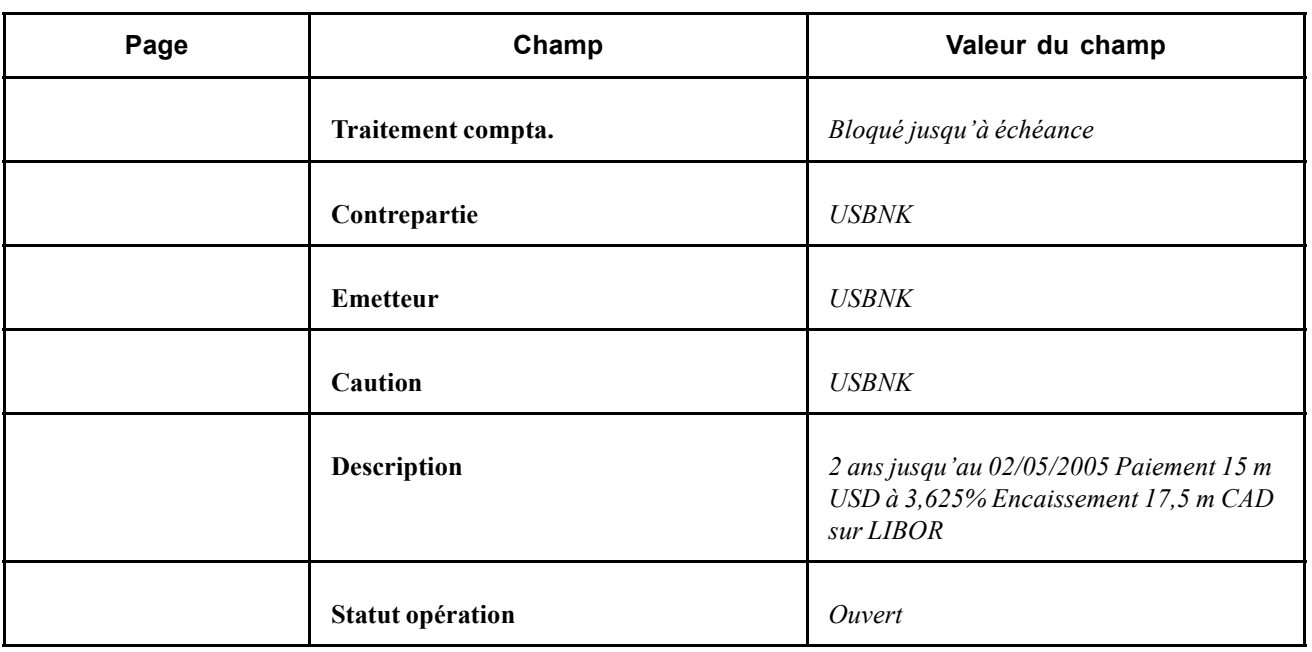

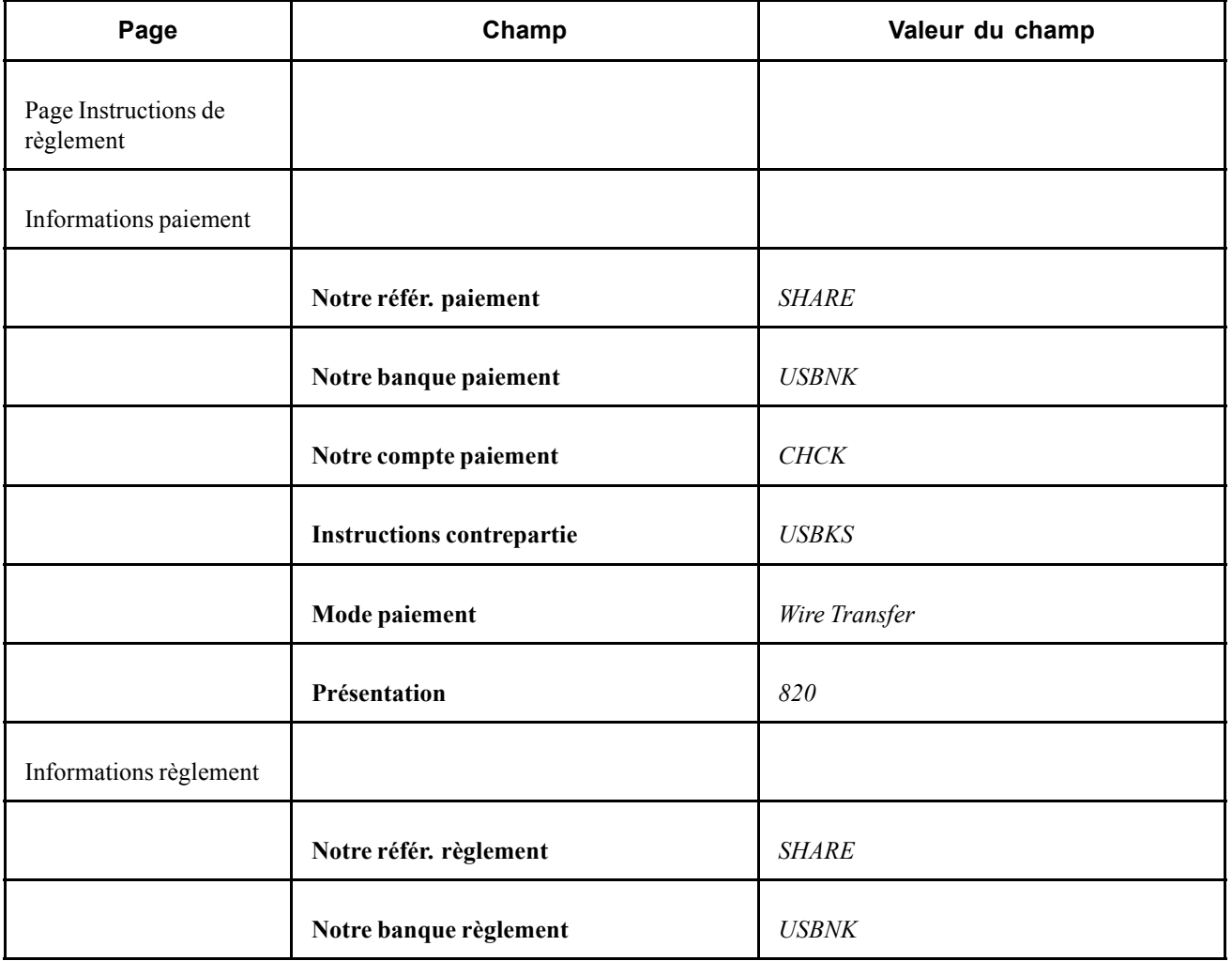

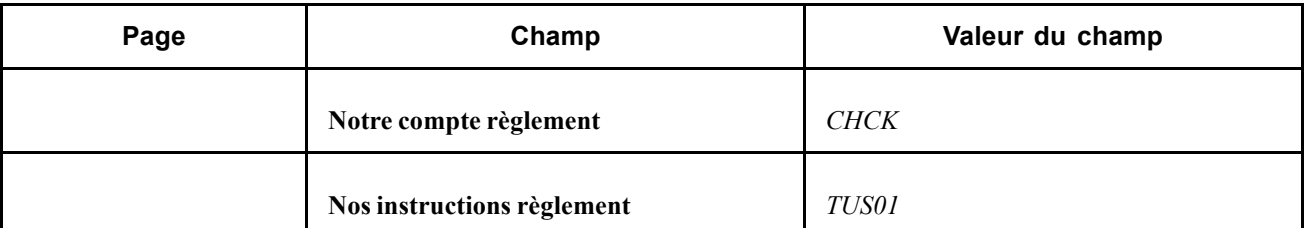

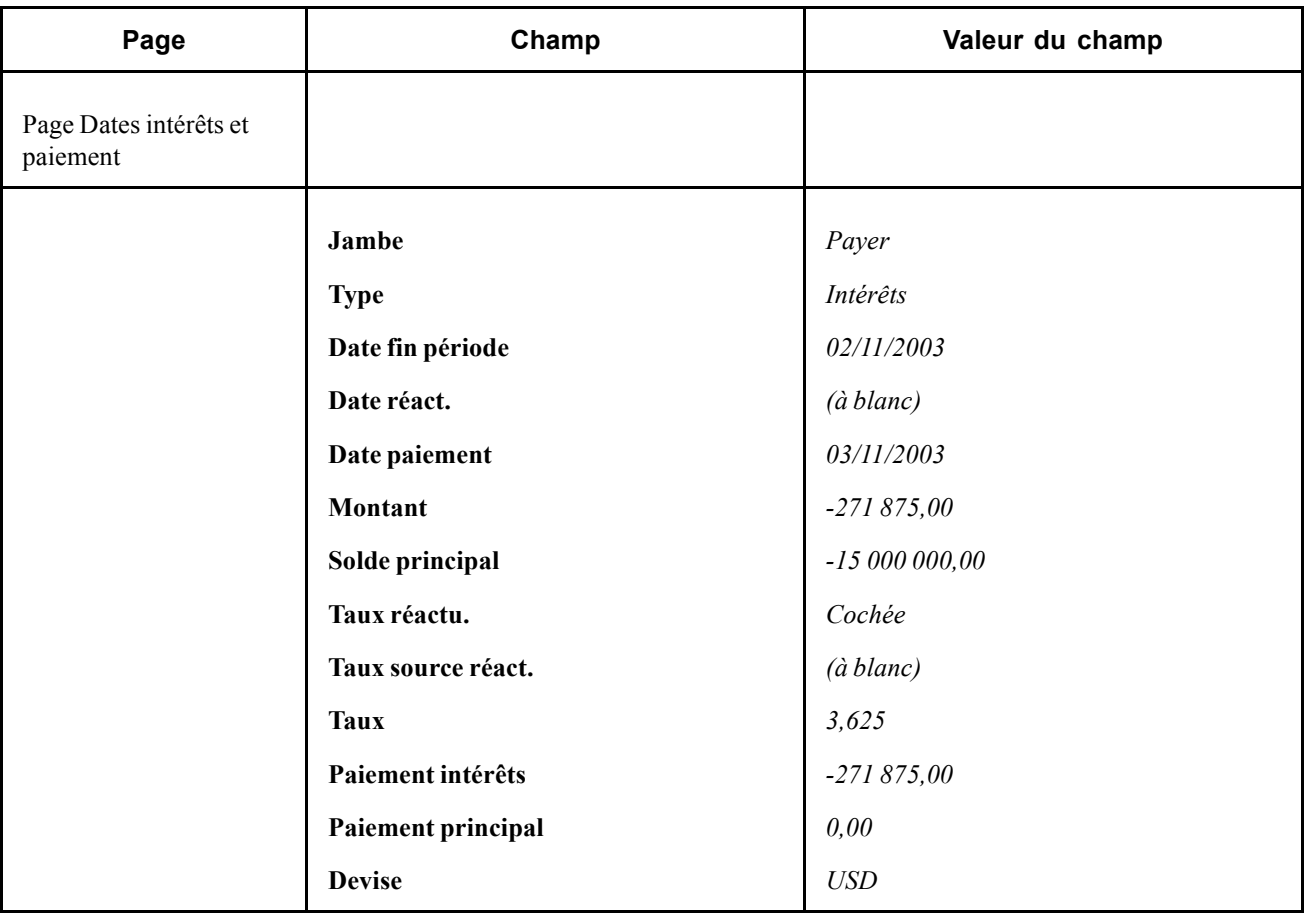

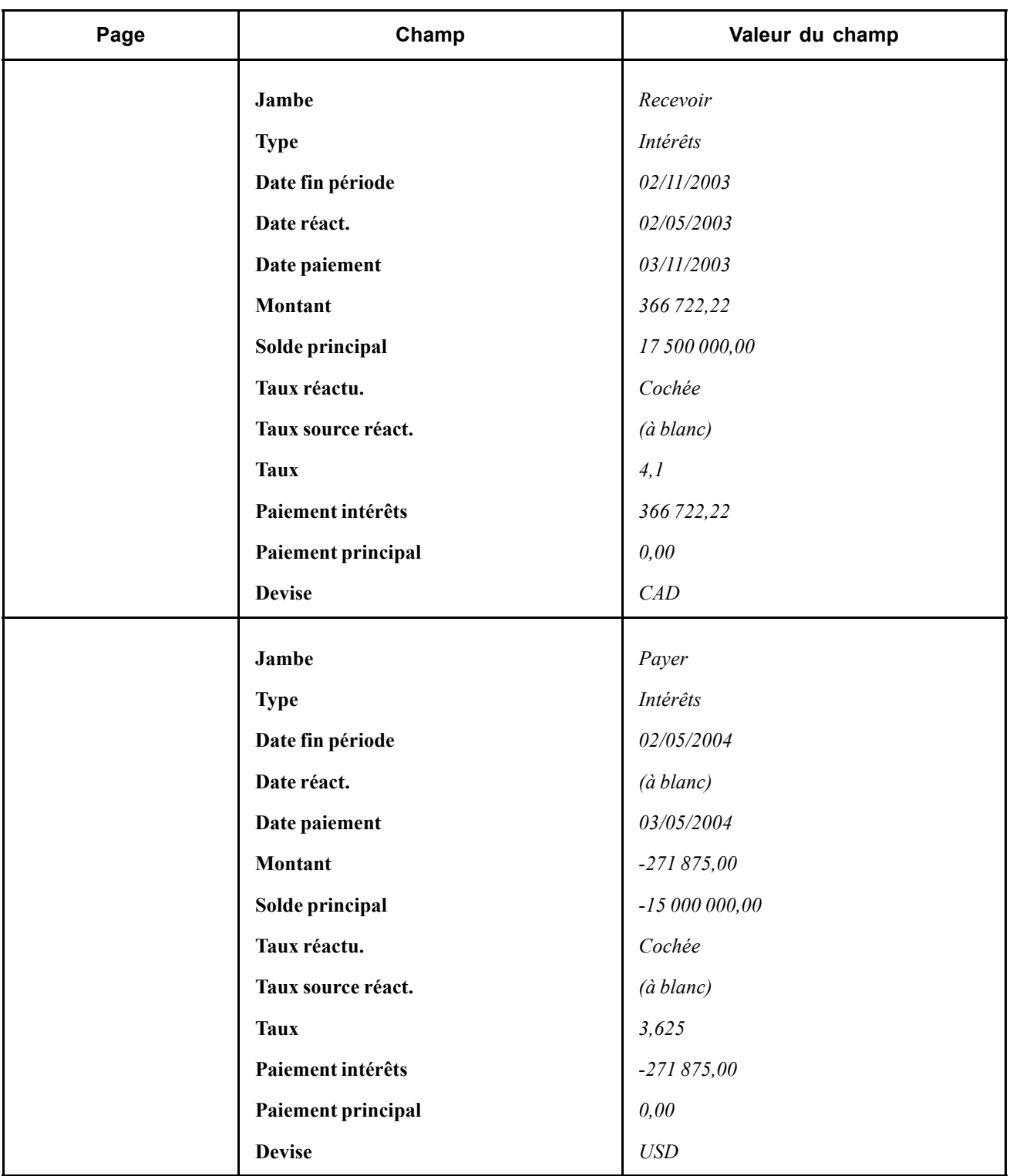

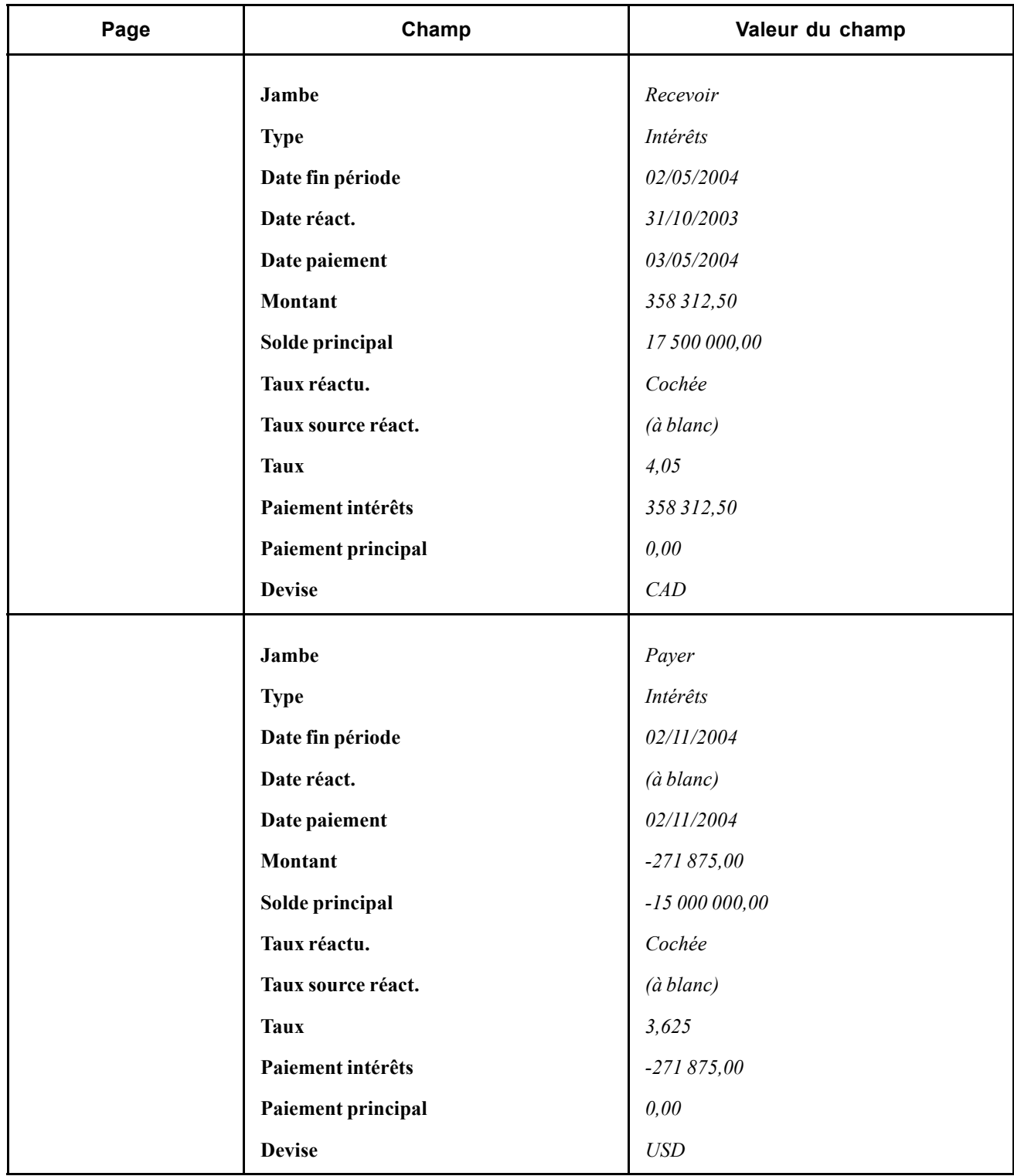

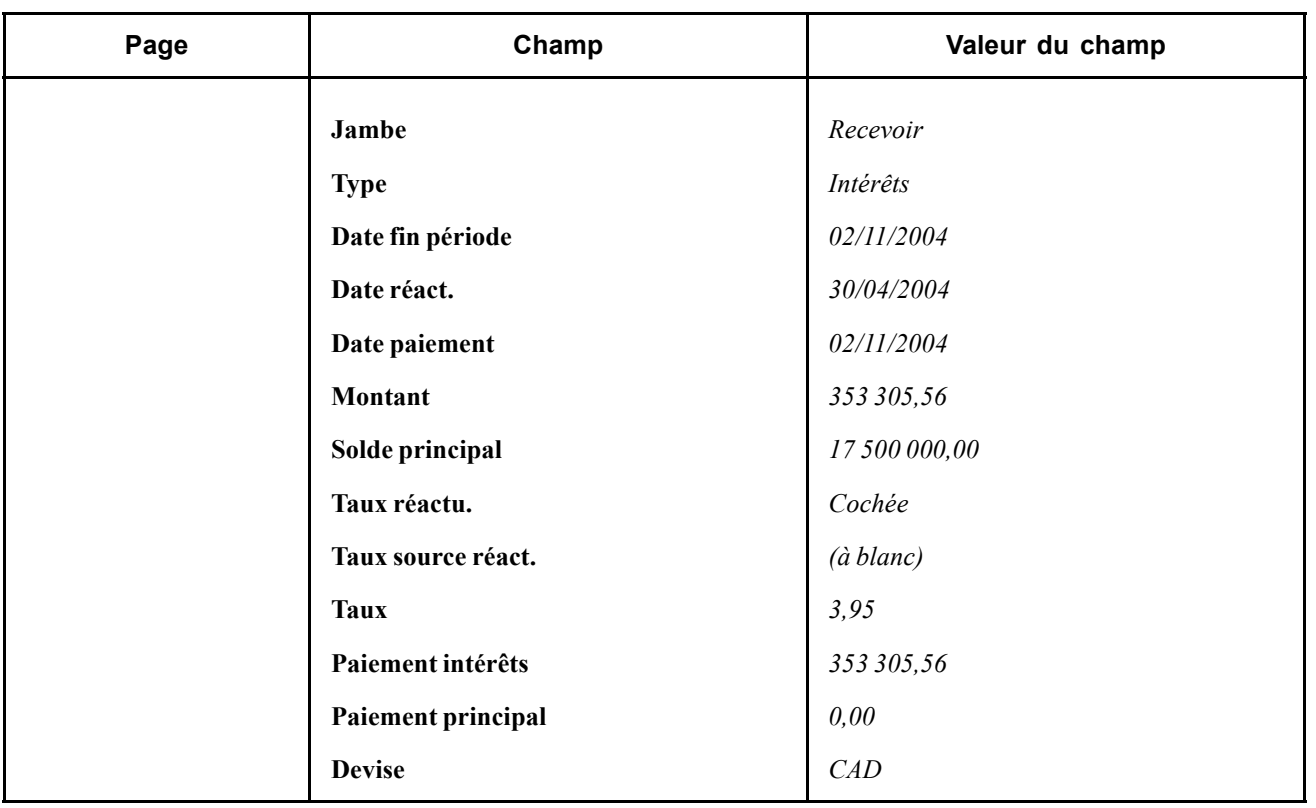

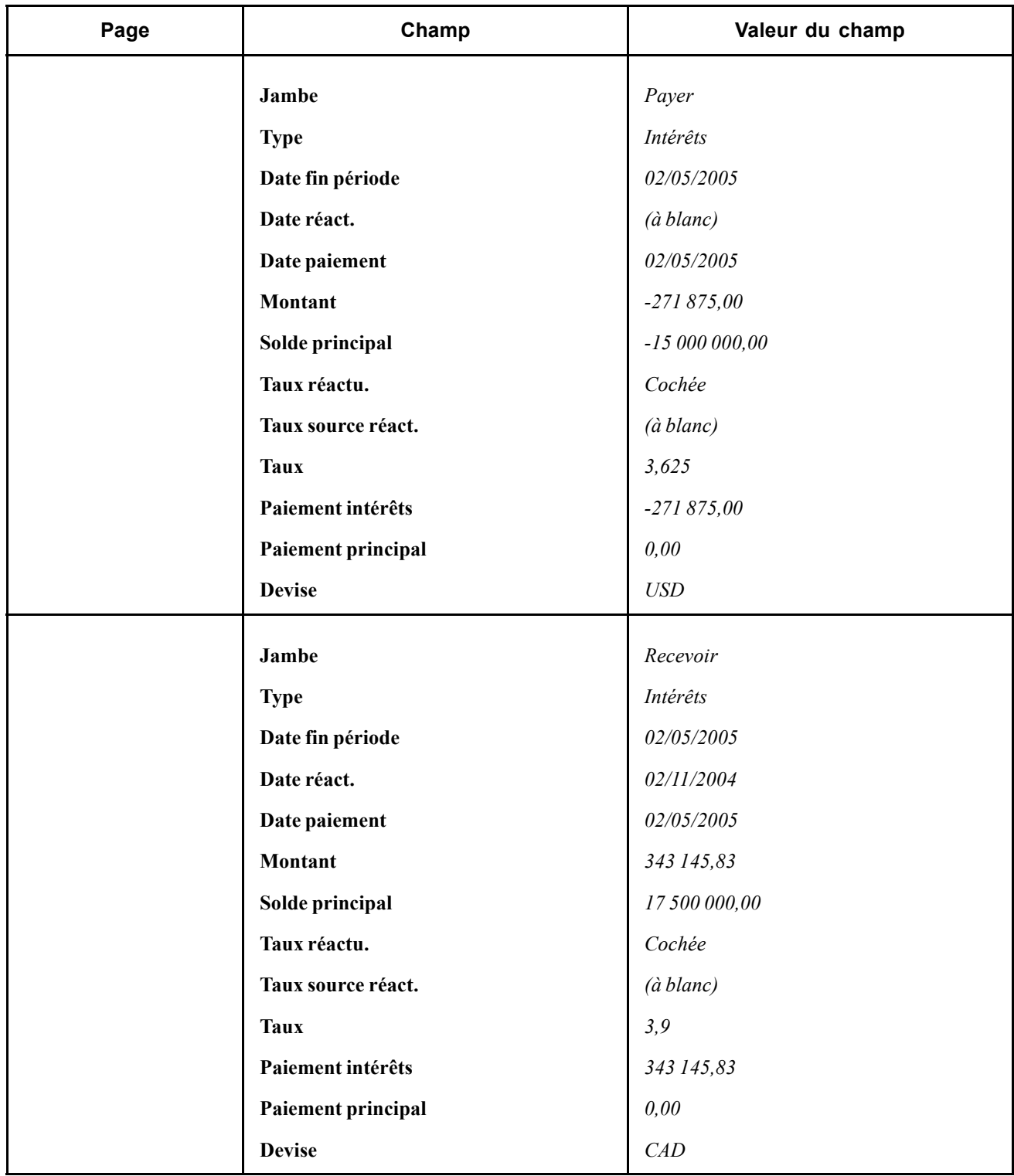

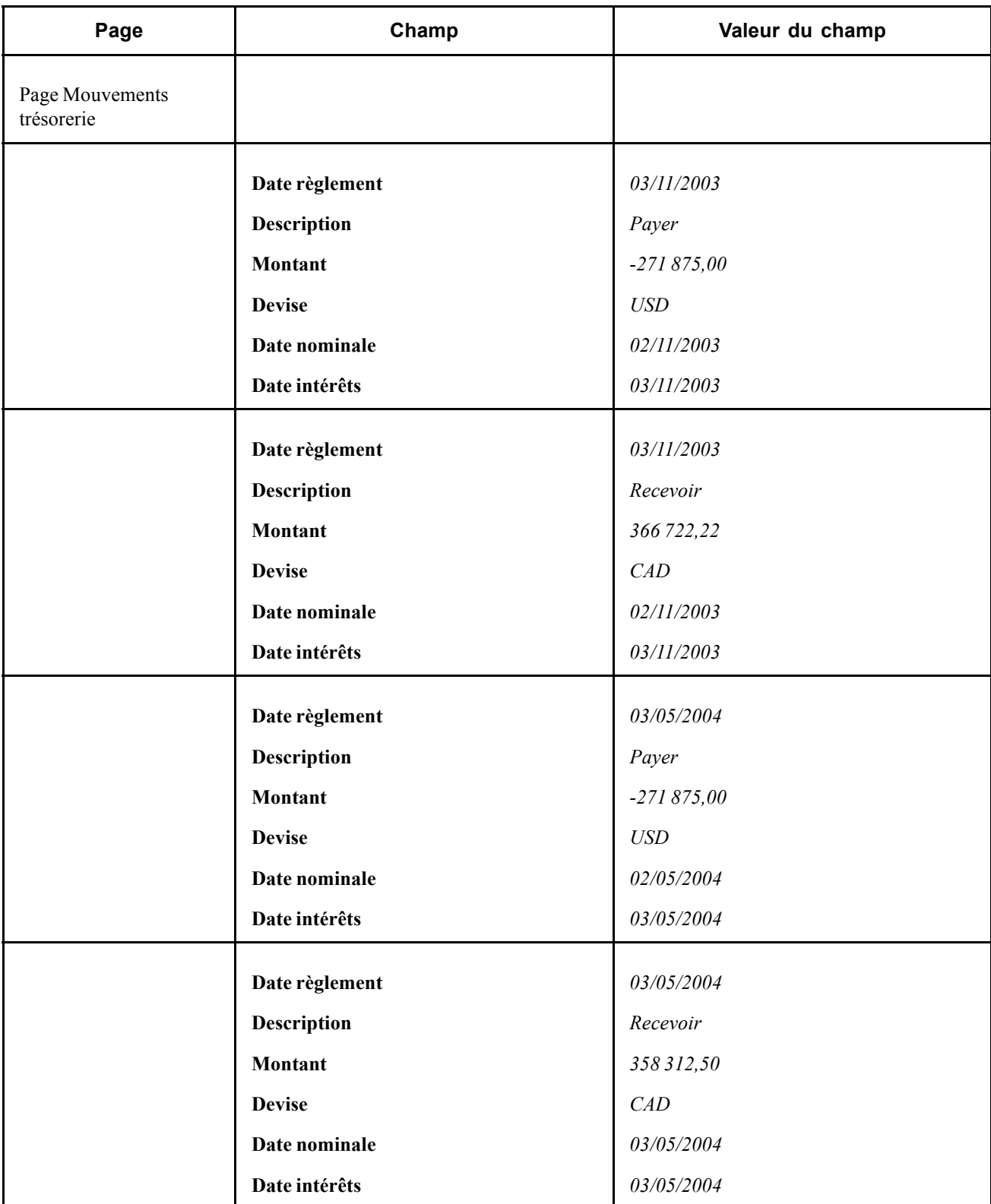

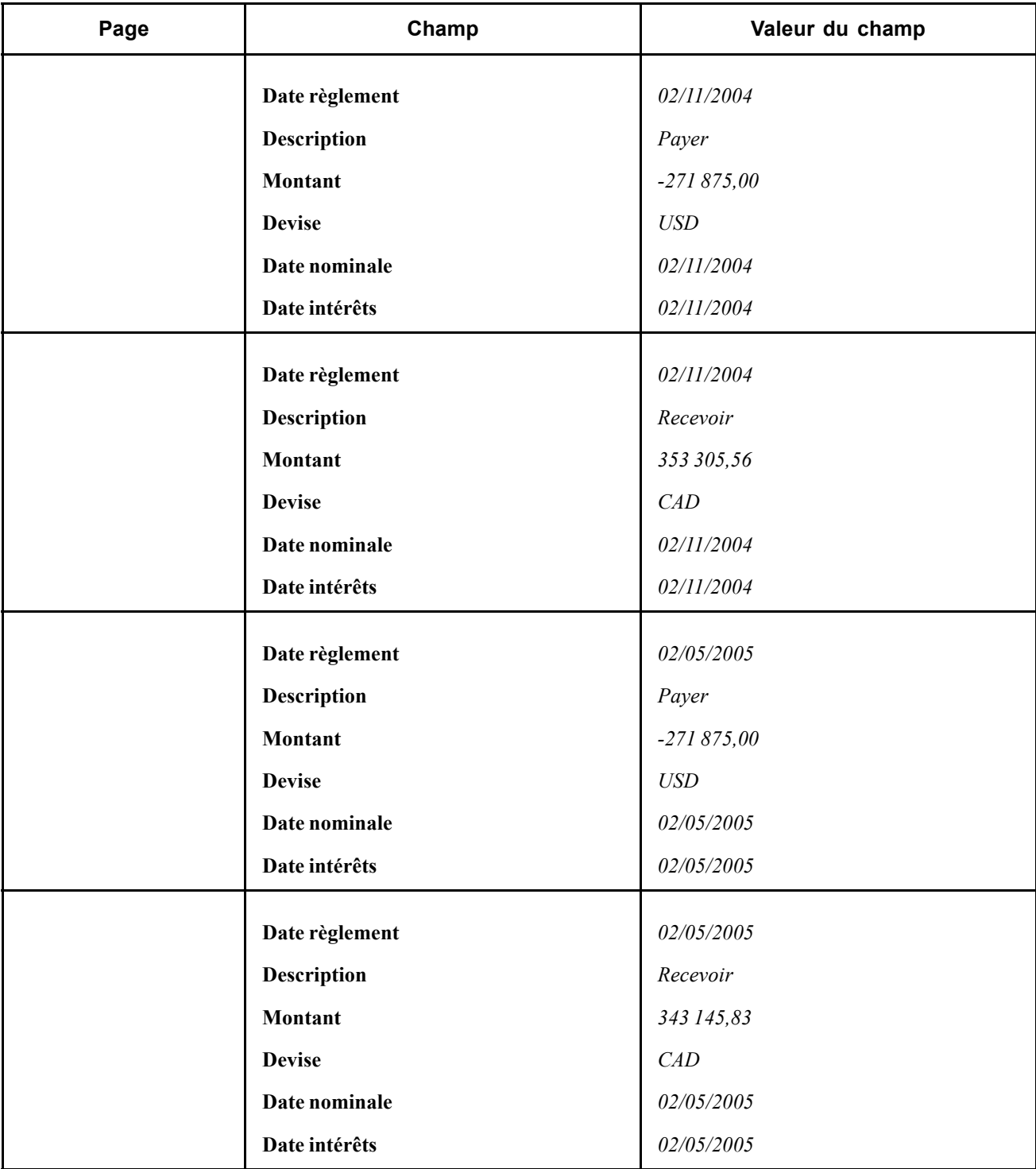

# **Saisir des swaps de devises**

Le 30 avril 2003, vous saisissez une opération pour échanger 1 000 000 JPY contre 15 000 CAD indexés sur le LIBOR. Le taux de change est de 7,25 % sur 1 an.

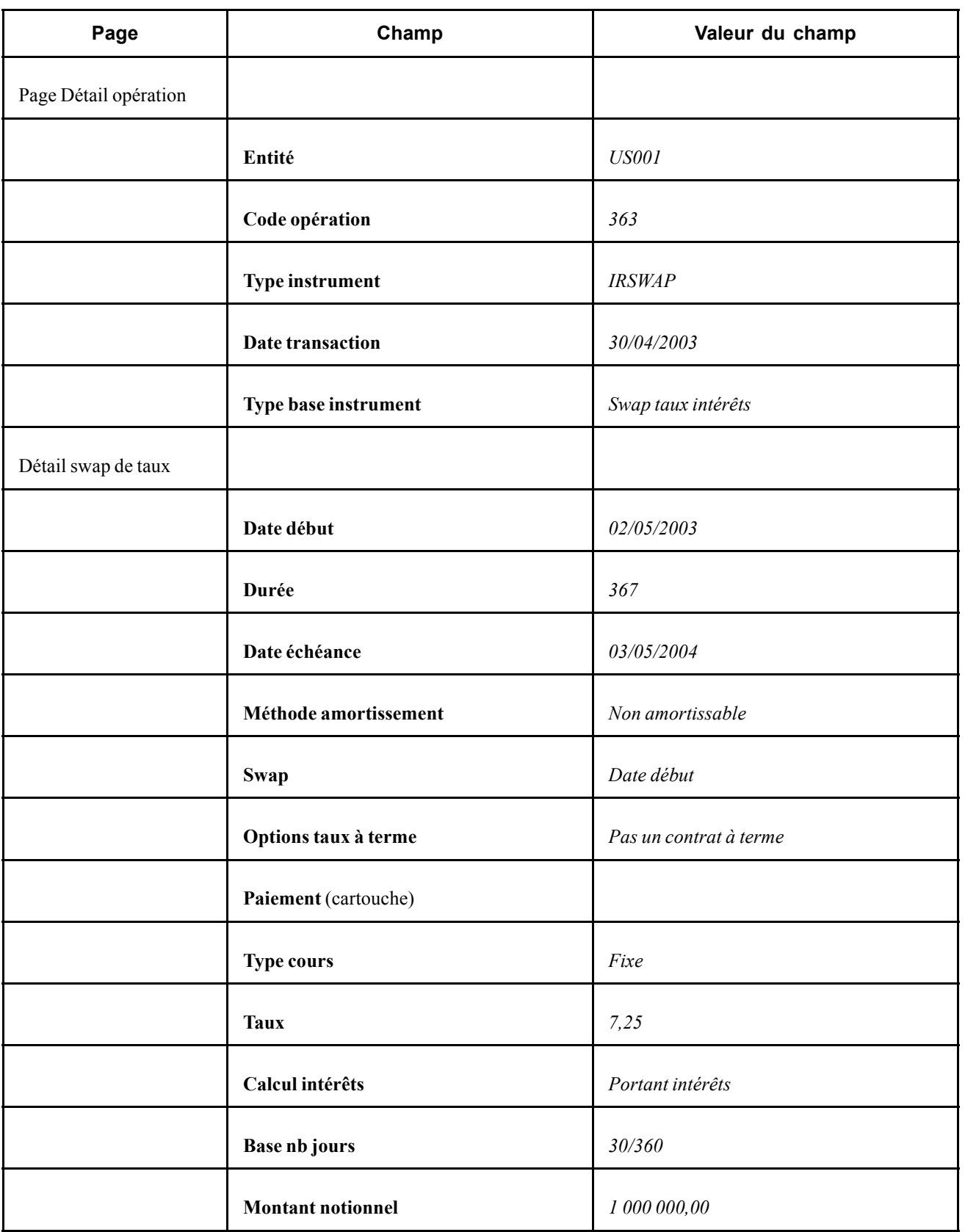

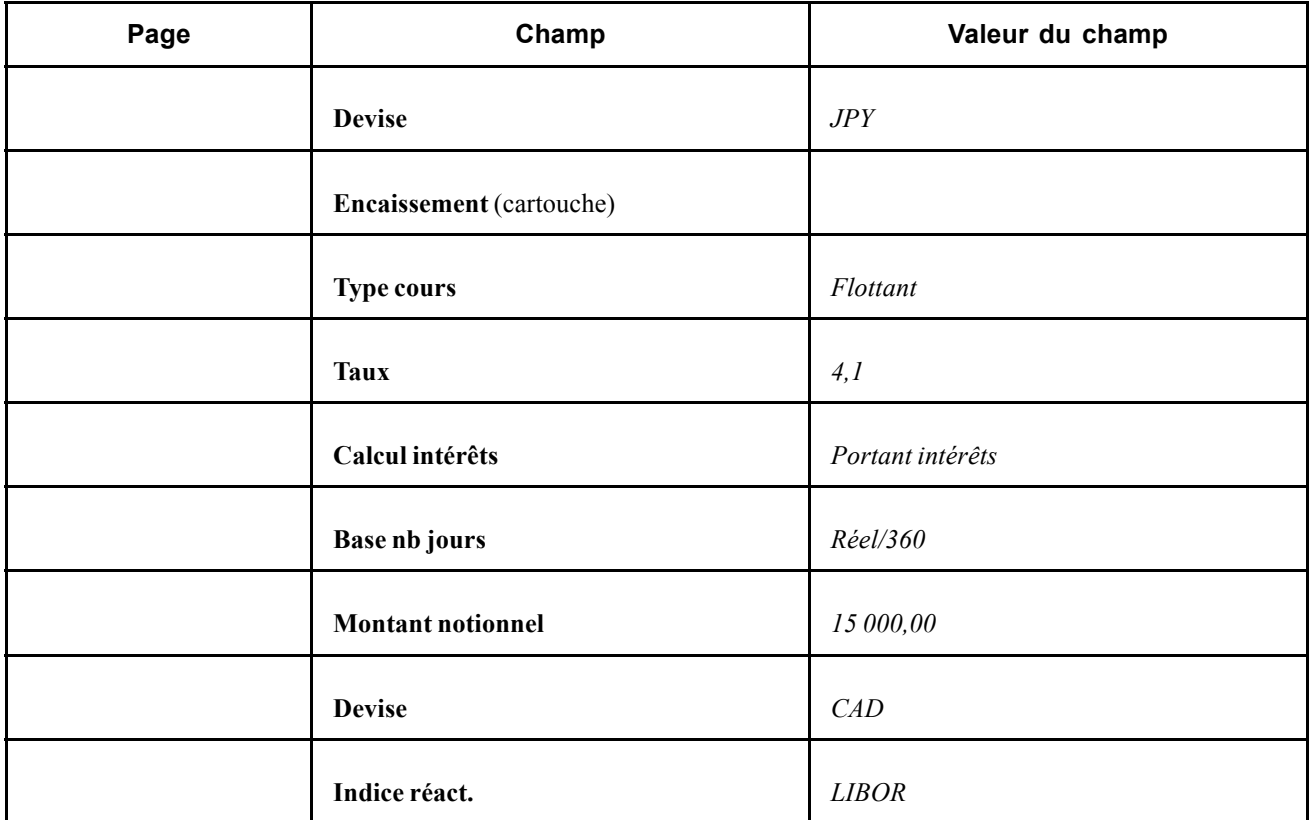

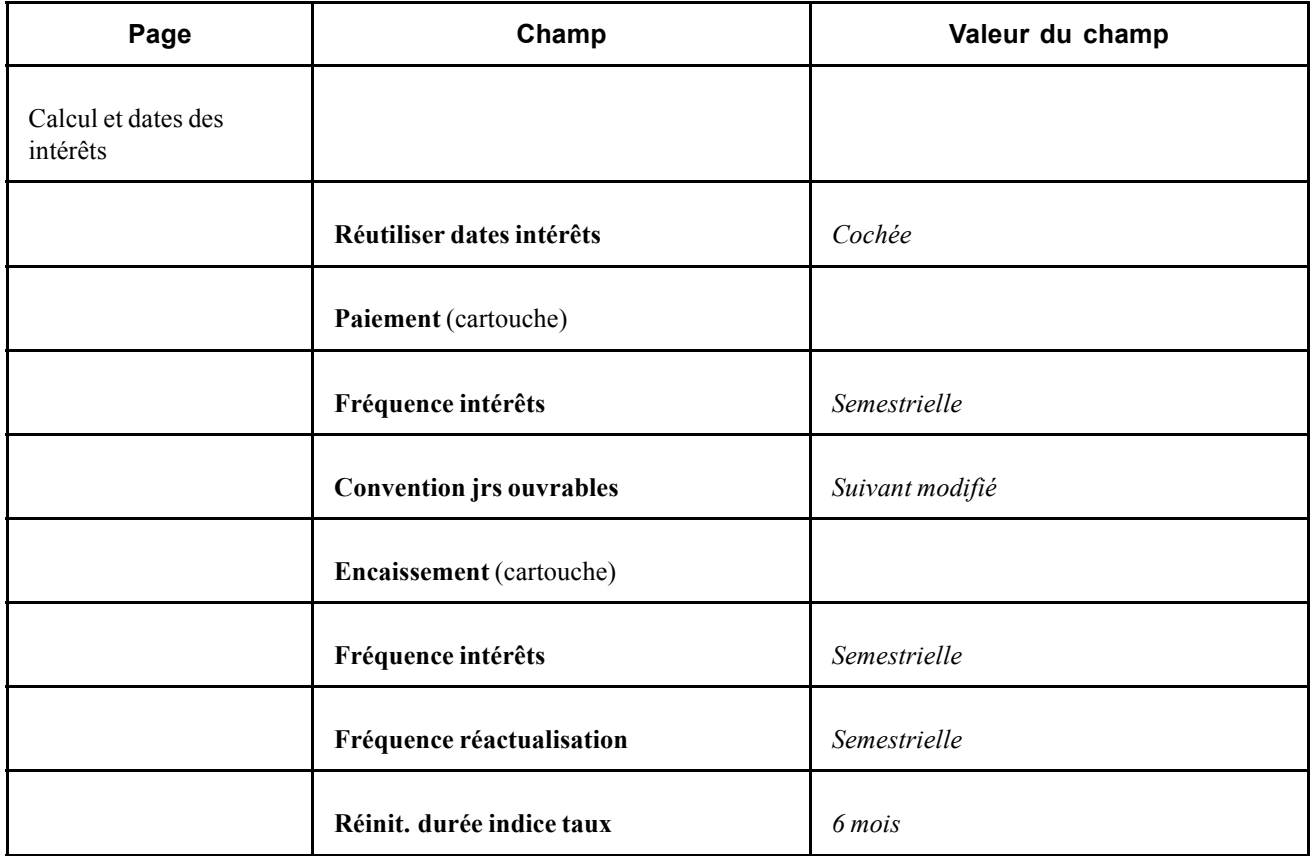

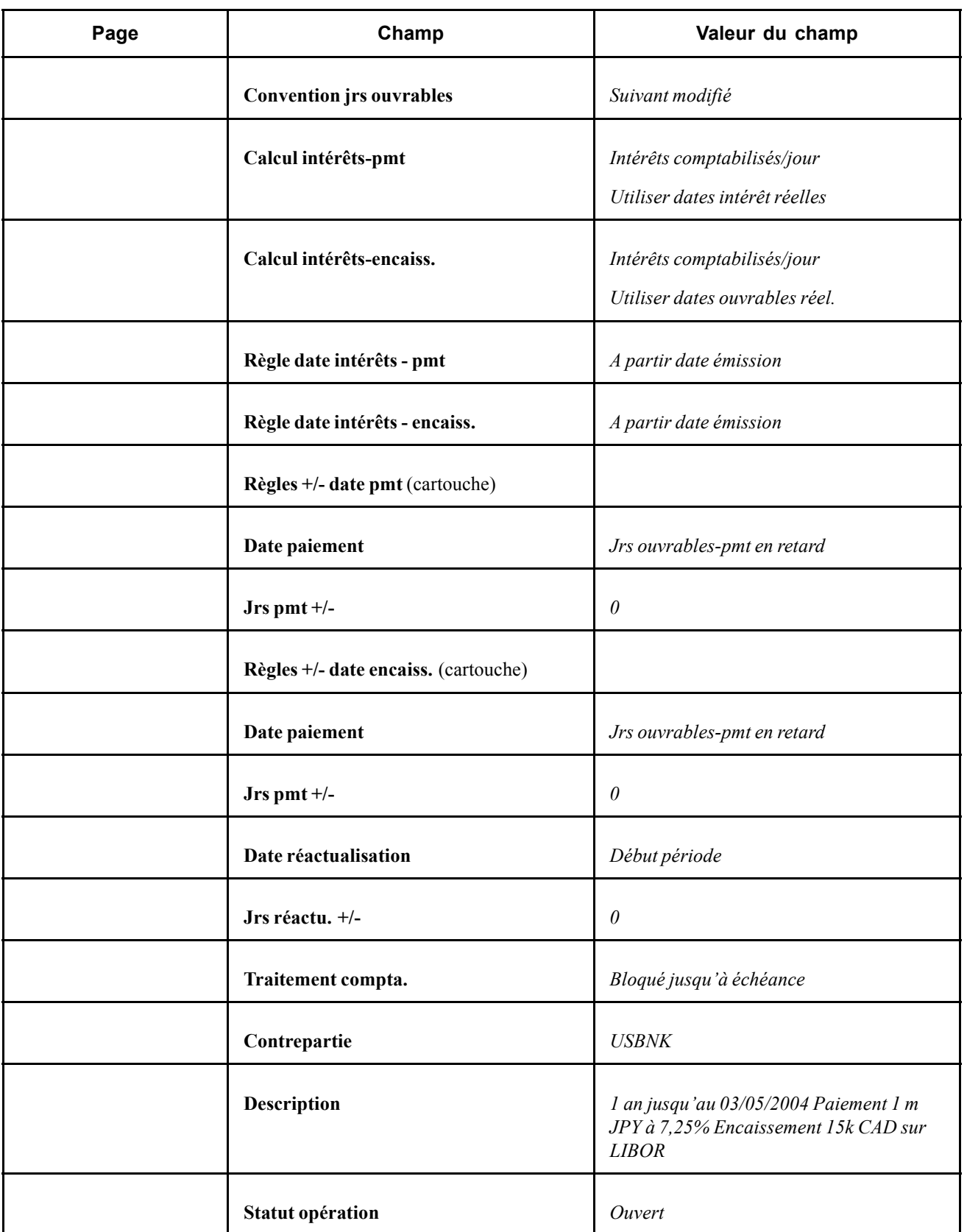

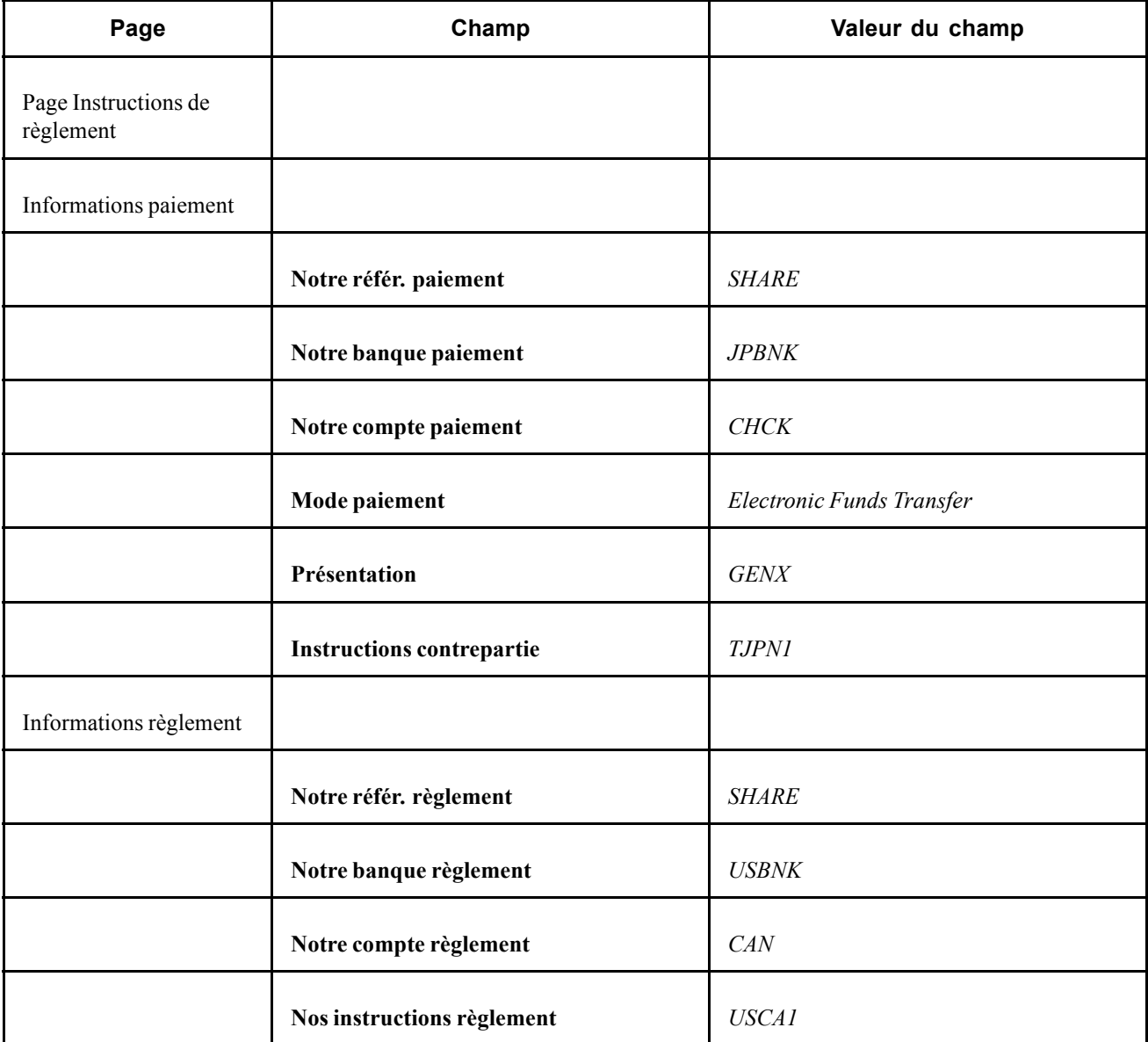

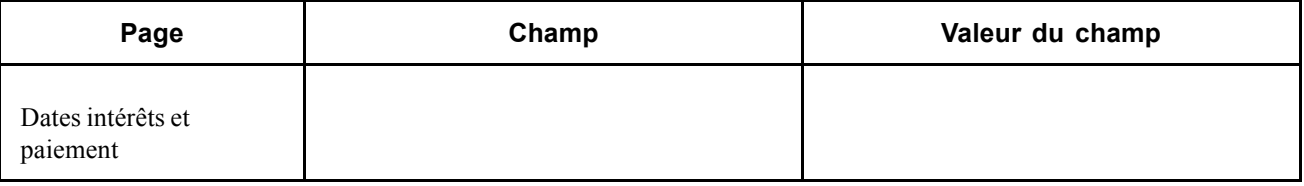

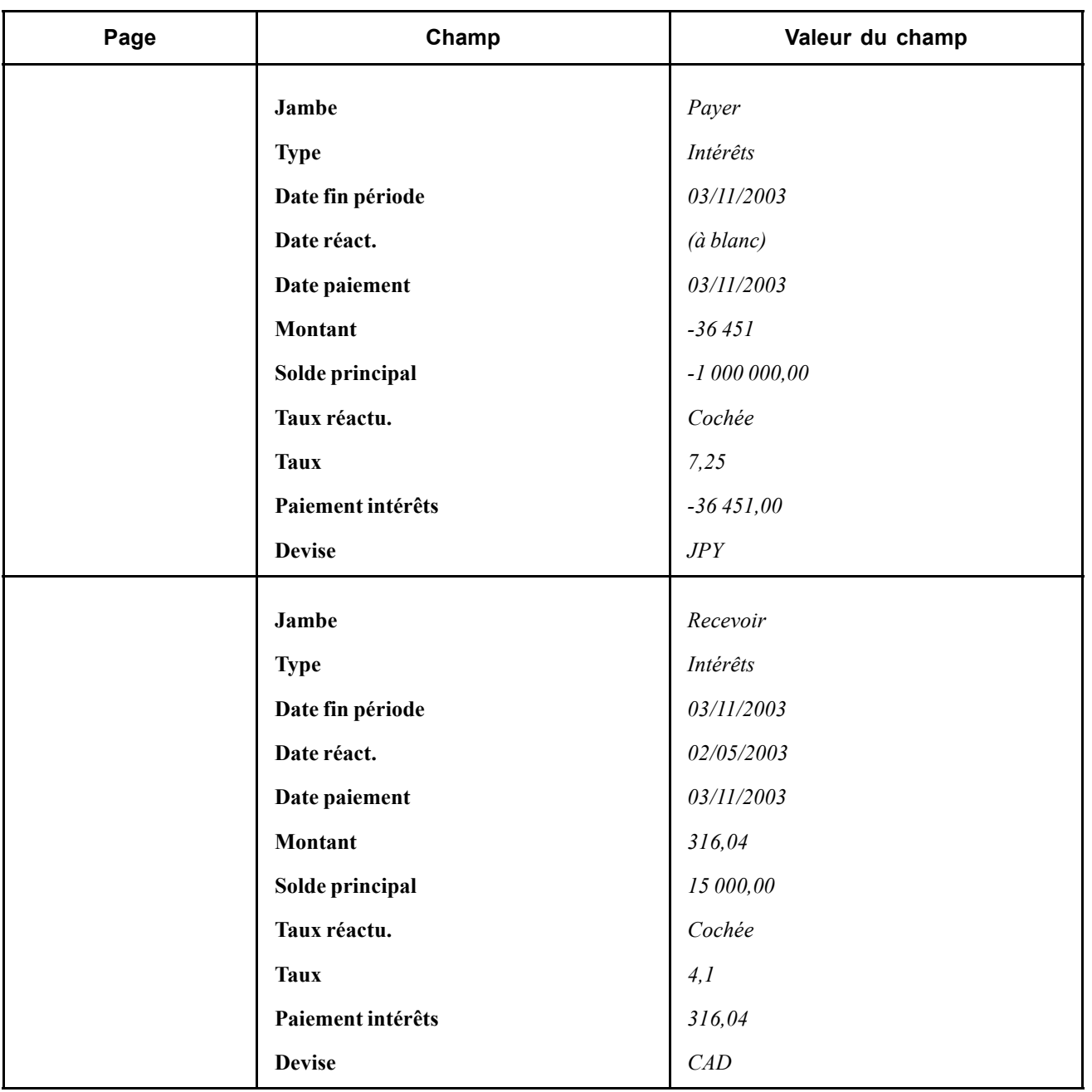

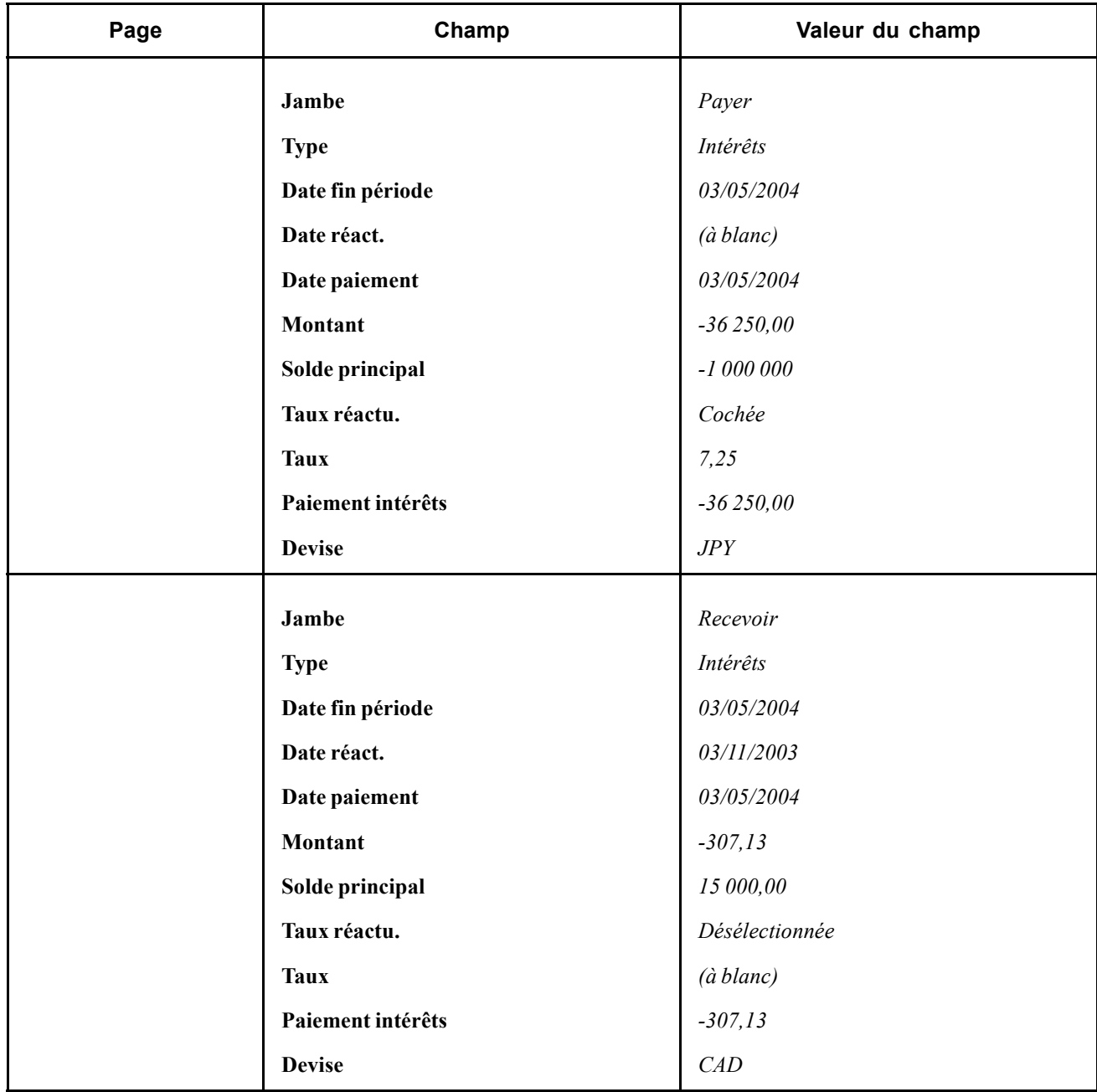

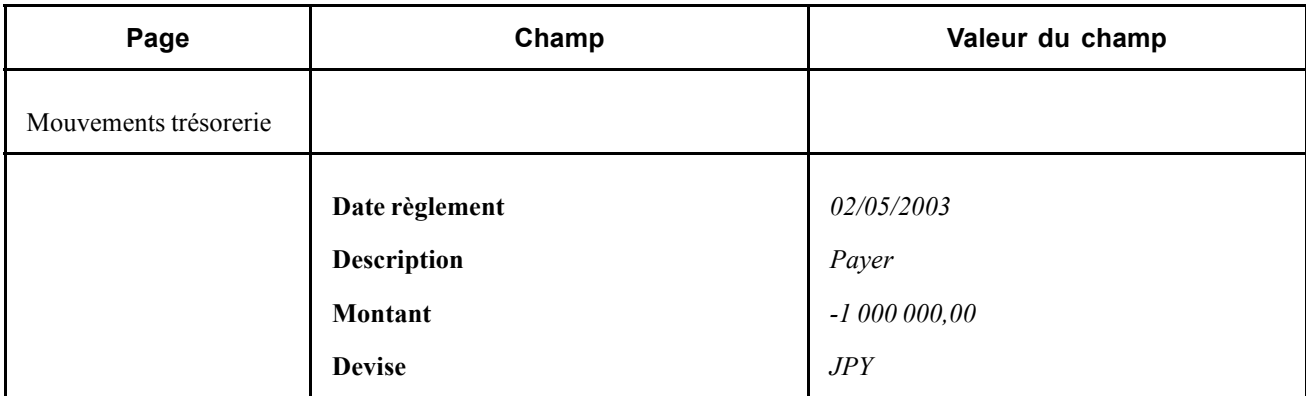

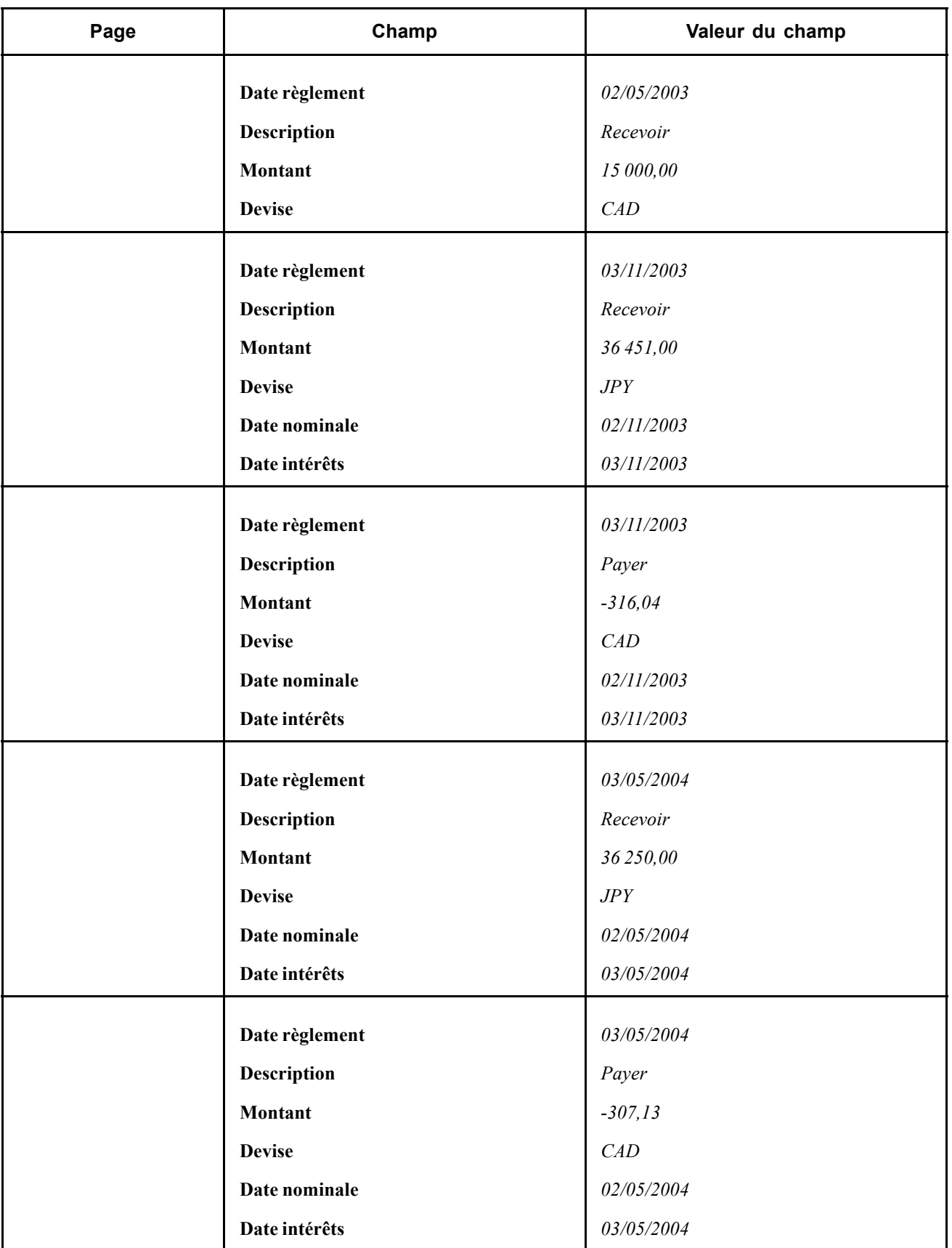

## **Saisir des swaps à taux fixe et à taux flottant**

Le 25 avril 1999, vous recevez un ordre pour payer 10 000 USD à un taux fixe de 10 % et sur une base de nombre de jours de 30/360. Vous recevez en outre 10 000 USD à un taux flottant indexé sur le LIBOR (taux initial de 10 %) et sur la base de nombre de jours Réel/360. La date de début du swap est le 27/04/1999 et sa durée est de 180 jours.

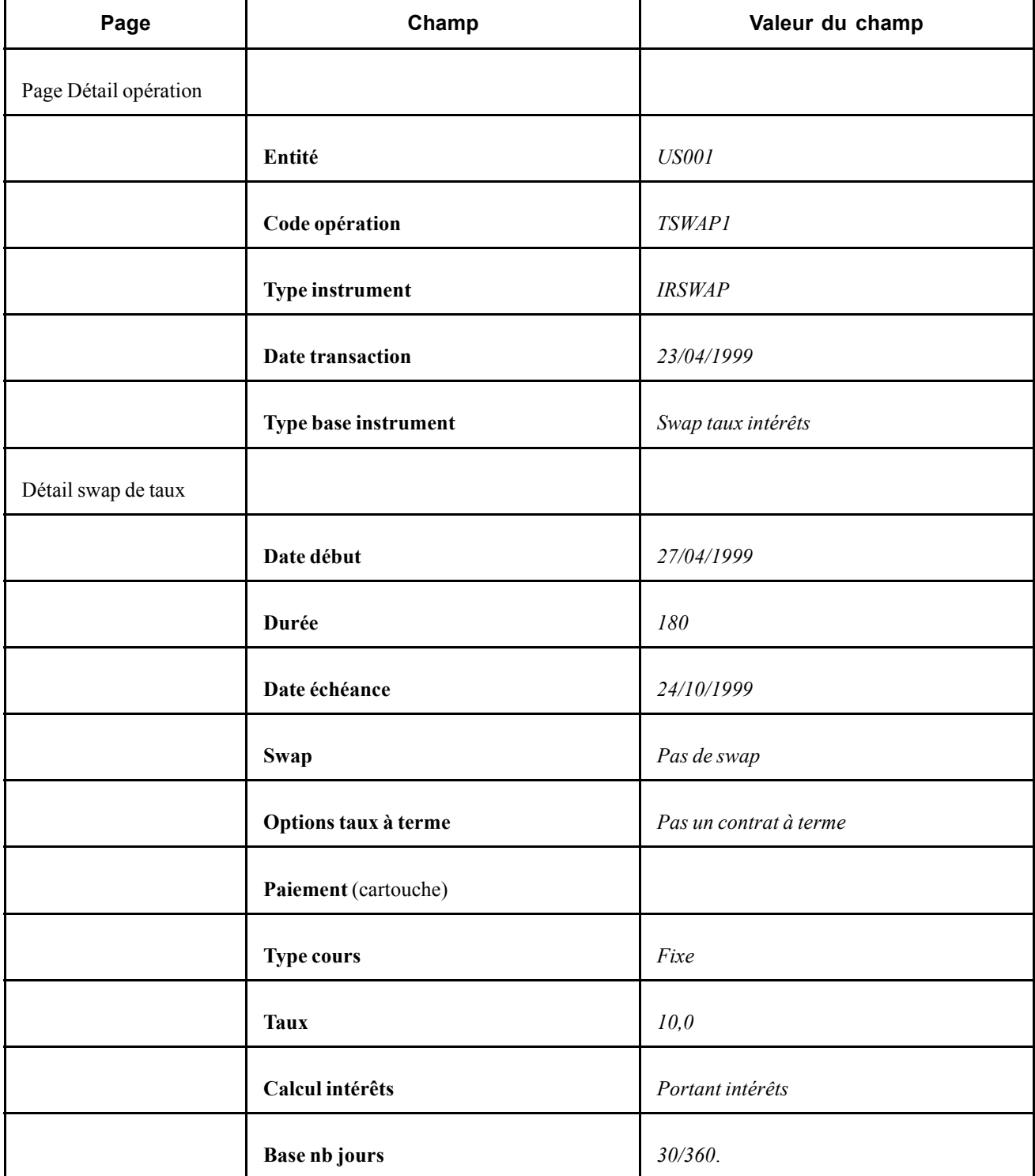

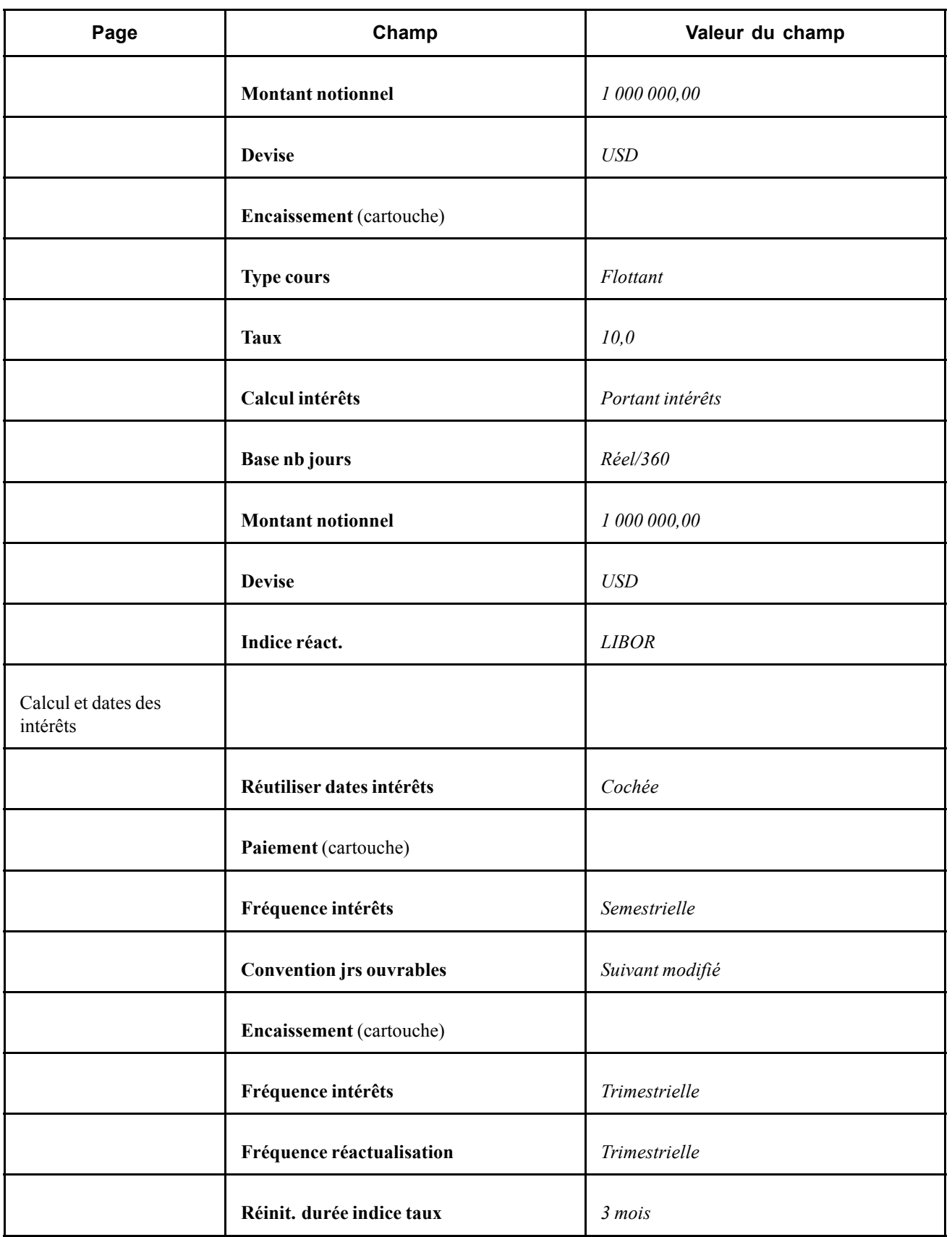

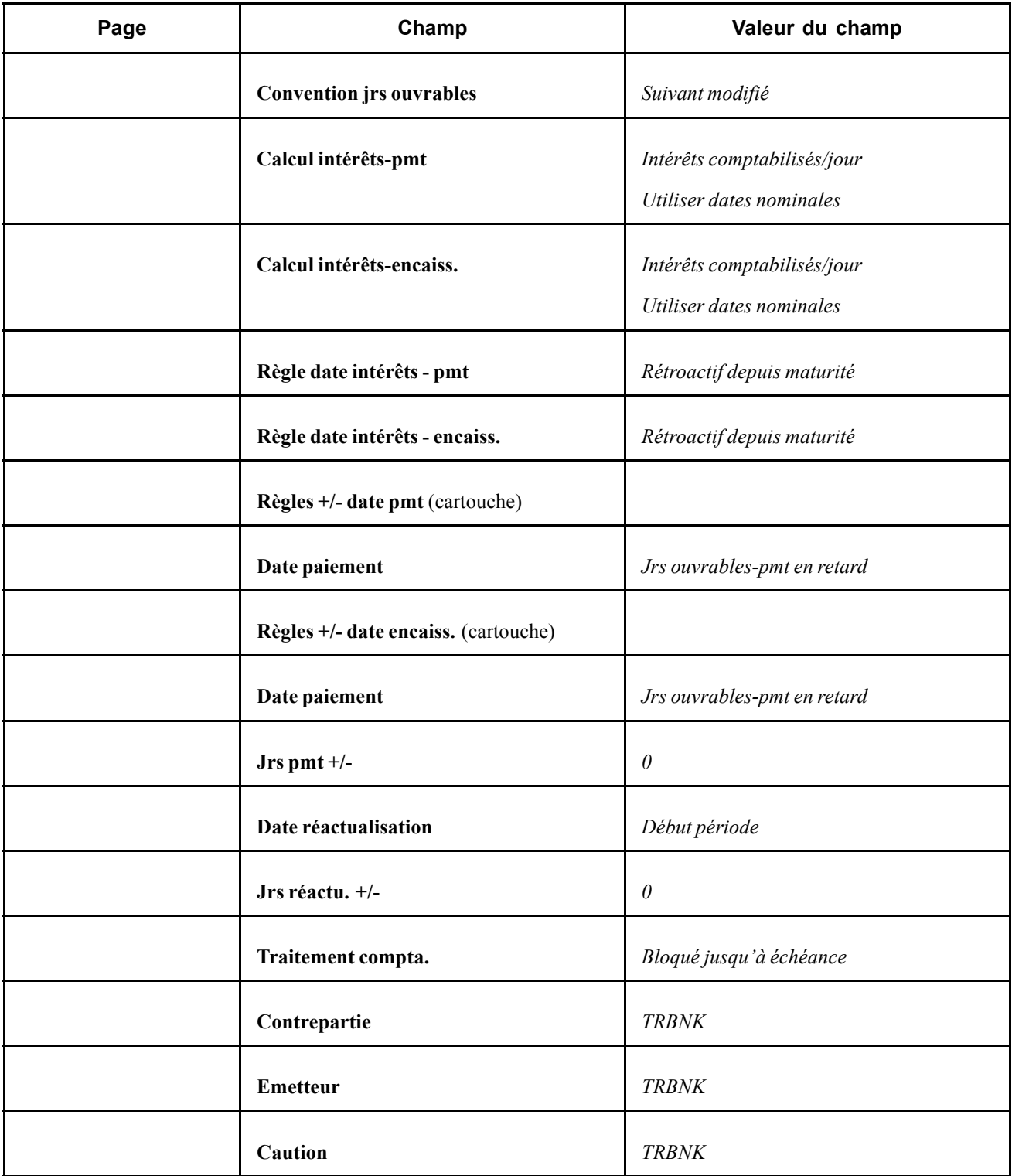

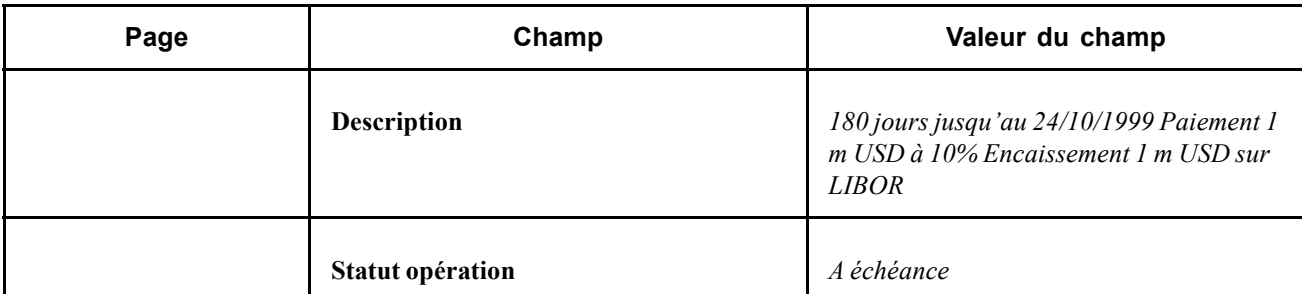

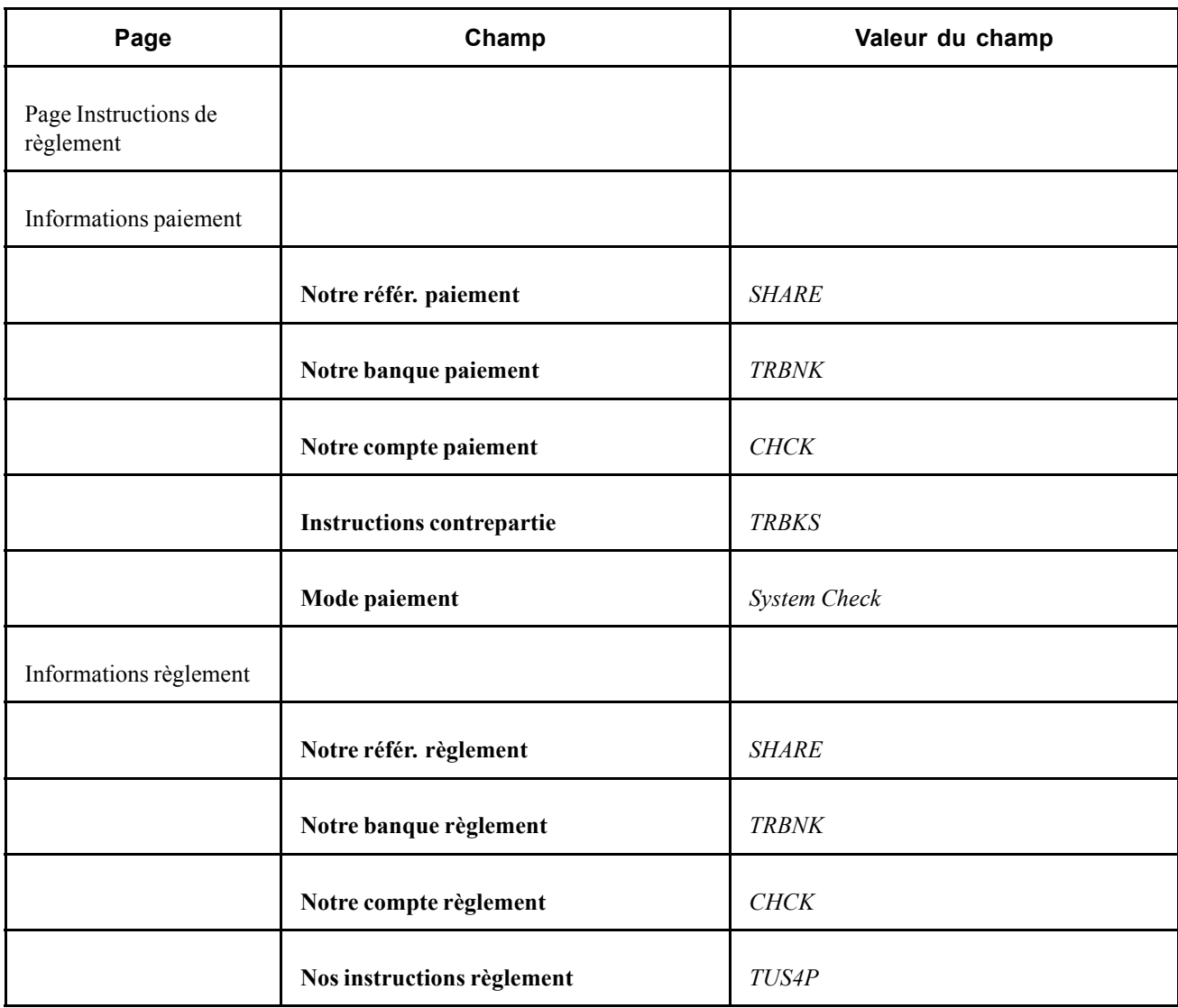

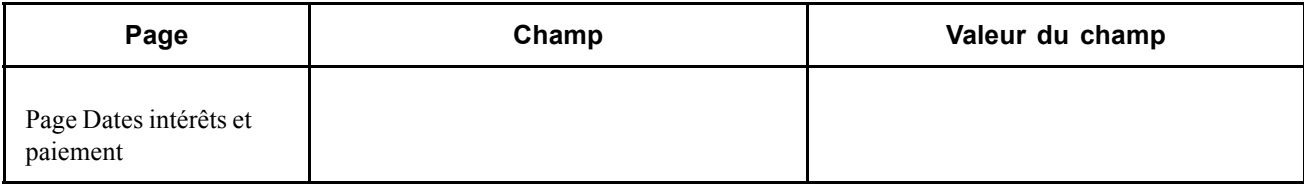

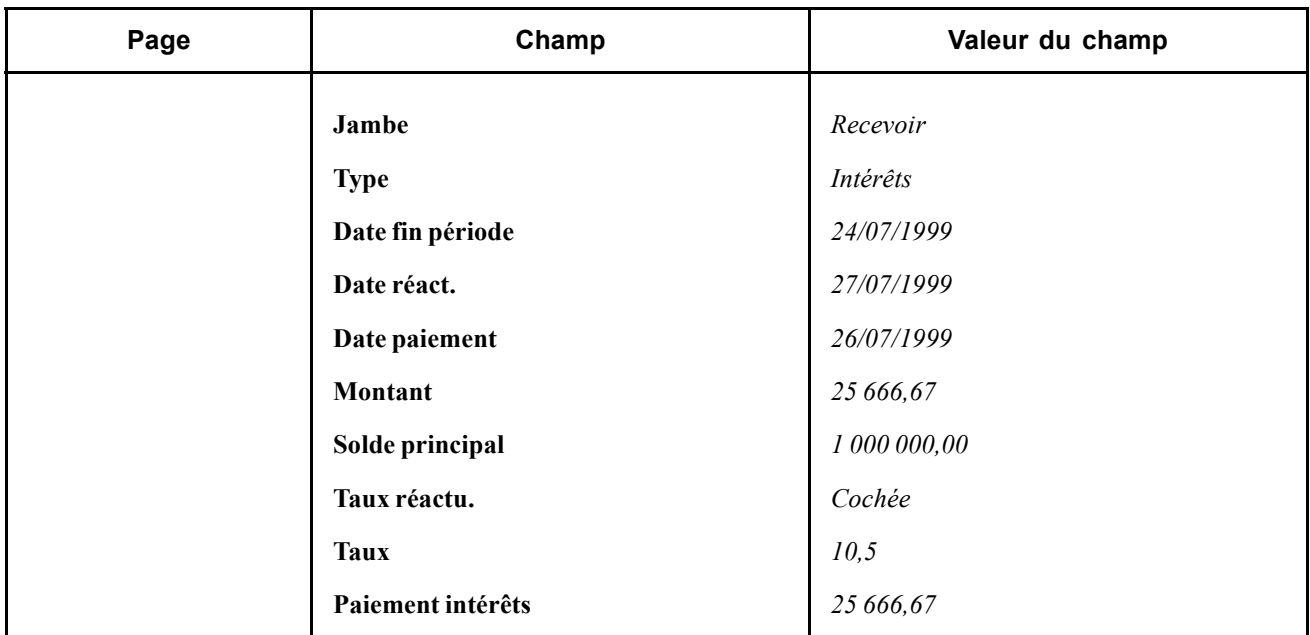

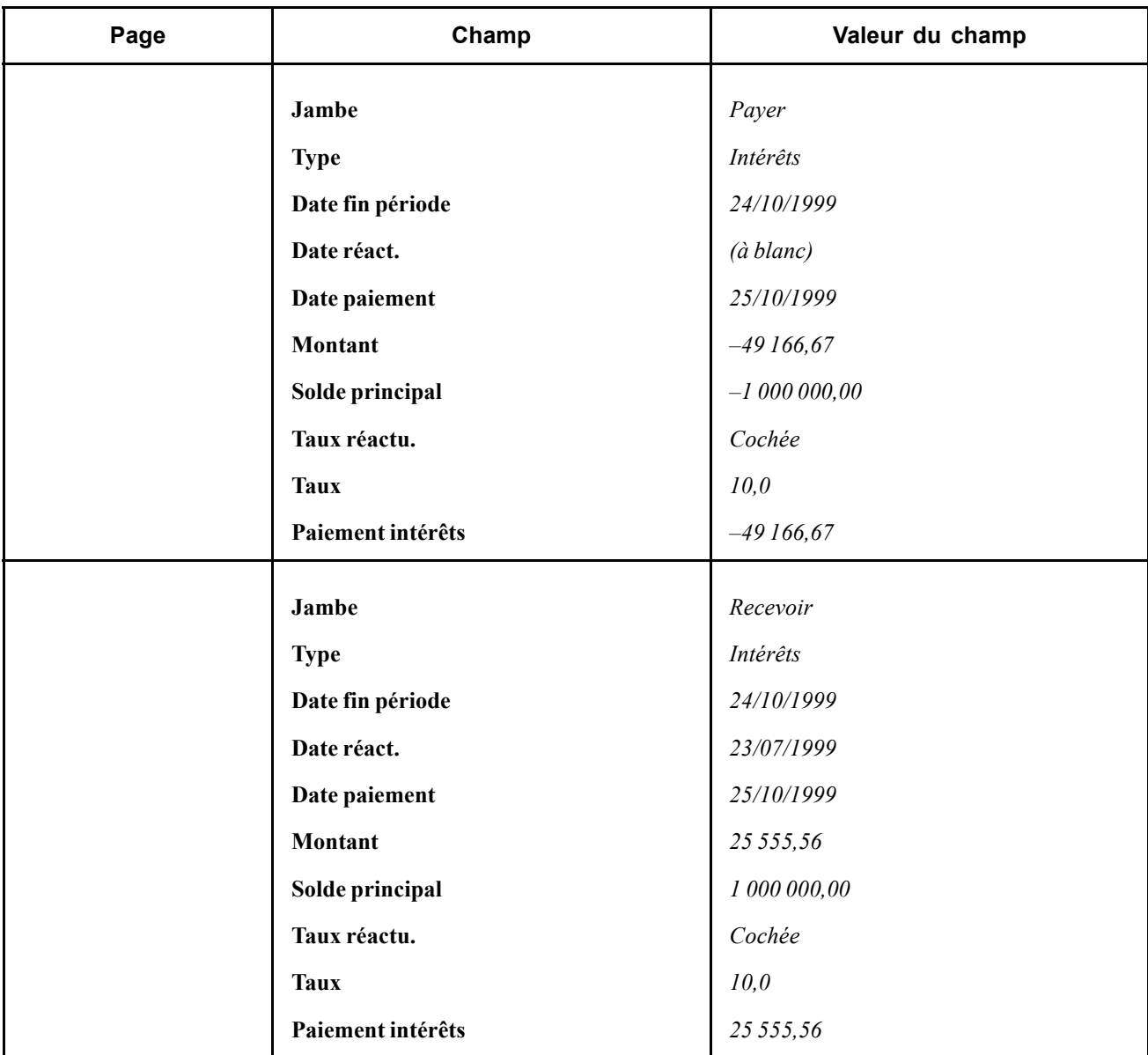

# **Saisir des swaps de référence variable contre variable**

Le 30 avril 2003, vous saisissez un swap pour payer un million de dollars à un taux indexé sur la courbe de taux de la société A et recevoir un million de dollars à un taux indexé sur le LIBOR.

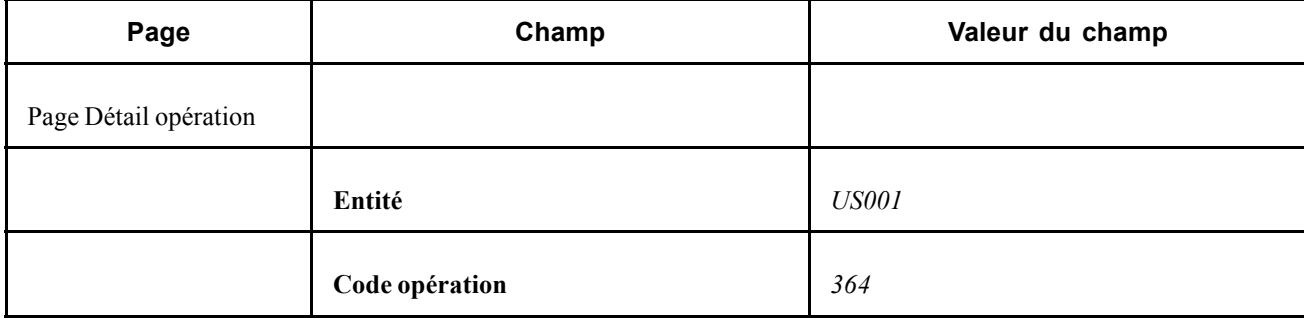
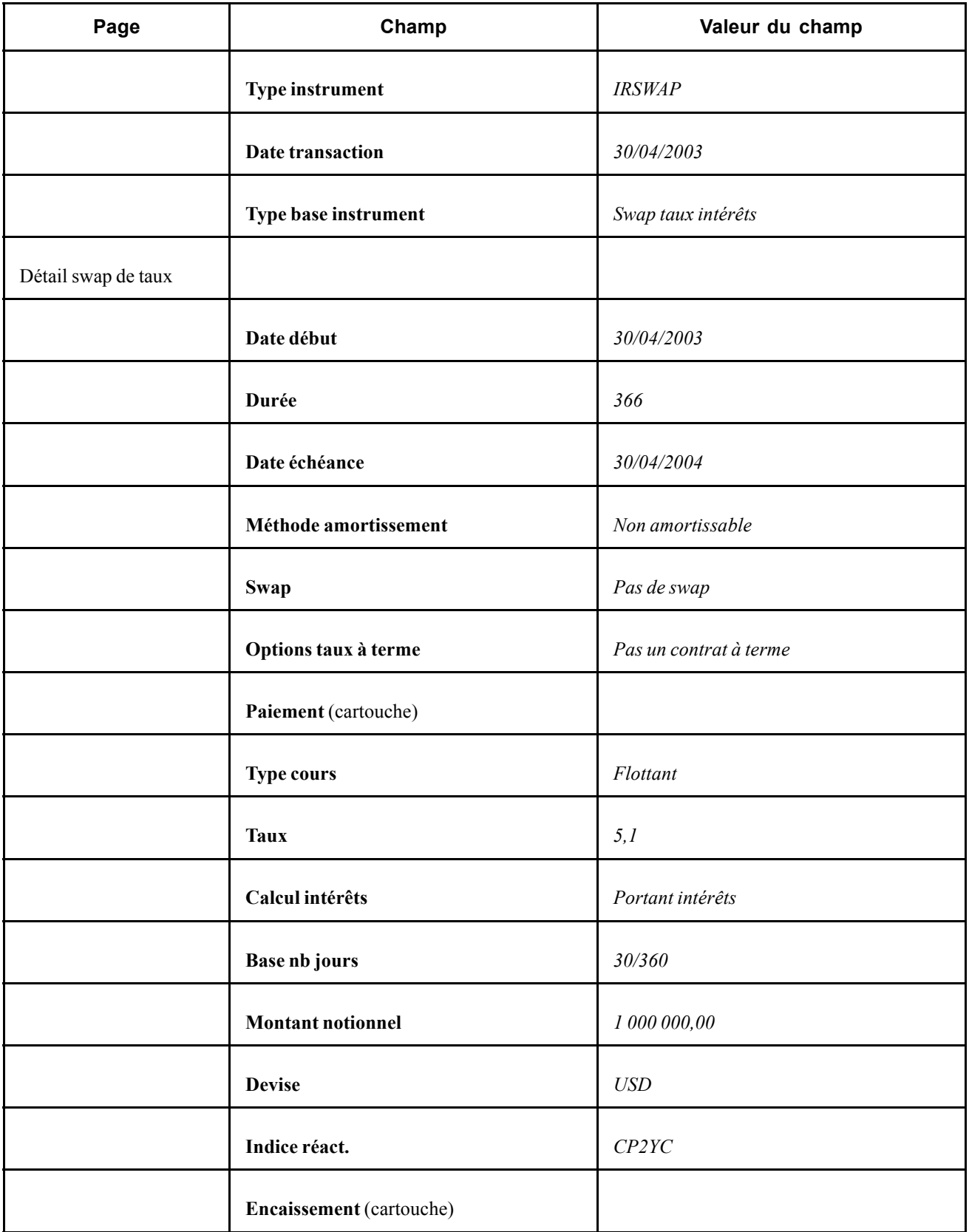

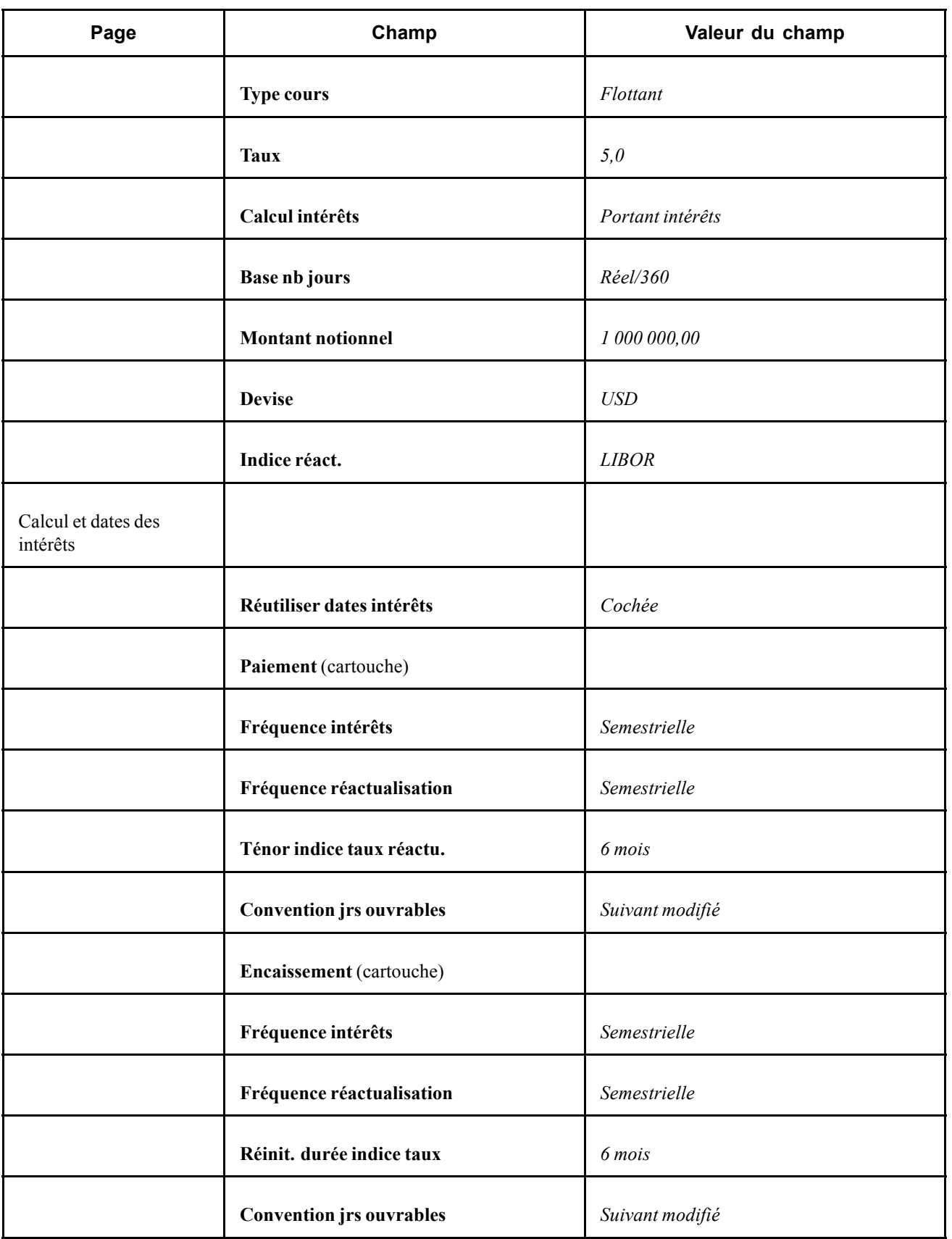

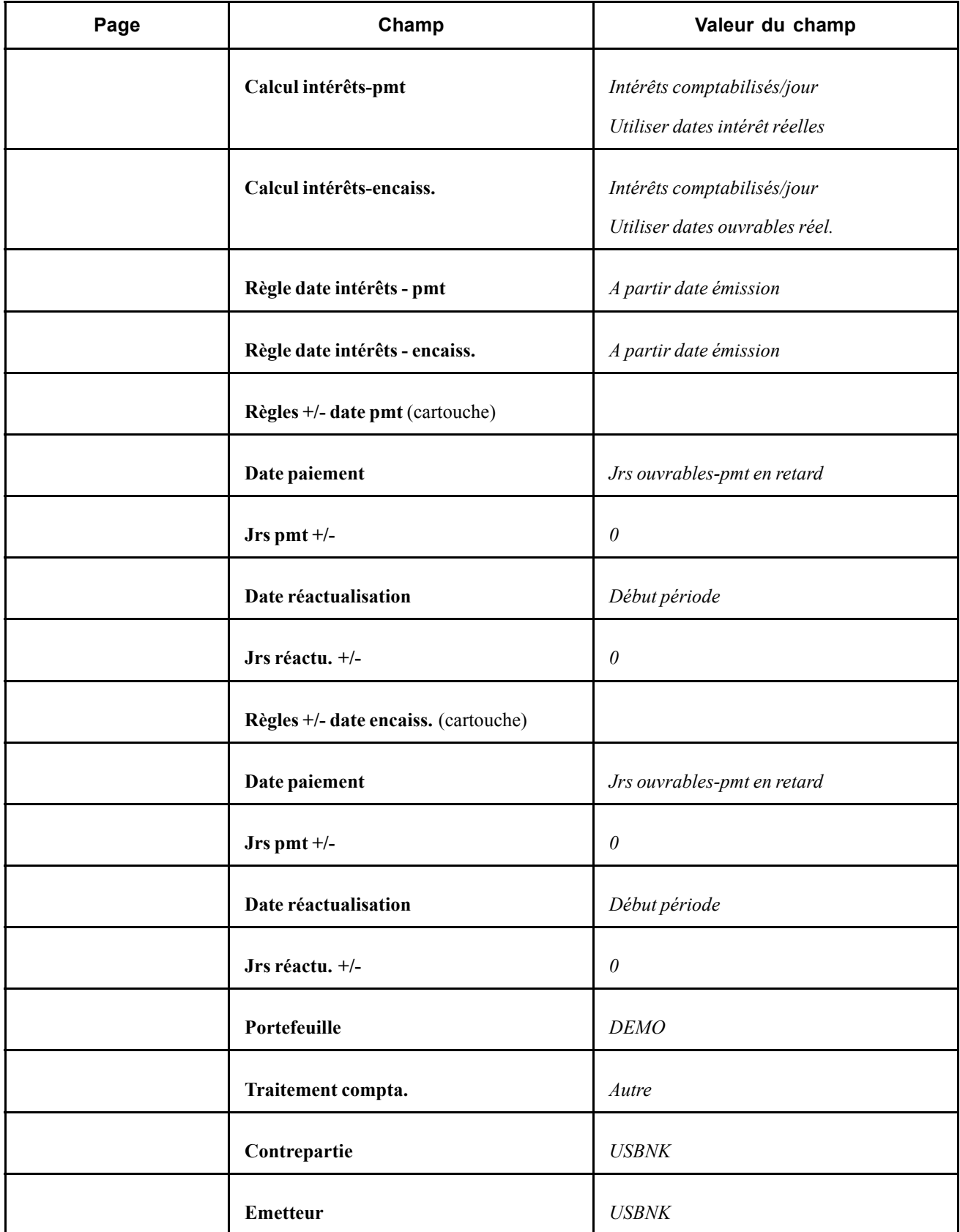

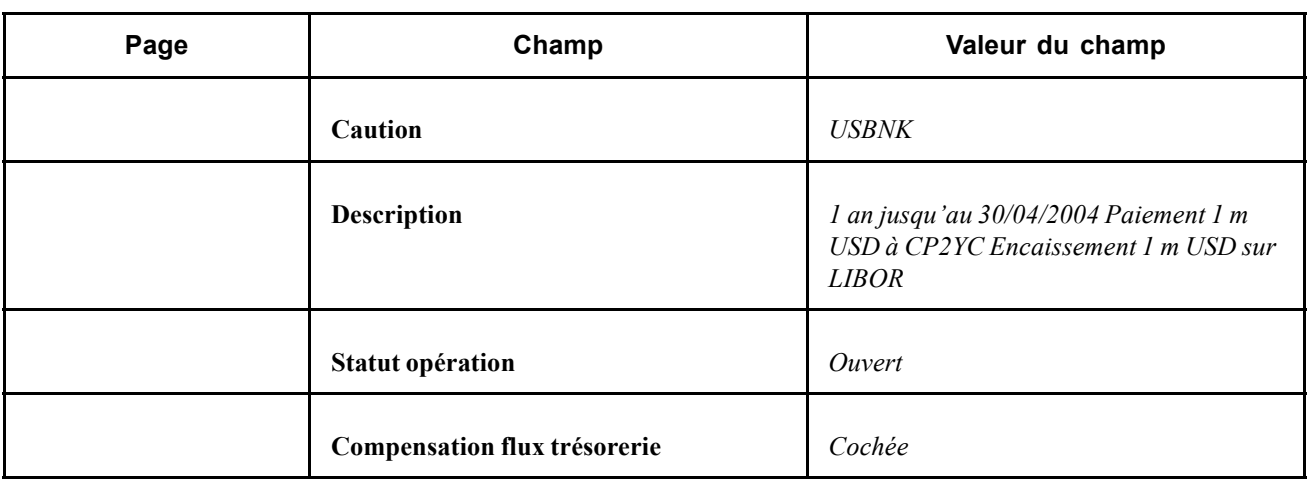

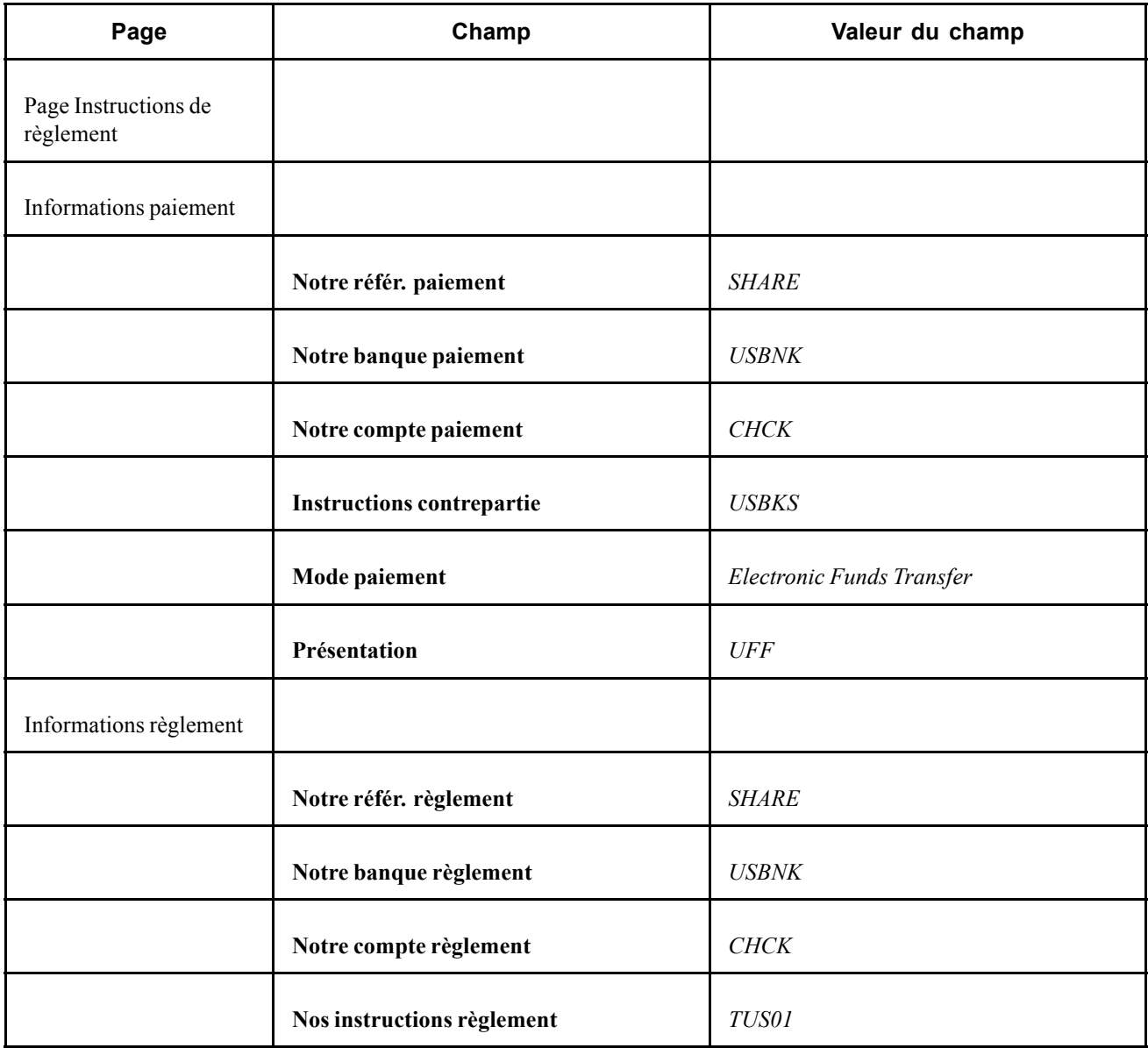

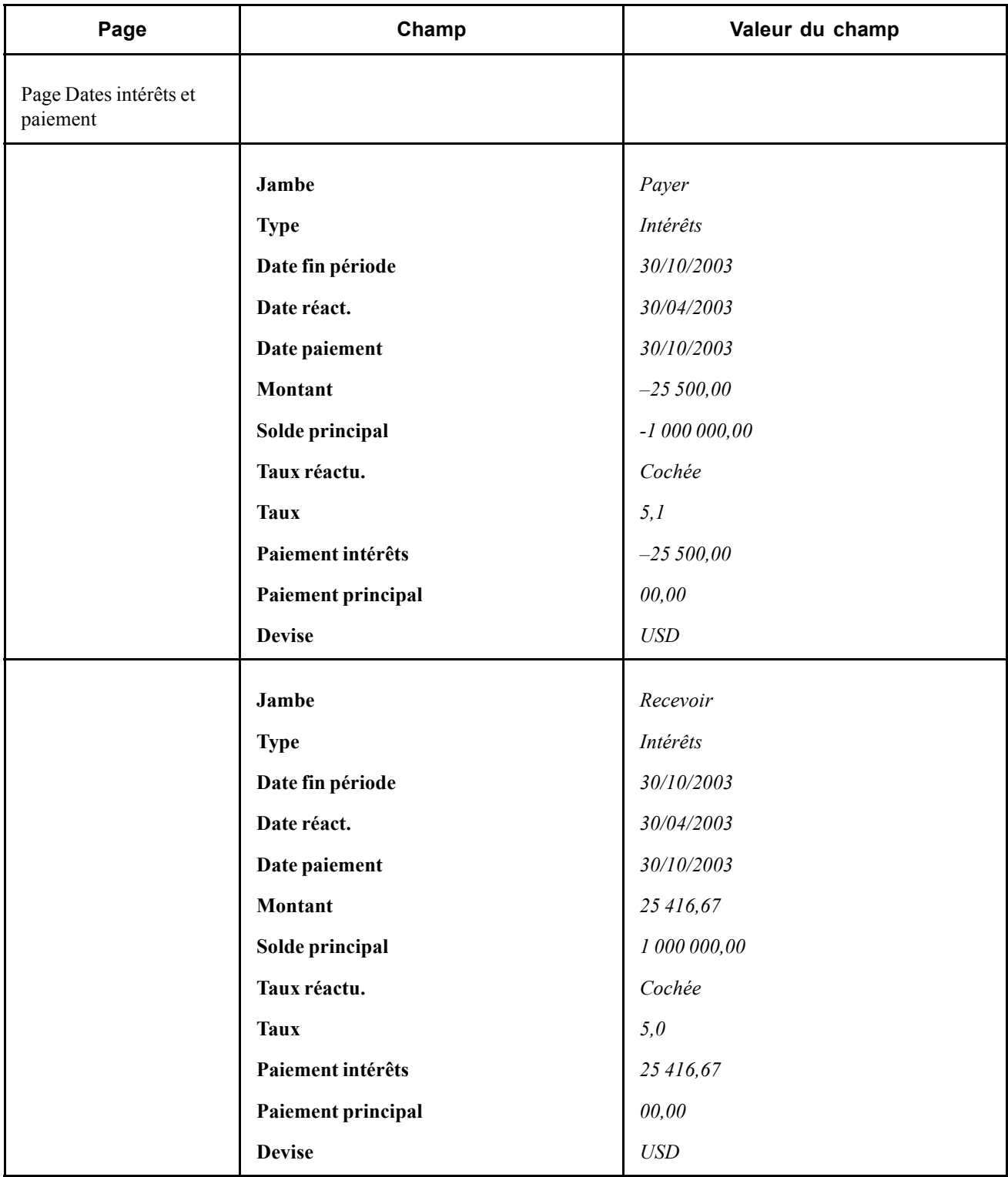

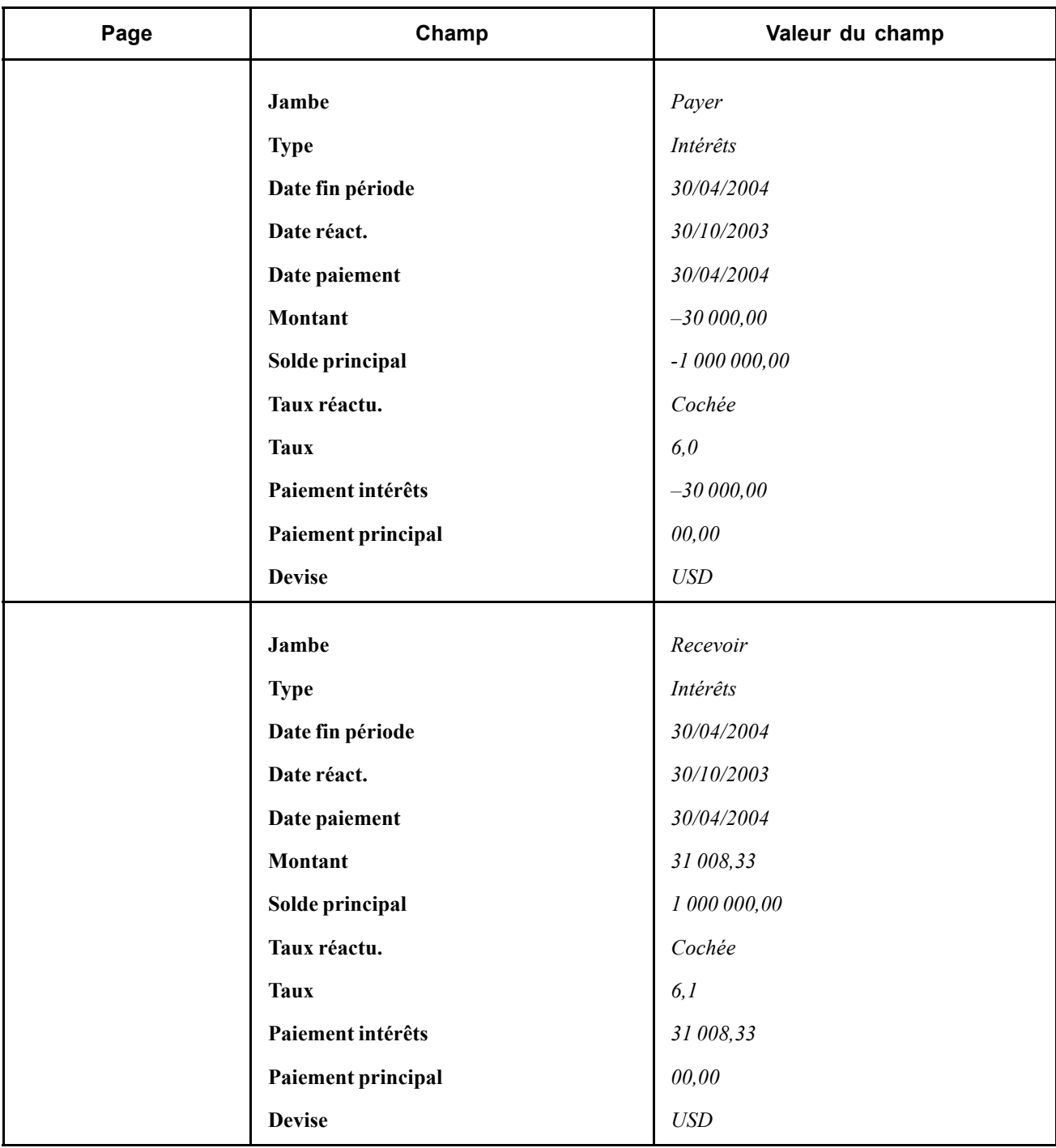

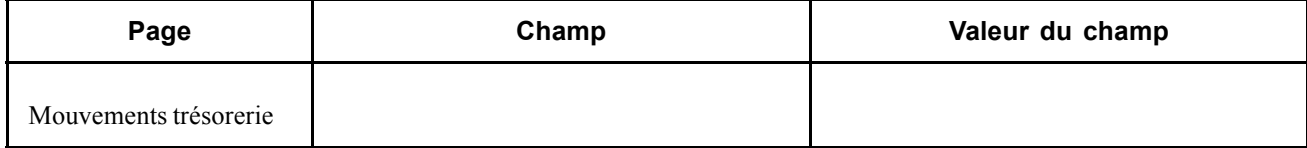

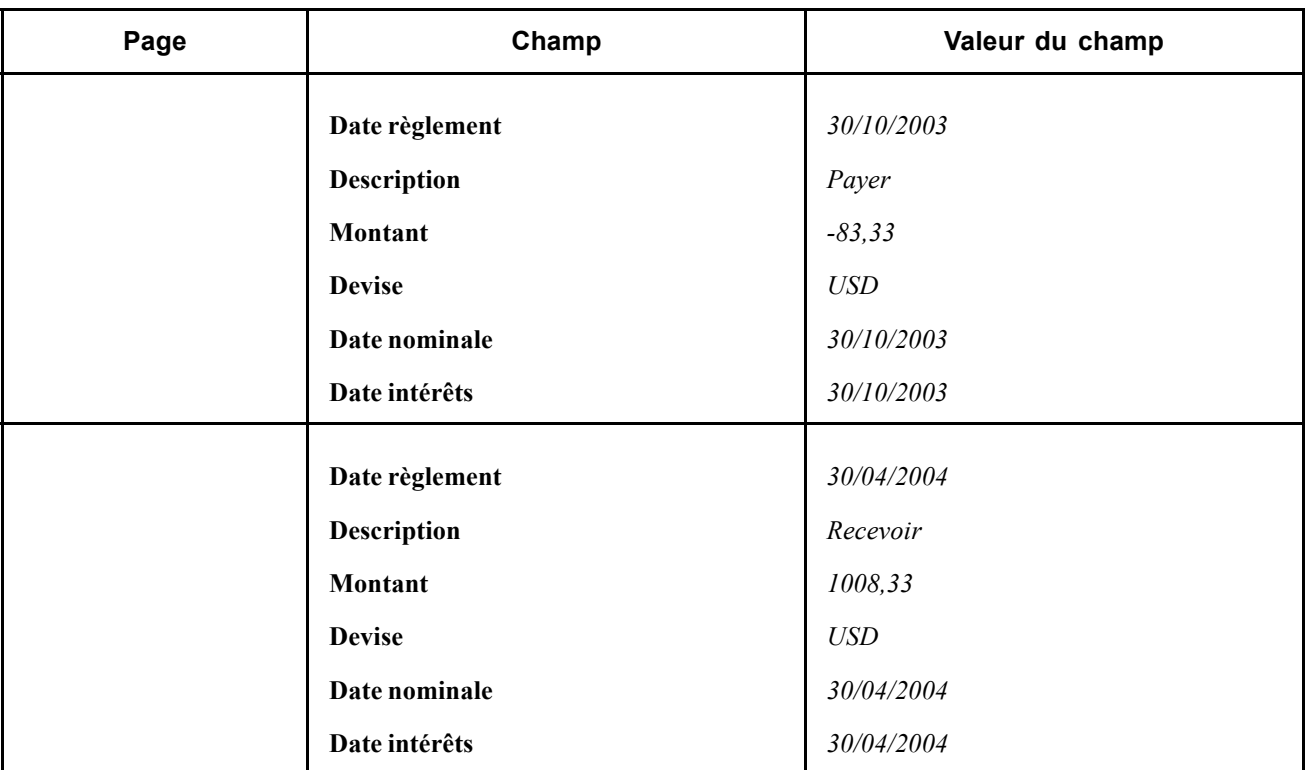

# **Saisir des contrats de garantie de taux d'intérêt (FRA)**

Le 4 août 2003, vous devez saisir une opération à terme correspondant à un paiement de 1 000 000 USD à un taux fixe de 5 % et une réception de 1 000 000 USD à un taux flottant utilisant l'indice CP2YC. La durée est de 90 jours.

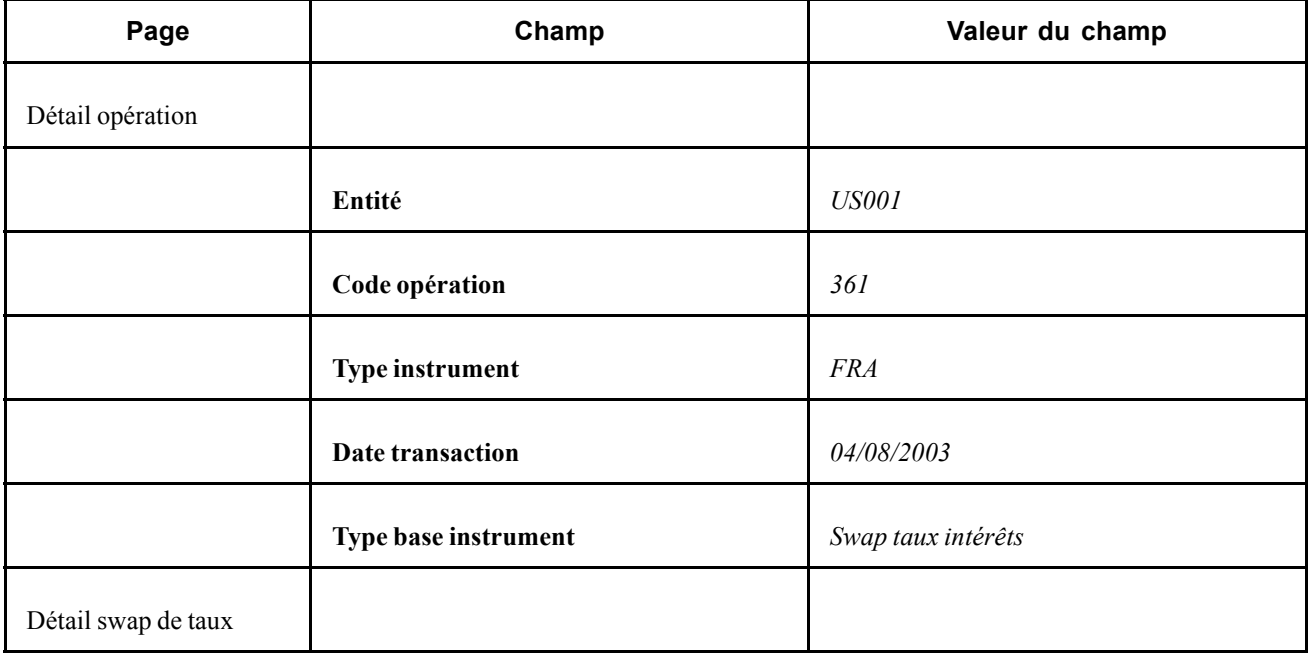

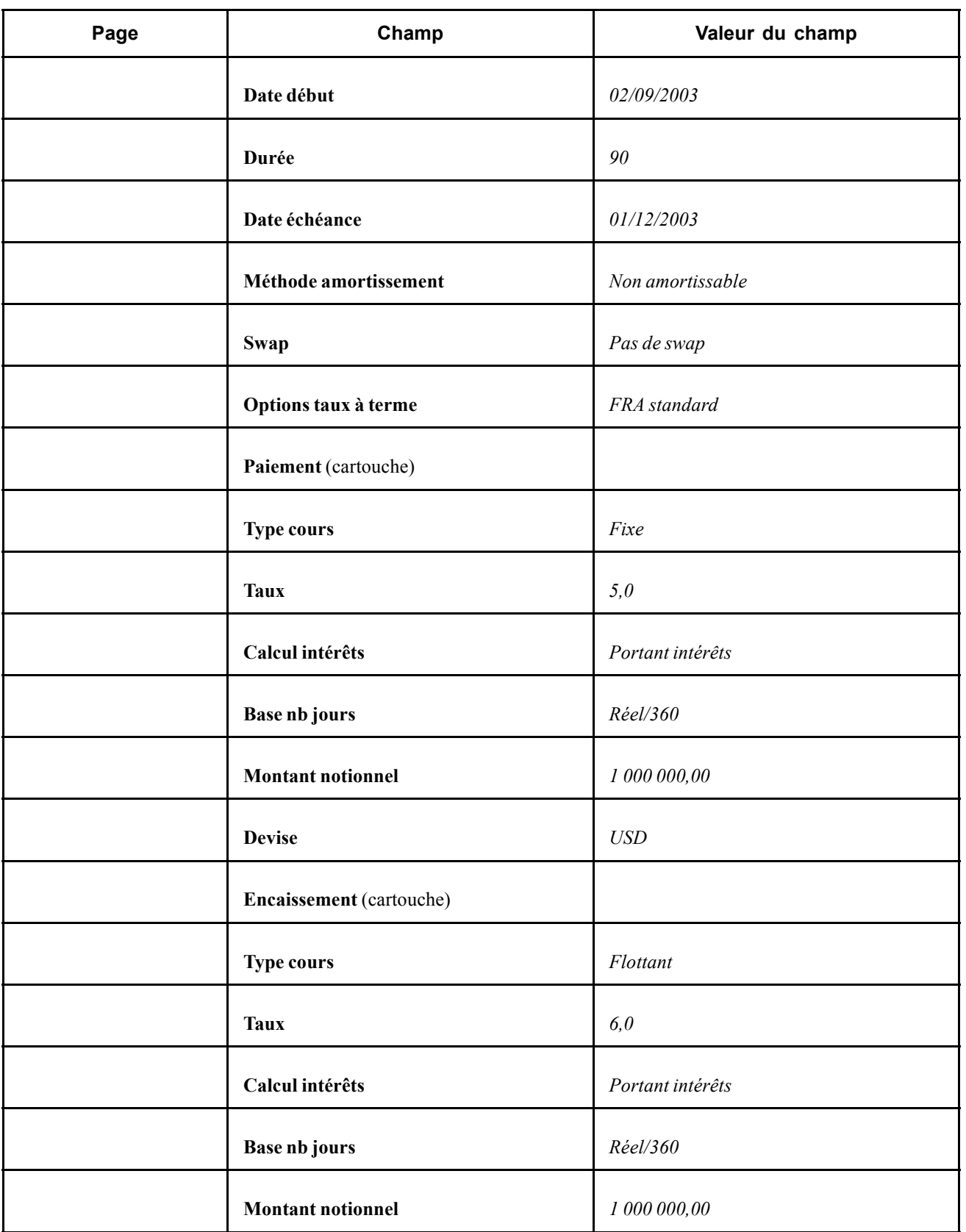

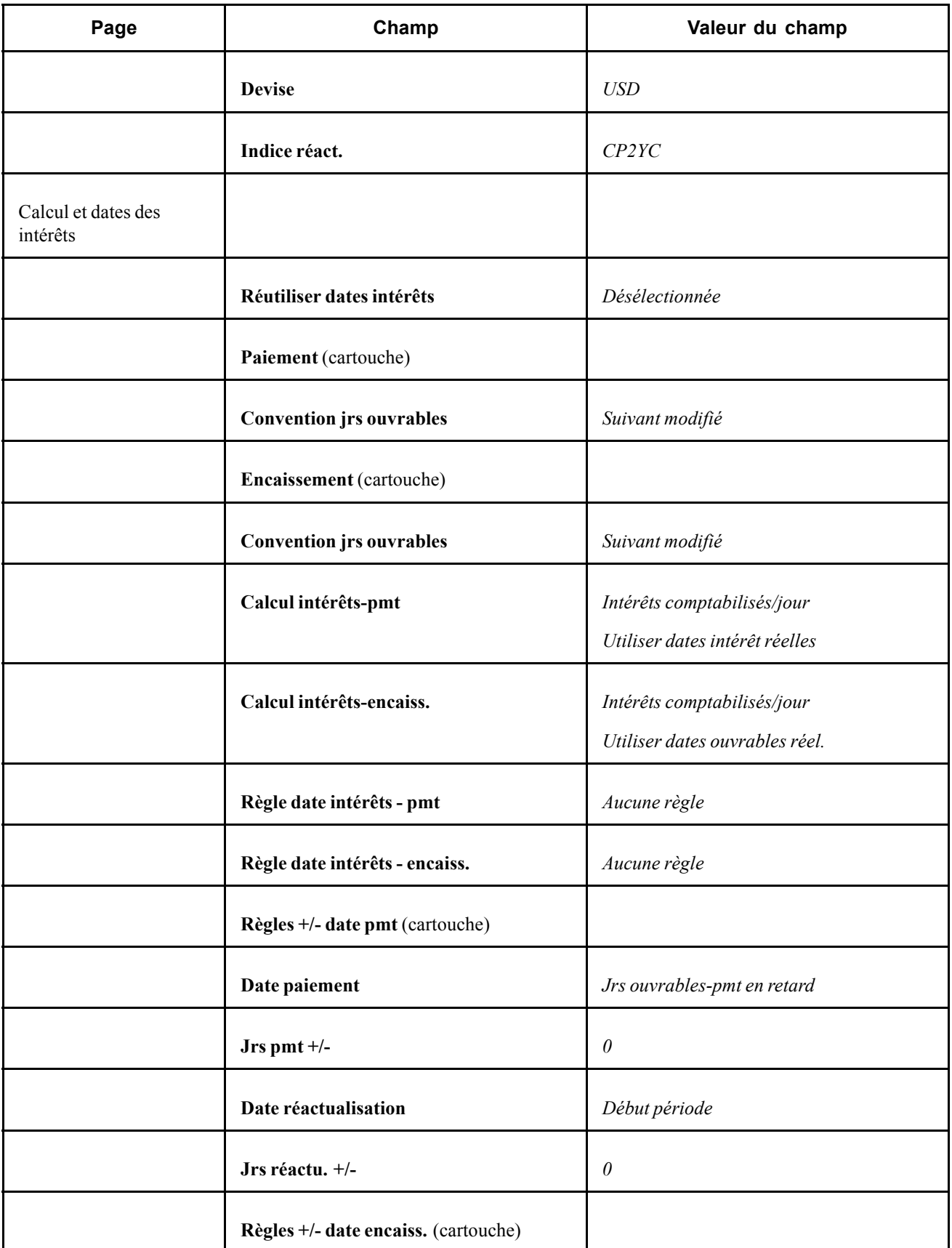

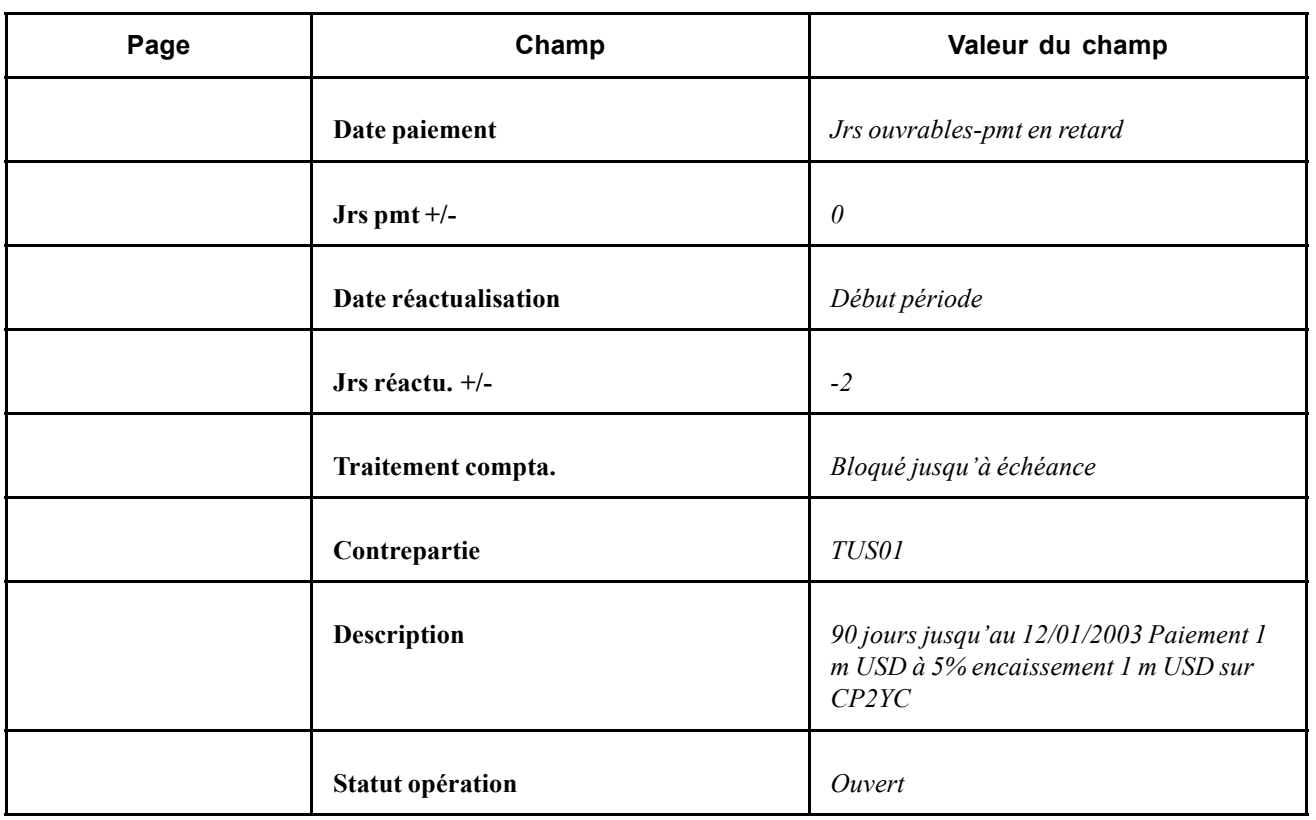

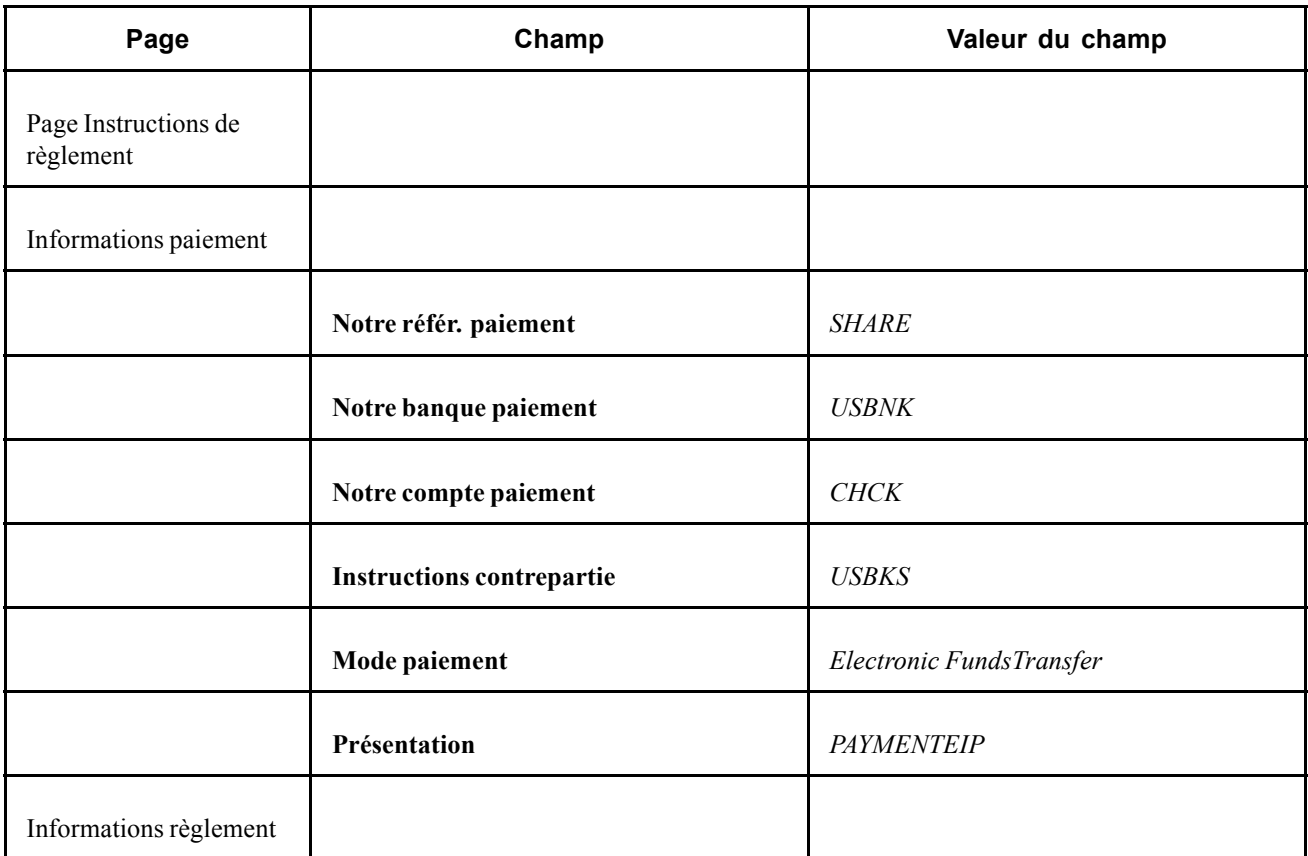

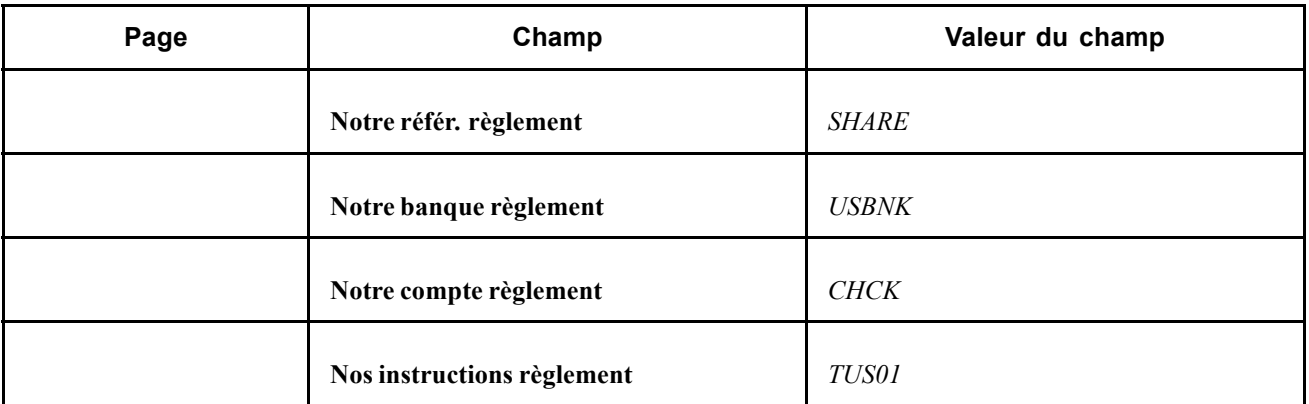

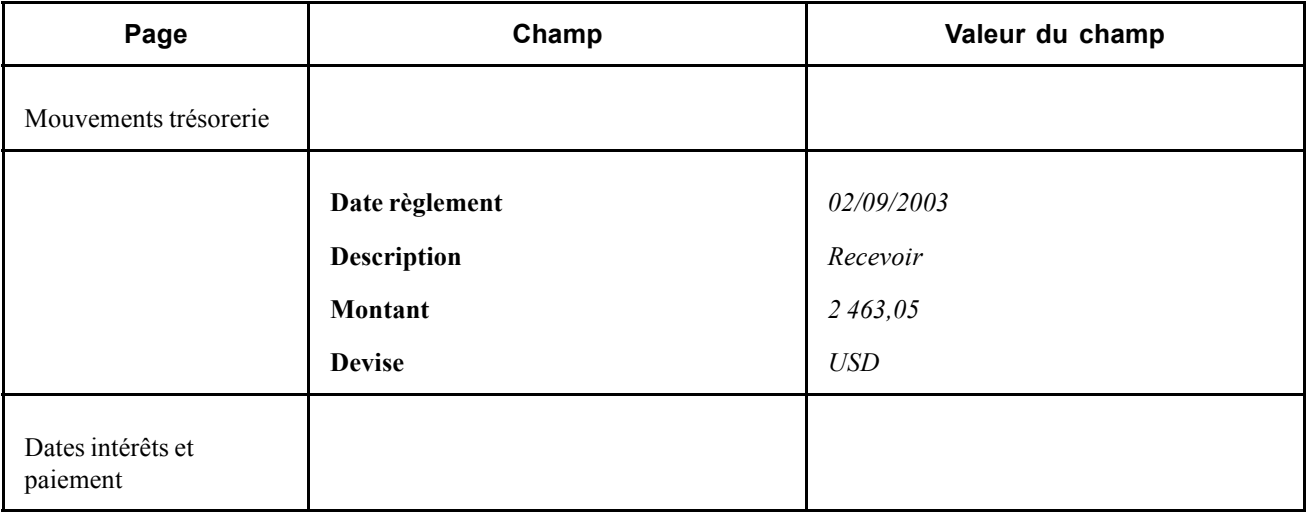

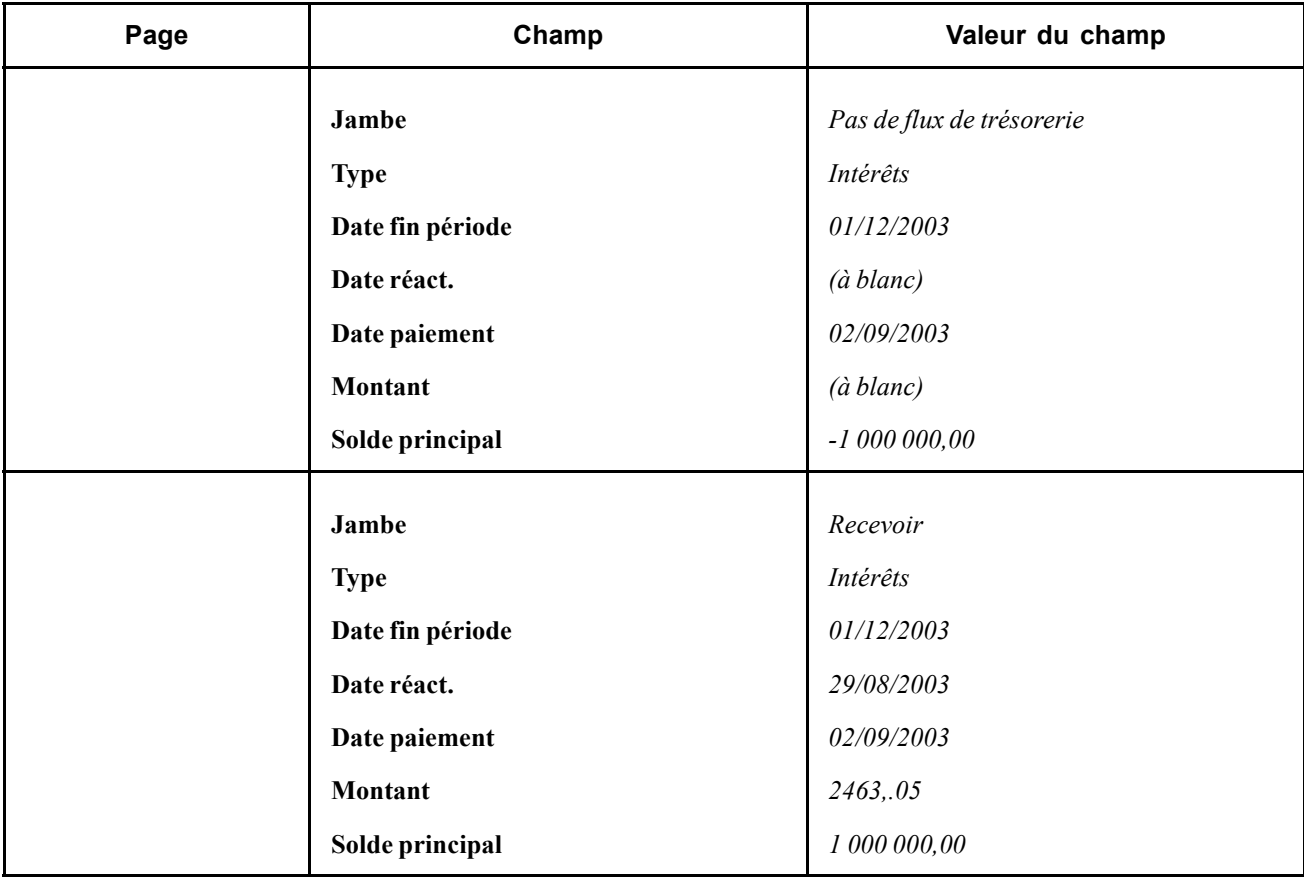

# **Saisir des opérations de change**

Cette section explique comment :

- Saisir des opérations physiques de change avec une devise nationale et une devise étrangère.
- Saisir des opérations physiques de change avec deux devises étrangères.
- Saisir des opérations au comptant.
- Saisir des opérations à terme.

#### **Saisir des opérations physiques de change avec une devise nationale et une devise étrangère**

Le 5 avril 2000, vous devez acheter 1 million de JPY à un cours au comptant de 102 % et vendre 10 000 USD à un cours à terme de 100 %. La date au comptant est le 7 avril 2000, la durée du swap est de 10 jours et la date d'échéance est fixée au 17 avril 2000.

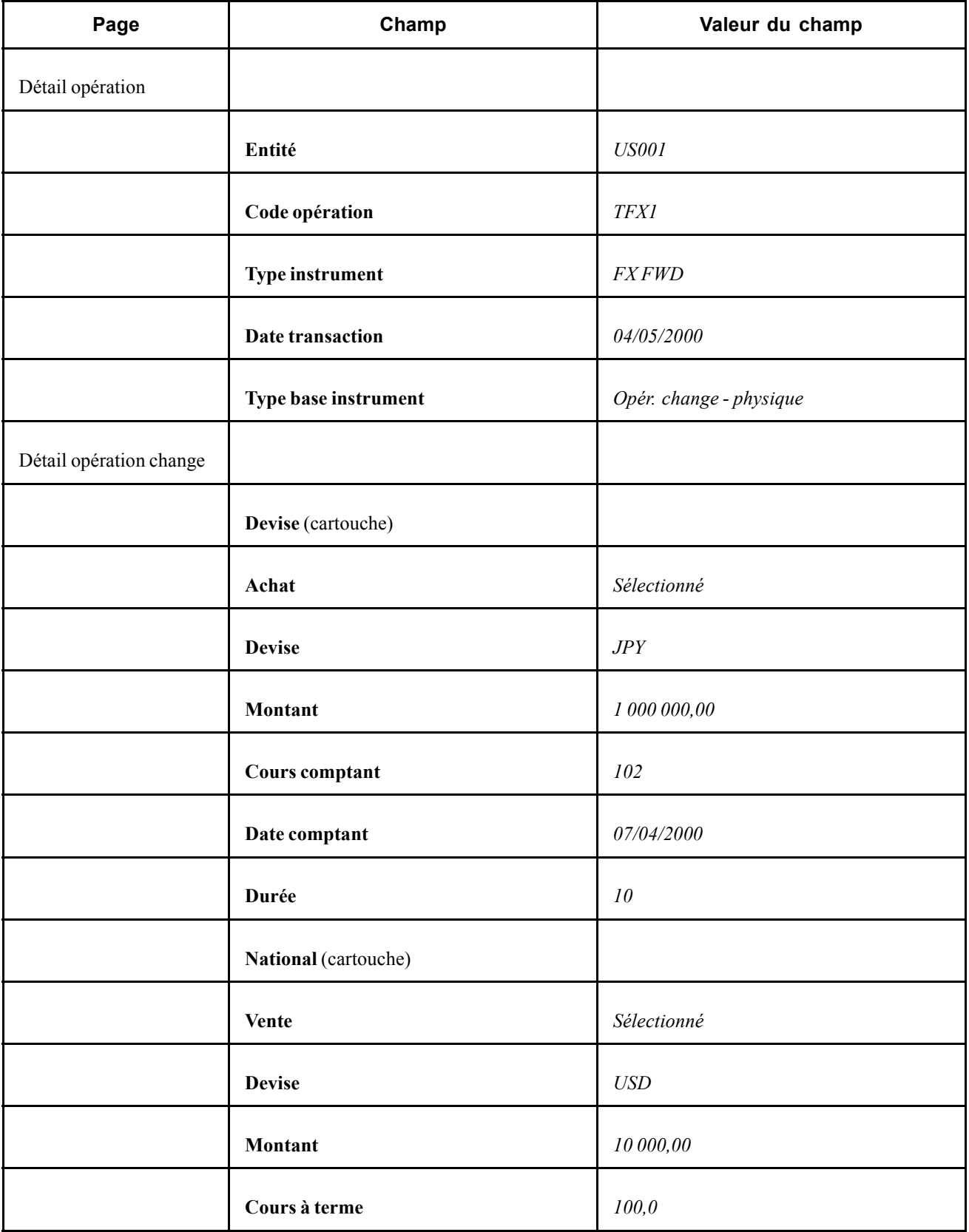

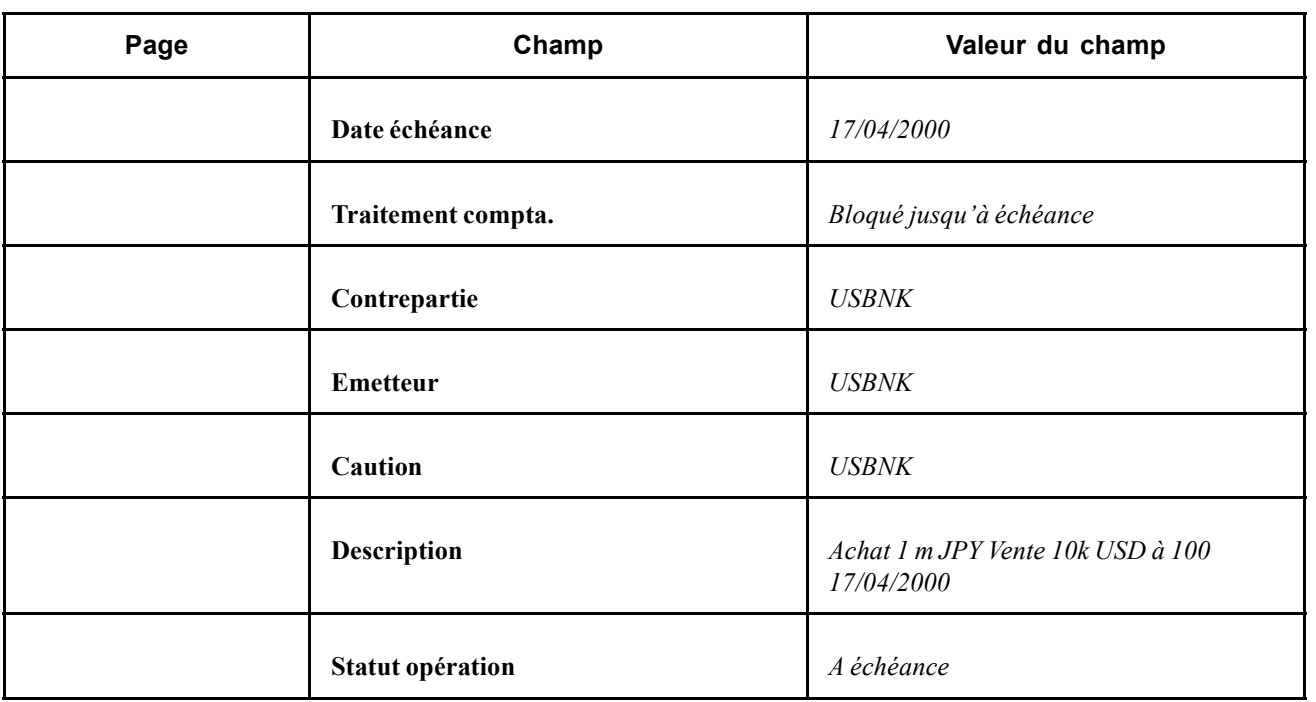

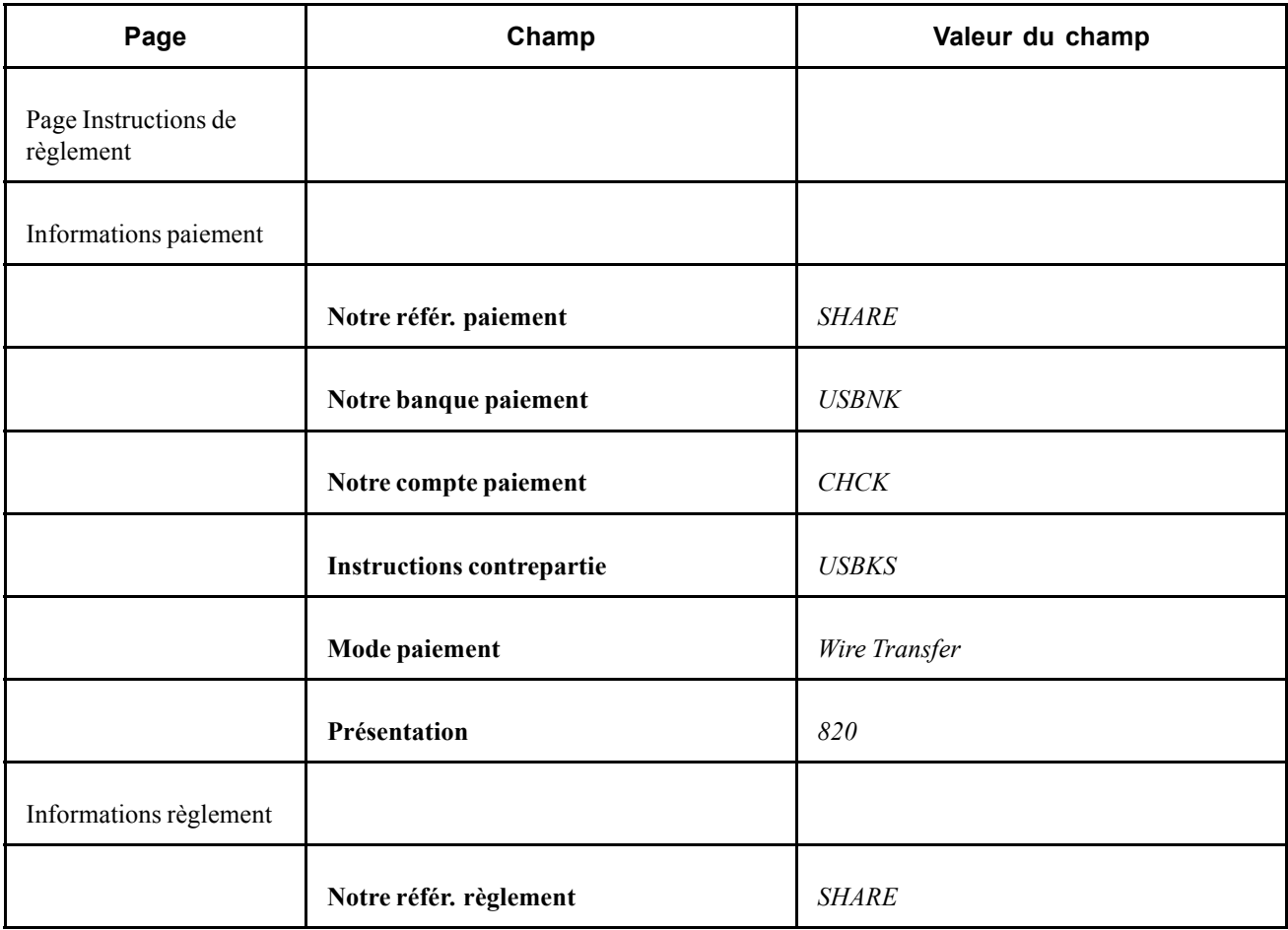

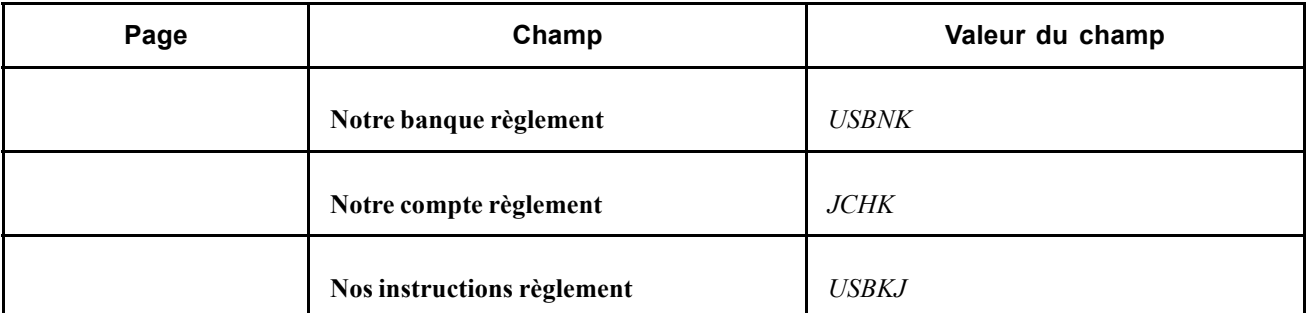

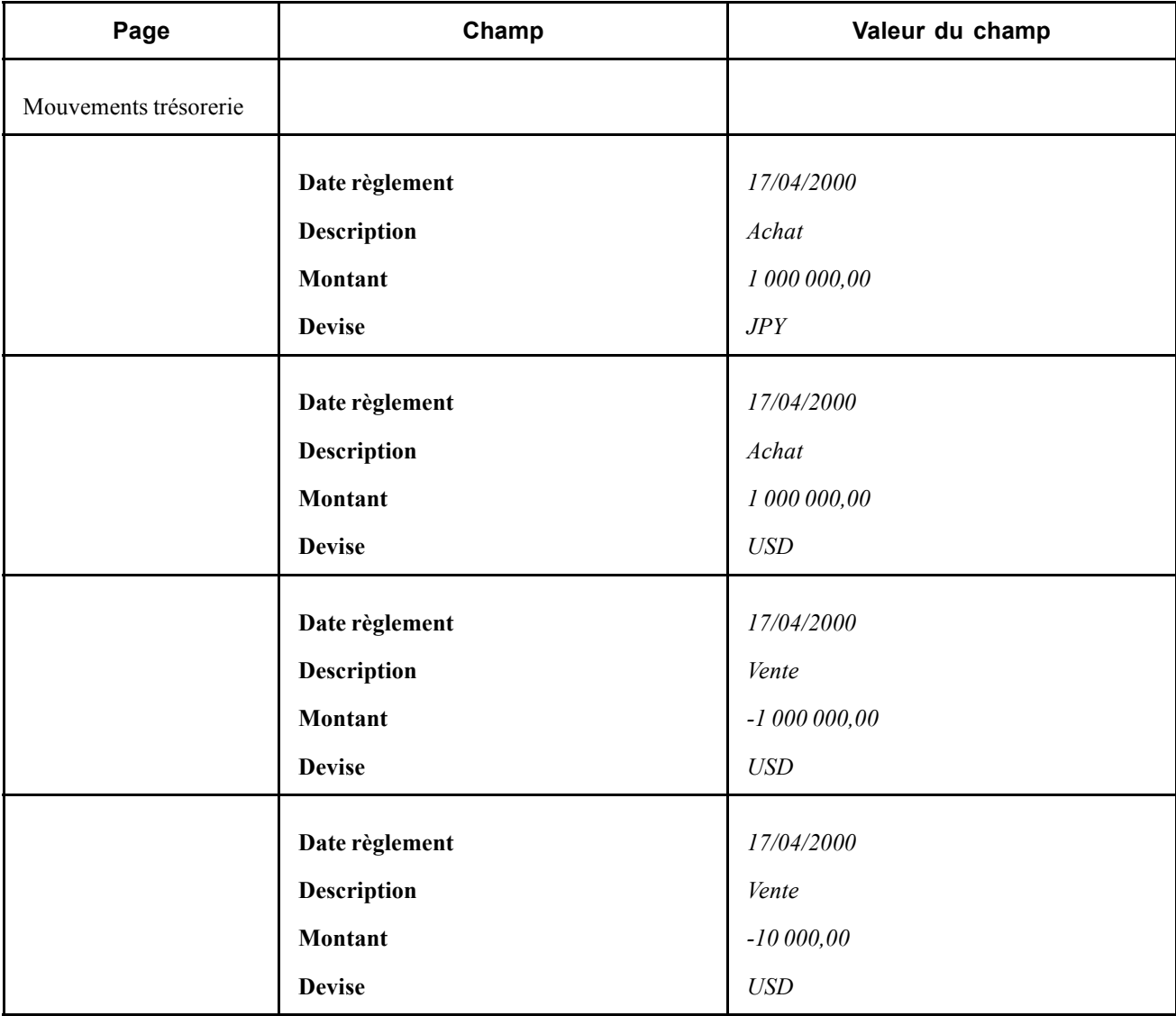

### **Saisir des opérations physiques de change avec deux devises étrangères**

Le 30 avril 2003, vous devez acheter 1 million de JPY et vendre 15 000 CAD. Le cours au comptant est de 1,75 %, le cours à terme de 1,5%, la date au comptant est le 1er mai 2003 avec une durée de 60 jours.

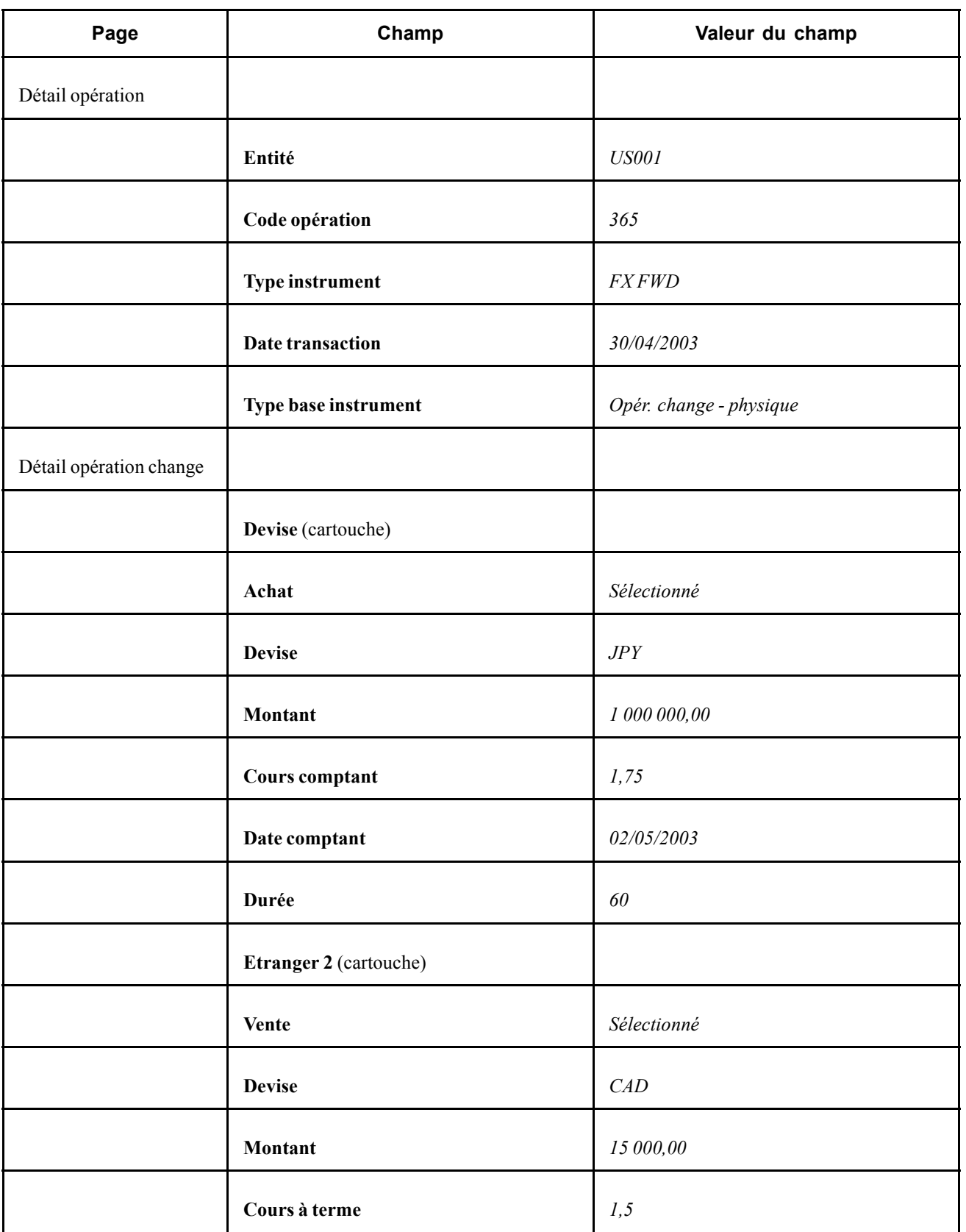

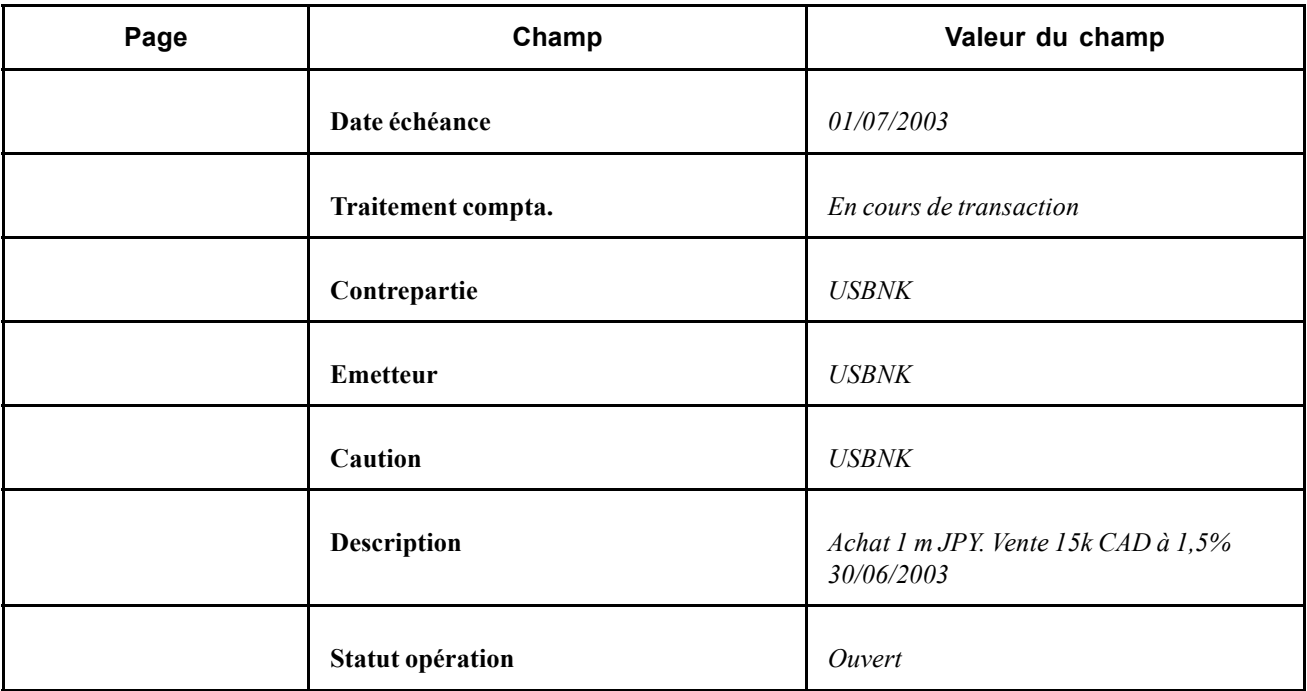

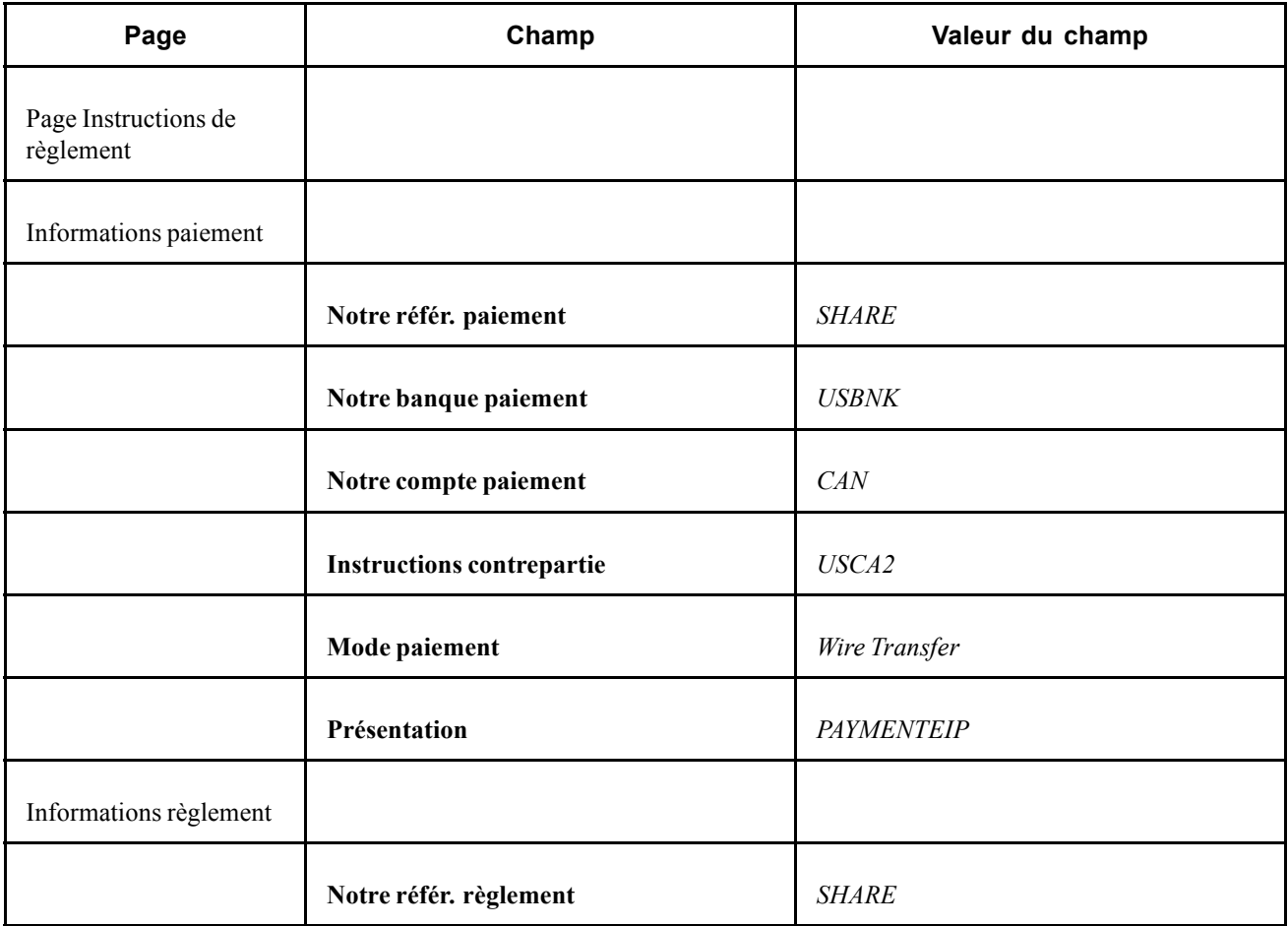

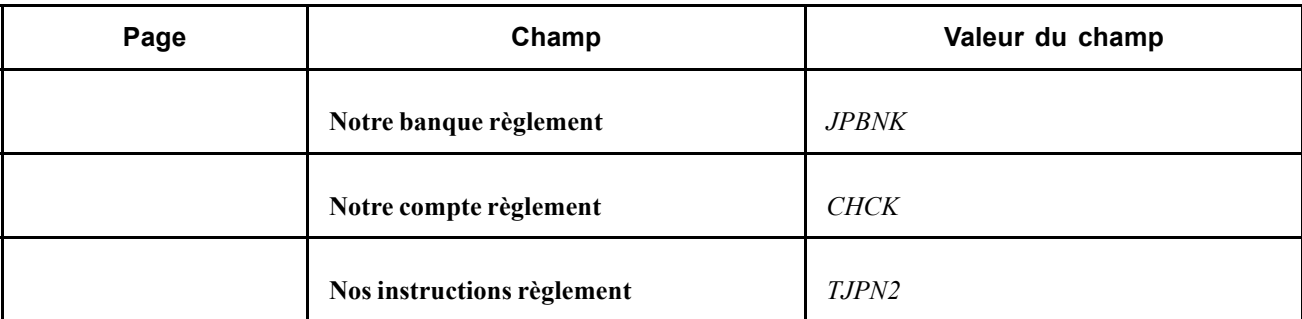

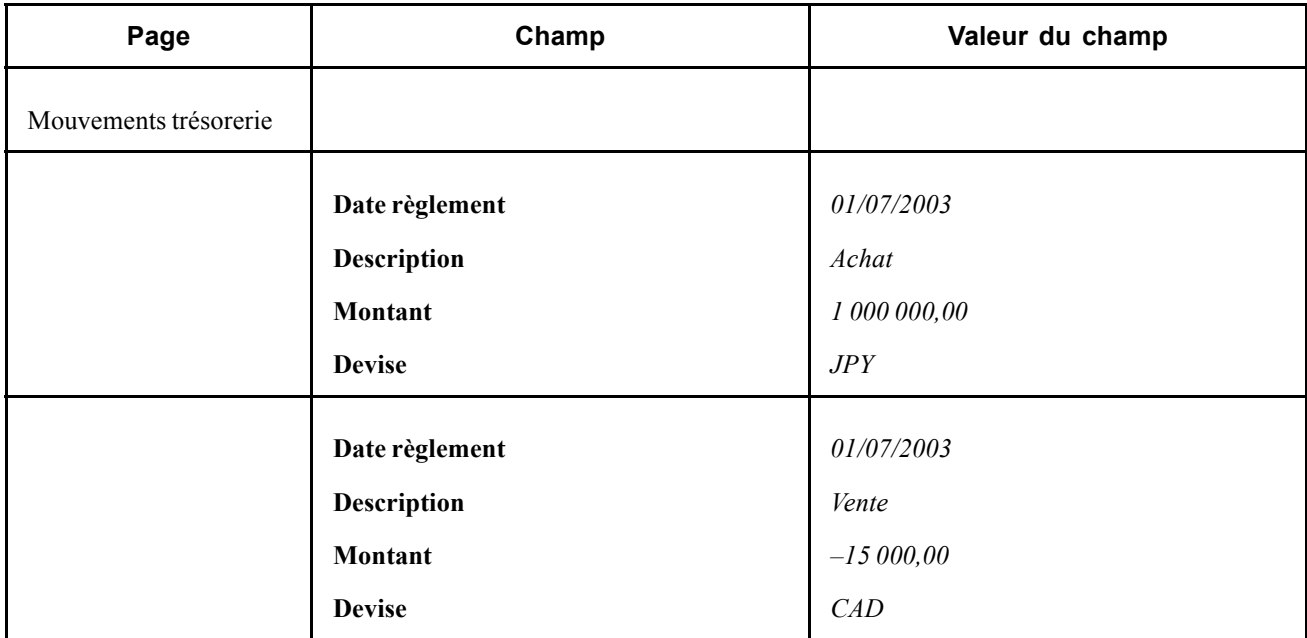

# **Saisir des opérations au comptant**

Le 30 avril 2003, vous recevez un ordre pour acheter 16 millions de CAD et vendre 10 millions d'USD. Le cours au comptant et le cours à terme sont tous deux de 1,6 %, la date au comptant est le 1er mai 2003 avec une durée de 4 jours.

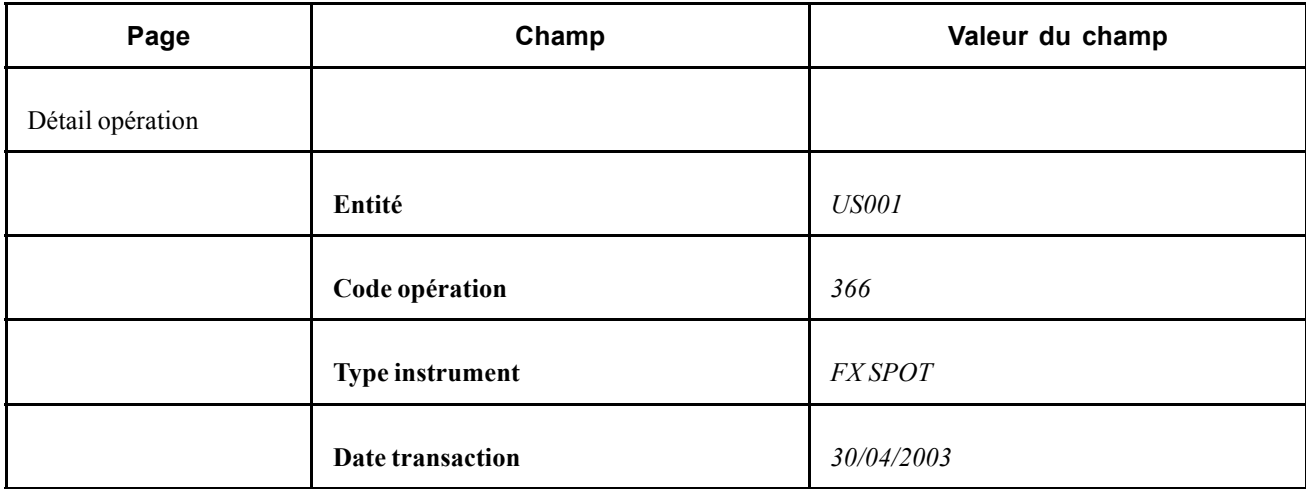

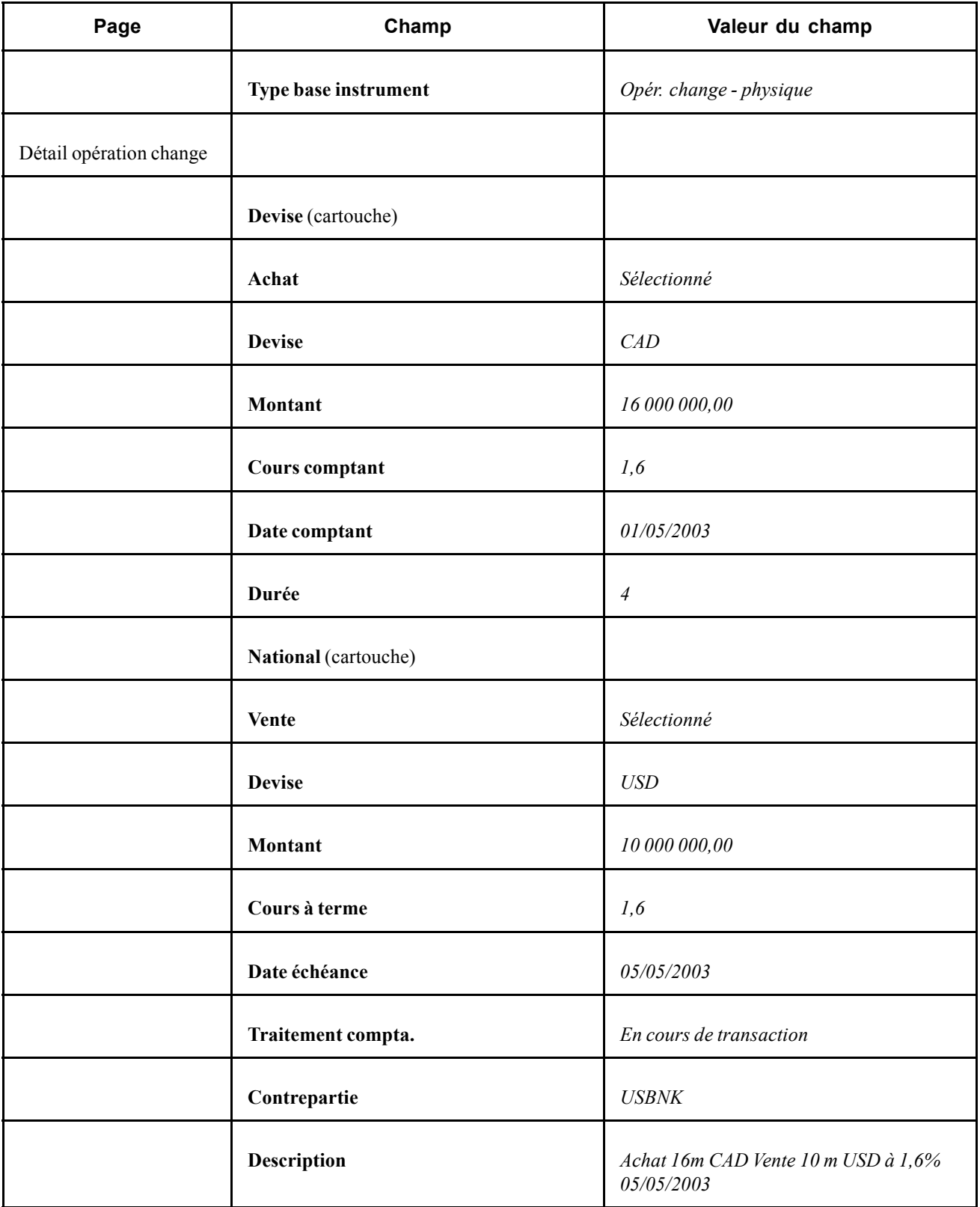

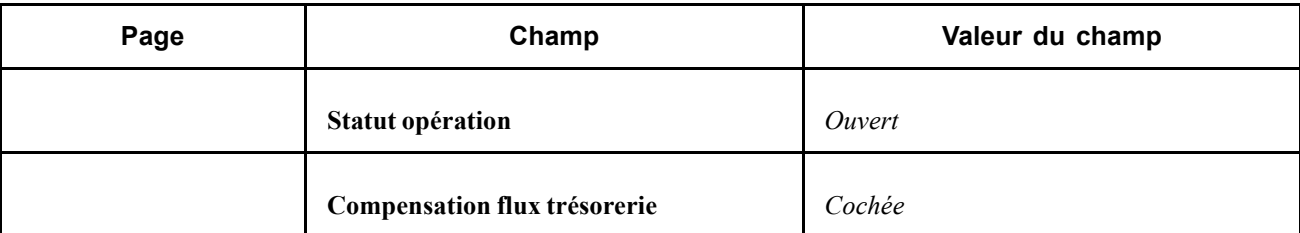

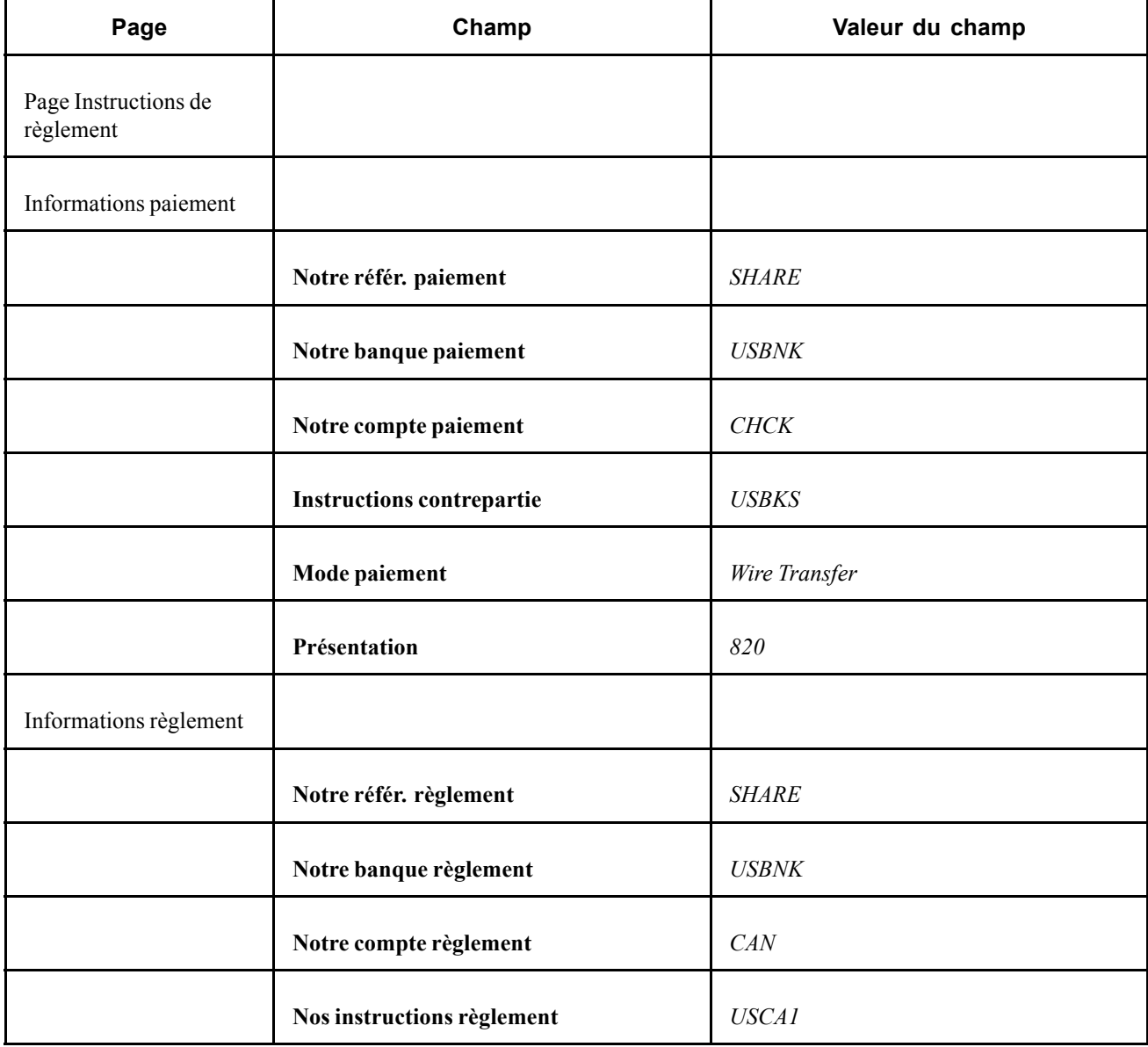

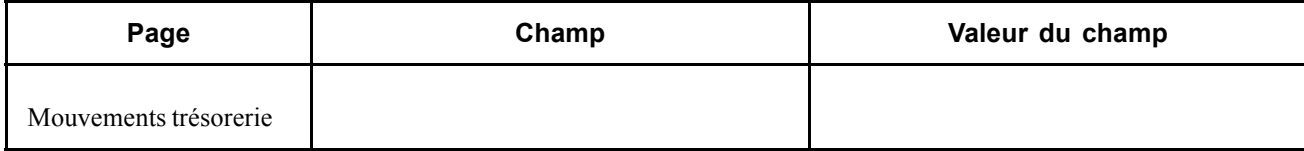

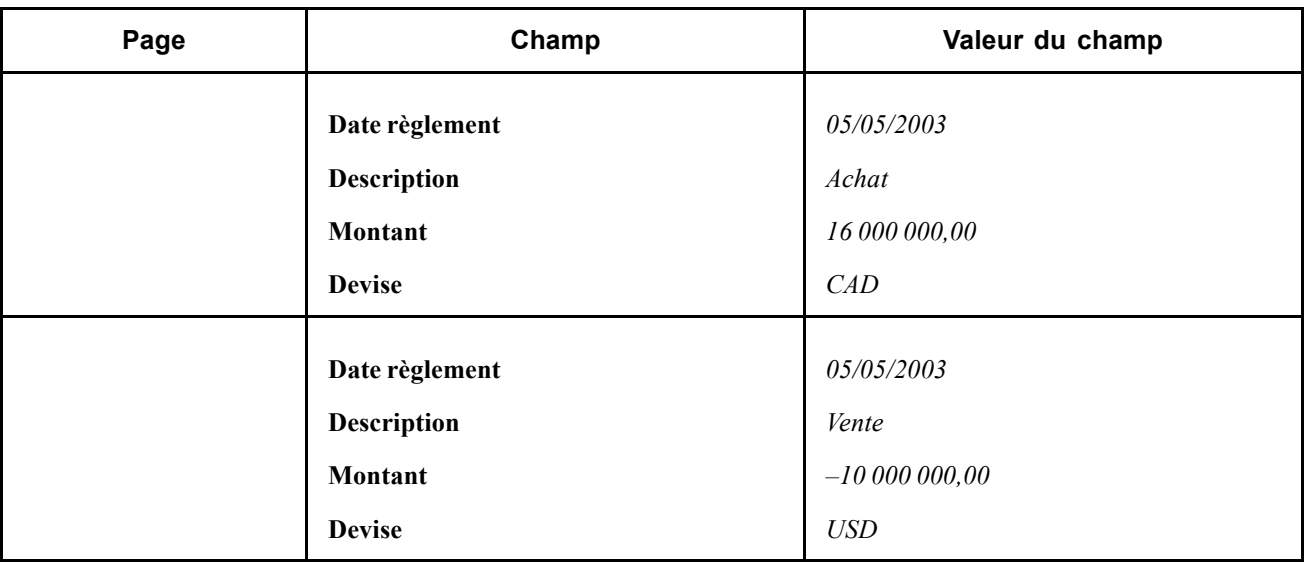

# **Saisir des options**

Cette section explique comment :

- Saisir des options sur swap.
- Saisir des obligations remboursables par anticipation.
- Saisir des options de change.
- Saisir des options binaires.

### **Saisir des options sur swap**

Le 4 août 2003, vous devez saisir une option sur swap. Les conditions sont 10 000 000 USD à un taux de 5,3 % avec une durée de 728 jours.

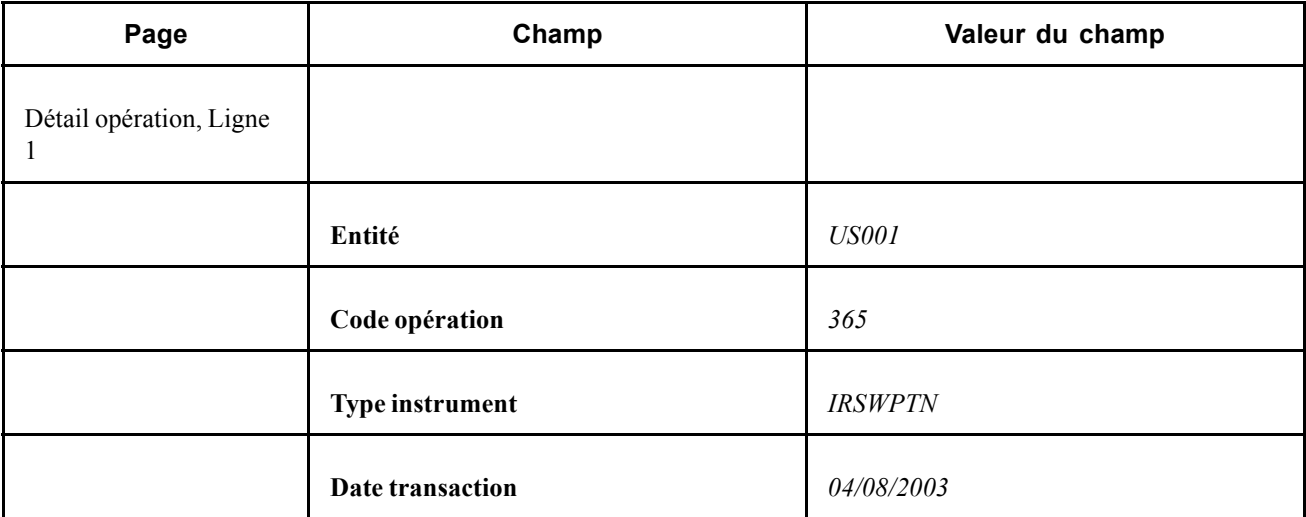

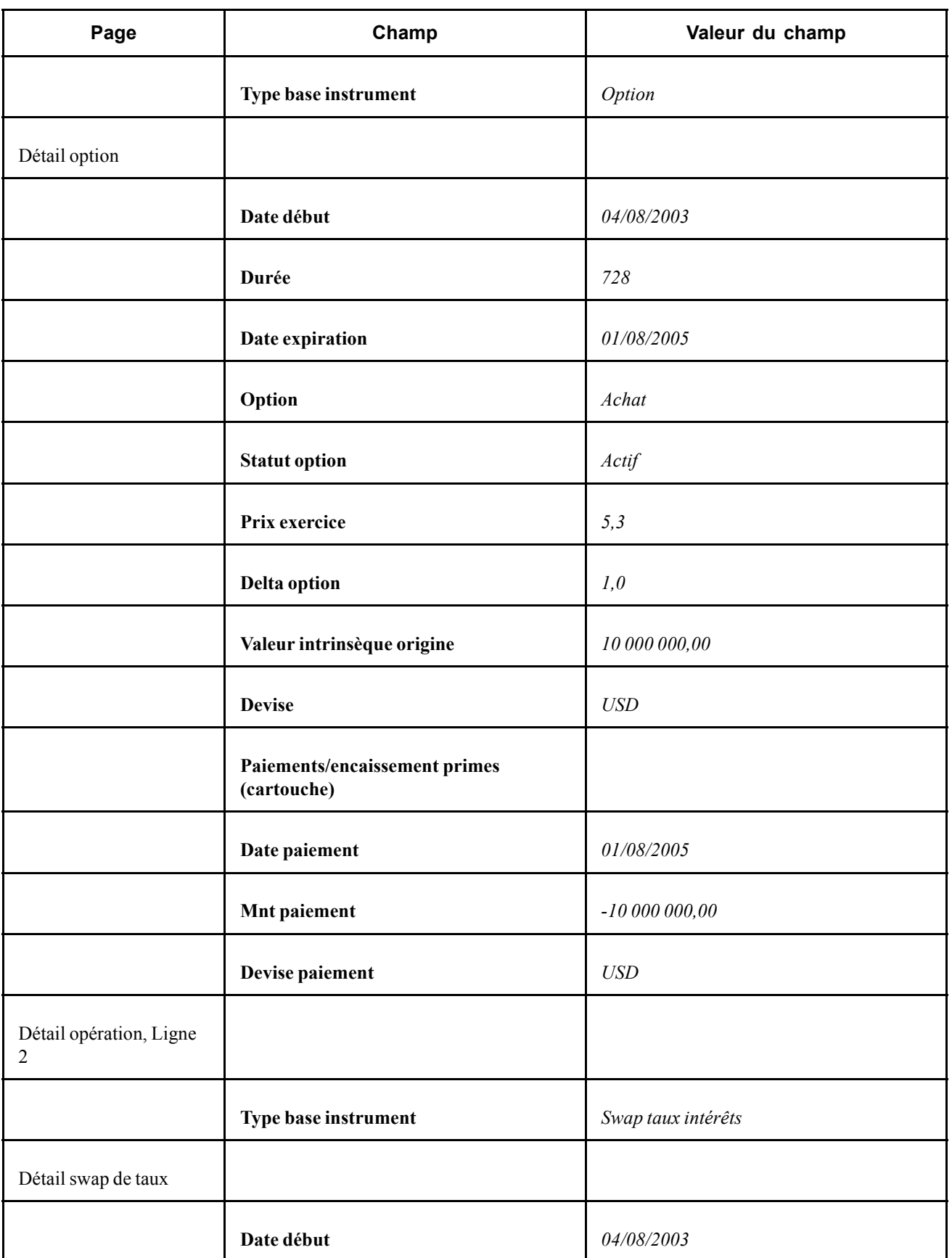

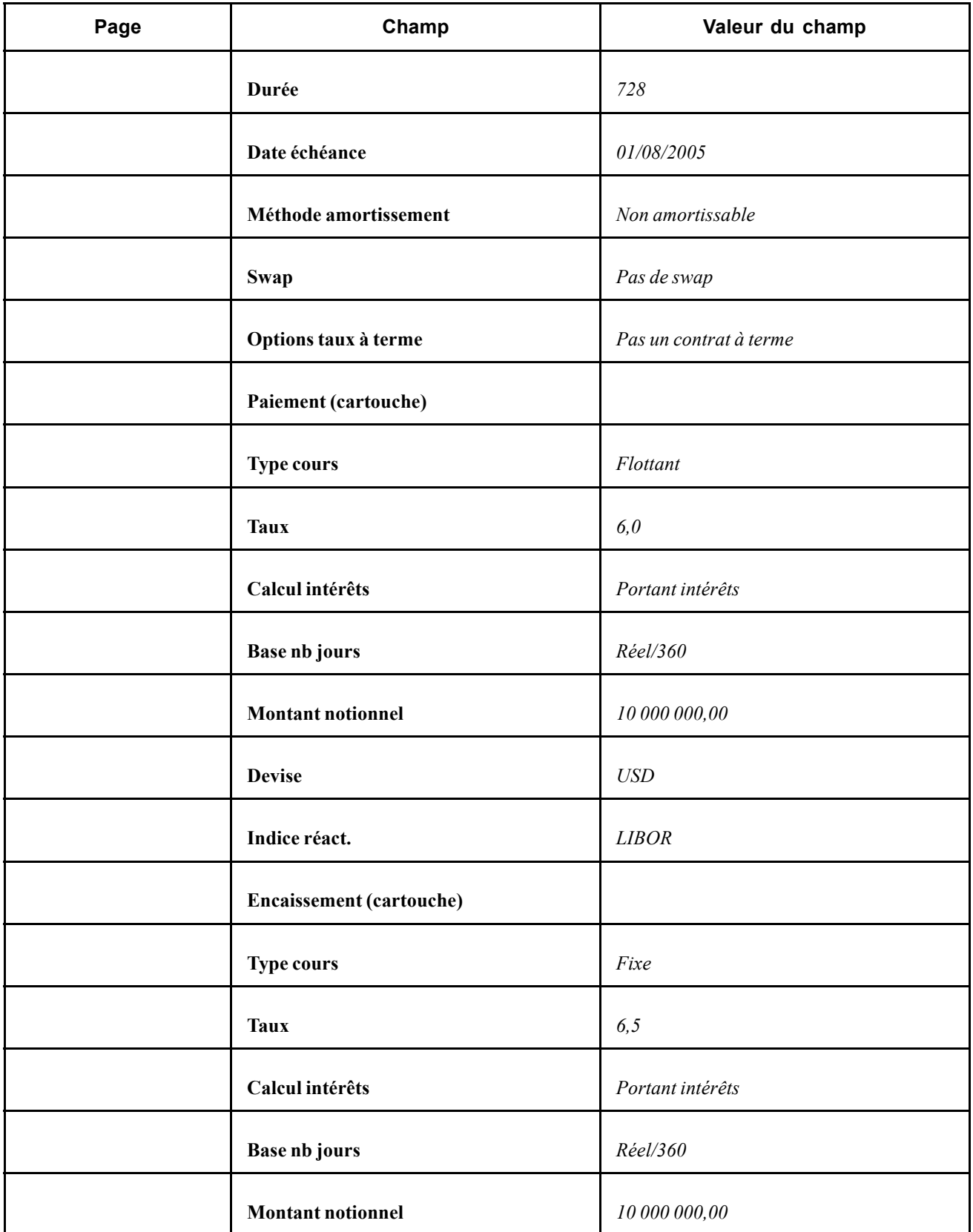

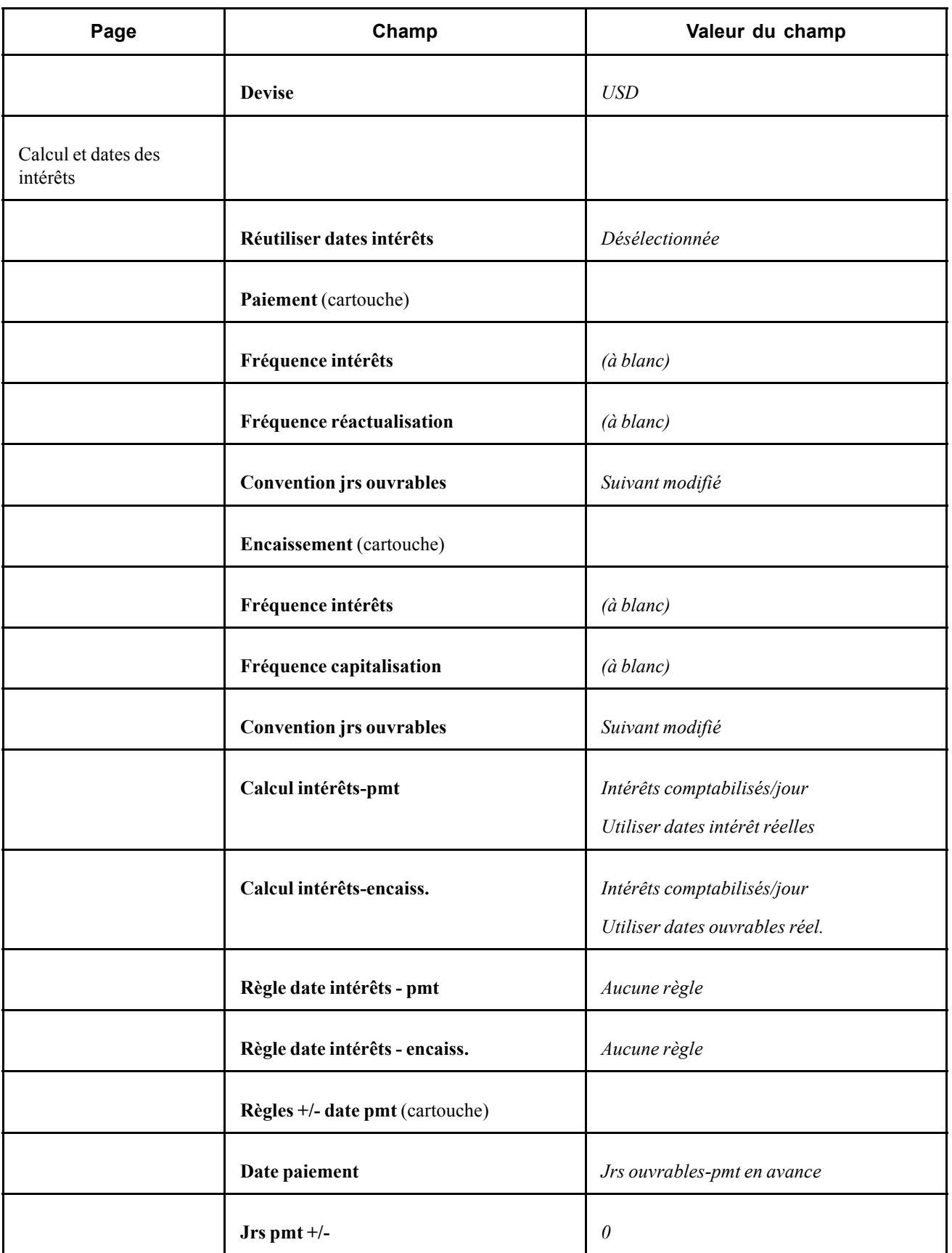

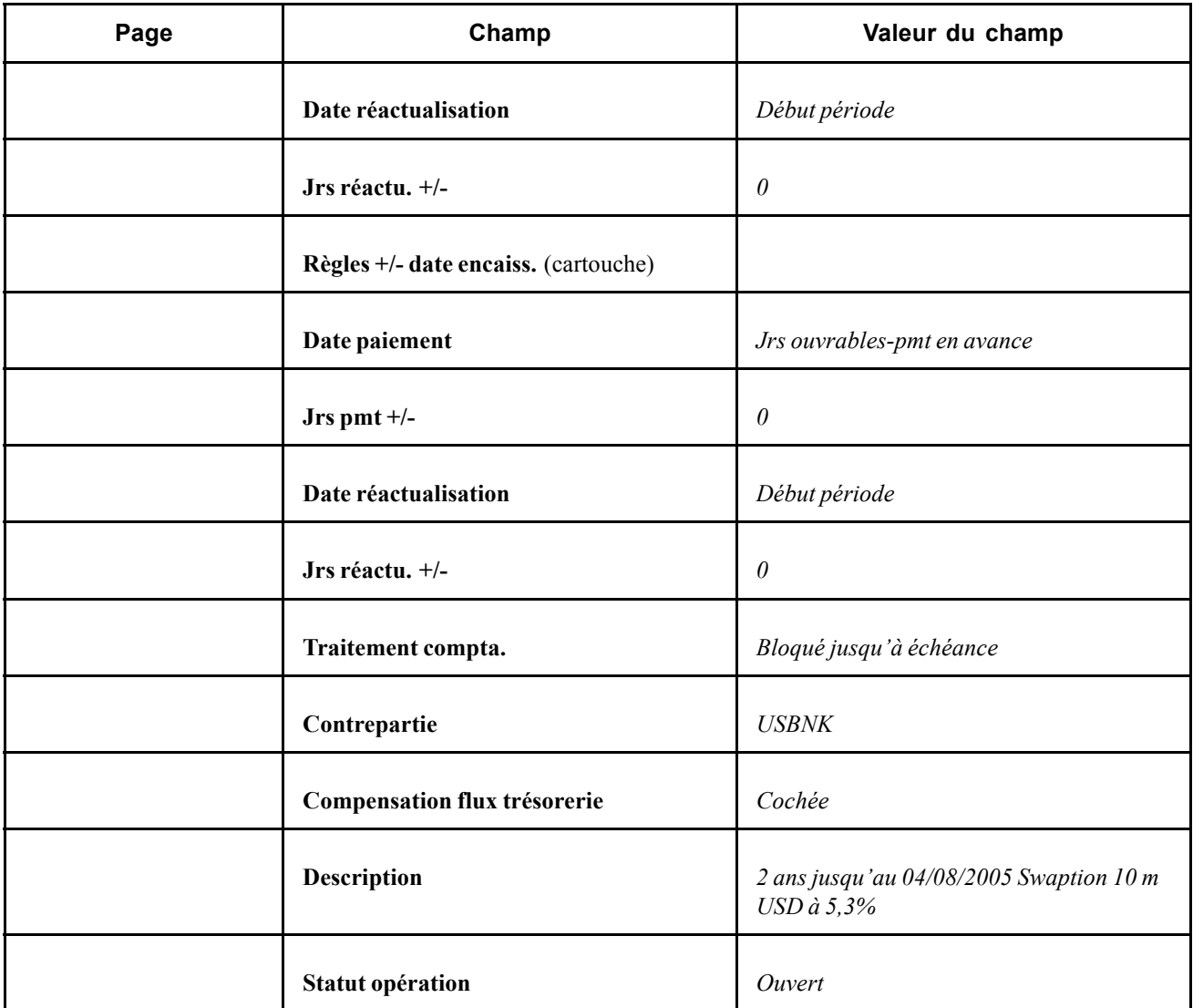

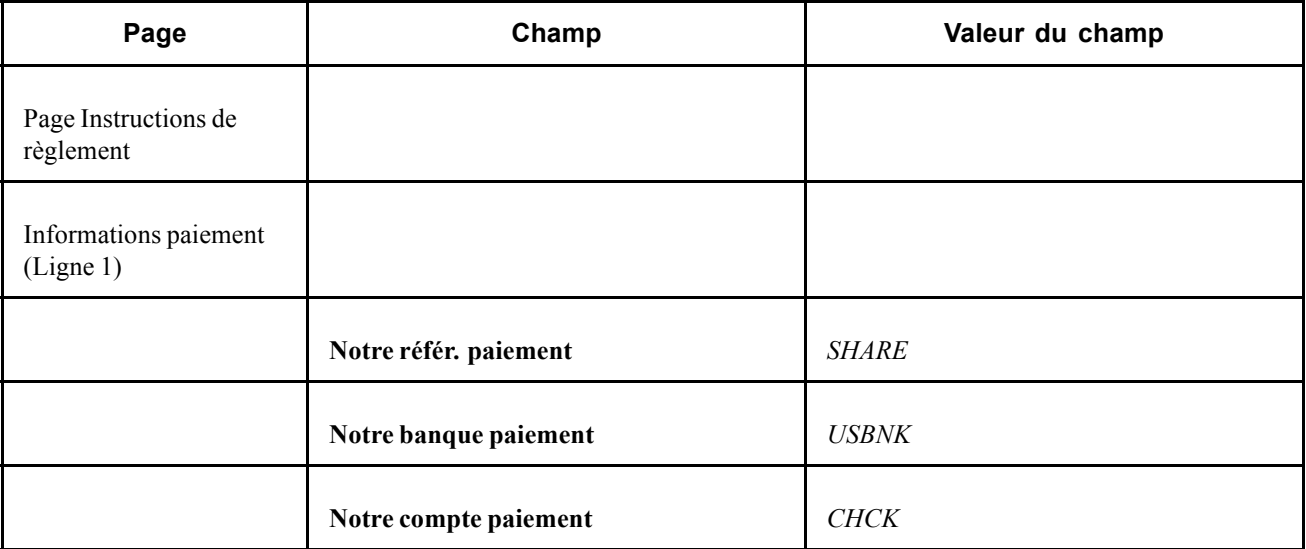

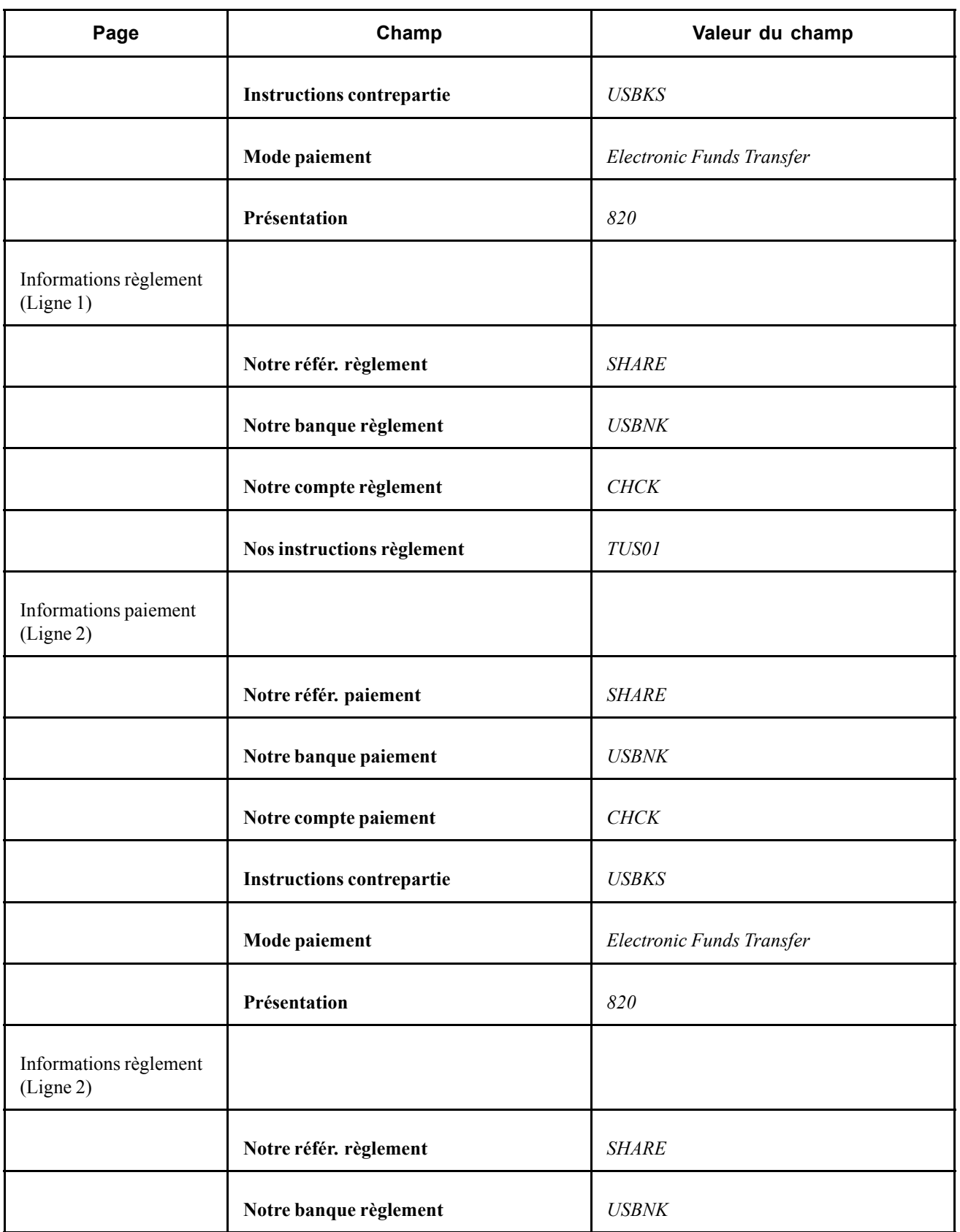

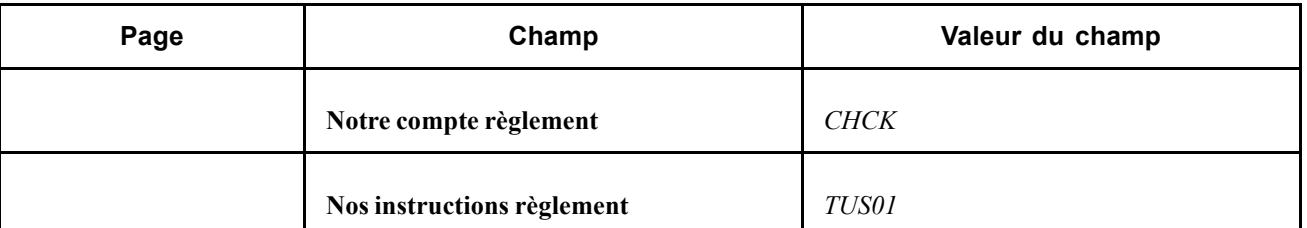

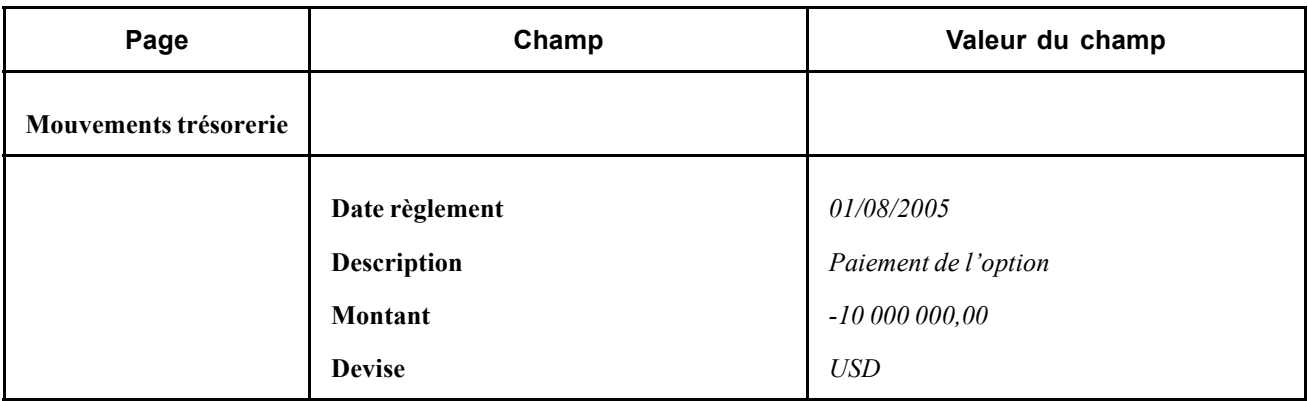

### **Saisir une opération portant sur des obligations remboursables par anticipation**

Une obligation remboursable, ou rachetable, est une obligation que l'émetteur a le droit de rembourser avant son échéance, sous certaines conditions. Lors de l'émission de l'obligation, le contrat précise à quelle date et à quel prix celle-ci peut être remboursée. Dans la majorité des cas, le prix est légèrement supérieur à la valeur au pair de l'obligation et augmente à mesure que la date du rachat est proche. Si les taux d'intérêt baissent suffisamment, l'investisseur peut se retrouver avec le principal remboursé et des offres d'obligations moins intéressantes.

Le 25 mai 2006, vous achetez une obligation remboursable sur 10 ans pour 30 000 USD avec des intérêts de 6,5%, qui est un taux d'intérêt plus élevé que celui des obligations non remboursables similaires. L'obligation est remboursable au bout de cinq ans à un prix de 103 (c'est-à-dire 103% de la valeur nominale, soit 30 900 USD). L'instrument Option (ligne 1 sur 2) est utilisé pour définir le planning de rachat anticipé de l'obligation.

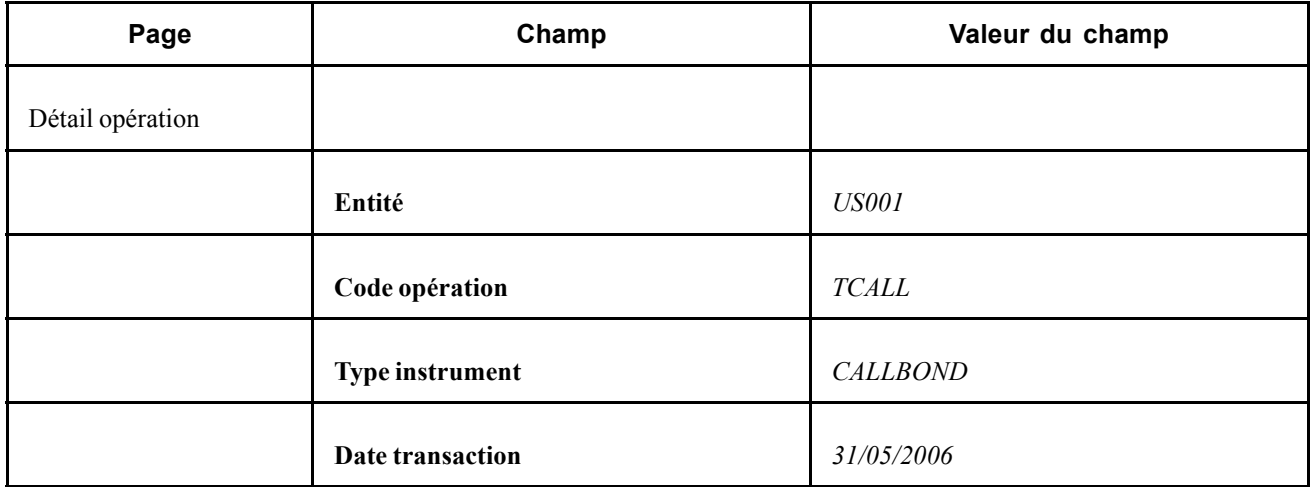

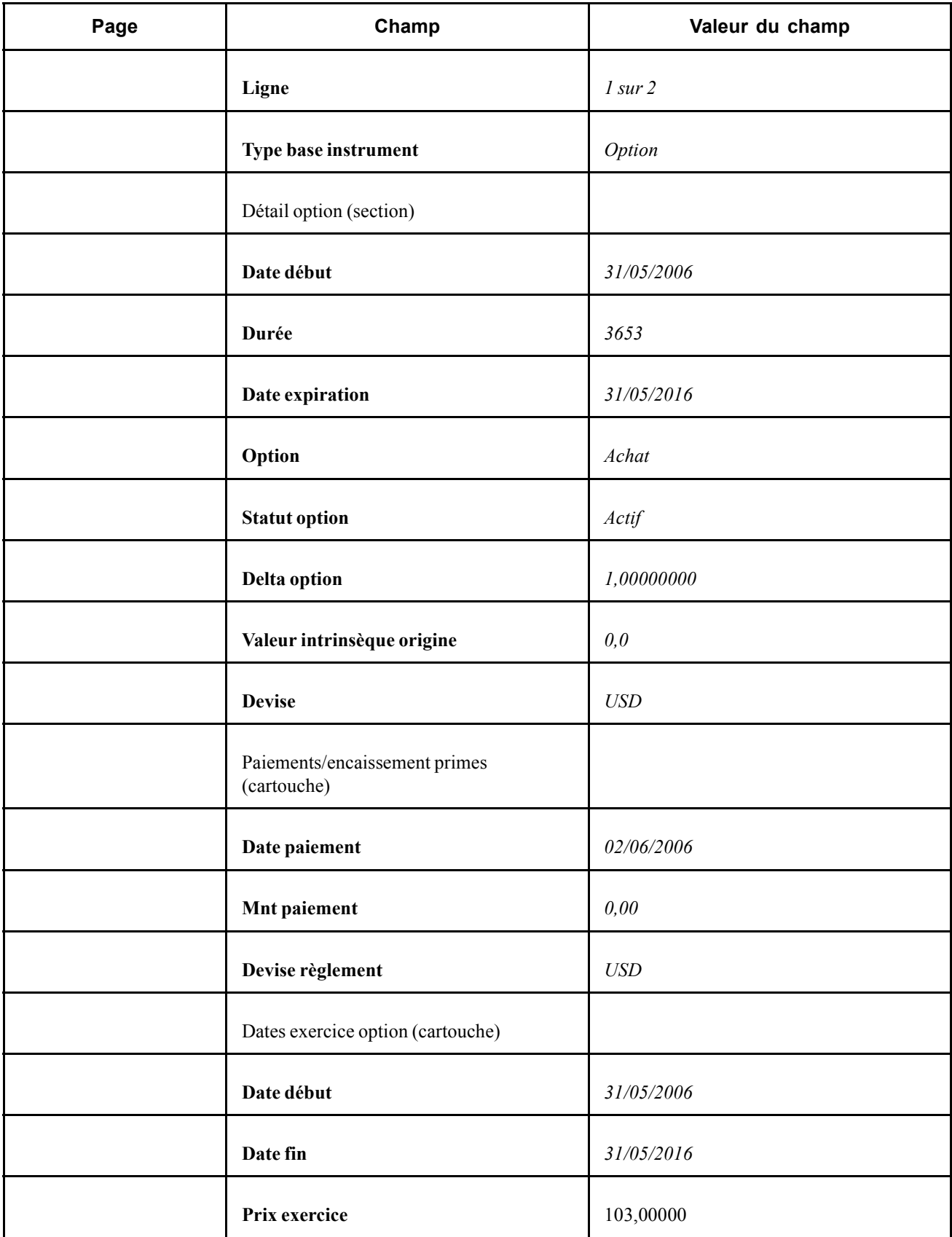

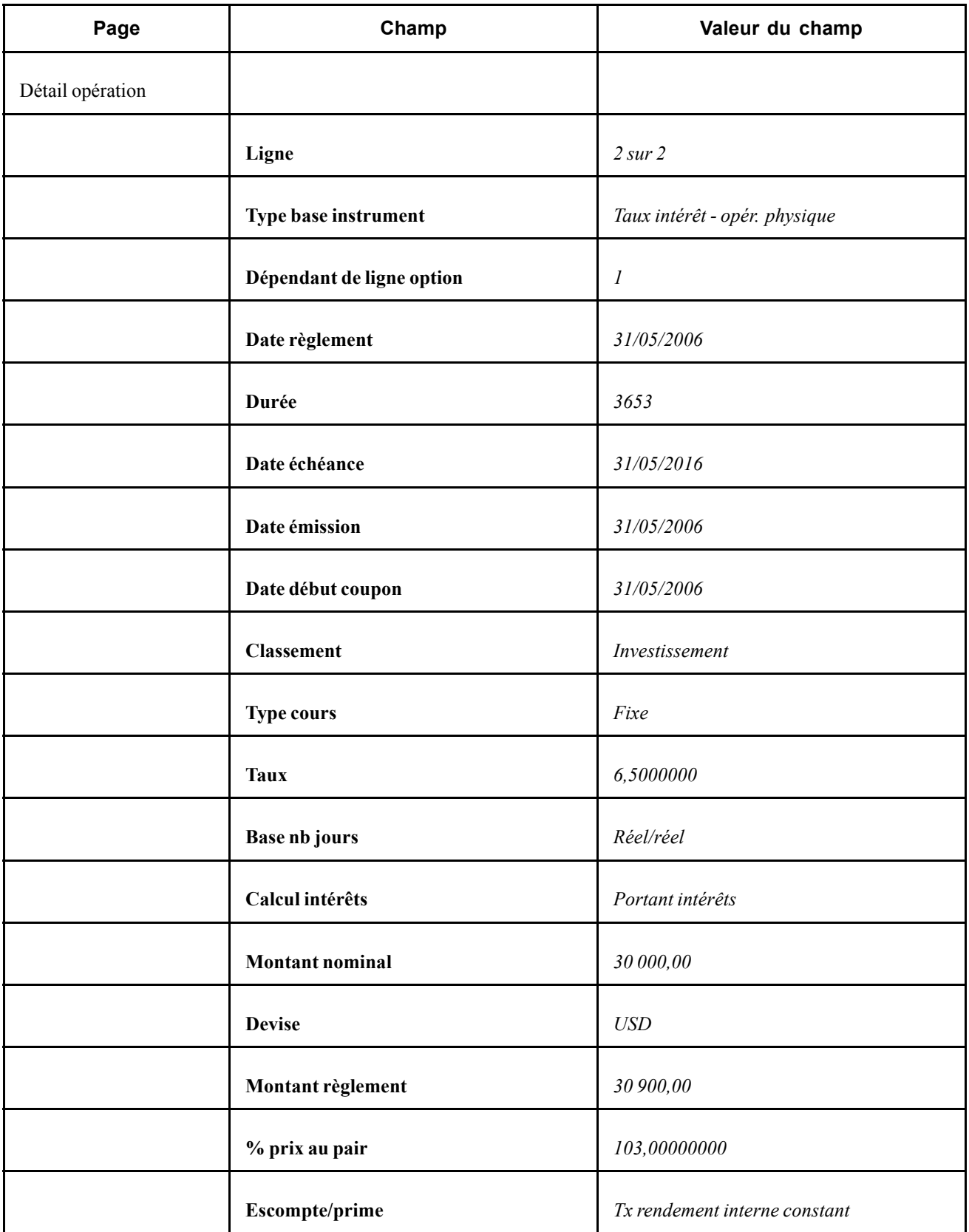

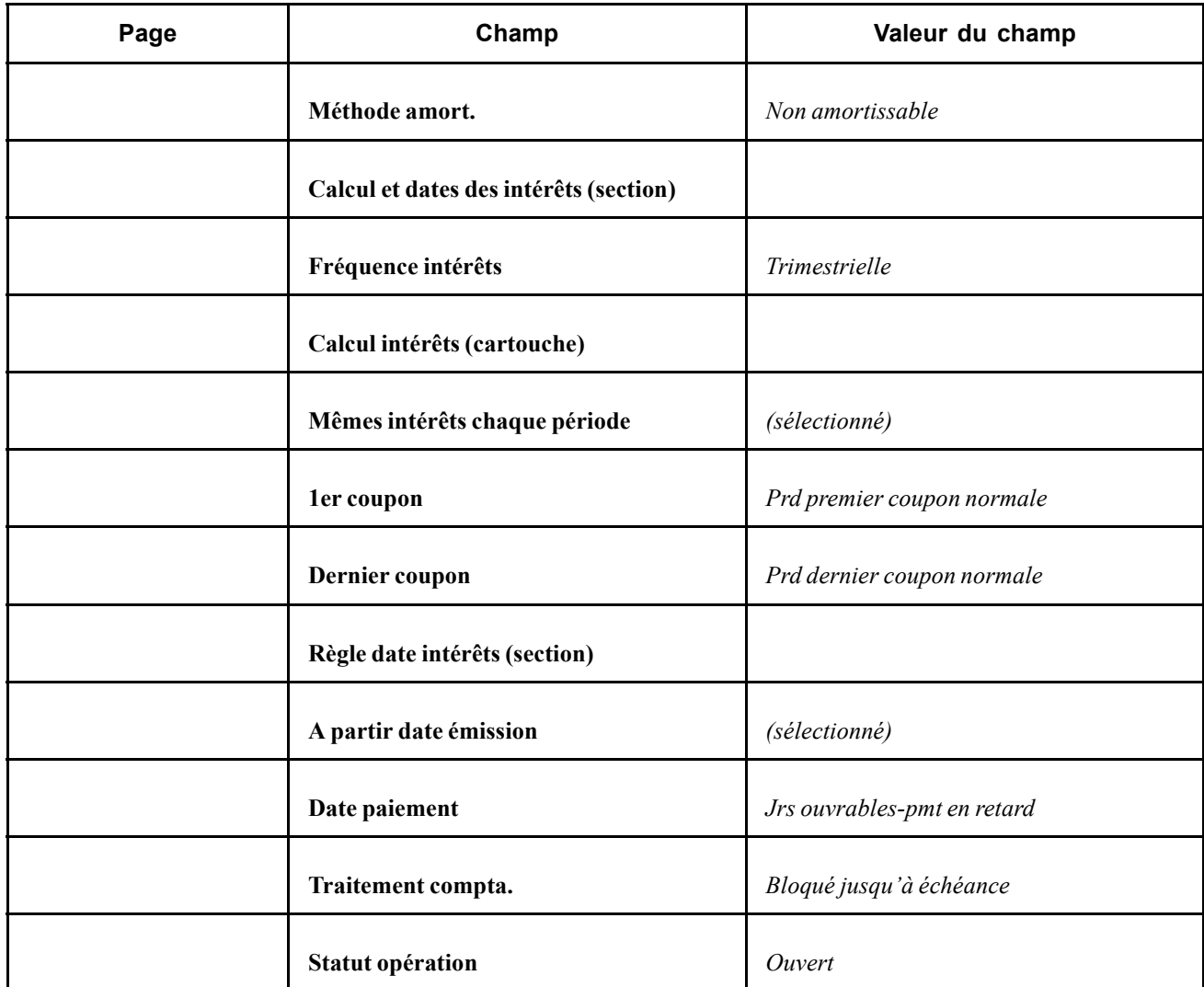

# **Saisir des options de change**

Le 4 janvier 1999, vous recevez une option d'achat avec un prix d'exercice de 5 %, une prime de 2 221 USD et une durée de 240 jours. L'option a pour instrument sous-jacent une opération physique de change pour acheter 7500 DEM à un cours au comptant de 1,4 % et vendre 5000 USD à un cours à terme de 1,5 %. La date au comptant de l'opération de change est le 5 janvier 1999, avec une durée de 240 jours.

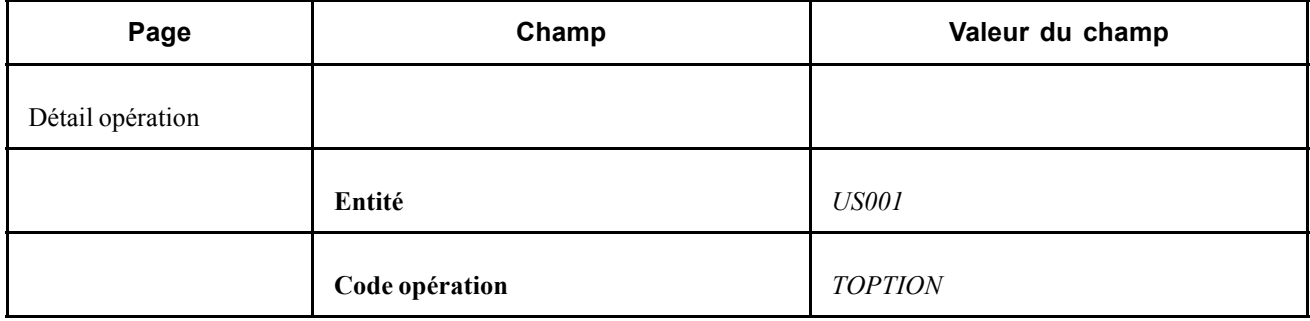

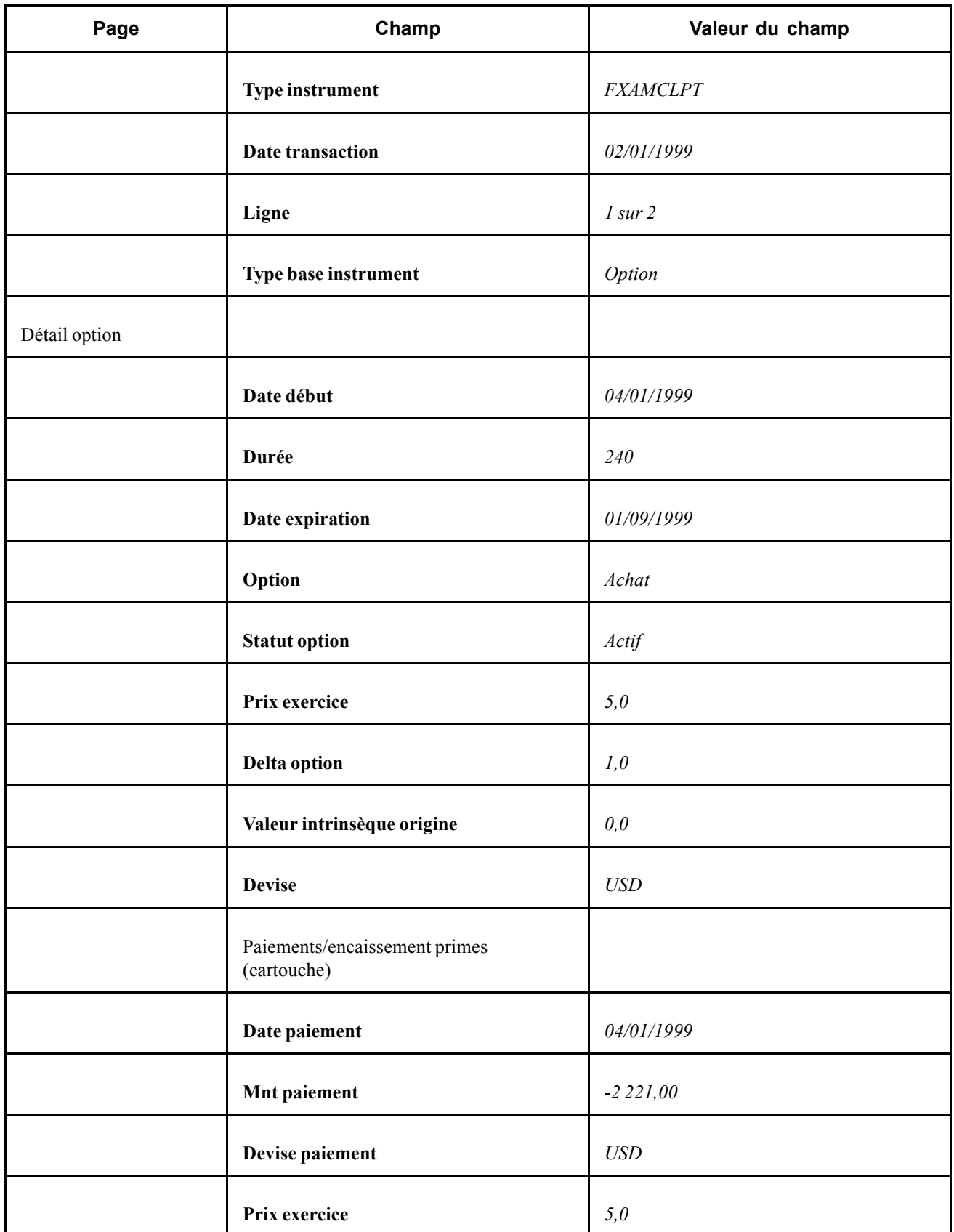

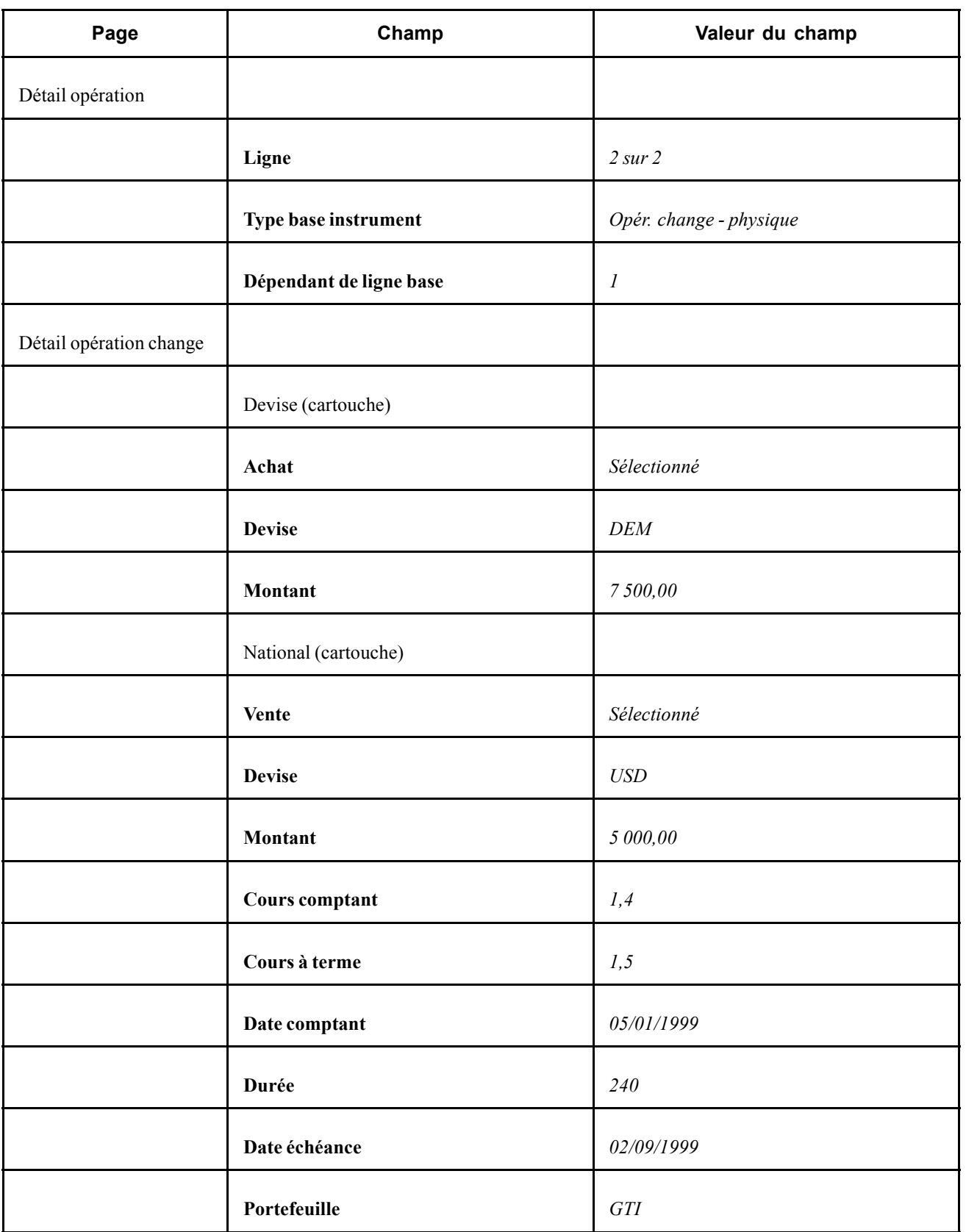

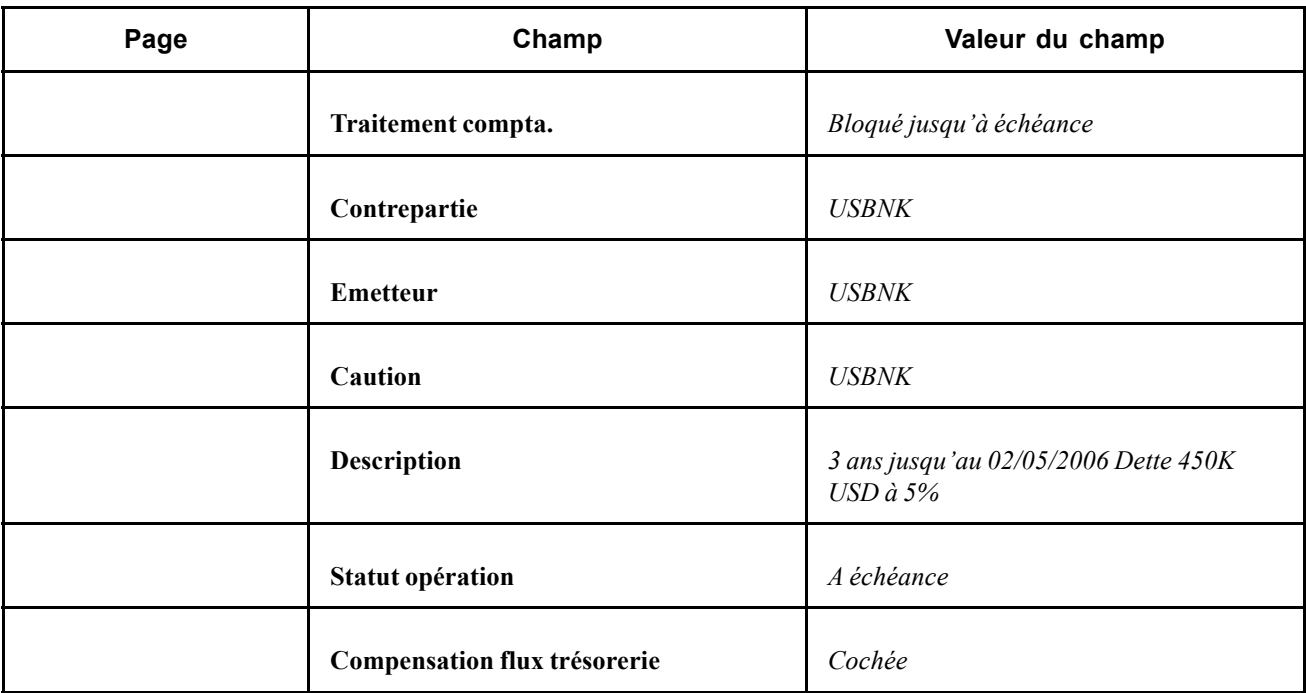

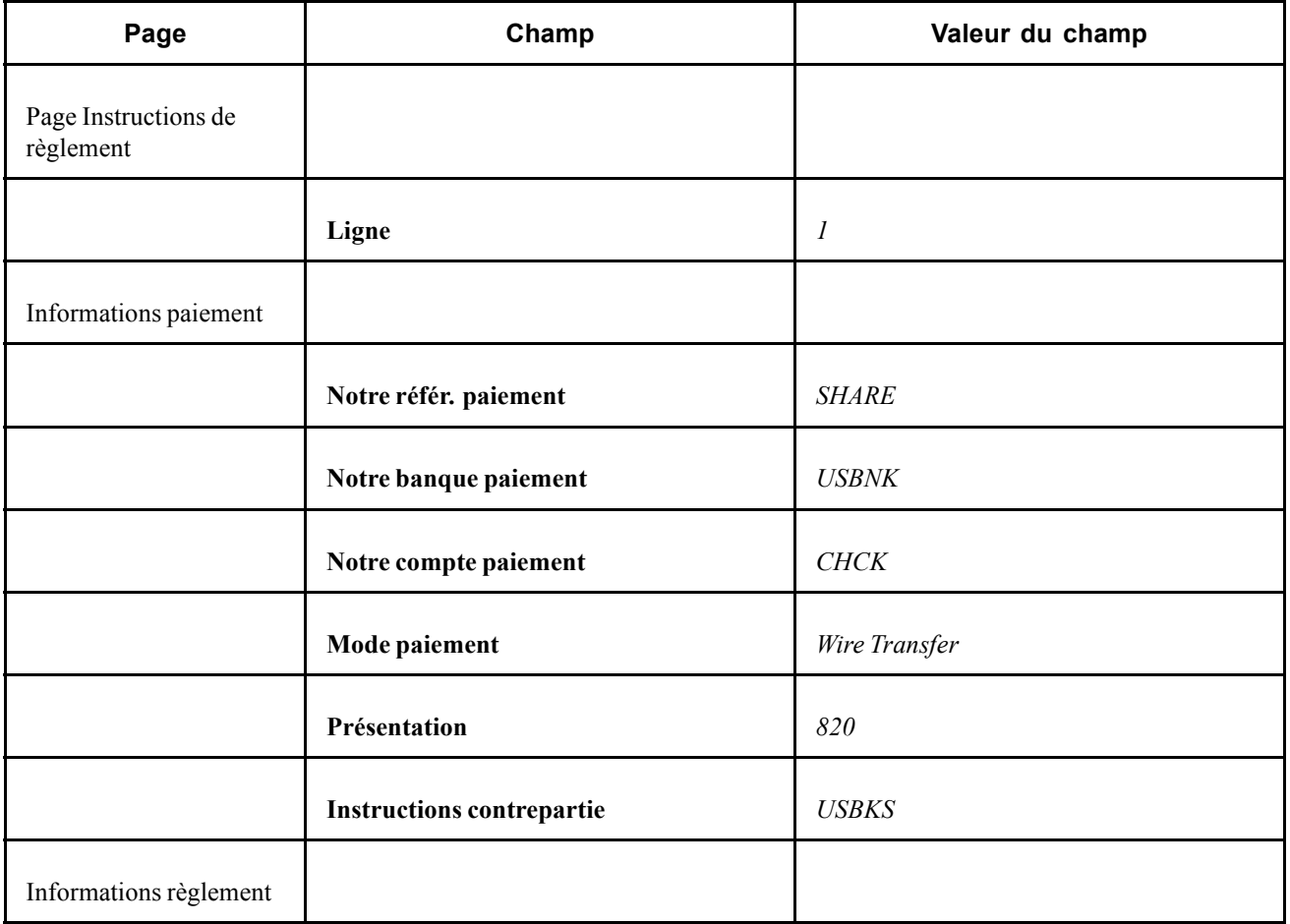

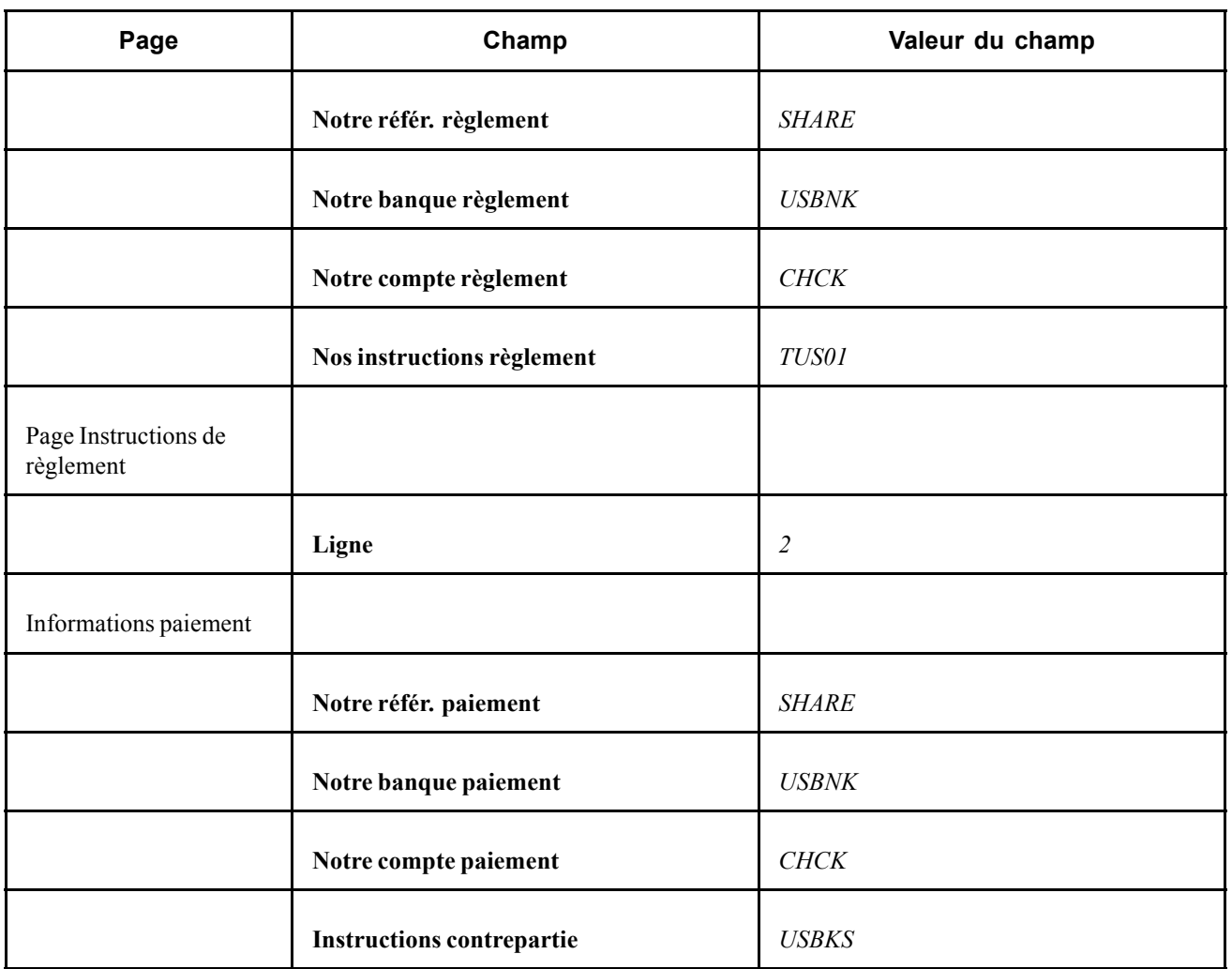

# **Saisir des options binaires**

Le 30 avril 2003, vous devez acheter 10 000 000 USD au prix d'exercice de 1,6 % pour une durée de 246 jours.

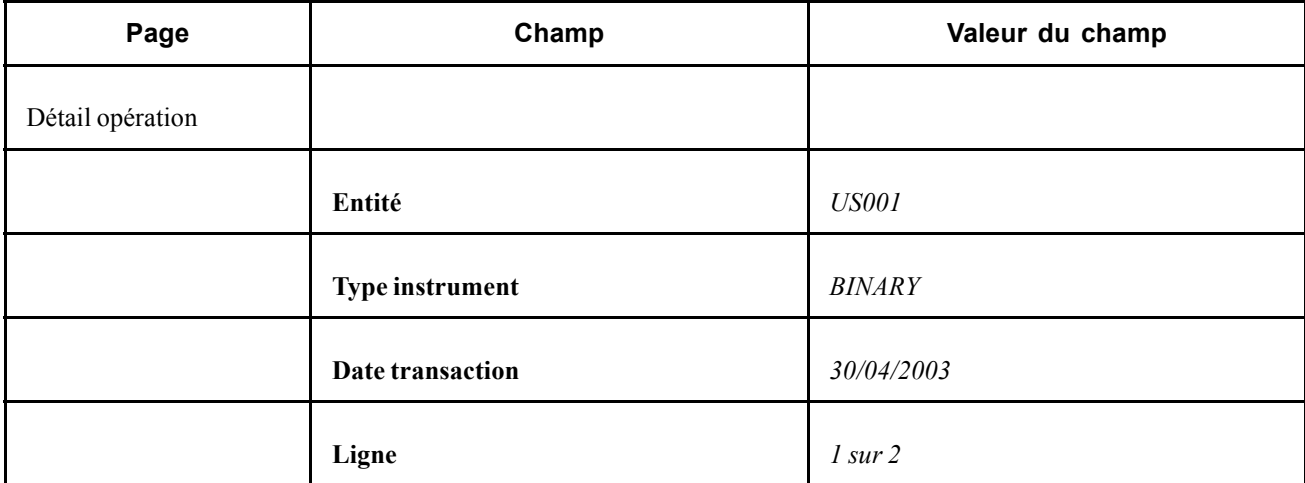

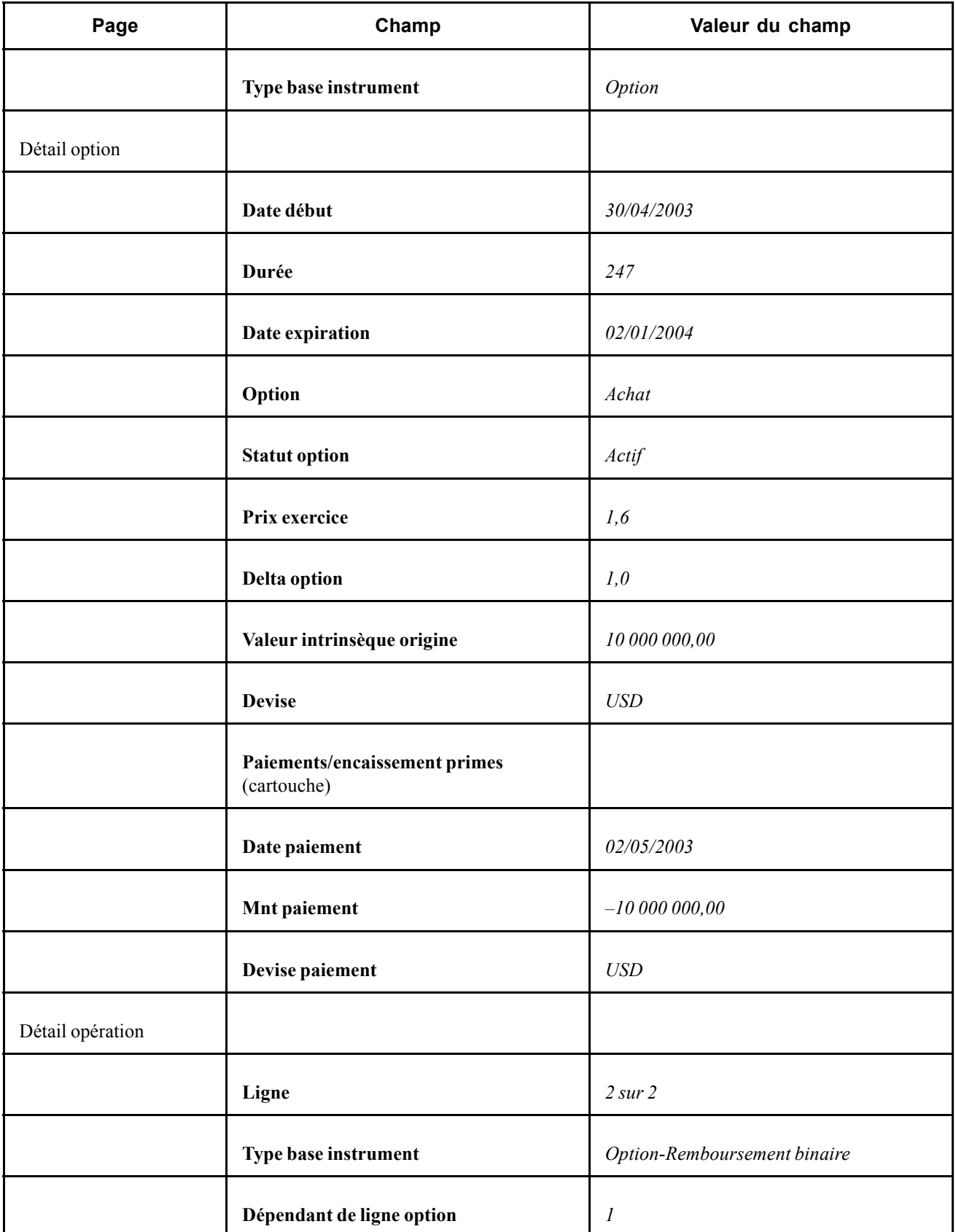

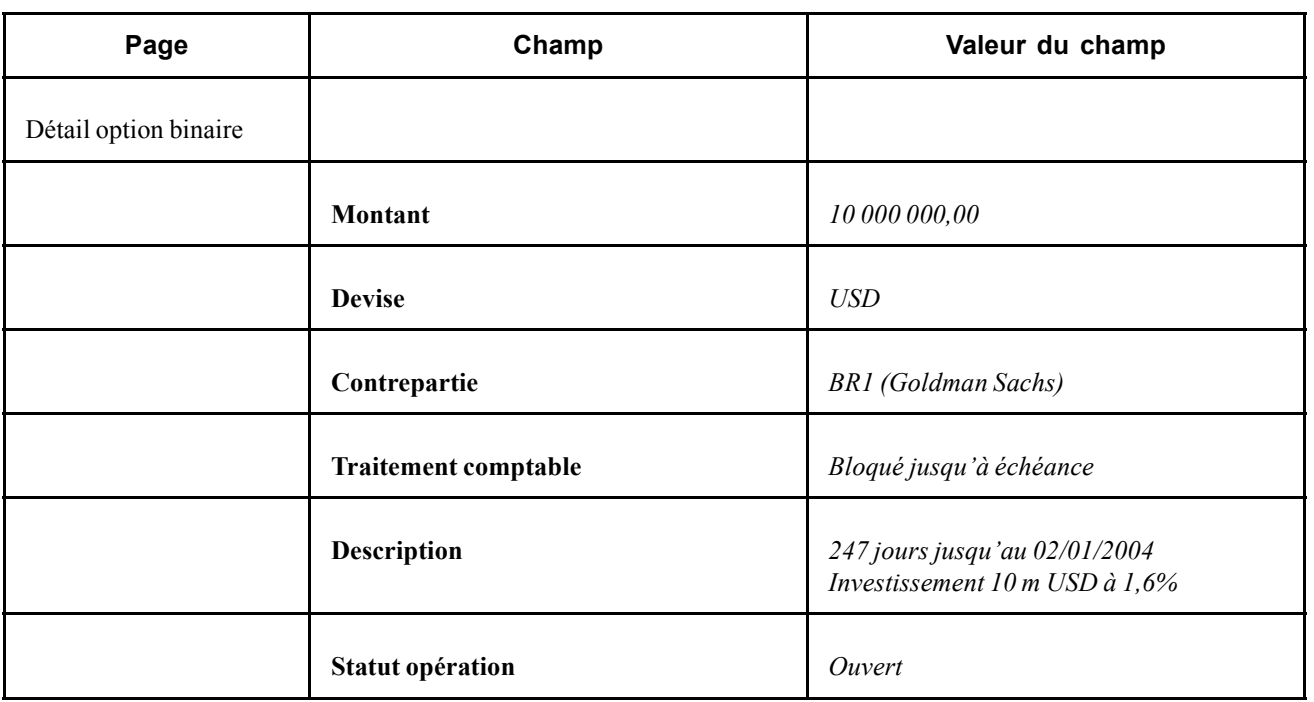

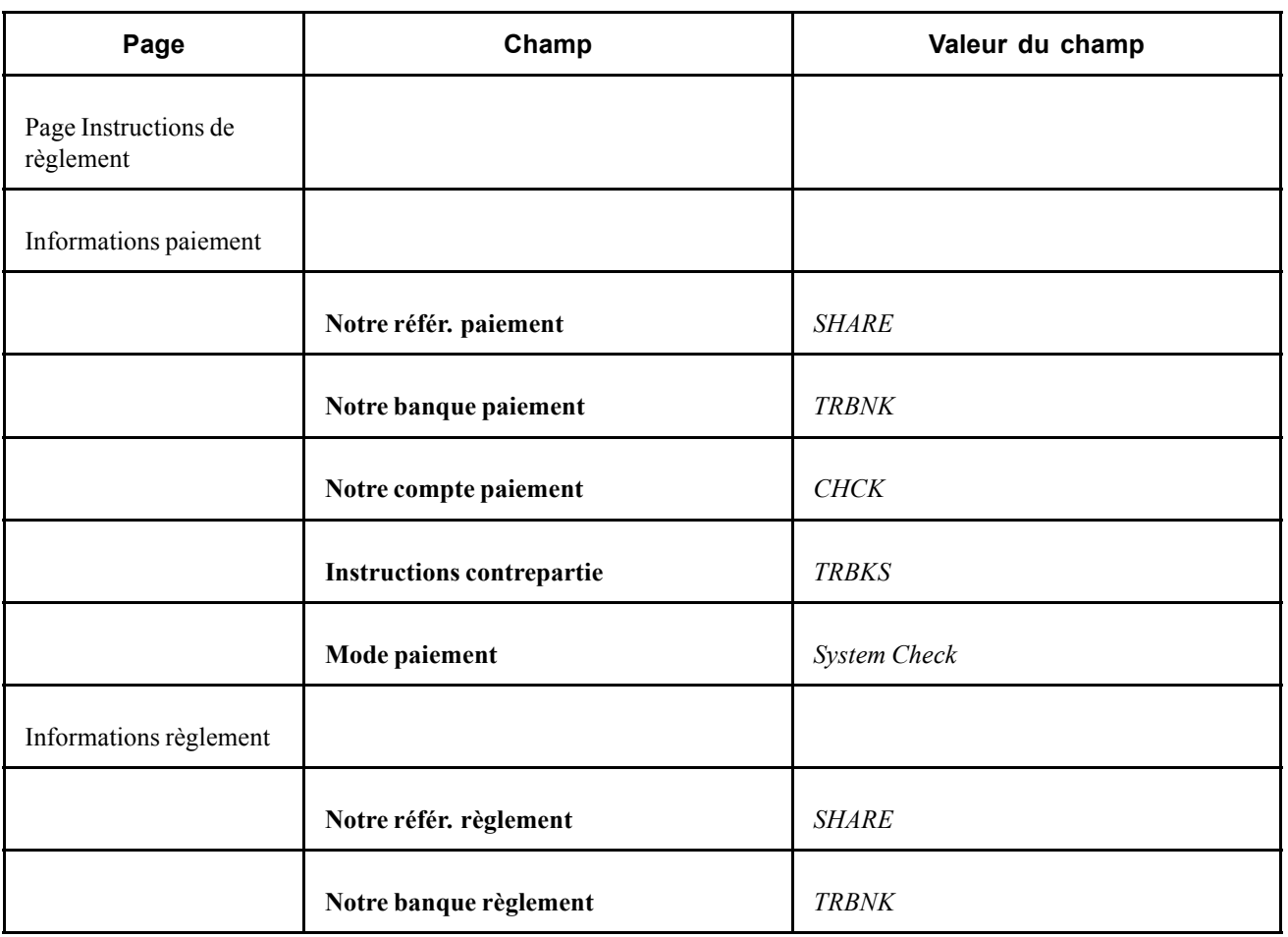
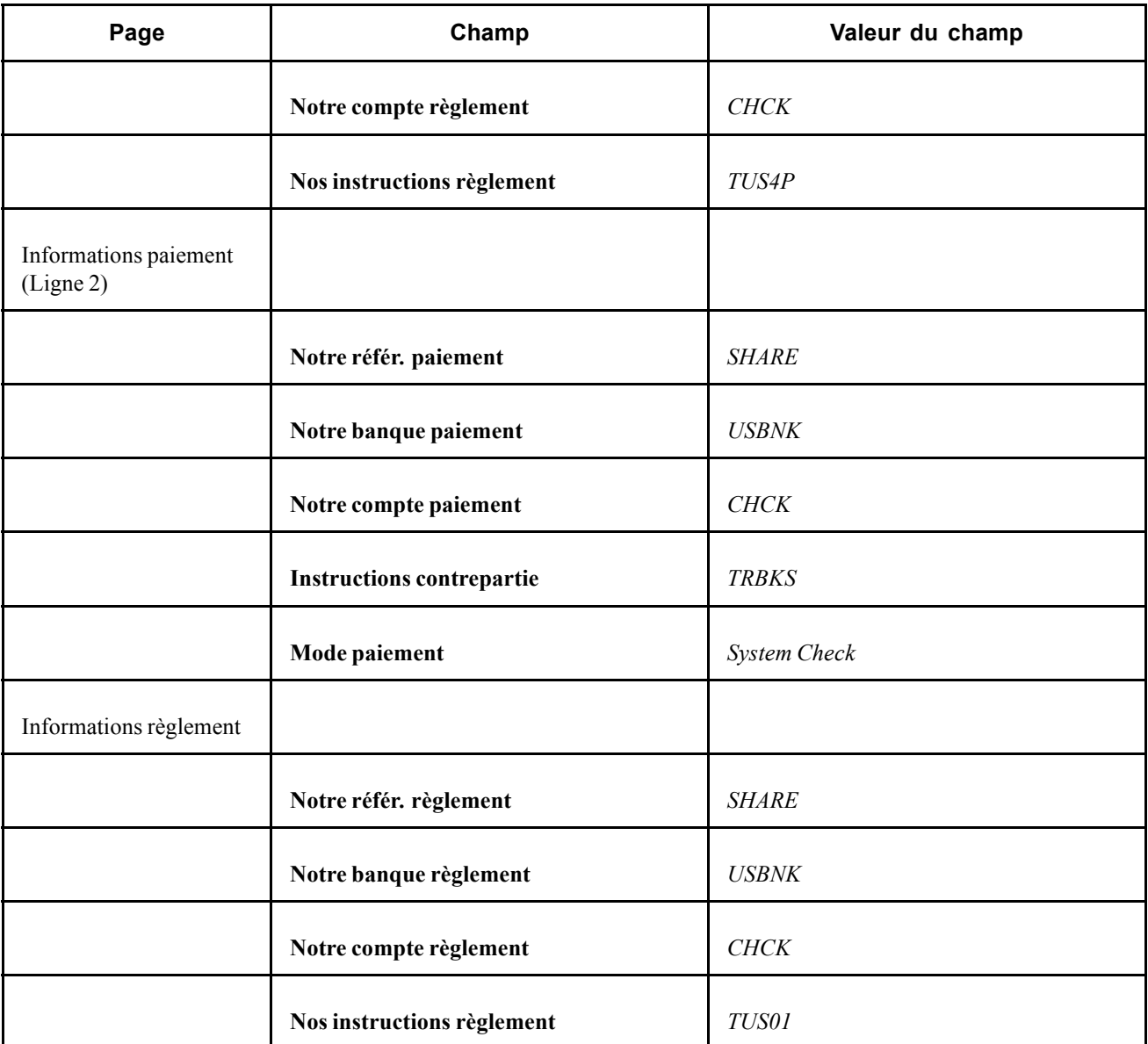

# **Saisir des contrats à terme**

Cette section explique comment saisir un contrat à terme.

### **Saisir des contrats à terme**

Le 6 avril 2001, vous recevez un ordre d'achat de 50 contrats à terme sur bons du trésor à 100 USD chacun, avec une date de livraison prévue pour décembre 2001.

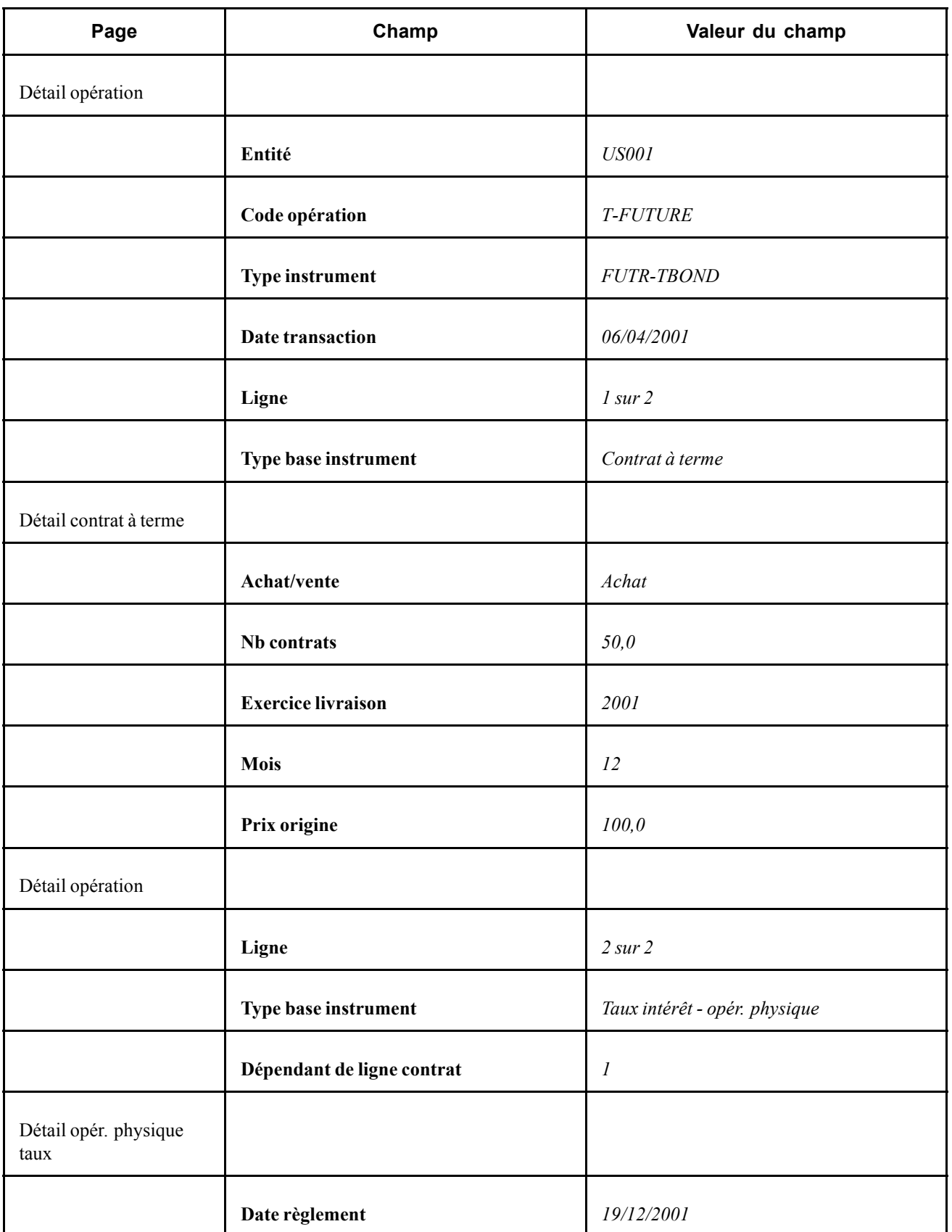

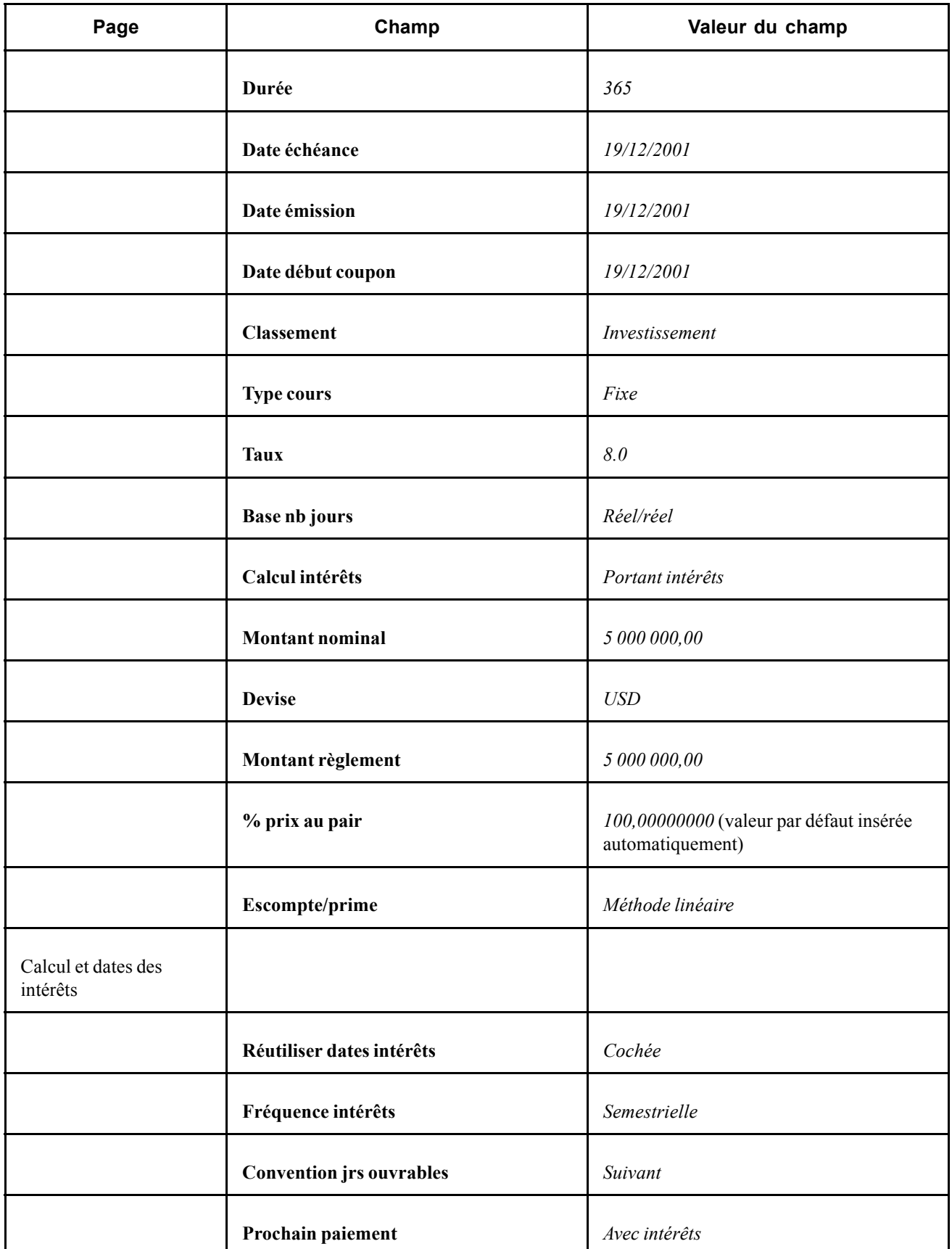

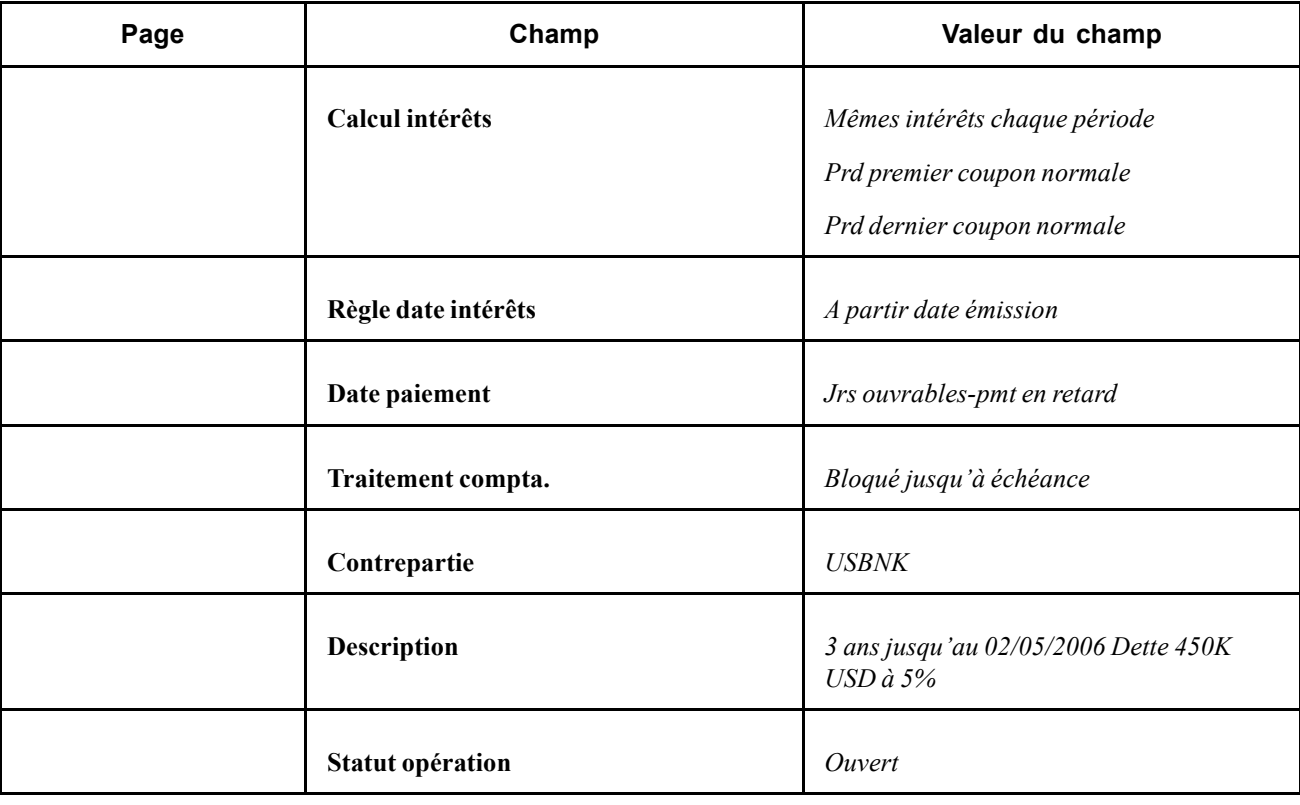

### **Saisir des opérations de type marchandises**

Cette section explique comment saisir une opération de type marchandises.

### **Saisir des opérations de type marchandises**

Le 25 avril 2003, vous devez acheter 100 unités d'or au prix de 336,60 USD l'once pour une durée de 222 jours.

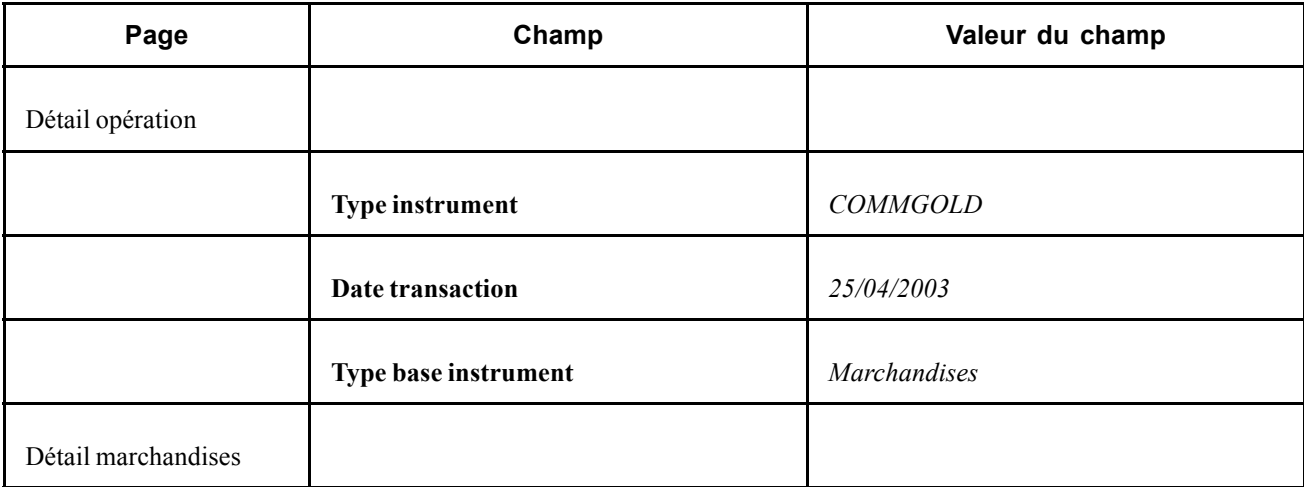

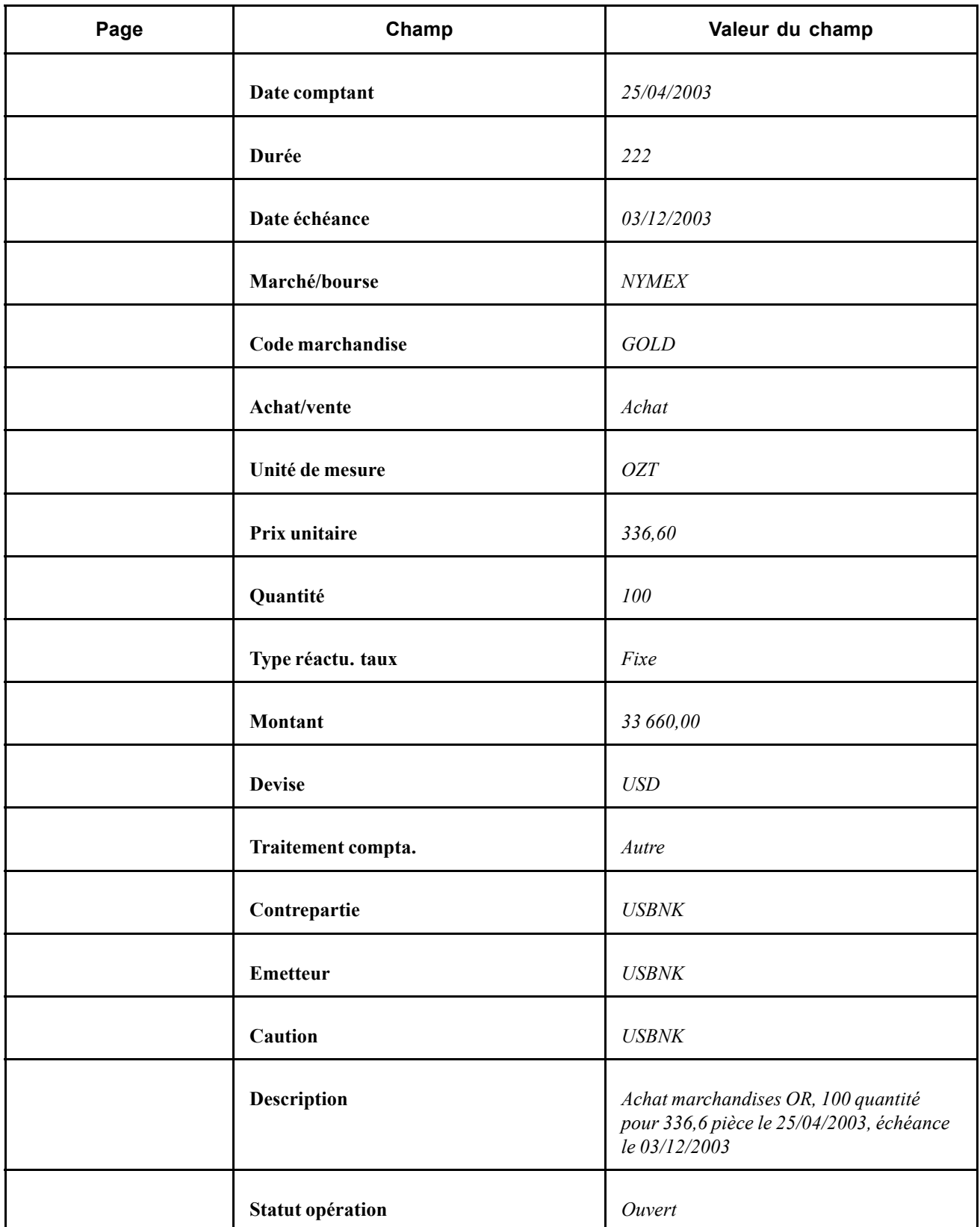

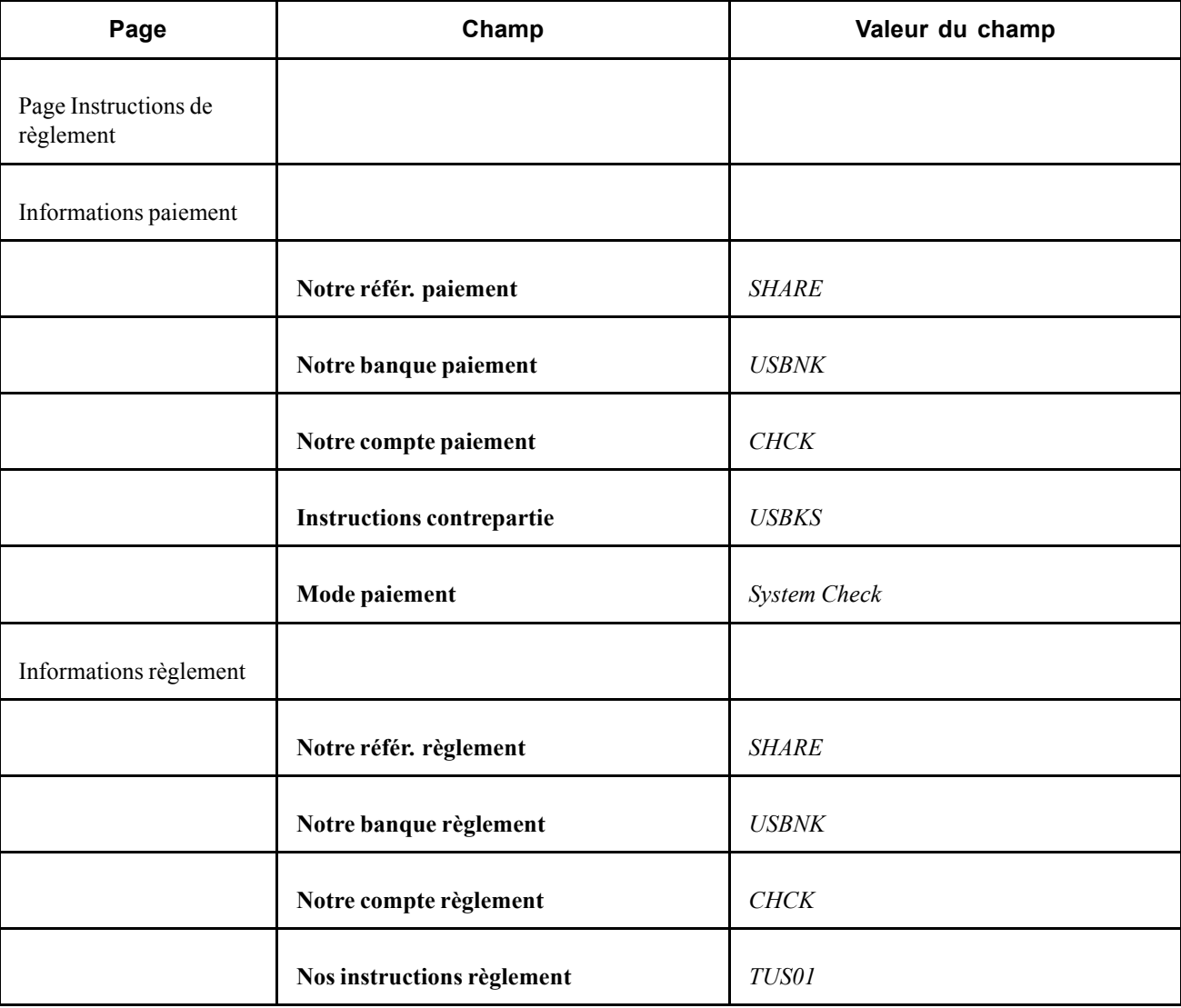

# **Saisir des opérations génériques**

Cette section explique comment saisir des opérations génériques.

### **Saisir des opérations génériques**

Le 25 avril 2003, vous devez prêter 500 000 000 USD pour une durée de 366 jours.

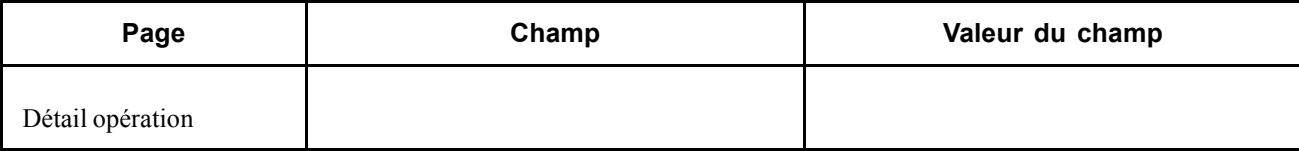

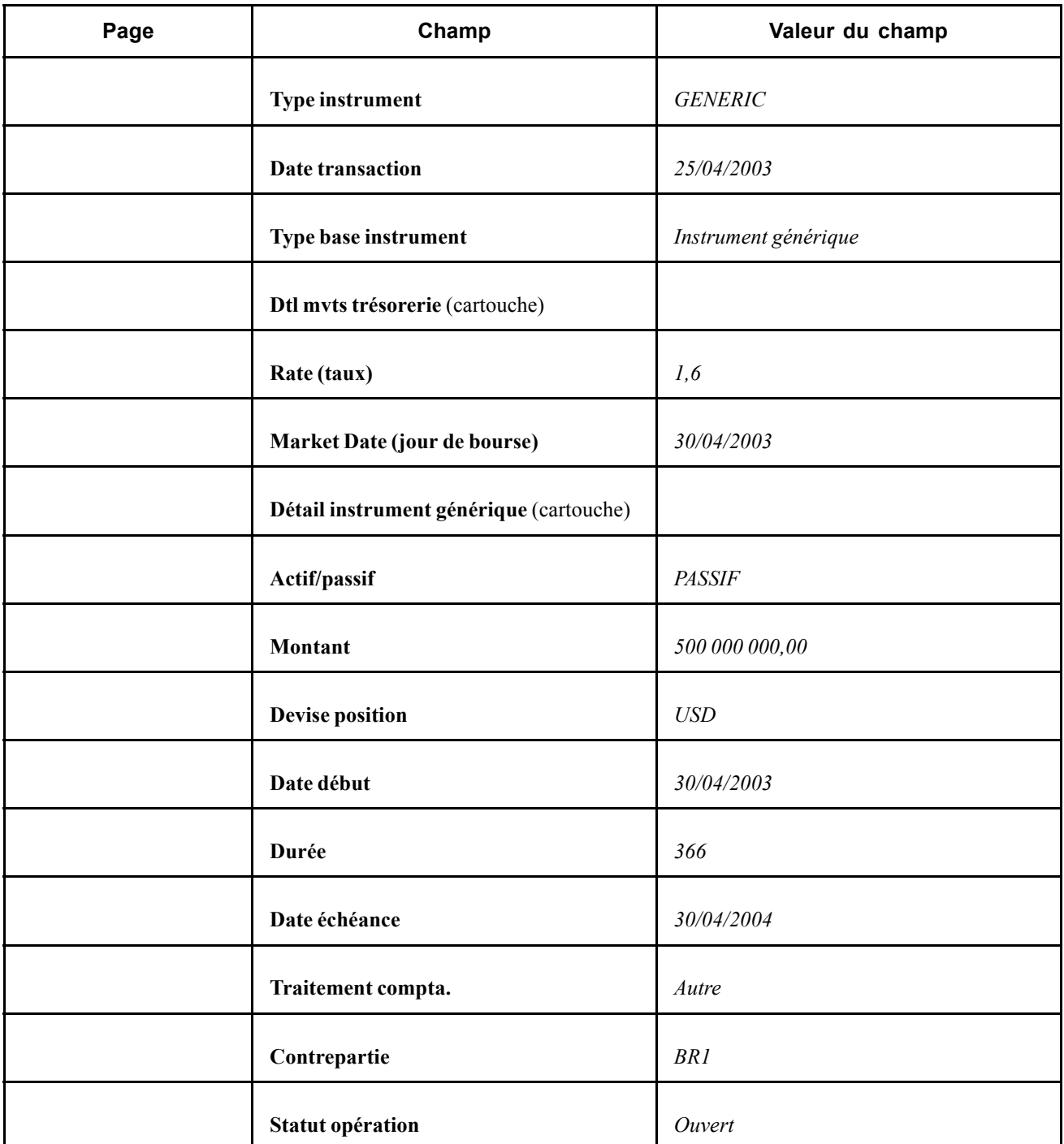

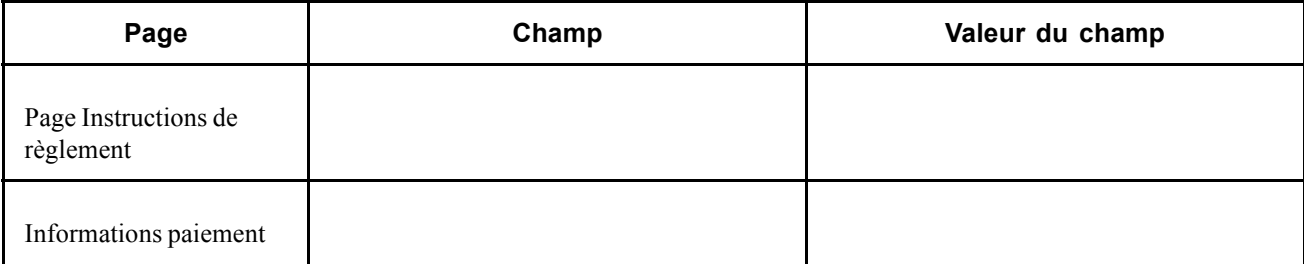

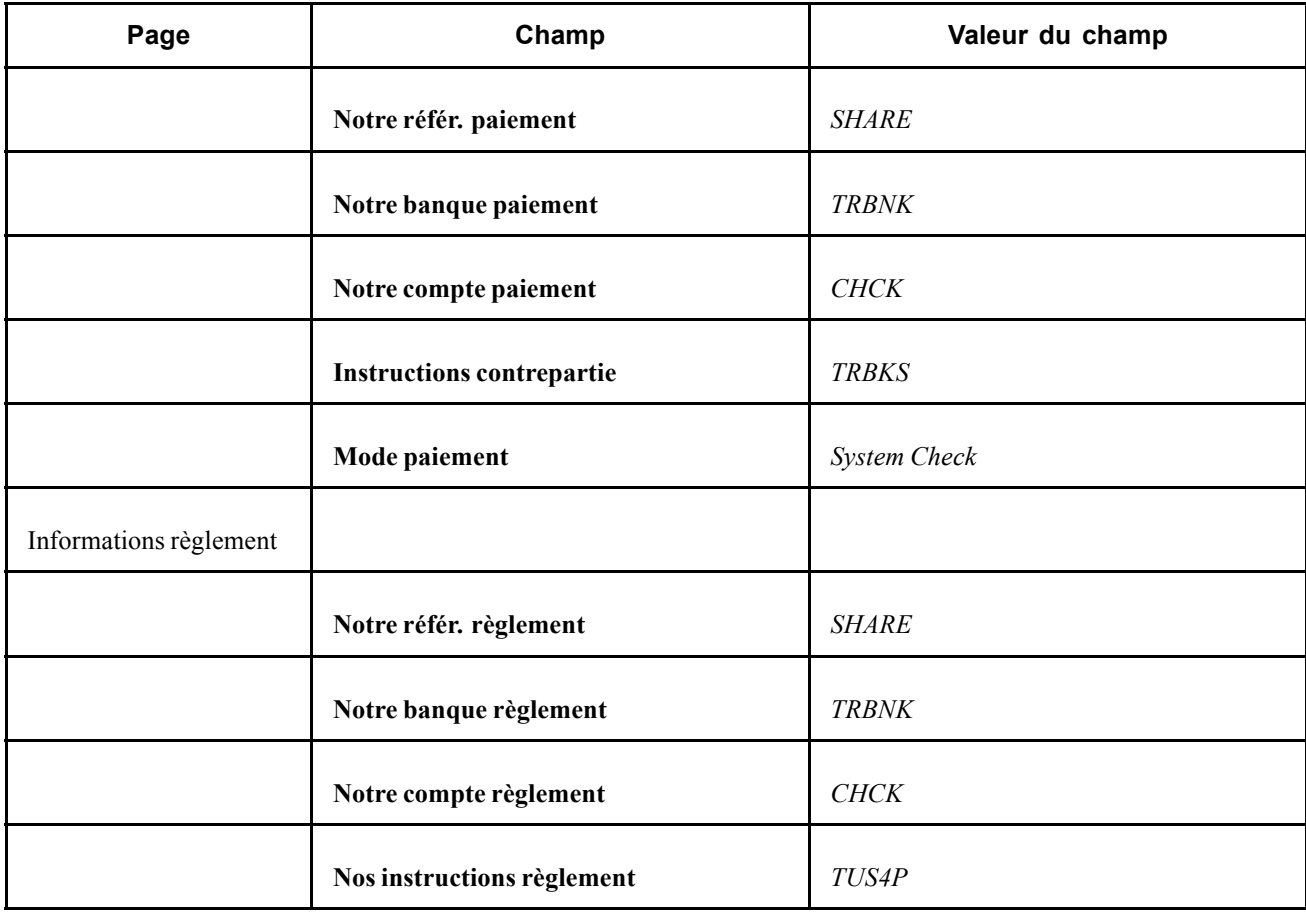

### <span id="page-296-0"></span>**ANNEXE C**

# **Workflows livrés avec le module Gestion des Opérations**

Cette annexe traite des workflows livrés avec le module Gestion des Opérations.

#### **Voir aussi**

*PeopleBook Enterprise PeopleTools 8.48 : PeopleSoft Workflow PeopleBook Enterprise PeopleTools 8.48 : Utiliser les applications PeopleSoft*

### **Workflows livrés avec le module Gestion des Opérations**

Cette section traite des workflows du module Gestion des Opérations. Les workflows sont classés par nom, dans l'ordre alphabétique.

#### **Informations générales sur les workflows**

Les workflows suivants utilisent la même page de consultation cible :

- Confirmation automatique d'opérations en entrée
- Préapprobation d'opérations
- Révision des opérations
- Suspension d'opérations
- Révision à confirmation

Cliquez sur le lien d'une liste de tâches créée à partir de l'un de ces workflows pour accéder à la page Aperçu/approbation opération (TRX\_SUMMARY\_TR).

### **Confirmation automatique d'opérations en entrée**

Cette section traite du workflow de confirmation automatique des opérations en entrée.

#### **Description**

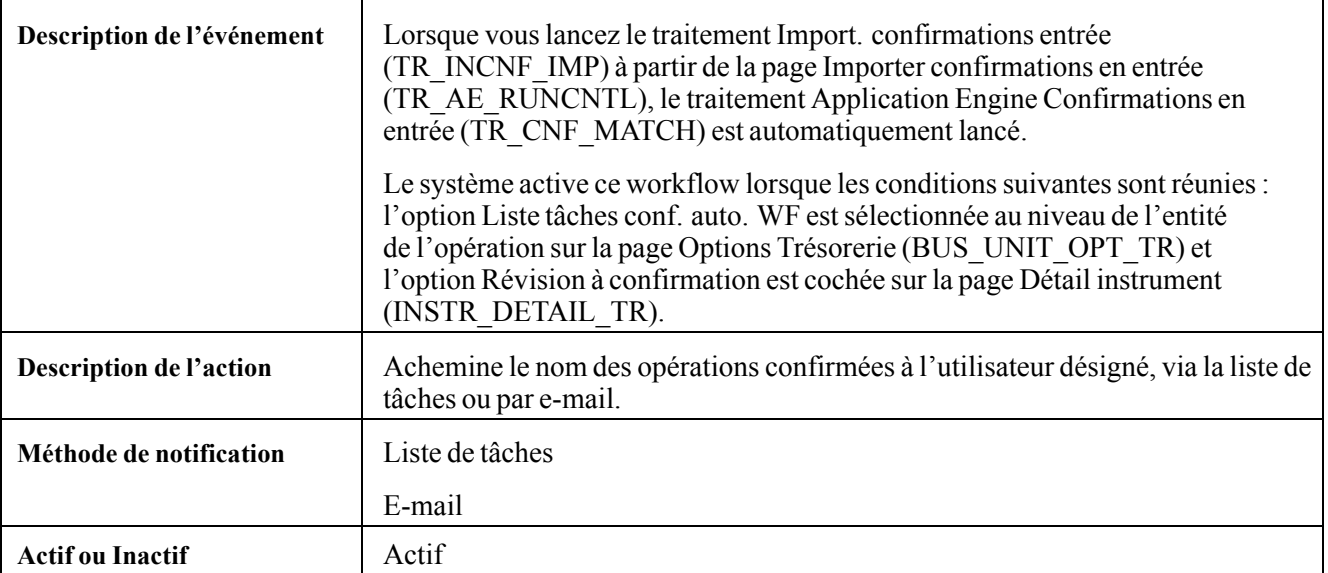

#### **Objets du workflow**

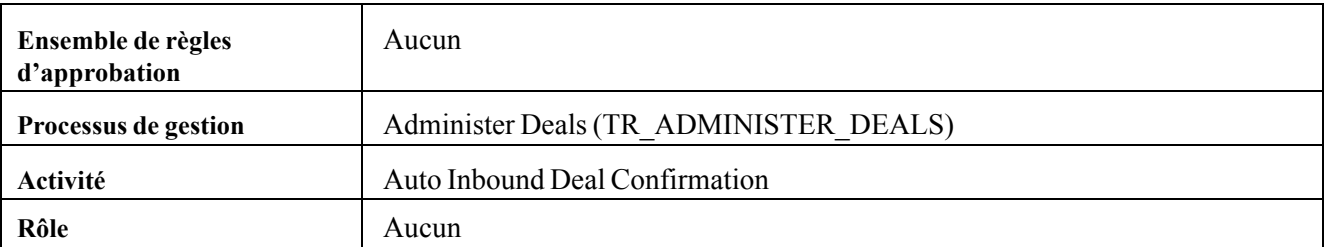

## **Préapprobation d'opérations**

Cette section traite du workflow de préapprobation des opérations.

#### **Description**

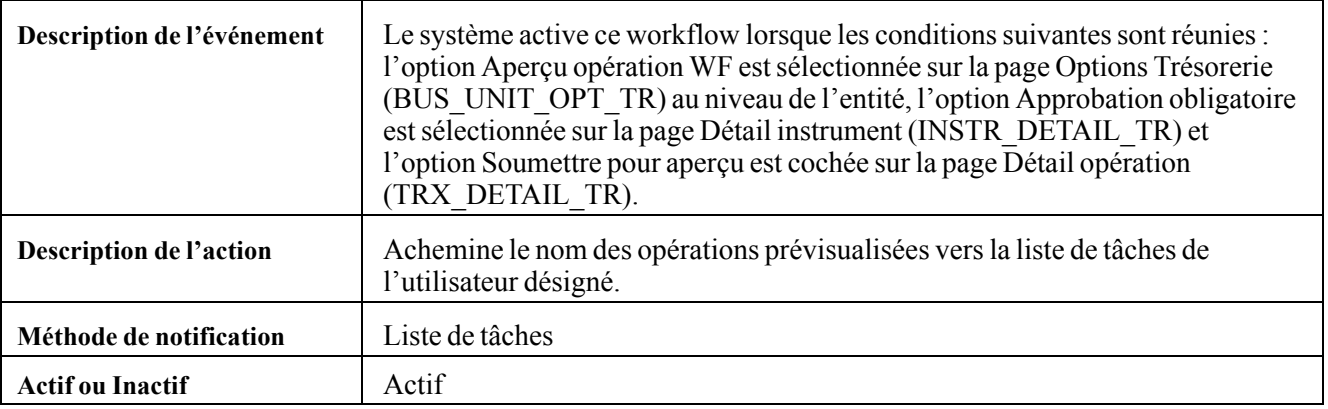

#### **Objets du workflow**

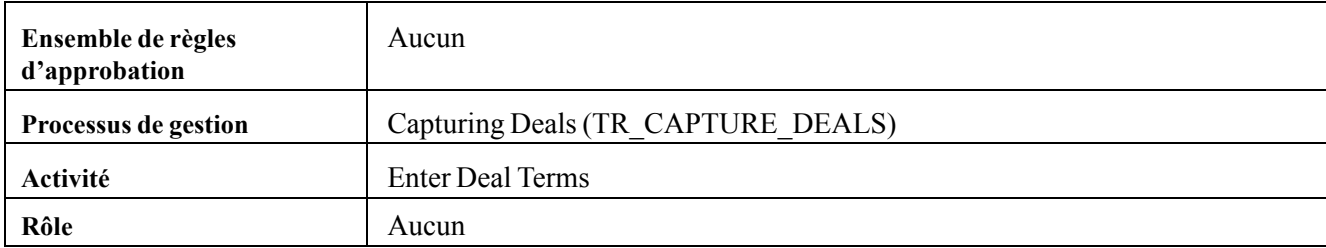

### **Révision des opérations**

Cette section traite du workflow de révision des opérations.

#### **Description**

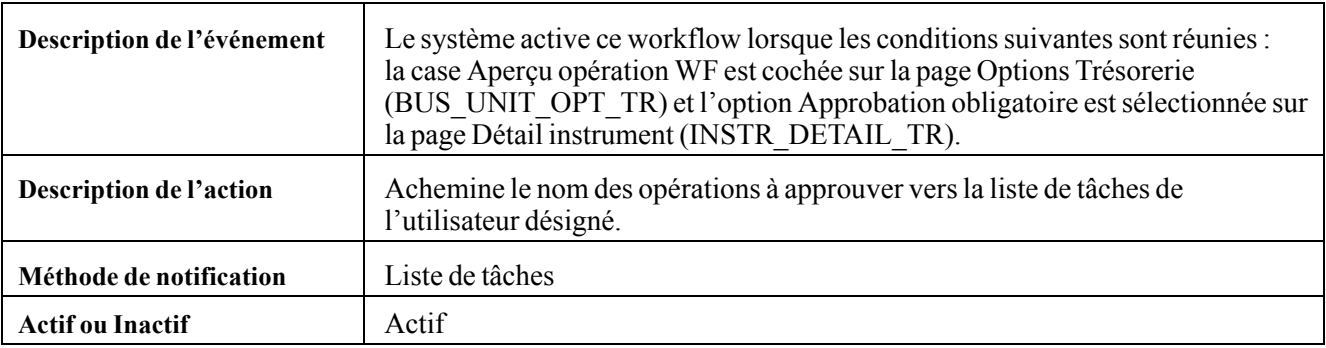

#### **Objets du workflow**

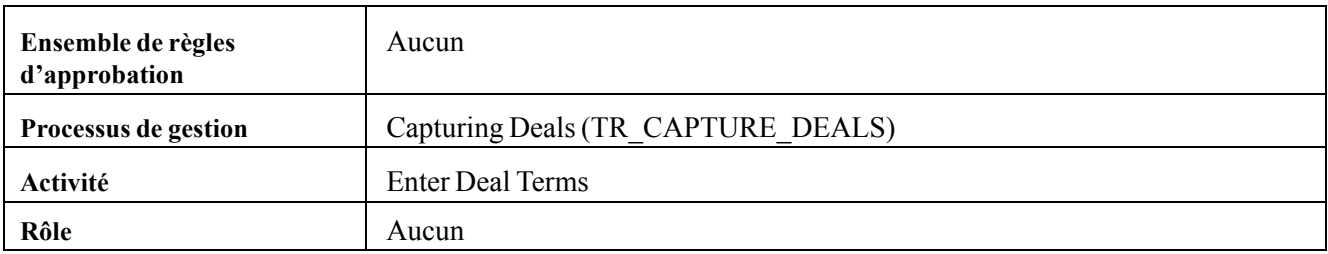

### **Suspension d'opérations**

Cette section traite du workflow de suspension des opérations.

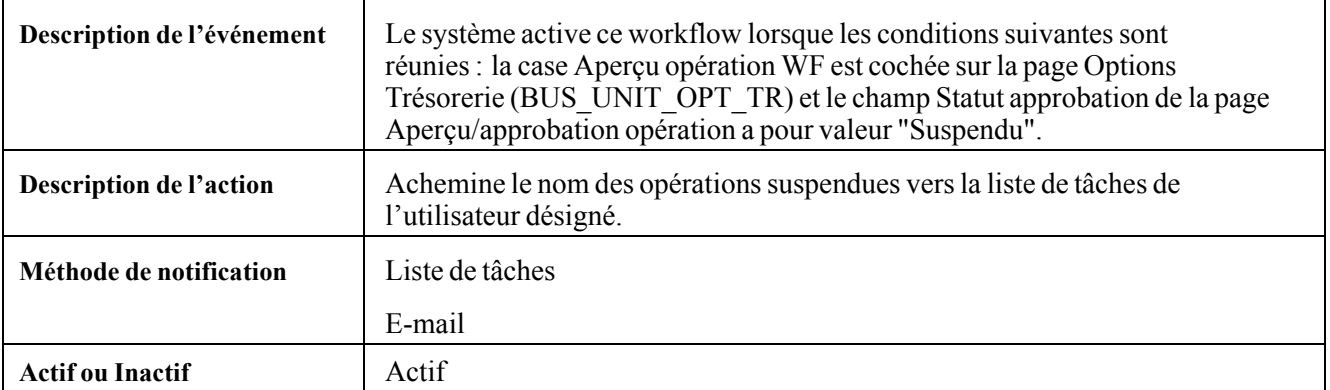

#### **Description**

#### **Objets du workflow**

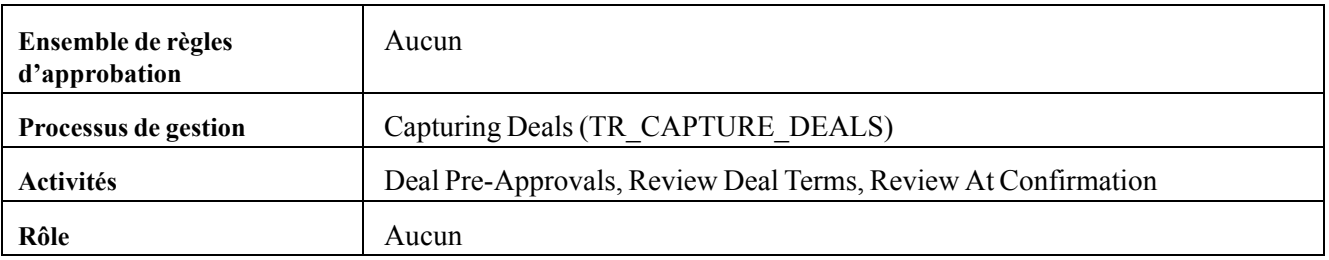

### **Confirmation des opérations non valides**

Cette section traite du workflow de confirmation des opérations non valides.

#### **Description**

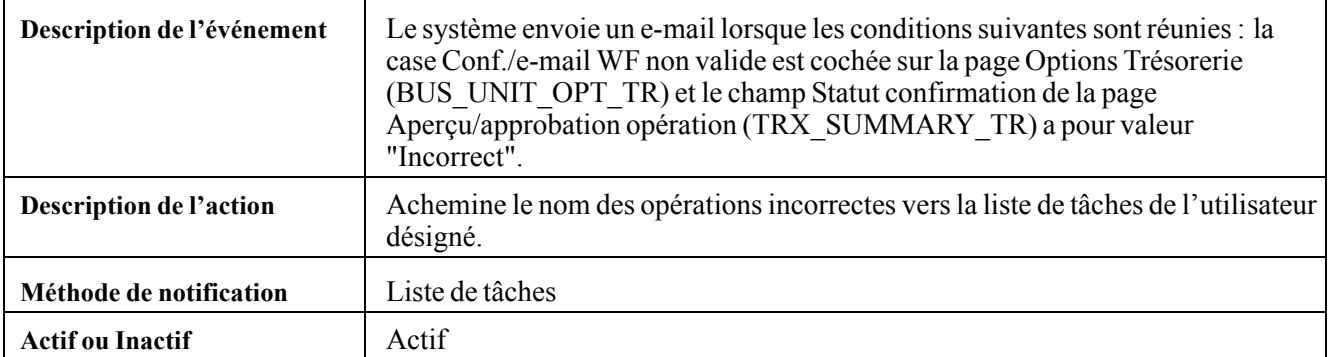

#### **Objets du workflow**

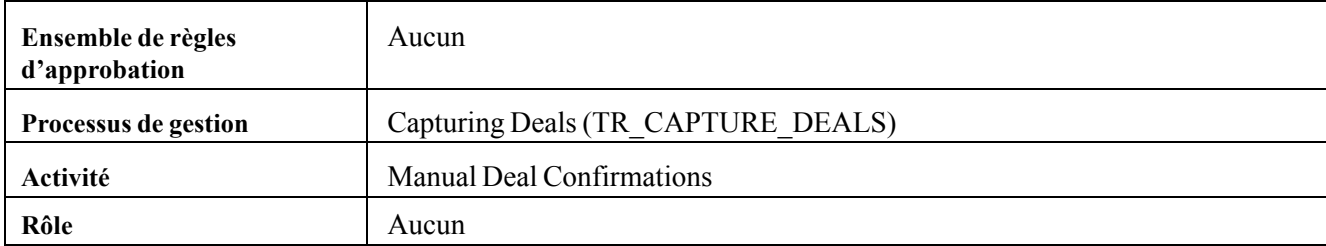

### **Contrôle des limites**

Cette section traite du workflow de contrôle des limites.

#### **Description**

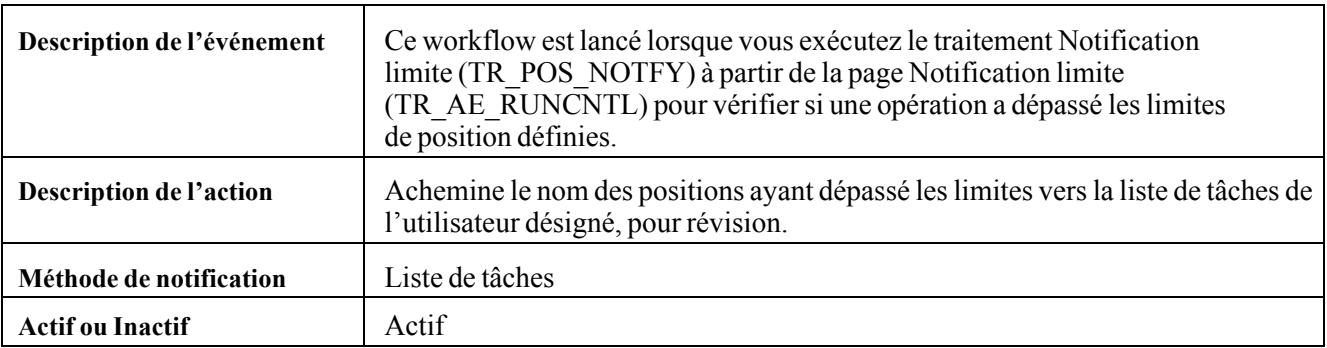

#### **Objets du workflow**

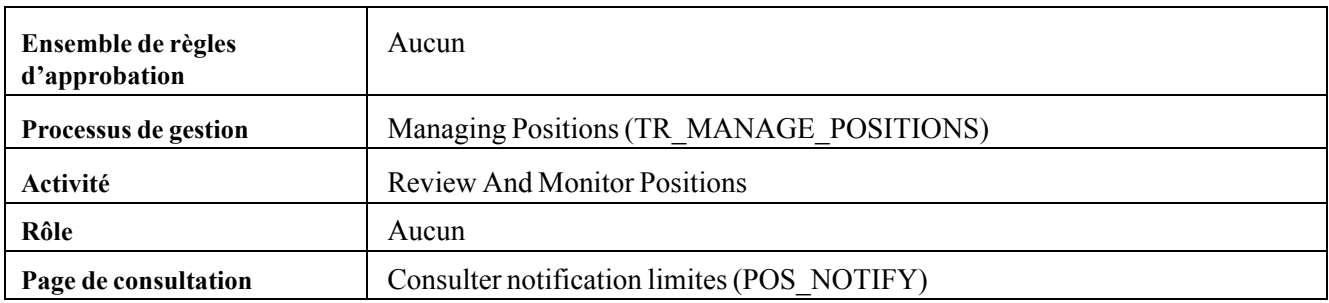

### **Révision à confirmation**

Cette section traite du workflow de révision lors de la confirmation.

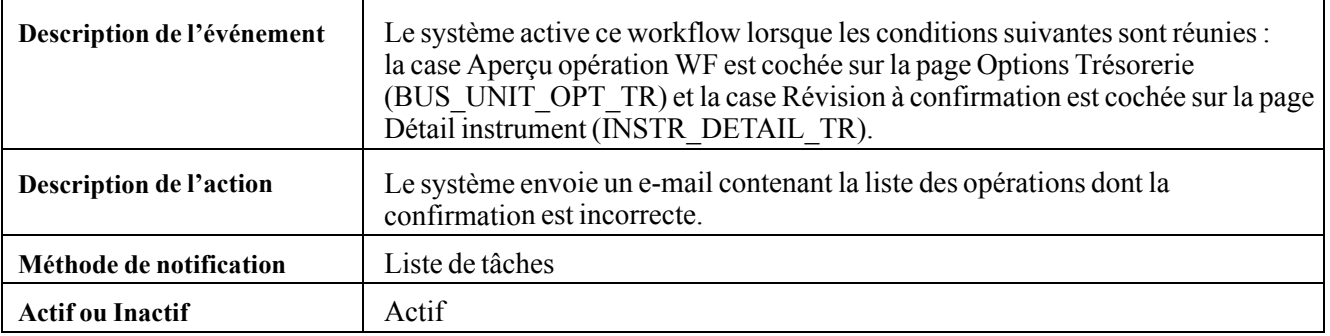

### **Description**

### **Objets du workflow**

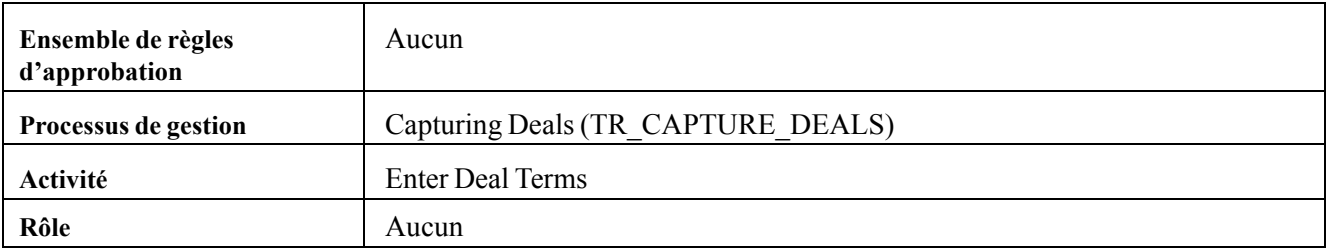

## <span id="page-302-0"></span>**ANNEXE D**

# **Etats du module Gestion des Opérations**

Cette annexe présente les états du module Gestion des Opérations et vous permet de consulter un tableau récapitulatif de tous les états.

**Remarque :** pour obtenir des exemples de ces états, consultez les fichiers PDF du CD-ROM accompagnant la documentation.

#### **Voir aussi**

*PeopleBook Enterprise PeopleTools 8.48 : PeopleSoft Process Scheduler*

### **Etats du module Gestion des Opérations : de A à Z**

Le tableau suivant répertorie tous les états livrés avec le module Gestion des Opérations, classés par ordre alphanumérique et par code état. Pour plus d'informations sur un état, cliquez sur le lien correspondant pour accéder aux informations sur le traitement à partir duquel il est généré.

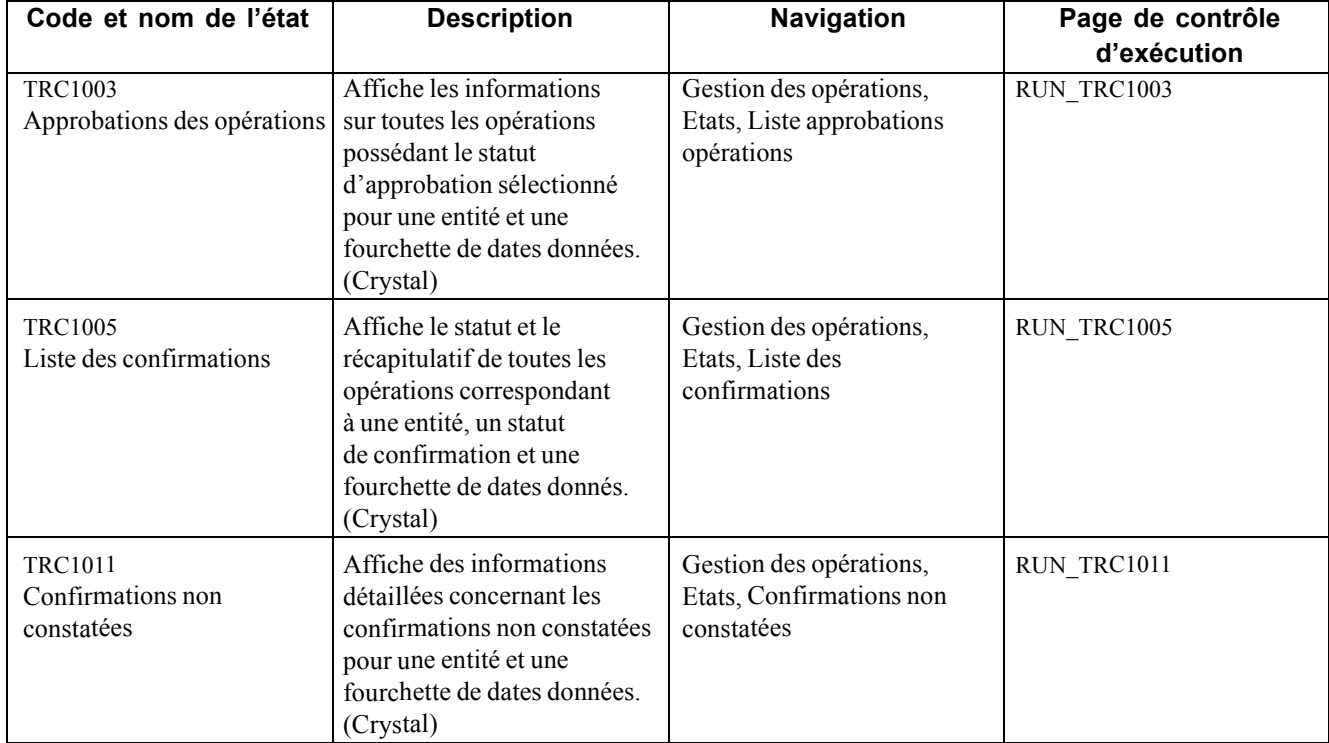

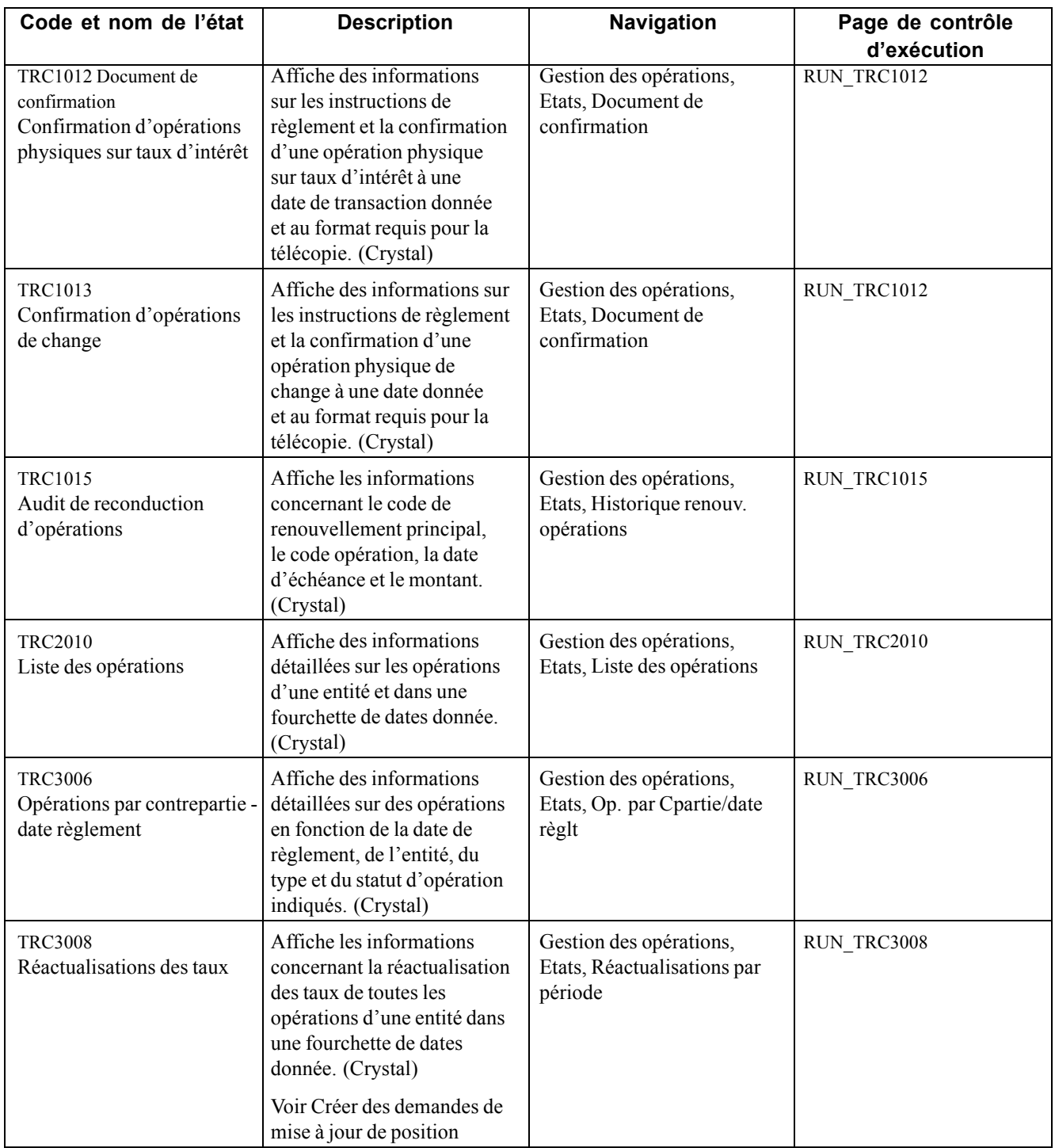

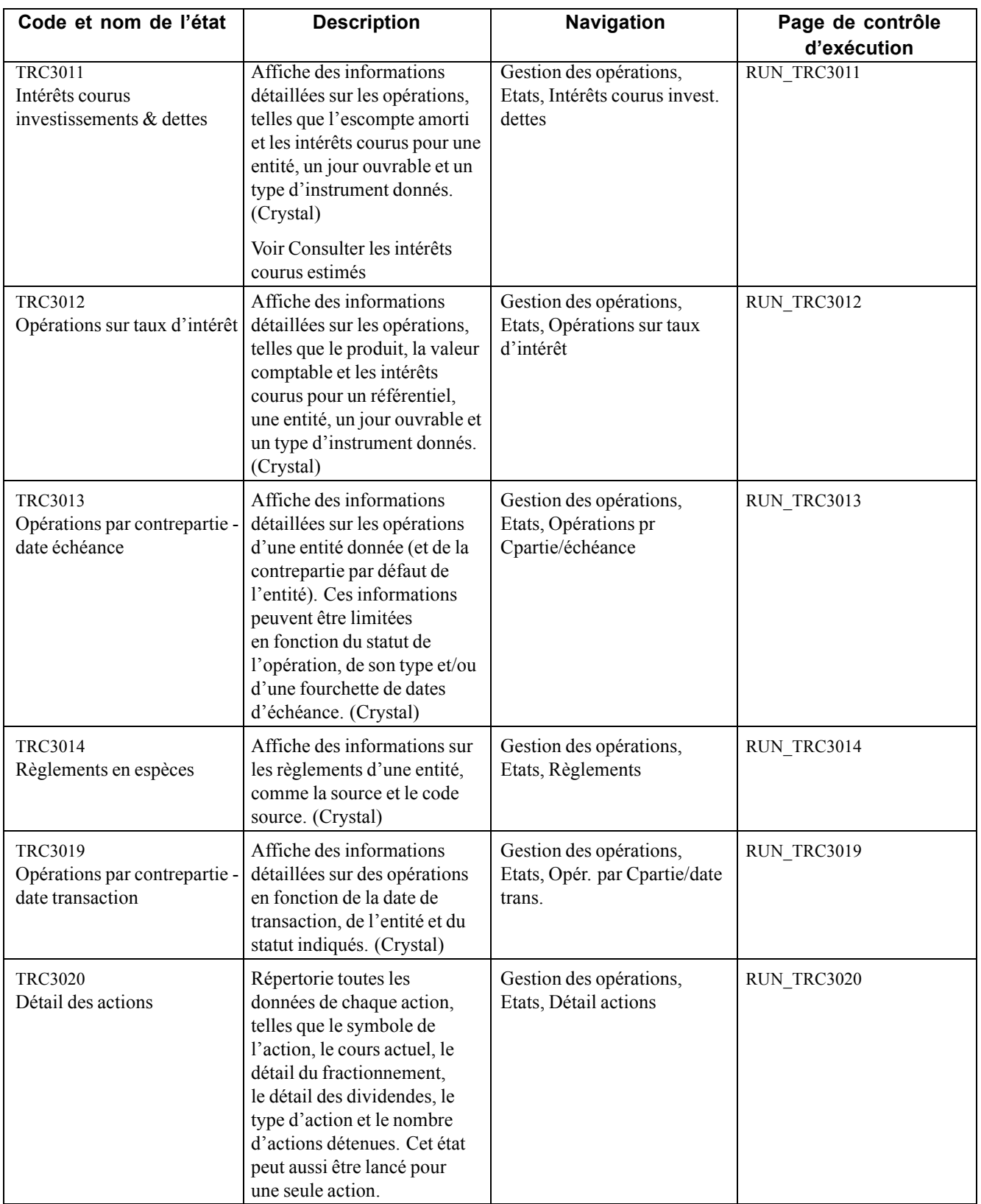

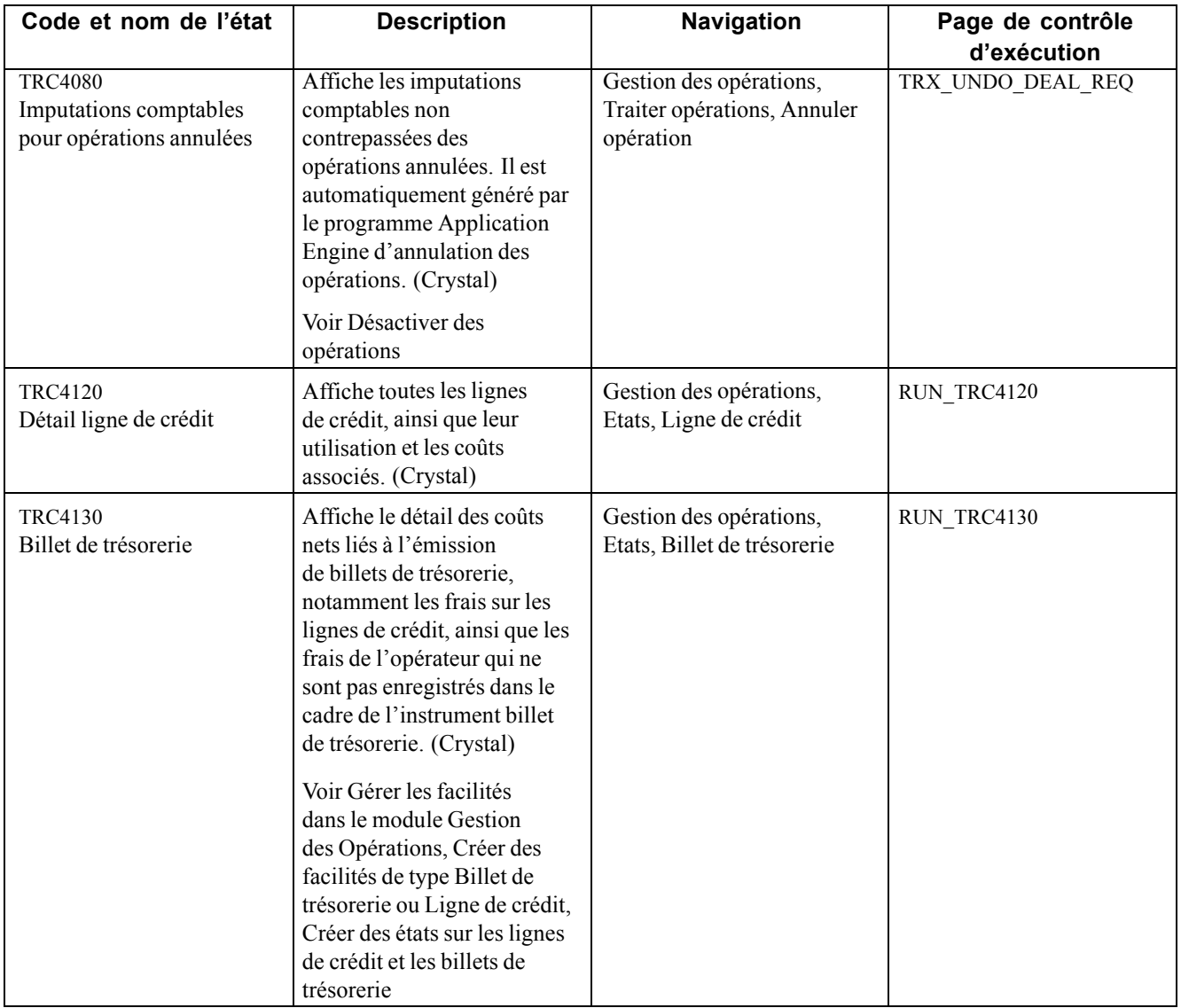

# **Glossaire des termes PeopleSoft Enterprise**

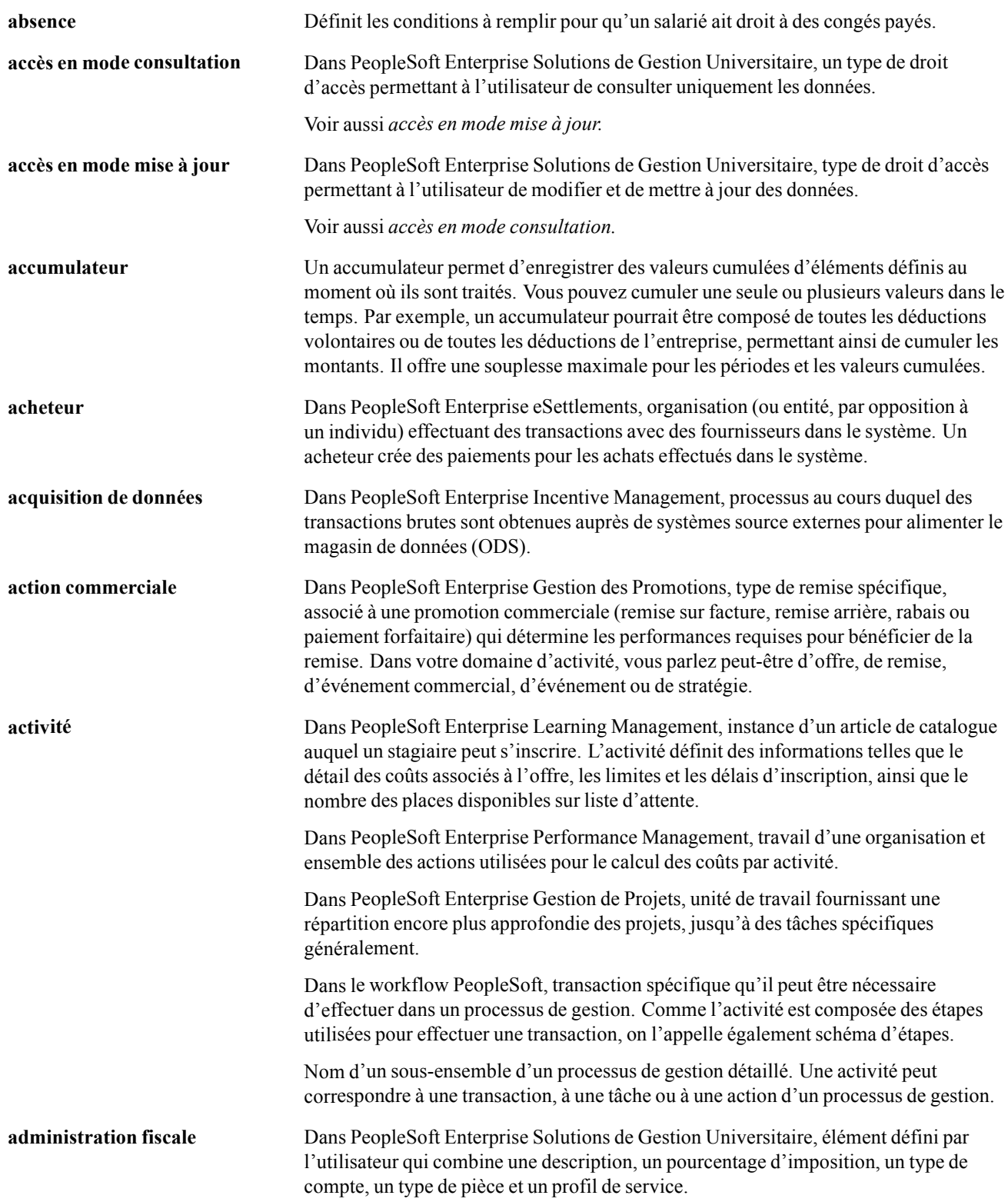

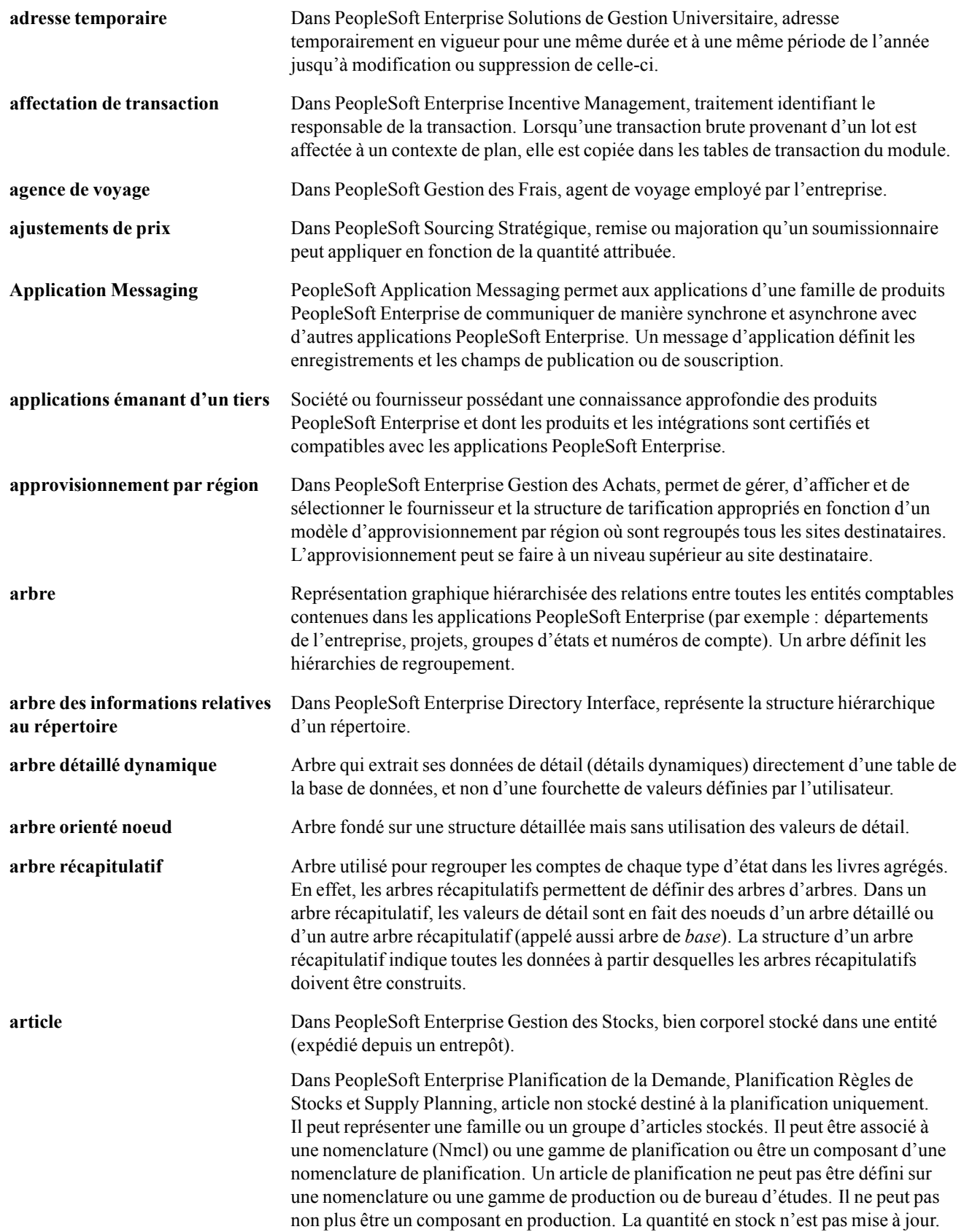

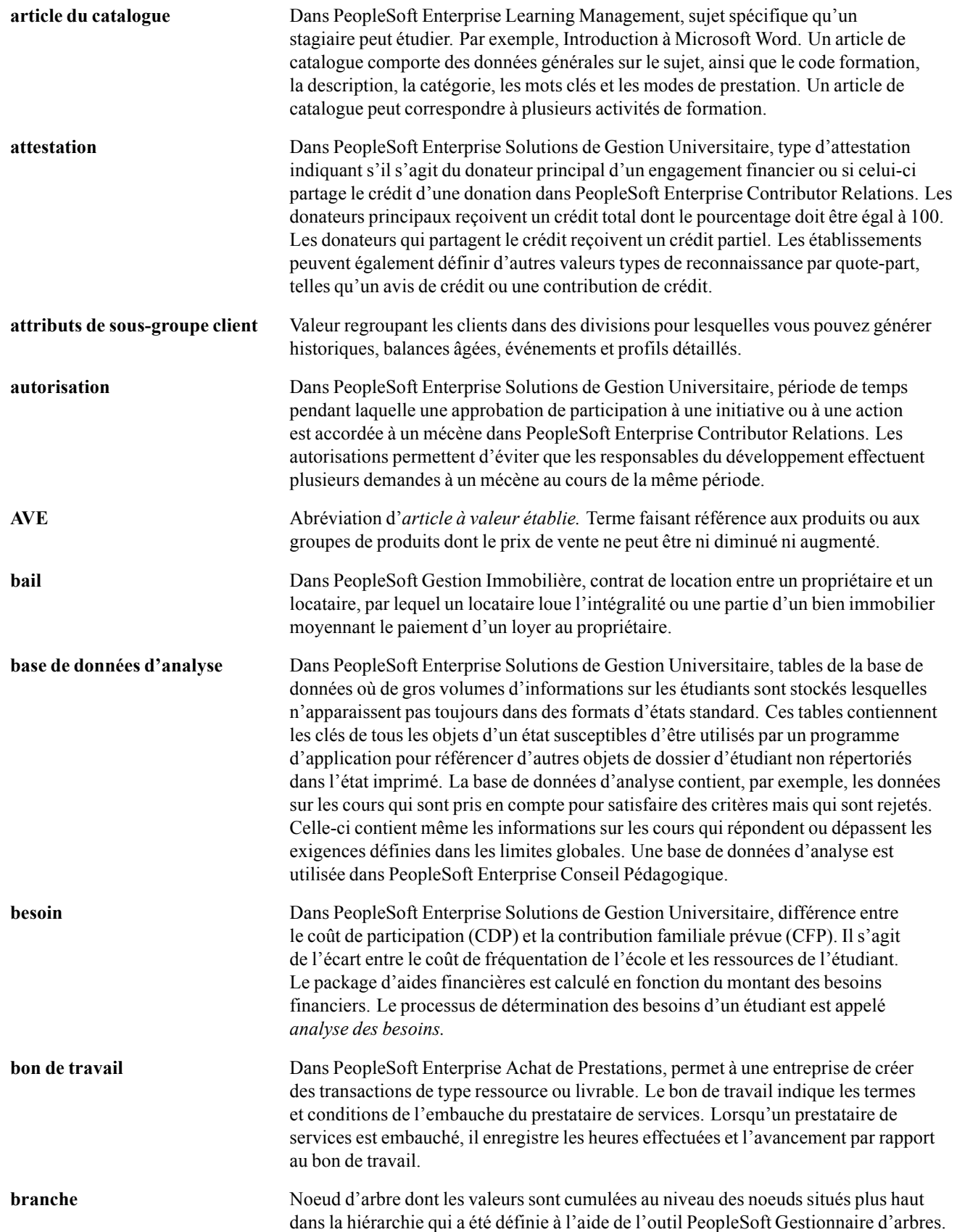

#### Glossaire

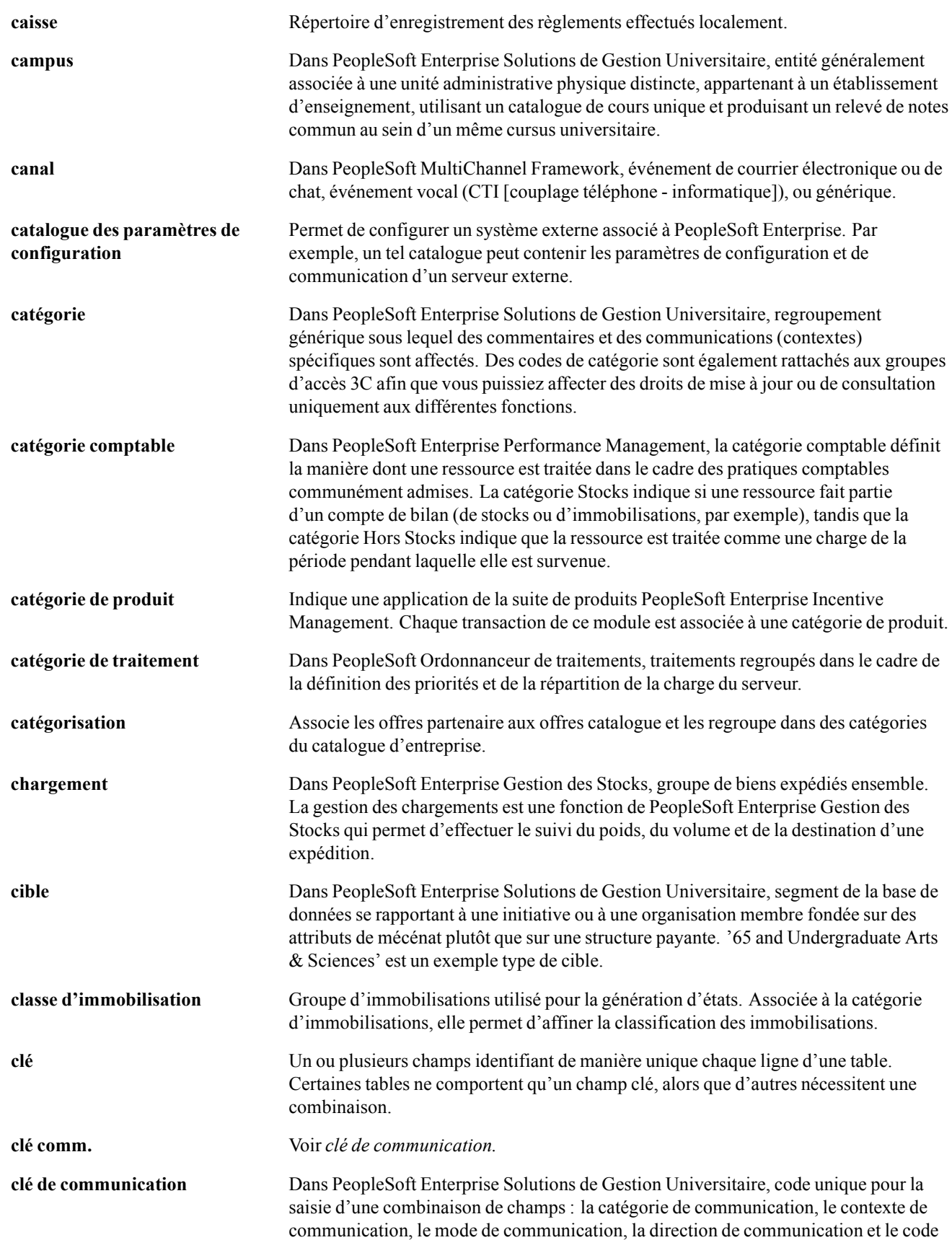

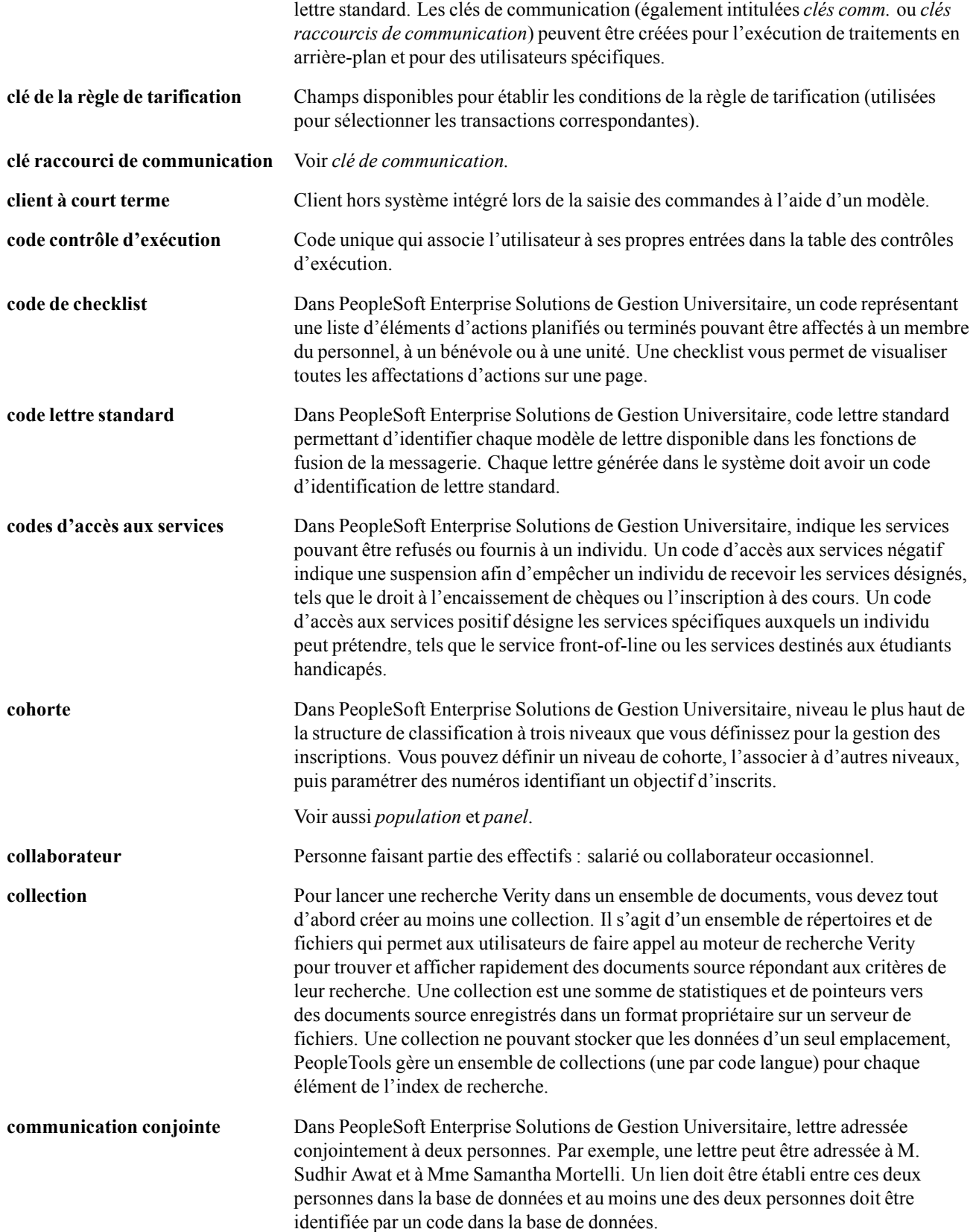

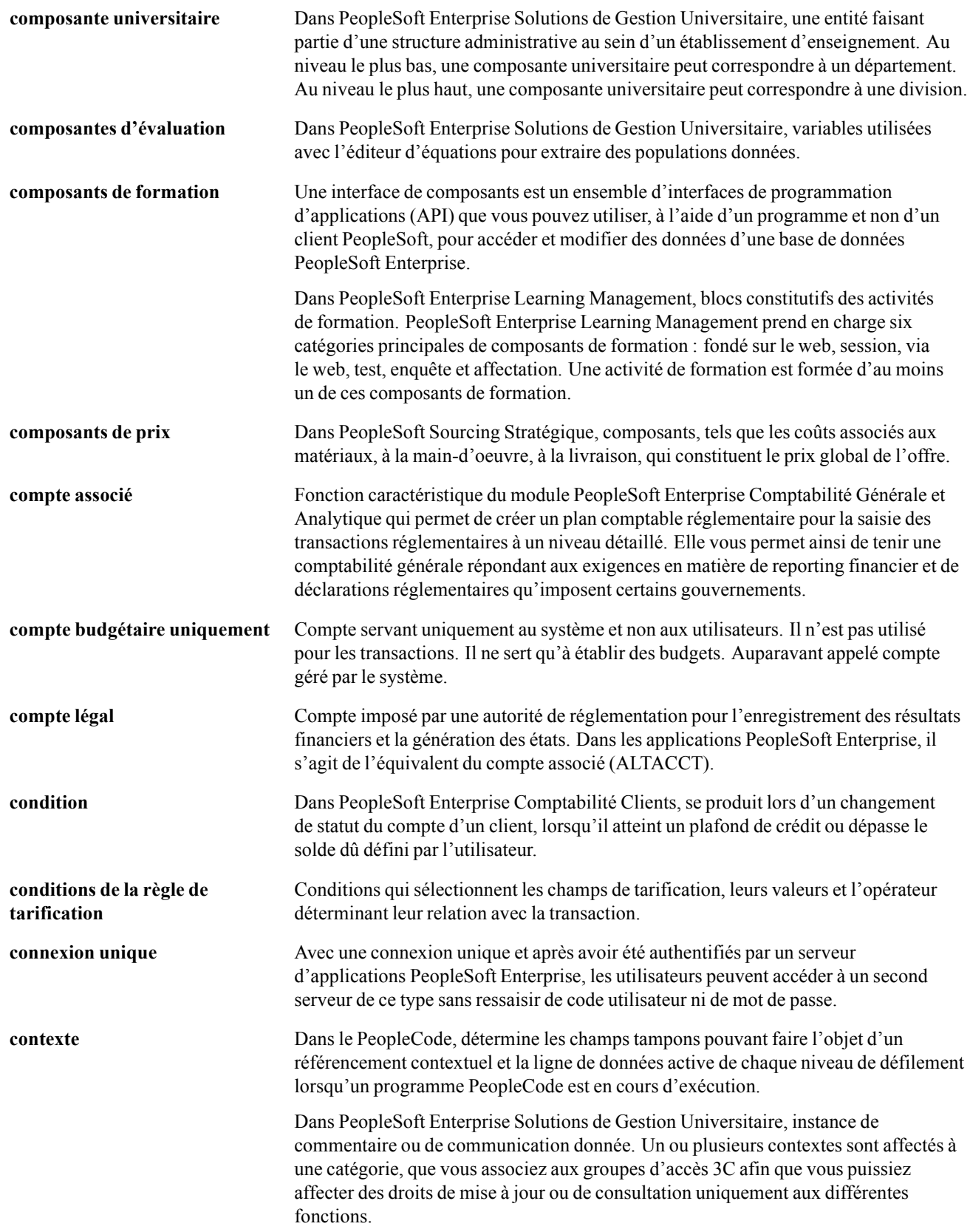

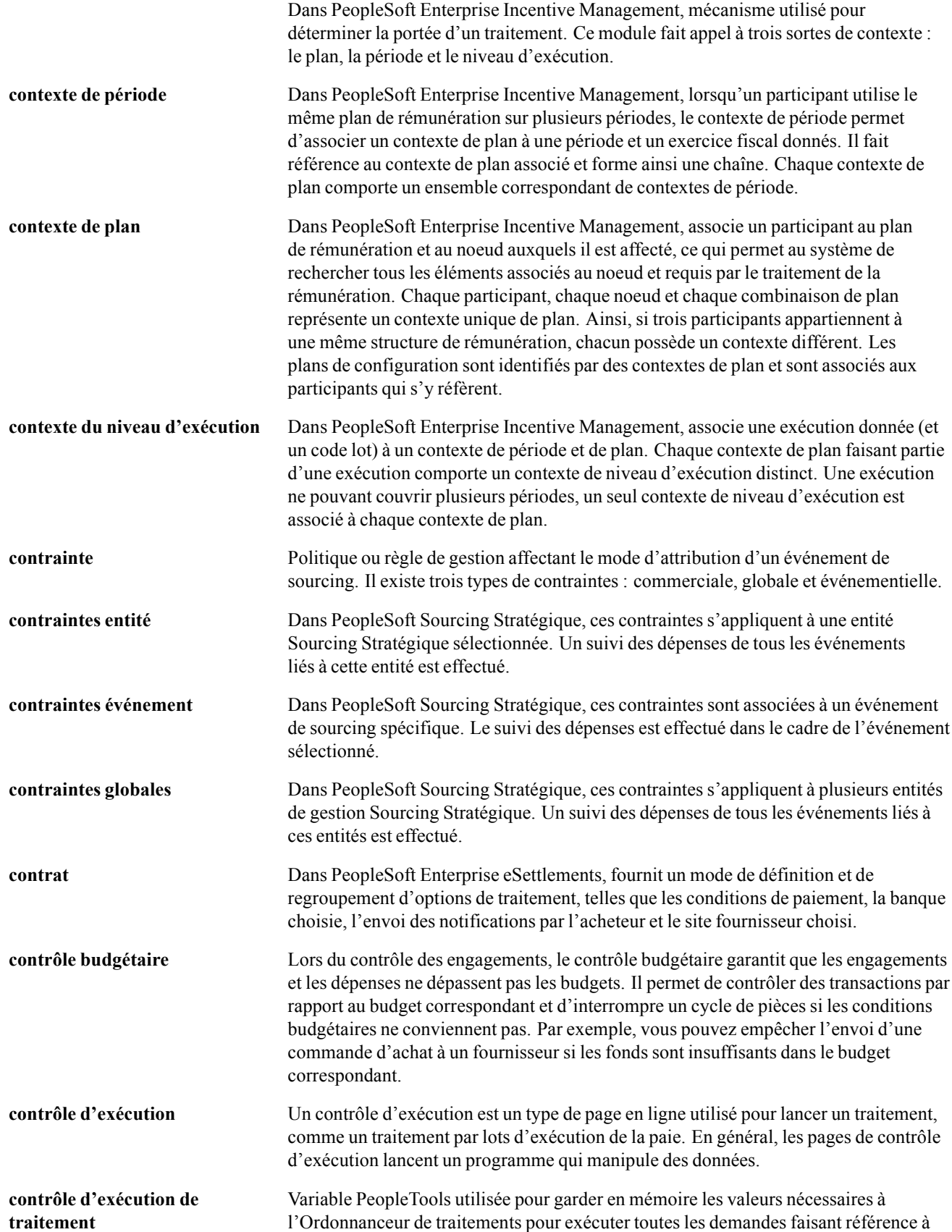

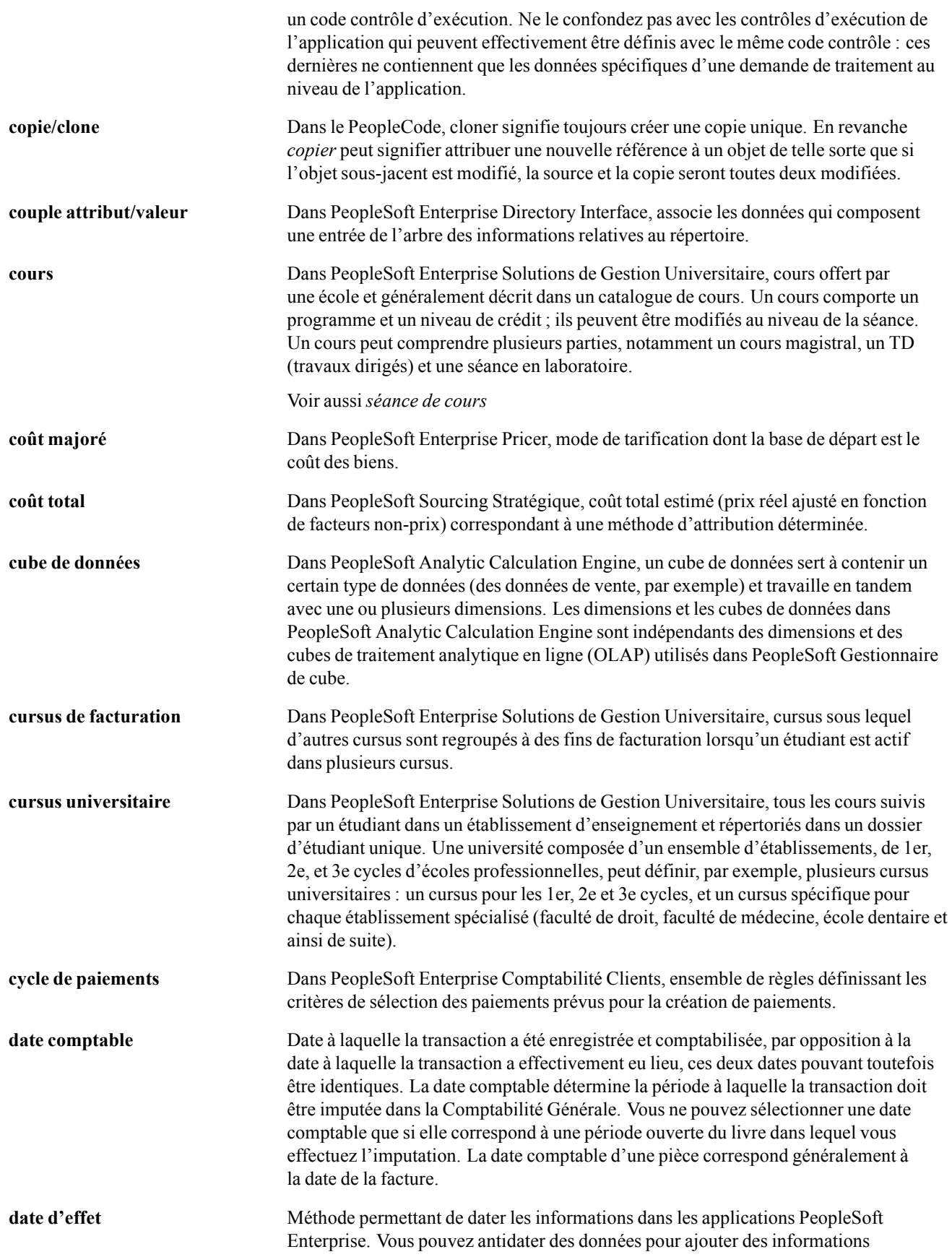

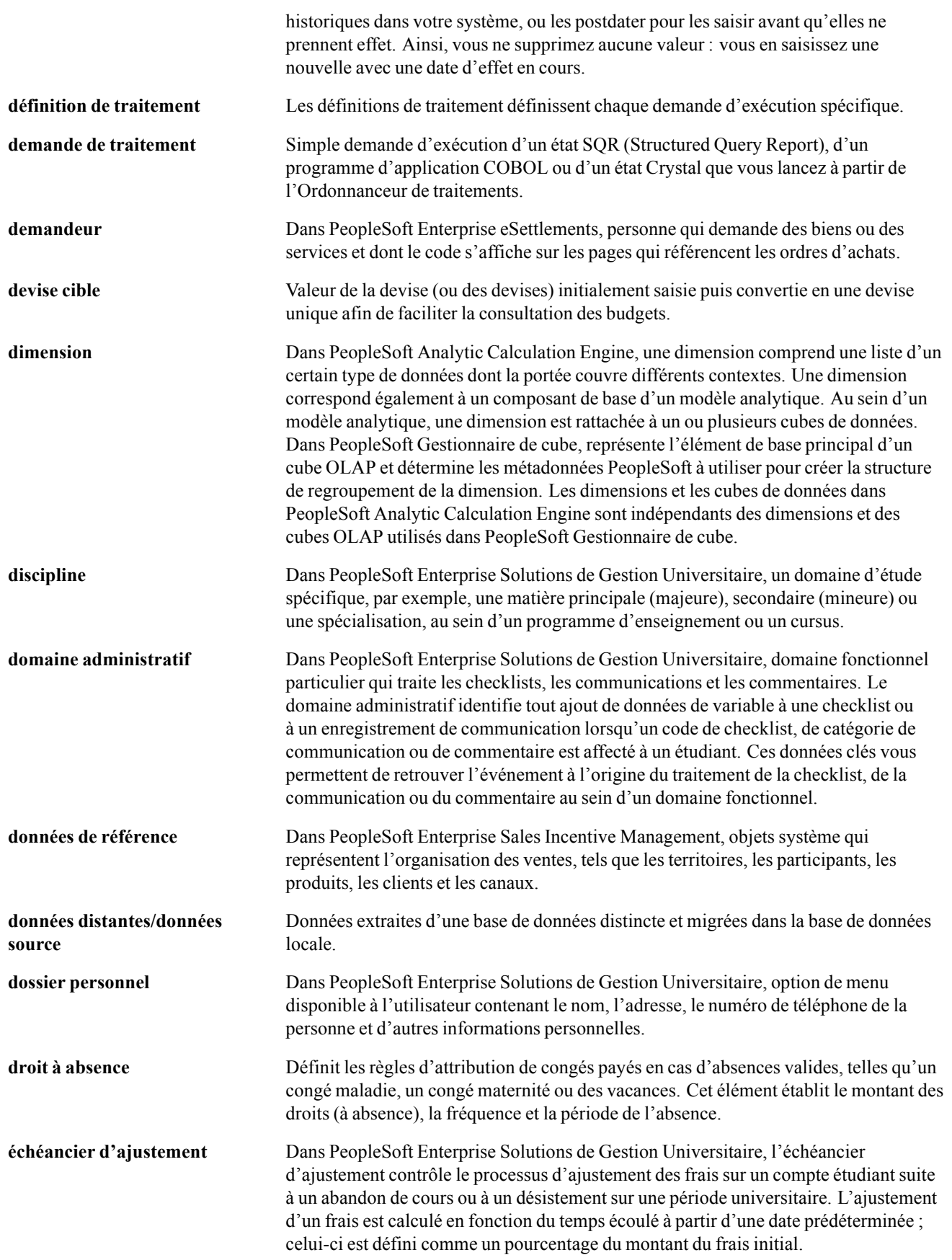

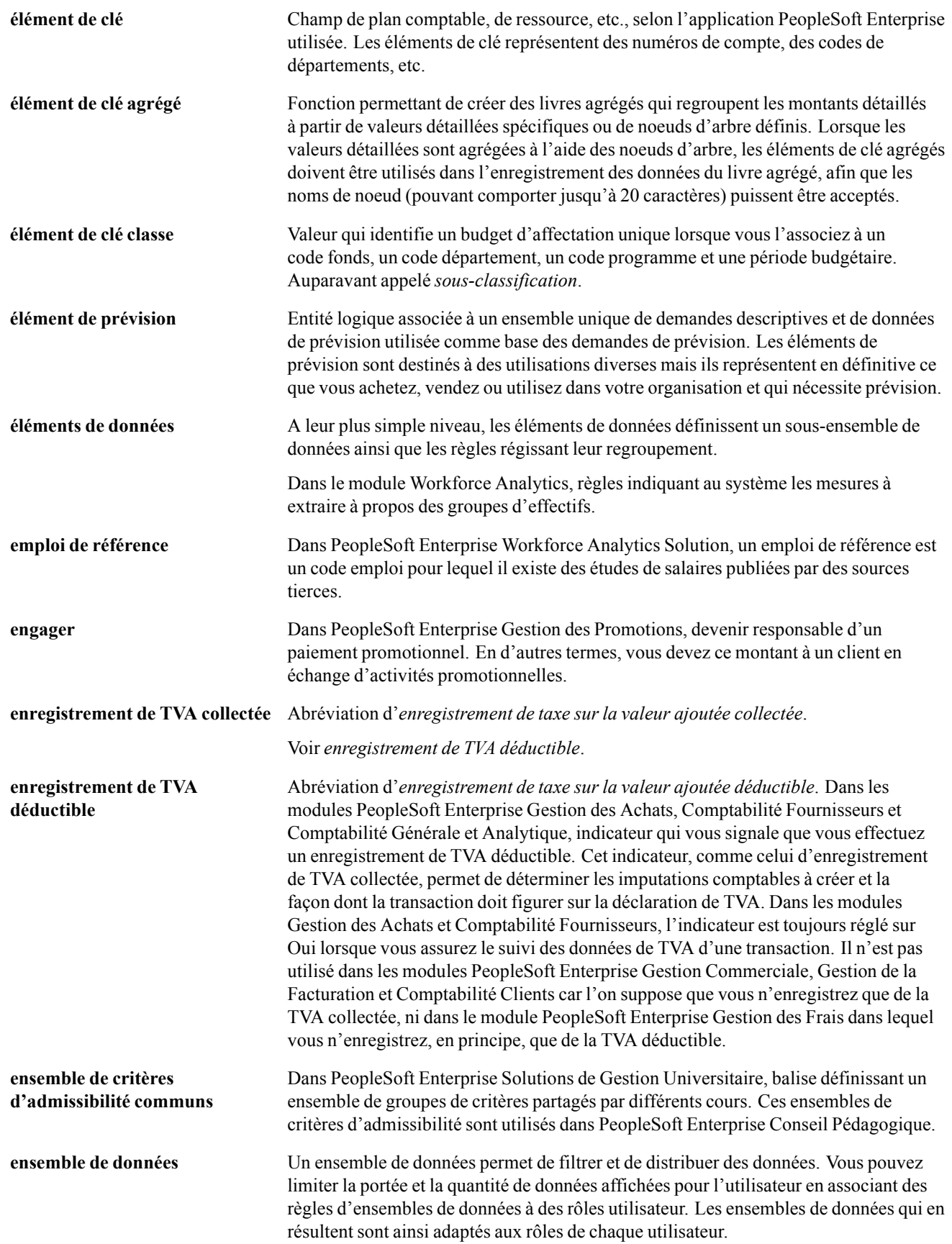

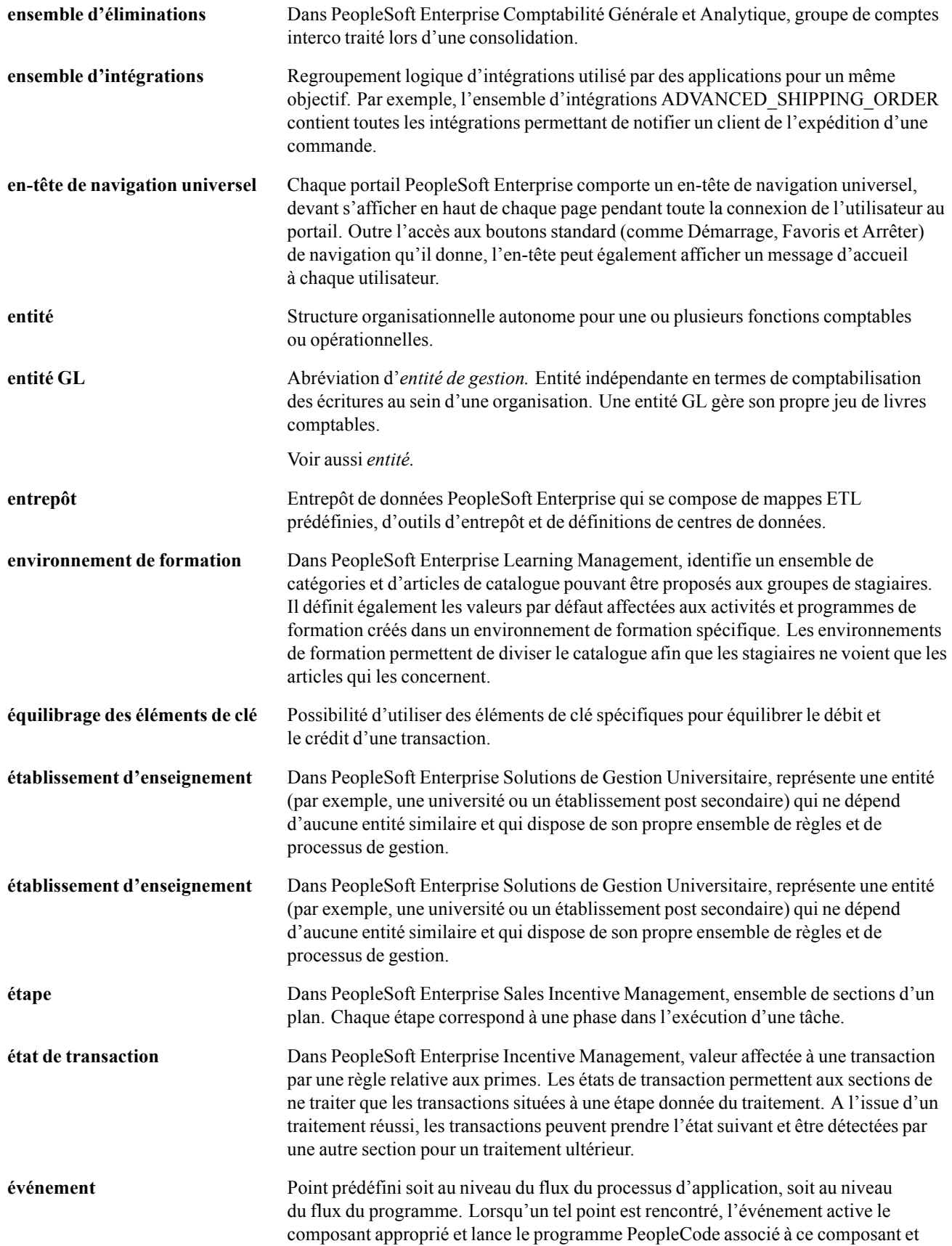

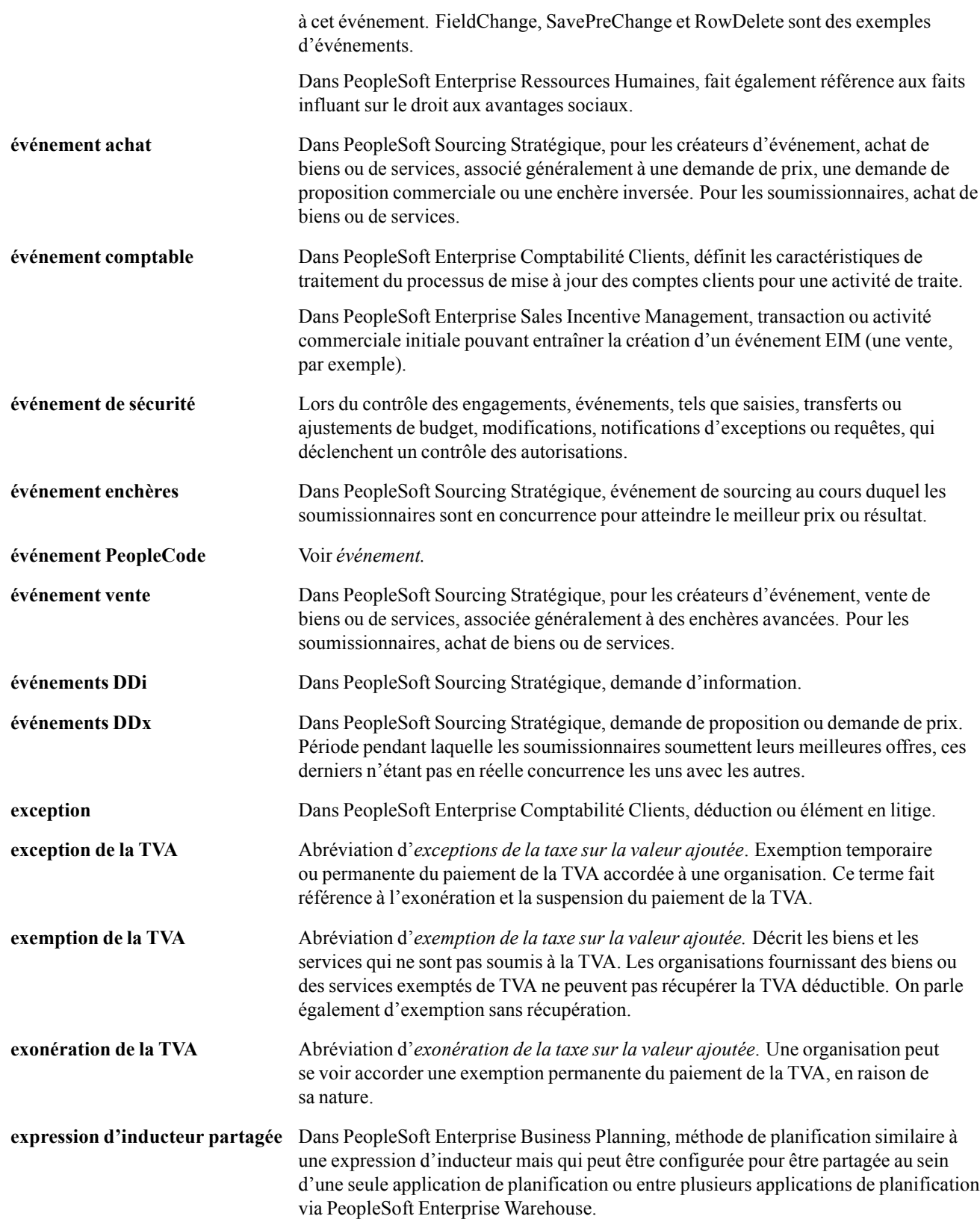

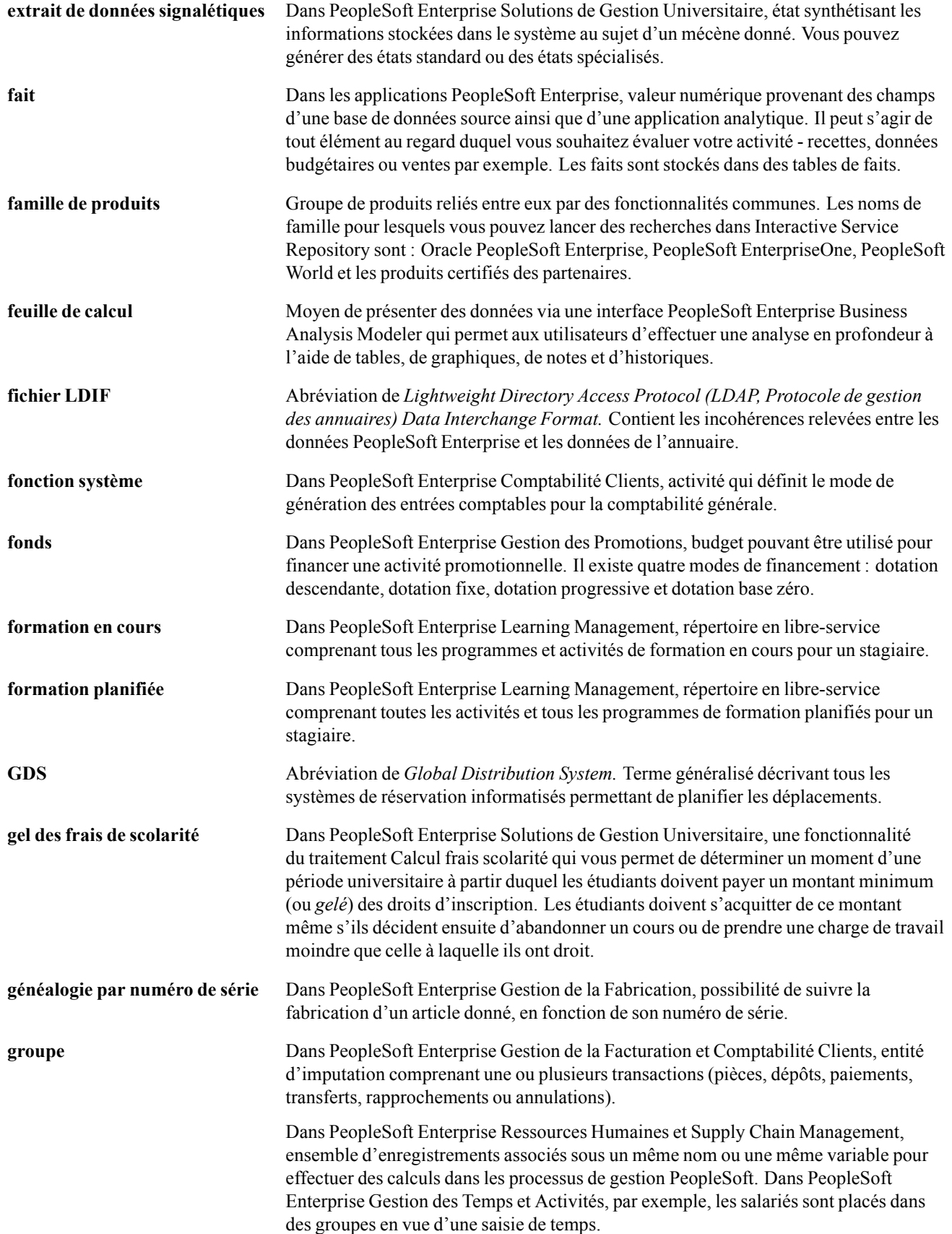

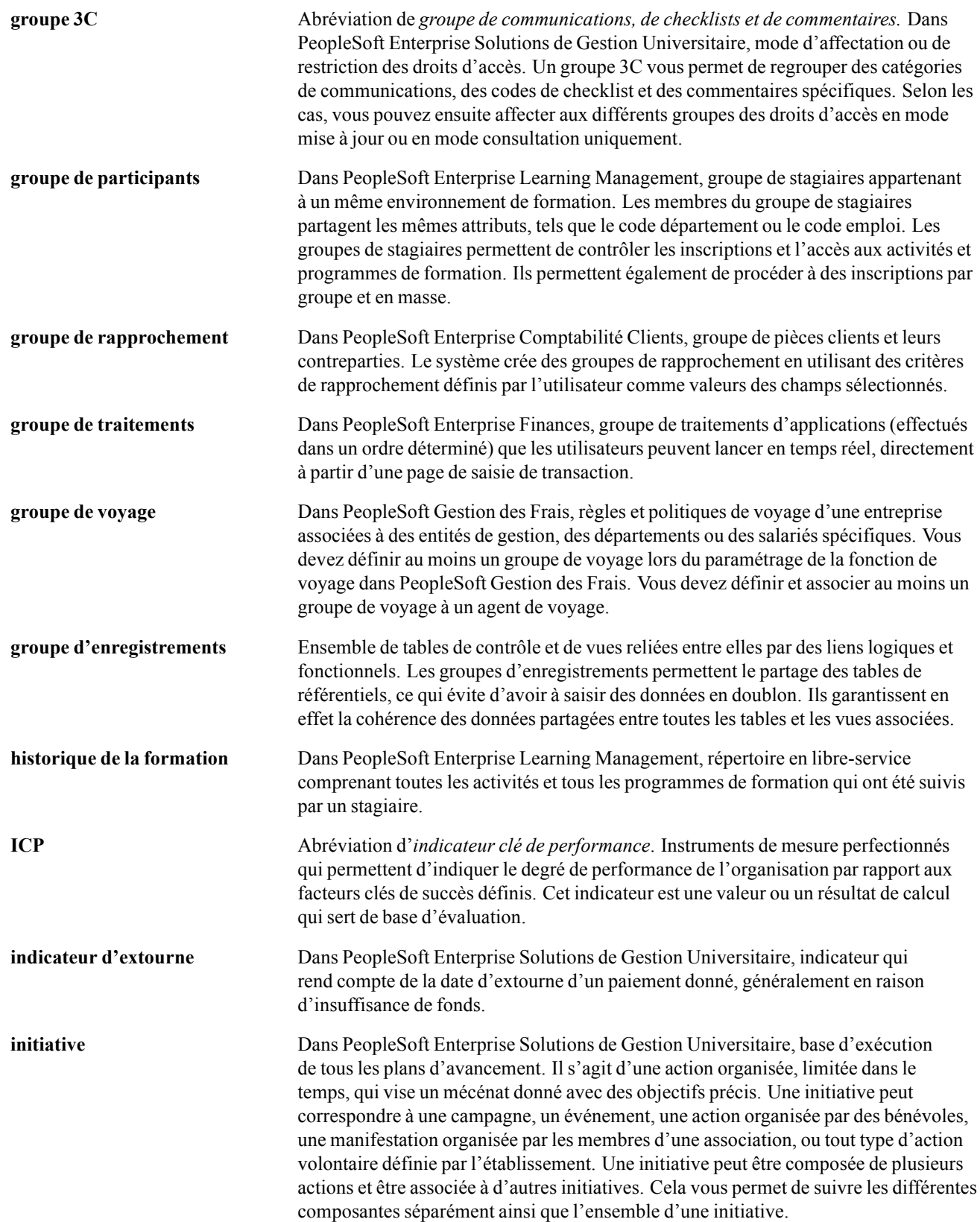

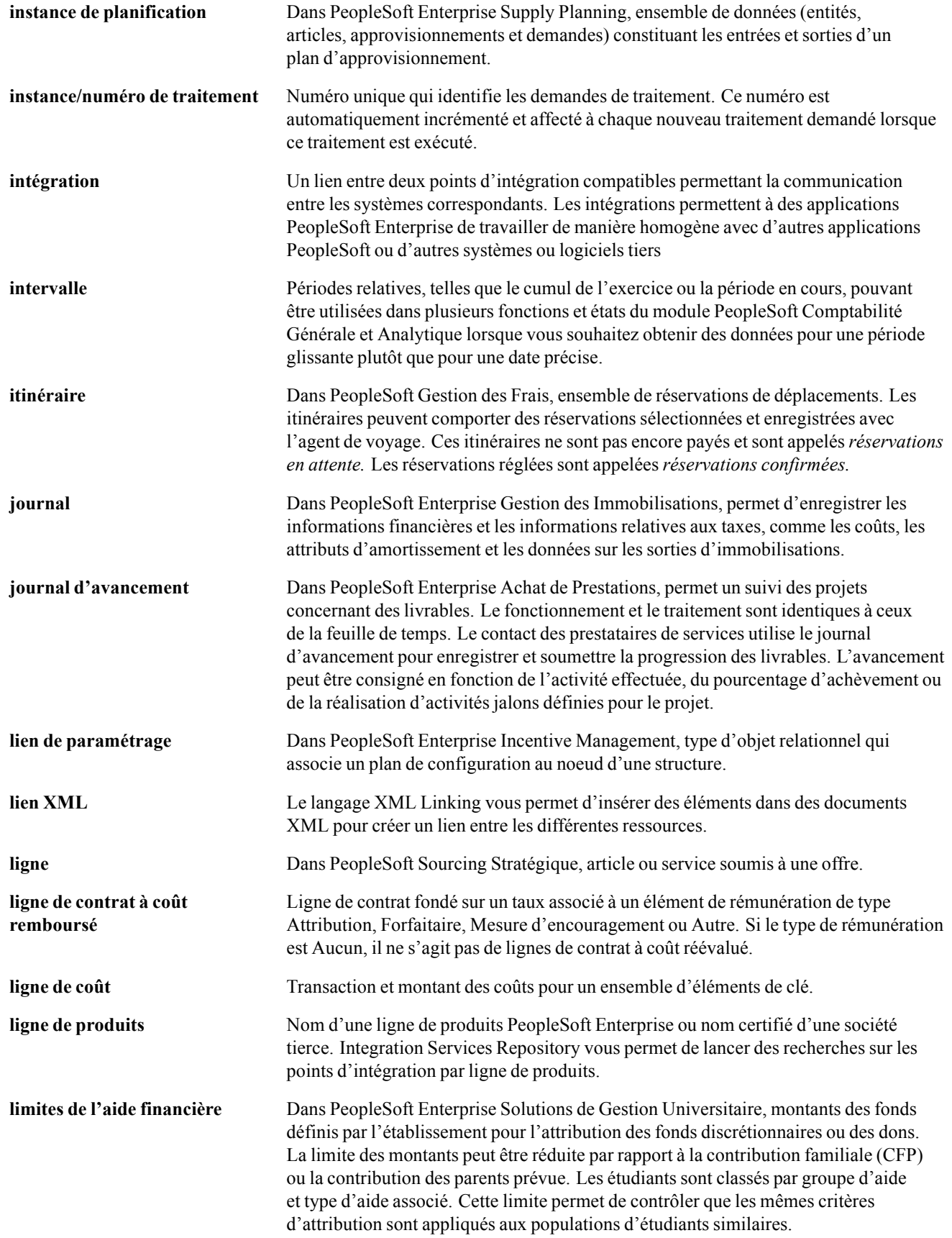

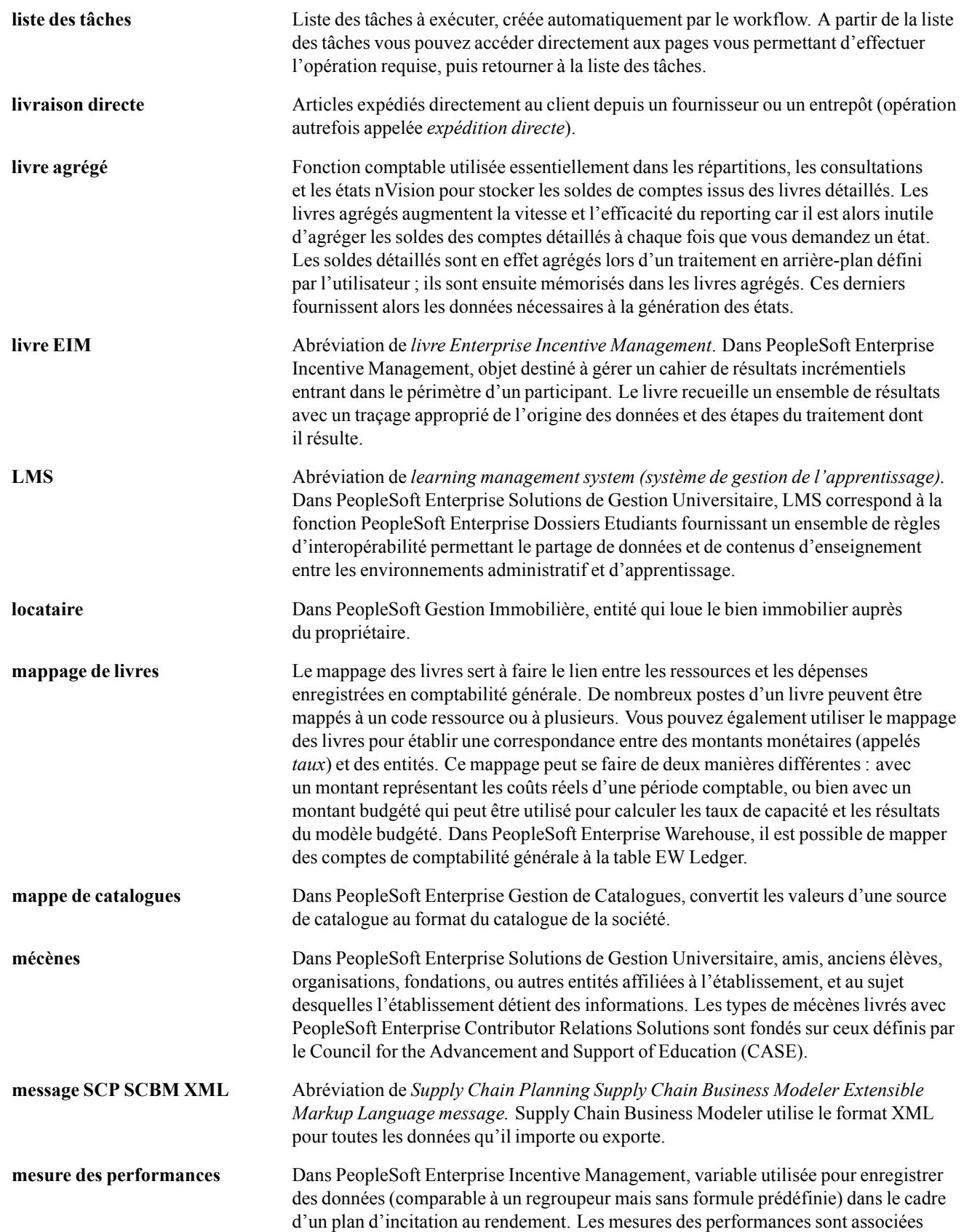

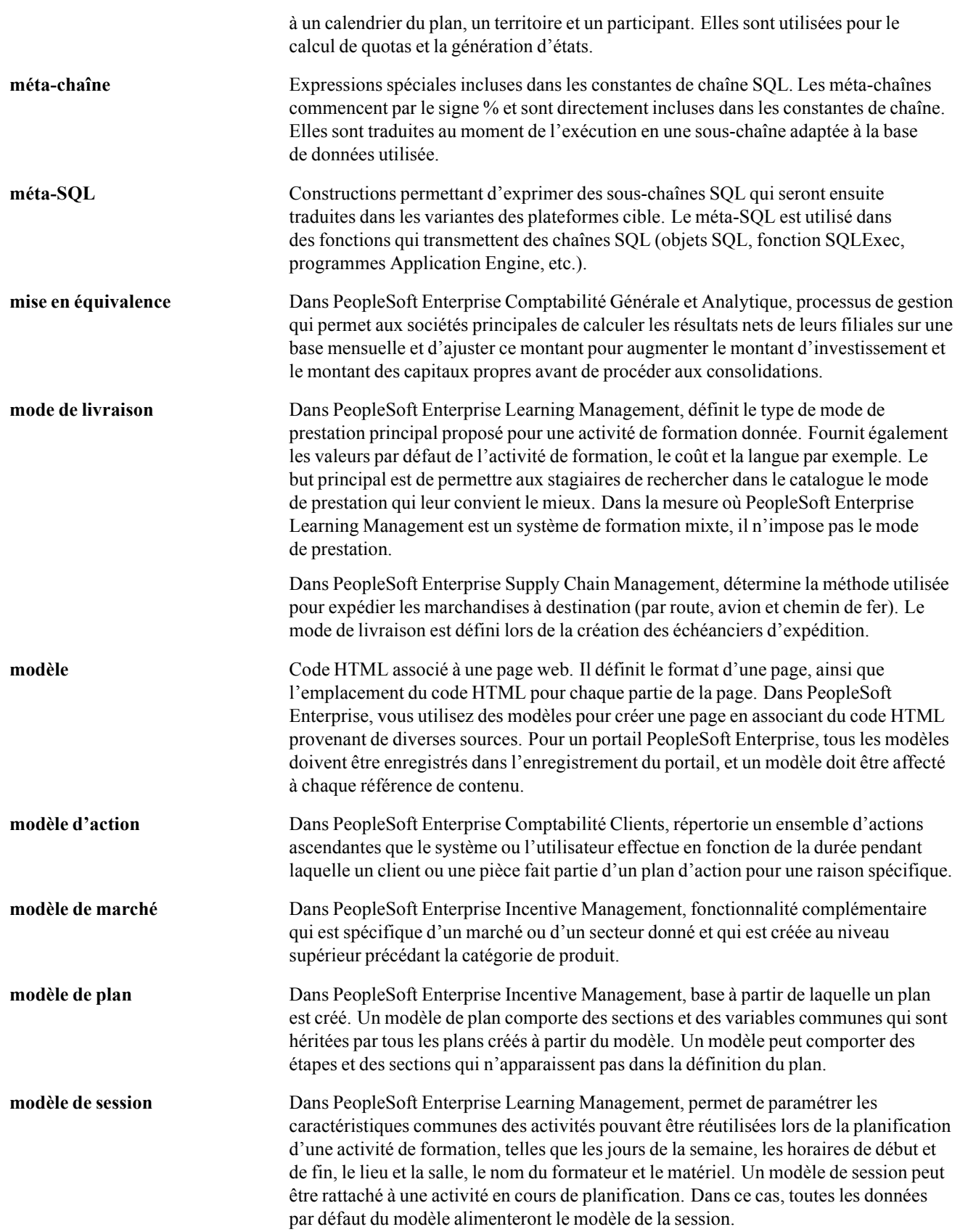

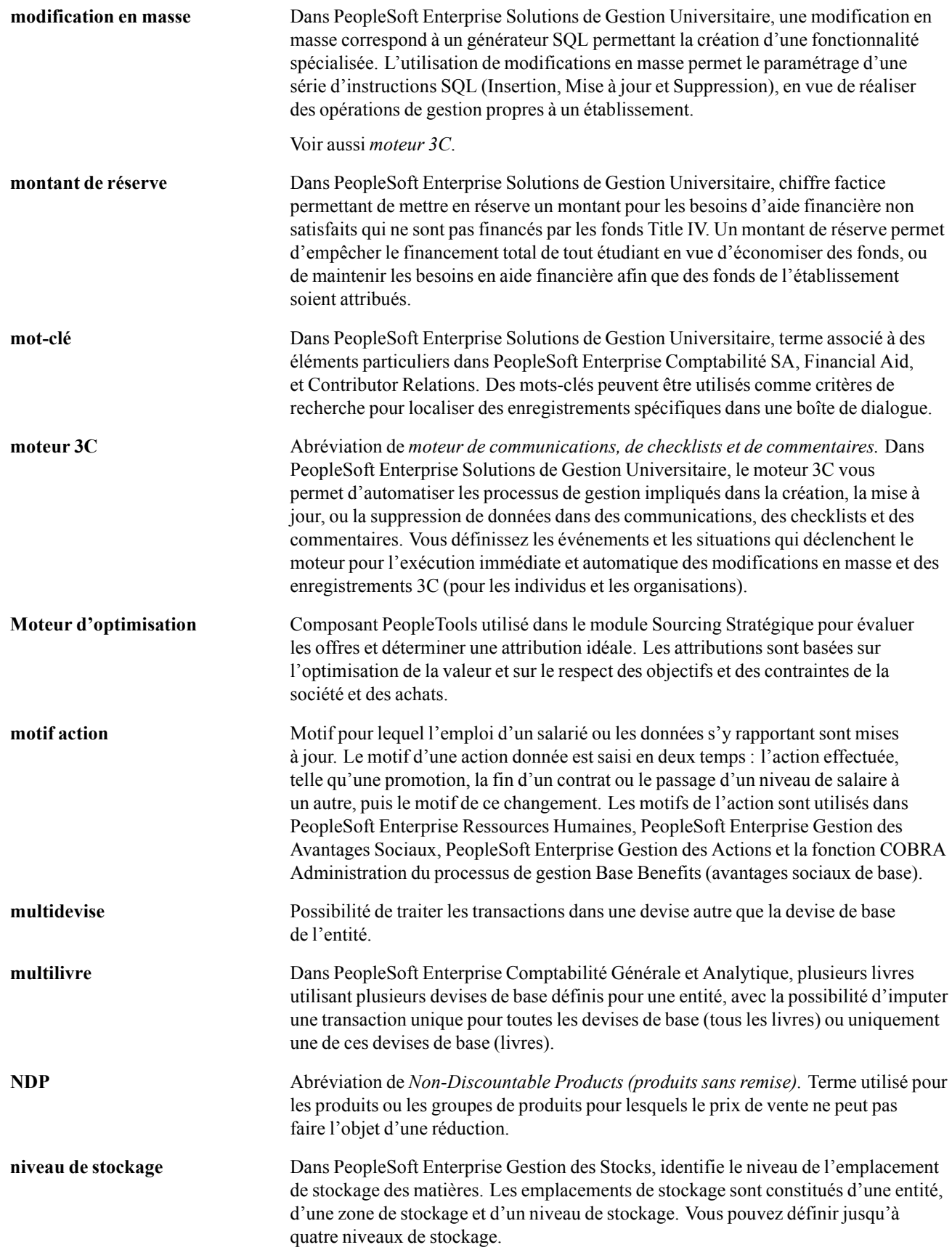
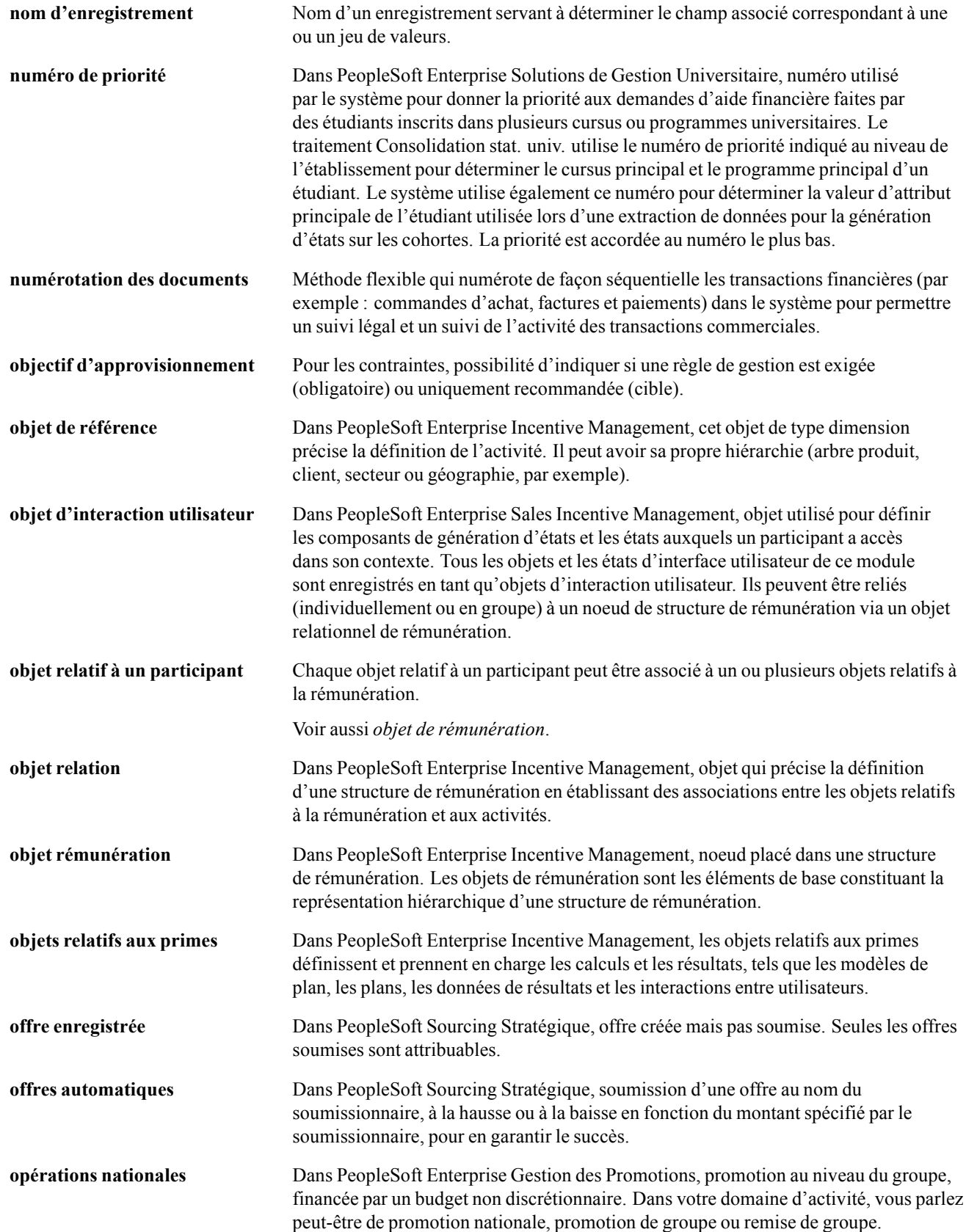

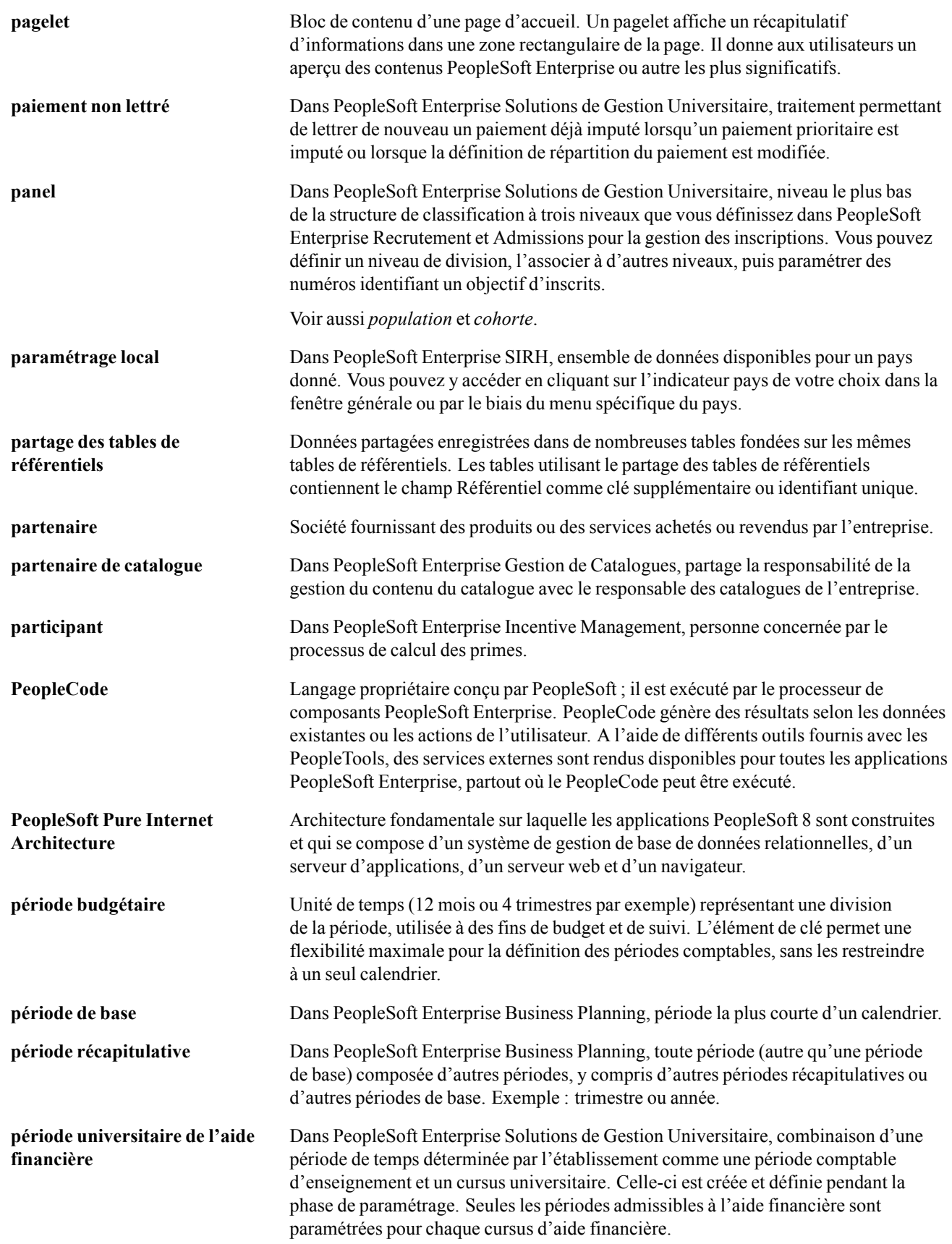

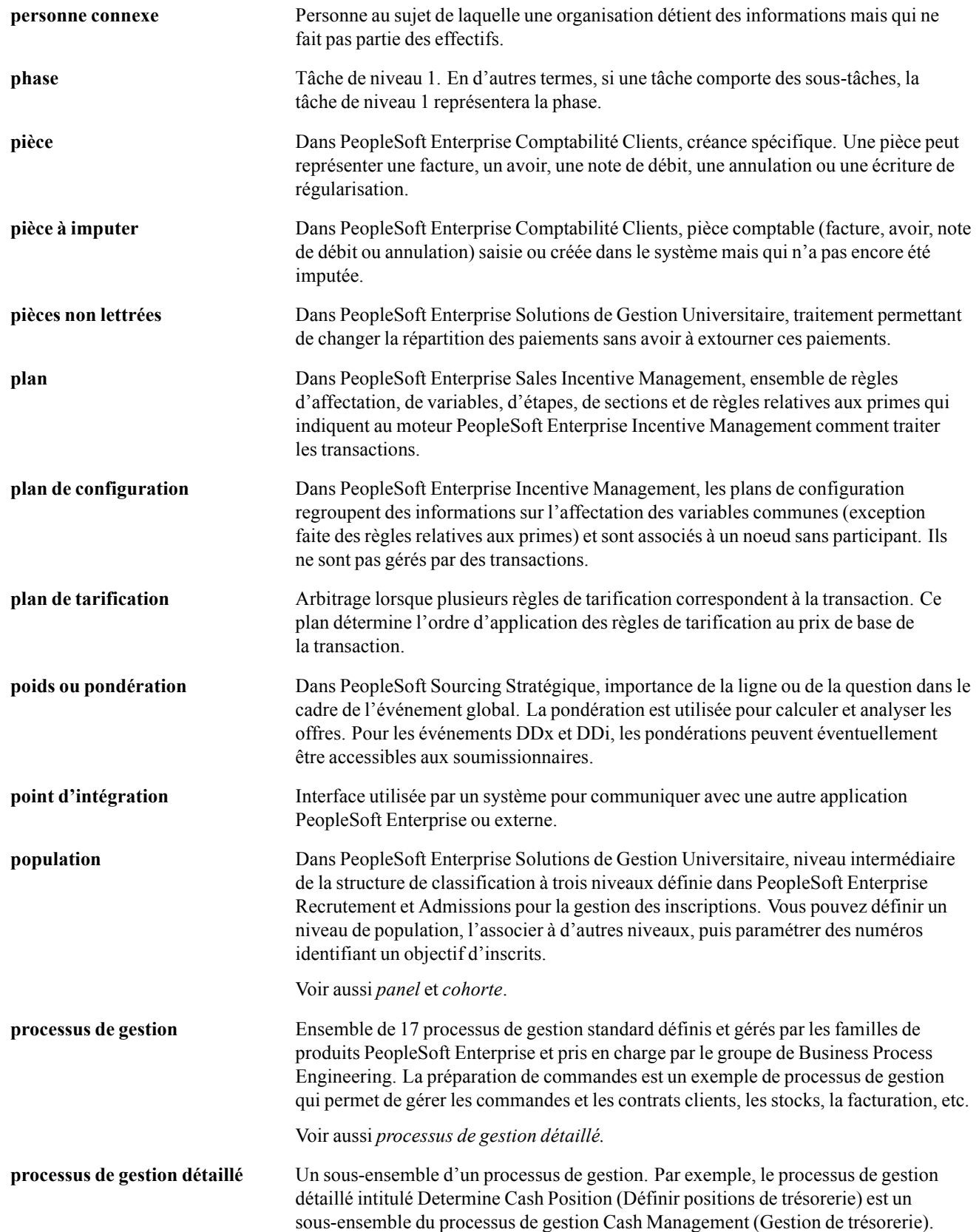

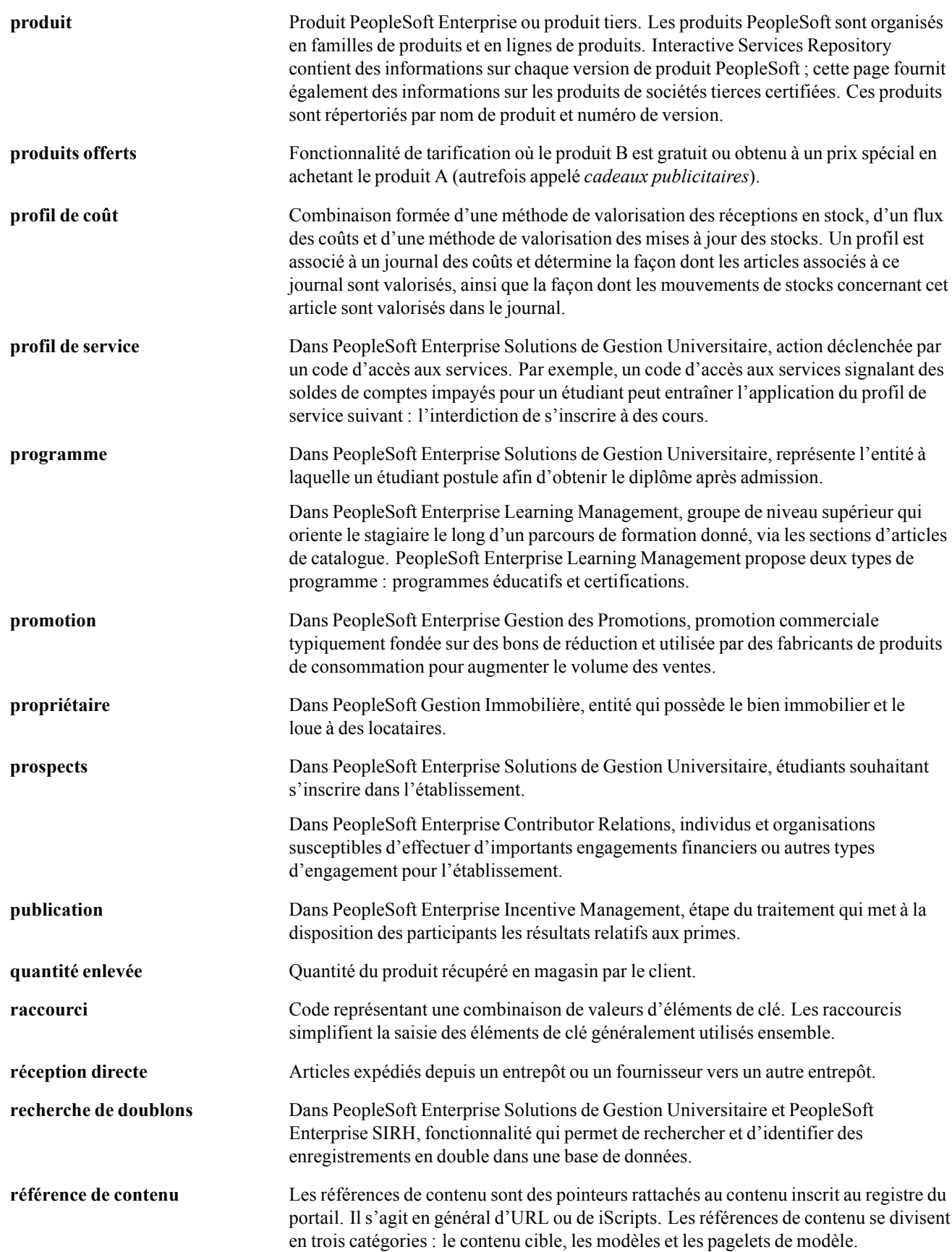

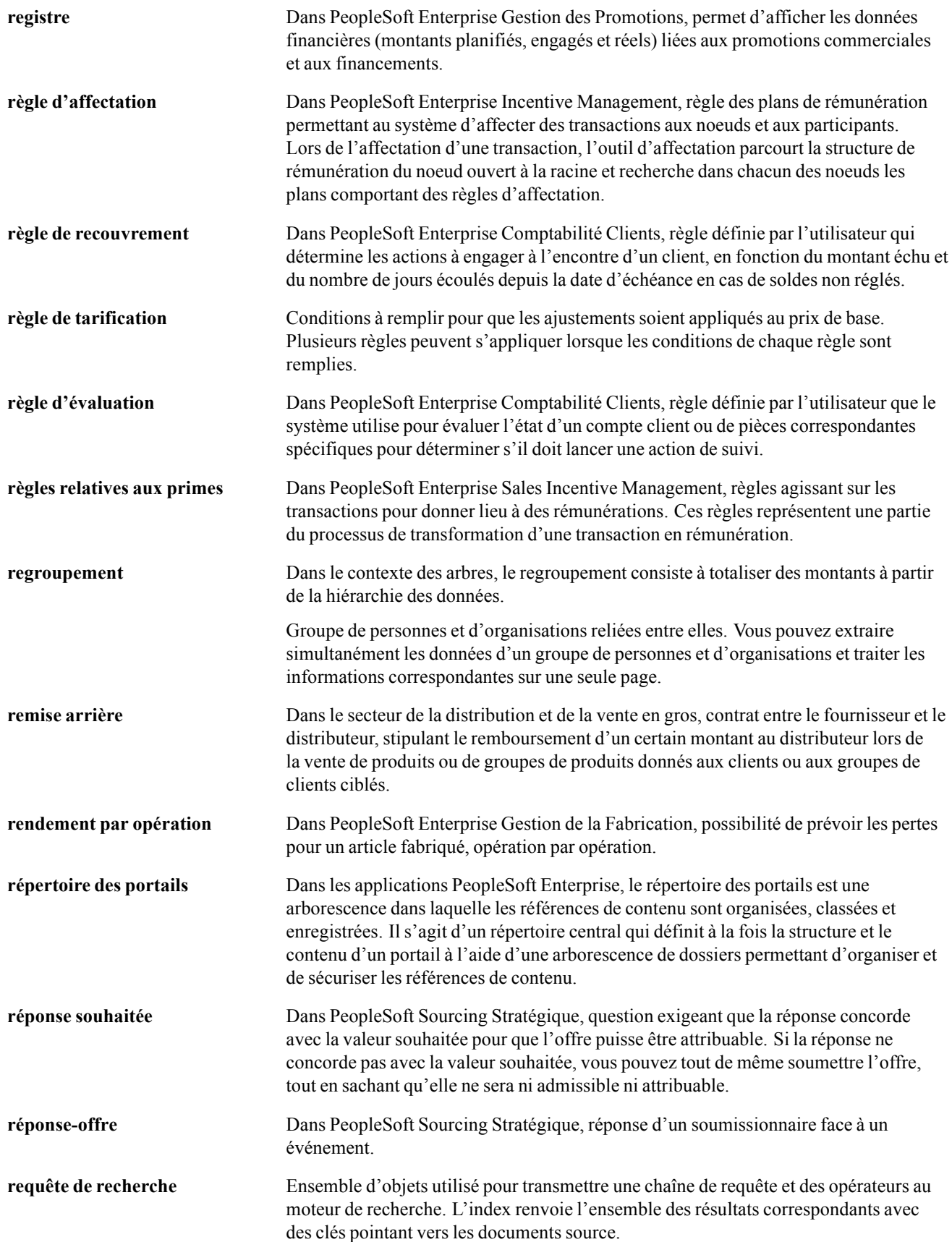

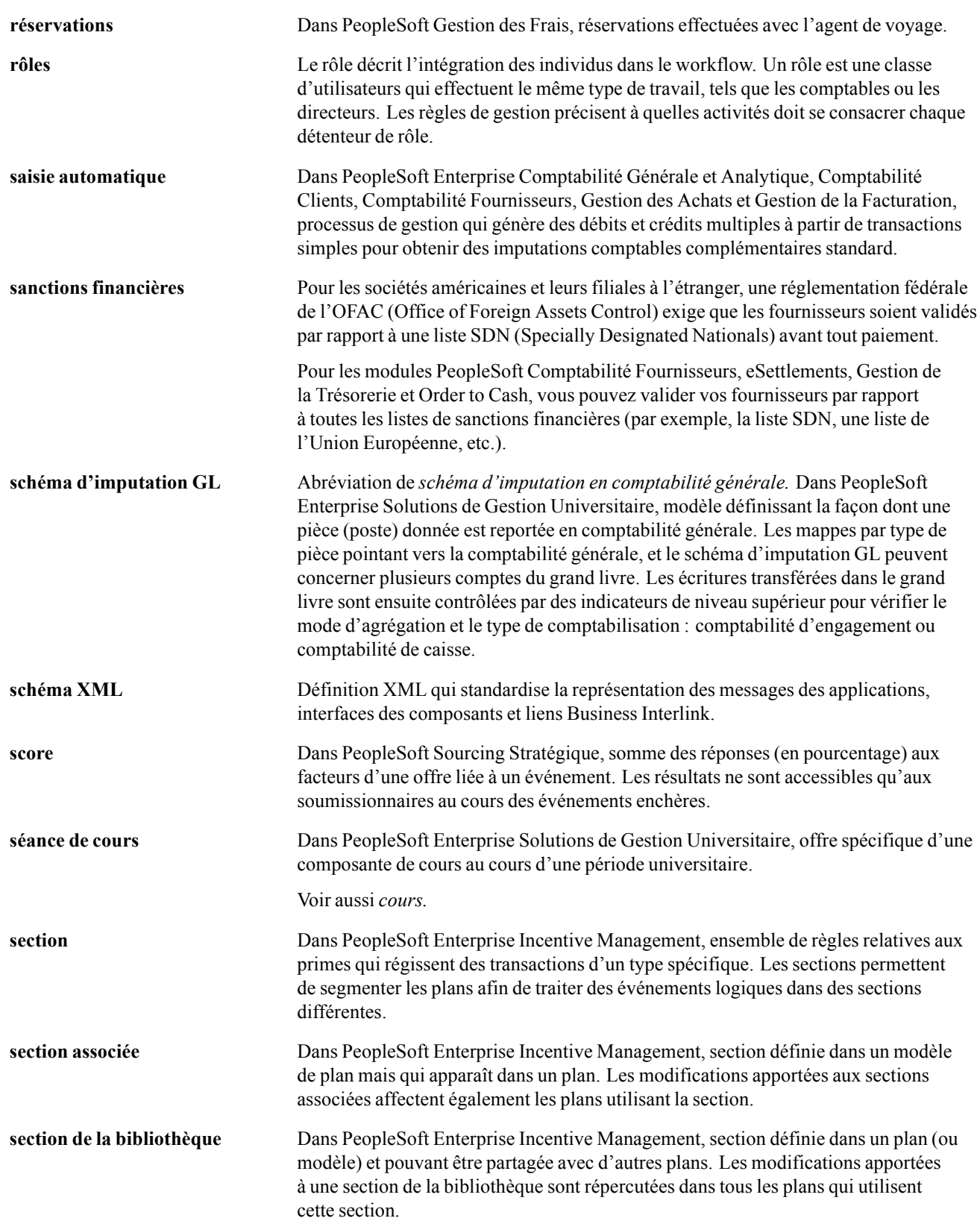

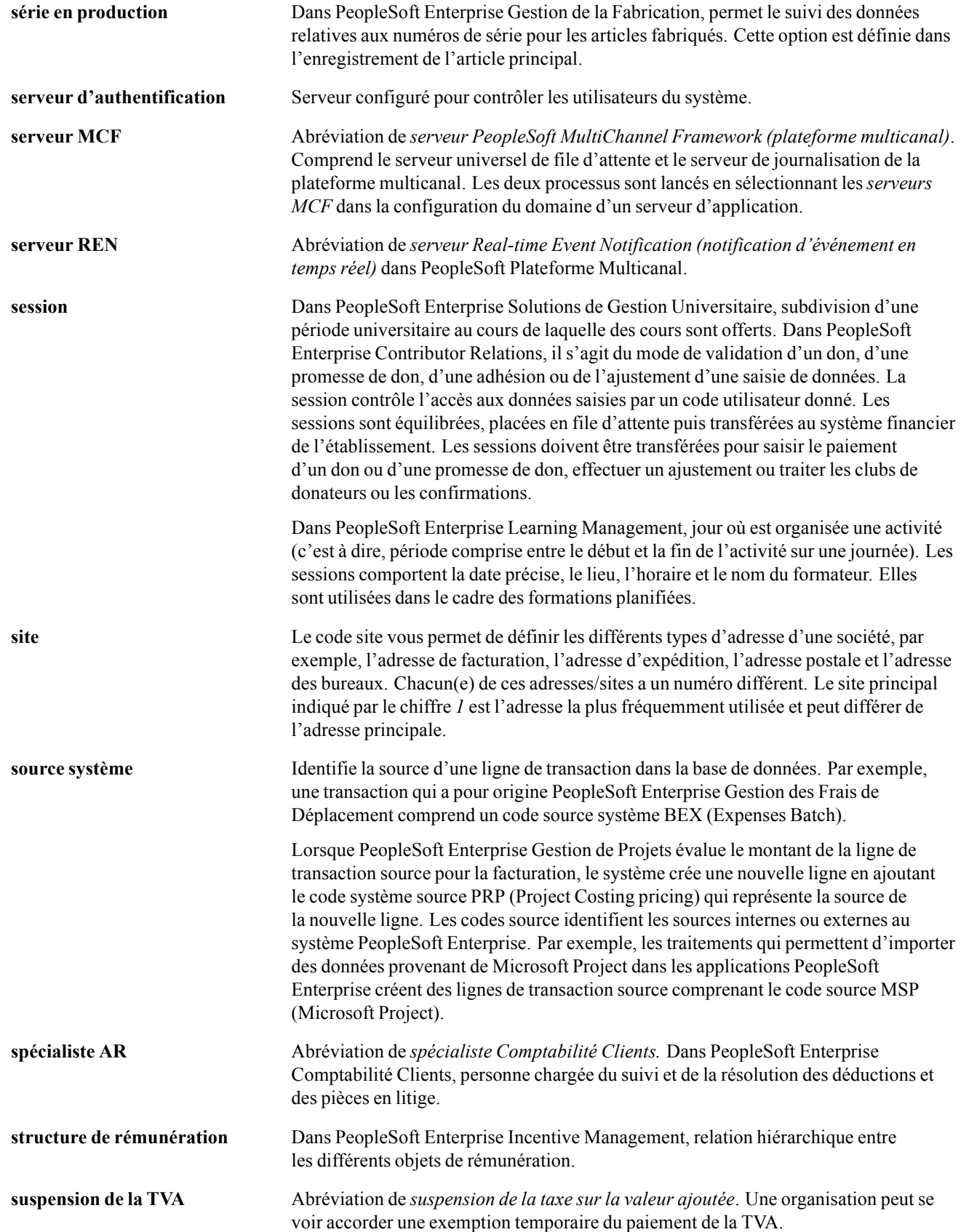

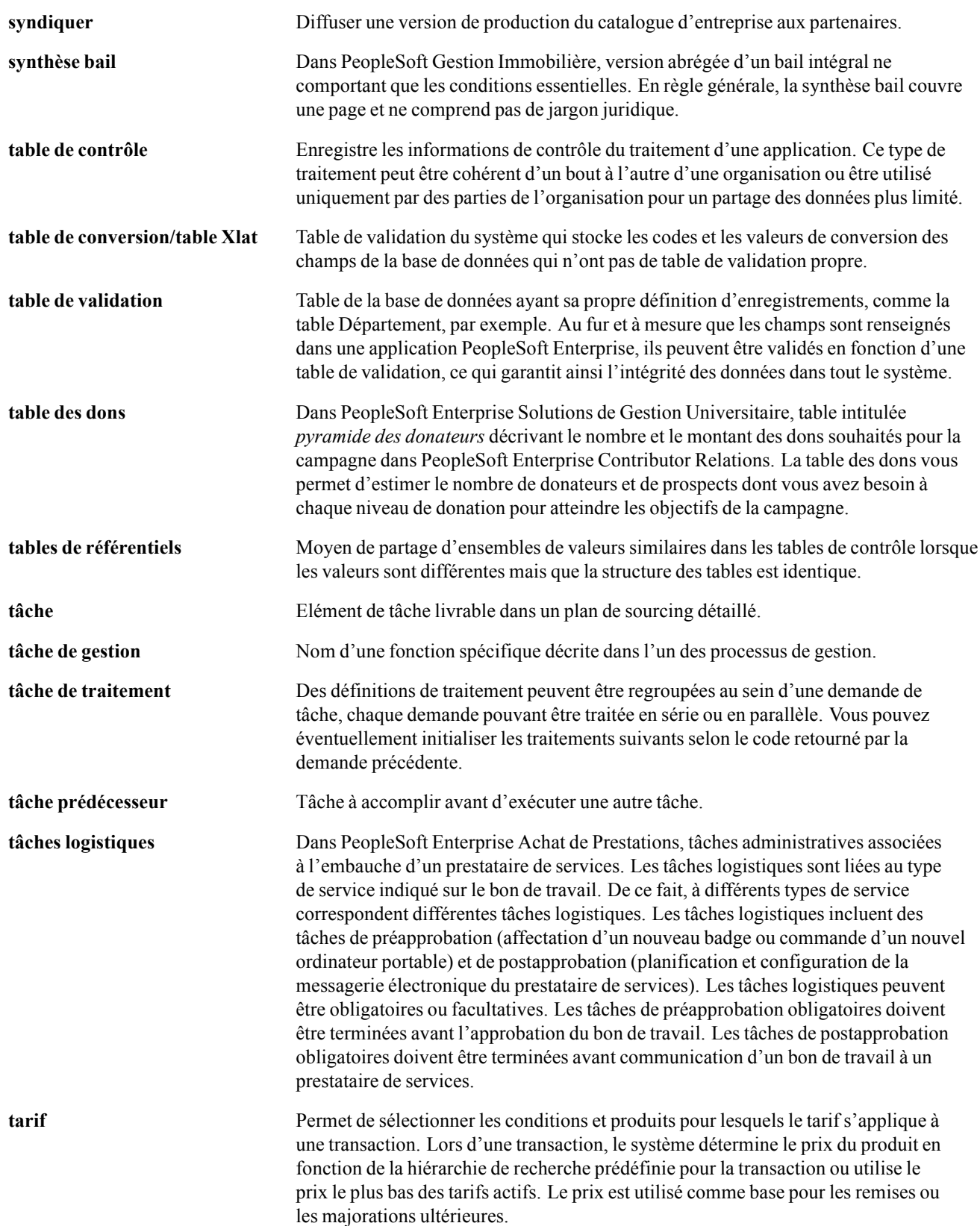

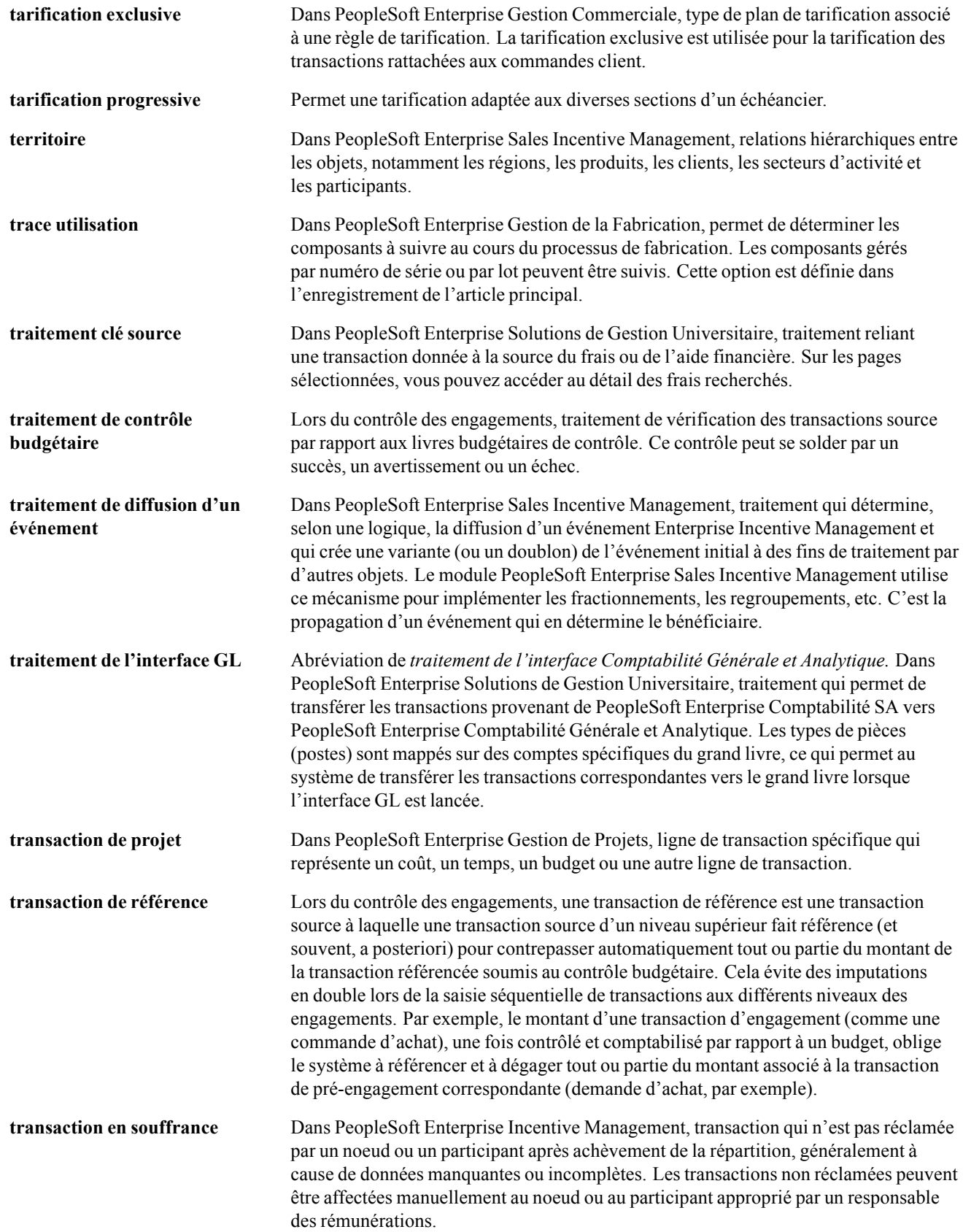

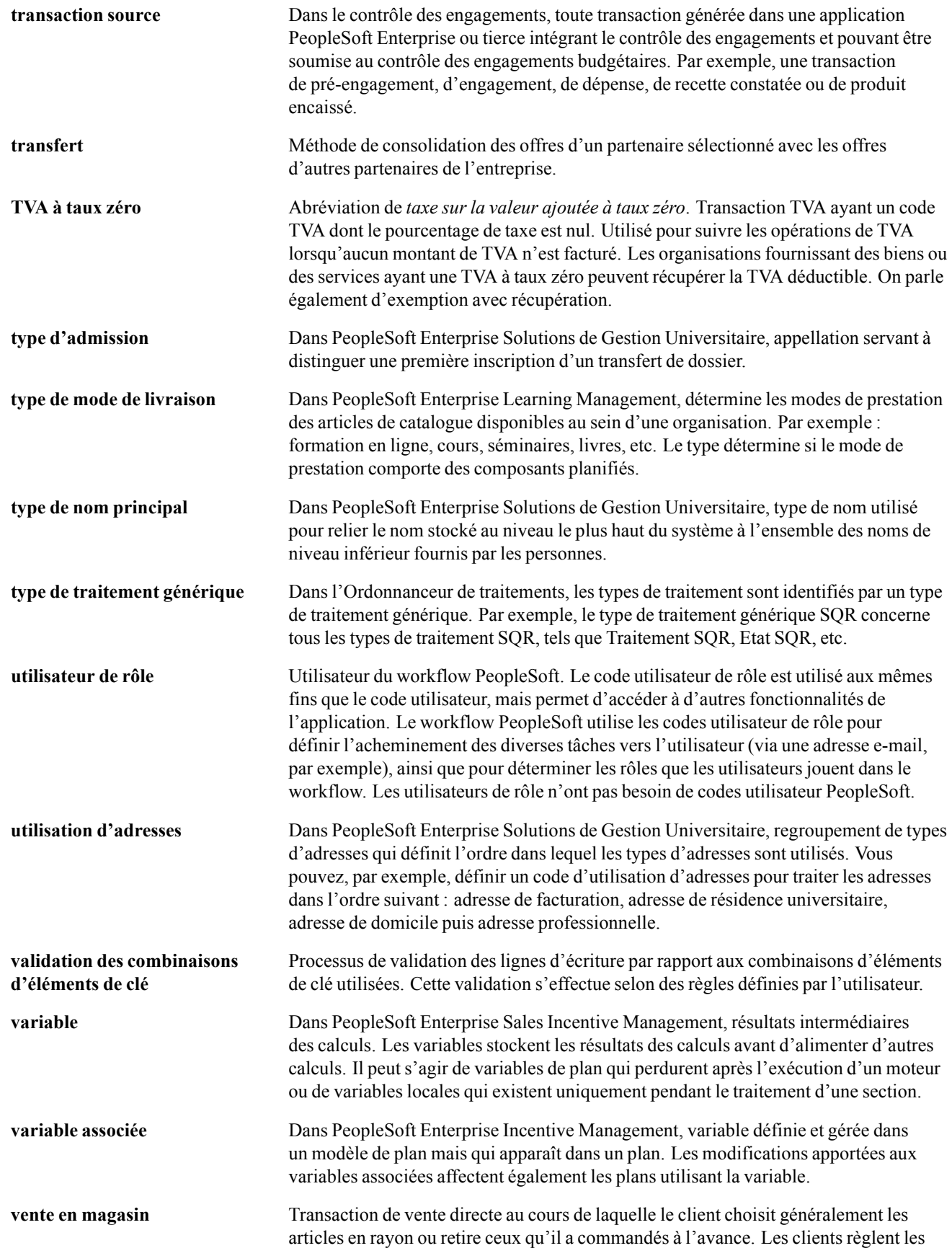

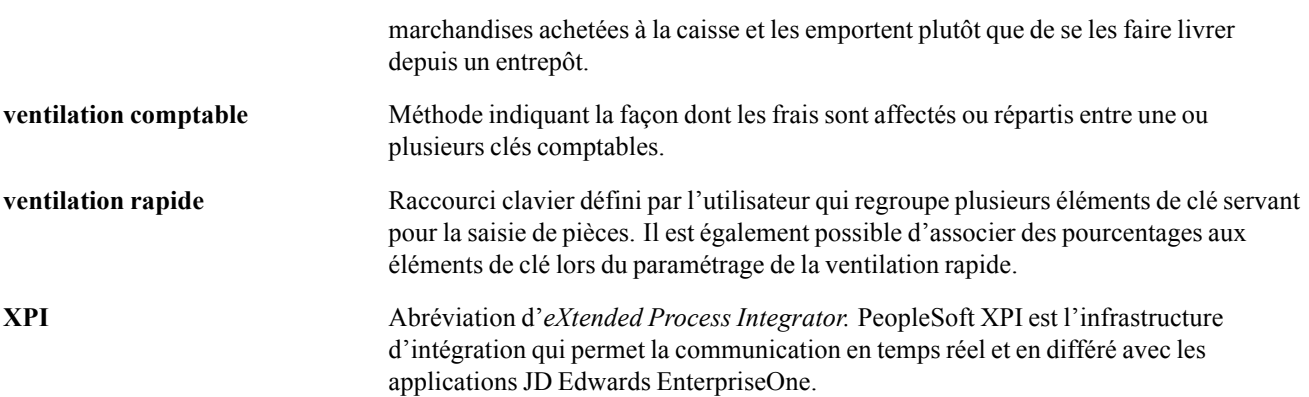

Glossaire

# **Index**

# **A**

A partir date émission*, Voir* règle date intérêts [actions 23](#page-48-0) [concepts 17](#page-42-0) définition [17,](#page-42-0) [18](#page-43-0) dividendes [23,](#page-48-0) [27](#page-52-0) fractionnements [23](#page-48-0), [26](#page-51-0) [fusions 28](#page-53-0) [gestion 17](#page-42-0) [saisie du cours des actions 22](#page-47-0) [vente 31](#page-56-0) [affectation d'un](#page-165-0) code de validation du champ de confirmation [140](#page-165-0) [agents émetteurs 36](#page-61-0) [agents payeurs 36](#page-61-0) [amortissement 111](#page-136-0) [définition des paiements 116](#page-141-0) [définition du dé](#page-141-0)tail de l'amortissement [116](#page-141-0) [sélection d'une méthode 115](#page-140-0) [annulation d'une opération 154](#page-179-0) [aperçu des opérations 136](#page-161-0) [Aperçu/approbation opération \(page\) 137](#page-162-0) [Appel d'offres d](#page-148-0)es contreparties (page) [123](#page-148-0) [appel d'offres, définition 120](#page-145-0) [approbation des opérations 136](#page-161-0) [attributs d'une opération, définition 120](#page-145-0) [Attributs suppl. instrument \(page\) 74](#page-99-0) [avertissements xvii](#page-16-0)

## **B**

[bien en garantie](#page-106-0) [nantissement 81](#page-106-0) [recherche de biens 81](#page-106-0) [Bien en garantie \(page\) 80](#page-105-0) billet de trésorerie*, Voir* facilités, billet de trésorerie [Billet de trésorerie \(état\) 41](#page-66-0)

#### **C**

[choix des modes](#page-161-0) de confirmation des opérations [136](#page-161-0) [commentaires, envoi xviii](#page-17-0)

[conditions préala](#page-180-0)bles au traitement d'annulation d'opérations [155](#page-180-0) [confirmation des opérations 135](#page-160-0) *Voir aussi* opérations, confirmation [affectation d'util](#page-164-0)isateurs aux listes de tâches [139](#page-164-0) [affectation de la](#page-165-0) confirmation automatique en entrée au niveau des instruments [140](#page-165-0) [concepts 135](#page-160-0) [conditions préalables 136](#page-161-0) [confirmation d'o](#page-166-0)pérations en entrée [141](#page-166-0) [confirmation manuelle 138](#page-163-0) [définition des d](#page-165-0)onnées de confirmation [140](#page-165-0) [importation via](#page-167-0) la Messagerie d'application [142](#page-167-0) [paramétrage de](#page-164-0) la validation des confirmations en entrée [139](#page-164-0) [confirmation des](#page-163-0) opérations approuvées [138](#page-163-0) [confirmation manuelle des opérations 138](#page-163-0) [Confirmation opération \(page\) 138](#page-163-0) [Confirmations e](#page-166-0)n entrée, traitement Application Engine (TR\_CNF\_MATCH) [141](#page-166-0) [Confirmations en sortie \(page\) 143](#page-168-0) [Confirmations e](#page-168-0)n sortie, traitement Application Engine (TR\_OTCNF\_ EXP) [143](#page-168-0) [Confirmations non constatées \(état\) 136](#page-161-0) [CONFO\\_VALID](#page-164-0)ATION (composant) [139](#page-164-0) [consultation des](#page-167-0) messages de confirmation en entrée [142](#page-167-0) [contrat à terme](#page-87-0) [définition d'un é](#page-87-0)chéancier de livraison [62](#page-87-0) [contrats à terme, définition 44](#page-69-0) [contrepassation](#page-180-0) des opérations traitées [155](#page-180-0) [contrôle du work](#page-171-0)flow des facilités de crédit [146](#page-171-0) [conventions typographiques xvi](#page-15-0)

[conventions visuelles xvii](#page-16-0) [Cotations actions \(page\) 22](#page-47-0) [Cotations actions](#page-42-0) (TRX\_EQTY\_QUOTE) (composant) [17](#page-42-0) [création d'opérations inter-entités 125](#page-150-0) création d'une [bibliothèque d'instruments](#page-104-0) [définition de modèles d'instrument 79](#page-104-0) [définition des do](#page-100-0)nnées du schéma comptable [75](#page-100-0) [création de dema](#page-155-0)ndes de mise à jour de la position des opérations [130](#page-155-0) création de tickets contrats*, Voir* tickets contrats

## **D**

[dates de paiement 116](#page-141-0) [dates des intérêts 116](#page-141-0) [Dates intérêts et paiement \(page\)](#page-141-0) [pour les opératio](#page-141-0)ns physiques de taux d'intérêt et les opérations de swap de taux [116](#page-141-0) [pour réactualiser les taux 119](#page-144-0) [Définir instrume](#page-101-0)nts - Schémas comptables  $(page)$  [76](#page-101-0) [Définition action](#page-42-0) (TRX\_EQTY\_DEFN) (composant) [17](#page-42-0) [Définition actions \(page\) 18](#page-43-0) [définition de modèles d'instrument 79](#page-104-0) [définition des](#page-29-0) options de traitement préalables [portefeuilles d'opérations 4](#page-29-0) [définition du sta](#page-162-0)tut d'approbation des opérations [137](#page-162-0) [définition du tra](#page-100-0)itement du schéma comptable par défaut [75](#page-100-0) [demande de mis](#page-154-0)e à jour de la position, création automatique [129](#page-154-0) [Détail contrat \(page\) 127](#page-152-0) [détail d'un contrat à terme \(future\) 94](#page-119-0) [détail d'un instrument de type action 59](#page-84-0) [détail d'un instru](#page-86-0)ment de type contrat à terme [61](#page-86-0) [détail d'un instru](#page-85-0)ment de type opération de change - physique  $60$ [détail d'un instrument de type option 71](#page-96-0) [détail d'un instru](#page-93-0)ment de type swap de taux [68](#page-93-0) [détail d'un instrument générique 63](#page-88-0) [détail d'un instru](#page-89-0)ment physique de taux d'intérêt [64](#page-89-0)

[détail d'un instr](#page-82-0)ument sur marchandises [57](#page-82-0) [détail d'un type d'instrument](#page-81-0) [définition 56](#page-81-0) [détail d'une mise en pension de titres 150](#page-175-0) [détail d'une opération de type option 98](#page-123-0) [détail d'une opé](#page-123-0)ration de type option-remboursement binaire [98](#page-123-0) [détail d'une opér](#page-134-0)ation de type swap de taux [109](#page-134-0) [détail d'une opération générique 97](#page-122-0) [détail d'une opé](#page-117-0)ration sur marchandises [92](#page-117-0) [détail d'une opé](#page-121-0)ration utilisant un instrument de type actions [96](#page-121-0) [Détail dividendes \(page\) 27](#page-52-0) [Détail fractionnement \(page\) 26](#page-51-0) [Détail instrument \(page\) 140](#page-165-0) [définition des a](#page-99-0)ttributs supplémentaires [74](#page-99-0) [détail d'un instrument de type action 59](#page-84-0) [détail d'un instru](#page-86-0)ment de type contrat à terme [61](#page-86-0) [détail d'un instru](#page-85-0)ment de type opération de change - physique [60](#page-85-0) [détail d'un instrument générique 63](#page-88-0) [détail d'un instr](#page-82-0)ument sur marchandises [57](#page-82-0) [instrument physi](#page-89-0)que de taux d'intérêt [64](#page-89-0) [saisie du détail d](#page-96-0)'un instrument de type option [71](#page-96-0) [saisie du détail d](#page-93-0)'un instrument de type swap de taux [68](#page-93-0) [Détail opération \(page\)](#page-128-0) [mise à jour du statut d'une option 103](#page-128-0) [saisie d'informat](#page-148-0)ions sur les appels d'offres des contreparties des opérations physiques de taux d'intérêt [123](#page-148-0) [saisie du détail d](#page-119-0)'un contrat à terme normalisé [94](#page-119-0) [saisie du détail d'un swap de taux 109](#page-134-0) [saisie du détail d](#page-121-0)'une opération de type actions [96](#page-121-0) [saisie du détail d](#page-117-0)'une opération de type marchandises [92](#page-117-0) [saisie du détail d](#page-123-0)'une opération de type option-remboursement binaire [98](#page-123-0) [saisie du détail d](#page-122-0)'une opération générique [97](#page-122-0)

[saisie du détail d](#page-128-0)'une opération physique de change [103](#page-128-0) [saisie du détail d](#page-130-0)'une opération physique de taux d'intérêt [105](#page-130-0) [saisie du détail d'une option 98](#page-123-0) [saisie du détail d](#page-130-0)u renouvellement d'une opération physique de change [105](#page-130-0) [Détail opérations de rachat \(page\) 150](#page-175-0) [Détail report -](#page-176-0) taux intérêt opérations physiques (page) [151](#page-176-0) [directives d'implémentation 2](#page-27-0) [Document de confirmation \(état\) 135](#page-160-0) [documentation](#page-13-0) [associée xiv](#page-13-0) [imprimée xiv](#page-13-0) [mises à jour xiv](#page-13-0) [documentation associée xiv](#page-13-0) documentation [complémentaire xiv](#page-13-0) [documentation imprimée xiv](#page-13-0) [données de conf](#page-165-0)irmation d'opérations, définition [140](#page-165-0)

## **E**

[Echéancier livraison \(page\) 62](#page-87-0) [éléments communs xix](#page-18-0) [En-tête titres](#page-33-0) (page) [8](#page-33-0) [entités, définitio](#page-28-0)n des options de traitement [3](#page-28-0) [états](#page-66-0) [Billet de trésorerie 41](#page-66-0) [description 277](#page-302-0) [Gestion des Opérations 277](#page-302-0) [TRC1003, Appr](#page-302-0)obations des opérations [277](#page-302-0) [TRC1005, Liste des confirmations 277](#page-302-0) [TRC1011, Conf](#page-302-0)irmations non constatées [277](#page-302-0) [TRC1012, Confi](#page-303-0)rmation d'opérations physiques sur taux d'intérêt [278](#page-303-0) [TRC1013, Confi](#page-303-0)rmation d'opérations de change [278](#page-303-0) [TRC1015, Audi](#page-303-0)t de reconduction d'opérations [278](#page-303-0) [TRC2010, Liste](#page-303-0) des opérations [278](#page-303-0) [TRC3006, Opéra](#page-303-0)tions par contrepartie date règlement [278](#page-303-0) [TRC3008, Réac](#page-303-0)tualisations des taux [278](#page-303-0) [TRC3011, Intérê](#page-304-0)ts courus investissements & dettes [279](#page-304-0)

[TRC3012, Opér](#page-304-0)ations sur taux d'intérêt [279](#page-304-0) [TRC3013, Opéra](#page-304-0)tions par contrepartie date échéance [279](#page-304-0) [TRC3014, Règlements en espèces 279](#page-304-0) [TRC3019, Opéra](#page-304-0)tions par contrepartie - date transaction [279](#page-304-0) [TRC3020, Détail des actions 279](#page-304-0) [TRC4080, Impu](#page-305-0)tations comptables pour opérations annulées [280](#page-305-0) [TRC4120, Détail ligne de crédit 280](#page-305-0) [TRC4130, Billet de trésorerie 280](#page-305-0) [états de Gestion des Opérations 277](#page-302-0) *Voir aussi* états, Gestion des Opérations [Evaluation titres](#page-39-0) valeur du marché (page) [14](#page-39-0) [exécution des états 277](#page-302-0) [exemple d'opéra](#page-278-0)tion portant sur des obligations remboursables [253](#page-278-0) [exemples de saisie d'opérations](#page-184-0) [opérations physi](#page-184-0)ques de taux d'intérêt [159](#page-184-0)

# **F**

[facilités](#page-60-0) [billet de trésorerie 35](#page-60-0) [conditions préalables 36](#page-61-0) [création 36](#page-61-0) [ligne de crédit](#page-60-0) [35](#page-60-0) [conditions préalables 36](#page-61-0) [création 36](#page-61-0) [engagée 35](#page-60-0) [renouvelable 35](#page-60-0) [facilités de crédit à expiration 42](#page-67-0) [Facilités émission emprunt \(page\) 37](#page-62-0) [Facilités émissio](#page-61-0)n emprunt (TR\_DEBT\_FACILITY) (composant) [36](#page-61-0) [fonction de vente/rachat, utilisation 147](#page-172-0) [fonctions commu](#page-148-0)nes à toutes les opérations, définition [appels d'offres des contreparties 123](#page-148-0) [listes de jours fé](#page-147-0)riés supplémentaires [122](#page-147-0) [fractionnement d'opérations 147](#page-172-0) [Fusion \(page\) 28](#page-53-0)

#### **G**

généralités sur [l'implémentation 1](#page-26-0)

[généralités sur les applications xiii](#page-12-0) [génération d'états 277](#page-302-0) [gestion de portefeuilles d'opérations 131](#page-156-0) *Voir aussi* gestion des portefeuilles d'opérations [gestion des opérations](#page-179-0) [annulation d'opérations 154](#page-179-0) [concepts 145](#page-170-0) [définition du dét](#page-175-0)ail d'une convention de rachat [150](#page-175-0) [enregistrement d](#page-174-0)e mises en pension d'opérations physiques de taux [149](#page-174-0) [rachat d'une opération 147](#page-172-0) [réactualisation des taux 152](#page-177-0) [renouvellement d'opérations 151](#page-176-0) [saisie du détail d](#page-172-0)e la vente ou du rachat d'une opération [147](#page-172-0) [traitement des](#page-179-0) opérations à échéance [154](#page-179-0) [vente d'une opération 147](#page-172-0) [gestion des opérations existantes 119](#page-144-0) [gestion des portefeuilles d'opérations 131](#page-156-0) [modification de](#page-158-0) la définition du portefeuille [133](#page-158-0) [regroupement de portefeuilles 132](#page-157-0) [utilisation du Ge](#page-157-0)stionnaire de portefeuilles [132](#page-157-0) [Gestionnaire portefeuilles \(page\) 132](#page-157-0) [glossaire 281](#page-306-0)

#### **I**

[importation via](#page-167-0) la Messagerie d'application [142](#page-167-0) [Imputations com](#page-179-0)ptables pour opérations annulées (état), exécution [154](#page-179-0) [informations sur les contacts xviii](#page-17-0) [instructions de règlement 124](#page-149-0) [instruments](#page-103-0) [complexes 78](#page-103-0) [définition du détail d'un instrument 48](#page-73-0) [instruments complexes](#page-103-0) [création 78](#page-103-0) [instruments génériques, définition 44](#page-69-0) [intégration avec Gestion du Risque](#page-77-0) [définition des va](#page-77-0)leurs d'informations sur le mode de couverture [52](#page-77-0) [intégration avec](#page-26-0) les applications PeopleSoft [1](#page-26-0) [intégration de l'application 1](#page-26-0)

[Intérêts courus estimés \(page\) 131](#page-156-0) [intérêts courus estimés, consultation 131](#page-156-0) [introduction 1](#page-26-0) [implémentation des tables 2](#page-27-0) [intégration des applications 1](#page-26-0) [processus de gestion 1](#page-26-0)

## **L**

[lancement des ét](#page-160-0)ats de confirmation des opérations [135](#page-160-0) [lancement du tra](#page-180-0)itement d'annulation d'opérations [155](#page-180-0) [lancement du tra](#page-166-0)itement de confirmation en entrée [141](#page-166-0) [lancement du tra](#page-168-0)itement de confirmation en sortie [143](#page-168-0) ligne de crédit*, Voir* facilités, ligne de crédit ligne de crédit engagée*, Voir* facilités, ligne de crédit, engagée ligne de crédit renouvelable*, Voir* facilités, ligne de crédit, renouvelable [limites des positions](#page-117-0) [workflow 92](#page-117-0) [Liste des confirmations \(état\) 136](#page-161-0) [listes de jours fé](#page-145-0)riés supplémentaires, définition [120](#page-145-0)

## **M**

[Maintenance not](#page-61-0)ations (TR\_DEBTISSUE RATNG) (composant) [36](#page-61-0) [MàJ positions/op](#page-154-0). trésorerie (TR\_POSN) (traitement) [129](#page-154-0) [MàJ/consultation](#page-172-0) détail vente/rachat (page) [147](#page-172-0) [marchandises, définition 44](#page-69-0) [Mes portefeuilles \(page\) 132](#page-157-0) [méthode d'amor](#page-140-0)tissement constant, définition [115](#page-140-0) [méthode d'amor](#page-140-0)tissement dégressif (facteur), définition [115](#page-140-0) [mise à jour des opérations 130](#page-155-0) [Mise à jour position](#page-155-0) opérations (page) [130](#page-155-0) [modèles d'instrument](#page-104-0) [création 79](#page-104-0) [définition du détail 79](#page-104-0) [Modèles instrum](#page-104-0)ent - Détail modèle  $(\text{page})$  [79](#page-104-0) [modification du](#page-179-0) statut à échéance d'une opération [154](#page-179-0)

#### **N**

[nantissement](#page-104-0) [concepts 79](#page-104-0) [création de biens 80](#page-105-0) [création et recherche 80](#page-105-0)

## **O**

[opérateurs 36](#page-61-0) [opération inverse 127](#page-152-0) [opération physiq](#page-69-0)ue de change, définition [44](#page-69-0) [opération physique de taux d'intérêt](#page-176-0) [saisie du détail du renouvellement 151](#page-176-0) [opération physiq](#page-69-0)ue de taux d'intérêt, définition [44](#page-69-0) [opérations](#page-117-0) [contrôle des limites 92](#page-117-0) [Opérations à échéance \(page\) 154](#page-179-0) [Opérations à éch](#page-179-0)éance (TR\_MATURE) (traitement) [154](#page-179-0) [opérations de tré](#page-150-0)sorerie d'une société, saisie [125](#page-150-0) [opérations physiques de change](#page-128-0) [définition des](#page-128-0) informations de détail des opérations [103](#page-128-0) [opérations physiques de taux d'intérêt](#page-136-0) [définition de l'amortissement 111](#page-136-0) [définition des inf](#page-130-0)ormations de détail des opérations [105](#page-130-0) [Opérations pour](#page-150-0) le compte d'autres entités (page) [125](#page-150-0) [opérations, confirmation 135](#page-160-0) [opérations, saisie 83](#page-108-0) [opérations, traitement 129](#page-154-0) [option - rembou](#page-69-0)rsement binaire, définition [44](#page-69-0) [Option règlemen](#page-128-0)t par écart de trésorerie (page) [103](#page-128-0) [options](#page-128-0) [définition du statut d'exercice 103](#page-128-0) [options, définition 44](#page-69-0) [organisation d'o](#page-29-0)pérations dans des portefeuilles [4](#page-29-0) [organisation des opérations 131](#page-156-0)

#### **P**

[paramétrage de Gestion des Opérations 1](#page-26-0) [paramétrage des tables de l'application 2](#page-27-0) [PeopleBooks](#page-13-0)

[commande xiv](#page-13-0) [PeopleCode, con](#page-15-0)ventions typographiques [xvi](#page-15-0) [planification du](#page-179-0) traitement des opérations à échéance [154](#page-179-0) [portefeuilles](#page-29-0) [4](#page-29-0) *Voir aussi* En-tête d'une opération [portefeuilles d'opérations, définition 4](#page-29-0) Portefeuilles opérations (page) [4,](#page-29-0) [133](#page-158-0) [prérequis xiii](#page-12-0) [processus de ges](#page-26-0)tion, Gestion des Opérations [1](#page-26-0)

#### **R**

[rachat d'opératio](#page-174-0)ns (mises en pension) [149](#page-174-0) [Réactualisation d](#page-177-0)e taux (traitement) (TR\_RESETRATE) [152](#page-177-0) [Récapitulatif biens en garantie \(page\) 81](#page-106-0) [références croisées xvii](#page-16-0) règle date intérêts [54,](#page-79-0) [88](#page-113-0) [Règlement marchandises \(page\) 94](#page-119-0) [remarques xvii](#page-16-0) [remboursement de dettes 147](#page-172-0) [renouvellement d'opérations 151](#page-176-0) [renouvellement d'un swap de change 105](#page-130-0) [Reporter les déta](#page-130-0)ils spécifiques - swap de contrats de change (page) [105](#page-130-0) rétroactif depuis maturité*, Voir* règle date intérêts

#### **S**

[saisie 221](#page-246-0) [saisie d'opérations](#page-258-0) [à terme 233](#page-258-0) [au comptant 244](#page-269-0) [conventions de rachat \("repos"\) 190](#page-215-0) [exemples d'opérations de change 238](#page-263-0) [exemples d'opér](#page-227-0)ations de swap de taux [202](#page-227-0) [exemples d'opér](#page-291-0)ations de type marchandises [266](#page-291-0) [exemples d'opér](#page-184-0)ations physiques de taux d'intérêt [159](#page-184-0) [exemples d'options 247](#page-272-0) [exemples de contrats à terme 263](#page-288-0) [obligations 160](#page-185-0) [opération PTI/1A](#page-221-0)N+/intérêts payés à échéance [196](#page-221-0)

[opérations génériques 268](#page-293-0) [opérations physiques de change 238](#page-263-0) [opérations physi](#page-266-0)ques de change, devise étrangère [241](#page-266-0) [options binaires 260](#page-285-0) [options de change 256](#page-281-0) [options sur swap 247](#page-272-0) [prêts amortis ave](#page-193-0)c la méthode à paiement constant [168](#page-193-0) [prêts bancaires 164](#page-189-0) [swap de référenc](#page-251-0)e variable contre variable [226](#page-251-0) [swaps à taux fixe et à taux flottant 221](#page-246-0) [swaps entre deu](#page-238-0)x devises étrangères [213](#page-238-0) [swaps monnaie](#page-228-0) nationale contre devise [203](#page-228-0) [ventes/rachats 174](#page-199-0) [ventes/rachats partiels 174](#page-199-0) [ventes/rachats totaux 185](#page-210-0) [saisie d'opératio](#page-291-0)ns de type marchandises [266](#page-291-0) saisie des informations d'en-tête des titres*, Voir* titres, définition des informations d'en-tête, titres, définition des informations sur la valeur de marché [saisie des informations des titres 8](#page-33-0) [saisie des opérations](#page-108-0) [concepts 83](#page-108-0) [définition de la](#page-145-0) fonctionnalité standard [120](#page-145-0) [définition des in](#page-149-0)structions de règlement [124](#page-149-0) [gestion des donn](#page-144-0)ées sur le taux initial et le taux de réactualisation [119](#page-144-0) [opérations internes 125](#page-150-0) saisie du détail d'une opération [103](#page-128-0), [105](#page-130-0) [test des limites de position 122](#page-147-0) [saisie du détail d](#page-172-0)e la vente ou du rachat [147](#page-172-0) [site web Customer Connection xiv](#page-13-0) [suggestions, envoi xviii](#page-17-0) [Surveillance exp](#page-67-0)iration facil. (traitement TR\_FCLTY\_RVW) [42](#page-67-0) [swaps de taux](#page-136-0) [définition de l'amortissement 111](#page-136-0) [swaps de taux, définition 44](#page-69-0)

# **T**

[table des confirm](#page-167-0)ations en entrée de Trésorerie (TR\_INBND\_CONFO) [142](#page-167-0) [tables de l'application, définition 2](#page-27-0) [taux](#page-144-0) [réactualisation 119](#page-144-0) [taux de marché](#page-39-0) [mise à jour des t](#page-39-0)aux de marché des titres d'une opération [14](#page-39-0) [taux de réactualisation 119](#page-144-0) [termes 281](#page-306-0) [Tester limites de l'opération \(page\) 122](#page-147-0) [tickets contrats](#page-152-0) [création 127](#page-152-0) [saisie 83](#page-108-0) [saisie des informations d'en-tête 127](#page-152-0) [titres](#page-32-0) [concepts 7](#page-32-0) [définition 8](#page-33-0) [définition des informations d'en-tête 8](#page-33-0) [définition des inf](#page-34-0)ormations sur la valeur de marché [9](#page-34-0) [évaluation des ti](#page-39-0)tres à la valeur du marché (traitement) [14](#page-39-0) [TR\\_DEBTISSUE](#page-61-0)\_RATNG (Maintenance notations) (composant) [36](#page-61-0) [traitement autom](#page-154-0)atique des opérations [129](#page-154-0) [traitement comptable 90](#page-115-0) [traitement des opérations 129](#page-154-0) *Voir aussi* opérations, traitement [aperçu et approb](#page-161-0)ation des opérations [136](#page-161-0) [concepts 129](#page-154-0) [consultation des intérêts courus 131](#page-156-0) [création d'une d](#page-155-0)emande de mise à jour [130](#page-155-0) [mise à jour des opérations 129](#page-154-0) [Traitement EVM](#page-39-0) titres (TR\_SEC\_ MTM) [14](#page-39-0) [Traitement EVM](#page-39-0) titres (TR\_SEC\_MTM) (traitement) [14](#page-39-0) [traitement manuel des opérations 129](#page-154-0) [transfert d'opéra](#page-168-0)tions en cours vers une contrepartie [143](#page-168-0) [TRX\\_EQTY\\_DE](#page-42-0)FN (Définition action) (composant) [17](#page-42-0) [TRX\\_EQTY\\_QU](#page-42-0)OTE (Cotations actions) (composant) [17](#page-42-0)

[types d'instrument](#page-101-0) [définition des schémas comptables 76](#page-101-0) lien sur la page [Détail opération 91](#page-116-0) [types d'instrument de base 44](#page-69-0) [types d'instrument et modèles d'instrument](#page-68-0) [concepts 43](#page-68-0) [définition 43](#page-68-0) [types d'instrume](#page-70-0)nt livrés avec le système [45](#page-70-0) [acceptation bancaire 45](#page-70-0) [action 45](#page-70-0) [billet de trésorerie - escompte 46](#page-71-0) [billet de trésorerie - portant intérêts 46](#page-71-0) [billet de trésorerie en euros 46](#page-71-0) [bon à moyen terme](#page-72-0) négociable [47](#page-72-0) [bon à moyen ter](#page-71-0)me négociable en euros [46](#page-71-0) [bon du trésor américain sous-jacent 46](#page-71-0) [bon du Trésor US 47](#page-72-0) [certificat de dép](#page-71-0)ôt à terme - intérêts cumulés chaque jour [46](#page-71-0) [certificat de dép](#page-71-0)ôt à terme - intérêts cumulés chaque semaine [46](#page-71-0) [certificat de dépôt négociable 46](#page-71-0) [certificat de dépôts en euros 46](#page-71-0) [contrat à terme s](#page-70-0)ur obligations du Trésor américain [45](#page-70-0) [contrat de garantie de taux d'intérêt 47](#page-72-0) [contrat de marchandises sur l'or 45](#page-70-0) [dépôts à terme d](#page-70-0)ans une banque commerciale [45](#page-70-0) [garantie de taux plafond 47](#page-72-0) [garantie de taux](#page-72-0) plancher [47](#page-72-0) [instrument générique 45](#page-70-0) [investissement d](#page-70-0)'un an à taux flottant [45](#page-70-0) [investissement s](#page-70-0)ous forme de billet de trésorerie à 6 mois [45](#page-70-0) [investissement/emprunt à un jour 46](#page-71-0) [ligne de crédit 46](#page-71-0) [mise en pension](#page-71-0) d'obligations de société [46](#page-71-0) [mise en pension de titres 46](#page-71-0) [négociation au comptant 45](#page-70-0) [obligation de société 46](#page-71-0) [obligation de société à taux variable 46](#page-71-0) [obligation du Trésor américain 47](#page-72-0) [obligation renou](#page-70-0)velable - paiement unique [45](#page-70-0) [opération de change à terme 45](#page-70-0)

[opération de change au comptant 45](#page-70-0) [option binaire 47](#page-72-0) [option de change - à barrière simple 47](#page-72-0) [option de change](#page-72-0) - exercice de type Américain [47](#page-72-0) [option sur actions 47](#page-72-0) [option sur contra](#page-72-0)ts à terme de bons du Trésor américain [47](#page-72-0) [option sur swaps de taux 47](#page-72-0) [prêt accordé par la trésorerie 47](#page-72-0) [prêt par une banque commerciale 45](#page-70-0) [prise en pension](#page-71-0) d'obligations de société [46](#page-71-0) [swap de devises 47](#page-72-0) [swap de référence 47](#page-72-0) [swap de taux 47](#page-72-0) [swap de taux, pr](#page-72-0)incipal échangé au départ [47](#page-72-0) [swap décroissant 47](#page-72-0) [tunnel 47](#page-72-0)

#### **U**

[utilisateurs de](#page-164-0) listes de tâches non confirmées [139](#page-164-0) [utilisation des p](#page-157-0)ortefeuilles d'opérations [132](#page-157-0) [Utilitaire annulation opération \(page\) 155](#page-180-0) [Utilitaire d'annu](#page-179-0)lation des opérations (TR\_UNDO\_DEAL) [154](#page-179-0)

## **V**

[Valeur marché titres \(page\) 9](#page-34-0) [Validation confi](#page-164-0)rm. en entrée (CONFO\_VALIDATION) (composant) [139](#page-164-0) [Validation confir](#page-165-0)mation en entrée (page) [140](#page-165-0) [validation des co](#page-164-0)nfirmations des opérations en entrée [139](#page-164-0) [vente d'investissements achetés 147](#page-172-0) [vente/rachat tota](#page-210-0)l, exemple de saisie d'opération [185](#page-210-0) [ventes/rachats pa](#page-199-0)rtiels, exemple de saisie d'opération [174](#page-199-0)

## **W**

[workflow](#page-161-0) [consultation](#page-161-0) de la confirmation d'une opération [136](#page-161-0)

[consultation des facilités de crédit 146](#page-171-0) [contrôle des limites des positions 92](#page-117-0) [préapprobation d'opérations 136](#page-161-0) [vérification des](#page-161-0) conditions d'une opération [136](#page-161-0) [workflow de con](#page-164-0)firmation en entrée, paramétrage [139](#page-164-0) [workflows des opérations](#page-161-0) [consultation de l](#page-161-0)a confirmation des opérations [136](#page-161-0) [consultation des](#page-161-0) conditions des opérations [136](#page-161-0) [préapprobation des opérations 136](#page-161-0)